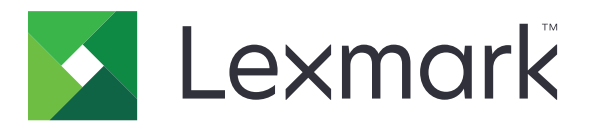

# **Многофункционални продукти CX331, CX431, MC3224, MC3326, MC3426, XC2326**

**Ръководство за потребителя**

**септември 2021 г. [www.lexmark.com](http://www.lexmark.com)**

Вид машина: 3500 Модели: 285, 485, 685, 876, 8c6, 8c9

# Съдържание

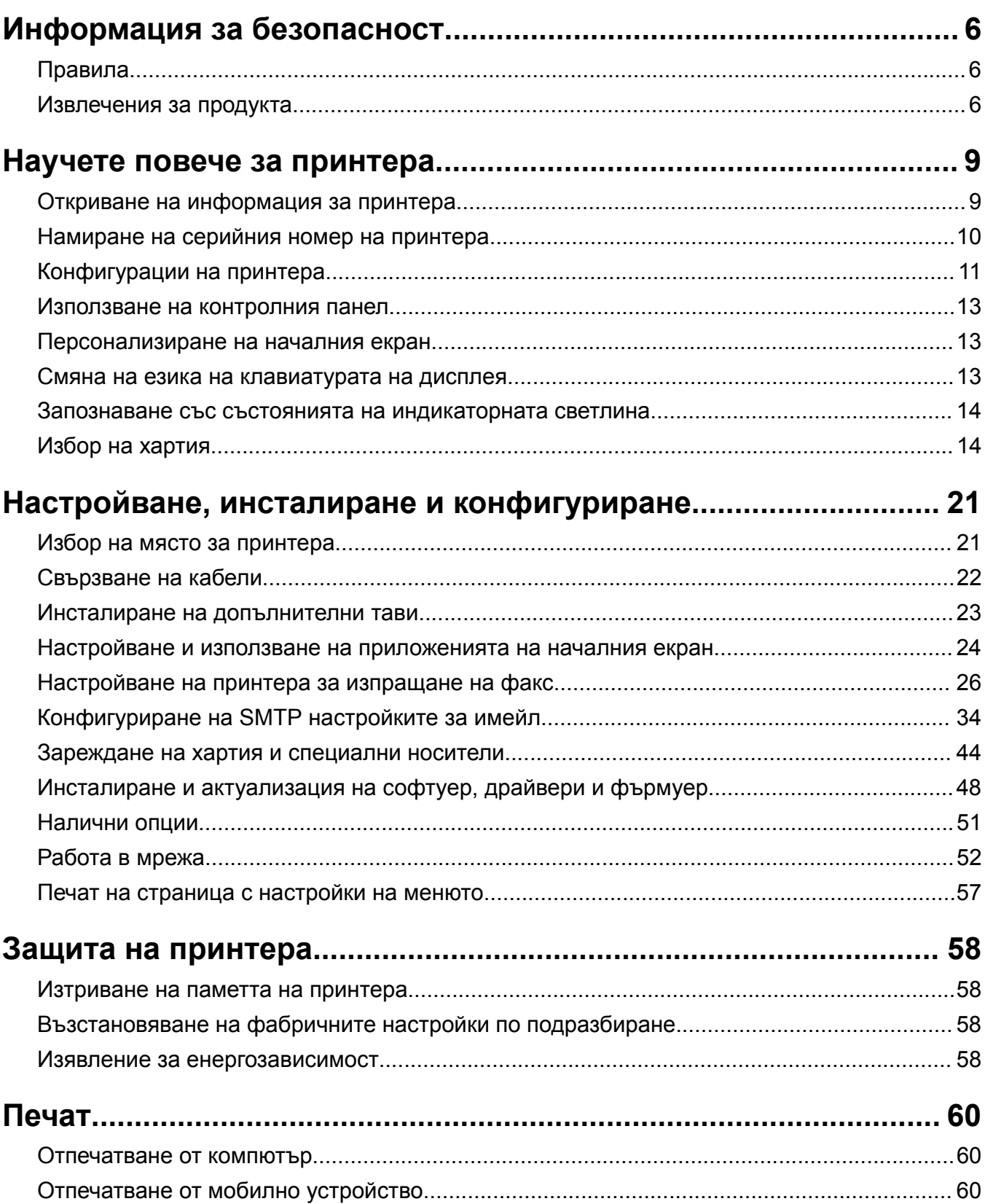

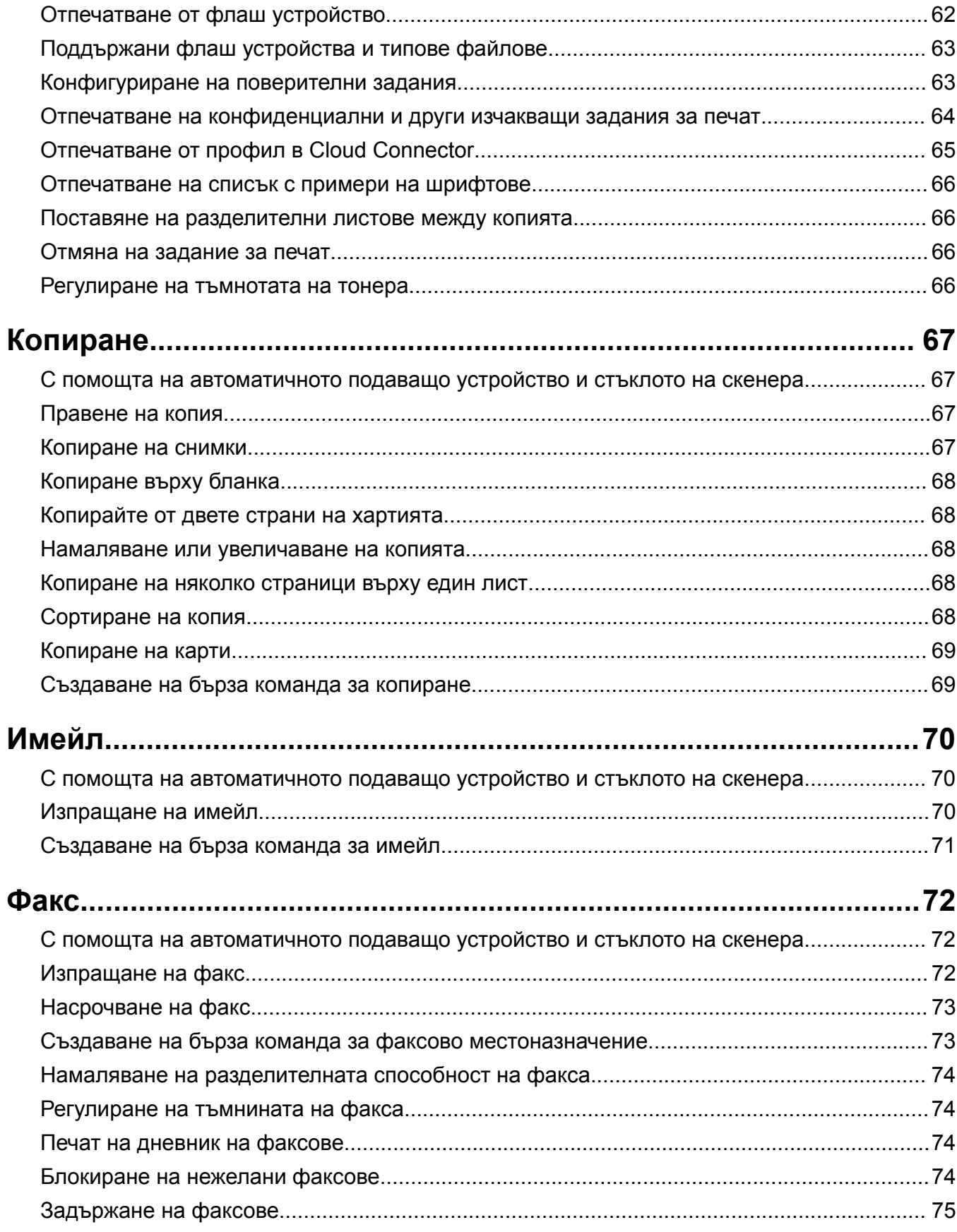

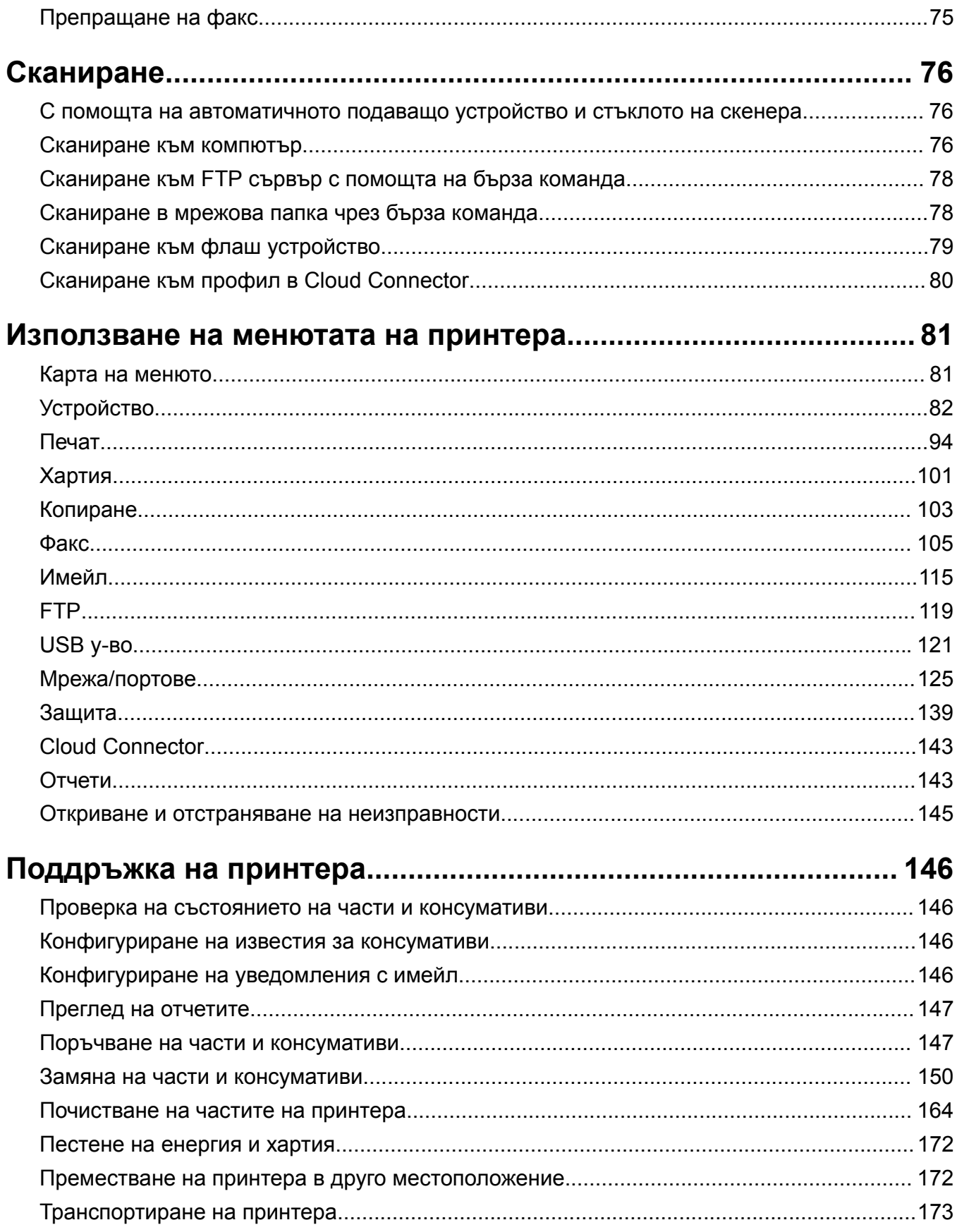

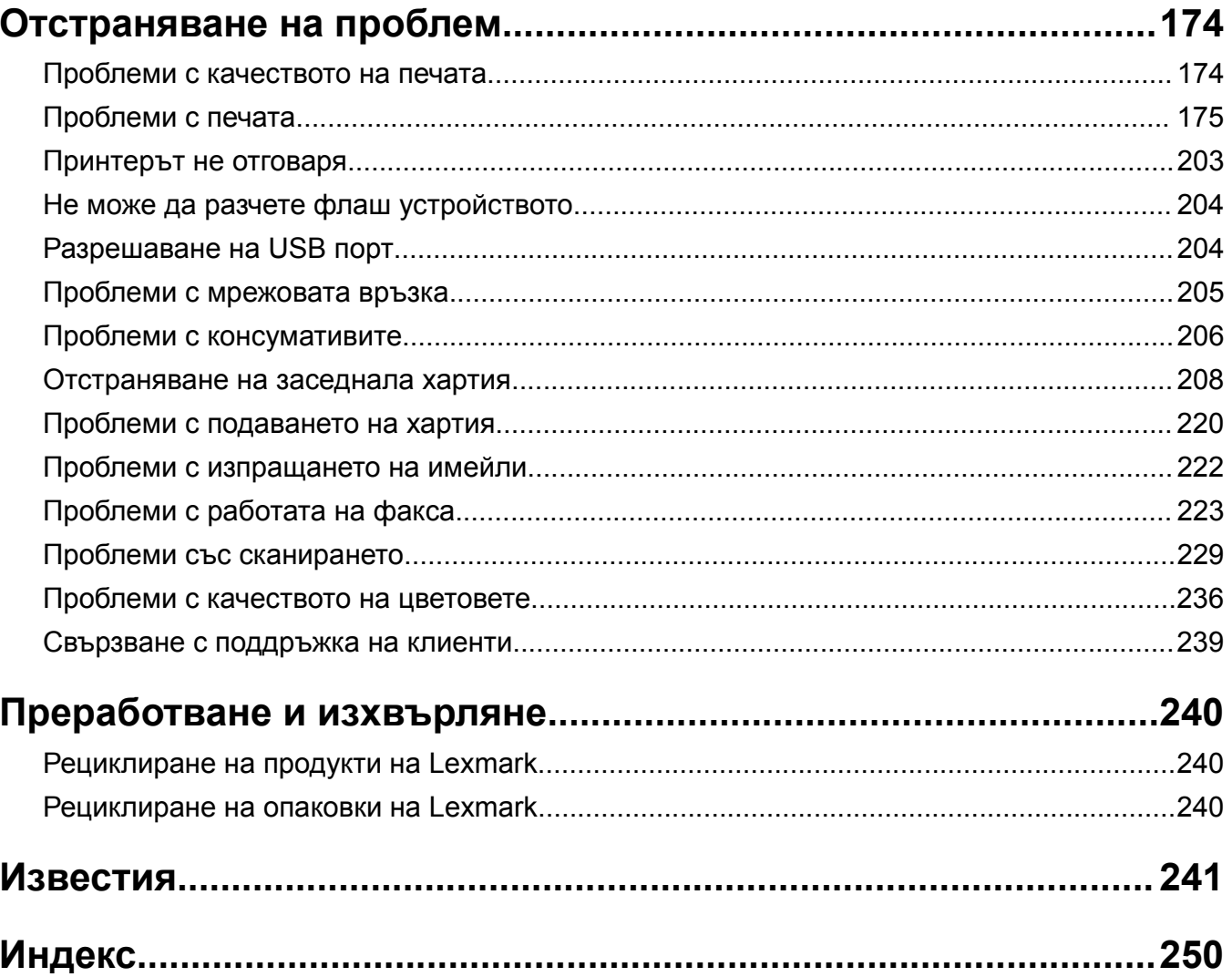

# <span id="page-5-0"></span>**Информация за безопасност**

# **Правила**

**Забележка**: *Забележката* посочва информация, която може да ви помогне.

**Предупреждение**: *Предупреждението* посочва нещо, което може да повреди хардуера или софтуера на продукта.

**ВНИМАНИЕ**: Индикацията за *внимание* посочва потенциално опасна ситуация, която може да ви нарани.

Различните видове индикации за внимание включват:

**ВНИМАНИЕ – ПОТЕНЦИАЛНО НАРАНЯВАНЕ:** Показва опасност от нараняване.

**ВНИМАНИЕ – ОПАСНОСТ ОТ ТОКОВ УДАР:** Показва опасност от токов удар.

**ВНИМАНИЕ – ГОРЕЩА ПОВЪРХНОСТ:** Показва опасност от изгаряне при докосване.

**ВНИМАНИЕ – ОПАСНОСТ ОТ СПЪВАНЕ:** Показва опасност от премазване.

**ВНИМАНИЕ – ОПАСНОСТ ОТ ЗАКЛЕЩВАНЕ:** Показва опасност от улавяне между движещи се части.

# **Извлечения за продукта**

**ВНИМАНИЕ – ПОТЕНЦИАЛНО НАРАНЯВАНЕ:** За да избегнете риска от пожар или токов удар, свържете захранващия кабел към подходящ и правилно заземен електрически контакт, който е в близост до продукта и е леснодостъпен.

**ВНИМАНИЕ – ПОТЕНЦИАЛНО НАРАНЯВАНЕ:** За да избегнете риска от пожар или токов удар, използвайте само захранващия кабел, предоставен с този продукт, или предложения за замяна от производителя разрешен кабел.

**ВНИМАНИЕ – ПОТЕНЦИАЛНО НАРАНЯВАНЕ:** Не използвайте този продукт с удължители, разклонители или удължители с много звена или UPS устройства. Капацитетът на мощност на тези видове аксесоари може лесно да бъде надвишен от лазерен принтер и може да доведе до риск от пожар, повреда на имущество или лоша работа на принтера.

**ВНИМАНИЕ – ПОТЕНЦИАЛНО НАРАНЯВАНЕ:** Само вграденото защитно устройство срещу свръхнапрежение на Lexmark, което е свързано правилно между принтера и захранващия кабел, предоставен с принтера, може да се използва с този продукт. Използването на защитни устройства срещу свръхнапрежение, непринадлежащи на Lexmark, може да доведе до риск от пожар, повреда на имущество или лоша работа на принтера.

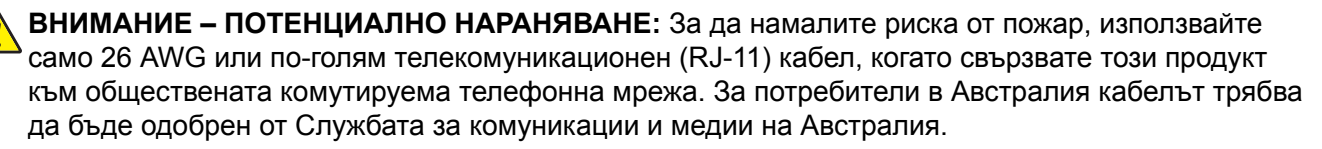

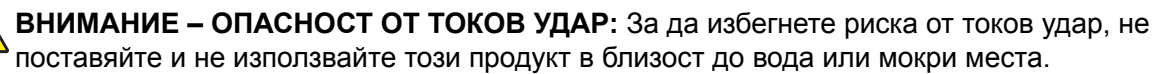

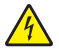

**ВНИМАНИЕ – ОПАСНОСТ ОТ ТОКОВ УДАР:** За да избегнете риска от токов удар, по време на гръмотевична буря не задавайте настройки на продукта и не го свързвайте с електрически или кабелни връзки, като например със захранващия кабел, функцията за факс или телефона.

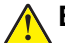

**ВНИМАНИЕ – ПОТЕНЦИАЛНО НАРАНЯВАНЕ:** Не режете, усуквайте, сгъвайте, пречупвайте или поставяйте тежки предмети върху кабела за захранване. Не подлагайте кабела за захранване на изтъркване или натиск. Не притискайте кабела за захранване между предмети като мебели и стени. Ако някое от тези неща се случи, има опасност от пожар или токов удар. Проверявайте редовно кабела за захранване за признаци за такива повреди. Извадете кабела за захранване от електрическия контакт, преди да го проверите.

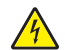

**ВНИМАНИЕ – ОПАСНОСТ ОТ ТОКОВ УДАР:** За да избегнете риска от токов удар, се уверете, че всички външни връзки (като Ethernet и връзки с телефонна система) са правилно монтирани в маркираните за тях портове за свързване.

**ВНИМАНИЕ – ОПАСНОСТ ОТ ТОКОВ УДАР:** За да избегнете риска от токов удар при достъп до платката на контролера или при инсталирането на допълнителен хардуер или устройство за памет, след като сте настроили принтера, изключете го и извадете захранващия кабел от електрическия контакт, преди да продължите. Ако има други устройства, свързани към принтера, изключете ги и извадете кабелите, които ги свързват с принтера.

**ВНИМАНИЕ – ОПАСНОСТ ОТ ТОКОВ УДАР:** За да се избегне рискът от токов удар, не използвайте функцията за факс по време на гръмотевична буря.

**ВНИМАНИЕ – ОПАСНОСТ ОТ ТОКОВ УДАР:** За да избегнете опасността от електрически удар при почистване на външните части на принтера, изключете захранващия кабел от контакта в стената и откачете всички кабели от принтера, преди да продължите нататък.

**ВНИМАНИЕ – ПОТЕНЦИАЛНО НАРАНЯВАНЕ:** Ако принтерът тежи повече от 20 кг (44 фунта), тогава за безопасното му пренасяне могат да са необходими двама или повече човека.

**ВНИМАНИЕ – ПОТЕНЦИАЛНО НАРАНЯВАНЕ:** Следвайте указанията по-долу при преместване на принтера, за да избегнете нараняване или повреда на принтера:

- **•** Уверете се, че всички врати и тави са затворени.
- **•** Изключете принтера и след това извадете кабела от контакта.
- **•** Разкачете всички кабели от принтера.
- **•** Ако принтерът има отделни допълнителни тави, стоящи на пода, или допълнителни изходни компоненти, свързани към него, тогава ги разкачете, преди да преместите принтера.
- **•** Ако принтерът има основа на колелца, тогава внимателно го изтърколете на новото място. Бъдете внимателни при преминаване през прагове и прекъсвания в подовата настилка.
- **•** Ако принтерът няма основа за колелца, но е конфигуриран с допълнителни тави или допълнителни изходни компоненти, тогава премахнете допълнителните изходни компоненти и повдигнете принтера от тавите. Не се опитвайте да вдигнете принтера и някои от допълнителните компоненти едновременно.
- **•** Винаги използвайте дръжките на принтера, за да го вдигнете.
- **•** Ако за преместване на принтера се използва количка, тя трябва да е с повърхност, побираща целия размер на принтера.
- **•** Ако за преместване на допълнителния хардуер се използва количка, тя трябва да е с повърхност, побираща целия размер на допълнителните компоненти.
- **•** Дръжте принтера в изправено положение.
- **•** Избягвайте силни удари при движение.
- **•** Уверете се, че пръстите ви не са под принтера, когато го поставяте.
- **•** Уверете се, че около принтера има достатъчно свободно пространство.

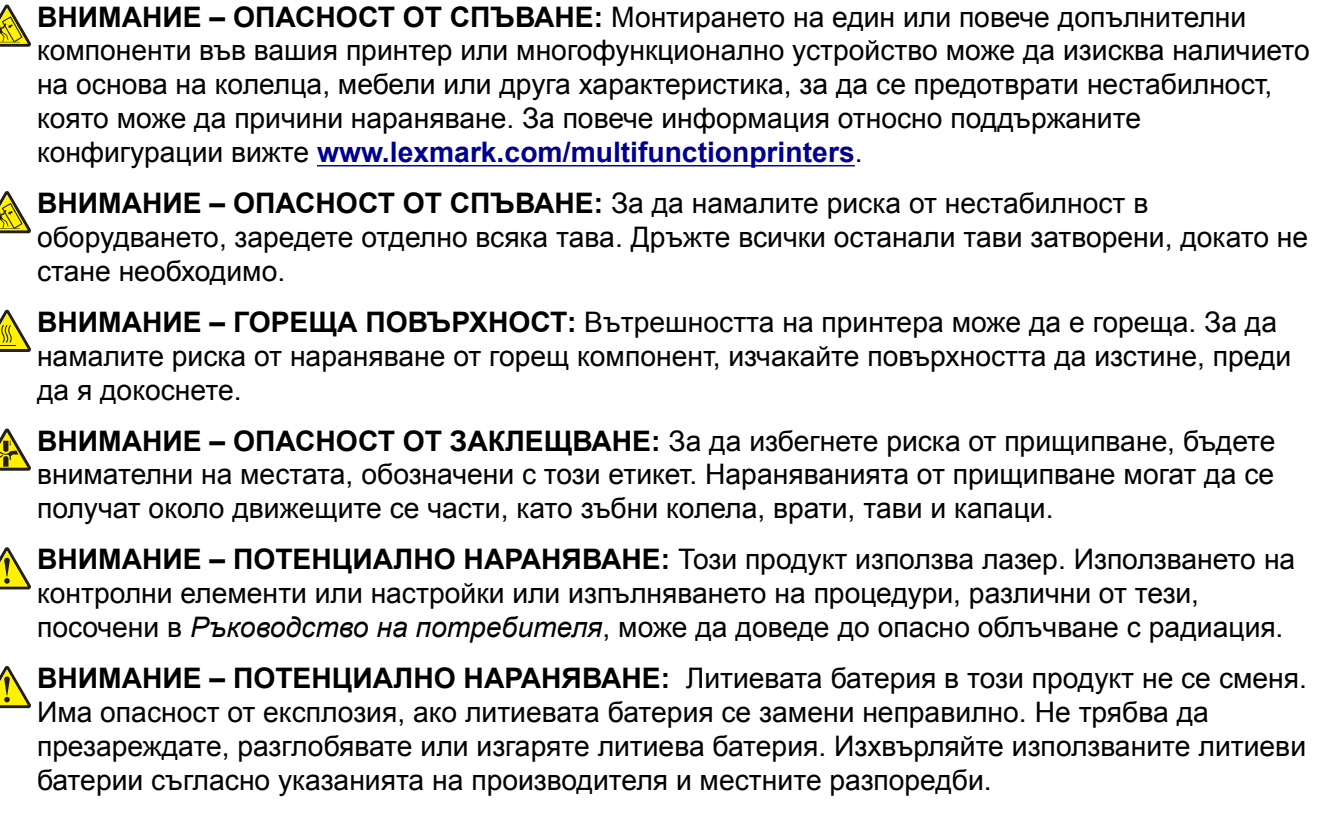

Този продукт е разработен, изпробван и одобрен за строги световни стандарти за безопасност с употребата на специфични компоненти на производителя. Функциите за безопасност на някои части е възможно понякога да не са очевидни. Производителят не отговаря за употребата на подменени части.

По отношение на услуги или поправки, които са различни от описаните в документацията за потребителя, се обръщайте към служител от отдел по обслужване на клиенти.

#### **ПАЗЕТЕ ТЕЗИ ИНСТРУКЦИИ.**

# <span id="page-8-0"></span>**Научете повече за принтера**

# **Откриване на информация за принтера**

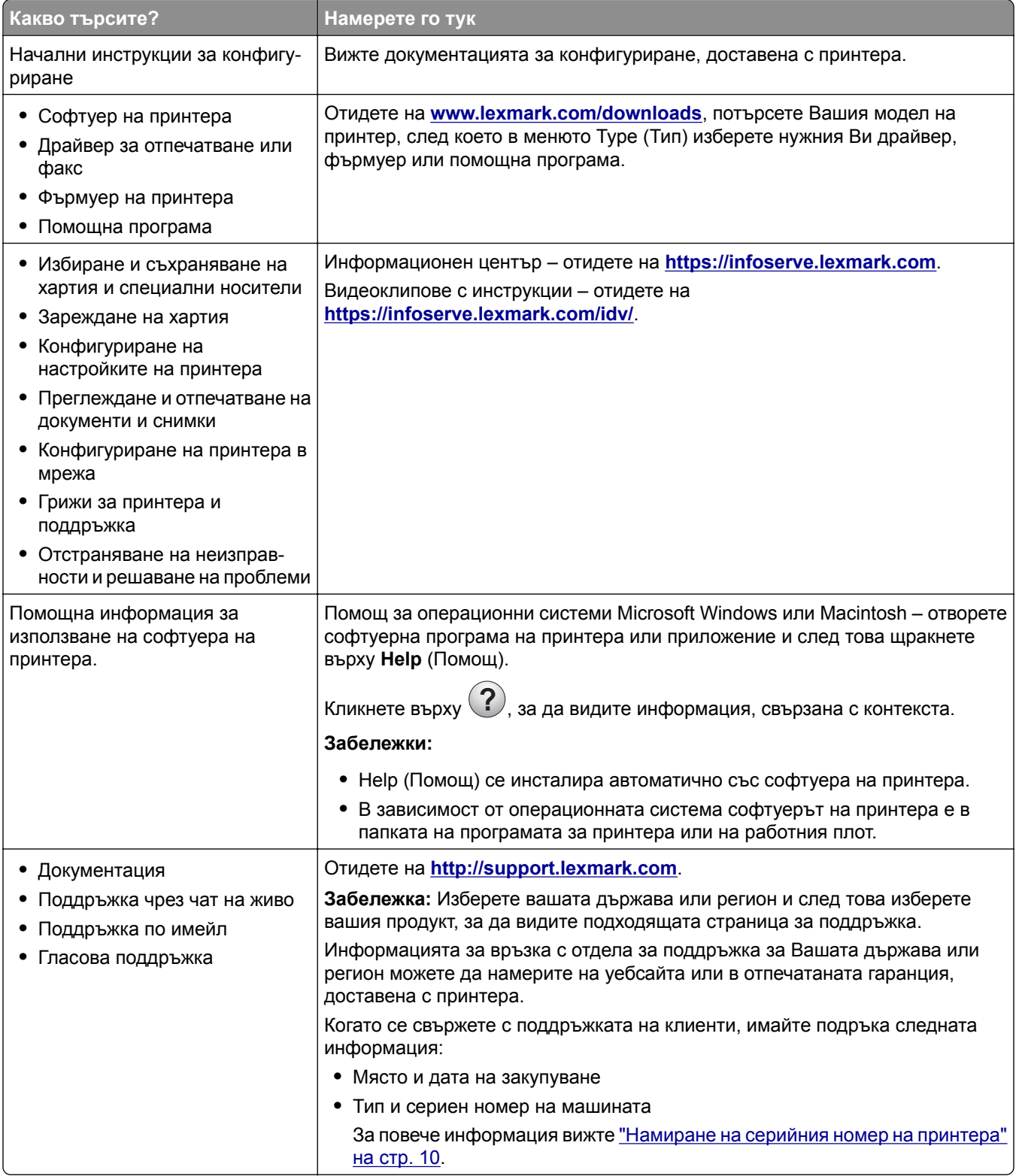

<span id="page-9-0"></span>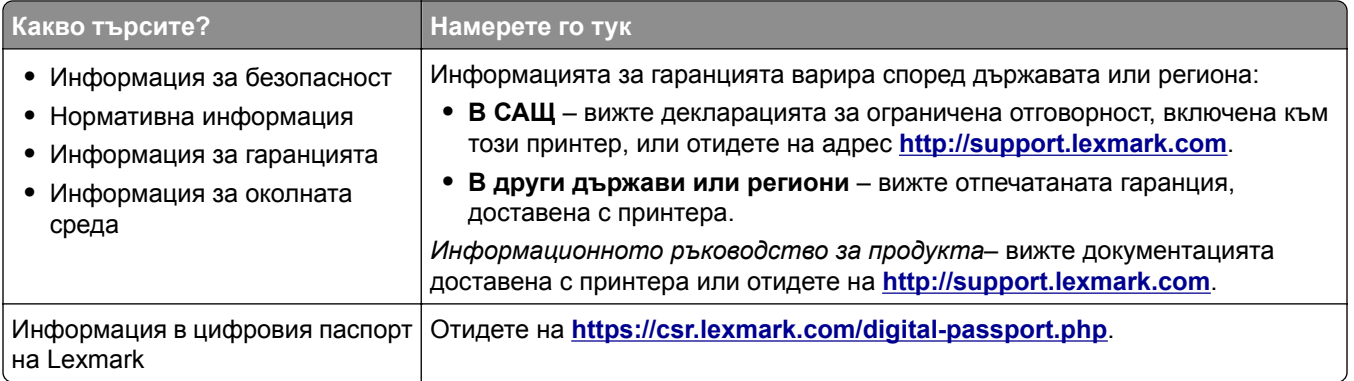

# **Намиране на серийния номер на принтера**

**1** Отворете предната вратичка и я натиснете здраво надолу.

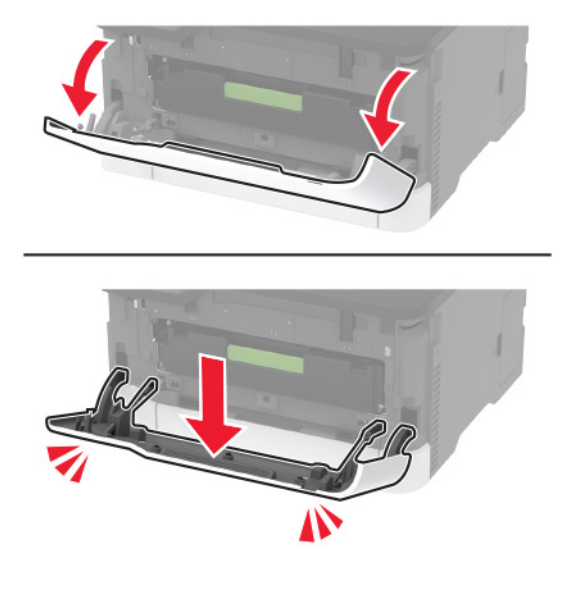

**2** Открийте серийния номер на принтера зад предната вратичка.

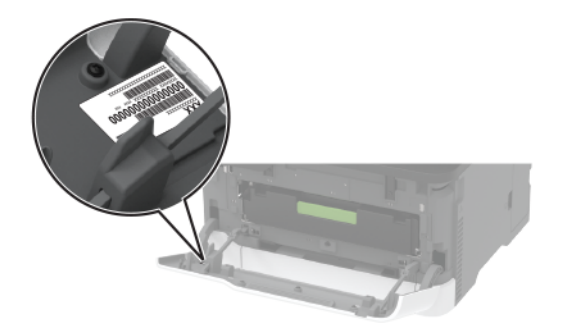

# <span id="page-10-0"></span>**Конфигурации на принтера**

**Многофункционален продукт Lexmark MC3224dwe**

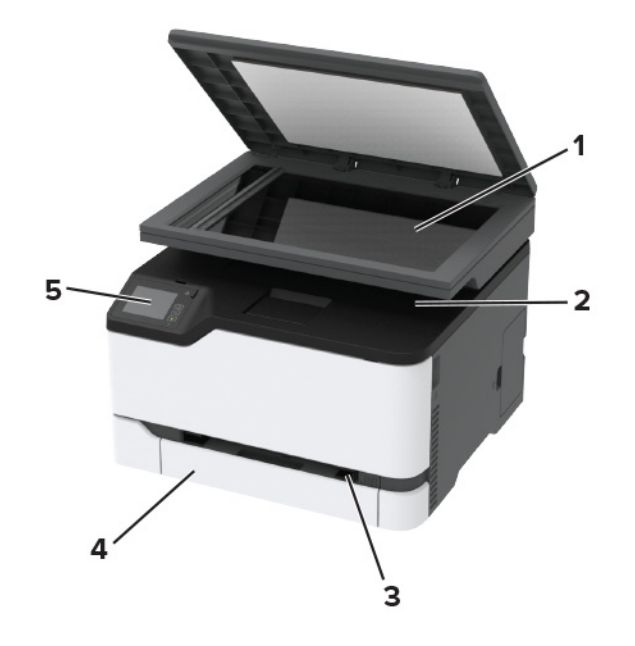

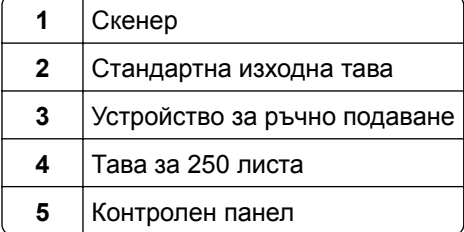

### **Многофункционални продукти Lexmark CX331, Lexmark CX431, Lexmark MC3224adwe, Lexmark MC3326, Lexmark MC3426, Lexmark XC2326**

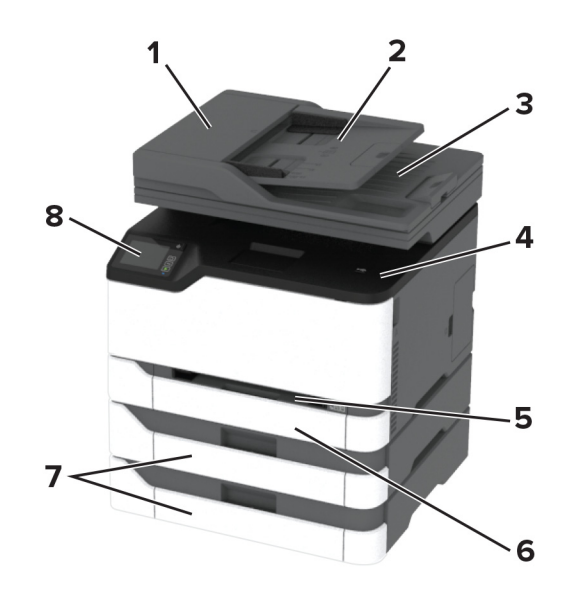

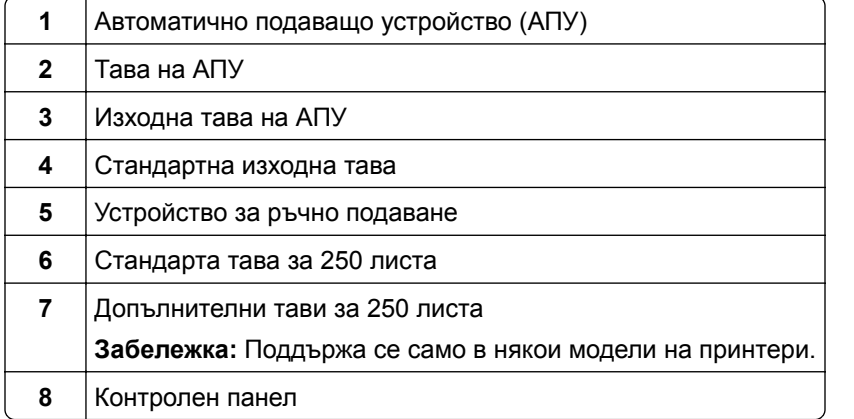

## <span id="page-12-0"></span>**Използване на контролния панел**

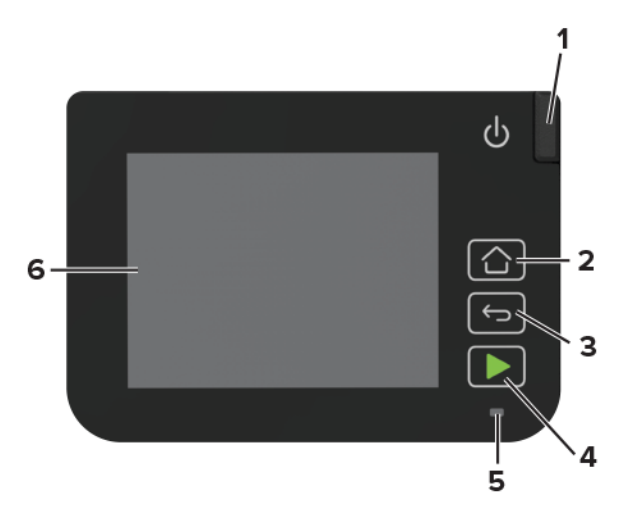

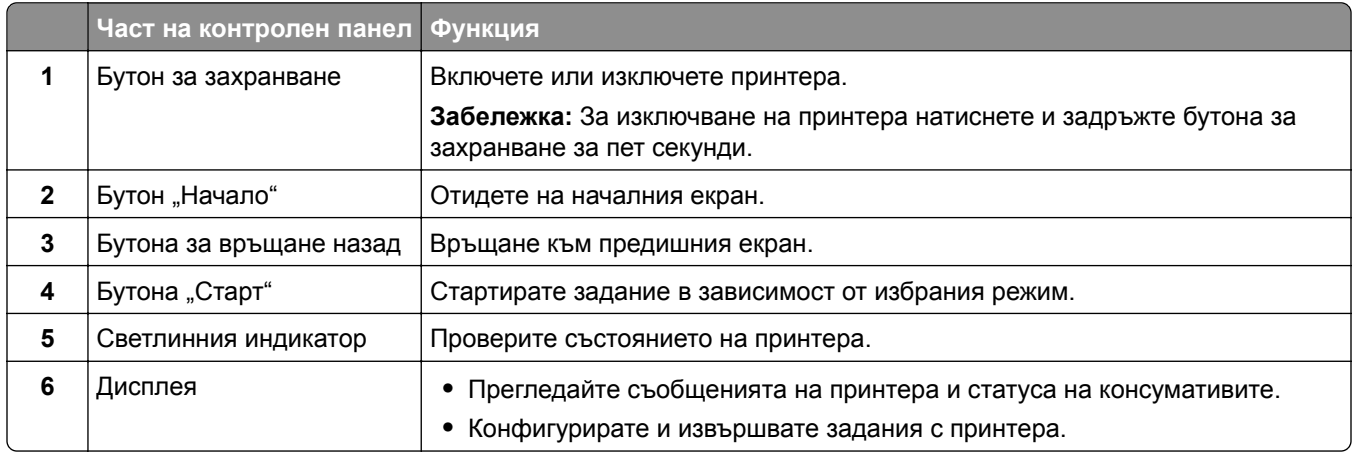

## **Персонализиране на началния екран**

- **1** От контролния панел докоснете **Settings (Настройки)** > **Device (Устройство)** > **Visible Home Screen Icons (Видими икони на началния екран)**.
- **2** Изберете иконите, които искате да се показват на началния екран.
- **3** Приложете промените.

## **Смяна на езика на клавиатурата на дисплея**

**Забележка:** Можете да променяте езика на клавиатурата само в задачите на принтера, които изискват буквено-цифрово въвеждане, например имейл или сканиране.

- **1** Докоснете полето за въвеждане.
- **2** На клавиатурата докоснете и задръжте клавиша за език.
- **3** Изберете език.

# <span id="page-13-0"></span>**Запознаване със състоянията на индикаторната светлина**

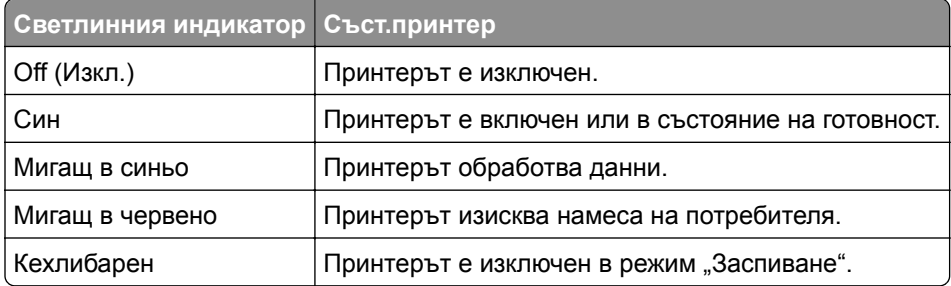

# **Избор на хартия**

### **Указания за хартия**

Използвайте подходяща хартия, за да предотвратите задръстванията и да спомогнете за безпроблемен печат.

- **•** Винаги използвайте нова, неповредена хартия.
- **•** Преди зареждане на хартията се запознайте с препоръчителната страна за печат на хартията. Тази информация обикновено е посочена на опаковката на хартията.
- **•** Не използвайте хартия, която е срязана или подрязана на ръка.
- **•** Не смесвайте хартия от различен размер, вид или тегло в една и съща тава. Смесването води до задръствания.
- **•** Не използвайте хартия с покритие, освен ако не е специално предназначена за електрофотаграфски печат.

### **Характеристики на хартията**

Следните характеристики на хартията влияят върху качеството на печат и надеждността. Вземете под внимание следните фактори, преди да отпечатвате върху тях.

### **Тегло**

Тавите могат да подават хартия с тегло от 60 до 162 g/m<sup>2</sup> (от 16 до 43 lb) хартия с влакна по дължината. Хартия, по-лека от 60 g/m<sup>2</sup> (16 lb), може да не е достатъчно твърда, за да се подава правилно, което може да причини засядания.

### **Набръчкване**

Набръчкването е тенденцията хартията да се набръчква в краищата си. Ако се набръчка прекалено много, това може да доведе до проблеми с подаването на хартия. Набръчкване може да се появи, след като хартията премине през принтера, където е изложена на високи температури. Ако съхранявате хартията разопакована в горещи, влажни, студени или сухи условия, това може да доведе до набръчкване на хартията преди печат и може да създаде проблеми с подаването.

### **Гладкост**

Гладкостта на хартията влияе директно върху качеството на печат. Ако хартията е прекалено груба, тонерът не може да отпечатва правилно. Ако хартията е прекалено гладка, това може да доведе до проблеми с подаването на хартия или качеството на печат. Препоръчваме да се използва хартия с 50 точки по Шефилд.

### **Съдържание на влага**

Количеството влага в хартията влияе както на качеството на печат, така и на способността на принтера да подава хартията правилно. Оставете хартията в оригиналната опаковка, докато не я използвате. Излагането на хартията на промени във влагата, може да понижи качеството й.

Съхранявайте хартията в оригиналната опаковка в същата среда, в която съхранявате и принтера, в продължение на 24 до 48 часа преди печат. Удължете времето няколко дни, ако условията на съхранение или транспортиране се различават много от експлоатационните условия на принтера. Дебелата хартия може да изисква по-продължителен период на кондициониране.

### **Посока на влакното**

Влакното се отнася до подравняването на влакната на хартията в един лист хартия. Влакната са или *дълги*, простиращи се по дължината на хартията, или *къси*, простиращи се по ширината на хартията.

За 60 – 162-g/m<sup>2</sup> (16 – 43 lb) хартия се препоръчва използването на хартия с влакна по дължината.

### **Съдържание на влакната**

Най-висококачествената ксерографска хартия е направена от 100 процентово химическо обработено пулпово дърво. Това съдържание осигурява на хартията висока степен на стабилност, което води до по-малко проблеми с подаването и по-добро качество на печат. Хартията, която съдържа влакна като памук, може да повлияе неблагоприятно на работата с хартия.

### **Неприемлива хартия**

Следните видове хартия не се препоръчват за употреба с принтера:

- **•** Химично обработена хартия, използвана за създаването на копия без индиго, известна също като автокопирна хартия, автокопирна хартия за копиране (CCP) или неизискваща индиго хартия (NCR)
- **•** Предварително отпечатана хартия с химикали, които може да замърсят принтера
- **•** Предварително отпечатана хартия, която може да се влияе от температурата в модула на принтера
- **•** Предварително отпечатана хартия, която изисква регистрация (точното местоположение на печат върху страницата), по-голяма от ± 2,3 mm (± 0,9 инча), например формуляри с оптично разпознаване на знаци (OCR)

В някои случаи регистрацията може да се регулира със софтуерно приложение, за да печата успешно на тези формуляри.

- **•** Хартия с покритие (гумирана), синтетична хартия, термична хартия
- **•** Хартия с необработени страни, грапави или текстурирани повърхности или набръчкана хартия
- **•** Рециклирана хартия, която не съответства на EN12281:2002 (Европа)
- **•** Хартия, която тежи по-малко от 60 г/м2 (16 lb)
- **•** Формуляри или документи с няколко слоя

### **Избор на предварително отпечатани формуляри и бланка**

- **•** Използвайте хартия с влакна по дължината на хартията.
- **•** Използвайте само формуляри и бланки, които са отпечатани чрез офсетов литографски или гравиран процес на печат.
- **•** Избягвайте хартия с груба или силно текстурирана повърхност.
- **•** Използвайте мастила, които не са засегнати от смолата в тонера. Мастила, които са устойчиви на окисление или с маслена основа, обикновено отговарят на тези изисквания; латексовите мастила не отговарят.
- **•** Преди да закупите големи количества, отпечатайте проби върху предварително отпечатани формуляри и бланки, който смятате да използвате. Така ще прецените дали мастилото на предварително отпечатания формуляр или бланка ще повлияе на качеството на печат.
- **•** В случай на съмнение се свържете с доставчика си на хартия.
- **•** Когато отпечатвате върху бланки, заредете хартията в правилната за Вашия принтер ориентация. За повече информация вижте *Указания за хартия и специални носители*.

### **Съхраняване на хартия**

Използвайте тези указания за съхраняване на хартия, което ще Ви помогне за избягването на засядане на хартията и неравномерно качество на печат:

- **•** Съхранявайте хартията в оригиналната опаковка в същата среда, в която съхранявате и принтера, в продължение на 24 до 48 часа преди печат.
- **•** Удължете времето няколко дни, ако условията на съхранение или транспортиране се различават много от експлоатационните условия на принтера. Дебелата хартия може да изисква попродължителен период на кондициониране.
- **•** За най-добри резултати съхранявайте хартията на места, където температурата е 21 °C (70 °F), а относителната влажност е 40 процента.
- **•** Повечето производители на етикети препоръчват отпечатване в температурен диапазон 18 24 °C (65 – 75 °F) с относителна влажност между 40 и 60 процента.
- **•** Съхранявайте хартията в кутии, на палет или рафт, а не на пода.
- **•** Съхранявайте отделните пакети върху хоризонтална повърхност.
- **•** Не съхранявайте нищо върху отделните опаковки хартия.
- **•** Изваждайте хартията от кутията или опаковката само когато сте готови да я заредите в принтера. Кутията и опаковката помагат за запазване на хартията чиста, суха и гладка.

### **Поддържани размери хартия**

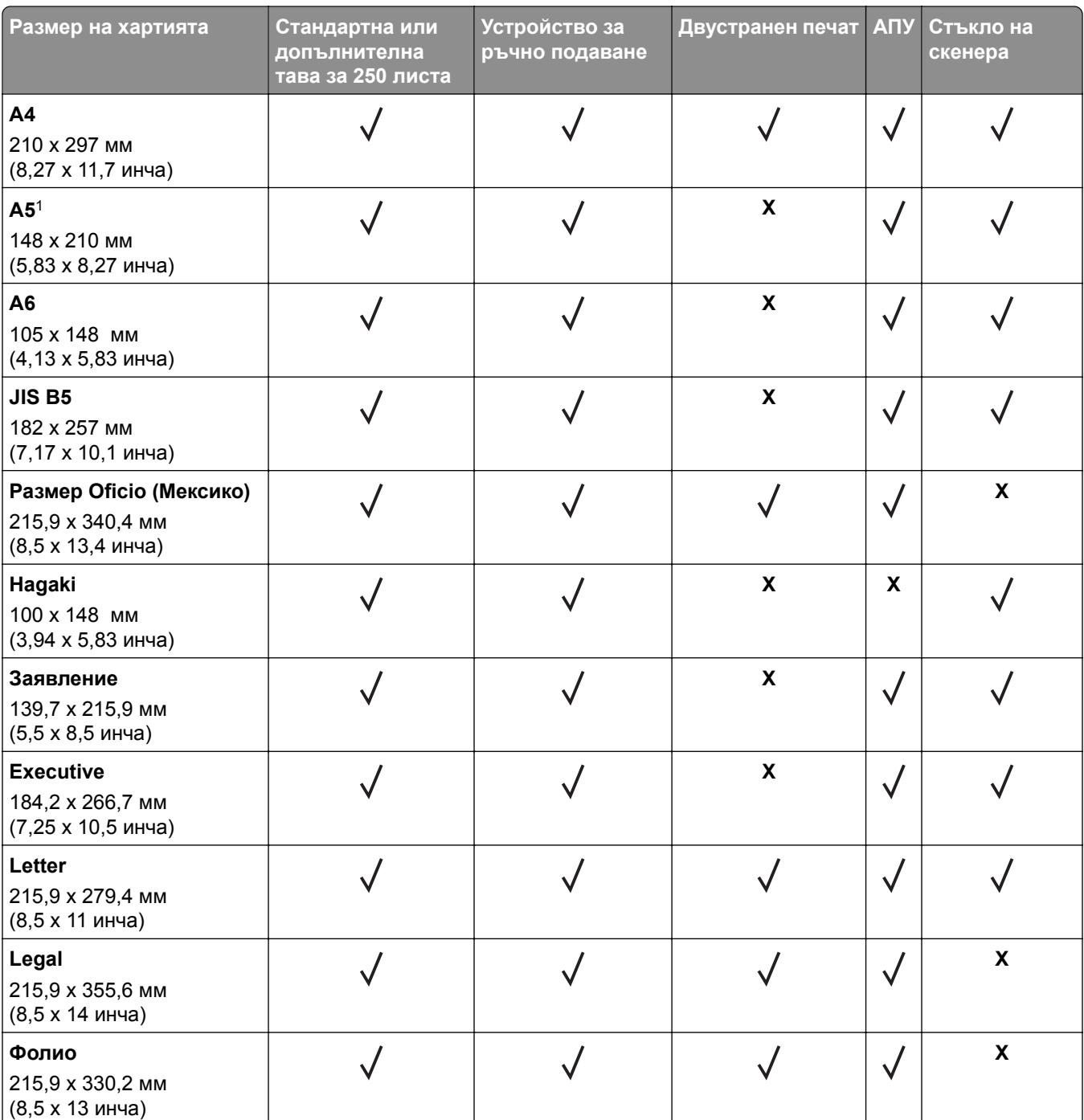

<sup>1</sup> Поддръжката по подразбиране е подаване по дългата страна. Когато подаването е от късата страна, A5 се използва като тясна хартия.

<sup>2</sup> Когато е избрана, страницата се форматира за 215,90 x 355,60 mm (8,5 x 14 in), освен ако не е посочено от софтуерното приложение.

<sup>3</sup> Заредете тясна хартия, като късият край трябва да влиза първо в принтера.

<sup>4</sup> Поддържа размер на хартия само до 216 x 297 mm (8,5 x 11,7 in).

<sup>5</sup> Стандартната тава от 250 листа поддържа само до пет плика едновременно. Допълнителната тава от 250 листа поддържа до 40 плика едновременно.

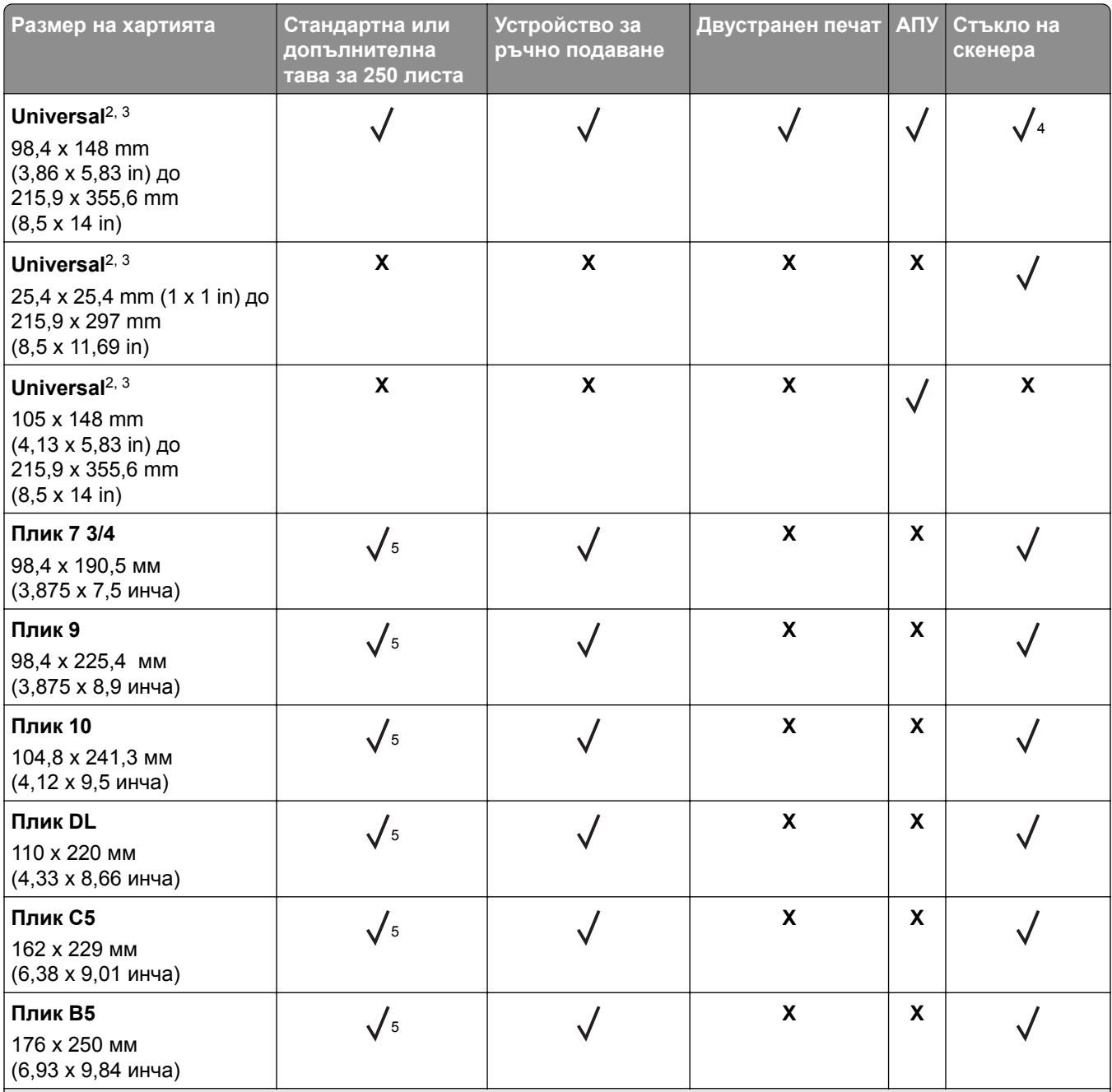

<sup>1</sup> Поддръжката по подразбиране е подаване по дългата страна. Когато подаването е от късата страна, A5 се използва като тясна хартия.

<sup>2</sup> Когато е избрана, страницата се форматира за 215,90 x 355,60 mm (8,5 x 14 in), освен ако не е посочено от софтуерното приложение.

<sup>3</sup> Заредете тясна хартия, като късият край трябва да влиза първо в принтера.

<sup>4</sup> Поддържа размер на хартия само до 216 x 297 mm (8,5 x 11,7 in).

<sup>5</sup> Стандартната тава от 250 листа поддържа само до пет плика едновременно. Допълнителната тава от 250 листа поддържа до 40 плика едновременно.

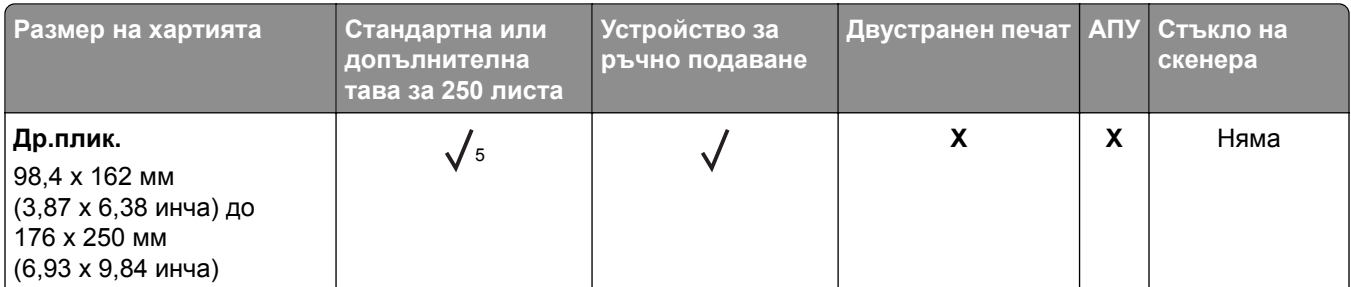

<sup>1</sup> Поддръжката по подразбиране е подаване по дългата страна. Когато подаването е от късата страна, A5 се използва като тясна хартия.

<sup>2</sup> Когато е избрана, страницата се форматира за 215,90 x 355,60 mm (8,5 x 14 in), освен ако не е посочено от софтуерното приложение.

<sup>3</sup> Заредете тясна хартия, като късият край трябва да влиза първо в принтера.

 $4$  Поддържа размер на хартия само до 216 х 297 mm (8,5 х 11,7 in).

 $^5$  Стандартната тава от 250 листа поддържа само до пет плика едновременно. Допълнителната тава от 250 листа поддържа до 40 плика едновременно.

### **Поддържани типове хартия**

#### **Забележки:**

- **•** Етикетите, пликовете и картоните за картички винаги се отпечатват при намалена скорост.
- **•** Етикетите се поддържат за редовна употреба и трябва да се тестват за съвместимост.
- **•** АПУ поддържа само обикновена хартия.

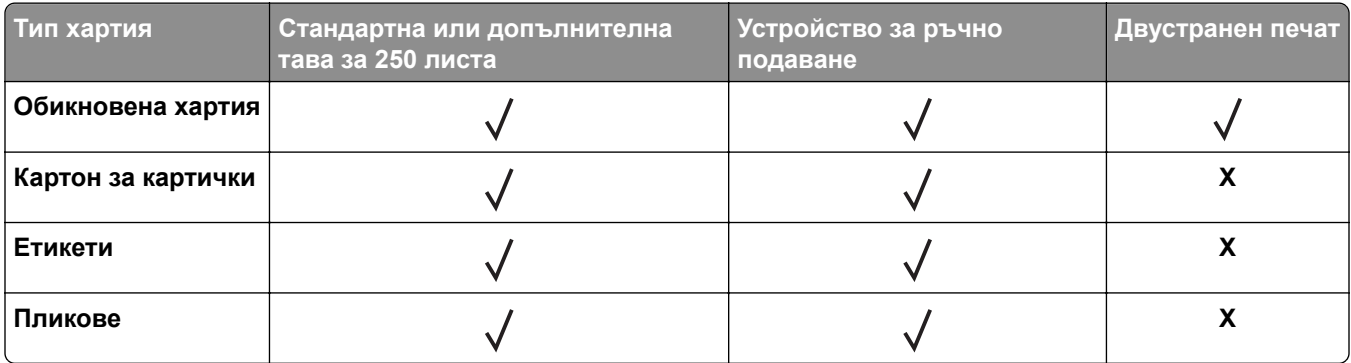

### **Поддържано тегло на хартията**

#### **Забележки:**

- **•** АПУ поддържа 60 90 g/m2 (16 24 lb документна хартия) хартия.
- **•** Hagaki и A6 се поддържат единствено в устройството за ръчно подаване и допълнителната тава до тегло от 209 g/m2. По-голямото тегло трябва да бъде тествано за допустимост.

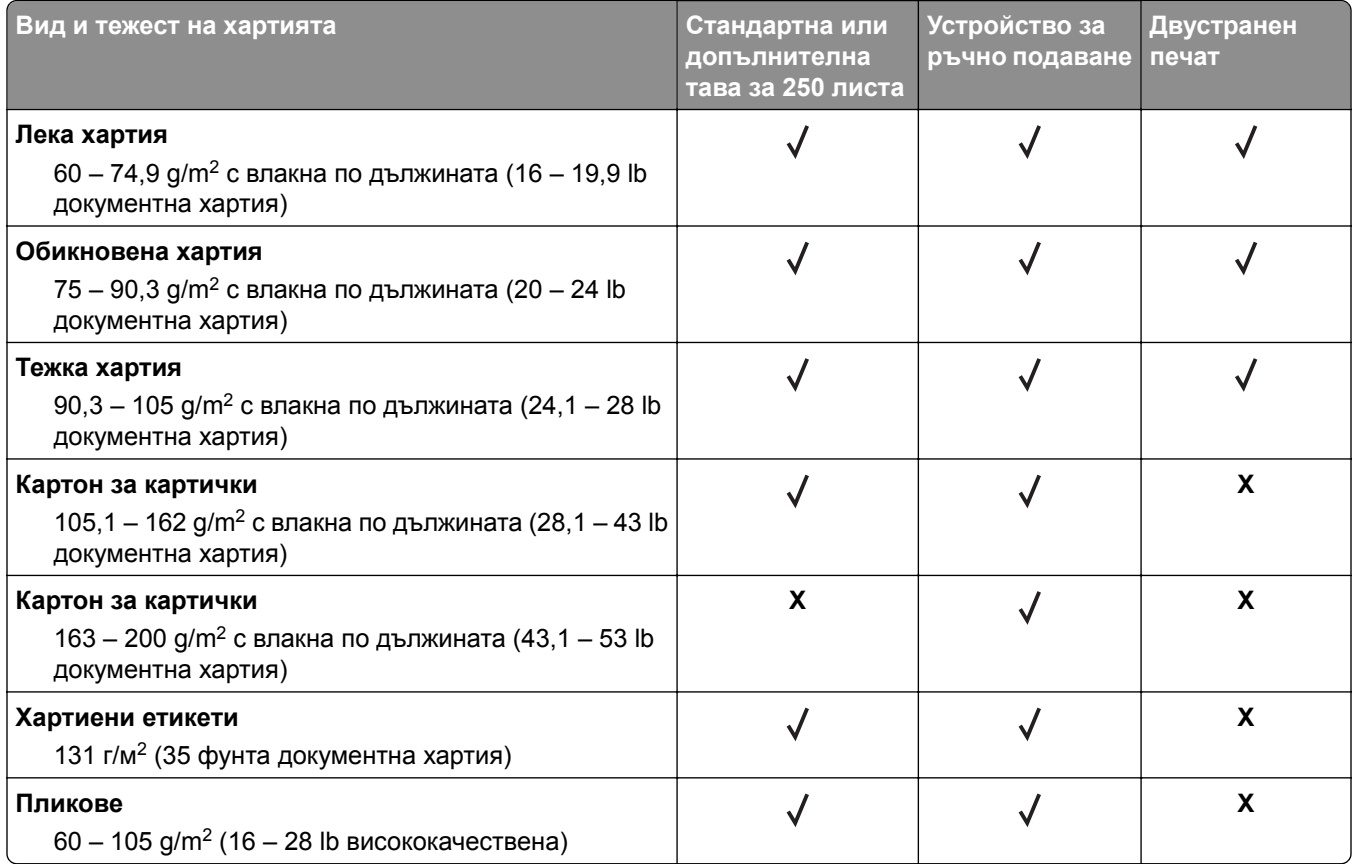

# <span id="page-20-0"></span>**Настройване, инсталиране и конфигуриране**

# **Избор на място за принтера**

- **•** Оставете достатъчно място за отваряне на тавите, капаците и вратичките и за инсталиране на хардуерни опции.
- **•** Поставете принтера близо до електрически контакт.

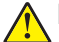

**ВНИМАНИЕ – ПОТЕНЦИАЛНО НАРАНЯВАНЕ:** За да избегнете риска от пожар или токов удар, свържете захранващия кабел към подходящ и правилно заземен електрически контакт, който е в близост до продукта и е леснодостъпен.

**ВНИМАНИЕ – ОПАСНОСТ ОТ ТОКОВ УДАР:** За да избегнете риска от токов удар, не поставяйте и не използвайте този продукт в близост до вода или мокри места.

- **•** Уверете се, че въздушният поток в помещението отговаря на най-новите изисквания на стандарта 62 на ASHRAE или стандарт 156 на Техническия комитет на Европейския комитет за стандартизация.
- **•** Осигурите равна, здрава и стабилна повърхност.
- **•** Дръжте принтера:
	- **–** Чист, сух и незапрашен
	- **–** Далеч от отделни скоби от телбод или кламери
	- **–** Далеч от пряко излагане на въздушния поток на климатици, отоплителни уреди или вентилатори
	- **–** При условия, които не включват директна слънчева светлина или силно количество влага
- **•** Наблюдавайте обхвата на температура.

Работна температура от 10 до 32,2 °С (от 50 до 90 °F)

**•** За добра вентилация е необходимо да осигурите следното препоръчително свободно пространство около принтера:

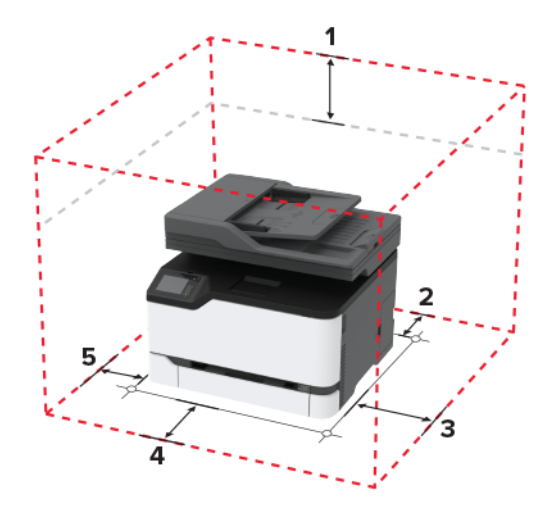

<span id="page-21-0"></span>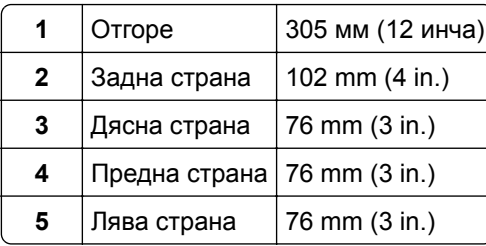

## **Свързване на кабели**

**ВНИМАНИЕ – ОПАСНОСТ ОТ ТОКОВ УДАР:** За да избегнете риска от токов удар, по време на гръмотевична буря не задавайте настройки на продукта и не го свързвайте с електрически или кабелни връзки, като например със захранващия кабел, функцията за факс или телефона.

**ВНИМАНИЕ – ПОТЕНЦИАЛНО НАРАНЯВАНЕ:** За да избегнете риска от пожар или токов удар, свържете захранващия кабел към подходящ и правилно заземен електрически контакт, който е в близост до продукта и е леснодостъпен.

**ВНИМАНИЕ – ПОТЕНЦИАЛНО НАРАНЯВАНЕ:** За да избегнете риска от пожар или токов удар, използвайте само захранващия кабел, предоставен с този продукт, или предложения за замяна от производителя разрешен кабел.

**ВНИМАНИЕ – ПОТЕНЦИАЛНО НАРАНЯВАНЕ:** За да намалите риска от пожар, използвайте само 26 AWG или по-голям телекомуникационен (RJ-11) кабел, когато свързвате този продукт към обществената комутируема телефонна мрежа. За потребители в Австралия кабелът трябва да бъде одобрен от Службата за комуникации и медии на Австралия.

**Предупреждение – потенциални щети:** За да избегнете загуба на данни или повреда на принтера, не докосвайте USB кабела, безжични мрежови адаптери или принтера в показаните зони по време на печат.

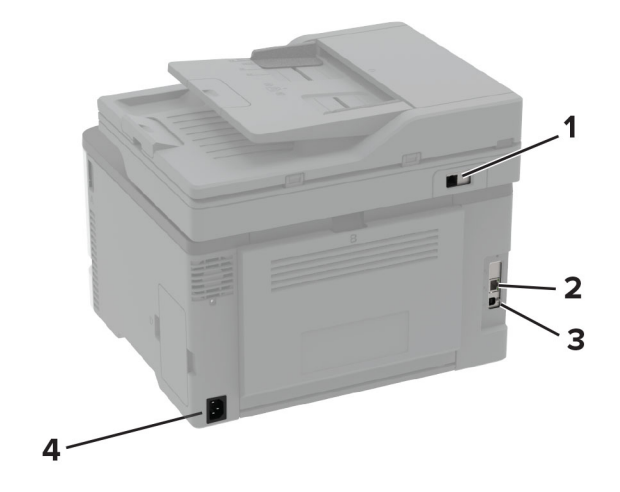

<span id="page-22-0"></span>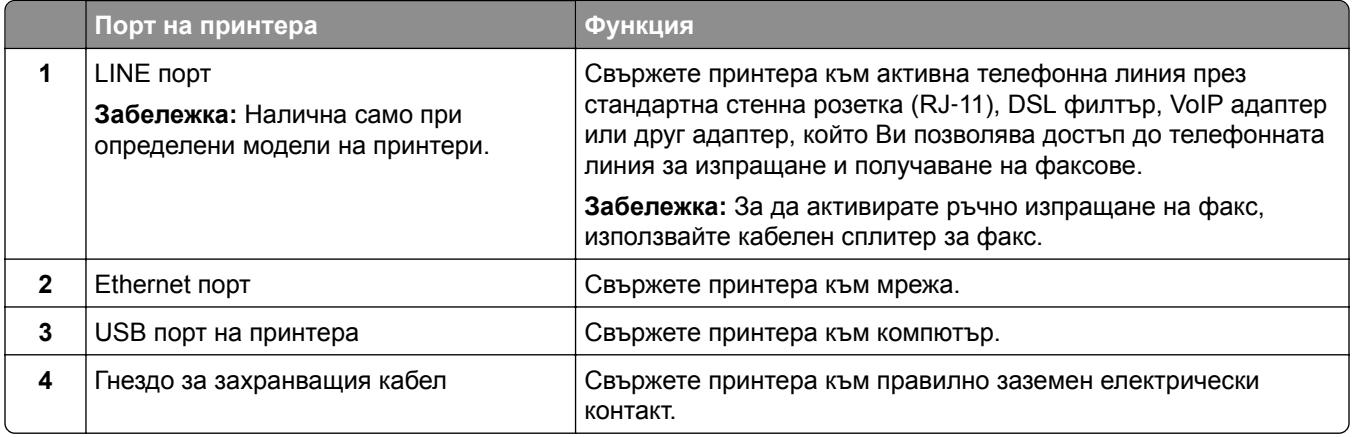

## **Инсталиране на допълнителни тави**

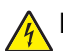

**ВНИМАНИЕ – ОПАСНОСТ ОТ ТОКОВ УДАР:** За да избегнете риска от токов удар при достъп до платката на контролера или при инсталирането на допълнителен хардуер или устройство за памет, след като сте настроили принтера, изключете го и извадете захранващия кабел от електрическия контакт, преди да продължите. Ако има други устройства, свързани към принтера, изключете ги и извадете кабелите, които ги свързват с принтера.

- **1** Изключете принтера.
- **2** Извадете кабела за захранване от електрическия контакт и след това от принтера.
- **3** Извадете допълнителната тава и след това отстранете опаковъчния материал.
- **4** Изравнете принтера с допълнителната тава и след това спуснете принтера, докато щракне на място.

**ВНИМАНИЕ – ПОТЕНЦИАЛНО НАРАНЯВАНЕ:** Ако принтерът тежи повече от 20 кг (44 фунта), тогава за безопасното му пренасяне могат да са необходими двама или повече човека.

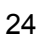

<span id="page-23-0"></span>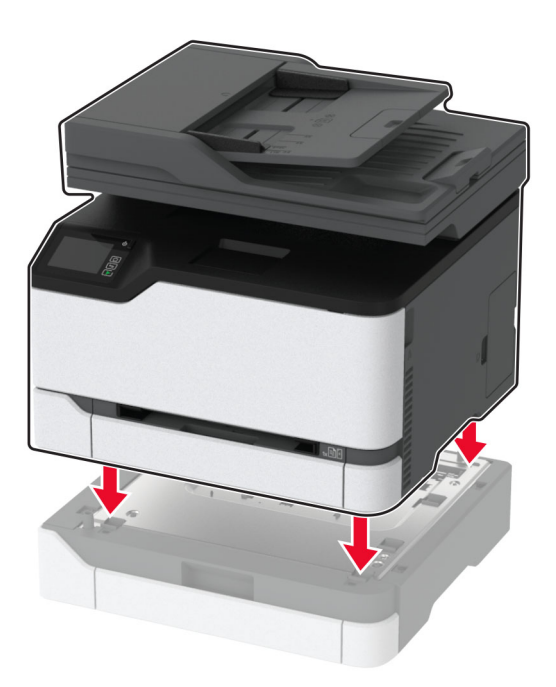

**5** Включете захранващия кабел в принтера, а след това и в електрическия контакт.

**ВНИМАНИЕ – ПОТЕНЦИАЛНО НАРАНЯВАНЕ:** За да избегнете риска от пожар или токов удар, свържете захранващия кабел към подходящ и правилно заземен електрически контакт, който е в близост до продукта и е леснодостъпен.

**6** Включете принтера.

Добавете тавата в драйвера на принтера, за да я направите достъпна за задания за печат. За повече информация вижте "[Добавяне](#page-50-0) на налични опции в драйвера за принтера" на стр. 51.

# **Настройване и използване на приложенията на началния екран**

### **Създаване на профил в Cloud Connector**

- **1** От началния екран докоснете **Cloud Connector**.
- **2** Изберете доставчик на облачни услуги.
- **3** Докоснете **Create (Създаване)** или  $(+)$
- **4** Напишете уникално име на профила.

**Забележка:** Препоръчваме да създадете PIN код за защита на профила.

**5** Докоснете **OK** и след това обърнете внимание на кода за удостоверяване.

**Забележка:** Кодът за удостоверяване е валиден само за 24 часа.

- **6** Отворете уеббраузър и след което отидете на **<https://lexmark.cloud-connect.co>**.
- **7** Кликнете върху **Next (Напред)** и след това приемете Условията за ползване.
- <span id="page-24-0"></span>**8** Въведете кода за удостоверяване и след това кликнете върху **Connect (Свързване)**.
- **9** Влезте в акаунта на Вашия доставчик на облачни услуги.
- **10** Удостоете с разрешение.

**Забележка:** За да завършите процеса по удостоверяване, отворете профила в рамките на 72 часа.

### **Управление на отметки**

#### **Създаване на маркери**

Използвайте маркери, за да отпечатвате често използвани документи, които се съхраняват в сървъри или в мрежата.

**1** Отворете уеб браузър и въведете IP адреса на принтера в полето за адрес.

#### **Забележки:**

- **•** Вижте IP адреса на принтера на началния екран на принтера. IP адресът се появява като четири поредици от цифри, разделени с точки, напр. 123.123.123.123.
- **•** В случай че използвате прокси сървър, временно го изключете, за да заредите уеб страницата правилно.
- **2** Щракнете върху **Bookmarks (Маркери)** > **Add Bookmark (Добавяне на маркер)**, след което напишете име на маркера.
- **3** Изберете типа на адресния протокол и след това направете едно от следните:
	- **•** За HTTP и HTTPS въведете URL адреса, който искате да маркирате.
	- **•** За HTTPS се уверете, че използвате името на хоста вместо IP адреса. Например, въведете **myWebsite.com/sample.pdf** вместо да въведете **123.123.123.123/sample.pdf**. Уверете се, че името на хоста също съответства на стойността на обичайното име (CN) в сертификата на сървъра. За повече информация относно получаването на стойността на CN в сертификата на сървъра вижте помощната информация за Вашия уеббраузър.
	- **•** За FTP въведете FTP адреса. Например **myServer/myDirectory**. Въведете FTP порт. Порт 21 е портът по подразбиране за изпращане на команди.
	- **•** За SMB въведете адреса на мрежовата папка. Например **myServer/myShare/myFile.pdf**. Въведете името на мрежовия домейн.
	- **•** Ако е необходимо, изберете тип удостоверяване за FTP и SMB.

За да ограничите достъпа до маркера, въведете PIN.

**Забележка:** Приложението поддържа следните типове файлове: PDF, JPEG, TIFF и HTML базирани уеб страници. Други типове файлове като DOCX и XLXS се поддържат при някои модели принтери.

**4** Кликнете върху **Save (Записване)**.

### **Създаване на папки**

**1** Отворете уеб браузър и въведете IP адреса на принтера в полето за адрес.

#### <span id="page-25-0"></span>**Забележки:**

- **•** Вижте IP адреса на принтера на началния екран на принтера. IP адресът се появява като четири поредици от цифри, разделени с точки, напр. 123.123.123.123.
- **•** В случай че използвате прокси сървър, временно го изключете, за да заредите уеб страницата правилно.
- **2** Щракнете върху **Bookmarks (Маркери)** > **Add Folder (Добавяне на папка)**, след което напишете име на папка.

**Забележка:** За да ограничите достъпа до папката, въведете PIN.

**3** Кликнете върху **Save (Записване)**.

**Забележка:** Можете да създавате папки или маркери в дадена папка. За да създадете маркер, вижте "[Създаване](#page-24-0) на маркери" на стр. 25.

# **Настройване на принтера за изпращане на факс**

### **Поддържан факс**

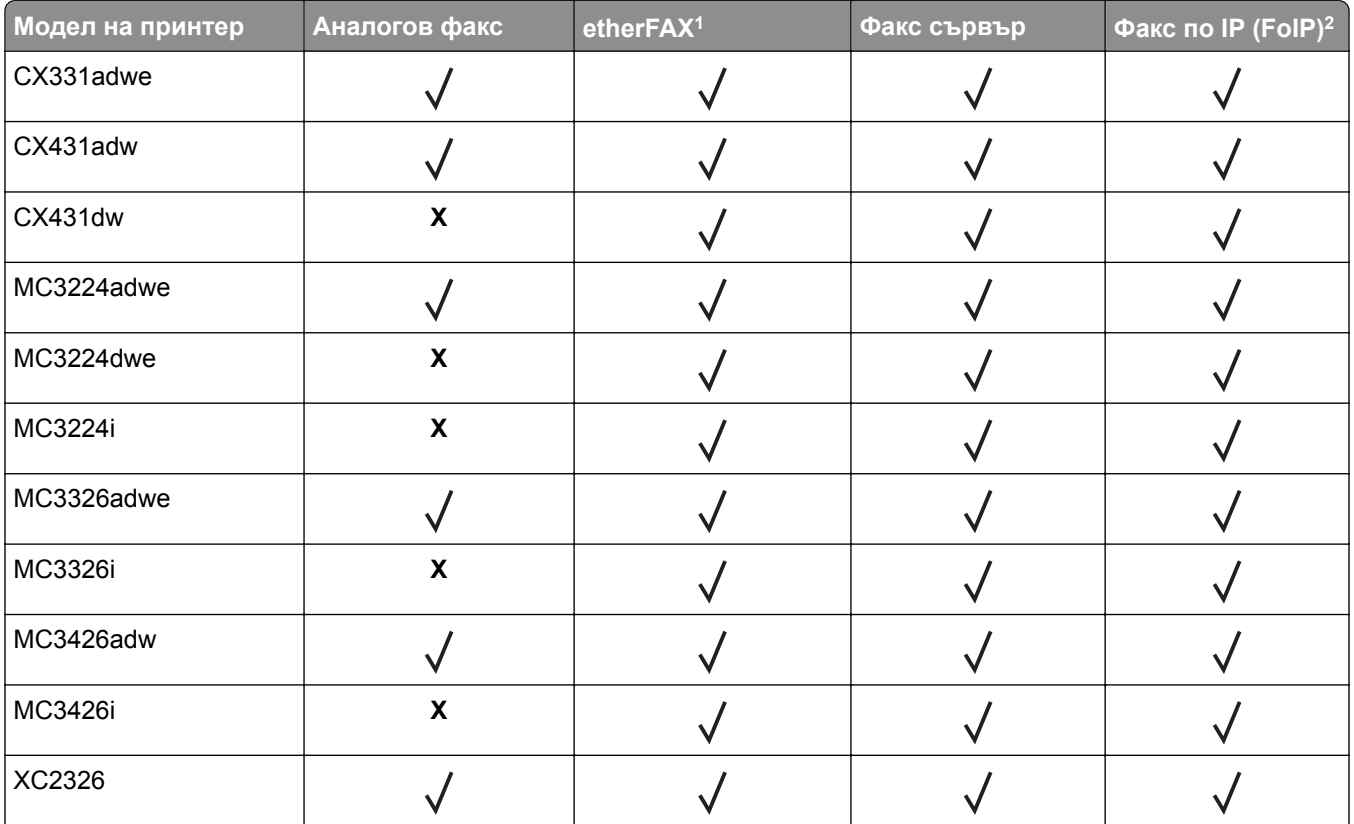

<sup>1</sup> Необходим е абонамент. За повече информация отидете на **<https://www.etherfax.net/lexmark>** или се свържете с мястото, откъдето сте закупили принтера.

<sup>2</sup> Трябва да има инсталиран лицензионен пакет. За повече информация се свържете с мястото, откъдето сте закупили принтера.

### **Настройване на функцията за факс чрез използване на аналогов факс**

**Забележки:**

- **•** Тази функция е налична само за някои модели принтери.
- **•** Някои начини за свързване са приложими само в някои държави или региони.
- **•** Ако функцията за факс е активирана и не е напълно настроена, тогава индикаторната светлина може да мига в червено.
- **•** Ако не разполагате с TCP/IP среда, тогава използвайте контролния панел за настройка на факса.

**Предупреждение – потенциални щети:** За да избегнете загуба на данни или повреда на принтера, не докосвайте кабелите или принтера в показаните зони по време на активно изпращане или получаване на факс.

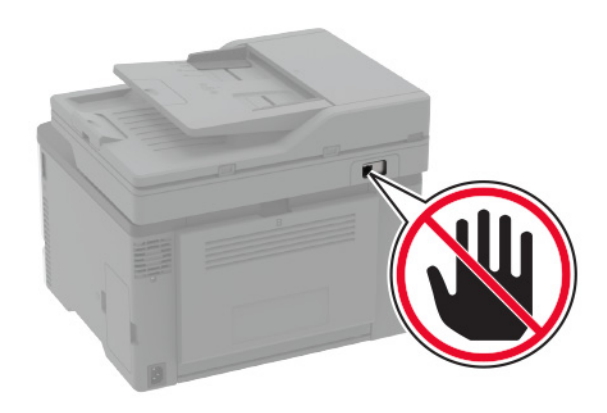

### **Използване на съветника за конфигуриране на факс в принтера**

#### **Забележки:**

- **•** Съветникът за конфигуриране е наличен само ако не е конфигуриран базиран на устройство факс, като например аналогов, etherFAX или факс по IP (FoIP).
- **•** Преди да използвате съветника, се уверете, че фърмуерът на принтера е актуализиран. За повече информация вижте "[Актуализиране](#page-49-0) на фърмуера" на стр. 50.
- **1** От началния екран докоснете **Fax** (Факс).
- **2** Докоснете **Set up now (Настройване сега)**.
- **3** Въведете името за факса, след което докоснете **Next (Напред)**.
- **4** Въведете номера на факса, след което докоснете **Done (Готово)**.

### **Използване на менюто Settings (Настройки) в принтера**

- **1** От началния екран докоснете **Settings (Настройки)** > **Fax (Факс)** > **Fax Setup (Конфигуриране на факс)** > **General Fax Settings (Общи настройки на факс)**.
- **2** Конфигурирайте настройките.

#### **Използване на Embedded Web Server**

**1** Отворете уеб браузър и въведете IP адреса на принтера в полето за адрес.

#### **Забележки:**

- **•** Вижте IP адреса на принтера на началния екран. IP адресът се появява като четири поредици от цифри, разделени с точки, напр. 123.123.123.123.
- **•** В случай че използвате прокси сървър, временно го изключете, за да заредите уеб страницата правилно.
- **2** Кликнете върху **Settings (Настройки)** > **Fax (Факс)** > **Fax Setup (Конфигуриране на факс)** > **General Fax Settings (Общи настройки на факса)**.
- **3** Конфигурирайте настройките.
- **4** Приложете промените.

### **Настройване на функцията за факс чрез използване на etherFAX**

#### **Забележки:**

- **•** Фърмуерът на принтера трябва да се актуализира до най-новата версия. За повече информация вижте "[Актуализиране](#page-49-0) на фърмуера" на стр. 50.
- **•** Във Вашия принтер трябва да се инсталира подходящ лицензионен пакет. За повече информация се свържете с etherFAX.
- **•** Уверете се, че сте регистрирали принтера си в портала на etherFAX. За повече информация отидете на **<https://www.etherfax.net/lexmark>**.
- **•** При регистрацията се изисква серийният номер на принтера. За да откриете серийния номер, вижте "[Намиране](#page-9-0) на серийния номер на принтера" на стр. 10.
- **1** Отворете уеб браузър и въведете IP адреса на принтера в полето за адрес.

#### **Забележки:**

- **•** Вижте IP адреса на принтера на началния екран. IP адресът се появява като четири поредици от цифри, разделени с точки, напр. 123.123.123.123.
- **•** В случай че използвате прокси сървър, временно го изключете, за да заредите уеб страницата правилно.
- **2** Кликнете върху **Settings (Настройки)** > **Fax (Факс)** > **Fax Setup (Конфигуриране на факс)** > **General Fax Settings (Общи настройки на факса)**.

**Забележка:** Fax Setup (Конфигуриране на факс) се показва само ако опцията Fax Mode (Режим факс) е зададена на Fax (Факс).

- **3** В полето Fax Name (Име на факс) въведете уникално име.
- **4** В полето Fax Number (Номер на факс) въведете номера на факс, предоставен от etherFAX.
- **5** От менюто Fax Transport (Транспортиране на факс) изберете **etherFAX**.
- **6** Приложете промените.

### **Настройване на функцията за факс чрез факс сървър**

#### **Забележки:**

- **•** Тази функция Ви позволява да изпращате факс съобщения до доставчик на факс услуги, който поддържа получаване на имейли.
- **•** Тази функция поддържа само изходящи факс съобщения. За поддържане на получаването на факс се уверете, че имате базиран на устройство факс, като например аналогов факс, etherFAX или факс по IP (FoIP), конфигуриран във Вашия принтер.
- **1** Отворете уеб браузър и въведете IP адреса на принтера в полето за адрес.

#### **Забележки:**

- **•** Вижте IP адреса на принтера на началния екран. IP адресът се появява като четири поредици от цифри, разделени с точки, напр. 123.123.123.123.
- **•** В случай че използвате прокси сървър, временно го изключете, за да заредите уеб страницата правилно.
- **2** Кликнете върху **Settings (Настройки)** > **Fax (Факс)**.
- **3** От менюто Fax Mode (Режим факс) изберете **Fax Server (Факс сървър)**, след което кликнете върху **Save (Запазване)**.
- **4** Кликнете върху **Fax Server Setup (Конфигуриране на факс сървър)**.
- **5** В полето To Format (До формат) въведете **[#]@myfax.com**, където **[#]** е факс номерът, а **myfax.com** е домейнът на доставчика на факс.

#### **Забележки:**

- **•** Ако е необходимо, конфигурирайте полетата Reply Address (Адрес за отговор), Subject (Тема) или Message (Съобщение).
- **•** За да позволите на принтера да получава факс съобщения, разрешете настройката за базирано на устройство получаване на факс. Уверете се, че сте конфигурирали базиран на устройство факс.
- **6** Кликнете върху **Save (Записване)**.
- **7** Кликнете върху **Fax Server E**‑**mail Settings (Имейл настройки на факс сървър)**, след което направете едно от следните неща:
	- **•** Разрешете **Use E**‑**mail SMTP Server (Използване на SMTP сървър на имейл)**.

**Забележка:** Ако SMTP настройките за на имейл не са конфигурирани, тогава вижте "[Конфигуриране](#page-33-0) на SMTP настройките за имейл" на стр. 34.

- **•** Конфигурирайте SMTP настройките. За повече информация се свържете с Вашия доставчик на имейл услуги.
- **8** Приложете промените.

### **Настройване на факса чрез използване на стандартна телефонна линия**

**Забележка:** Тези инструкции се отнасят само за принтери, които поддържат аналогов факс. За повече информация вижте "[Поддържан](#page-25-0) факс" на стр. 26.

**ВНИМАНИЕ – ОПАСНОСТ ОТ ТОКОВ УДАР:** За да избегнете риска от токов удар, по време на гръмотевична буря не задавайте настройки на продукта и не го свързвайте с електрически или кабелни връзки, като например със захранващия кабел, функцията за факс или телефона.

**ВНИМАНИЕ – ОПАСНОСТ ОТ ТОКОВ УДАР:** За да се избегне рискът от токов удар, не използвайте функцията за факс по време на гръмотевична буря.

**ВНИМАНИЕ – ПОТЕНЦИАЛНО НАРАНЯВАНЕ:** За да намалите риска от пожар, използвайте само 26 AWG или по-голям телекомуникационен (RJ-11) кабел, когато свързвате този продукт към обществената комутируема телефонна мрежа. За потребители в Австралия кабелът трябва да бъде одобрен от Службата за комуникации и медии на Австралия.

### **Настройка 1: Принтерът е свързан към специално отредена за целта факс линия**

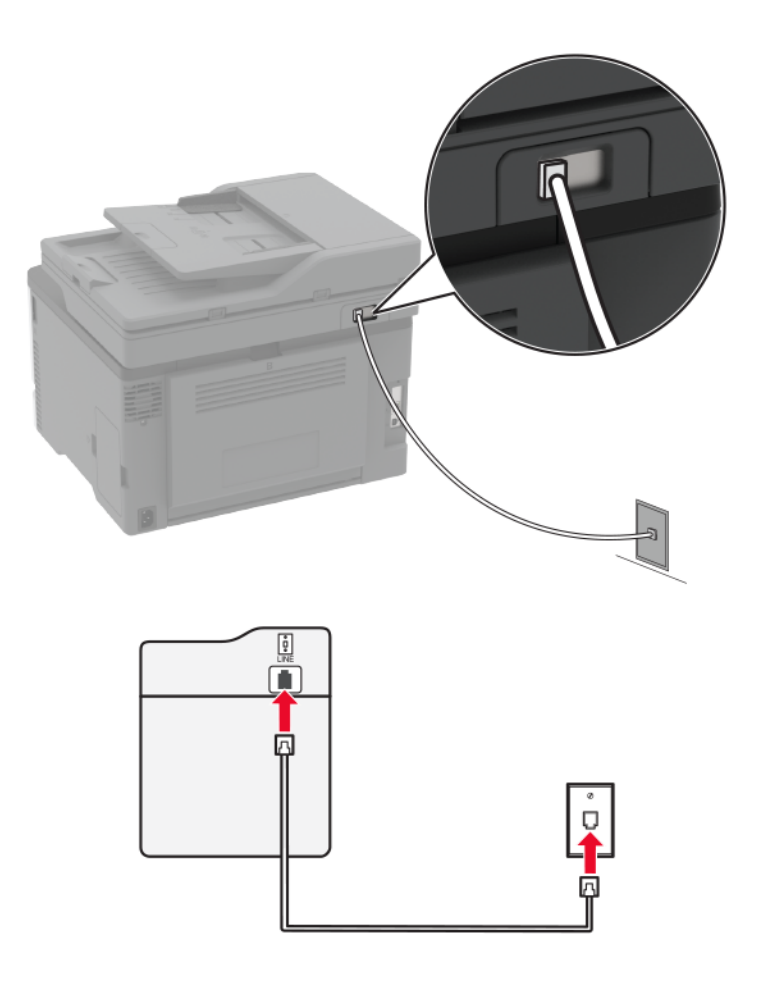

- **1** Свържете единия край на телефонния кабел към порта Line на принтера.
- **2** Свържете другия край на кабела към активна аналогова стенна розетка.

#### **Забележки:**

- **•** Можете да настроите принтера да приема факсове автоматично (задайте Автоматичен отговор на **Вкл.**) или ръчно (задайте Автоматичен отговор на **Изкл**).
- **•** Ако искате да получавате факсове автоматично, тогава настройте принтера да приема факсове след определен брой позвънявания.

### **Настройка 2: Принтерът споделя линията с телефонен секретар**

**Забележка:** Ако се абонирате за услуга за специално позвъняване, се уверете, че сте задали правилния начин на звънене за принтера. В противен случай принтерът няма да получава факсове дори ако сте го настроили да приема факсове автоматично.

#### **Ако са свързани към различни стенни розетки**

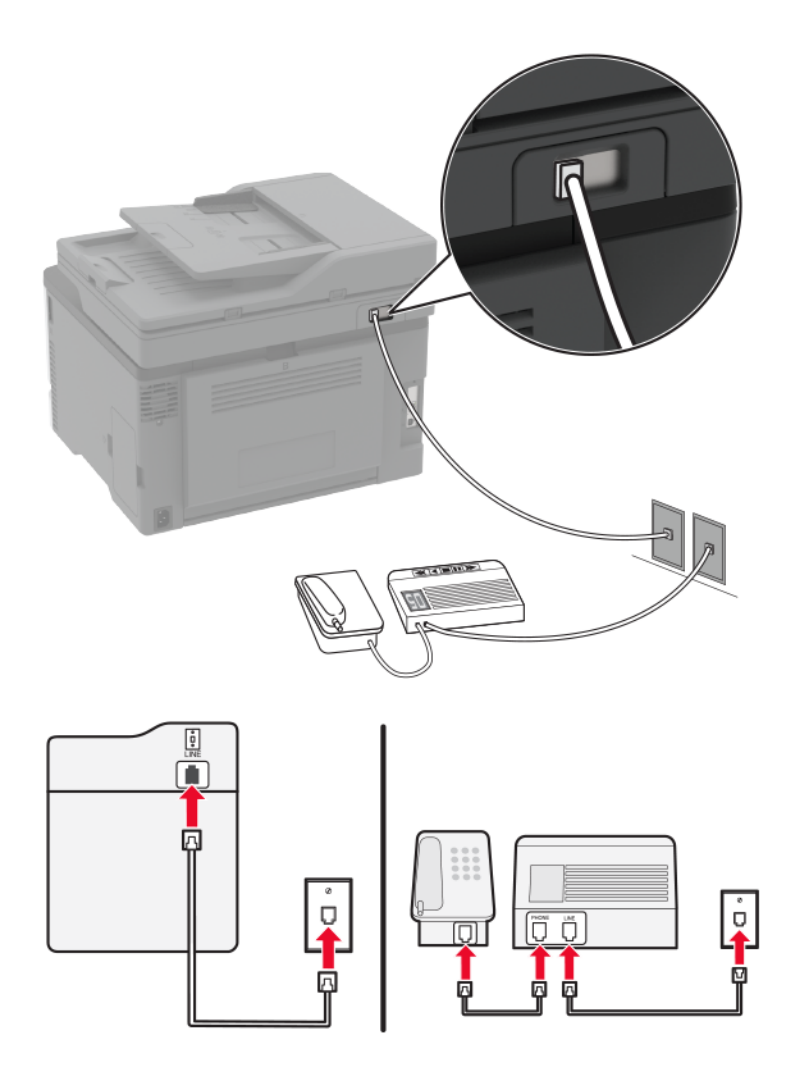

- **1** Свържете единия край на телефонния кабел към порта Line на принтера.
- **2** Свържете другия край на кабела към активна аналогова стенна розетка.

#### **Забележки:**

- **•** Ако на телефонната Ви линия има само един номер, трябва да зададете автоматично получаване на факсове от принтера.
- **•** Настройте принтера да приема обаждания две позвънявания след телефонния секретар. Например, ако сте настроили телефонния секретар да приема повиквания след четири позвънявания, настройте функцията Позвънявания преди отговор на **6**.

### **Настройване на факс в страни или региони с различни телефонни стенни розетки и щепсели**

**Забележка:** Тези инструкции се отнасят само за принтери, които поддържат аналогов факс. За повече информация вижте "[Поддържан](#page-25-0) факс" на стр. 26.

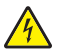

**ВНИМАНИЕ – ОПАСНОСТ ОТ ТОКОВ УДАР:** За да избегнете риска от токов удар, по време на гръмотевична буря не задавайте настройки на продукта и не го свързвайте с електрически или кабелни връзки, като например със захранващия кабел, функцията за факс или телефона.

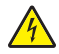

**ВНИМАНИЕ – ОПАСНОСТ ОТ ТОКОВ УДАР:** За да се избегне рискът от токов удар, не използвайте функцията за факс по време на гръмотевична буря.

**ВНИМАНИЕ – ПОТЕНЦИАЛНО НАРАНЯВАНЕ:** За да намалите риска от пожар, използвайте само 26 AWG или по-голям телекомуникационен (RJ-11) кабел, когато свързвате този продукт към обществената комутируема телефонна мрежа. За потребители в Австралия кабелът трябва да бъде одобрен от Службата за комуникации и медии на Австралия.

Стандартната стенна розетка, приета от повечето държави или региони, е RJ-11. Ако стенната розетка или оборудването в помещението Ви не е съвместимо с този тип свързване, тогава използвайте телефонен адаптер. Възможно е принтерът Ви да не е оборудван с адаптер за Вашата страна или регион и може да се наложи да закупите такъв отделно.

Може да има адаптерен щепсел, монтиран в телефонния порт на принтера. Не сваляйте адаптерния щепсел от телефонния порт на принтера, ако се свързвате към серийна или каскадна телефонна система.

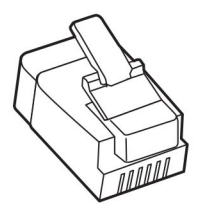

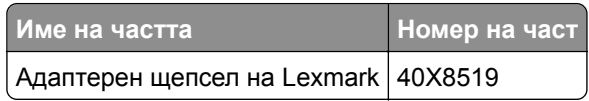

### **Свързване на принтера със стенна розетка, която не е RJ-11**

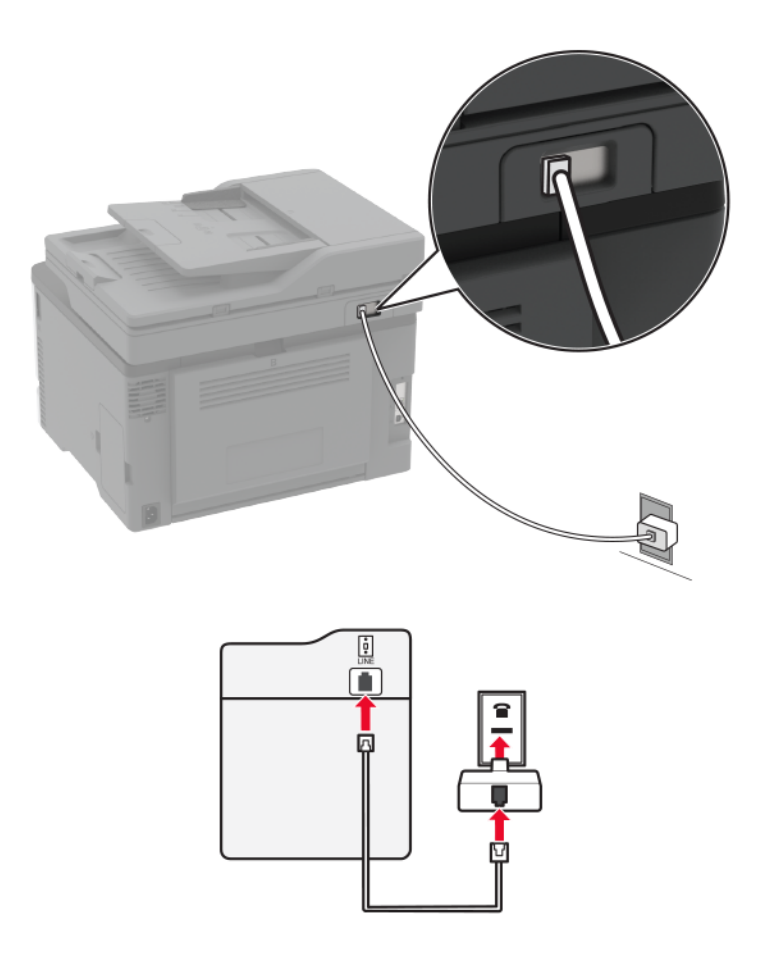

- **1** Свържете единия край на телефонния кабел към порта Line на принтера.
- **2** Свържете другия край на кабела към адаптера RJ-11, след което свържете адаптера към стенната розетка.
- **3** Ако искате да свържете друго устройство, което няма конектор RJ-11, към същата стенна розетка, тогава го свържете директно към телефонния адаптер.

### **Свързване към услуга за специално позвъняване**

С услугата за специално позвъняване можете да имате множество телефонни номера на една телефонна линия. На всеки телефонен номер е назначен различен модел на звънене.

**Забележка:** Тези инструкции се отнасят само за принтери, които поддържат аналогов факс. За повече информация вижте "[Поддържан](#page-25-0) факс" на стр. 26.

- **1** От началния екран докоснете **Settings (Настройки)** > **Fax (Факс)** > **Fax Setup (Конфигуриране на факс)** > **Fax Receive Settings (Настройки за получаване на факс)** > **Admin Controls (Контроли за администратор)** > **Answer On (Отговор – включен)**.
- **2** Изберете модел на звънене.

### <span id="page-33-0"></span>**Задаване на датата и часа на факса**

**Забележка:** Уверете се, че факсът е конфигуриран. За повече информация вижте "[Настройване](#page-25-0) на принтера за [изпращане](#page-25-0) на факс" на стр. 26.

- **1** От началния екран докоснете **Settings (Настройки)** > **Device (Устройство)** > **Preferences (Предпочитания)** > **Date and Time (Дата и час)** > **Configure (Конфигуриране)**.
- **2** Конфигурирайте настройките.

### **Конфигуриране на лятното часово време**

**Забележка:** Уверете се, че факсът е конфигуриран. За повече информация вижте "[Настройване](#page-25-0) на принтера за [изпращане](#page-25-0) на факс" на стр. 26.

- **1** От началния екран докоснете **Settings (Настройки)** > **Device (Устройство)** > **Preferences (Предпочитания)** > **Date and Time (Дата и час)** > **Configure (Конфигуриране)**.
- **2** В менюто Времева зона изберете **(UTC + потребител) Персонализиране**.
- **3** Конфигурирайте настройките.

### **Конфигуриране на настройките за говорителя на факса**

**Забележка:** Уверете се, че факсът е конфигуриран. За повече информация вижте "[Настройване](#page-25-0) на принтера за [изпращане](#page-25-0) на факс" на стр. 26.

- **1** От началния екран докоснете **Settings (Настройки)** > **Fax (Факс)** > **Fax Setup (Конфигуриране на факс)** > **Speaker Settings (Настройки на високоговорителя)**.
- **2** Направете следното:
	- **•** Задайте Режим на високоговор. на **Винаги включено**.
	- **•** Задайте Сила на звука на високогов. на **Висока**.
	- **•** Разрешаване на Сила на звънене.

# **Конфигуриране на SMTP настройките за имейл**

Конфигурирайте настройките на Протокола за обикновено прехвърляне на имейли (SMTP), за да изпратите сканиран документ чрез имейл. Настройките варират при всеки доставчик на имейл услуги. За повече информация вижте **[доставчици](#page-34-0) на имейл услуги**.

Преди да започнете, се уверете, че принтерът е свързан с мрежа и че мрежата е свързана с интернет.

### **Използване на Embedded Web Server**

**1** Отворете уеб браузър и въведете IP адреса на принтера в полето за адрес.

#### **Забележки:**

**•** Вижте IP адреса на принтера на началния екран на принтера. IP адресът се появява като четири поредици от цифри, разделени с точки, напр. 123.123.123.123.

- <span id="page-34-0"></span>**•** В случай че използвате прокси сървър, временно го изключете, за да заредите уеб страницата правилно.
- **2** Щракнете върху **Settings (Настройки)** > **E-mail (Имейл)**.
- **3** От раздела Настройка на имейл конфигурирайте настройките.

#### **Забележки:**

- **•** За повече информация относно паролата вижте списъка с **доставчици на имейл услуги**.
- **•** За доставчици на имейл услуги, които не са в списъка, се свържете с Вашия доставчик и поискайте настройките.
- **4** Кликнете върху **Save (Записване)**.

### **Използване на съветника за конфигуриране на имейл в принтера**

**Забележка:** Преди да използвате съветника, се уверете, че фърмуерът на принтера е актуализиран. За повече информация вижте "[Актуализиране](#page-49-0) на фърмуера" на стр. 50.

- **1** От началния екран докоснете **E**‑**mail (Имейл)**.
- **2** Докоснете **Set up now (Настройване сега)**, след което въведете Вашия имейл адрес.
- **3** Въведете паролата.

#### **Забележки:**

- **•** В зависимост от Вашия доставчик на имейл услуги въведете Вашата парола на акаунта, парола на приложението или парола за удостоверяване. За повече информация относно паролата вижте списъка с **доставчици на имейл услуги**, след което потърсете Device Password (Парола на устройството).
- **•** Ако Вашият доставчик не е в списъка, тогава се свържете с него и поискайте настройките на Primary SMTP Gateway (Първичен SMTP шлюз), Primary SMTP Gateway Port (Първичен порт на SMTP шлюза), Use SSL/TLS (Използване на SSL/TLS) и SMTP Server Authentication (Удостоверяване на SMTP сървър). Продължете с конфигурирането, след като получите настройките.
- **4** Докоснете **ОК**.

### **Използване на менюто Settings (Настройки) в принтера**

- **1** От началния екран докоснете **Настройки** > **Имейл** > **Настройка на имейл**.
- **2** Конфигурирайте настройките.

### **Забележки:**

- **•** За повече информация относно паролата вижте списъка с **доставчици на имейл услуги**.
- **•** За доставчици на имейл услуги, които не са в списъка, се свържете с Вашия доставчик и поискайте настройките.

### **Доставчици на имейл услуги**

- **• [AOL Mail](#page-35-0)**
- **• [Comcast Mail](#page-35-0)**
- **• [Gmail](#page-36-0)**
- <span id="page-35-0"></span>**• [iCloud Mail](#page-36-0)**
- **• [Mail.com](#page-37-0)**
- **• [NetEase Mail \(mail.126.com\)](#page-37-0)**
- **• [NetEase Mail \(mail.163.com\)](#page-38-0)**
- **• [NetEase Mail \(mail.yeah.net\)](#page-38-0)**
- **• Outlook Live или [Microsoft 365](#page-39-0)**
- **• [QQ Mail](#page-40-0)**
- **• [Sina Mail](#page-40-0)**
- **• [Sohu Mail](#page-41-0)**
- **• [Yahoo! Mail](#page-41-0)**
- **• [Zoho Mail](#page-42-0)**

#### **Забележки:**

- **•** Ако възникнат грешки при използване на предоставените настройки, се свържете с Вашия доставчик на имейл услуги.
- **•** За доставчици на имейл услуги, които не са в списъка, се свържете с Вашия доставчик.

### **AOL Mail**

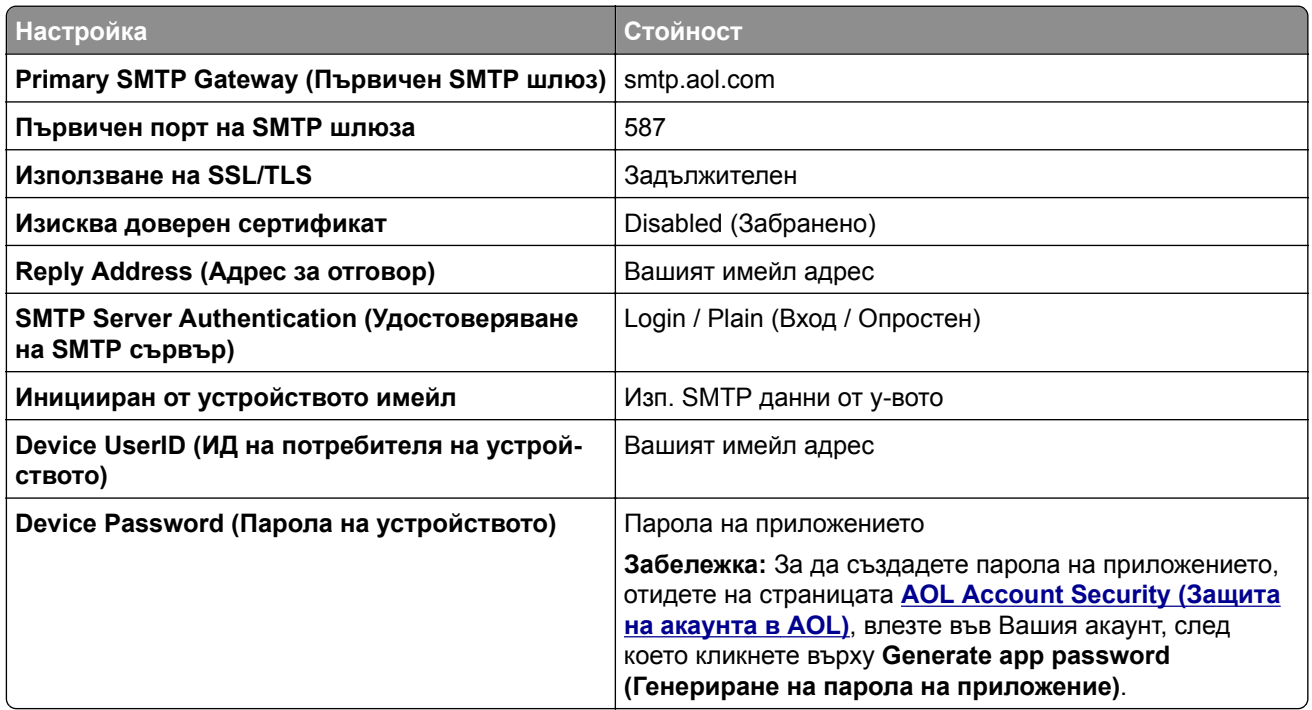

### **Comcast Mail**

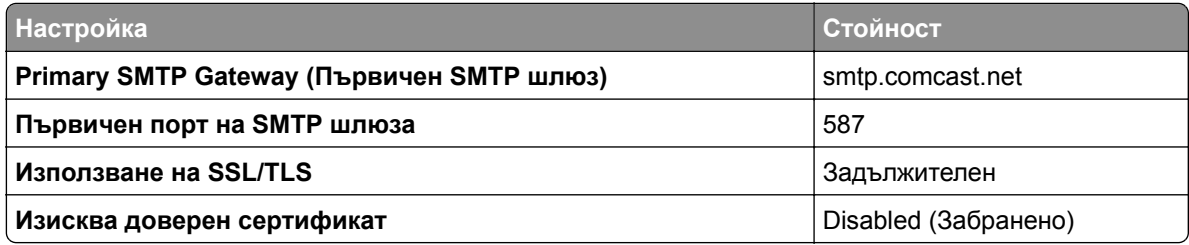
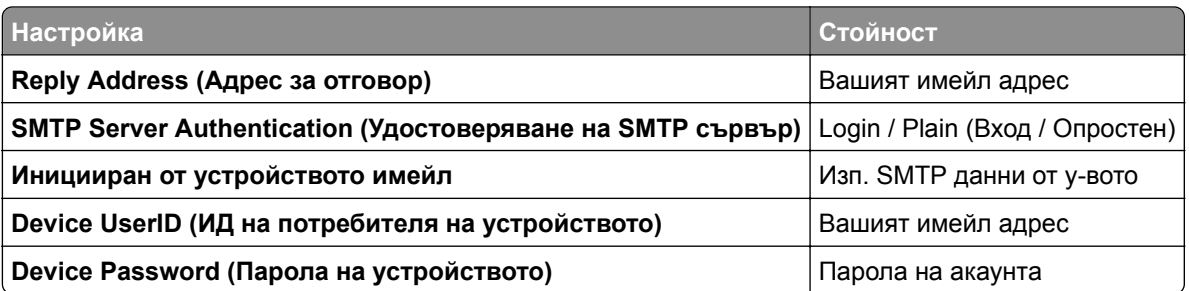

### **GmailTM**

**Забележка:** Уверете се, че е разрешено потвърждаване в две стъпки във Вашия акаунт в Google. За да разрешите потвърждаване в две стъпки, отидете на страницата

**[Google Account Security \(](https://myaccount.google.com/security)Защита на акаунта в Google)**, влезте във Вашия акаунт, след което от раздела "Signing in to Google (Влизане в Google)" кликнете върху **2**‑**Step Verification (Потвърждаване в 2 стъпки)**.

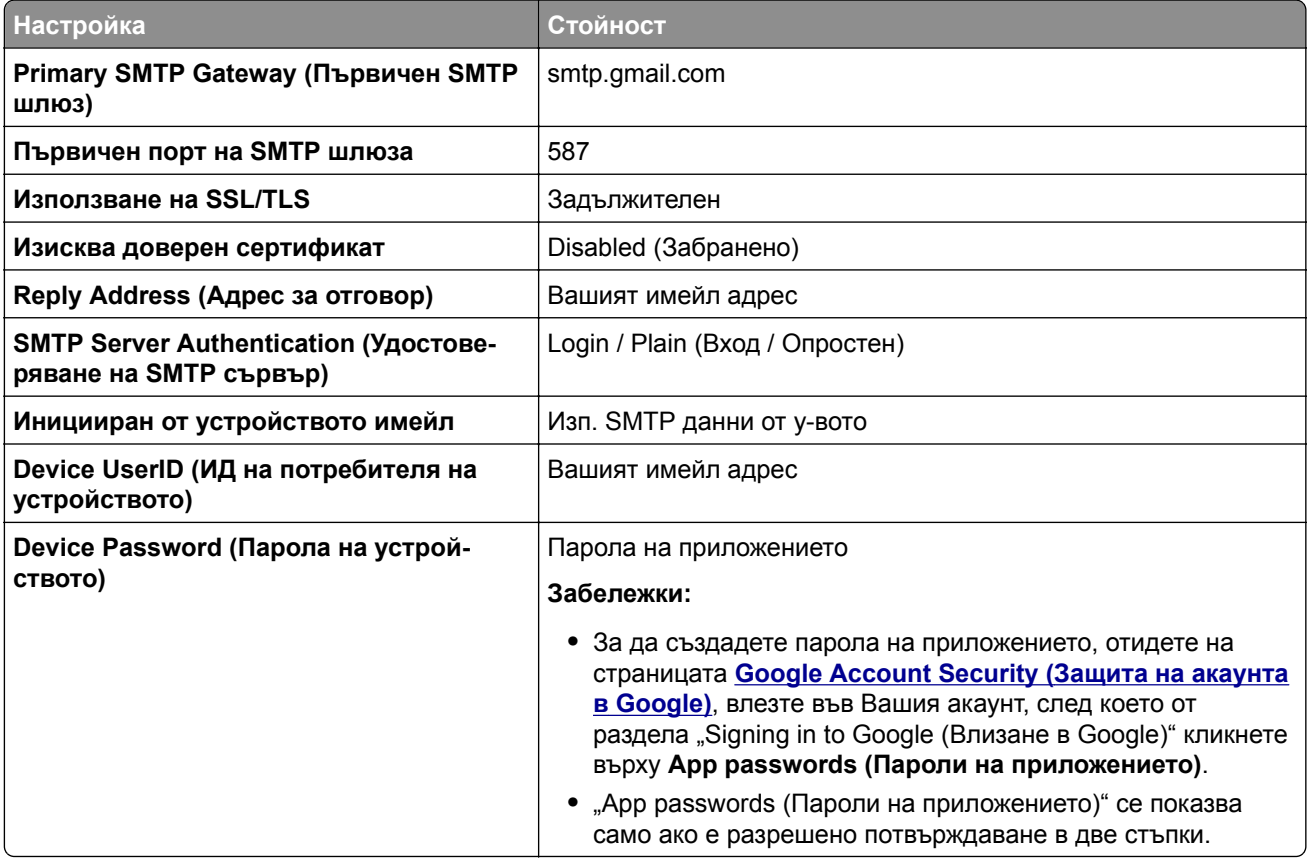

### **iCloud Mail**

**Забележка:** Уверете се, че е разрешено потвърждаване в две стъпки във Вашия акаунт.

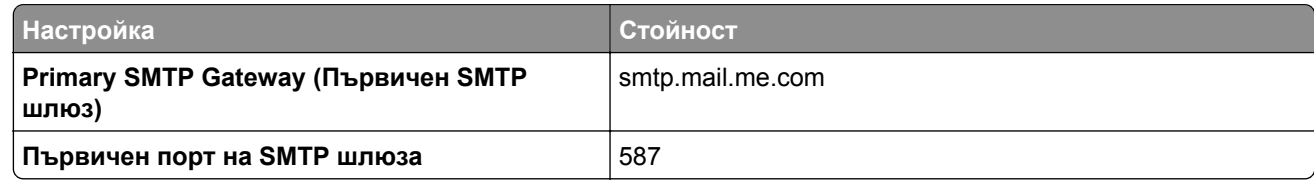

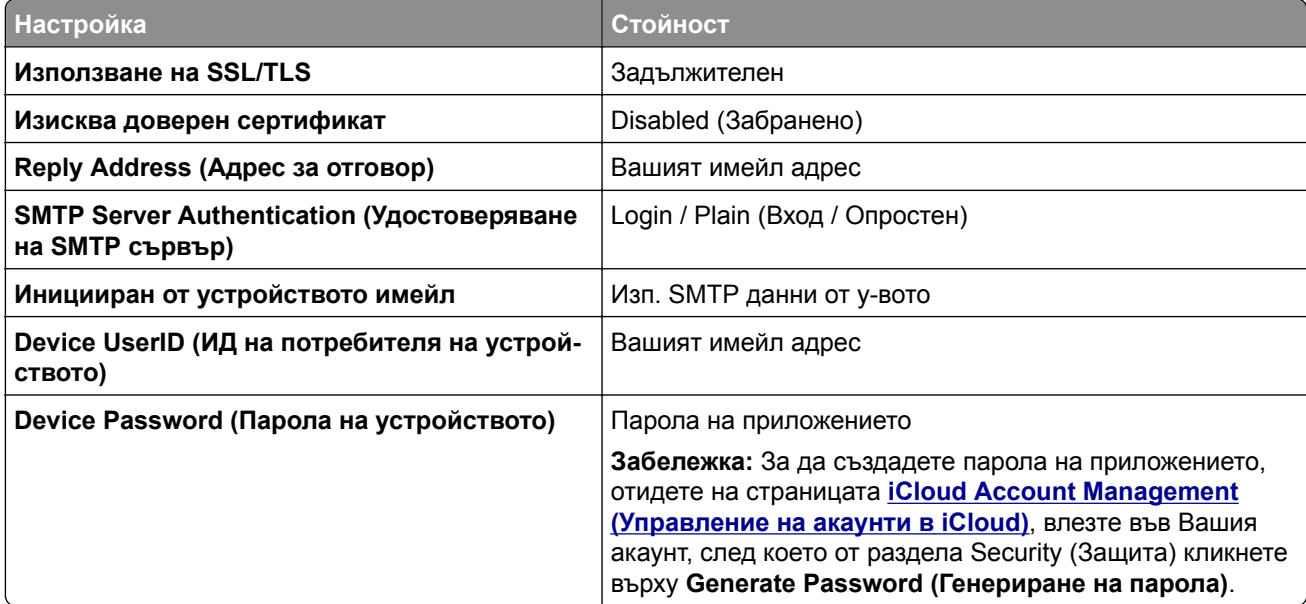

### **Mail.com**

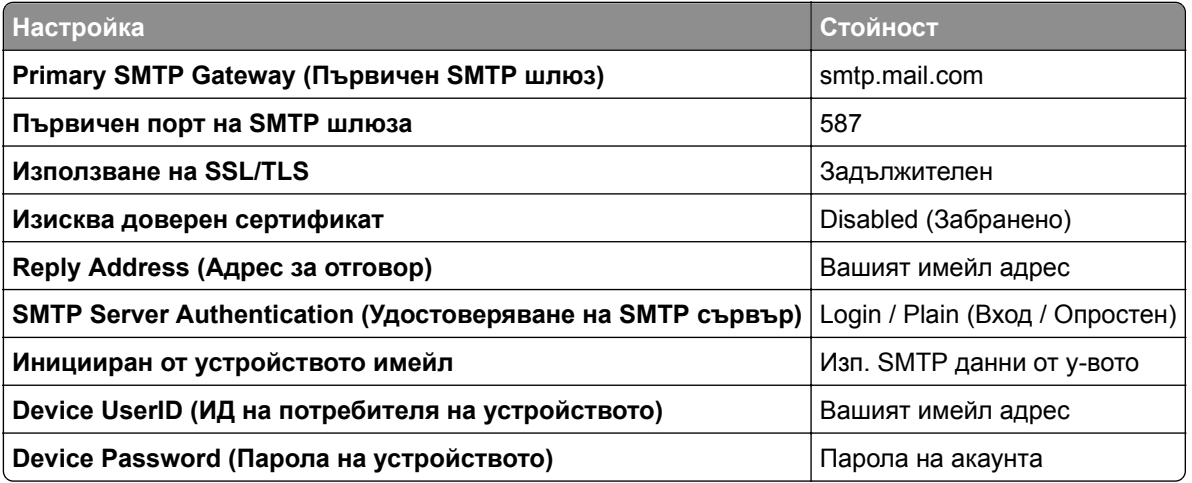

### **NetEase Mail (mail.126.com)**

**Забележка:** Уверете се, че SMTP услугата е разрешена във Вашия акаунт. За да разрешите услугата, от началната страница на NetEase Mail кликнете върху **Settings (Настройки)** > **POP3/SMTP/IMAP**, след което разрешете или **IMAP/SMTP service (IMAP/SMTP услуга)**, или **POP3/SMTP service (POP3/SMTP услуга)**.

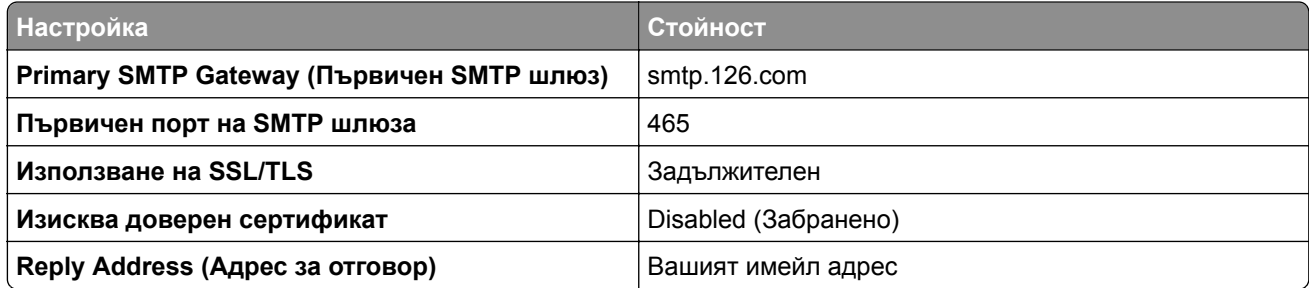

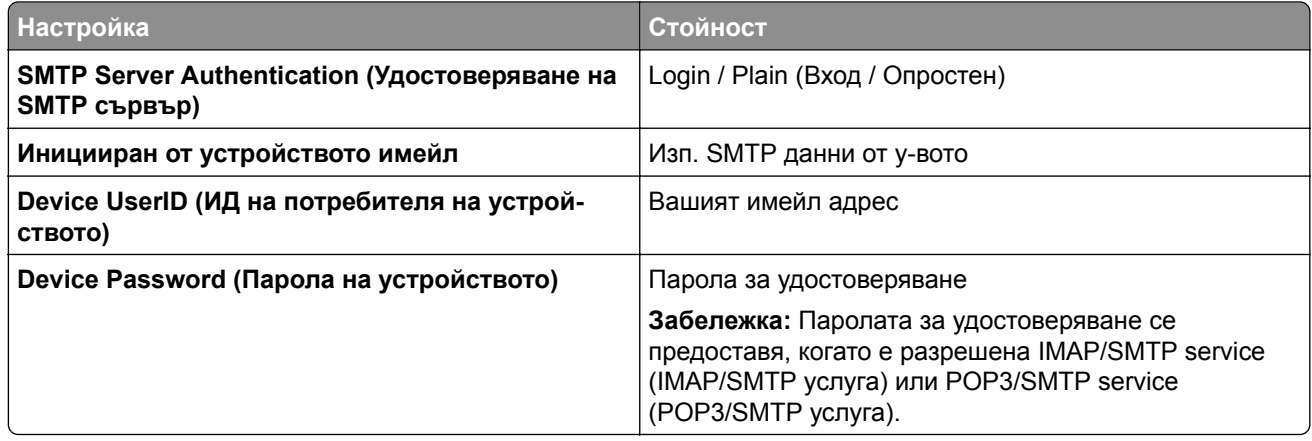

### **NetEase Mail (mail.163.com)**

**Забележка:** Уверете се, че SMTP услугата е разрешена във Вашия акаунт. За да разрешите услугата, от началната страница на NetEase Mail кликнете върху **Settings (Настройки)** > **POP3/SMTP/IMAP**, след което разрешете или **IMAP/SMTP service (IMAP/SMTP услуга)**, или **POP3/SMTP service (POP3/SMTP услуга)**.

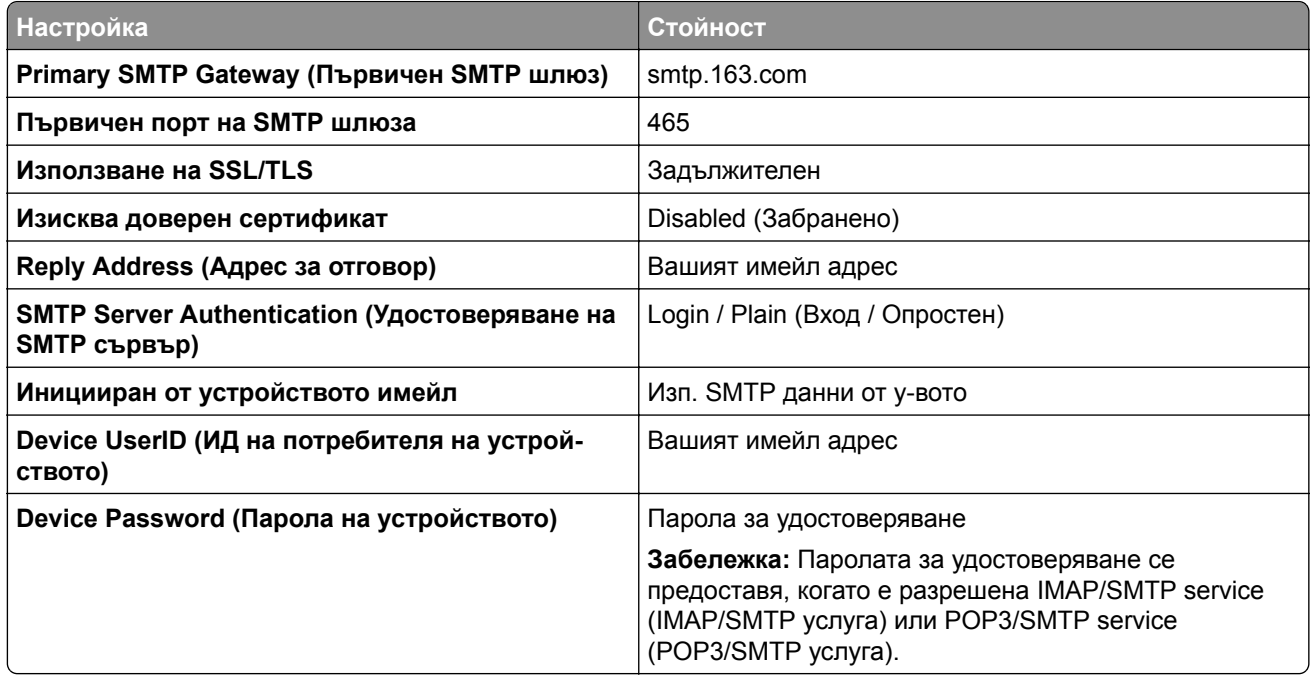

### **NetEase Mail (mail.yeah.net)**

**Забележка:** Уверете се, че SMTP услугата е разрешена във Вашия акаунт. За да разрешите услугата, от началната страница на NetEase Mail кликнете върху **Settings (Настройки)** > **POP3/SMTP/IMAP**, след което разрешете или **IMAP/SMTP service (IMAP/SMTP услуга)**, или **POP3/SMTP service (POP3/SMTP услуга)**.

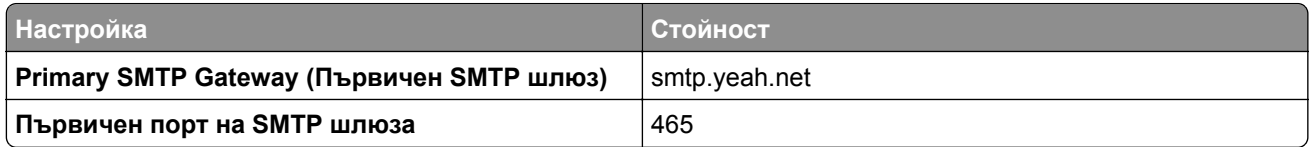

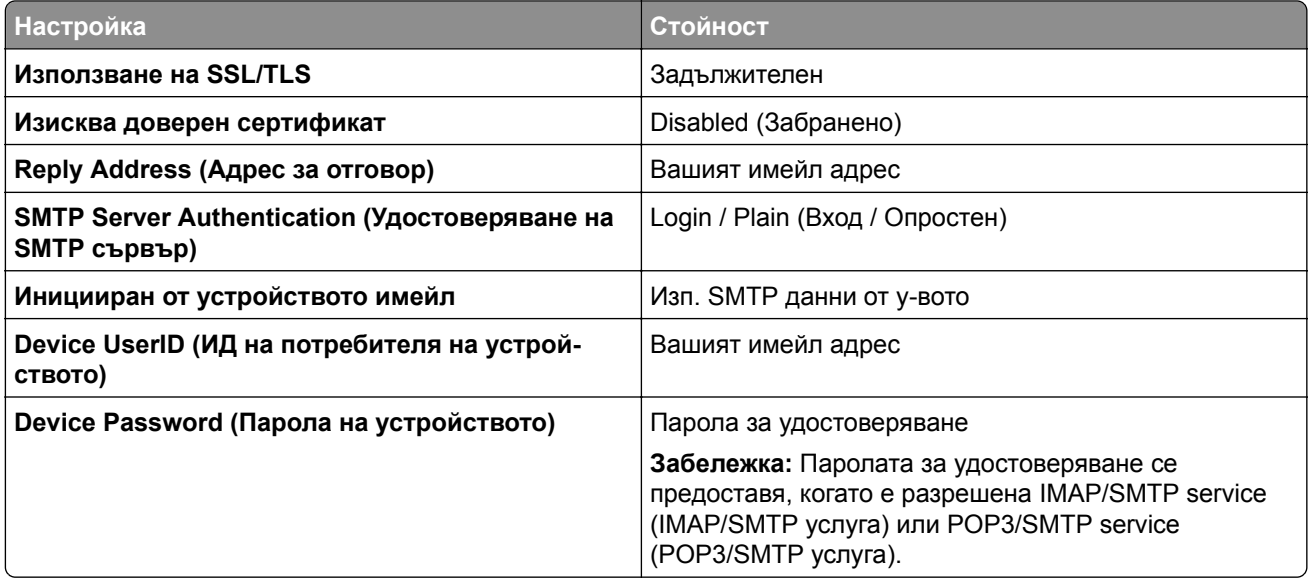

### **Outlook Live или Microsoft 365**

Тези настройки се отнасят за имейл домейните на outlook.com и hotmail.com, както и за акаунтите в Microsoft 365.

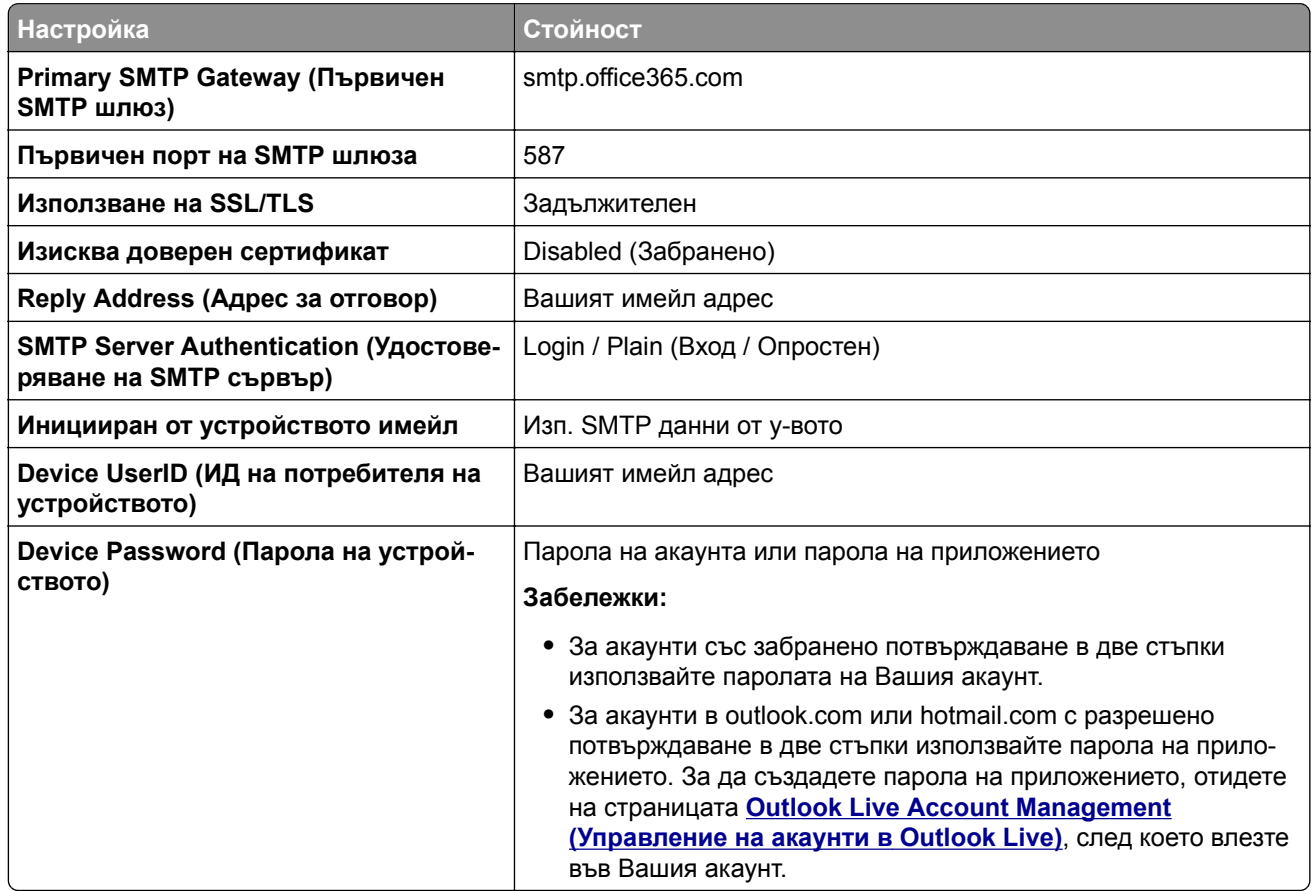

**Забележка:** За допълнителни опции за настройка за бизнеса, използващ Microsoft 365, отидете на **помощната страница на [Microsoft 365](https://docs.microsoft.com/en-us/exchange/mail-flow-best-practices/how-to-set-up-a-multifunction-device-or-application-to-send-email-using-microsoft-365-or-office-365#option-2-send-mail-directly-from-your-printer-or-application-to-microsoft-365-or-office-365-direct-send)**.

### **QQ Mail**

**Забележка:** Уверете се, че SMTP услугата е разрешена във Вашия акаунт. За да разрешите услугата, от началната страница на QQ Mail кликнете върху **Settings (Настройки)** > **Account (Акаунт)**. От раздела POP3/IMAP/SMTP/Exchange/CardDAV/CalDAV Service (POP3/IMAP/SMTP/размяна/CardDAV/CalDAV услуга) разрешете или **POP3/SMTP service (POP3/SMTP услуга)**, или **IMAP/SMTP service (IMAP/SMTP услуга)**.

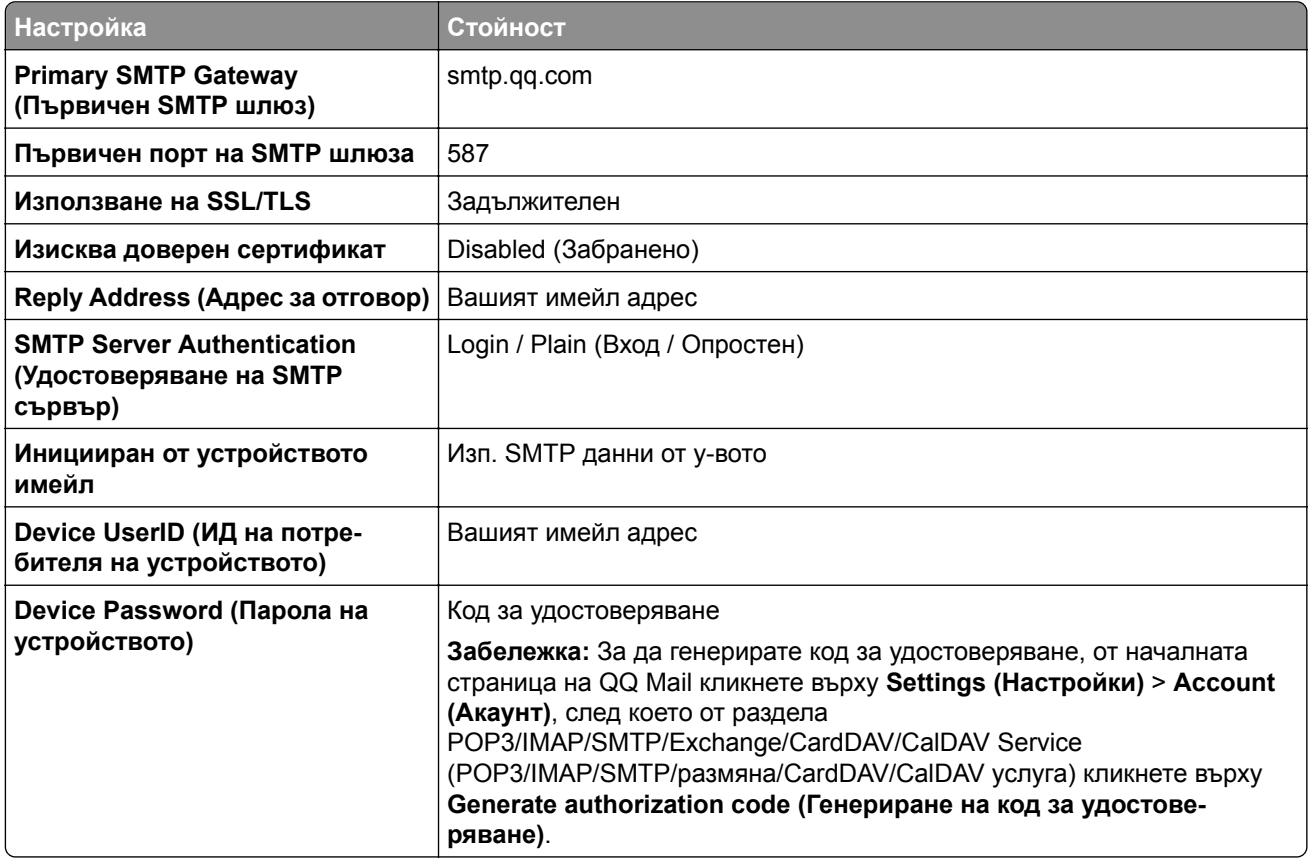

### **Sina Mail**

**Забележка:** Уверете се, че POP3/SMTP service (POP3/SMTP услуга) е разрешена във Вашия акаунт. За да разрешите услугата, от началната страница на Sina Mail кликнете върху **Settings (Настройки)** > **More settings (Още настройки)** > **User**‑**end POP/IMAP/SMTP (POP/IMAP/SMTP на потребител)**, след което разрешете **POP3/SMTP service (POP3/SMTP услуга)**.

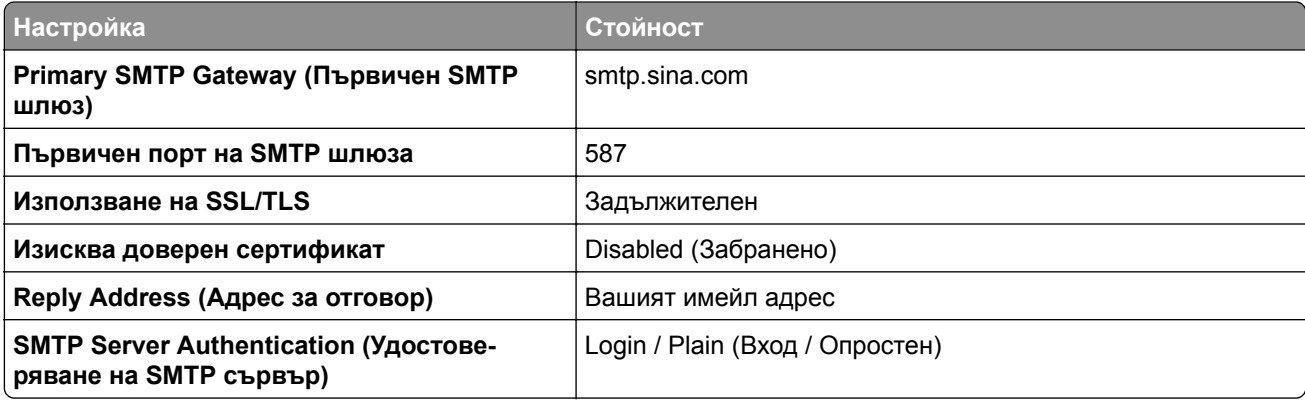

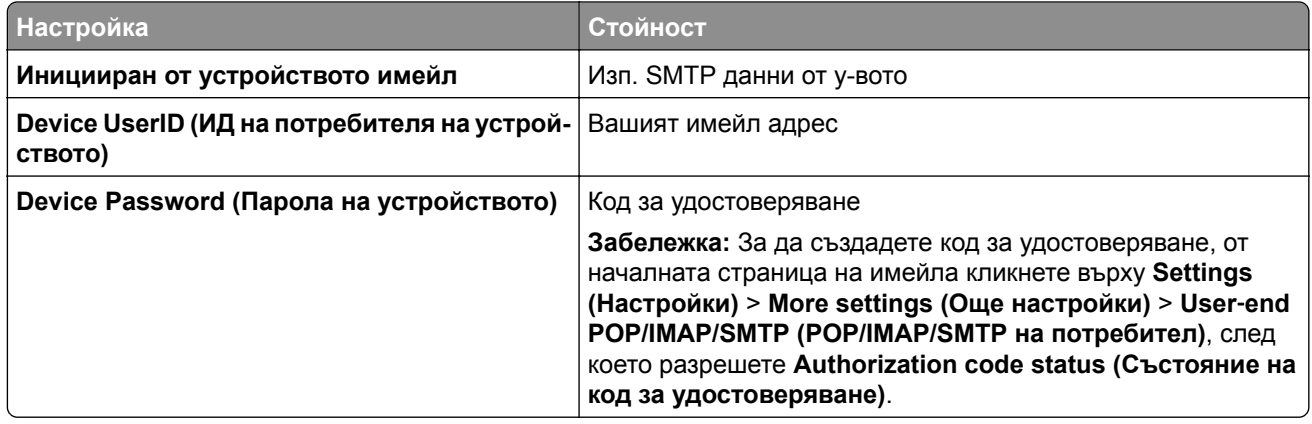

### **Sohu Mail**

**Забележка:** Уверете се, че SMTP услугата е разрешена във Вашия акаунт. За да разрешите услугата, от началната страница на Sohu Mail кликнете върху **Options (Опции)** > **Settings (Настройки)** > **POP3/SMTP/IMAP**, след което разрешете или **IMAP/SMTP service (IMAP/SMTP услуга)**, или **POP3/SMTP service (POP3/SMTP услуга)**.

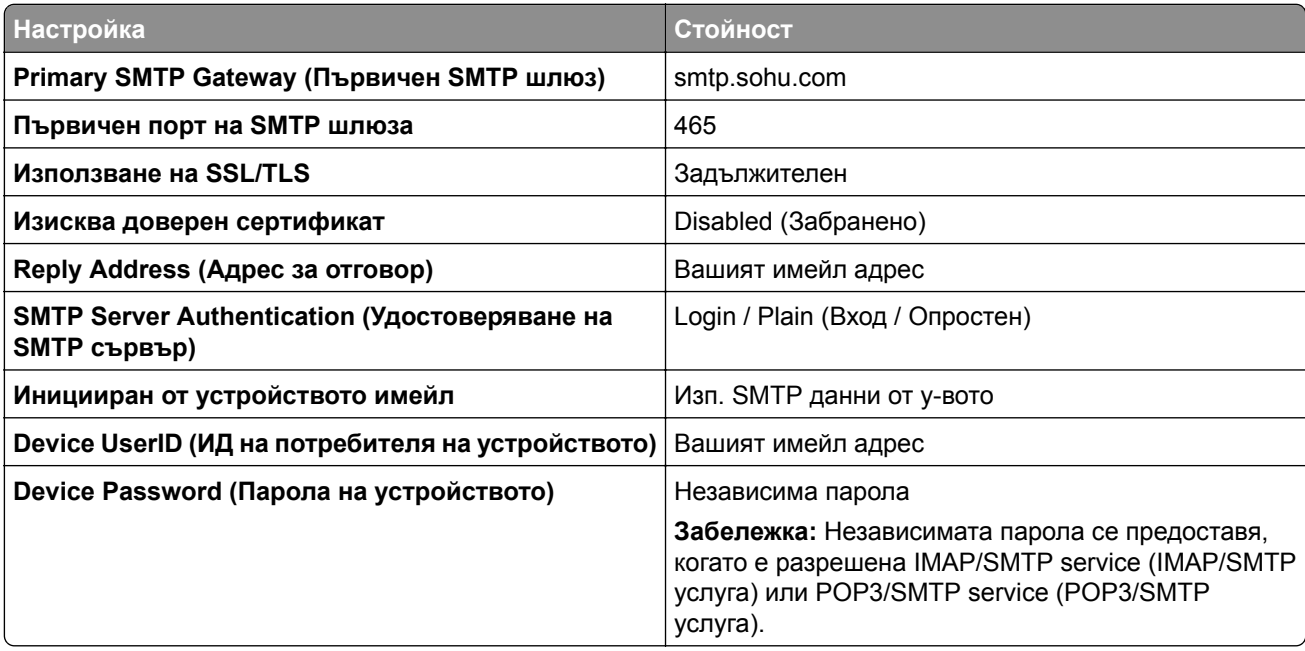

### **Yahoo! Mail**

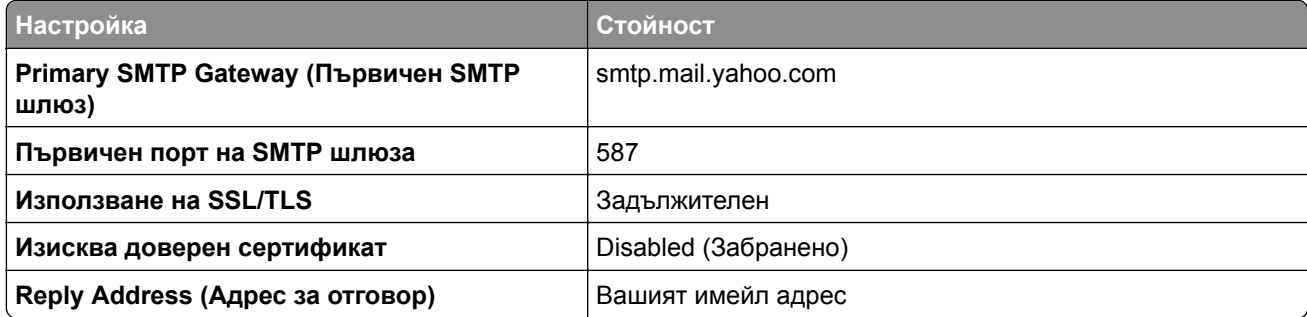

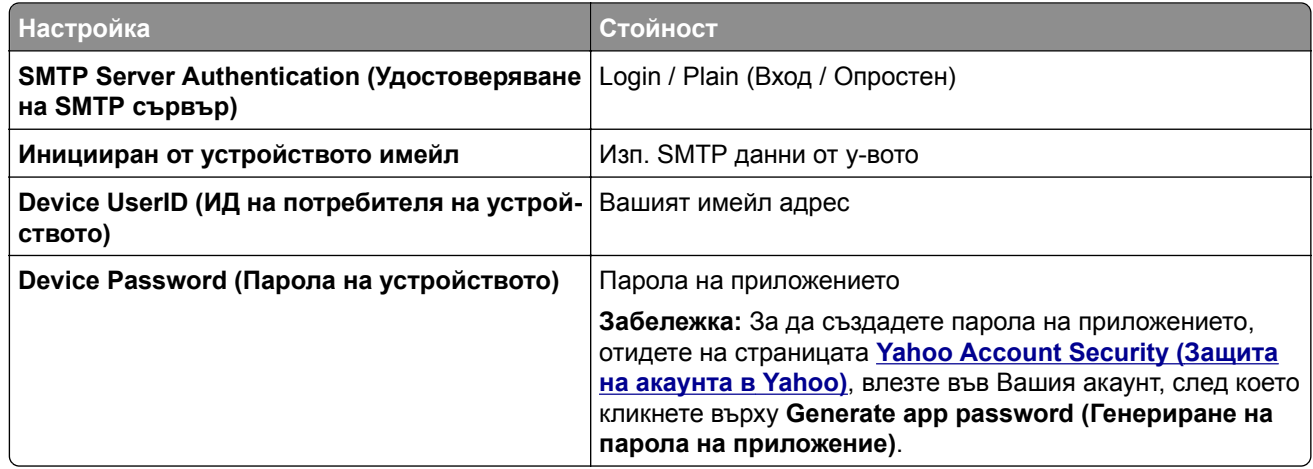

### **Zoho Mail**

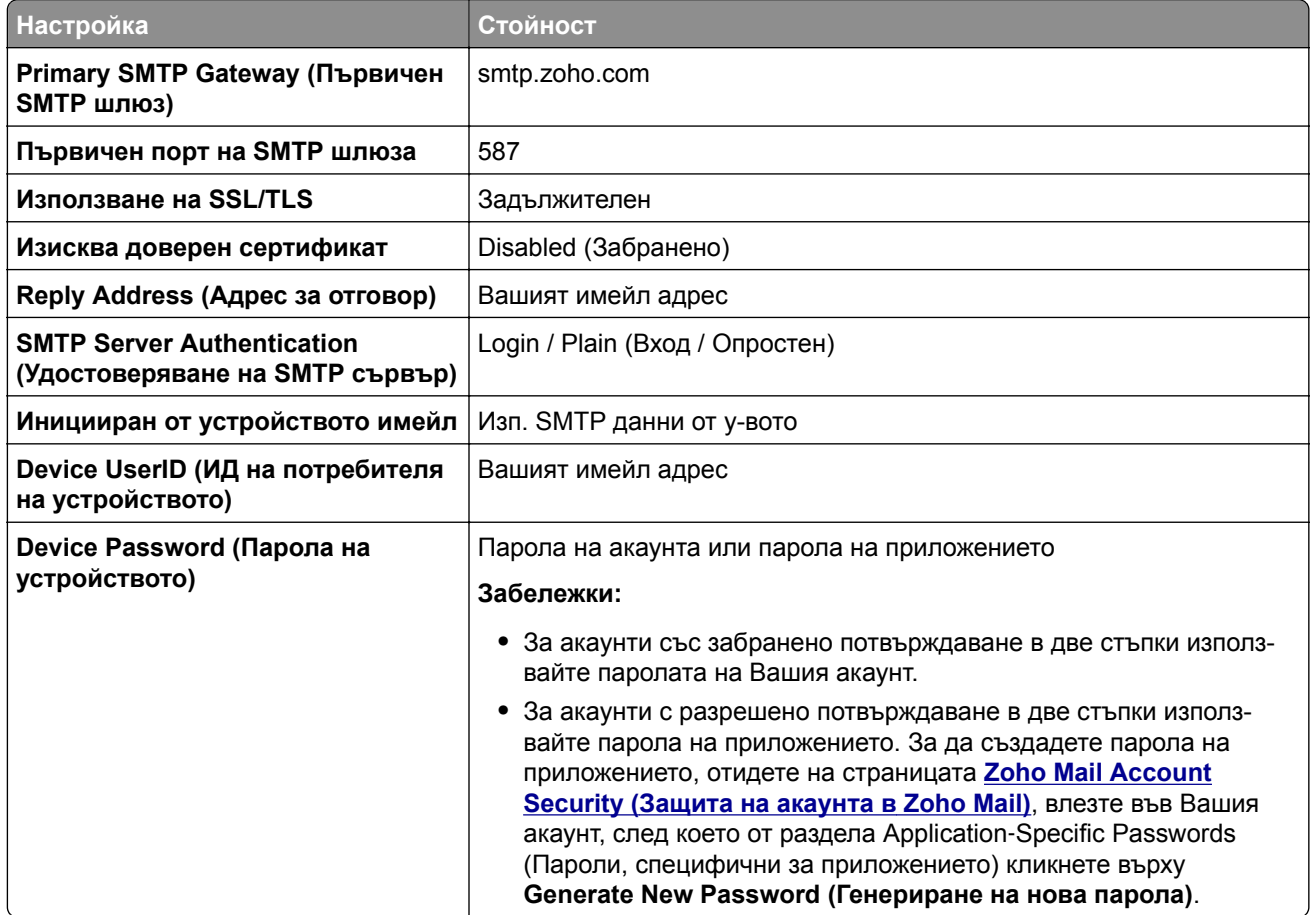

## **Зареждане на хартия и специални носители**

### **Задаване размера и типа на хартията**

**1** От началния екран се придвижете до:

**Настройки** > **Хартия** > **Конфигуриране на тава** > **Размер/вид на хартия** > избор на източник на хартия

**2** Задайте размера и типа на хартията.

### **Конфигуриране на универсални настройки за хартия**

- **1** От началния екран докоснете **Settings (Настройки)** > **Paper (Хартия)** > **Media Configuration (Конфигуриране на носителите)** > **Universal Setup (Универсална настройка)**.
- **2** Конфигурирайте настройките.

## **Зареждане на тави**

**ВНИМАНИЕ – ОПАСНОСТ ОТ СПЪВАНЕ:** За да намалите риска от нестабилност в оборудването, заредете отделно всяка тава. Дръжте всички останали тави затворени, докато не стане необходимо да се използват.

**1** Отстранете тавата.

**Забележка:** За да избегнете задръствания с хартия, не отстранявайте тави, докато принтерът работи.

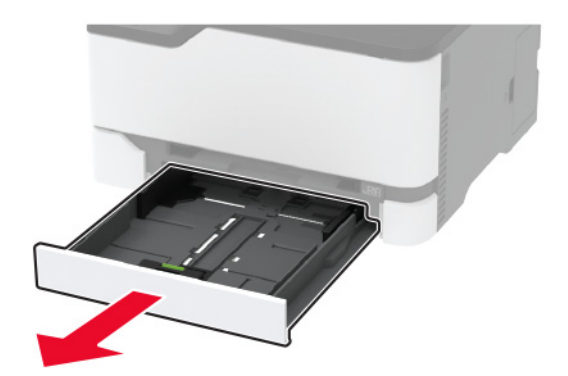

**2** Изпънете, развейте и изгладете ръбовете на хартията преди зареждане.

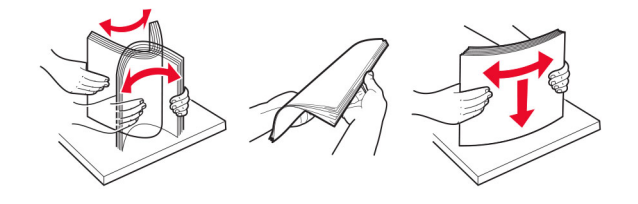

**3** Заредете хартията със страната за печат с лице нагоре.

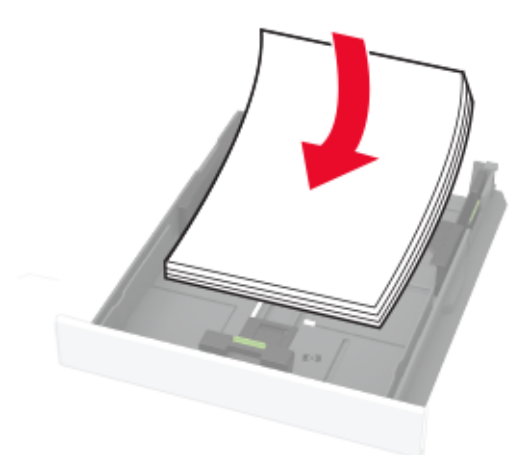

#### **Забележки:**

- **•** За едностранен печат заредете бланката обърната нагоре, като горният колонтитул е насочен към задната страна на тавата.
- **•** За двустранен печат заредете бланката с лице надолу, като горният колонтитул е насочен към предната страна на тавата.
- **•** Не плъзгайте хартията в тавата.
- **•** За да избегнете задръствания с хартия, се уверете, че височината на топа е под индикатора за максимално ниво на хартията.

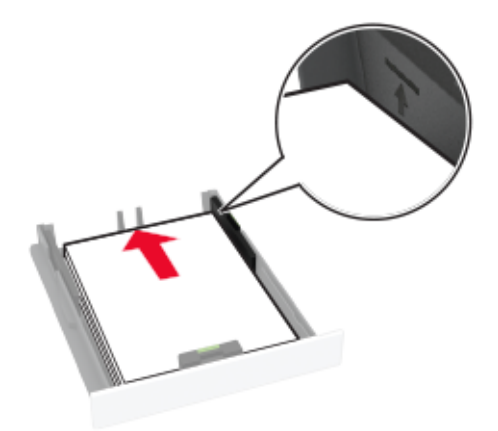

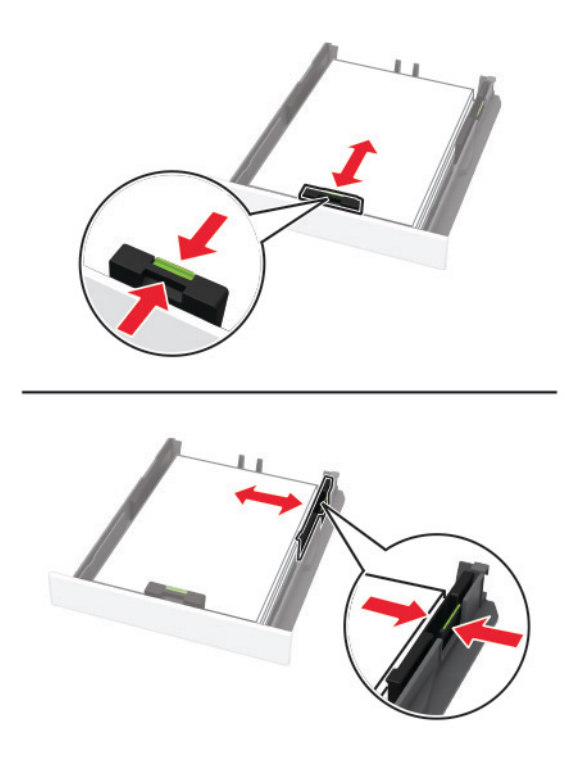

**4** Регулирайте водачите спрямо размера на хартията, която зареждате.

**5** Поставете тавата.

Ако е необходимо, задайте от контролния панел размер и тип хартия, съвпадащи със заредената хартия.

## **Зареждане на устройство за ръчно подаване**

**1** Регулирайте водача спрямо размера на хартията, която зареждате.

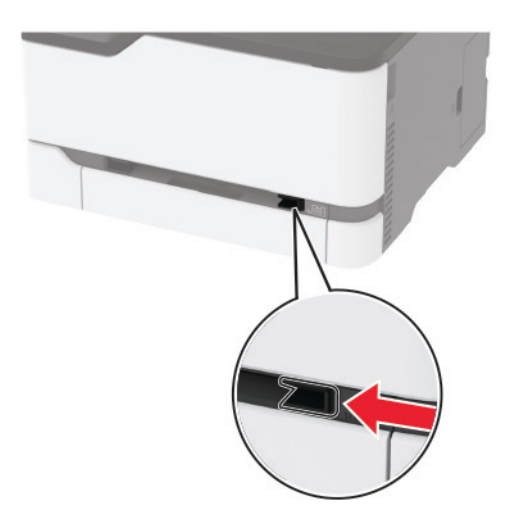

- **2** Заредете лист хартия със страната за печат, обърната нагоре.
	- **•** Заредете бланката със страната за печат, обърната нагоре, и горния край, вкаран първи в принтера за едностранен печат.

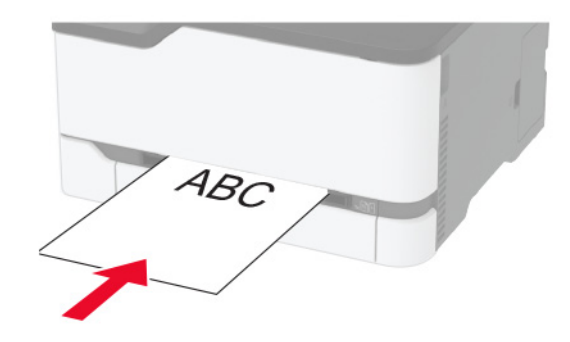

**•** Заредете бланката със страната за печат, обърната надолу, и горния край, вкаран последен в принтера за двустранен печат.

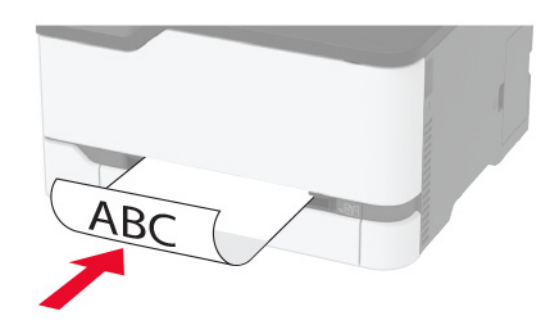

**•** Заредете плик със страната на предкрилката надолу и срещу дясната страна на водача на хартията.

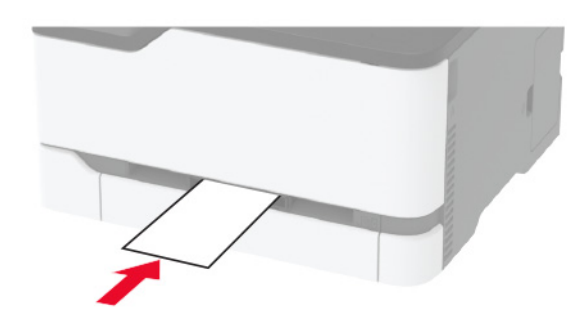

**3** Подайте хартията, докато водещият й край се издърпа.

### **Забележки:**

- **•** За да избегнете задръствания с хартия, не използвайте сила при зареждането на хартия в устройството за ръчно подаване.
- **•** Преди да заредите друг лист хартия, изчакайте на дисплея да се появи съобщение.

### <span id="page-47-0"></span>**Свързване на тави**

- **1** От началния екран докоснете **Settings (Настройки)** > **Paper (Хартия)** > **Tray Configuration (Конфигуриране на тава)** > , изберете източник на хартия.
- **2** Задайте същия размер хартия и тип хартия за тавите, които свързвате.
- **3** От началния екран докоснете **Settings (Настройки)** > **Device (Устройство)** > **Maintenance (Поддръжка)** > **Config Menu (Меню за конфигурация)** > **Tray Configuration (Конфигуриране на тава)** > **Tray Linking (Тавата се свързва)**.
- **4** Докоснете **Automatic (Автоматично)**.

За премахване на свързването на тавите се уверете, че няма тави с еднакви настройки за размер и тип хартия.

**Предупреждение – потенциални щети:** Температурата на модула варира в зависимост от определения тип хартия. За избягване на проблеми с отпечатването изберете настройка за типа на хартията в принтера, които съответстват на хартията, заредена в тавата.

# **Инсталиране и актуализация на софтуер, драйвери и фърмуер**

### **Инсталиране на софтуера на принтера**

#### **Забележки:**

- **•** Драйверът на принтера е включен в инсталационния пакет на софтуера.
- **•** За компютри Macintosh с macOS версия 10.7 или по-нова не е необходимо да инсталирате драйвера за отпечатване на сертифициран принтер AirPrint. Ако желаете персонализирани функции за печат, изтеглете драйвера на принтера.
- **1** Сдобийте се с копие от инсталационния пакет на софтуера.
	- **•** От CD със софтуера, който се доставя с принтера.
	- **•** Отидете на **[www.lexmark.com/downloads](http://www.lexmark.com/downloads)**.
- **2** Стартирайте инсталиращата програма и след това следвайте инструкциите на екрана на компютъра.

## **Инсталиране на факс драйвера**

- **1** Отидете на **[www.lexmark.com/downloads](http://www.lexmark.com/downloads)**, потърсете модела на Вашия принтер, след което изтеглете подходящия инсталационен пакет.
- **2** От Вашия компютър кликнете върху **Printer Properties (Свойства на принтера)**, след което навигирайте до раздела **Configuration (Конфигуриране)**.
- **3** Изберете **Fax (Факс)**, след което кликнете върху **Apply (Приложи)**.

## **Добавяне на принтери към компютър**

Преди да започнете, направете едно от следните неща:

- **•** Свържете принтера и компютъра към една и съща мрежа. За повече информация относно свързването на принтера към мрежа вижте "[Свързване](#page-52-0) на принтера с Wi‑Fi мрежа" на стр. 53.
- **•** Свържете компютъра към принтера. За повече информация вижте "[Свързване](#page-55-0) на компютър към [принтера](#page-55-0)" на стр. 56.
- **•** Свържете принтера към компютъра чрез USB кабел. За повече информация вижте "[Свързване](#page-21-0) на [кабели](#page-21-0)" на стр. 22.

**Забележка:** USB кабелът се продава отделно.

### **За потребители на Windows**

**1** От компютър инсталирайте драйвера на принтера.

**Забележка:** За повече информация вижте "[Инсталиране](#page-47-0) на софтуера на принтера" на стр. 48.

- **2** Отворете **Printers & scanners (Принтери и скенери)**, след което кликнете върху **Add a printer or scanner (Добавяне на принтер или скенер)**.
- **3** В зависимост от връзката на Вашия принтер направете едно от следните неща:
	- **•** Изберете принтер от списъка и след това кликнете върху **Add device (Добавяне на устройство)**.
	- **•** Кликнете върху **Show Wi**‑**Fi Direct printers (Показване на принтери с Wi-Fi Direct)**, изберете принтер и след това кликнете върху **Add device (Добавяне на устройство)**.
	- **•** Кликнете върху **The printer that I want isn't listed (Желаният от мен принтер не е в списъка)** и след това от прозореца Add Printer (Добавяне на принтер) направете следното:
		- **а** Изберете **Add a printer using a TCP/IP address or hostname (Добавяне на принтер чрез TCP/IP адрес или име на хост)** и след това кликнете върху **Next (Напред)**.
		- **б** В полето "Hostname or IP address (Име на хост или IP адрес)" напишете IP адреса и след това кликнете върху **Next (Напред)**.

#### **Забележки:**

- **–** Вижте IP адреса на принтера на началния екран на принтера. IP адресът се появява като четири поредици от цифри, разделени с точки, напр. 123.123.123.123.
- **–** В случай че използвате прокси сървър, временно го изключете, за да заредите уеб страницата правилно.
- **в** Изберете драйвер на принтер и след това кликнете върху **Next (Напред)**.
- **г** Изберете **Use the print driver that is currently installed (recommended) (Използване на драйвера на принтер, който е инсталиран в момента (препоръчително)** и след това кликнете върху **Next (Напред)**.
- **д** Напишете име на принтера и след това кликнете върху **Next (Напред)**.
- **е** Изберете опция за споделяне на принтер и след това кликнете върху **Next (Напред)**.
- **ж** Кликнете върху **Готово**.

### **За потребители на Macintosh**

- **1** От компютър отворете **Printers & Scanners (Принтери и скенери)**.
- **2** Кликнете върху + и след това изберете принтер.
- **3** От менюто Use (Използване) изберете драйвер на принтер.

### <span id="page-49-0"></span>**Забележки:**

- **•** За да използвате драйвера на принтер на Macintosh, изберете **AirPrint** или **Secure AirPrint (Защитен AirPrint)**.
- **•** Ако желаете персонализирани функции за печат, изберете драйвера на принтер на Lexmark. За да инсталирате драйвера, вижте "[Инсталиране](#page-47-0) на софтуера на принтера" на стр. 48.
- **4** Добавете принтера.

## **Актуализиране на фърмуера**

Някои приложения изискват минимално ниво на фърмуера на устройството, за да работят правилно.

За повече информация относно актуализирането на фърмуера на устройството се свържете с вашия представител на Lexmark.

**1** Отворете уеб браузър и въведете IP адреса на принтера в полето за адрес.

### **Забележки:**

- **•** Вижте IP адреса на принтера на началния екран на принтера. IP адресът се появява като четири поредици от цифри, разделени с точки, напр. 123.123.123.123.
- **•** В случай че използвате прокси сървър, временно го изключете, за да заредите уеб страницата правилно.
- **2** Кликнете върху **Settings (Настройки)** > > **Device (Устройство)** > **Update Firmware (Актуализиране на фърмуер)**.
- **3** Извършете едно от следните неща:
	- **•** Кликнете върху **Проверка за актуализации** > **Приемам, стартиране на актуализацията**.
	- **•** Качете файл за запис на данни.

**Забележка:** За да получите най-новия фърмуер, отидете на **[www.lexmark.com/downloads](https://www.lexmark.com/downloads)** и потърсете вашия модел на принтер.

**а** Потърсете флаш файла.

**Забележка:** Уверете се, че сте разархивирали zip файла на фърмуера.

**б** Кликнете върху **Качване** > **Старт**.

### **Експортиране или импортиране на конфигурационен файл**

Може да експортирате конфигурационни настройки на Вашия принтер в текстов файл и след това да импортирате файла, за да приложите настройките на други принтери.

**1** Отворете уеб браузър и въведете IP адреса на принтера в полето за адрес.

### **Забележки:**

- **•** Вижте IP адреса на принтера на началния екран на принтера. IP адресът се появява като четири поредици от цифри, разделени с точки, напр. 123.123.123.123.
- **•** В случай че използвате прокси сървър, временно го изключете, за да заредите уеб страницата правилно.
- **2** От вградения уеб сървър щракнете върху **Export Configuration** (Експортиране на конфигурация) или **Import Configuration** (Импортиране на конфигурация).
- **3** Следвайте инструкциите на екрана.
- **4** Ако принтерът поддържа приложения, направете следното:
	- **а** Щракнете върху **Приложения** > изберете приложението > **Конфигуриране**.
	- **б** Щракнете върху **Export** (Експортиране) или **Import** (Импортиране).

## **Добавяне на налични опции в драйвера за принтера**

### **За потребители на Windows**

- **1** Отворете папката с принтери.
- **2** Изберете принтера, който искате да актуализирате, и извършете едно от следните действия:
	- **•** За Windows 7 или по-нова версия изберете **Printer properties** (Свойства на принтера).
	- **•** За по-ранни версии изберете **Properties** (Свойства).
- **3** Отидете до раздела Configuration (Конфигурация), след което изберете **Update Now** ‑ **Ask Printer** (Актуализиране сега – Допитване до принтера).
- **4** Приложете промените.

### **За потребители на Macintosh**

- **1** От системните предпочитания в менюто на Apple се придвижете до Вашия принтер и изберете **Options & Supplies** (Опции и консумативи).
- **2** Отидете до списъка с хардуерни опции, след което добавете всички инсталирани опции.
- **3** Приложете промените.

# **Налични опции**

MarkNetTM Карта с интерфейс за сървър за безжичен печат N8372 802.11a/b/g/n/ac

**Забележка:** Поддържа се само за модел на принтер MC3426adwe на Lexmark.

# **Работа в мрежа**

## **Инсталиране на безжичния сървър за печат**

- **1** Изключете принтера.
- **2** Инсталирайте адаптера.

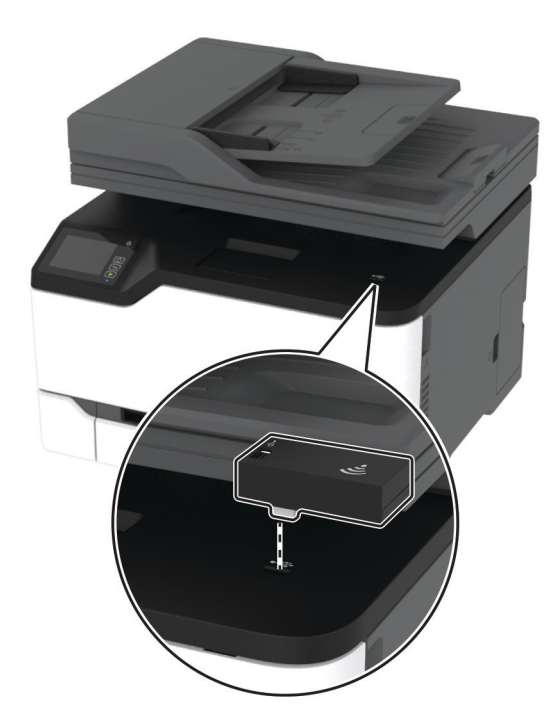

<span id="page-52-0"></span>**3** Закрепете NFC картата.

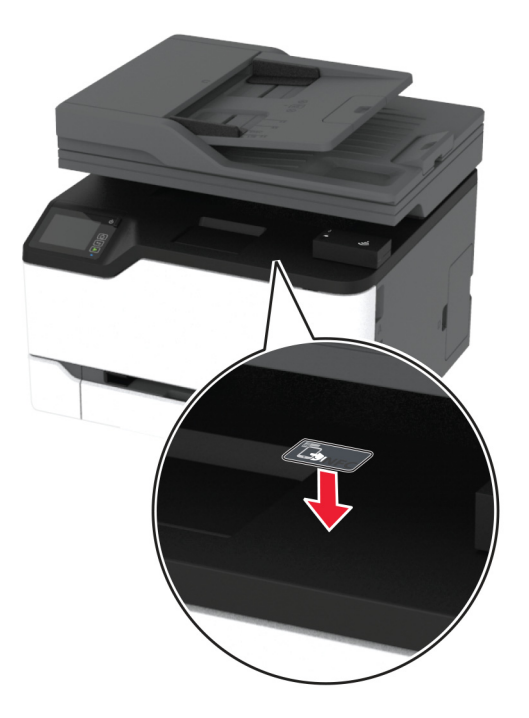

**4** Включете принтера.

## **Свързване на принтера с Wi**‑**Fi мрежа**

Преди да започнете, се уверете, че:

- **•** Active Adapter (Активен адаптер) е зададен на Auto (Автоматично). От началния екран докоснете **Settings (Настройки)** > **Network/Ports (Мрежа/портове)** > **Network Overview (Преглед на мрежата)** > **Active Adapter (Активен адаптер)**.
- **•** Ethernet кабелът не е свързан към принтера.

### **Използване на съветника за конфигуриране на безжична мрежа в принтера**

Преди да използвате съветника, се уверете, че фърмуерът на принтера е актуализиран. За повече информация вижте "[Актуализиране](#page-49-0) на фърмуера" на стр. 50.

- **1** От началния екран докоснете > **Set up now (Настройване сега)**.
- **2** Изберете Wi‑Fi мрежа, след което въведете паролата на мрежата.
- **3** Докоснете **Done** (Готово).

### **Използване на менюто Settings (Настройки) в принтера**

- **1** От началния екран докоснете **Settings (Настройки)** > **Network/Ports (Мрежа/портове)** > **Wireless (Безжична връзка)** > **Setup On Printer Panel (Конфигуриране на панела на принтера)** > **Choose Network (Избор на мрежа)**.
- **2** Изберете Wi‑Fi мрежа, след което въведете паролата на мрежата.

**Забележка:** При моделите на принтер с Wi‑Fi мрежова функционалност по време на първоначалната настройка се появява подкана за настройка на Wi‑Fi мрежата.

### **Използване на Lexmark Mobile Assistant**

- **1** В зависимост от мобилното Ви устройство изтеглете приложението Lexmark Mobile Assistant от Google PlayTM или от App Store.
- **2** От началния екран на принтера докоснете **Settings (Настройки)** > **Network/Ports (Мрежа/портове)** > **Wireless (Безжична връзка)** > **Setup Using Mobile App (Конфигуриране с помощта на мобилно приложение)** > **Printer ID (ИД на принтер)**.
- **3** Стартирайте приложението от мобилното си устройство и приемете условията за използване.

**Забележка:** Ако е необходимо, предоставете разрешения.

- **4** Докоснете **Connect to Printer (Свързване към принтер)** > **Go to Wi**‑**Fi Settings (Отидете до Wi**‑**Fi настройките)**.
- **5** Свържете мобилното си устройство към безжичната мрежа на принтера.
- **6** Върнете се към приложението, след което докоснете **Setup Wi-Fi Connection (Конфигуриране на Wi-Fi връзка)**.
- **7** Изберете Wi-Fi мрежа, след което въведете паролата на мрежата.
- **8** Докоснете **Done (Готово)**.

## **Свързване на принтера към безжична мрежа чрез Wi**‑**Fi Protected Setup (WPS)**

Преди да започнете, се уверете, че:

- **•** Точката за достъп (безжичния рутер) е сертифицирана по WPS или е съвместима с WPS. За повече информация вижте документацията, доставена с точката за достъп.
- **•** Безжичен мрежов адаптер е инсталиран на вашия принтер. За повече информация вижте инструкциите, доставени с адаптера.
- **•** Active Adapter (Активен адаптер) е зададен на Auto (Автоматично). От началния екран докоснете **Settings (Настройки)** > **Network/Ports (Мрежа/портове)** > **Network Overview (Преглед на мрежата)** > **Active Adapter (Активен адаптер)**.

### **Използване на метода чрез натискане на бутон**

- **1** От началния екран докоснете **Settings (Настройки)** > **Network/Ports (Мрежа/портове)** > **Wireless (Безжична връзка)** > **Wi**‑**Fi Protected Setup (Защитено конфигуриране на Wi**‑**Fi)** > **Start Push Button Method (Метод с натискане на стартов бутон)**.
- **2** Следвайте инструкциите на дисплея.

### **Използване на метода с персонален идентификационен номер (PIN)**

- **1** От началния екран докоснете **Settings (Настройки)** > **Network/Ports (Мрежа/портове)** > **Wireless (Безжична връзка)** > **Wi**‑**Fi Protected Setup (Защитено конфигуриране на Wi**‑**Fi)** > **Start PIN Method (Метод за стартиране с PIN)**.
- **2** Копирайте осемцифрения WPS PIN.
- **3** Отворете уеб браузър и въведете IP адреса на точката за достъп в полето за адрес.

### <span id="page-54-0"></span>**Забележки:**

- **•** За да разберете IP адреса, вижте документацията, доставена с точката за достъп.
- **•** В случай че използвате прокси сървър, временно го изключете, за да заредите уеб страницата правилно.
- **4** Отворете на настройките за WPS. За повече информация вижте документацията, доставена с точката за достъп.
- **5** Въведете осемцифрения PIN и след това запишете промените.

## **Конфигуриране на Wi**‑**Fi Direct**

Wi-Fi Direct® е базирана на Wi-Fi технология за равноправен достъп, която позволява на безжични устройства да се свързват директно към принтер с разрешена Wi-Fi Direct, без да се използва точка за достъп (безжичен рутер).

- **1** От началния екран докоснете **Settings (Настройки)** > **Network/Ports (Мрежа/портове)** > **Wi-Fi Direct**.
- **2** Конфигурирайте настройките.
	- **• Enable Wi**‑**Fi Direct (Разрешаване на Wi**‑**Fi Direct)** разрешава на принтера да излъчва своя собствена Wi‑Fi Direct мрежа.
	- **• Wi**‑**Fi Direct Name (Име на Wi**‑**Fi Direct)** назначава име за Wi‑Fi Direct мрежата.
	- **• Wi**‑**Fi Direct Password (Парола на Wi**‑**Fi Direct)** назначава паролата за договаряне на безжичната защита, когато се използва връзката с равноправен достъп.
	- **• Show Password on Setup Page (Показване на парола на страницата за конфигуриране)** показва паролата на страницата за настройка на мрежата.
	- **• Auto-Accept Push Button Requests (Автоматично приемане на заявки с бутон)** позволява на принтера да приема автоматично заявки за връзка.

**Забележка:** Автоматичното приемане на заявки с бутон не е защитено.

### **Забележки:**

- **•** По подразбиране паролата за Wi-Fi Direct мрежата не се вижда на дисплея на принтера. За да се покаже паролата, разрешете иконата за надникване в паролата. От началния екран докоснете **Settings (Настройки)** > **Security (Защита)** > **Miscellaneous (Разни)** > **Enable Password/PIN Reveal (Разрешаване на показването на паролата/PIN)**.
- **•** За да разберете каква е паролата за Wi-Fi Direct мрежата, без да се показва на дисплея на принтера, от началния екран докоснете **Settings (Настройки)** > **Reports (Отчети)** > **Network (Мрежа)** > **Network Setup Page (Страница за настройка на мрежата)**.

## <span id="page-55-0"></span>**Свързване на мобилно устройство към принтера**

Преди да свържете своето мобилно устройство, се уверете, че Wi‑Fi Direct е конфигуриран. За повече информация вижте "[Конфигуриране](#page-54-0) на Wi‑Fi Direct" на стр. 55.

### **Свързване чрез Wi**‑**Fi Direct**

**Забележка:** Тези инструкции се отнасят само за мобилни устройства с Android.

- **1** От мобилното устройство отидете на менюто с настройки.
- **2** Разрешете **Wi**‑**Fi** и след това докоснете **Wi**‑**Fi Direct**.
- **3** Изберете името на Wi-Fi Direct на принтера.
- **4** Потвърдете връзката на контролния панел на принтера.

### **Свързване чрез Wi**‑**Fi**

- **1** От мобилното устройство отидете на менюто с настройки.
- **2** Докоснете **Wi**‑**Fi** и след това изберете името на Wi-Fi Direct на принтера.

**Забележка:** Низът DIRECT-xy (където x и y са два произволни знака) се добавя преди името на Wi-Fi Direct.

**3** Въведете паролата на Wi‑Fi Direct.

## **Свързване на компютър към принтера**

Преди да свържете своя компютър, се уверете, че Wi‑Fi Direct е конфигуриран. За повече информация вижте "[Конфигуриране](#page-54-0) на Wi‑Fi Direct" на стр. 55.

### **За потребители на Windows**

- **1** Отворете **Printers & scanners (Принтери и скенери)**, след което кликнете върху **Add a printer or scanner (Добавяне на принтер или скенер)**.
- **2** Кликнете върху **Show Wi-Fi Direct printers (Показване на принтери с Wi-Fi Direct)**, след което изберете името на принтера с Wi‑Fi Direct.
- **3** От дисплея на принтера обърнете внимание на осемцифрения PIN на принтера.
- **4** Въведете PIN на принтера в компютъра.

**Забележка:** Ако драйверът на принтера вече не е инсталиран, тогава Windows изтегля подходящия драйвер.

### **За потребители на Macintosh**

**1** Кликнете върху иконата за безжична връзка, след което изберете името на принтера с Wi‑Fi Direct.

**Забележка:** Низът DIRECT-xy (където x и y са два произволни знака) се добавя преди името на Wi-Fi Direct.

**2** Въведете паролата на Wi‑Fi Direct.

**Забележка:** Върнете компютъра си към неговата предишна мрежа, след като прекъснете връзката с Wi-Fi Direct мрежата.

## **Дезактивиране на Wi**‑**Fi мрежата**

- **1** От началния екран докоснете **Settings (Настройки)** > **Network/Ports (Мрежа/портове)** > **Network Overview (Преглед на мрежа)** > **Active Adapter (Активен адаптер)** > **Standard Network (Стандартна мрежа)**.
- **2** Следвайте инструкциите на дисплея.

### **Проверка на свързването на принтера**

- **1** От началния екран докоснете **Settings (Настройки)** > **Reports (Отчети)** > **Network (Мрежа)** > **Network Setup Page (Страница за настройка на мрежа)**.
- **2** Проверете първия раздел на Страница за настройка на мрежа и потвърдете, че състоянието е Свързано.

Ако състоянието е несвързано, отворът за LAN може да не е активен или мрежовият кабел може да е дефектен. Свържете се с вашия администратор за помощ.

## **Печат на страница с настройки на менюто**

От началния екран докоснете **Settings (Настройки)** > **Reports (Отчети)** > **Menu Settings Page (Страница с настройки на меню)**.

# **Защита на принтера**

## **Изтриване на паметта на принтера**

Изключете принтера, за да изтриете енергозависимата памет или буферираните данни във Вашия принтер.

За изтриване на енергонезависимата памет или отделни настройки, настройки на устройството и мрежата, настройки на защитата и вградени решения извършете следното:

- **1** От началния екран докоснете **Settings (Настройки)** > **Device (Устройство)** > **Maintenance (Поддръжка)** > **Out of Service Erase (Не работи изтриване)**.
- **2** Изберете полето с отметка **Отстраняване на цялата информация на енергонезависимата памет**, след това докоснете **OK**.
- **3** Изберете или **Start initial setup (Стартиране на първоначално конфигуриране)**, или **Leave printer offline (Оставяне на принтера офлайн)**, след което натиснете **OK**.

# **Възстановяване на фабричните настройки по подразбиране**

- **1** От началния екран докоснете **Settings (Настройки)** > **Device (Устройство)** > **Restore Factory Defaults (Възстановяване на фабрични настройки по подразбиране)**.
- **2** От менюто Restore Settings (Настройки за възстановяване) изберете настройките, които искате да възстановите.
- **3** Докоснете **RESTORE (ВЪЗСТАНОВЯВАНЕ)**.
- **4** Следвайте инструкциите на дисплея.

## **Изявление за енергозависимост**

Вашият принтер съдържа различни видове памет, които може да съхраняват настройки за устройства и мрежи, както и потребителски данни.

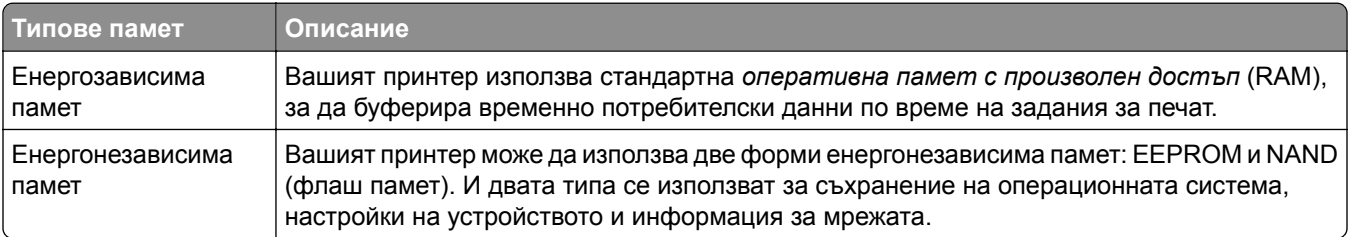

Изтрийте съдържанието на даден вид инсталирана памет на принтера при следните обстоятелства:

- **•** Принтерът се изважда от експлоатация.
- **•** Принтерът бива преместен в различен раздел или на различно местоположение.
- **•** Принтерът бива обслужван от лице извън вашата организация.
- **•** Принтерът бива отстранен от вашето помещение за обслужване.
- **•** Принтерът бива продаден на друга организация.

# **Печат**

## **Отпечатване от компютър**

**Забележка:** За етикети, картони и пликове задайте размера и типа на хартията в принтера, преди да отпечатате документа.

- **1** Отворете диалоговия прозорец "Печат" от документа, който искате да отпечатате.
- **2** Променете настройките, ако е необходимо.
- **3** Отпечатайте документа.

# **Отпечатване от мобилно устройство**

## **Отпечатване от мобилно устройство чрез Lexmark Mobile Print**

LexmarkTM С Mobile Print можете да изпращате документи и изображения директно до поддържан принтер Lexmark.

**1** Отворете документа и след това изпратете до или споделете документа с Lexmark Mobile Print.

**Забележка:** Някои приложения на трети страни може да не поддържат версията за изпращане или споделяне. За повече информация вижте документацията на приложението.

- **2** Изберете принтер.
- **3** Отпечатайте документа.

## **Отпечатване от мобилно устройство чрез услугата на принтера Mopria**

Mopria® Услугата на принтера е решение за мобилен печат за мобилни устройства, които използват AndroidTM, версия 5.0 или по-нова. Позволява директното отпечатване на всеки сертифициран за Mopria принтер.

**Забележка:** Уверете се, че сте свалили приложението за услуга на принтер Mopria от магазина на Google PlayTM, и го активирайте в мобилното устройство.

- **1** От Вашето мобилно устройство с Android стартирайте съвместимо приложение или изберете документ от Вашия файлов мениджър.
- **2** Натиснете > **Отпечатване**.
- **3** Изберете принтер, след което регулирайте настройките, ако е необходимо.
- **4** Натиснете  $\blacksquare$ .

## **Отпечатване от мобилно устройство чрез AirPrint**

Софтуерната функция AirPrint е решение за мобилен печат, което ви позволява да отпечатвате директно от устройства на Apple на принтер, сертифициран по AirPrint.

### **Забележки:**

- **•** Уверете се, че Apple устройството и принтерът са свързани към една и съща мрежа. Ако в мрежата има няколко безжични хъба, се уверете, че и двете устройства са свързани към една и съща подмрежа.
- **•** Това приложение е поддържано само в някои устройства Apple.
- **1** От Вашето мобилно устройство изберете документ от файловия мениджър или стартирайте съвместимо приложение.
- **2** Натиснете  $\overline{1}$  > Отпечатване.
- **3** Изберете принтер, след което регулирайте настройките, ако е необходимо.
- **4** Отпечатайте документа.

## **Отпечатване от мобилно устройство чрез Wi**‑**Fi Direct®**

Wi‑Fi Direct е услуга на принтер, която Ви позволява да отпечатвате на всеки принтер с готовност за печат от Wi‑Fi Direct.

**Забележка:** Уверете се, че мобилното устройство е свързано към безжичната мрежа на принтера. За повече информация вижте "Свързване на мобилно [устройство](#page-55-0) към принтера" на стр. 56.

- **1** От Вашето мобилно устройство стартирайте съвместимо приложение или изберете документ от Вашия файлов мениджър.
- **2** В зависимост от мобилното Ви устройство направете едно от следните:
	- **•** Натиснете > **Отпечатване**.
	- **•** Натиснете > **Отпечатване**.
	- **•** Натиснете **•••** > Отпечатване.
- **3** Изберете принтер, след което регулирайте настройките, ако е необходимо.
- **4** Отпечатайте документа.

# **Отпечатване от флаш устройство**

Тази функция е налична само за някои модели принтери.

**1** Поставете флаш устройството.

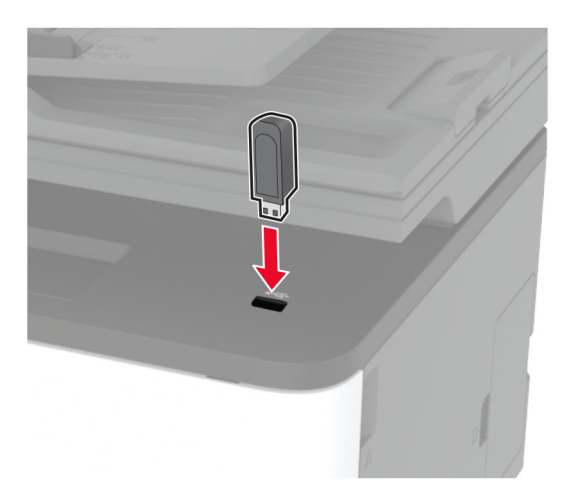

### **Забележки:**

- **•** Ако вкарате флаш устройството, когато се появи съобщение за грешка, принтерът игнорира флаш устройството.
- **•** Ако поставите флаш устройството, докато принтерът обработва други задания за печат, тогава на дисплея се появява **Busy (Зает)**.
- **2** Изберете документа, който желаете да отпечатате.

Ако е необходимо, конфигурирайте другите настройки за печат.

**3** Отпечатайте документа.

За отпечатване на друг документ изберете **USB Drive (USB устройство)**.

**Предупреждение – потенциални щети:** За да избегнете загуба на данни или повреда на принтера, не докосвайте флаш устройството или принтера в показаните зони по време на печат, разчитане и записване от устройството с памет.

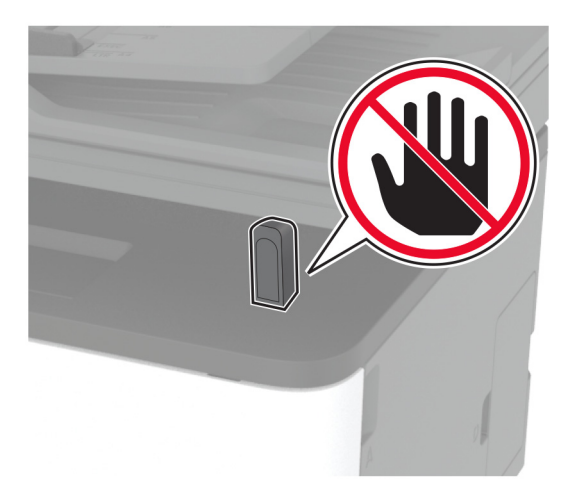

# **Поддържани флаш устройства и типове файлове**

## **Флаш устройства**

- **•** Lexar JumpDrive S70 (16 GB и 32 GB)
- **•** SanDisk Cruzer (16 GB и 32 GB)
- **•** PNY Attaché (16 GB и 32 GB)

### **Забележки:**

- **–** Принтерът поддържа високоскоростни USB флаш устройства със стандарт на пълна скорост.
- **–** USB флаш устройствата трябва да поддържат системата File Allocation Table (FAT).

## **Типове файлове**

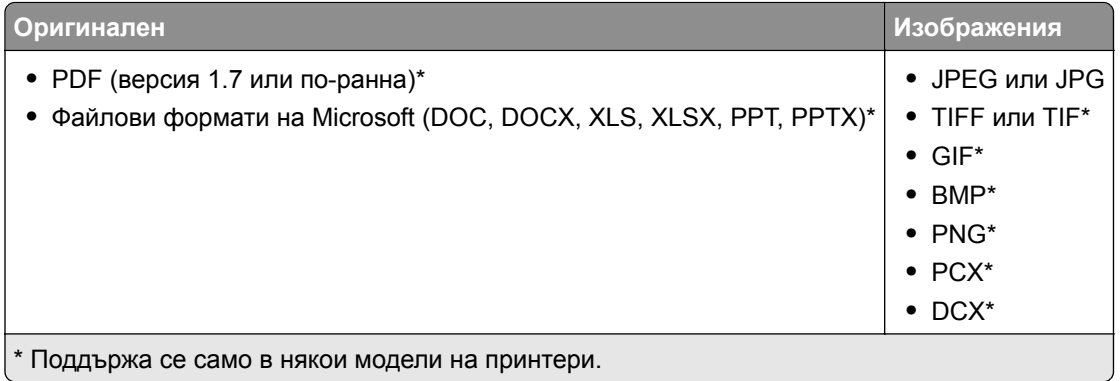

# **Конфигуриране на поверителни задания**

### **Използване на контролния панел**

- **1** От началния екран докоснете **Settings (Настройки)** > **Security (Сигурност)** > **Confidential Print Setup (Конфигуриране на поверителен печат)**.
- **2** Конфигурирайте настройките.

### **Използване на Embedded Web Server**

**1** Отворете уеб браузър и въведете IP адреса на принтера в полето за адрес.

### **Забележки:**

- **•** Вижте IP адреса на принтера на началния екран. IP адресът се появява като четири поредици от цифри, разделени с точки, напр. 123.123.123.123.
- **•** В случай че използвате прокси сървър, временно го изключете, за да заредите уеб страницата правилно.
- **2** Кликнете върху **Settings** (Настройки) > **Security** (Защита) > **Confidential Print Setup** (Конфигуриране на поверителен печат).
- **3** Конфигурирайте настройките.

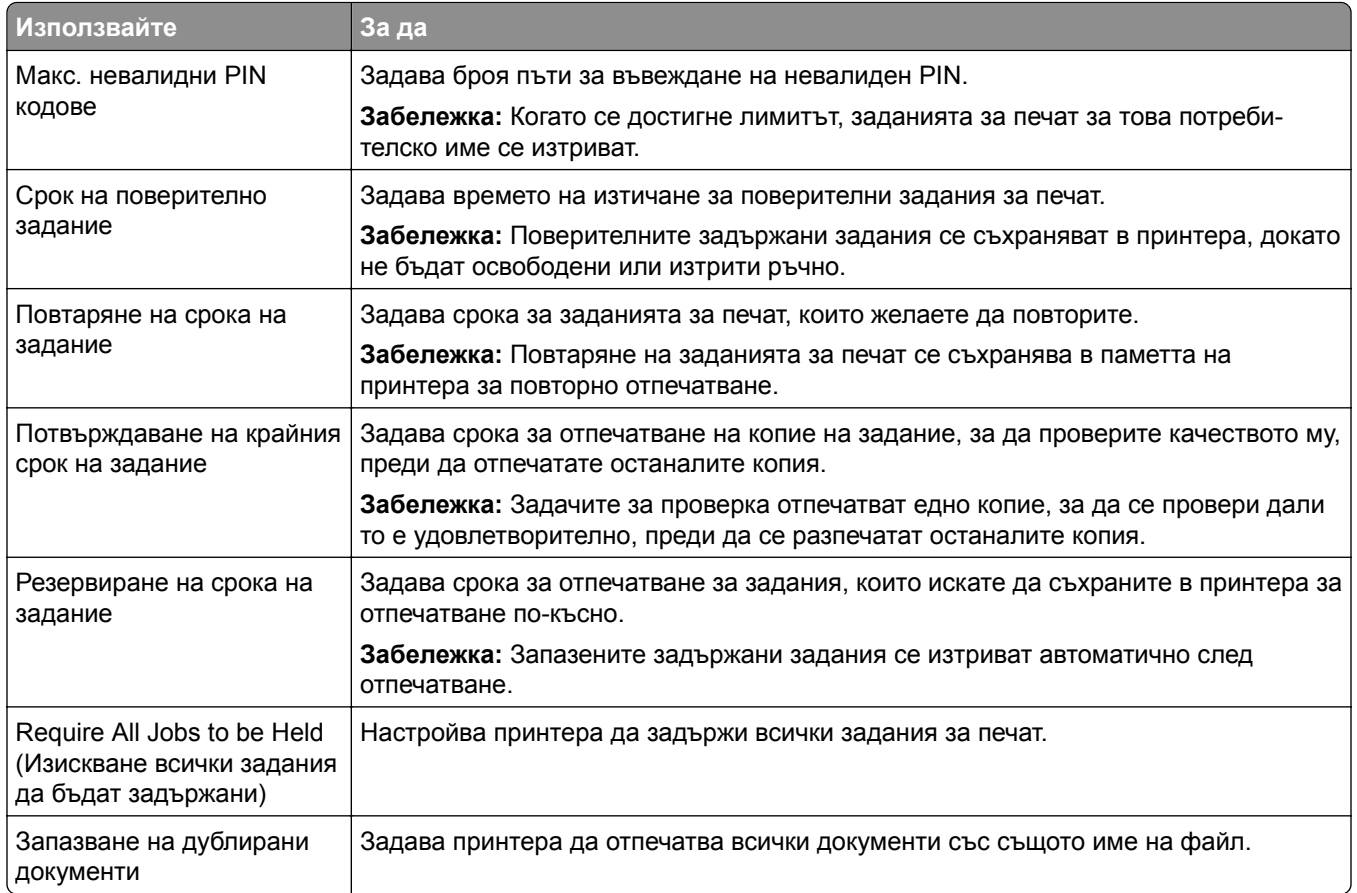

# **Отпечатване на конфиденциални и други изчакващи задания за печат**

### **За потребители на Windows**

- **1** С отворен документ кликнете върху **File** (Файл) > **Print** (Отпечатване).
- **2** Изберете принтер, след което кликнете върху **Properties (Свойства)**, **Preferences (Предпочитания)**, **Options (Опции)** или **Setup (Конфигуриране)**.
- **3** Кликване върху **Print and Hold** (Отпечатване и задържане).
- **4** Изберете **Use Print and Hold** (Използване на отпечатване и задържане) и след това задайте име на потребител.
- **5** Изберете типа задание за печат ("Поверителен", "Повтарящ се", "Резервен" или "Потвърждаващ").

Ако изберете **Confidential (Поверителен)**, след това защитете заданието за печат с персонален идентификационен номер (PIN).

**6** Кликнете върху **OK** или **Print (Отпечатване)**.

- **7** Пуснете заданието за печат от началния екран на принтера.
	- **•** За задания за поверителен печат докоснете **Задържани задания** > изберете потребителското си име > **Поверително** > въведете PIN > изберете заданието за печат > конфигурирайте настройките > **Отпечатване**.
	- **•** За други задания за печат докоснете **Задържани задания** > изберете потребителското си име > изберете заданието за печат > конфигурирайте настройките > **Отпечатване**.

### **За потребители на Macintosh**

### **Използване на AirPrint**

- **1** С отворен документ изберете **File** (Файл) > **Print** (Отпечатване).
- **2** Изберете принтер, след което от падащото меню, следващо менюто Orientation (Ориентация), изберете **PIN Printing (Отпечатване с PIN)**.
- **3** Разрешете **Отпечатване с PIN** и след това въведете четирицифрен PIN.
- **4** Натиснете **[Print/Печат]**.
- **5** Пуснете заданието за печат от началния екран на принтера. Докоснете **Задържани задания** > изберете името на Вашия компютър > **Поверително** > въведете PIN > изберете заданието за печат > **Отпечатване**.

### **Използване на драйвера на принтера**

- **1** С отворен документ изберете **File** (Файл) > **Print** (Отпечатване).
- **2** Изберете принтер, след което от падащото меню, следващо менюто Orientation (Ориентация), изберете **Print and Hold (Отпечатване и задържане)**.
- **3** Изберете **Confidential Print (Поверителен печат)**, след което въведете четирицифрен PIN.
- **4** Натиснете **[Print/Печат]**.
- **5** Пуснете заданието за печат от началния екран на принтера. Докоснете **Held jobs (Задържани задания)** > изберете името на Вашия компютър > **Confidential (Поверителен)** > изберете заданието за печат > въведете PIN > **Print (Отпечатване)**.

# **Отпечатване от профил в Cloud Connector**

- **1** От началния екран докоснете **Cloud Connector**.
- **2** Изберете доставчик на облачни услуги, а след това изберете профил.

**Забележка:** За повече информация относно създаване на профил в Cloud Connector вижте "Създаване на профил в [Cloud Connector"](#page-23-0) на стр. 24.

**3** Докоснете **Print (Отпечатване)** и след това изберете файл.

Ако е необходимо, променете настройките.

**Забележка:** Не забравяйте да изберете поддържан файл.

**4** Отпечатайте документа.

## **Отпечатване на списък с примери на шрифтове**

- **1** От началния екран докоснете **Settings (Настройки)** > **Reports (Отчети)** > **Print (Отпечатване)** > **Print Fonts (Отпечатване на шрифтовете)**.
- **2** Докоснете **PCL Fonts (PCL шрифтове)** или **PostScript Fonts (PostScript шрифтове)**.

## **Поставяне на разделителни листове между копията**

- **1** От началния екран докоснете **Настройки** > **Отпечатване** > **Оформление** > **Разделителни листове** > **Между копията**.
- **2** Отпечатайте документа.

## **Отмяна на задание за печат**

### **От контролния панел на принтера**

- **1** От началния екран докоснете **Cancel Job** (Отмяна задание).
- **2** Изберете заданието, което искате да отмените.

### **От компютъра**

- **1** В зависимост от операционната система направете едно от следните неща:
	- **•** Отворете папката с принтери и изберете вашия принтер.
	- **•** От системните предпочитания в менюто на Apple се придвижете до Вашия принтер и след това отворете опашката за печат.
- **2** Изберете заданието, което искате да отмените.

## **Регулиране на тъмнотата на тонера**

- **1** От началния екран докоснете **Settings (Настройки)** > **Print (Отпечатване)** > **Quality (Качество)** > **Toner Darkness (Плътност на тонера)**.
- **2** Изберете настройка.

# **Копиране**

# **С помощта на автоматичното подаващо устройство и стъклото на скенера**

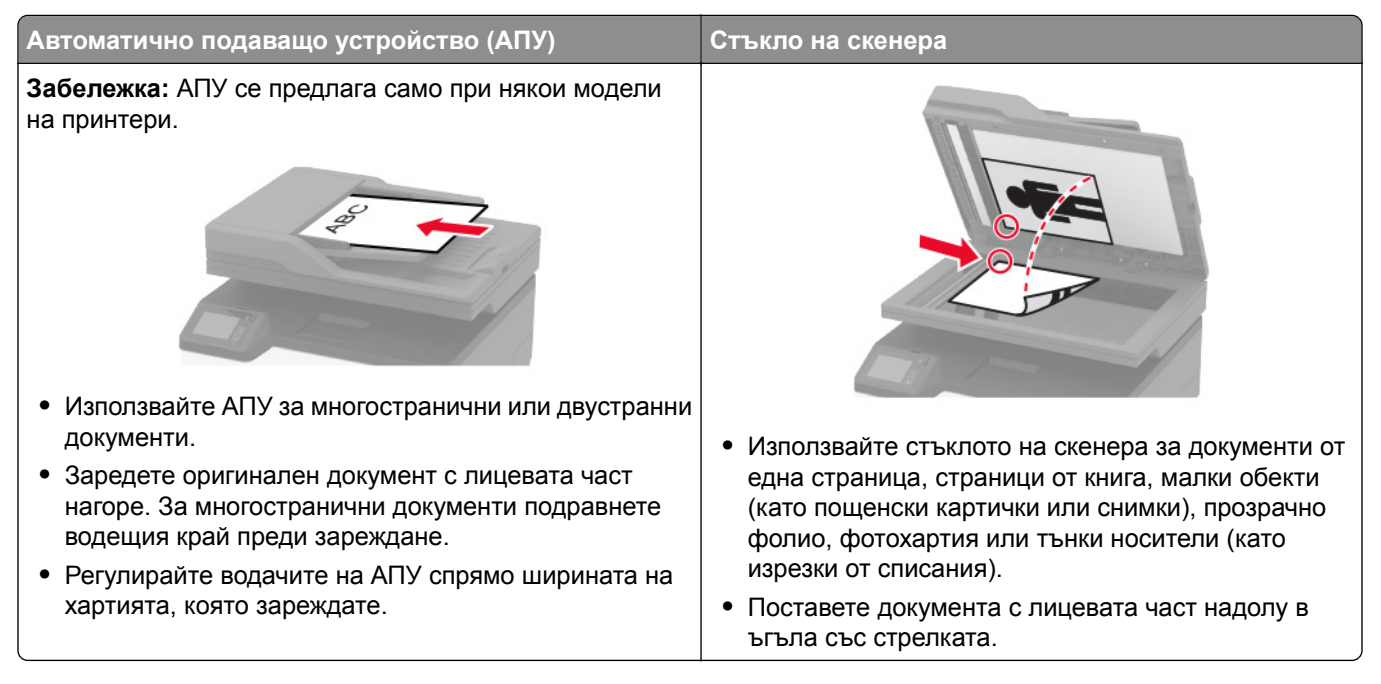

# **Правене на копия**

**1** Заредете оригиналния документ в тавата на АПУ или върху стъклото на скенера.

**Забележка:** За да не допуснете изрязано изображение, уверете се, че оригиналният документ и изходящият са с еднакъв размер на хартията.

- **2** От началния екран докоснете **Copy (Копиране)**, след което посочете броя на копията. Променете настройките за копиране, ако е необходимо.
- **3** Копирайте документа.

**Забележка:** За да направите бързо копие, натиснете **[ > 1** от контролния панел.

# **Копиране на снимки**

- **1** Поставете снимка върху стъклото на скенера.
- **2** От началния екран докоснете **Copy (Копиране)** > **Content Type (Вид съдържание)** > **Photo (Снимка)**.
- **3** Копирайте документа.

# **Копиране върху бланка**

- **1** Заредете оригиналния документ в тавата на АПУ или върху стъклото на скенера.
- **2** От началния екран докоснете **Copy** (Копиране) > **Copy From** (Копиране от) > изберете размера на оригиналния документ.
- **3** Докоснете **Copy to** (Копиране в), след което изберете източника на хартия, който съдържа бланката. Ако сте заредили бланката в устройството за ръчно подаване, то отидете към:

```
Копиране в > Устройство за ръчно подаване > изберете размер на хартията > Бланка
```
**4** Копирайте документа.

# **Копирайте от двете страни на хартията**

- **1** Заредете оригиналния документ в тавата на АПУ или върху стъклото на скенера.
- **2** От началния екран докоснете **Копиране** > **Страни**.
- **3** Регулирайте настройките.
- **4** Копирайте документа.

## **Намаляване или увеличаване на копията**

- **1** Заредете оригиналния документ в тавата на АПУ или върху стъклото на скенера.
- **2** От началния екран се придвижете до:

**Copy (Копиране)** > **Scale (Мащаб)** > и посочете стойност за мащаб

**Забележка:** Промяна на размера на оригиналния документ или изходящ резултат след задаването на Scale (Мащаб) възстановява стойността на мащаба на Auto (Автоматично).

**3** Копирайте документа.

## **Копиране на няколко страници върху един лист**

- **1** Заредете оригиналния документ в тавата на АПУ или върху стъклото на скенера.
- **2** От началния екран докоснете **Copy (Копиране)** > **Pages per Side (Страници на страна)**.
- **3** Регулирайте настройките.
- **4** Копирайте документа.

# **Сортиране на копия**

- **1** Заредете оригиналния документ в тавата на АПУ или върху стъклото на скенера.
- **2** От началния екран докоснете **Copy (Копиране)** > **Collate (Колиране)** > **On (Вкл.) [1,2,1,2,1,2]**.
- **3** Копирайте документа.

# **Копиране на карти**

- Заредете карта върху стъклото на скенера.
- От контролния панел се придвижете до: **Copy (Копиране)** > **ID Copy (Копиране на ИД)**
- Променете настройките, ако е необходимо.
- Копирайте документа.

## **Създаване на бърза команда за копиране**

- От началния екран докоснете **Copy** (Копиране).
- Коригирайте настройките и след това докоснете
- Създайте бърза команда.

# **Имейл**

# **С помощта на автоматичното подаващо устройство и стъклото на скенера**

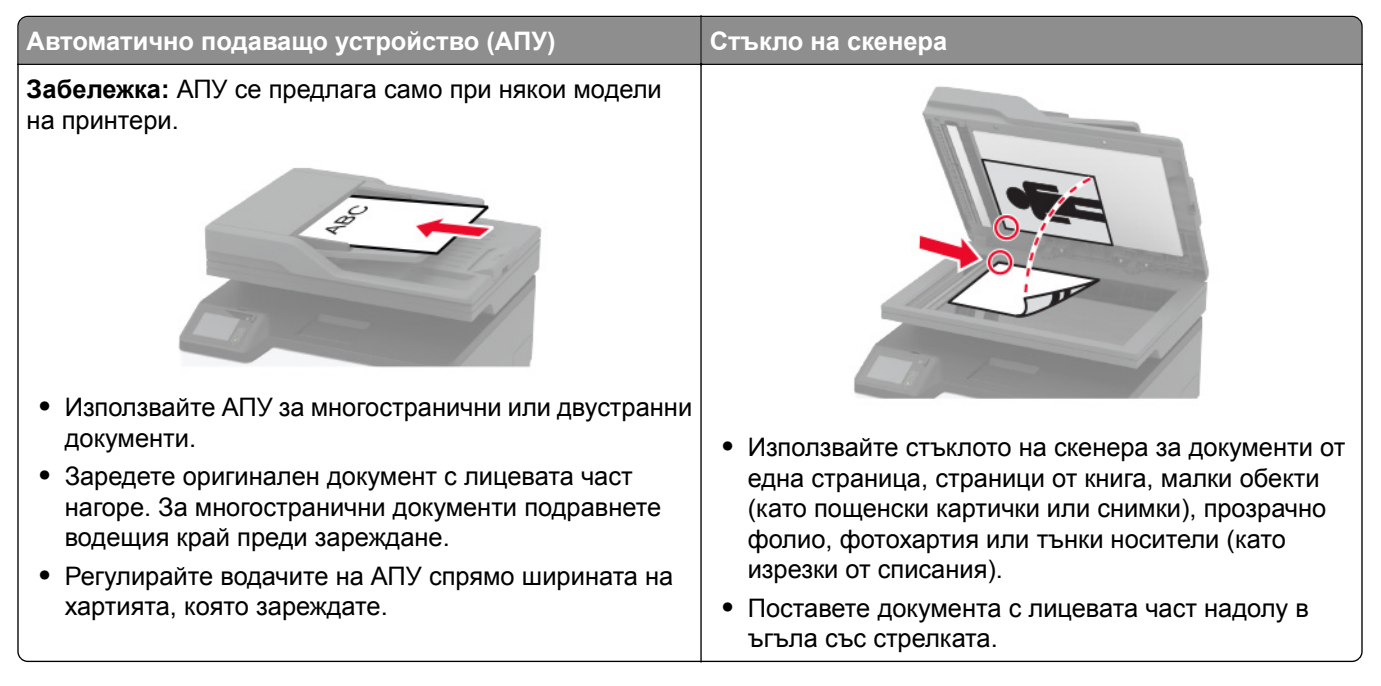

# **Изпращане на имейл**

Преди да започнете, се уверете, че SMTP настройките са конфигурирани. За повече информация вижте "[Конфигуриране](#page-33-0) на SMTP настройките за имейл" на стр. 34.

### **Използване на контролния панел**

- **1** Заредете оригиналния документ в тавата на АПУ или върху стъклото на скенера.
- **2** От началния екран докоснете **E-mail (Имейл)**, след което въведете необходимата информация.
- **3** Ако е необходимо, конфигурирайте настройките за тип на изходящия файл.
- **4** Изпратете имейла.

### **Използване на номер на бърза команда**

- **1** Заредете оригиналния документ в тавата на АПУ или върху стъклото на скенера.
- **2** От началния екран докоснете **Бързи команди** > **Имейл**.
- **3** Изберете номера на бързата команда.
- **4** Изпратете имейла.

# **Създаване на бърза команда за имейл**

- **1** От началния екран докоснете **E**‑**mail (Имейл)**.
- **2** Коригирайте настройките и след това докоснете
- **3** Създайте бърза команда.

# **Факс**

# **С помощта на автоматичното подаващо устройство и стъклото на скенера**

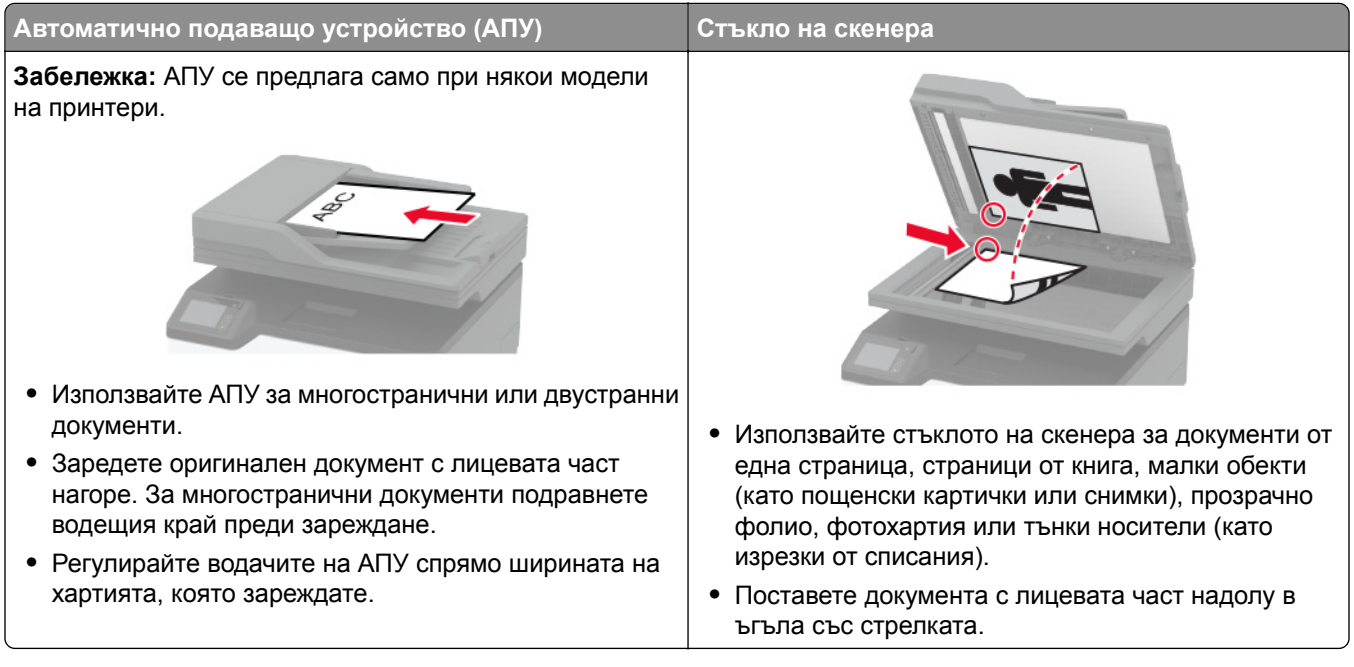

# **Изпращане на факс**

**Забележка:** Уверете се, че факсът е конфигуриран. За повече информация вижте "[Настройване](#page-25-0) на принтера за [изпращане](#page-25-0) на факс" на стр. 26.

## **Използване на контролния панел**

- **1** Заредете оригиналния документ в тавата на АПУ или върху стъклото на скенера.
- **2** От началния екран докоснете **Fax (Факс)**, след което въведете необходимата информация. Променете настройките, ако е необходимо.
- **3** Изпратете факса.

## **С помощта на компютър**

Преди да започнете, се уверете, че драйверът на факса е инсталиран. За повече информация вижте "[Инсталиране](#page-47-0) на факс драйвера" на стр. 48.
#### **За потребители на Windows**

- **1** От документа, който се опитвате да изпратите по факса, отворете диалоговия прозорец Print (Отпечатване).
- **2** Изберете принтера, след което кликнете върху **Properties** (Свойства), **Preferences** (Предпочитания), **Options** (Опции) или **Setup** (Конфигуриране).
- **3** Кликнете върху **Fax (Факс)** > **Enable fax (Разрешаване на факс)** > **Always display settings prior to faxing (Винаги показвай настройките преди изпращане по факс)**, след което въведете номера на получателя.

Ако е необходимо, конфигурирайте други настройките за факс.

**4** Изпратете факса.

#### **За потребители на Macintosh**

- **1** С отворен документ изберете **File** (Файл) > **Print** (Отпечатване).
- **2** Изберете принтера, към който след името му е добавена думата  **Факс**.
- **3** В полето To (До) въведете номера на получателя.

Ако е необходимо, конфигурирайте други настройките за факс.

**4** Изпратете факса.

# **Насрочване на факс**

**Забележка:** Уверете се, че факсът е конфигуриран. За повече информация вижте "[Настройване](#page-25-0) на принтера за [изпращане](#page-25-0) на факс" на стр. 26.

- **1** Заредете оригиналния документ в тавата на АПУ или върху стъклото на скенера.
- **2** От началния екран докоснете **Fax (Факс)** > **To (Към)** >въведете номера на факса > **Done (Готово)**.
- **3** Докоснете **Send Time (Час на изпращане)**, конфигурирайте датата и часа, след което докоснете **OK**.
- **4** Изпратете факса.

# **Създаване на бърза команда за факсово местоназначение**

**Забележка:** Уверете се, че факсът е конфигуриран. За повече информация вижте "[Настройване](#page-25-0) на принтера за [изпращане](#page-25-0) на факс" на стр. 26.

- **1** От началния екран докоснете **Fax (Факс)** > **To (До)**.
- **2** Въведете номера на получателя, след което докоснете **Done (Готово)**.
- **3** Докоснете **1**.
- **4** Създайте бърза команда.

**Забележка:** Уверете се, че факсът е конфигуриран. За повече информация вижте "[Настройване](#page-25-0) на принтера за [изпращане](#page-25-0) на факс" на стр. 26.

- **1** Заредете оригиналния документ в тавата на АПУ или върху стъклото на скенера.
- **2** От началния екран докоснете **Fax (Факс)**, след което въведете необходимата информация.
- **3** Докоснете **Resolution (Разделителна способност)**, след което регулирайте настройката.
- **4** Изпратете факса.

## **Регулиране на тъмнината на факса**

**Забележка:** Уверете се, че факсът е конфигуриран. За повече информация вижте "[Настройване](#page-25-0) на принтера за [изпращане](#page-25-0) на факс" на стр. 26.

- **1** Заредете оригиналния документ в тавата на АПУ или върху стъклото на скенера.
- **2** От началния екран докоснете **Fax (Факс)**, след което въведете необходимата информация.
- **3** Докоснете **Darkness (Тъмнина)**, след което регулирайте настройката.
- **4** Изпратете факса.

## **Печат на дневник на факсове**

**Забележка:** Уверете се, че факсът е конфигуриран. За повече информация вижте "[Настройване](#page-25-0) на принтера за [изпращане](#page-25-0) на факс" на стр. 26.

- **1** От началния екран докоснете **Settings (Настройки)** > **Reports (Отчети)** > **Fax (Факс)**.
- **2** Щракнете върху **Fax Job Log (Дневник задания факс)** или **Fax Call Log (Дневник повик. факс)**.

## **Блокиране на нежелани факсове**

**Забележка:** Уверете се, че факсът е конфигуриран. За повече информация вижте "[Настройване](#page-25-0) на принтера за [изпращане](#page-25-0) на факс" на стр. 26.

- **1** От началния екран докоснете **Settings (Настройки)** > **Fax (Факс)** > **Fax Setup (Конфигуриране на факс)** > **Fax Receive Settings (Настройки за получаване на факс)** > **Admin Controls (Контроли за администратор)**.
- **2** Настройте Block No Name Fax (Блокиране на факсове без име) на **On (Вкл.)**.

# **Задържане на факсове**

**Забележка:** Уверете се, че факсът е конфигуриран. За повече информация вижте "[Настройване](#page-25-0) на принтера за [изпращане](#page-25-0) на факс" на стр. 26.

**1** Отворете уеб браузър и въведете IP адреса на принтера в полето за адрес.

**Забележки:**

- **•** Вижте IP адреса на принтера на началния екран на принтера. IP адресът се появява като четири поредици от цифри, разделени с точки, напр. 123.123.123.123.
- **•** В случай че използвате прокси сървър, временно го изключете, за да заредите уеб страницата правилно.
- **2** Кликнете върху **Settings (Настройки)** > **Fax (Факс)** > **Fax Setup (Конфигуриране на факс)** > **Fax Receive Settings (Настройки за получаване на факс)** > **Holding Faxes (Задържане на факсове)**.
- **3** Изберете режим.
- **4** Приложете промените.

# **Препращане на факс**

**Забележка:** Уверете се, че факсът е конфигуриран. За повече информация вижте "[Настройване](#page-25-0) на принтера за [изпращане](#page-25-0) на факс" на стр. 26.

- **1** Създайте бърза команда за местоназначение.
	- **а** Отворете уеб браузър и въведете IP адреса на принтера в полето за адрес.

#### **Забележки:**

- **•** Вижте IP адреса на принтера на началния екран. IP адресът се появява като четири поредици от цифри, разделени с точки, напр. 123.123.123.123.
- **•** В случай че използвате прокси сървър, временно го изключете, за да заредите уеб страницата правилно.
- **б** Кликнете върху **Shortcuts** (Бързи команди) > **Add Shortcut** (Добавяне на бърза команда).
- **в** Изберете тип бърза команда, след което конфигурирайте настройките.

**Забележка:** Запишете си номера на бързата команда.

- **г** Приложете промените.
- **2** Кликнете върху **Settings (Настройки)** > **Fax (Факс)** > **Fax Setup (Конфигуриране на факс)** > **Fax Receive Settings (Настройки за получаване на факс)** > **Admin Controls (Контроли за администратор)**.
- **3** От менюто Fax Forwarding (Препращане на факс) изберете **Forward (Препращане)** или **Print and Forward (Отпечатване и препращане)**.
- **4** В менюто Forward to (Препращане до) изберете типа местоназначение, след което въведете номера на бързата команда.
- **5** Приложете промените.

# **Сканиране**

# **С помощта на автоматичното подаващо устройство и стъклото на скенера**

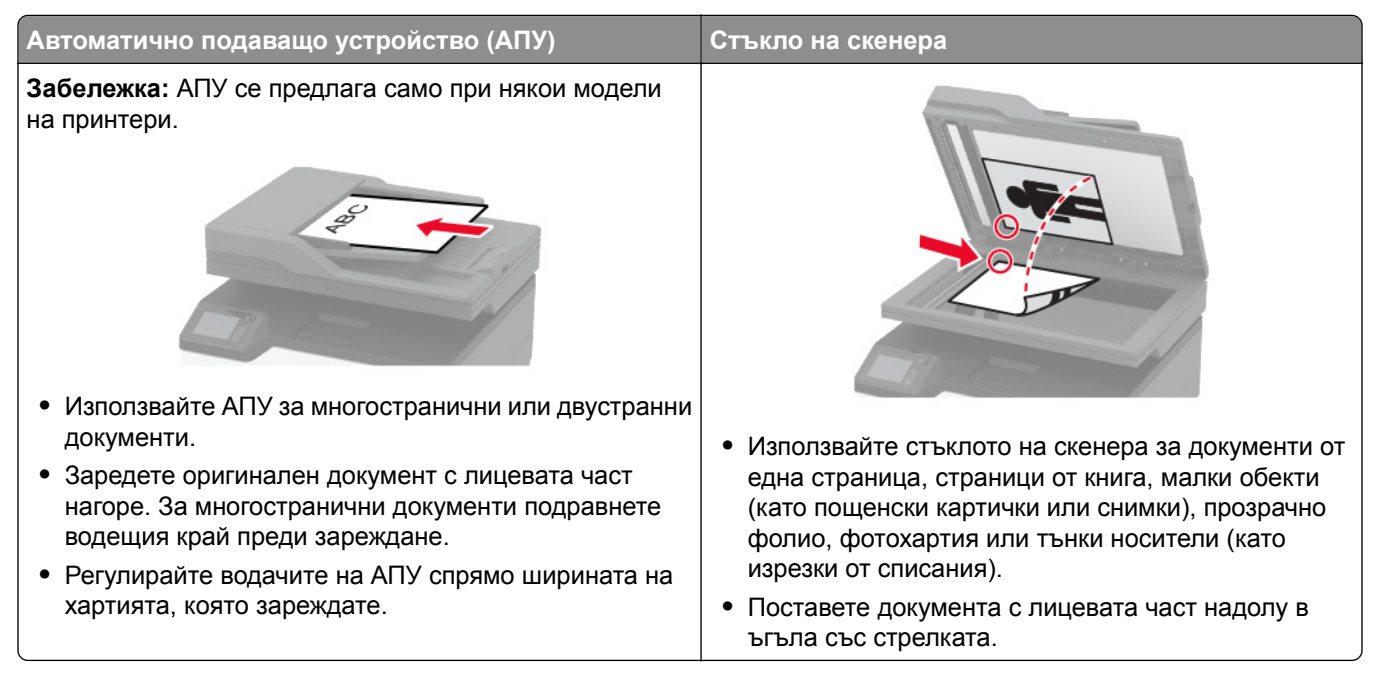

# **Сканиране към компютър**

Преди да започнете, се уверете, че:

- **•** Фърмуерът на принтера е актуализиран. За повече информация вижте "[Актуализиране](#page-49-0) на [фърмуера](#page-49-0)" на стр. 50.
- **•** Компютърът и принтерът са свързани към една и съща мрежа.

#### **За потребители на Windows**

#### **Използване на помощна програма Lexmark ScanBack**

**1** От компютъра стартирайте помощната програма Lexmark ScanBack, след което кликнете върху **Next (Напред)**.

**Забележка:** За да изтеглите помощната програма, отидете на **[www.lexmark.com/downloads](https://www.lexmark.com/downloads)**.

**2** Кликнете върху **Настройка** и след това добавете IP адреса на принтера.

**Забележка:** Вижте IP адреса на принтера на началния екран на принтера. IP адресът се появява като четири поредици от цифри, разделени с точки, напр. 123.123.123.123.

- **3** Кликнете върху **Затваряне** > **Напред**.
- **4** Изберете размера на оригиналния документ и след това кликнете върху **Напред**.
- **5** Изберете формат на файла и разделителната способност на сканиране и след това кликнете върху **Напред**.
- **6** Въведете уникално име на профил на сканиране и след това кликнете върху **Напред**.
- **7** Отидете до мястото, където искате да запазите сканирания документ, създайте име на файла, след което кликнете върху **Next (Напред)**.

**Забележка:** За повторно използване на профила на сканиране разрешете **Create Shortcut (Създаване на бърза команда)**, след което създайте уникално име на бърза команда.

- **8** Кликнете върху **Готово**.
- **9** Заредете оригинален документ в автоматичното подаващо устройство или върху стъклото на скенера.
- **10** От началния екран на принтера докоснете **Scan to Computer (Сканиране към компютър)**, след което изберете профил на сканиране.

**Забележка:** Уверете се, че е разрешено Scan to Computer (Сканиране към компютър). От началния екран докоснете **Settings (Настройки)** > **Device (Устройство)** > **Visible Home Screen Icons (Видими икони на началния екран)** > **Scan to Computer (Сканиране към компютър)** > **Display (Показване)**.

#### **Използване на програмата за факс и сканиране в Windows**

**Забележка:** Уверете се, че принтерът е добавен в компютъра. За повече информация вижте "Добавяне на принтери към [компютър](#page-48-0)" на стр. 49.

- **1** Заредете оригинален документ в автоматичното подаващо устройство или върху стъклото на скенера.
- **2** От компютъра отворете **Windows Fax and Scan (Факс и сканиране в Windows)**.
- **3** От менюто Source (Източник) изберете източник на сканиране.
- **4** Ако е необходимо, променете настройките за сканиране.
- **5** Сканирайте документа.

#### **За потребители на Macintosh**

**Забележка:** Уверете се, че принтерът е добавен в компютъра. За повече информация вижте "Добавяне на принтери към [компютър](#page-48-0)" на стр. 49.

- **1** Заредете оригинален документ в автоматичното подаващо устройство или върху стъклото на скенера.
- **2** От компютъра извършете едно от следните действия:
	- **•** Отворете **Image Capture (Заснемане на изображение)**.
	- **•** Отворете **Printers & Scanners (Принтери и скенери)**, след което изберете принтер. Кликнете върху **Сканиране** > **Отваряне на скенер**.
- **3** От прозореца Scanner (Скенер) извършете едно от следните действия:
	- **•** Изберете къде искате да запаметите сканирания документ.
	- **•** Изберете размера на оригиналния документ.
- **•** За да сканирате от АПУ, изберете **Document Feeder (Подаващо устройство)** от Scan Menu (Меню за сканиране) или разрешете **Use Document Feeder (Използване на подаващо устройство)**.
- **•** Ако е необходимо, конфигурирайте настройките за сканиране.
- **4** Кликнете върху **Сканиране**.

# **Сканиране към FTP сървър с помощта на бърза команда**

- **1** Създаване на пряк път за FTP.
	- **а** Отворете уеб браузър и въведете IP адреса на принтера в полето за адрес.

**Забележки:**

- **•** Вижте IP адреса на принтера на началния екран. IP адресът се появява като четири поредици от цифри, разделени с точки, напр. 123.123.123.123.
- **•** В случай че използвате прокси сървър, временно го изключете, за да заредите уеб страницата правилно.
- **б** Кликнете върху **Shortcuts** (Бързи команди) > **Add Shortcut** (Добавяне на бърза команда).
- **в** От менюто Тип бърза команда изберете **FTP**, след което конфигурирайте настройките.
- **г** Приложете промените.
- **2** Заредете оригиналния документ в тавата на АПУ или върху стъклото на скенера.
- **3** От началния екран докоснете **Shortcuts (Бързи команди)** > **FTP**
- **4** Изберете бързата команда.

## **Сканиране в мрежова папка чрез бърза команда**

- **1** Създайте бърза команда за мрежова папка.
	- **а** Отворете уеб браузър и въведете IP адреса на принтера в полето за адрес.

#### **Забележки:**

- **•** Вижте IP адреса на принтера на началния екран. IP адресът се появява като четири поредици от цифри, разделени с точки, напр. 123.123.123.123.
- **•** В случай че използвате прокси сървър, временно го изключете, за да заредите уеб страницата правилно.
- **б** Кликнете върху **Shortcuts** (Бързи команди) > **Add Shortcut** (Добавяне на бърза команда).
- **в** От менюто Shortcut Type (Тип бърза команда) изберете **Network Folder (Мрежова папка)**, след което конфигурирайте настройките.
- **г** Приложете промените.
- **2** Заредете оригиналния документ в тавата на АПУ или върху стъклото на скенера.
- **3** От началния екран докоснете **Shortcuts (Преки пътища)** > **Scan to Network (Сканиране към мрежата)**.
- **4** Изберете бързата команда.

# **Сканиране към флаш устройство**

Тази функция е налична само за някои модели принтери.

- **1** Заредете оригиналния документ в тавата на АПУ или върху стъклото на скенера.
- **2** Поставете флаш устройството.

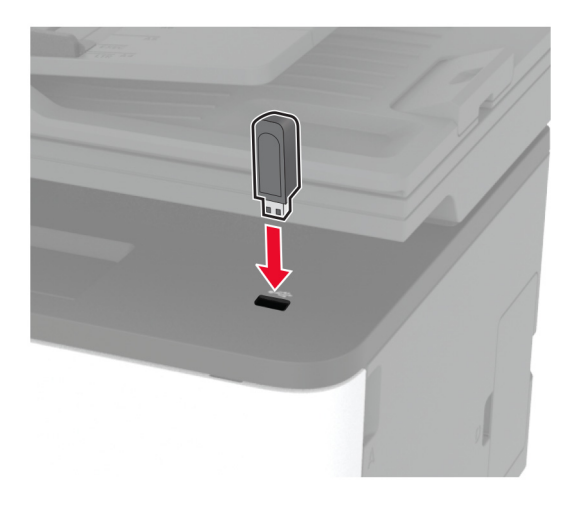

**3** Докоснете **Сканиране към USB** и коригирайте настройките, ако е необходимо.

#### **Забележки:**

- **•** За да запазите сканирания документ в папка, докоснете **Scan to (Сканиране към)**, изберете папка, след което докоснете **Scan Here (Сканиране тук)**.
- **•** Ако екранът на USB устройството не се изведе, тогава докоснете **USB Drive (USB устройство)** на контролния панел.
- **4** Сканирайте документа.

**Предупреждение – потенциални щети:** За да избегнете загуба на данни или повреда на принтера, не докосвайте флаш устройството или принтера в показаните зони по време на печат, разчитане и записване от устройството с памет.

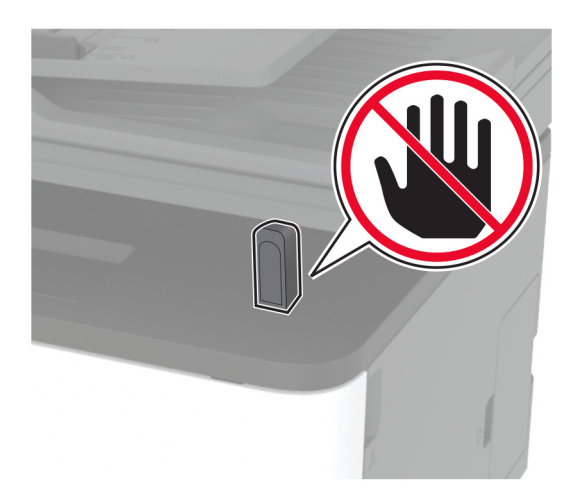

# **Сканиране към профил в Cloud Connector**

- **1** Заредете оригиналния документ в тавата на АПУ или върху стъклото на скенера.
- **2** От началния екран докоснете **Cloud Connector**.
- **3** Изберете доставчик на облачни услуги, а след това изберете профил.

**Забележка:** За повече информация относно създаване на профил в Cloud Connector вижте "Създаване на профил в [Cloud Connector"](#page-23-0) на стр. 24.

- **4** Докоснете **Scan (Сканиране)**, след което назначете име на файл и папка на местоназначение.
- **5** Докоснете **Scan Here (Сканиране тук)**. Ако е необходимо, променете настройките за сканиране.
- **6** Сканирайте документа.

# **Използване на менютата на принтера**

# **Карта на менюто**

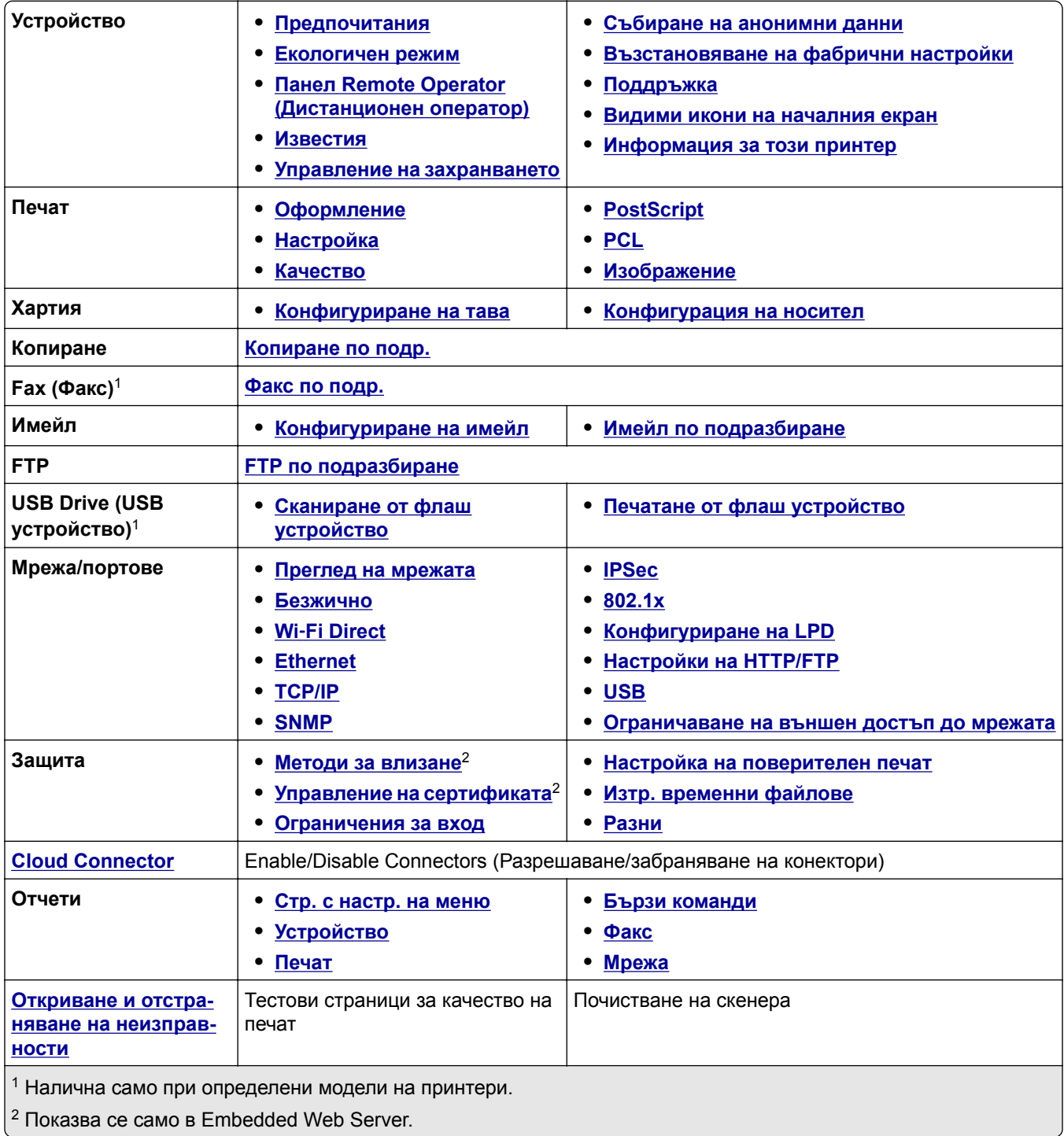

# <span id="page-81-0"></span>**Устройство**

## **Preferences (Предпочитания)**

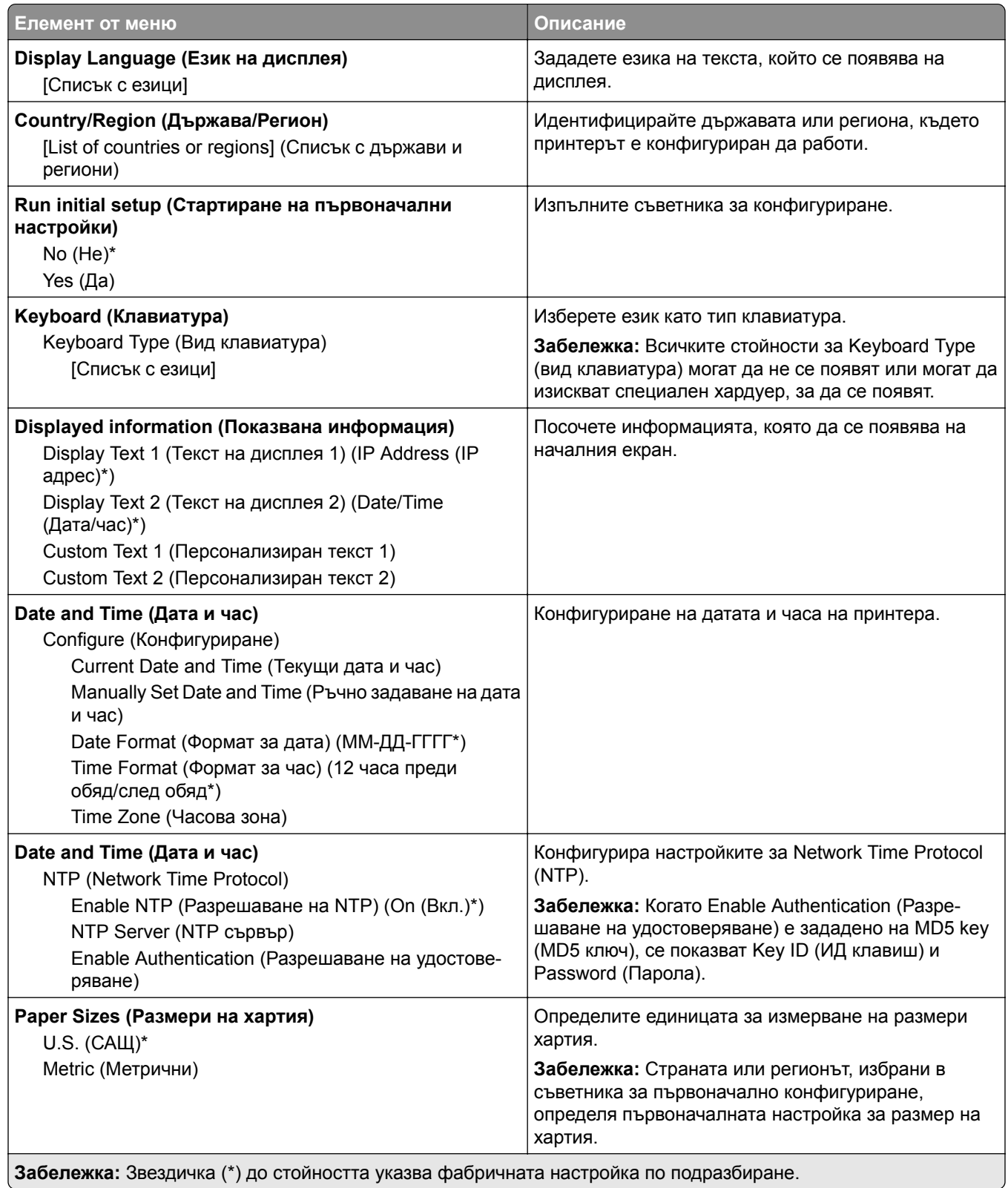

<span id="page-82-0"></span>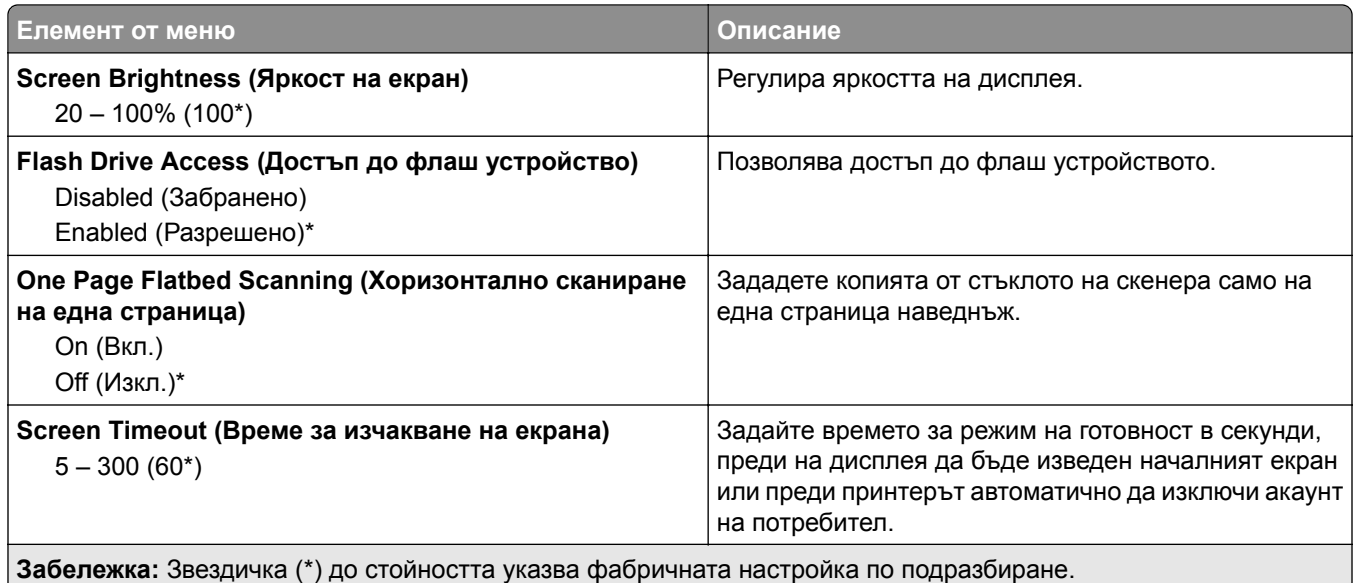

## **Еко-режим**

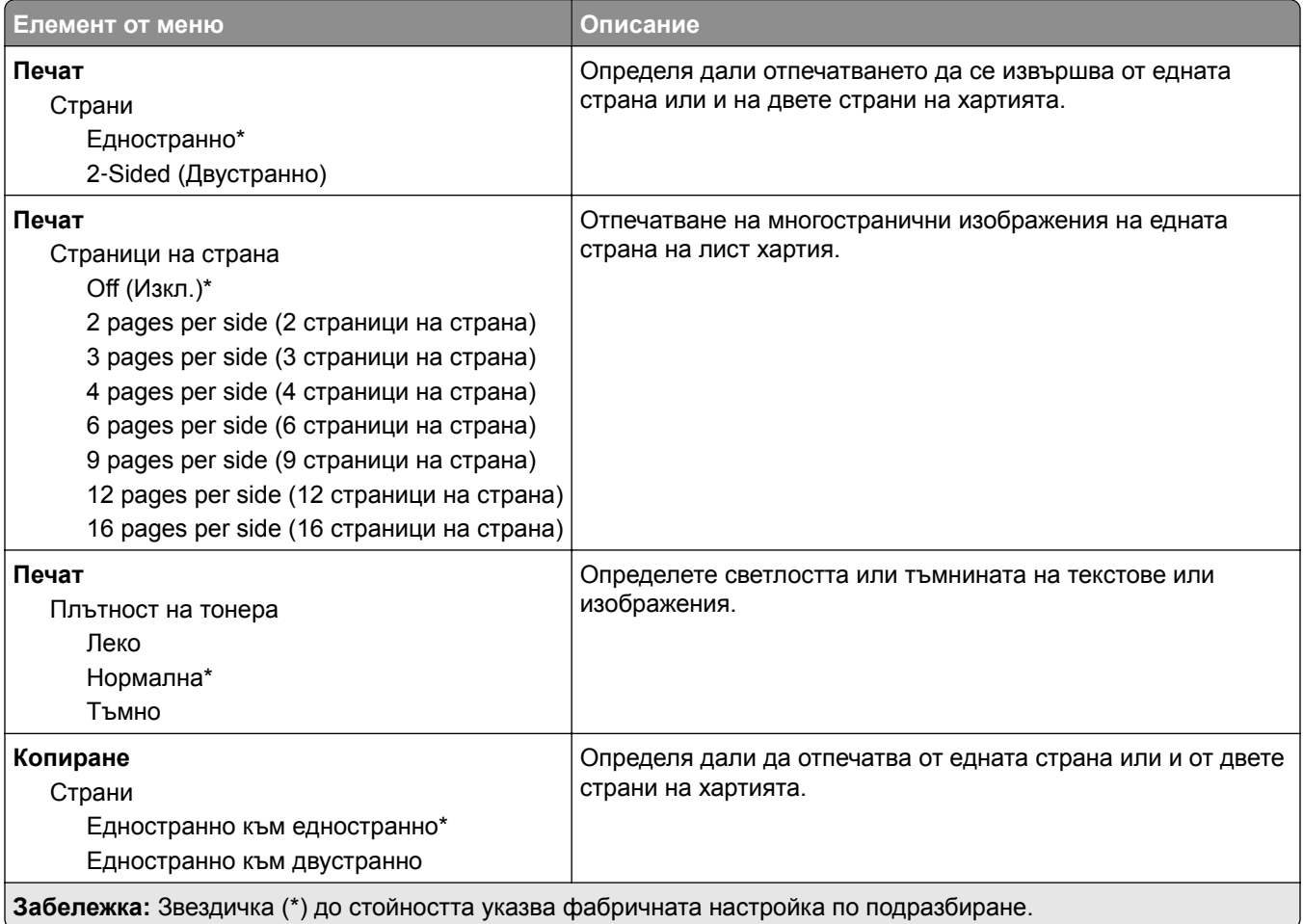

<span id="page-83-0"></span>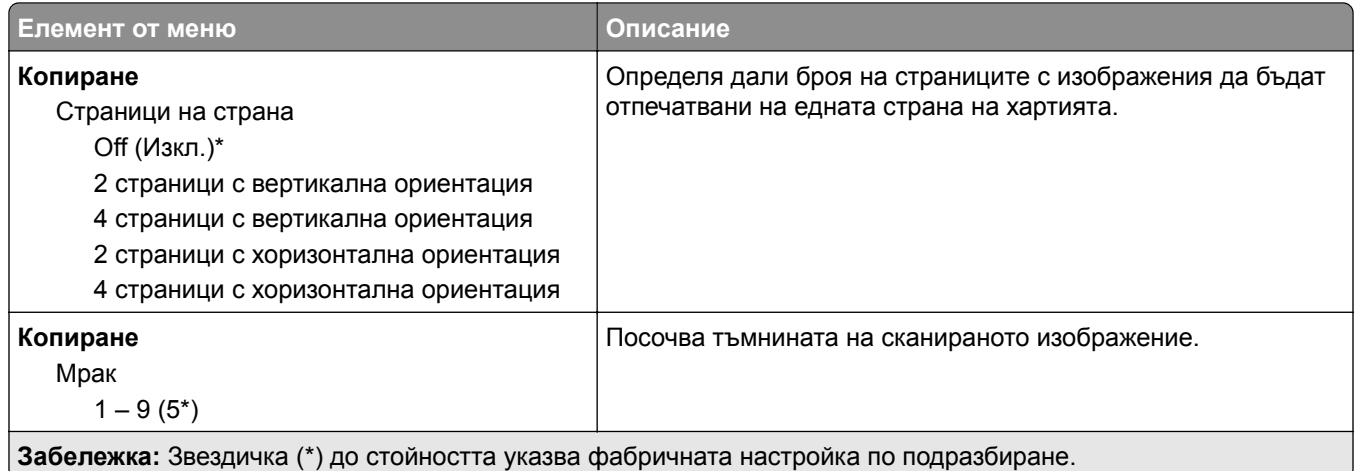

## **Панел Remote Operator (Дистанционен оператор)**

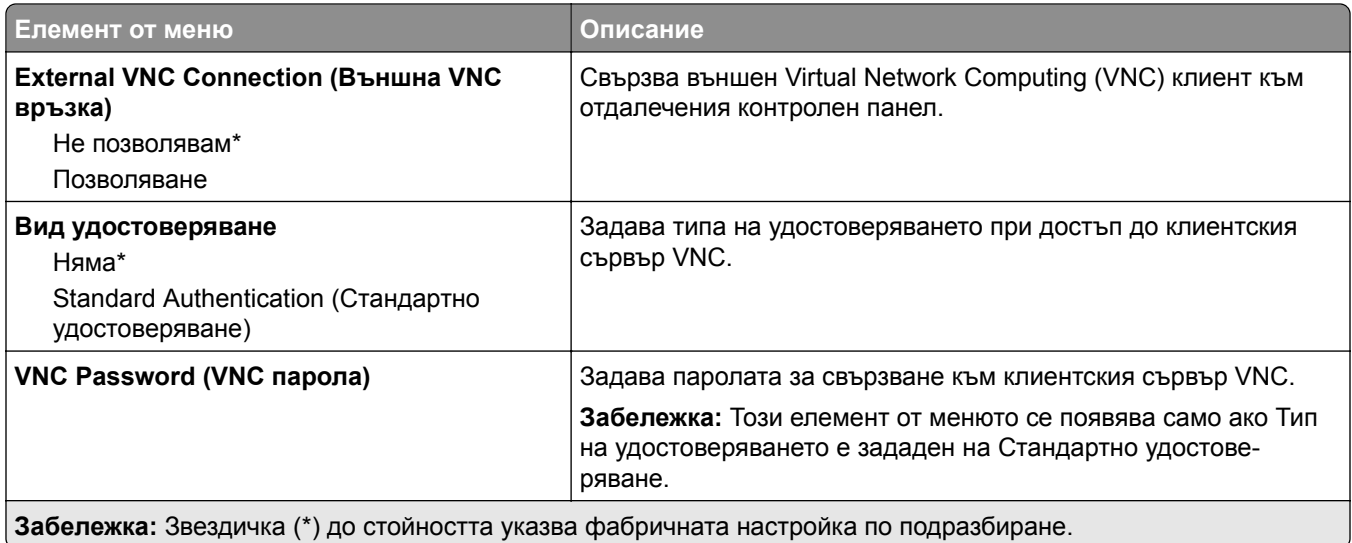

## **Известия**

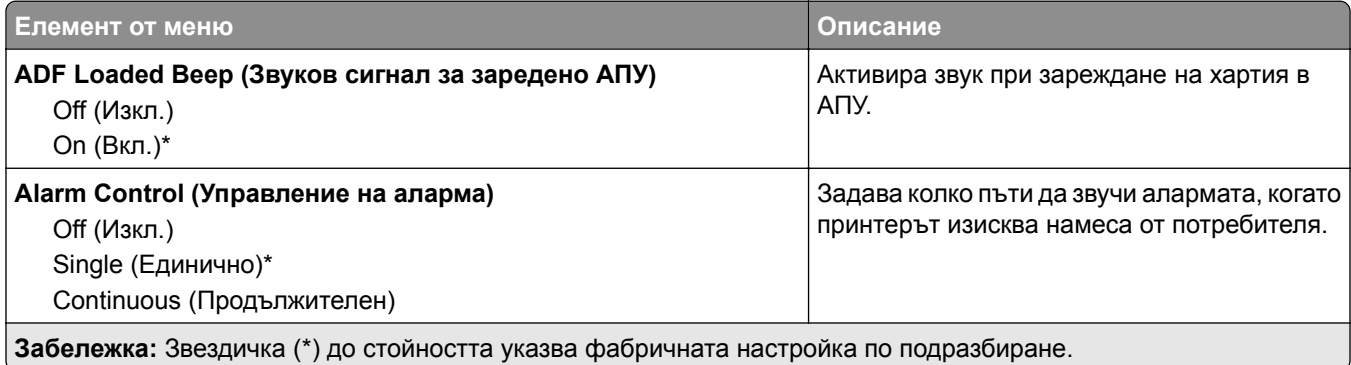

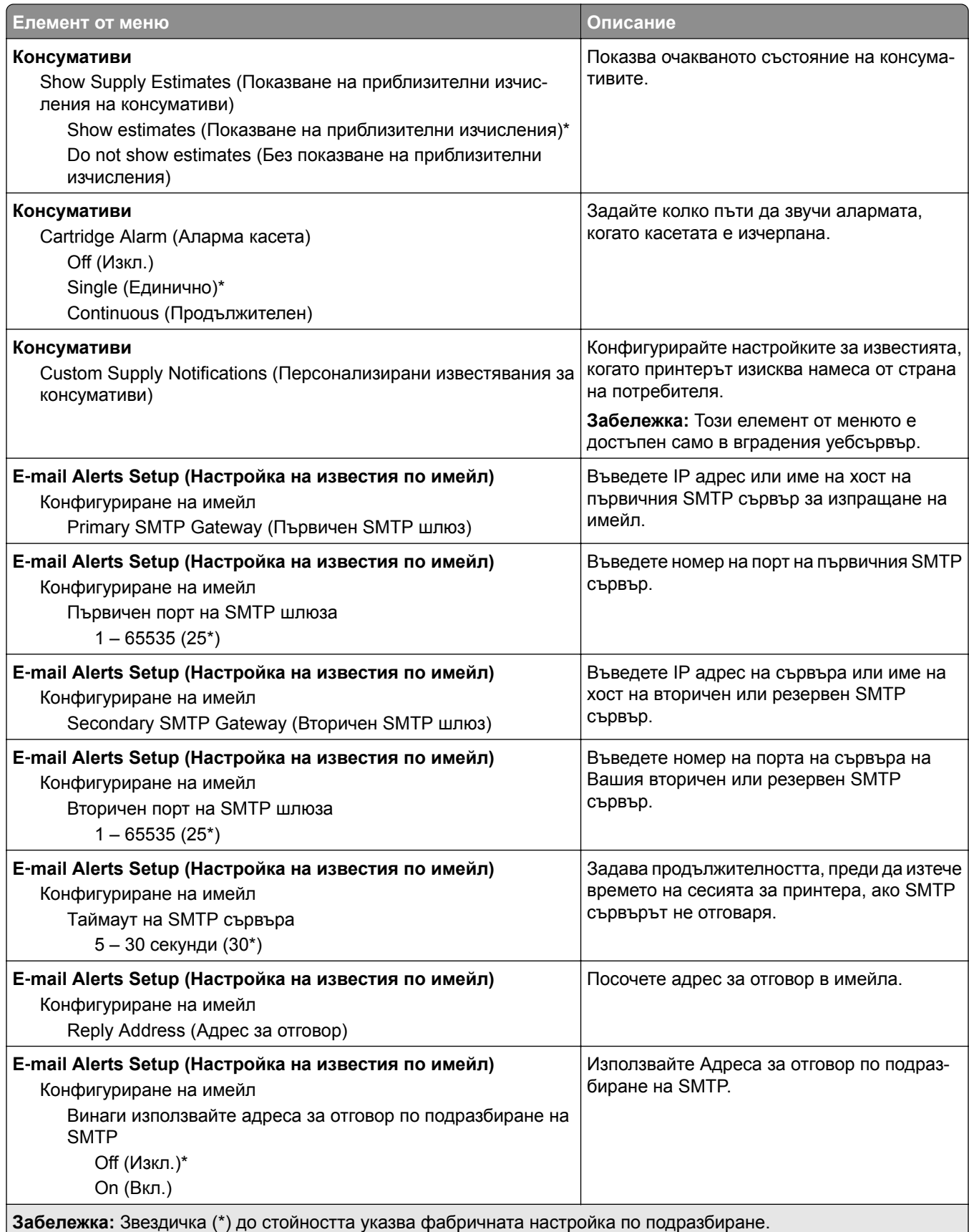

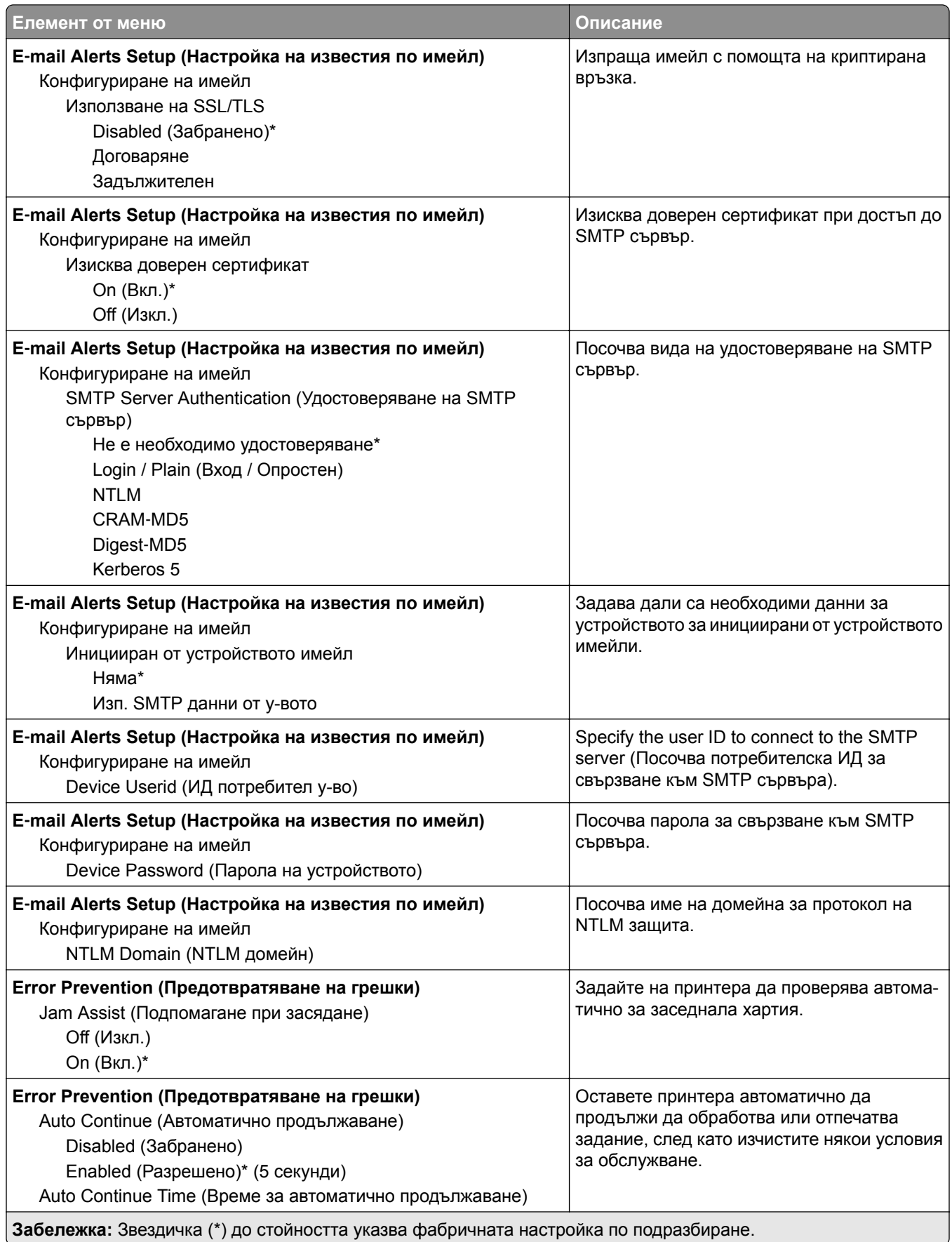

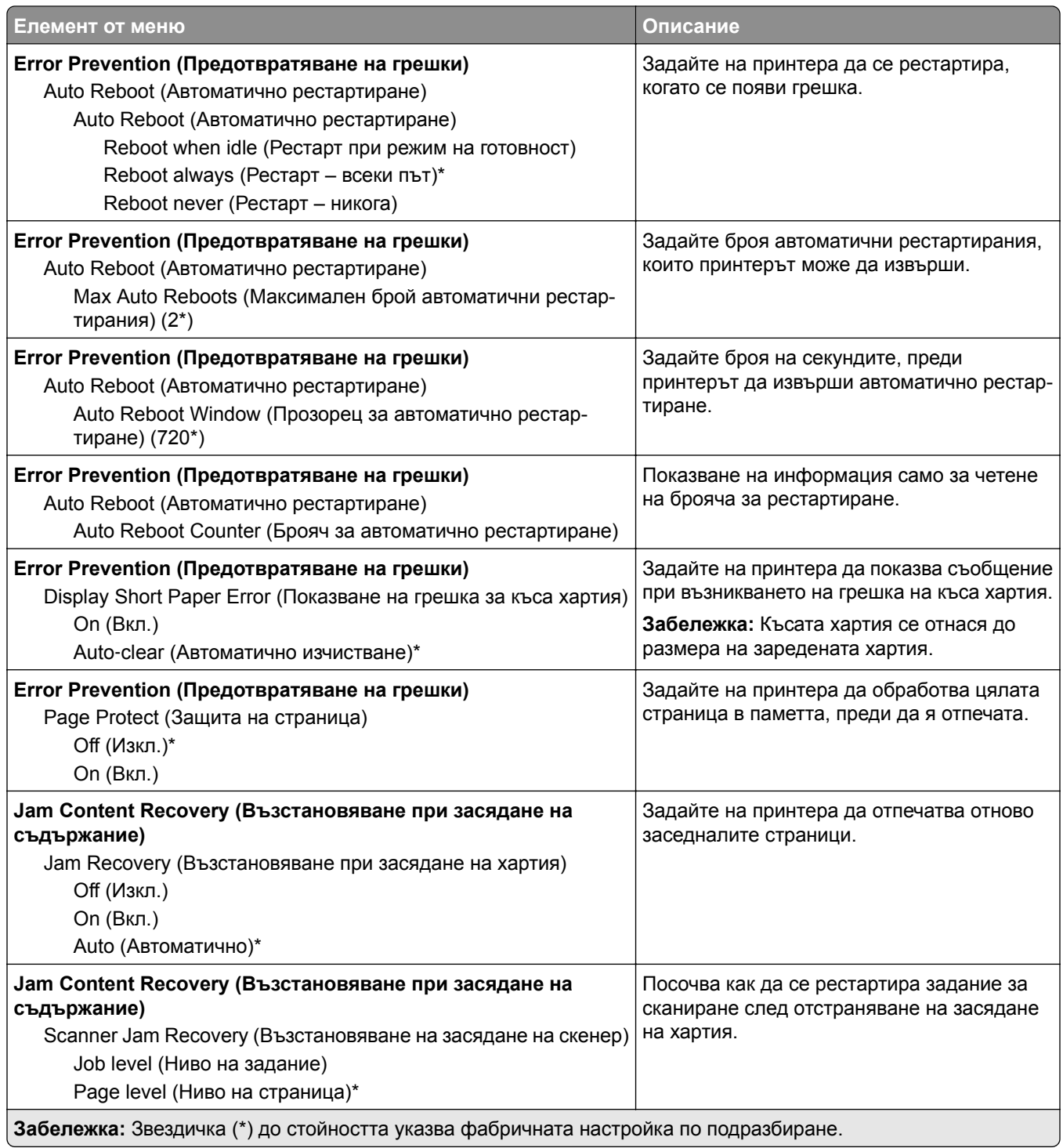

## <span id="page-87-0"></span>**Управление на захранването**

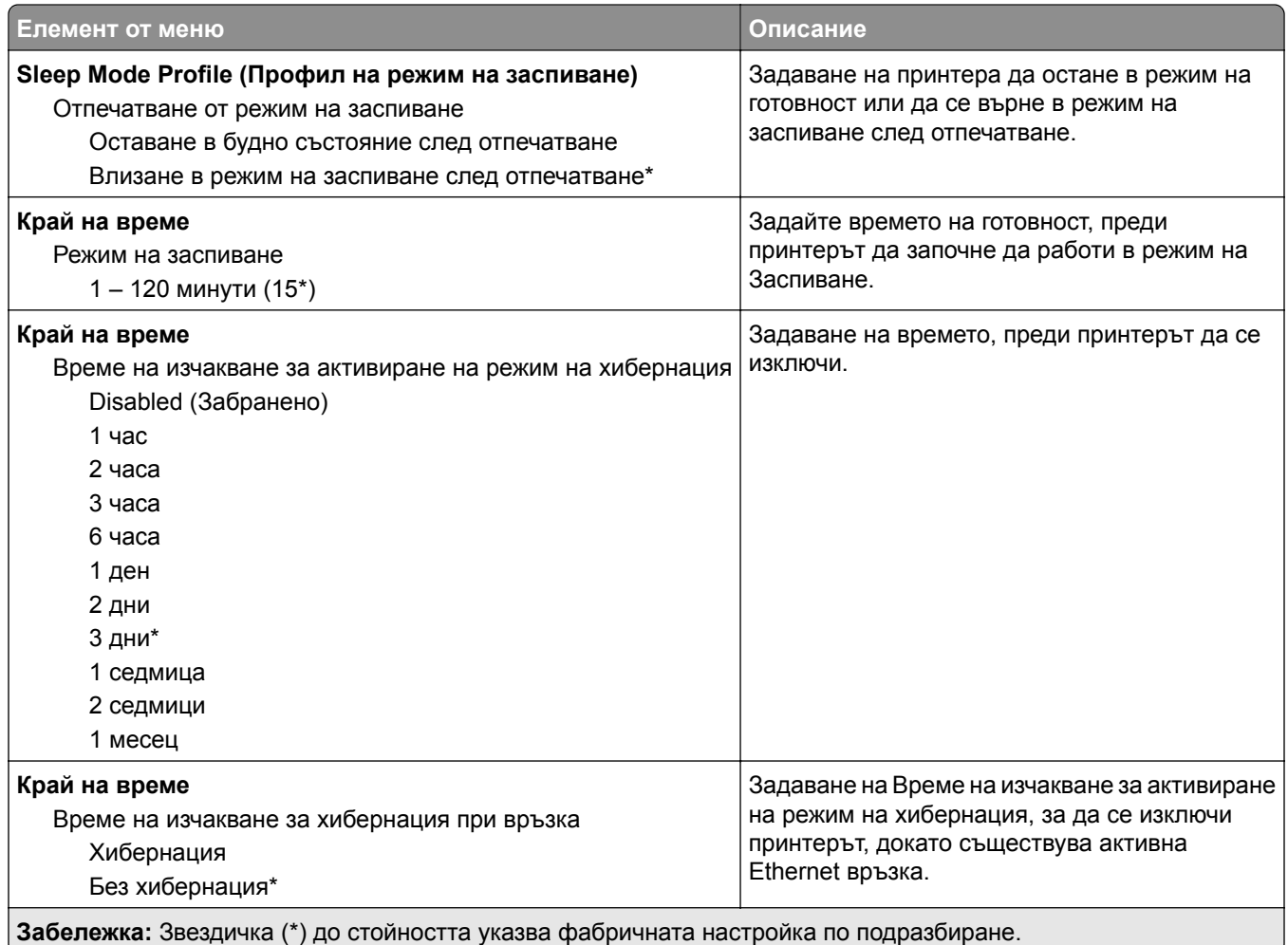

## **Събиране на анонимни данни**

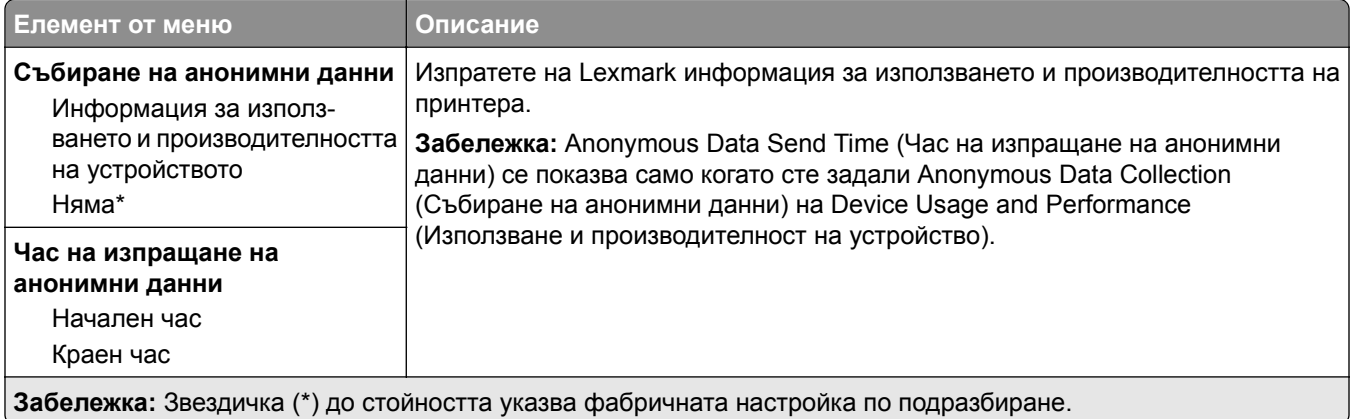

## <span id="page-88-0"></span>**Възстановяване на фабрични настройки**

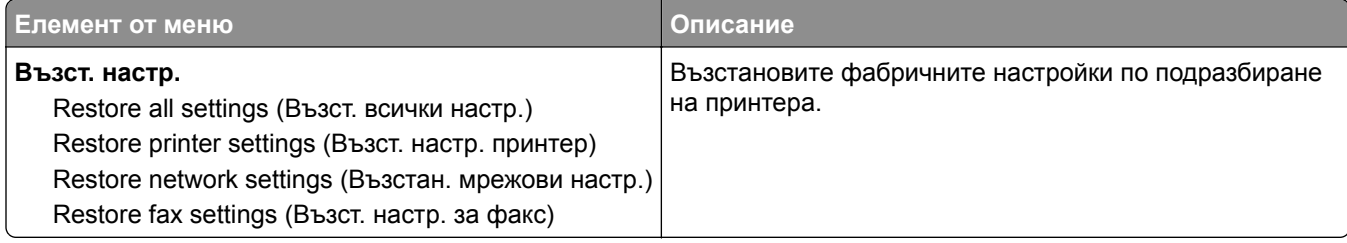

### **Поддръжка**

#### **Меню за конфигурация**

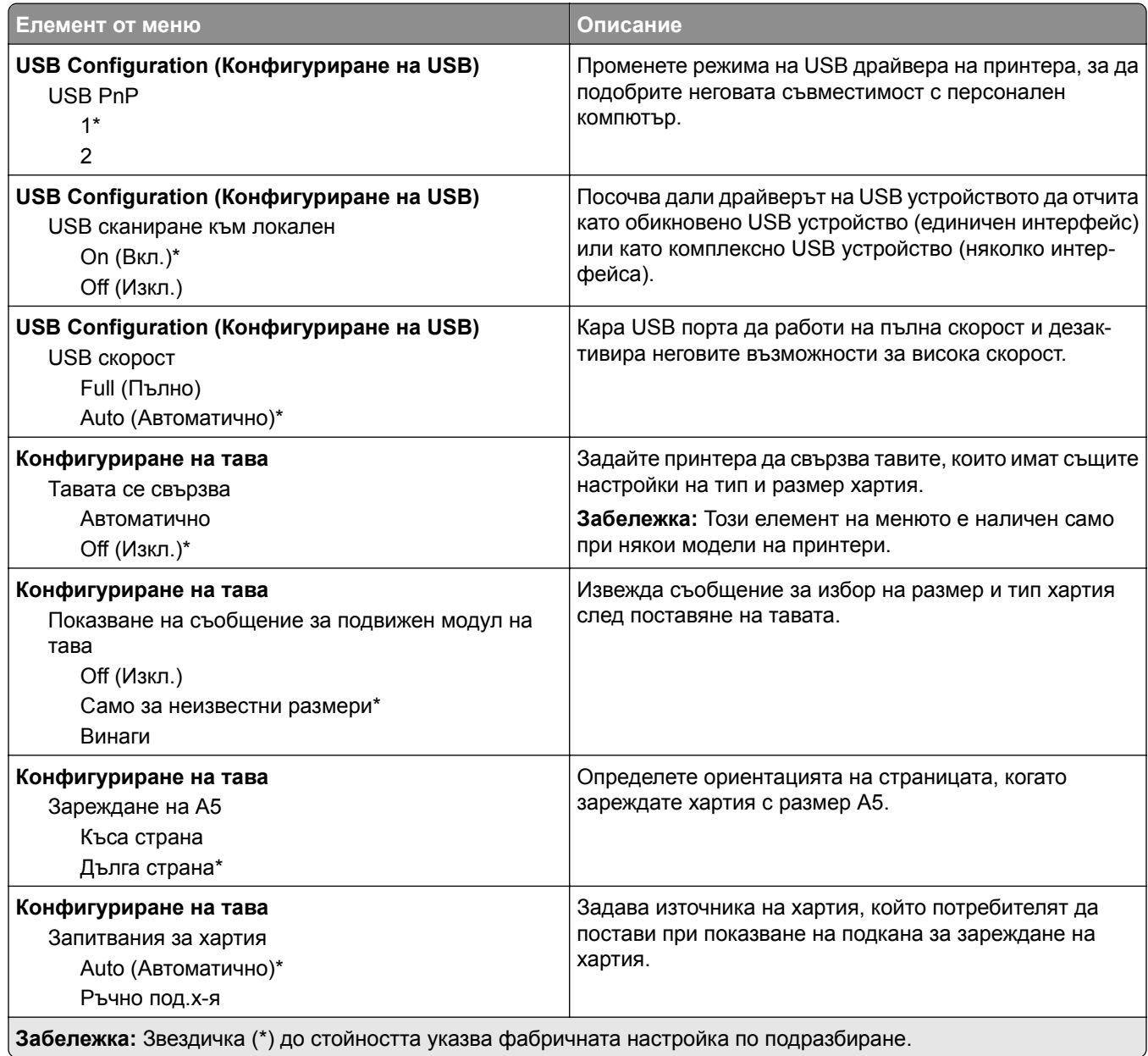

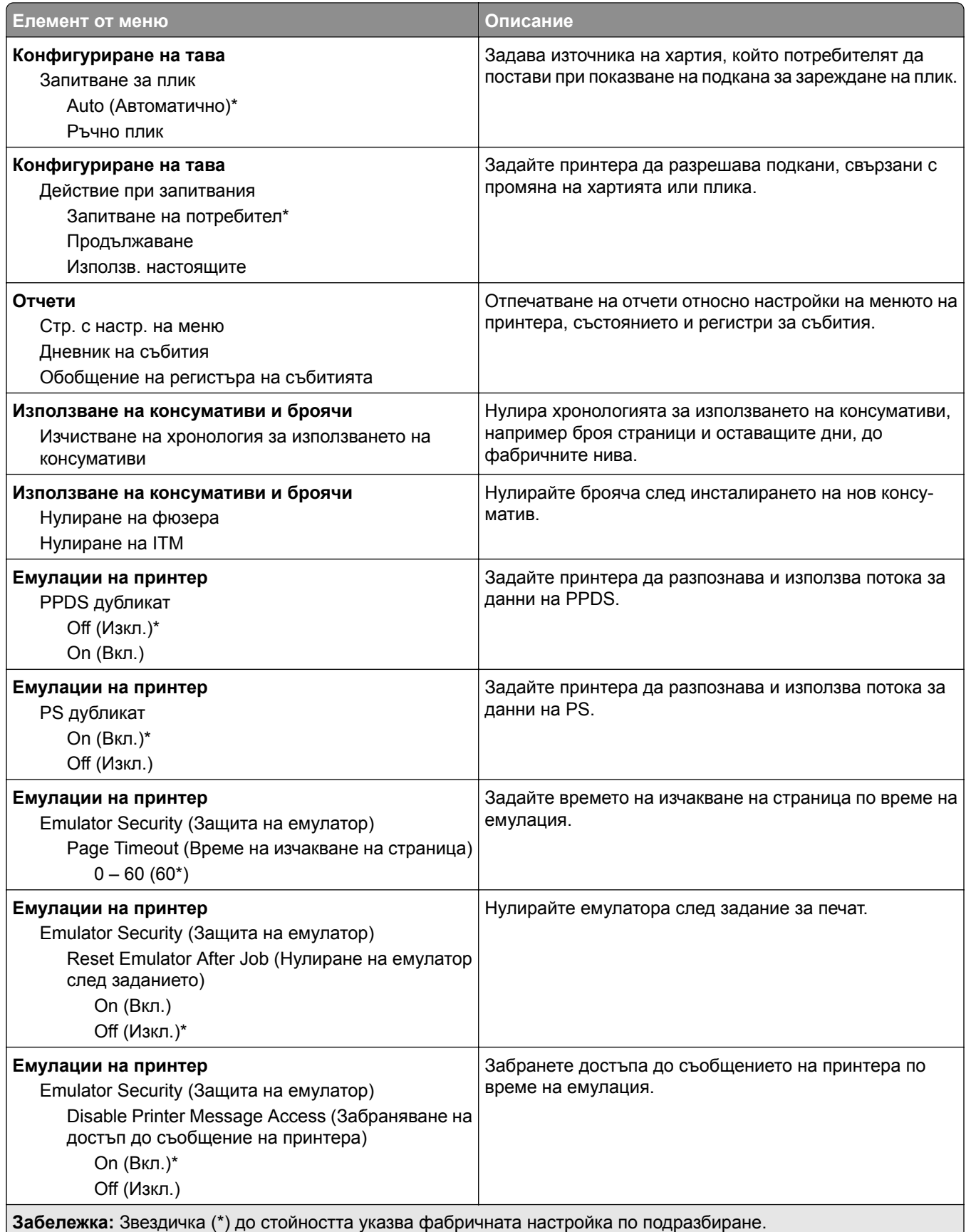

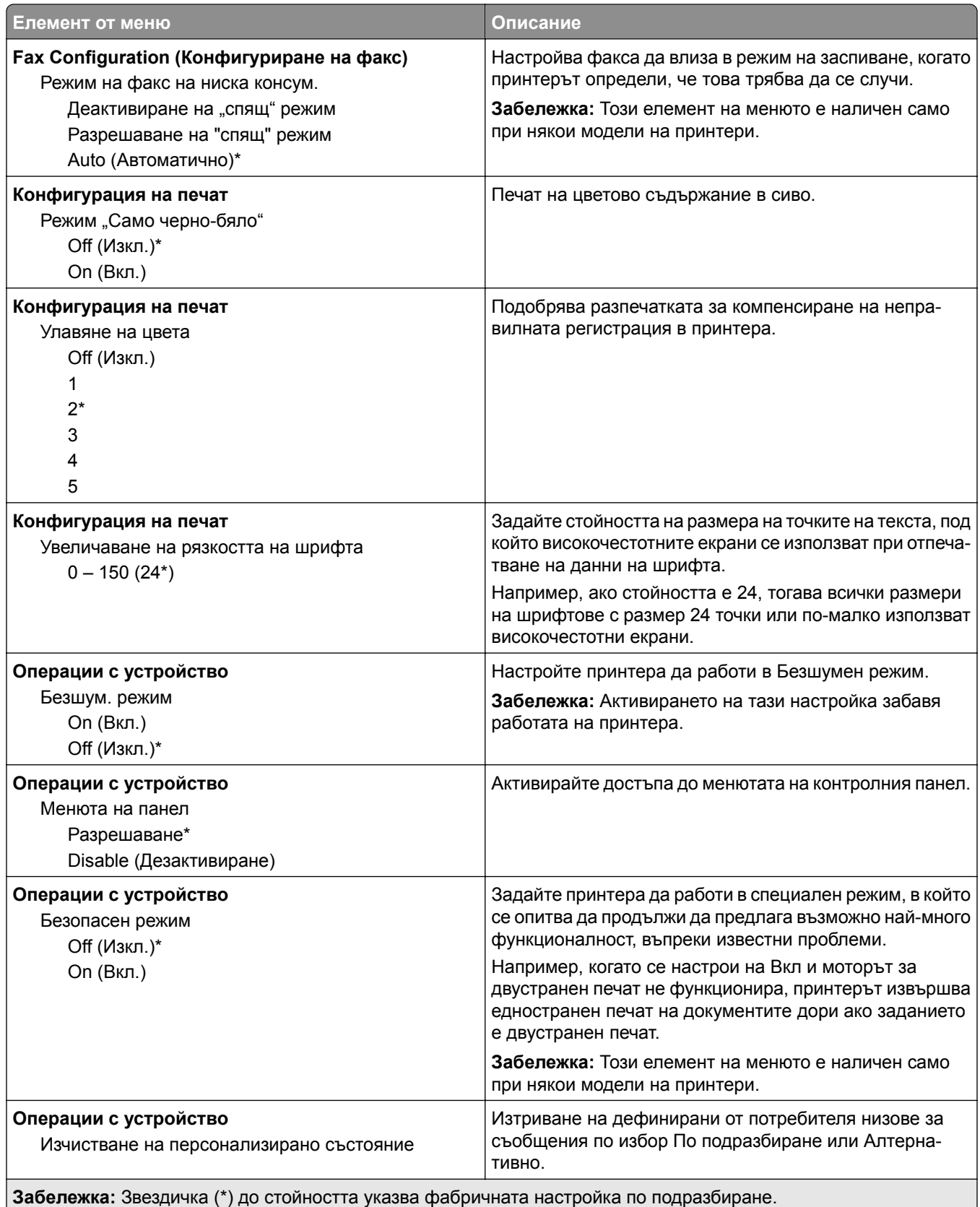

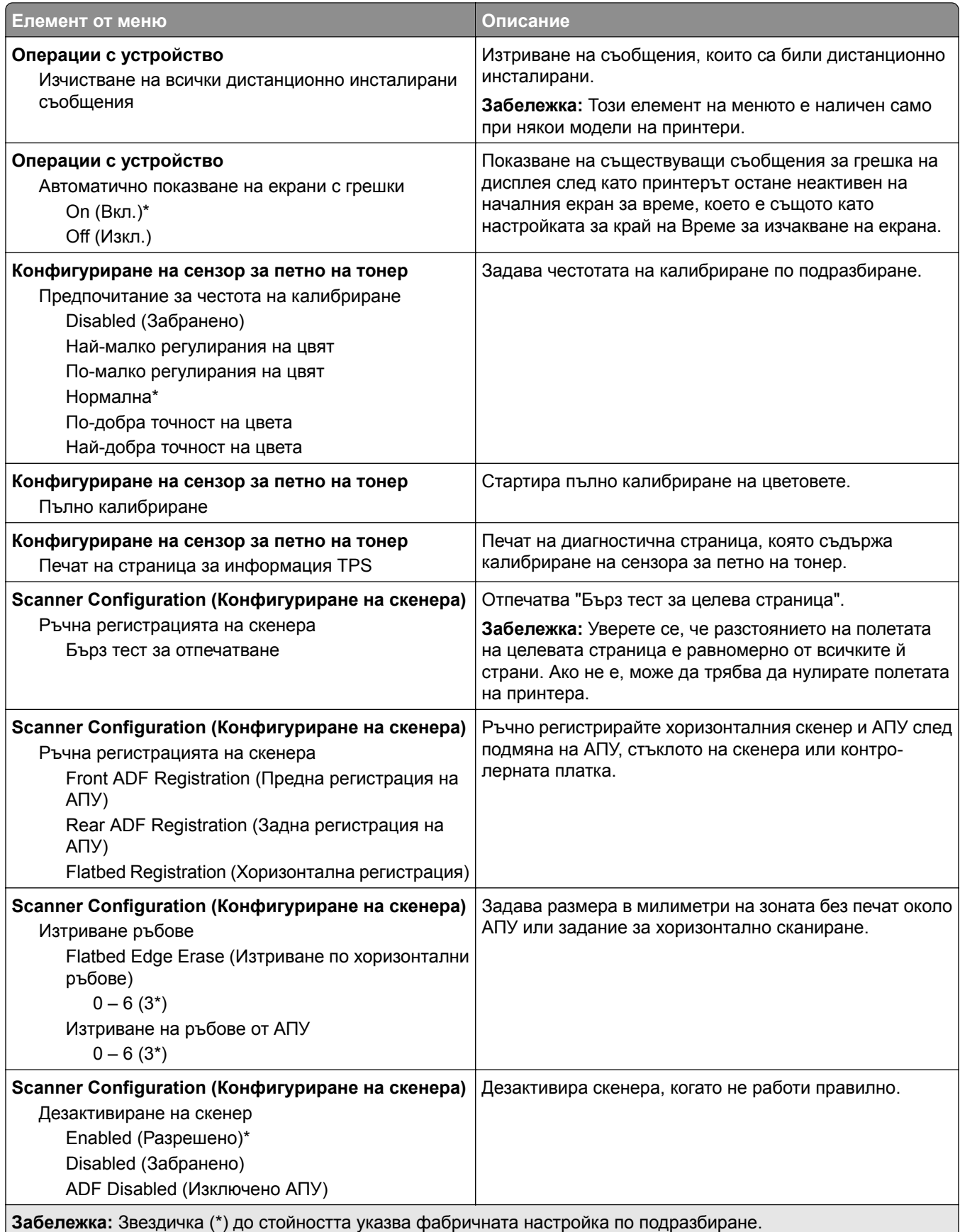

<span id="page-92-0"></span>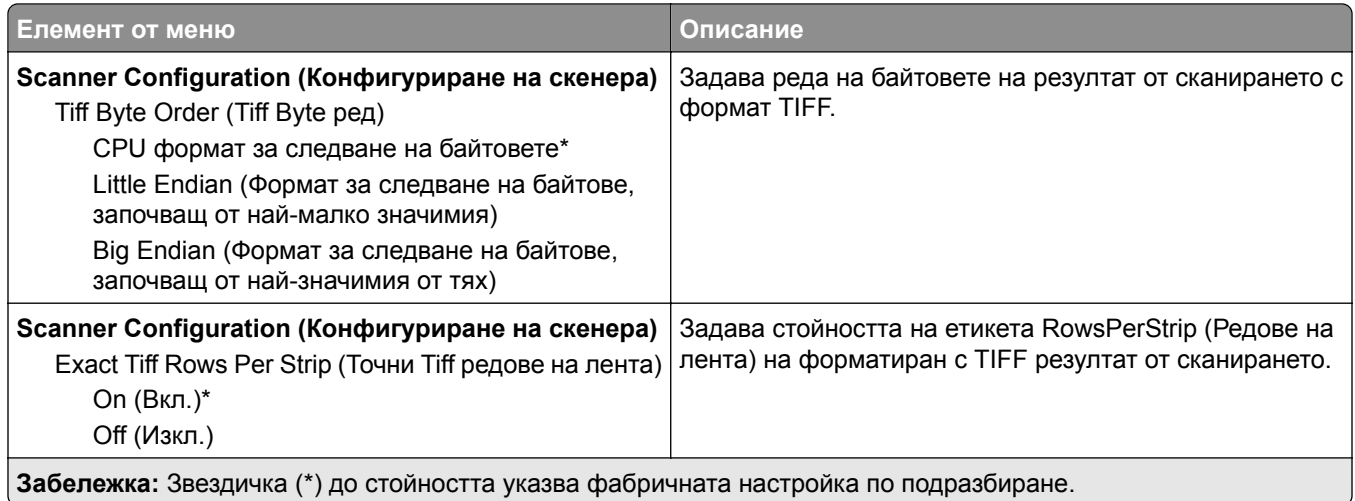

#### **Изтриване при неизправност**

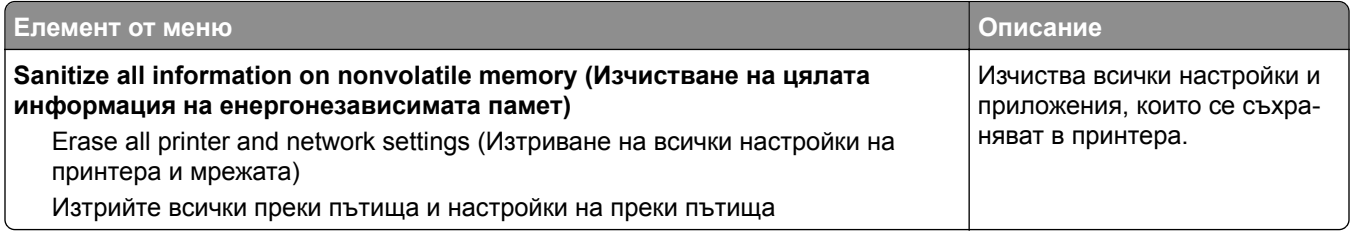

## **Видими икони на началния екран**

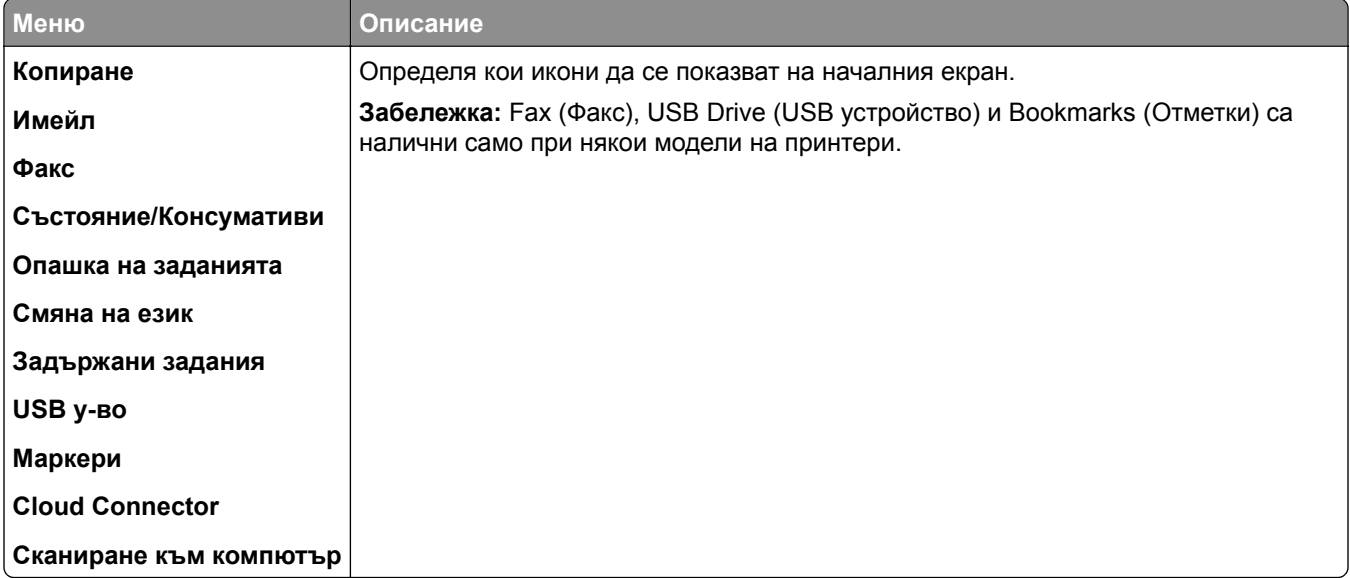

## <span id="page-93-0"></span>**Информация за този принтер**

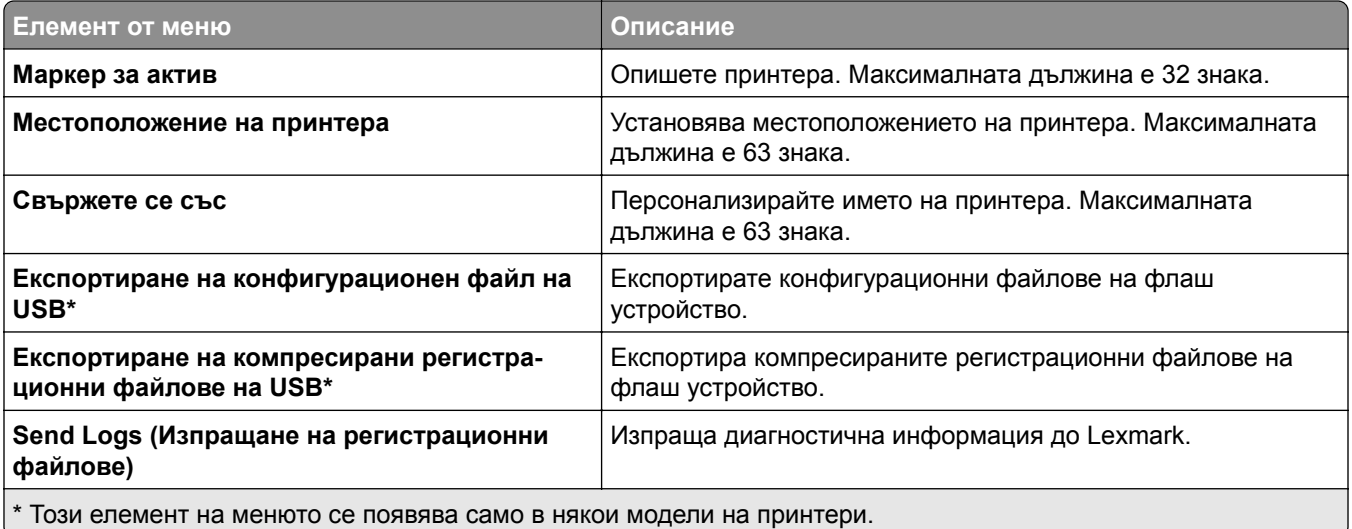

# **Печат**

## **Оформление**

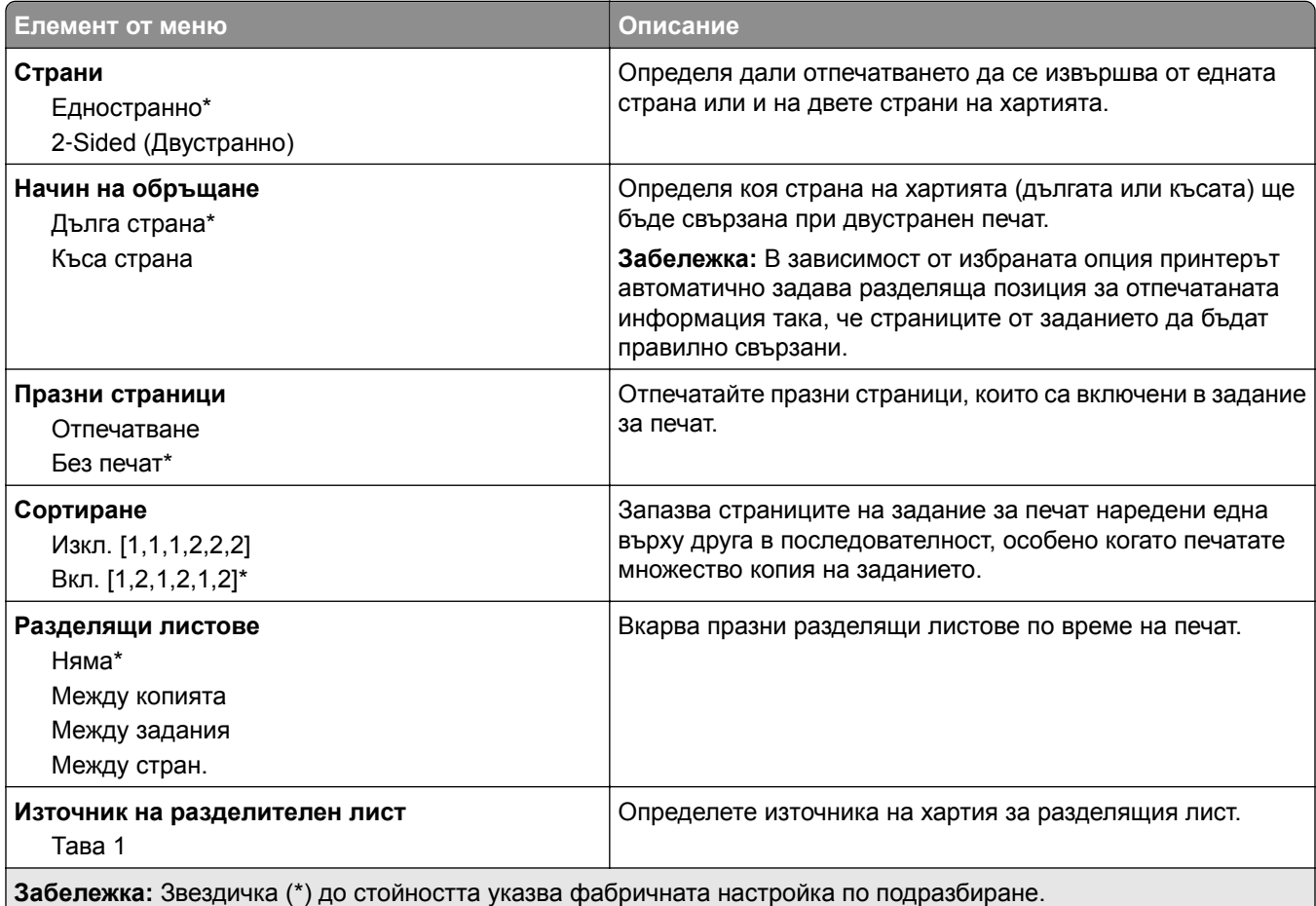

<span id="page-94-0"></span>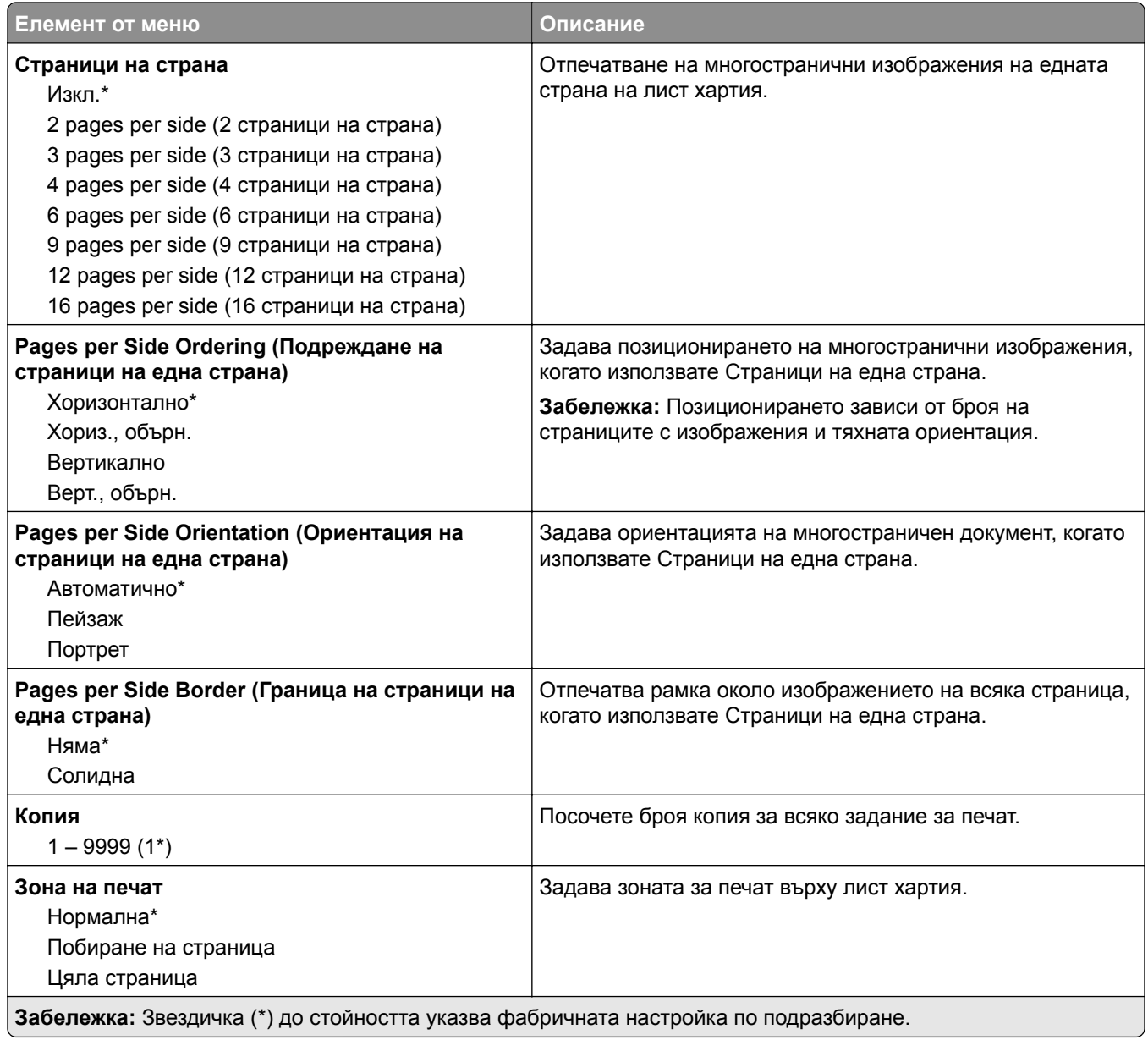

## **Конфигуриране**

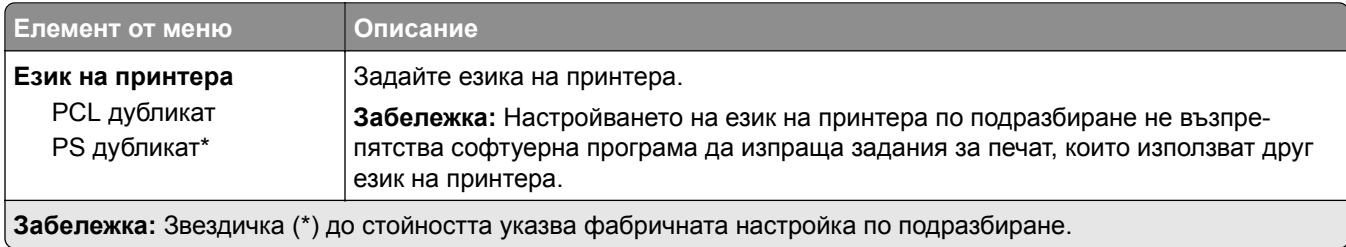

<span id="page-95-0"></span>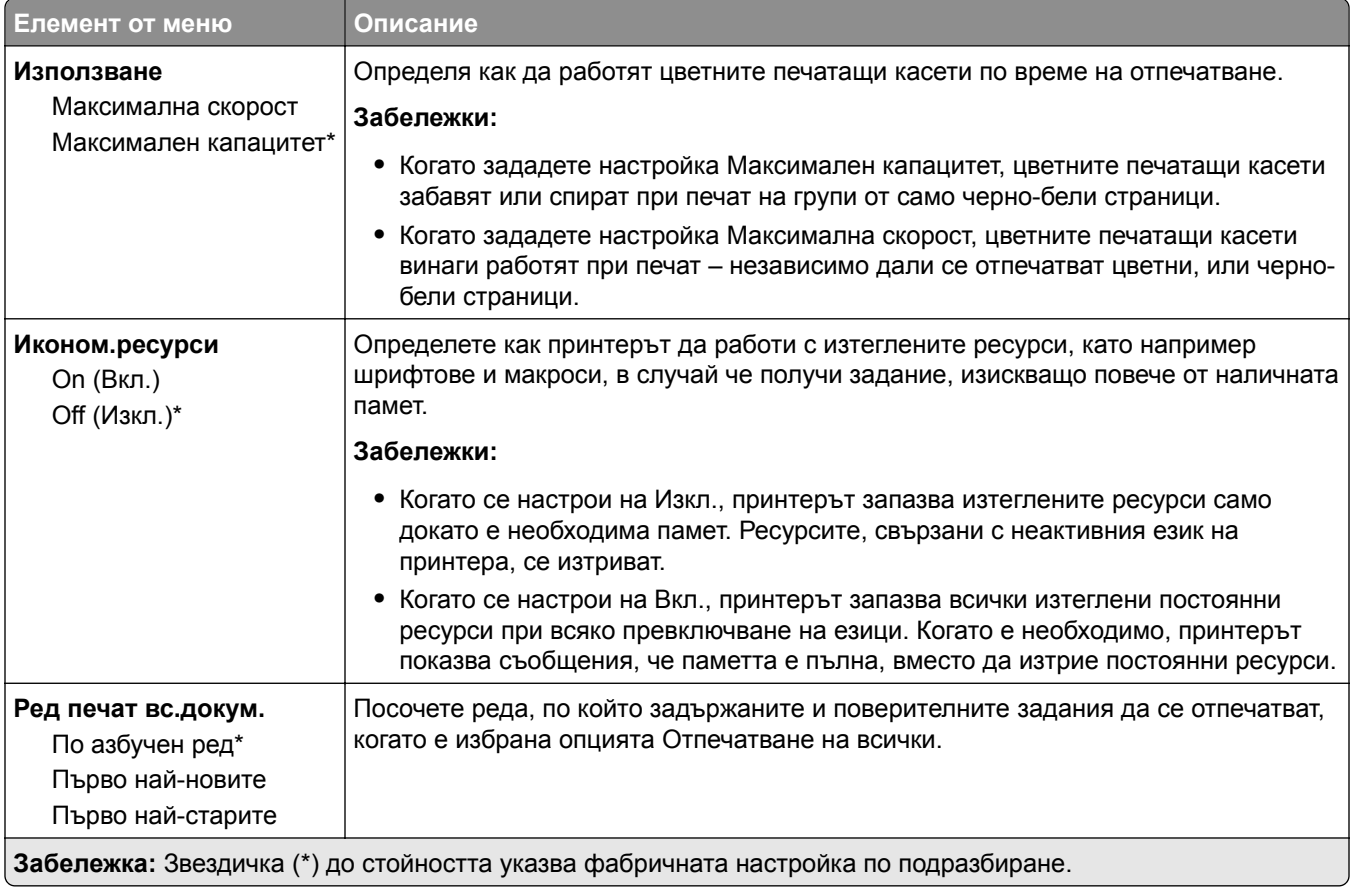

## **Качество**

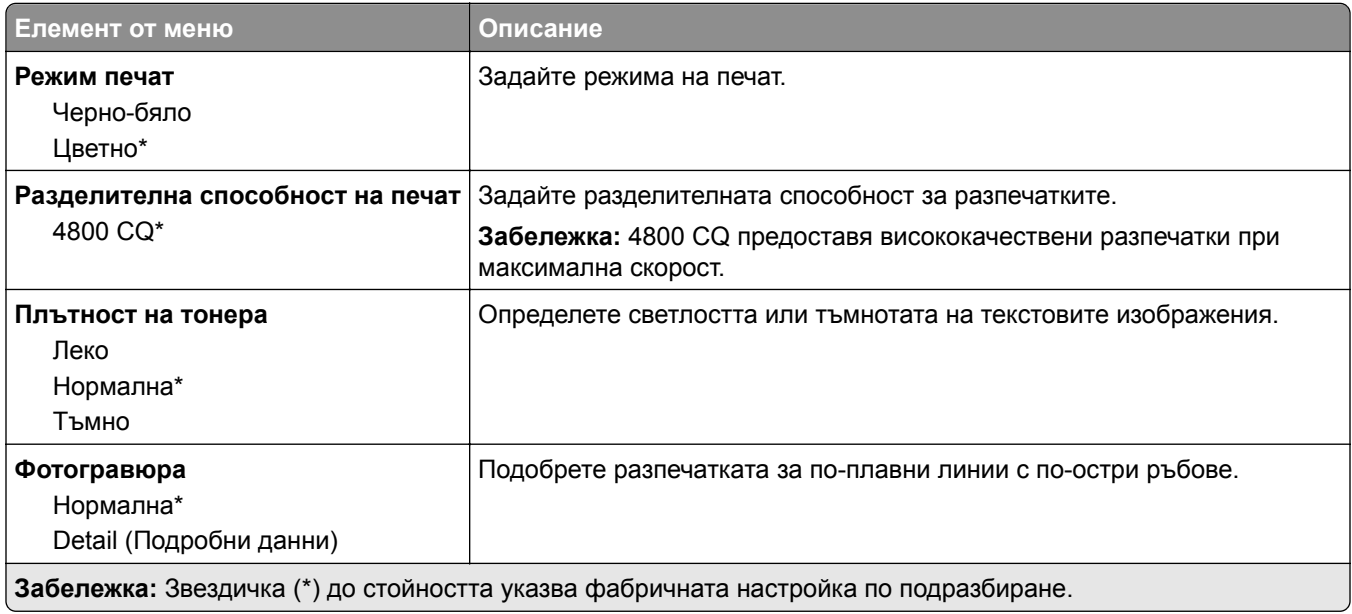

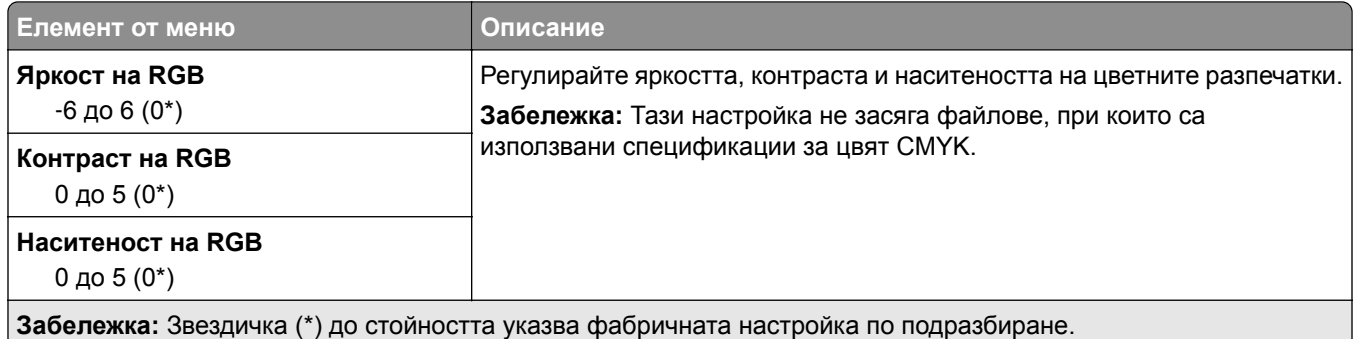

#### **Усъвършенствани изображения**

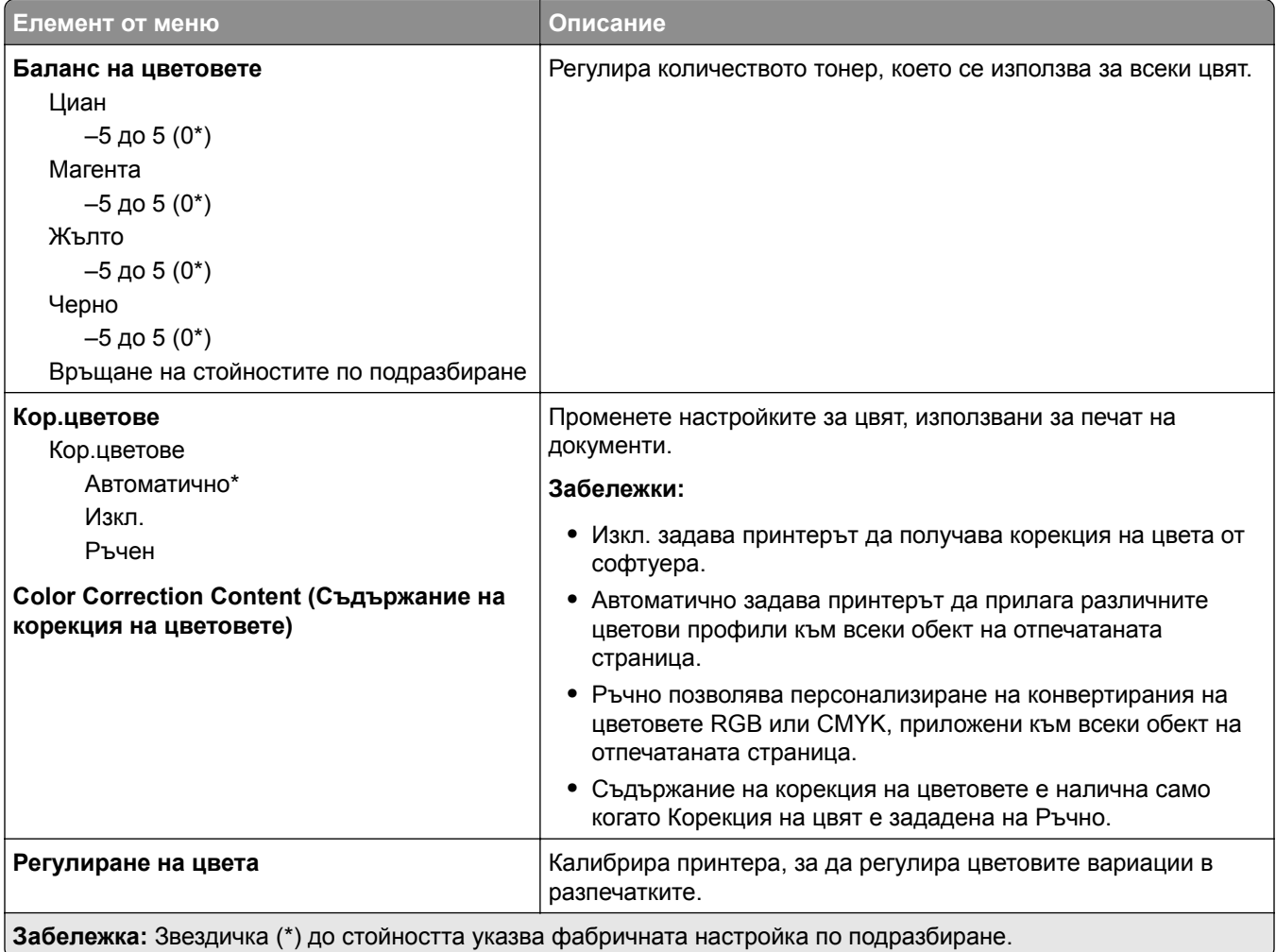

## <span id="page-97-0"></span>**PostScript**

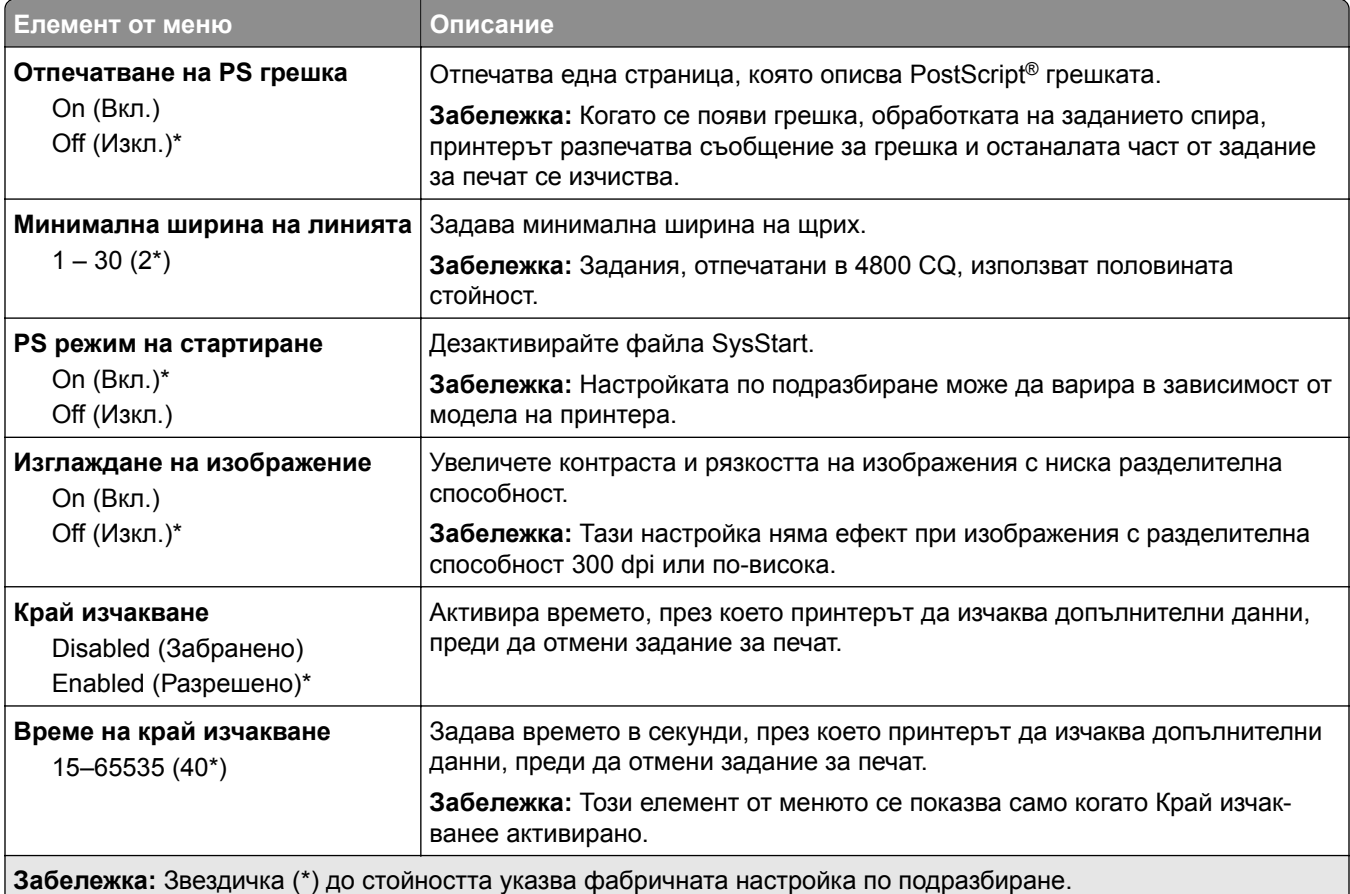

## **PCL**

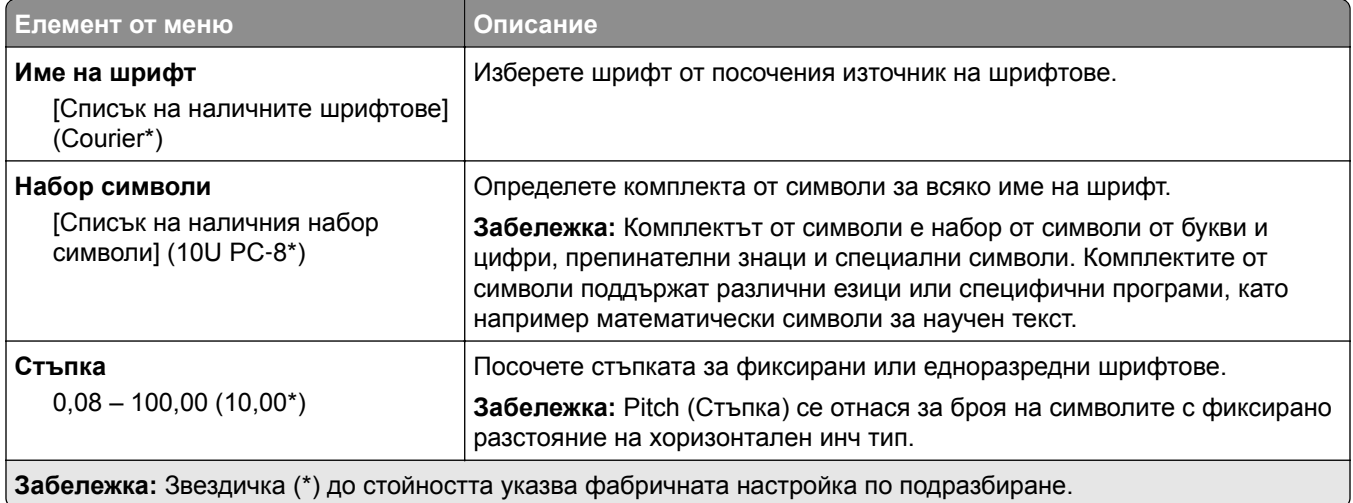

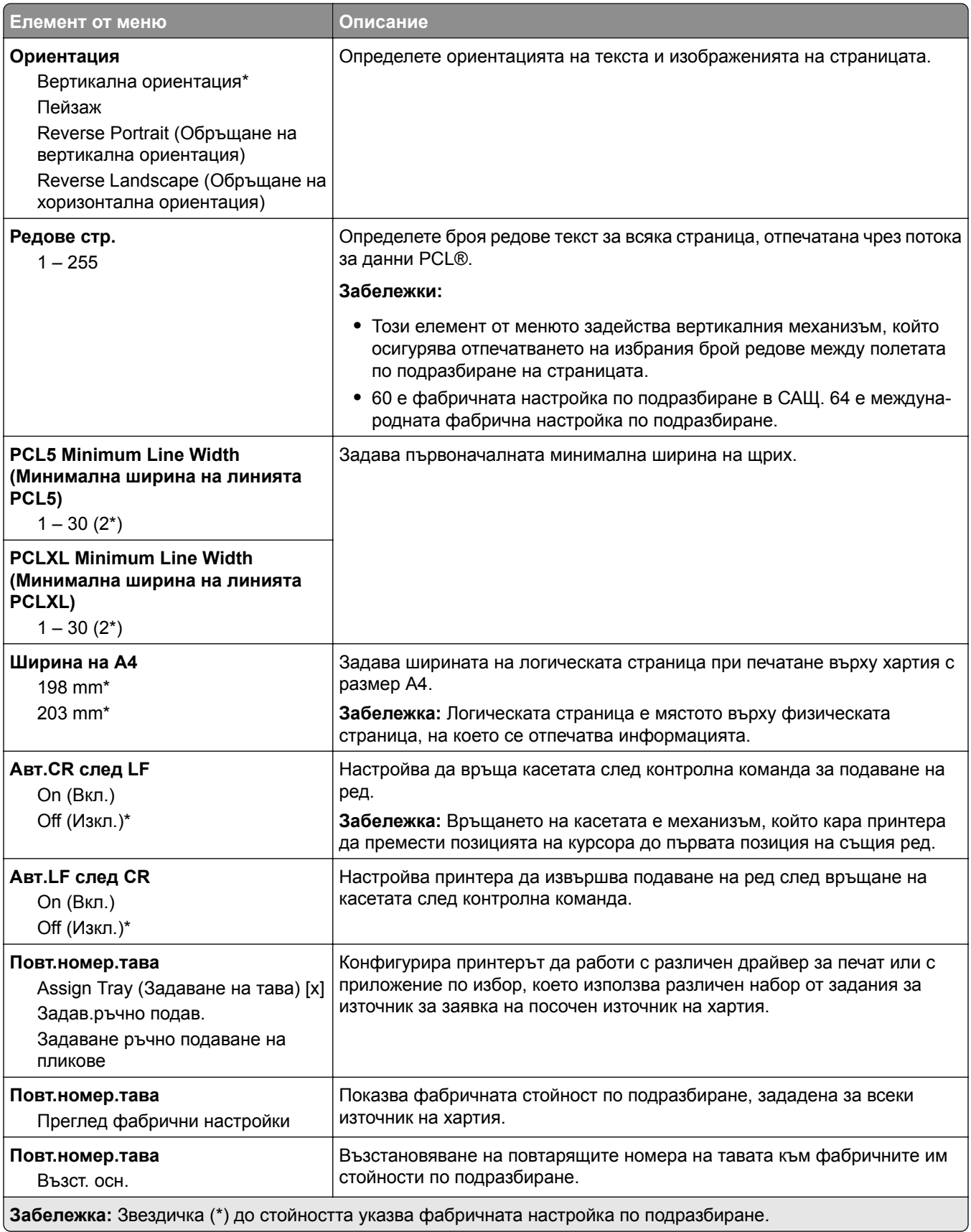

<span id="page-99-0"></span>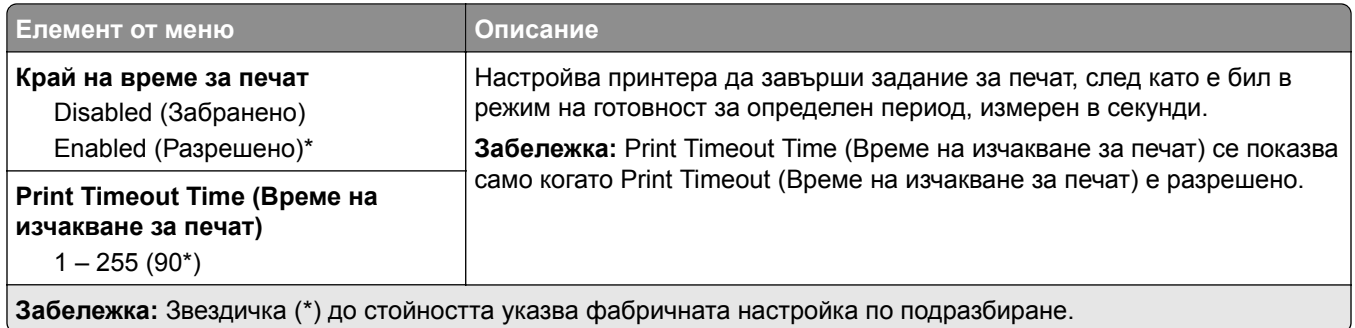

# **Изображение**

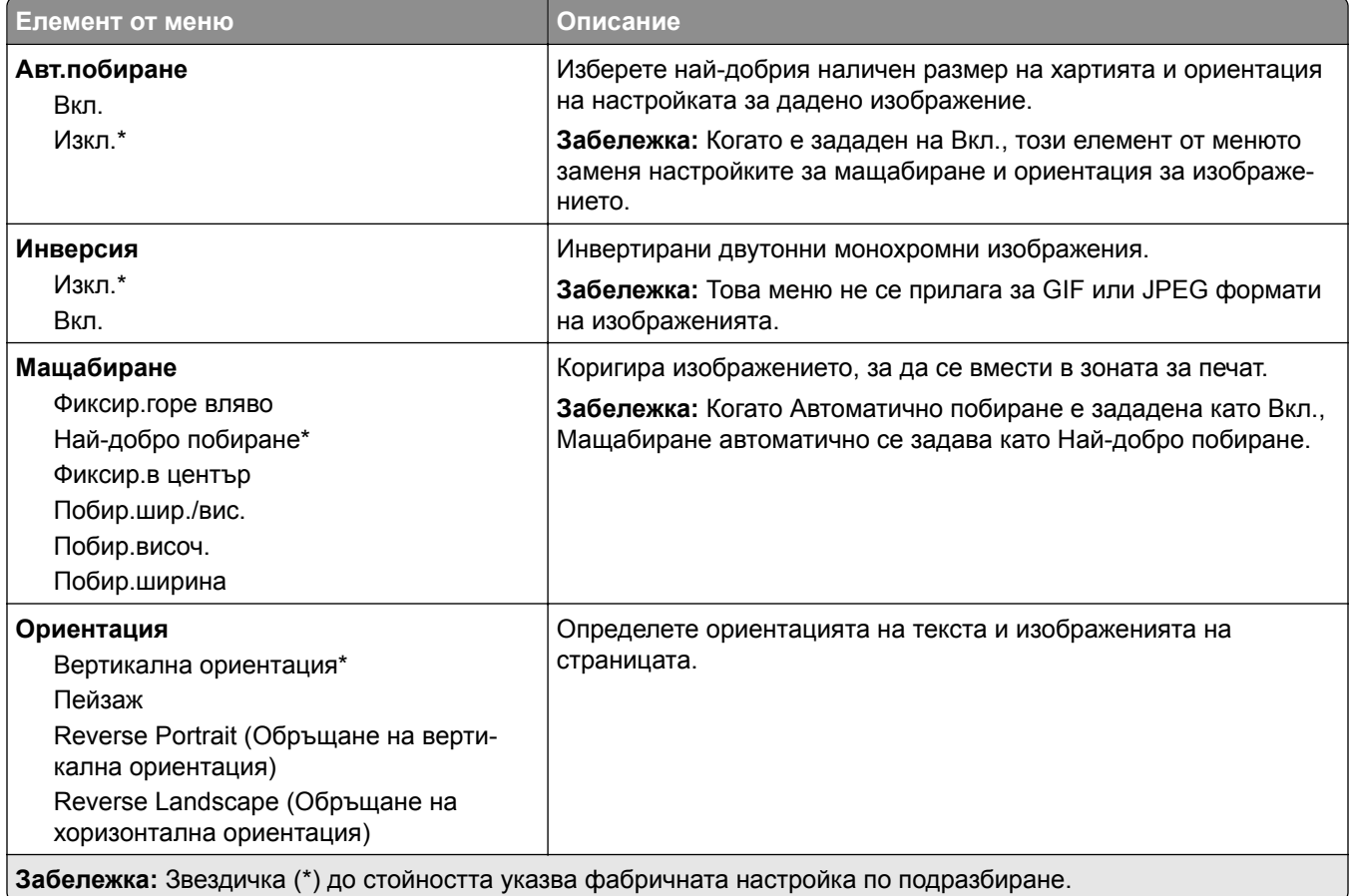

# <span id="page-100-0"></span>**Хартия**

## **Конфигур. тава**

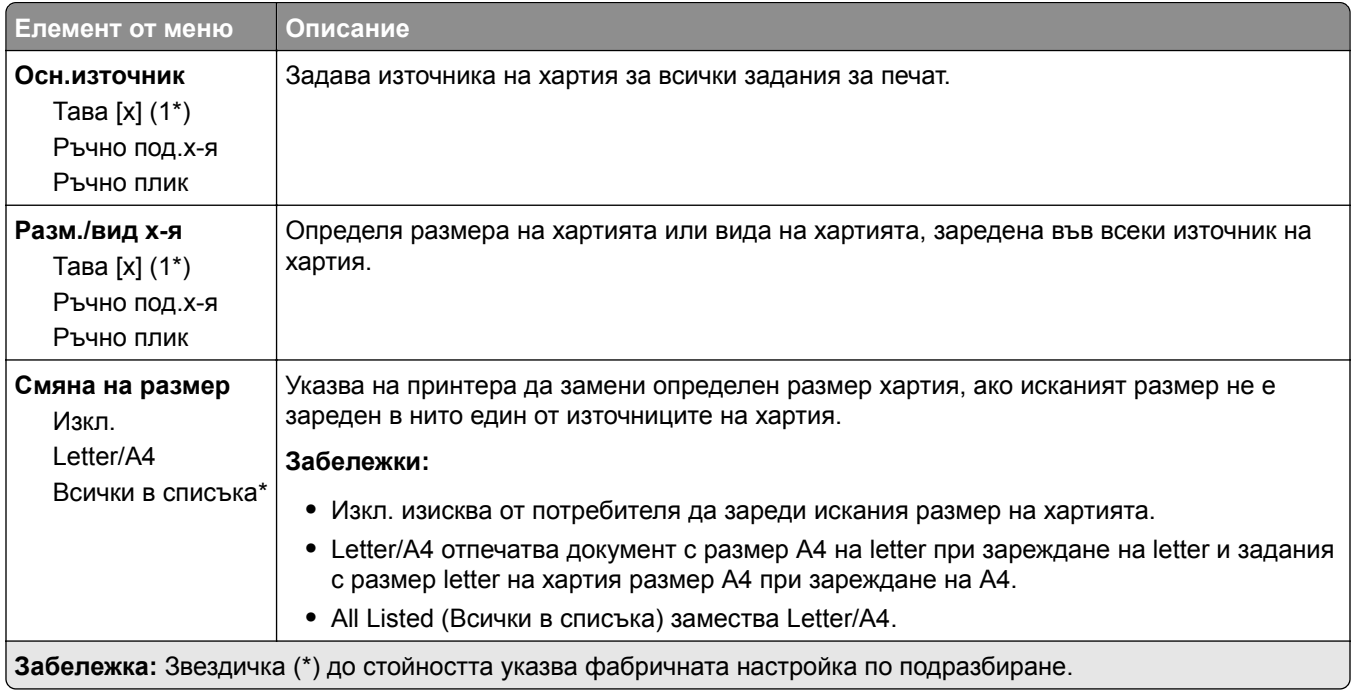

## **Конфигурация на носител**

#### **Универсална настройка**

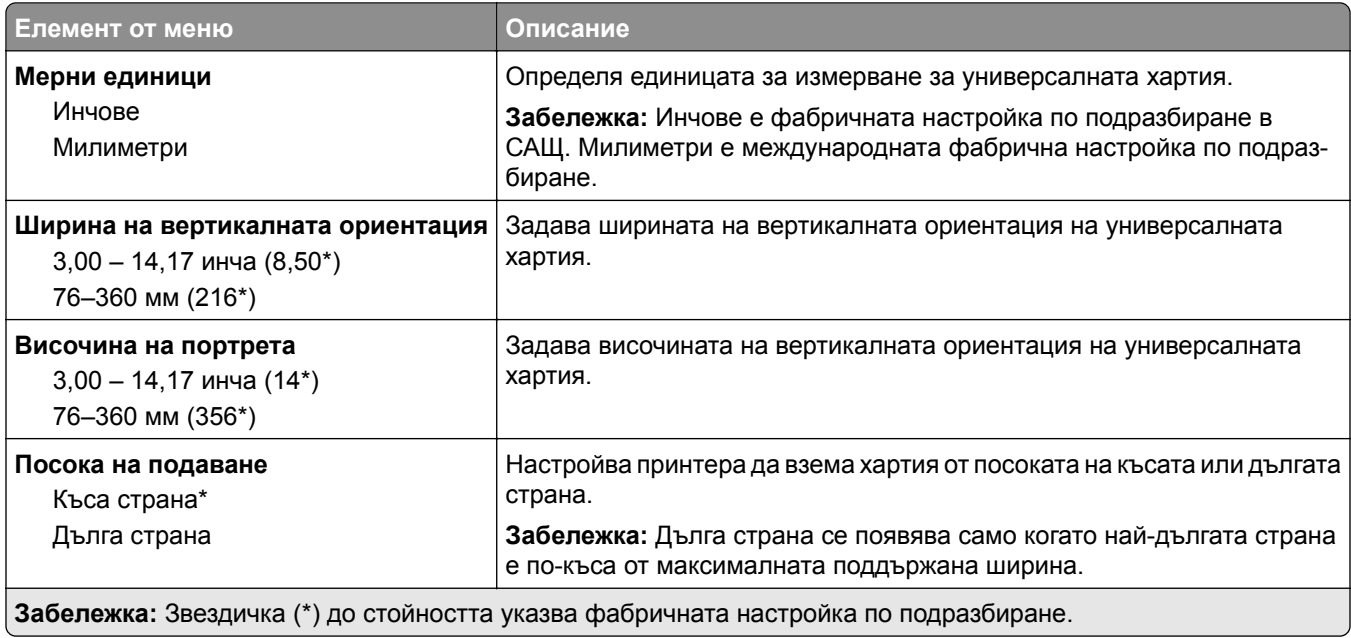

#### **Персонал. размери скан.**

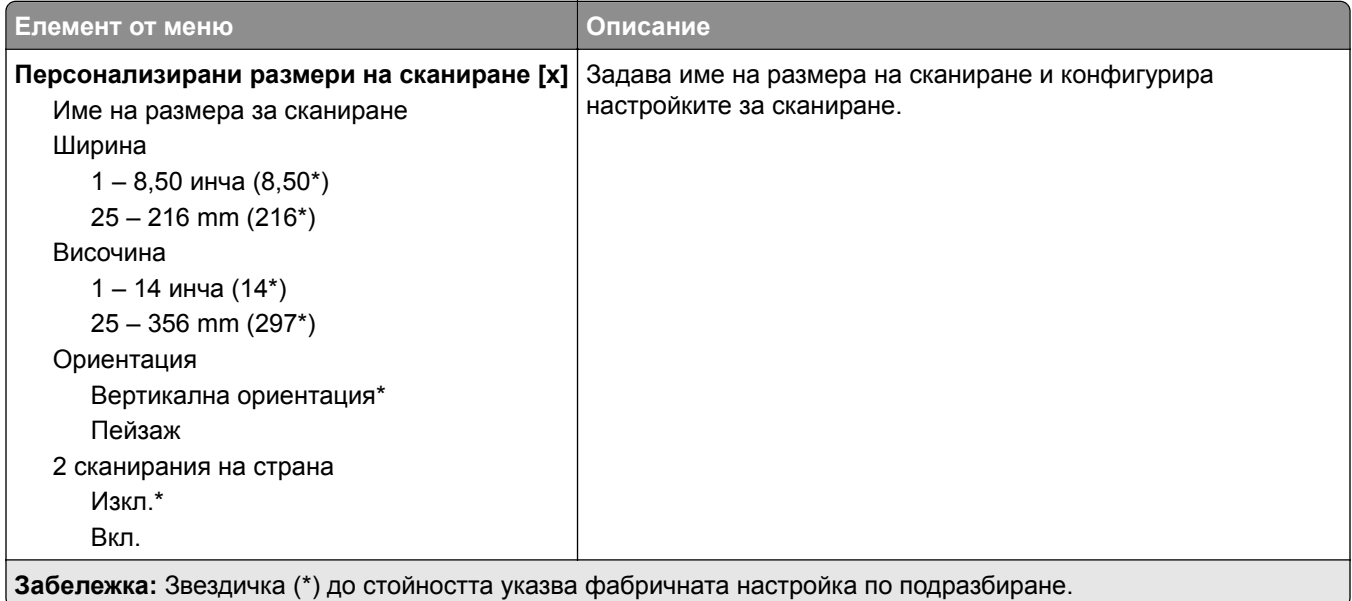

#### **Типове носители**

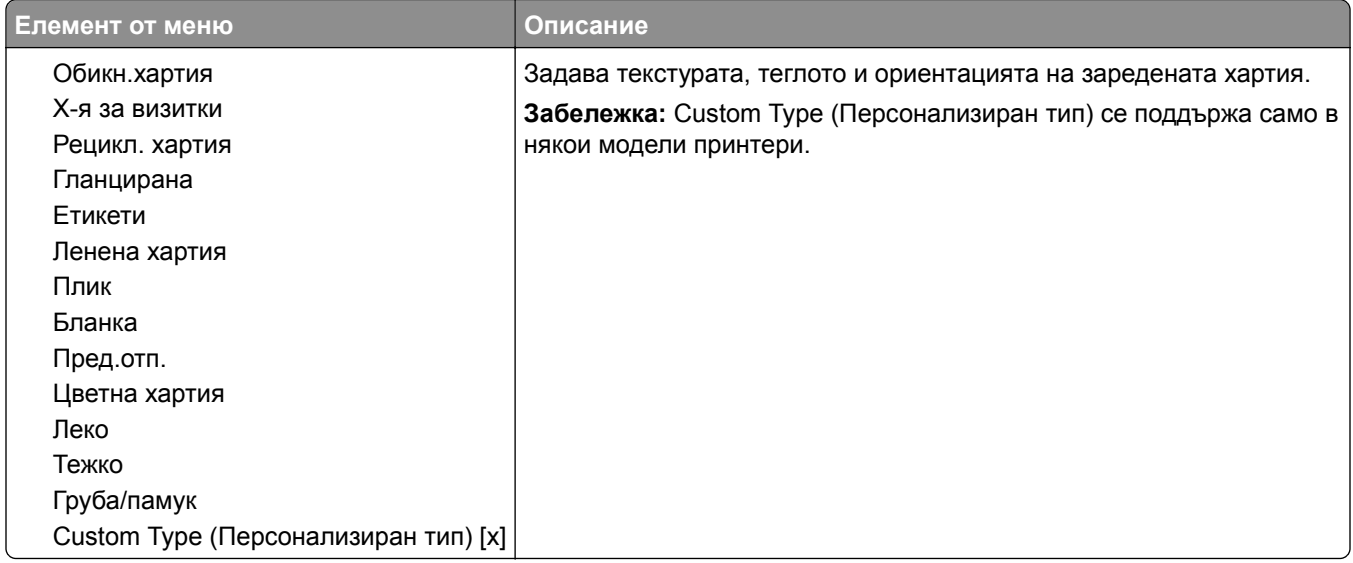

# <span id="page-102-0"></span>**Копиране**

## **Копиране по подразбиране**

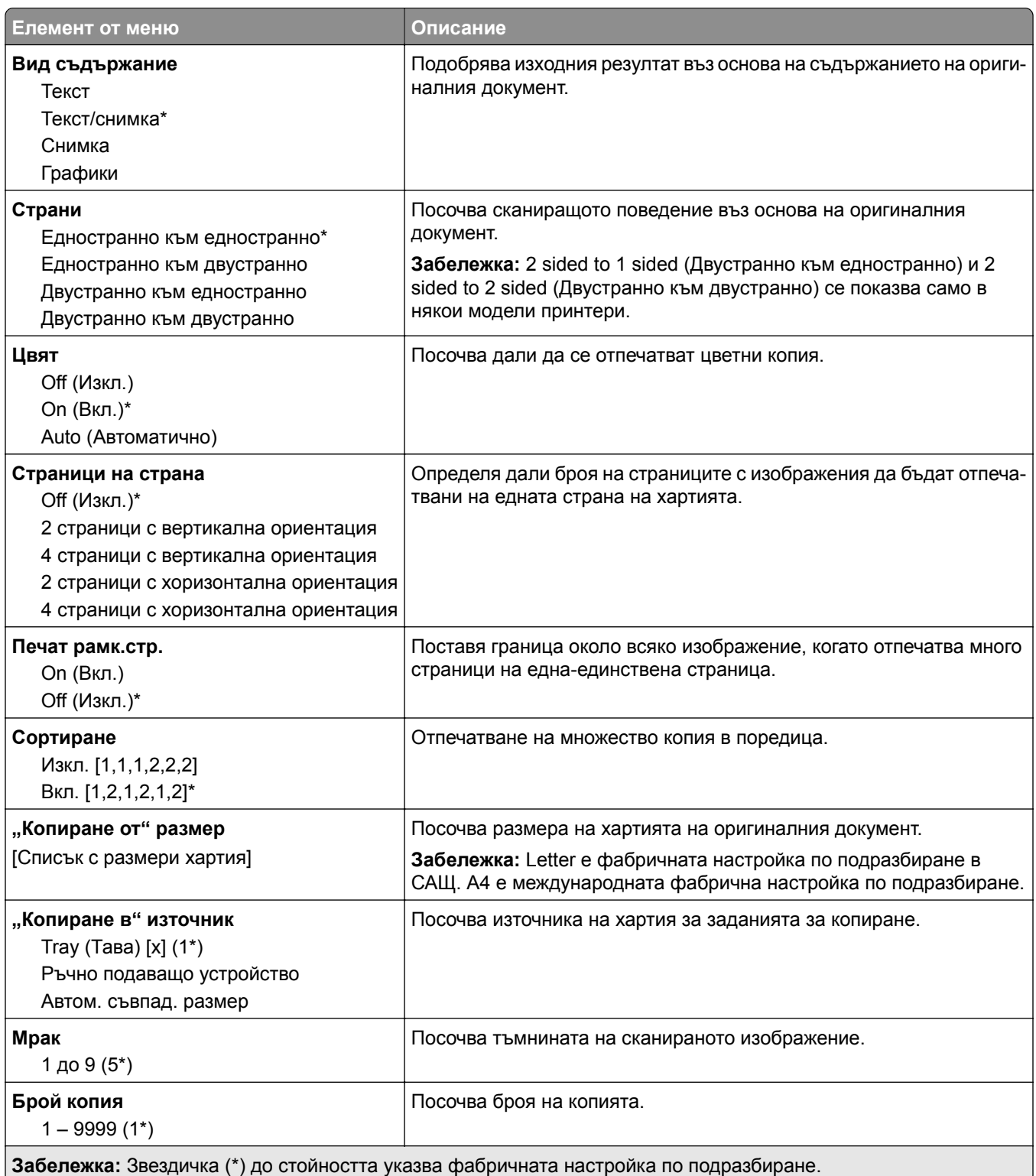

#### **Усъвършенствани изображения**

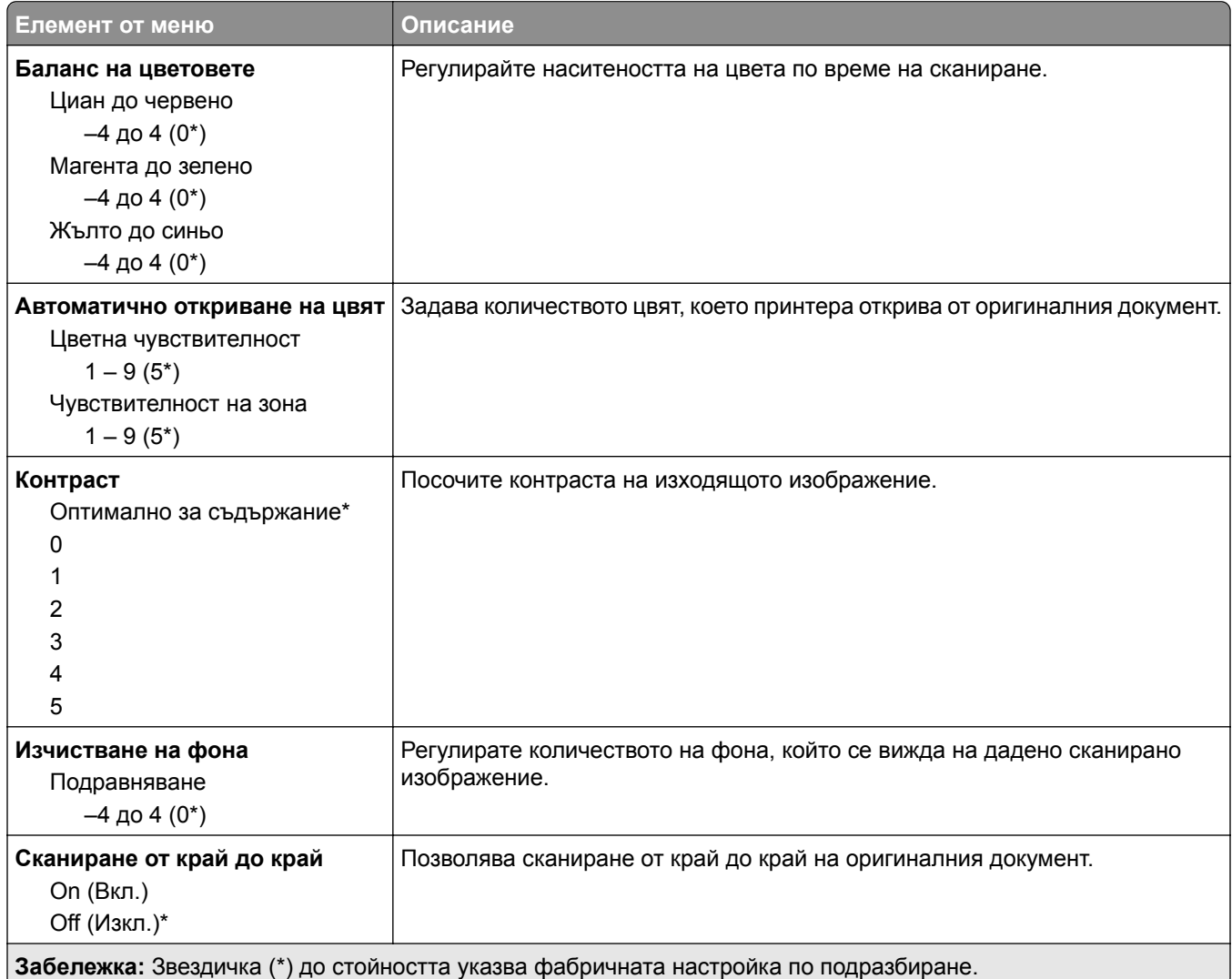

#### **Контроли за администратор**

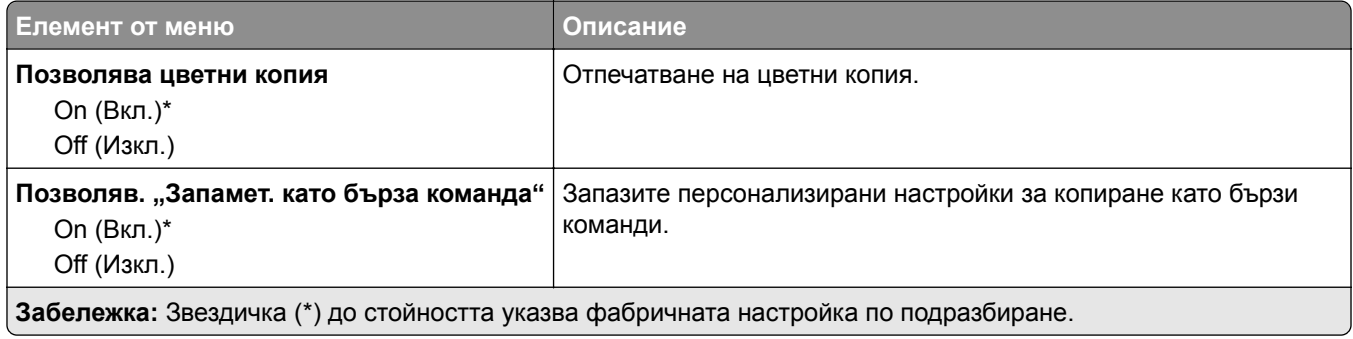

# <span id="page-104-0"></span>**Факс**

## **Факс по подр.**

#### **Режим факс**

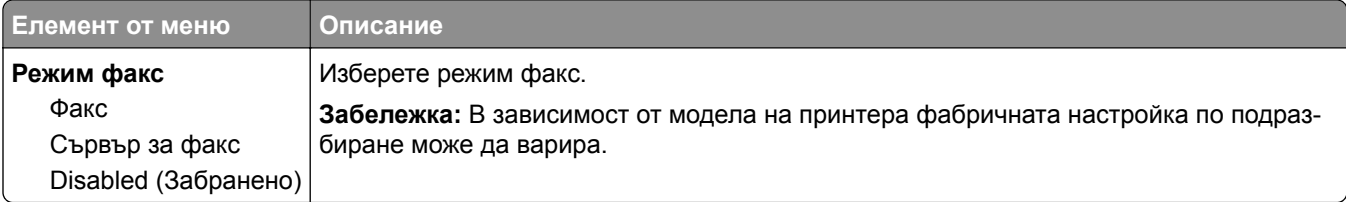

#### **Факс нас.**

#### **Общи настройки за факс**

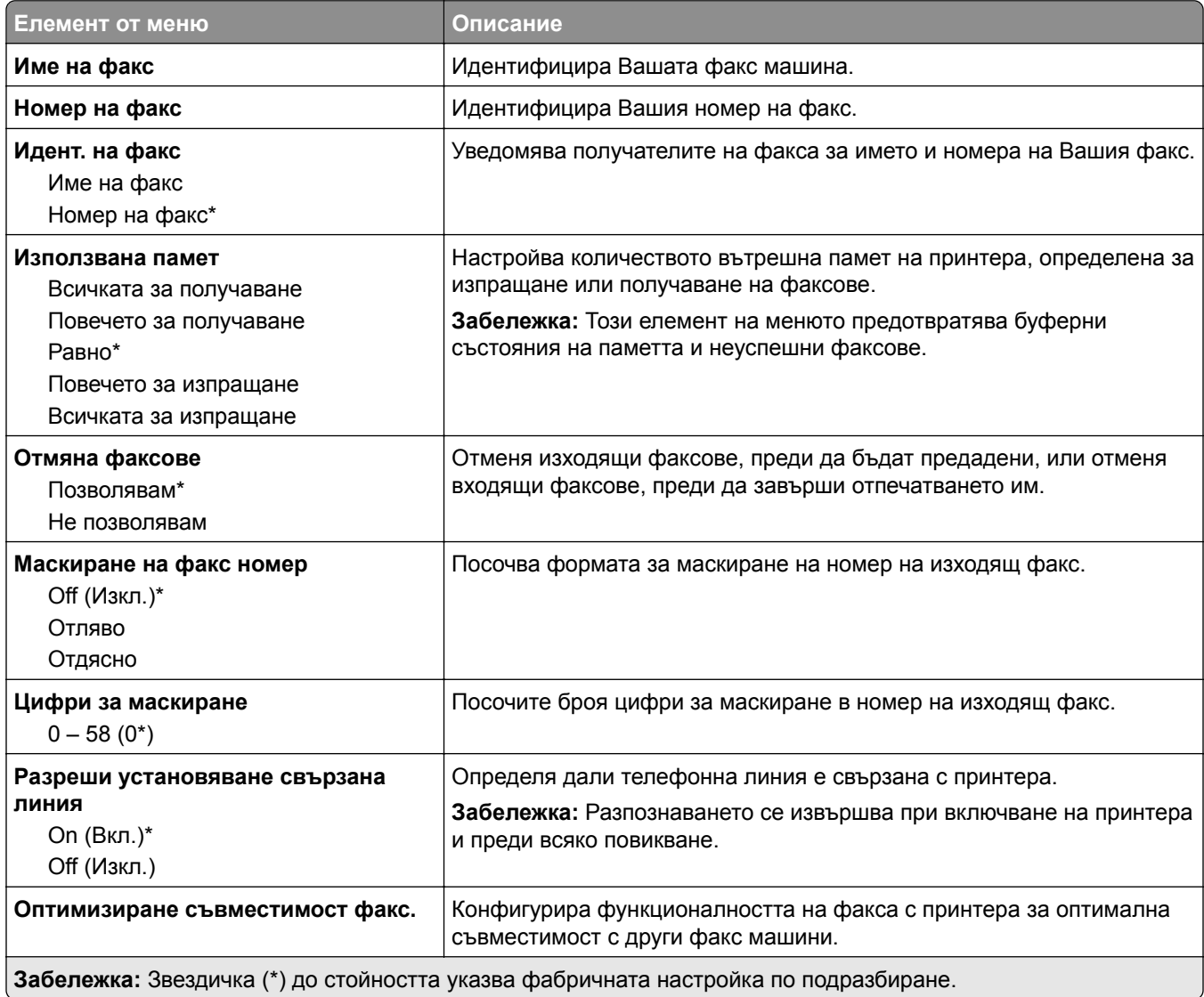

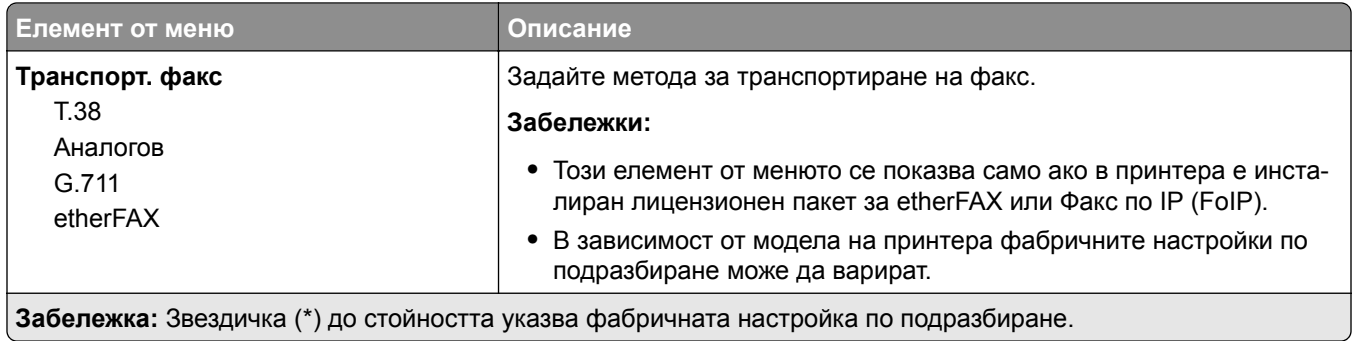

#### **Настройки на факс чрез HTTPS**

**Забележка:** Това меню се показва само ако опцията Fax Transport (Транспортиране на факс) е зададена на etherFAX.

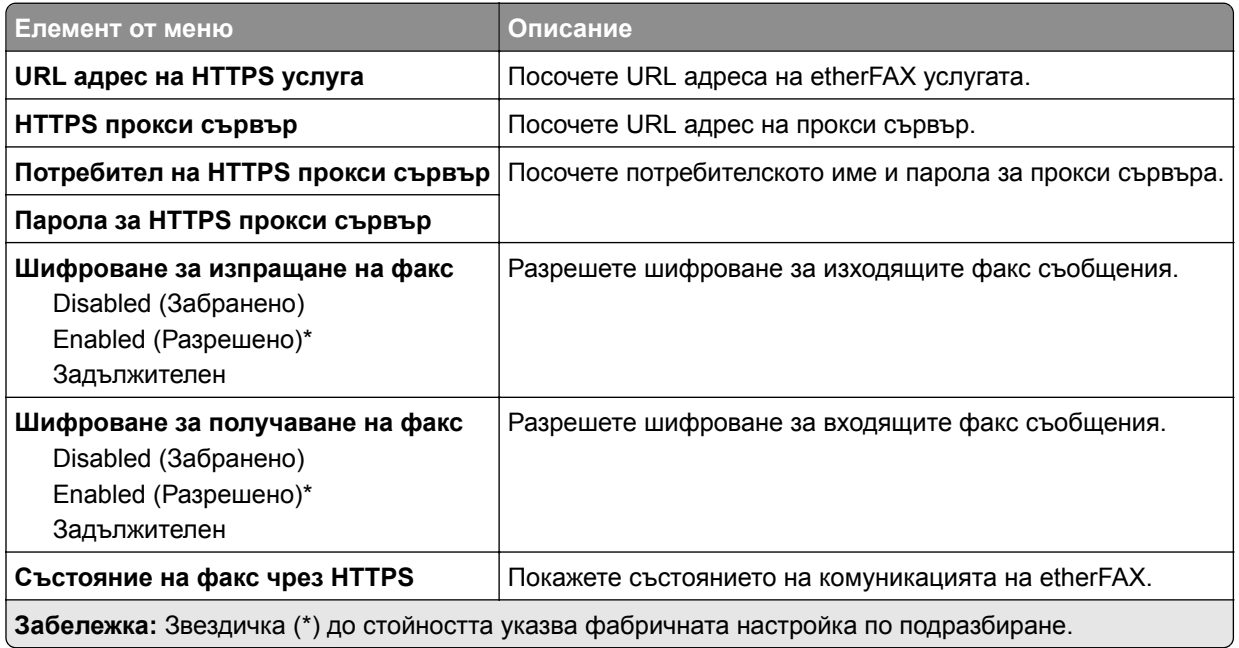

#### **Настройки за изпращане на факс**

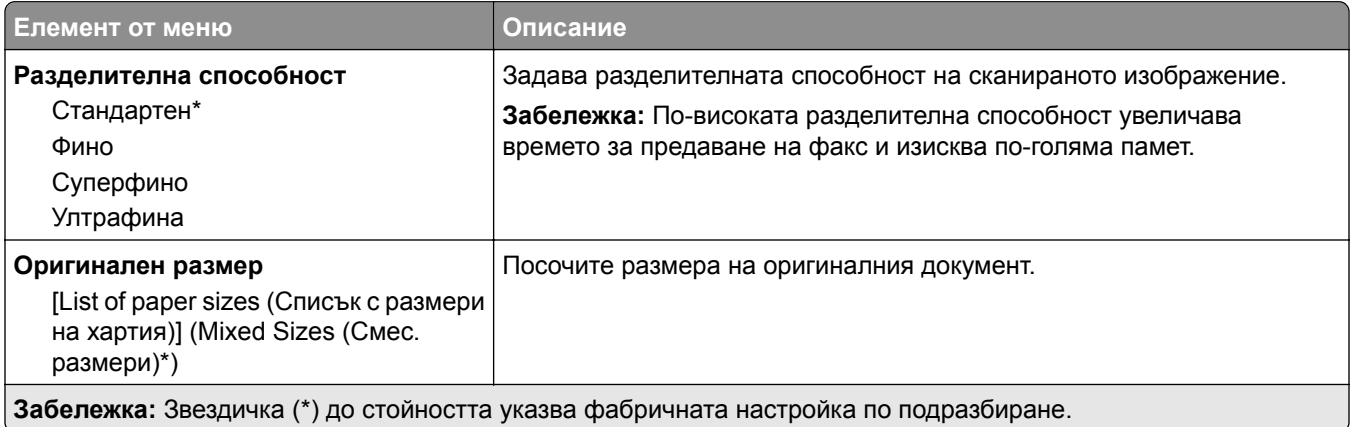

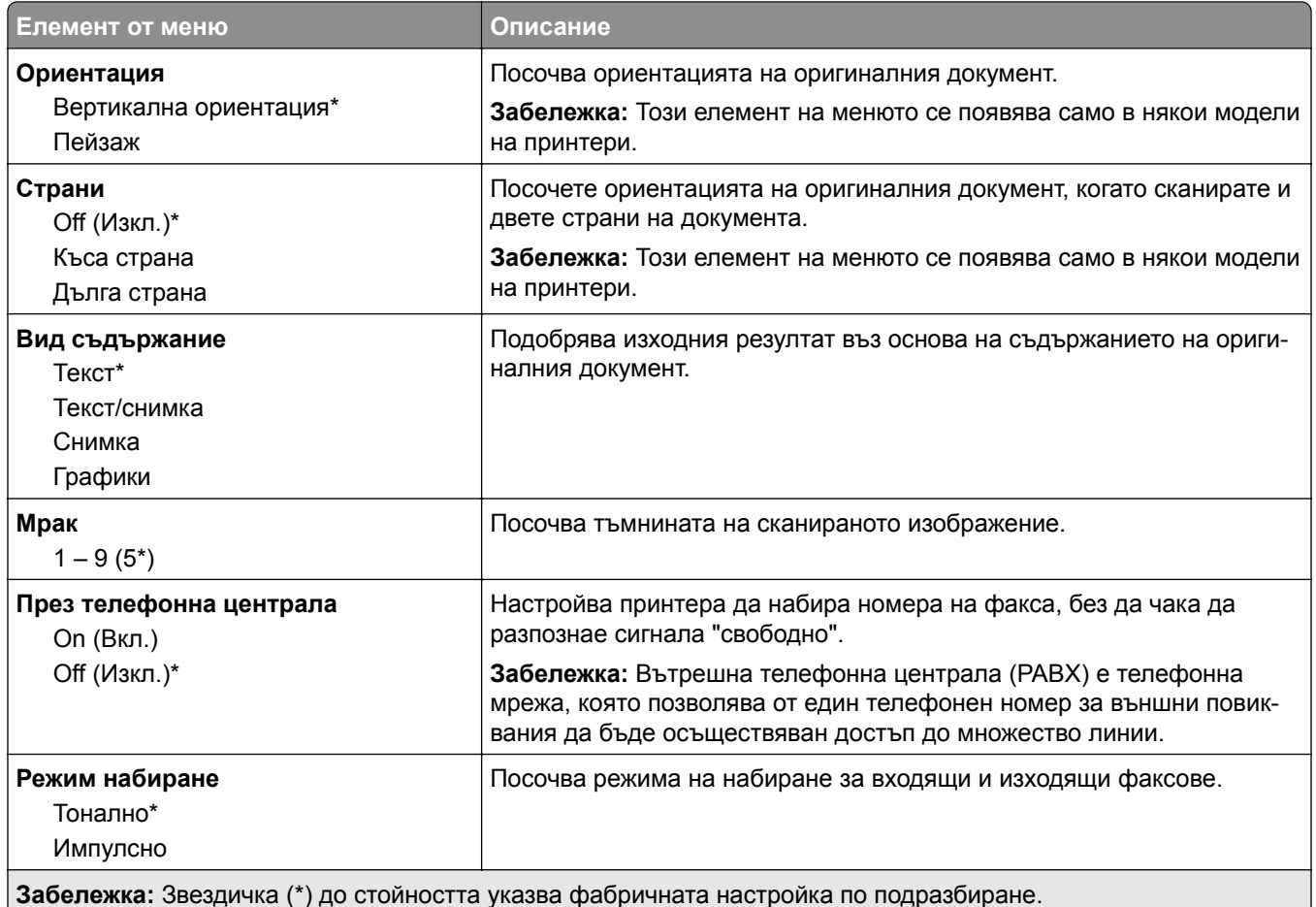

#### **Усъвършенствани изображения**

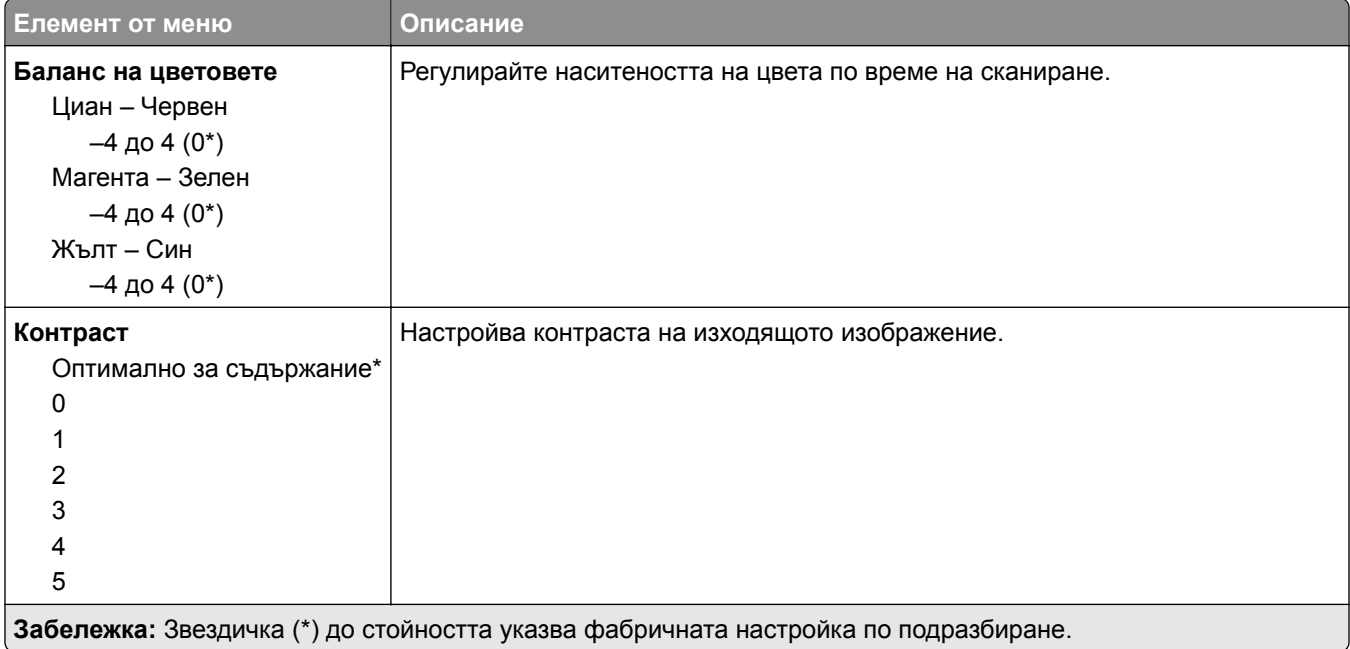

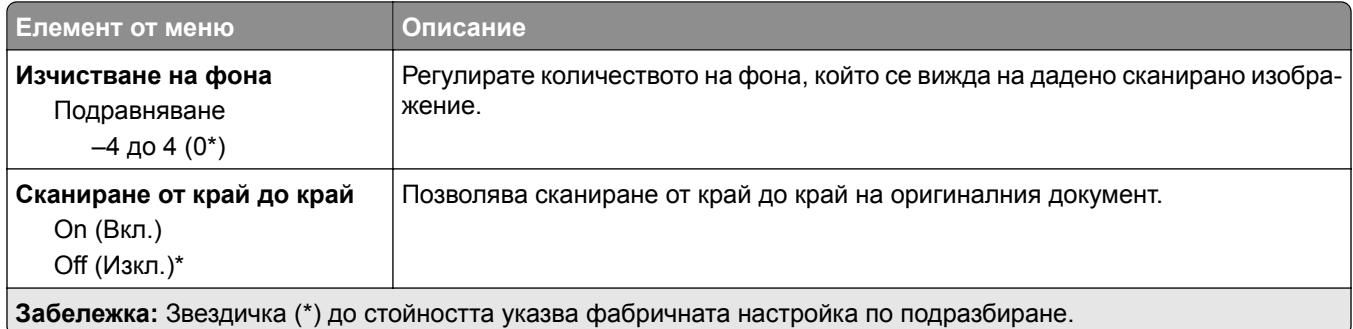

#### **Контроли за администратор**

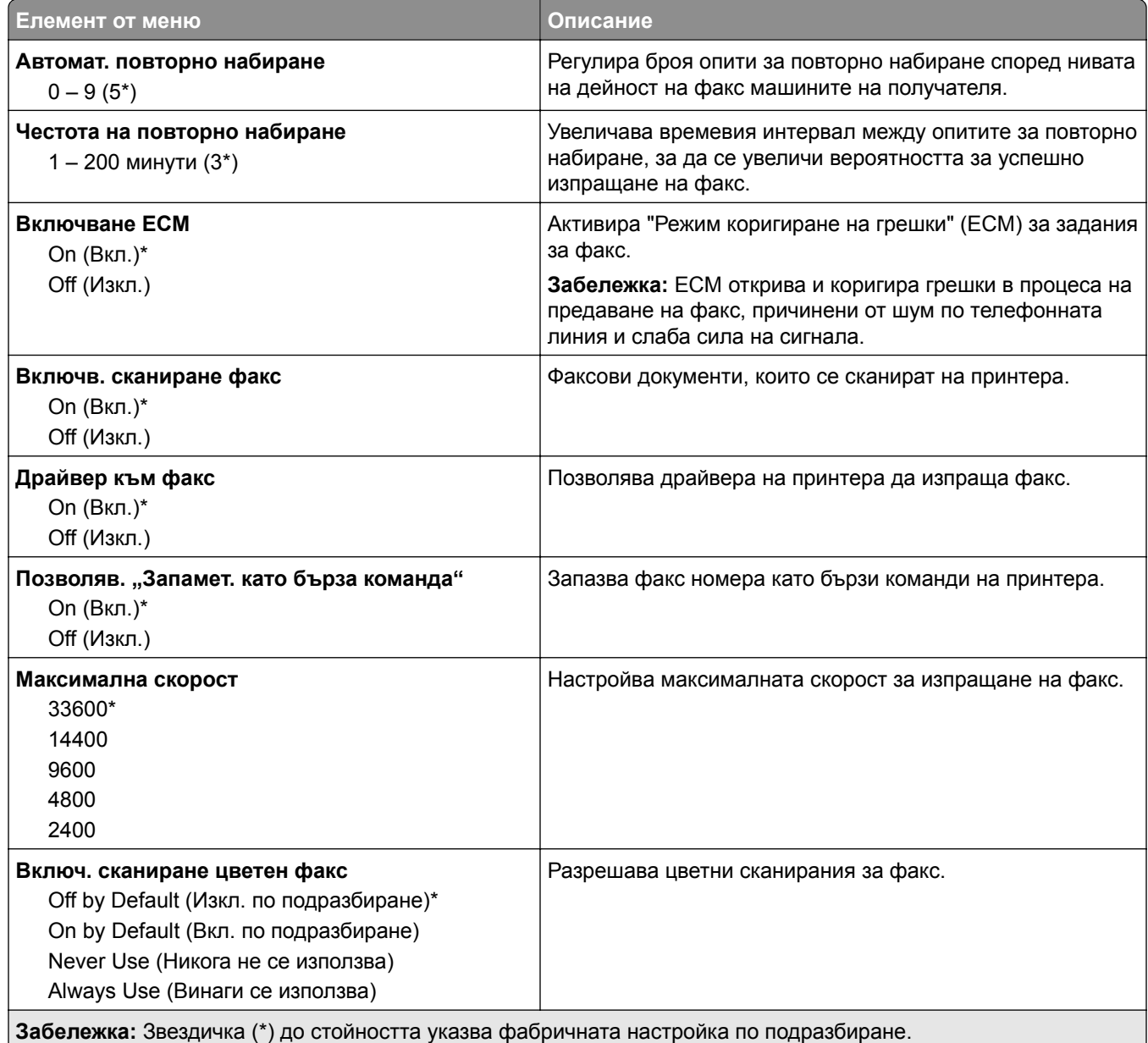
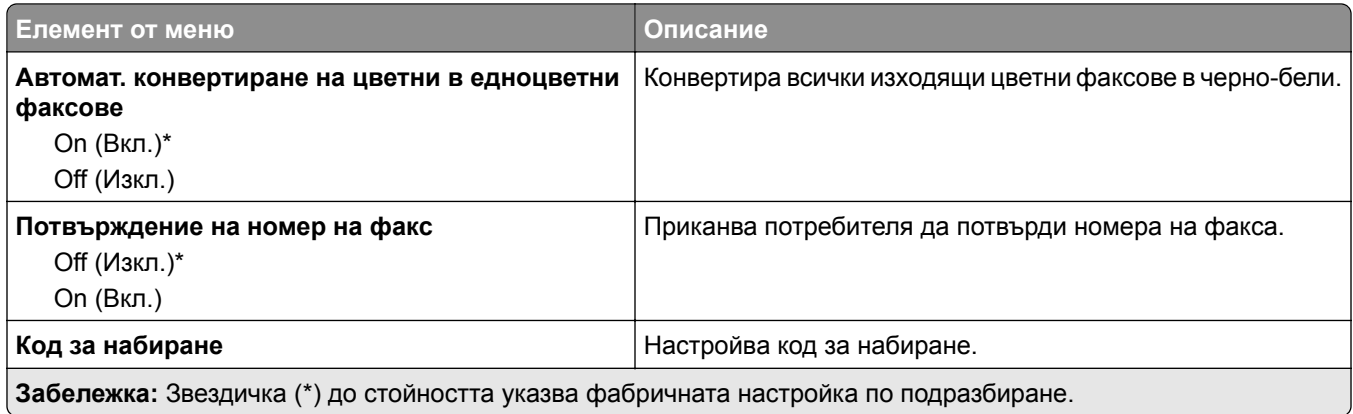

#### **Настройки за получаване на факс**

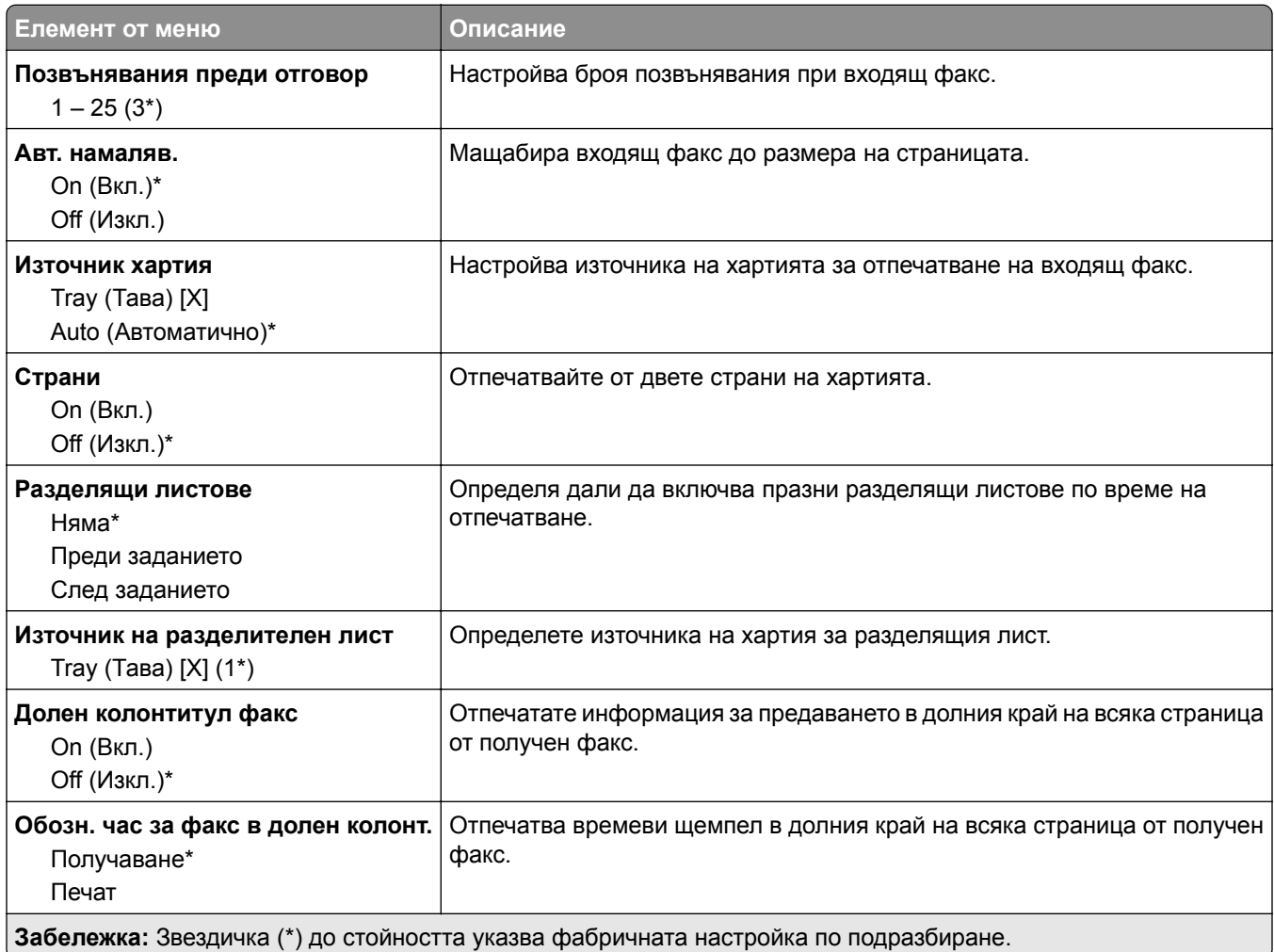

#### **Контроли за администратор**

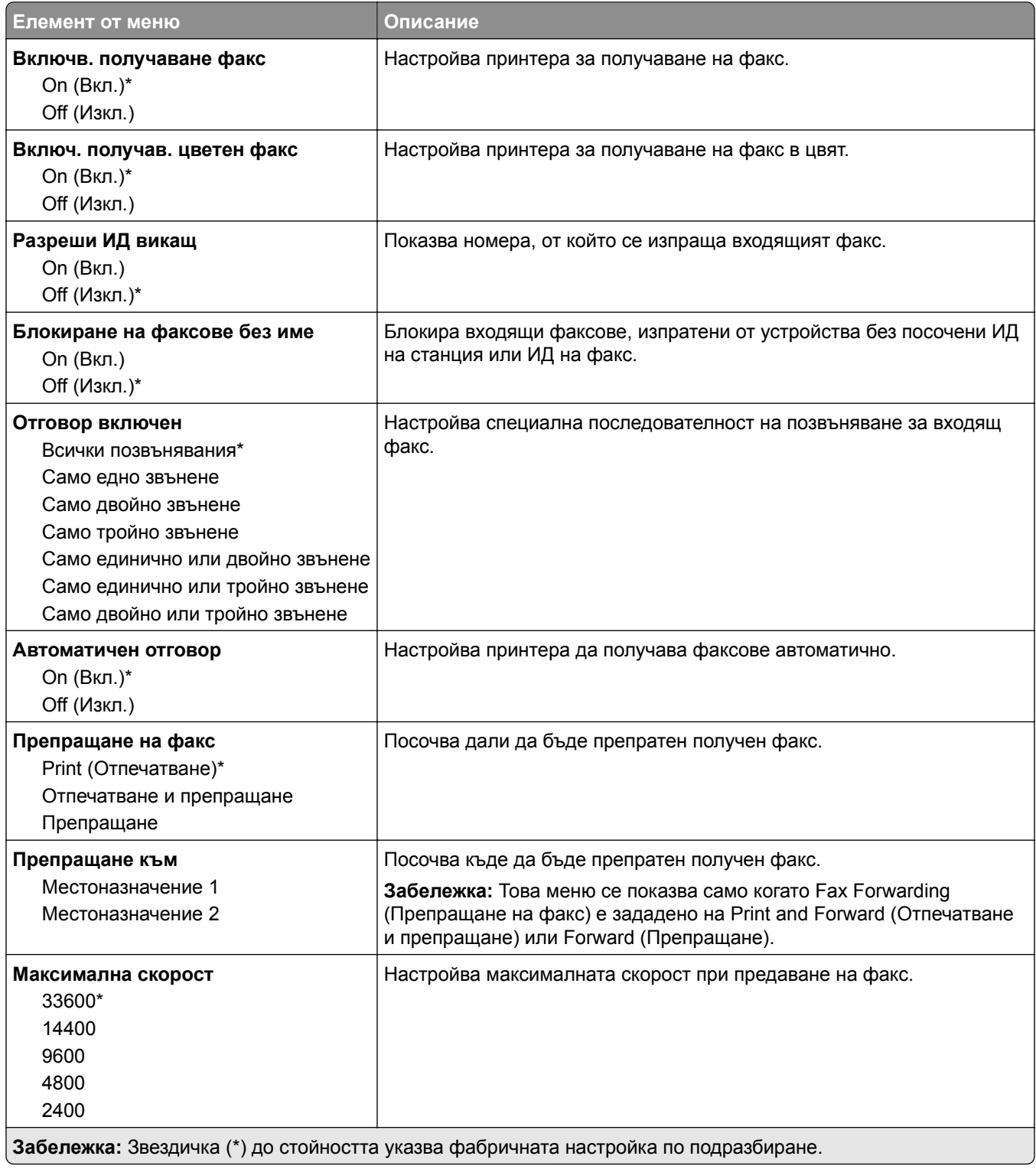

#### **Настройки факс дневник**

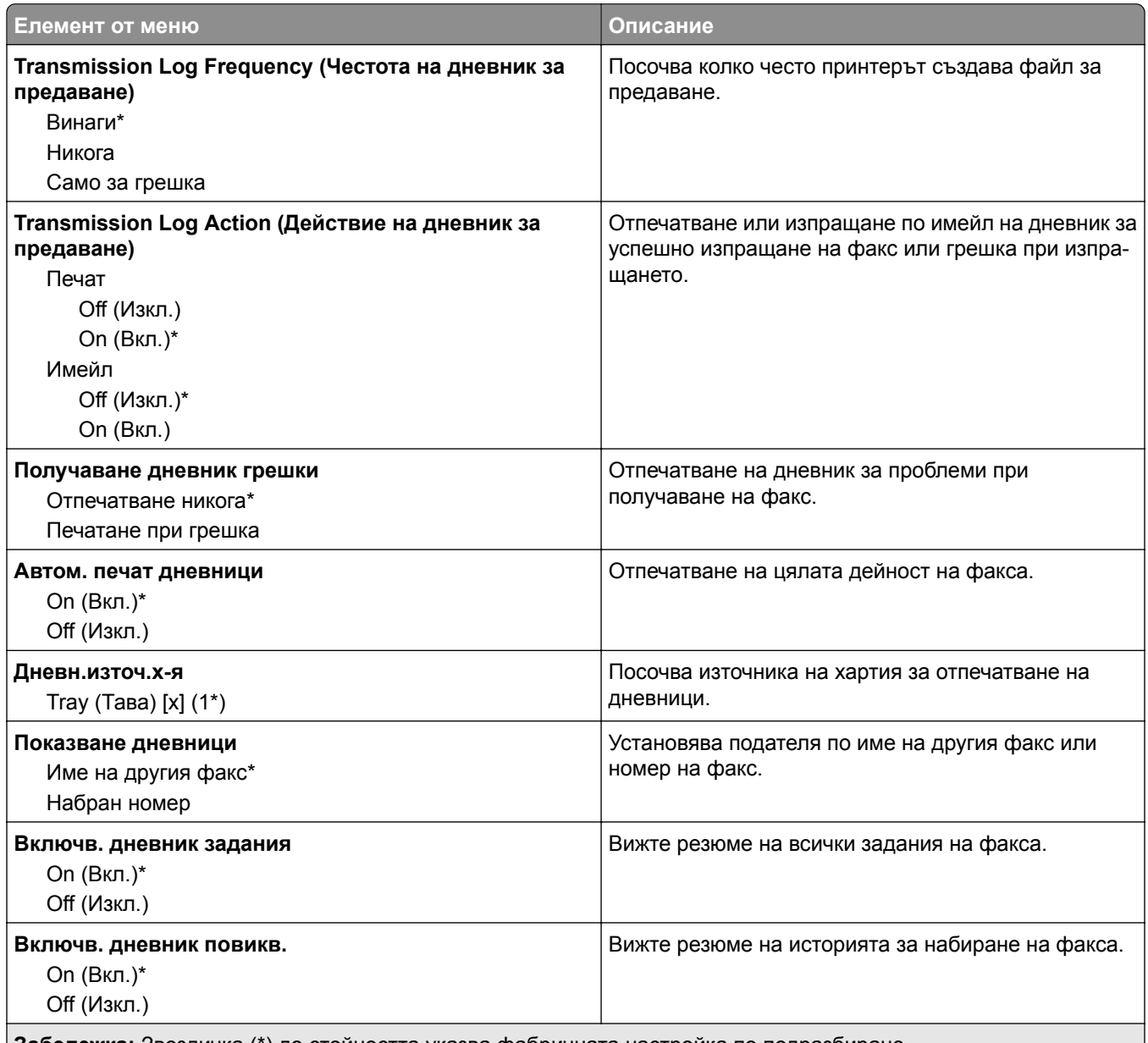

#### **Забележка:** Звездичка (\*) до стойността указва фабричната настройка по подразбиране.

#### **Настройки на високоговорителя**

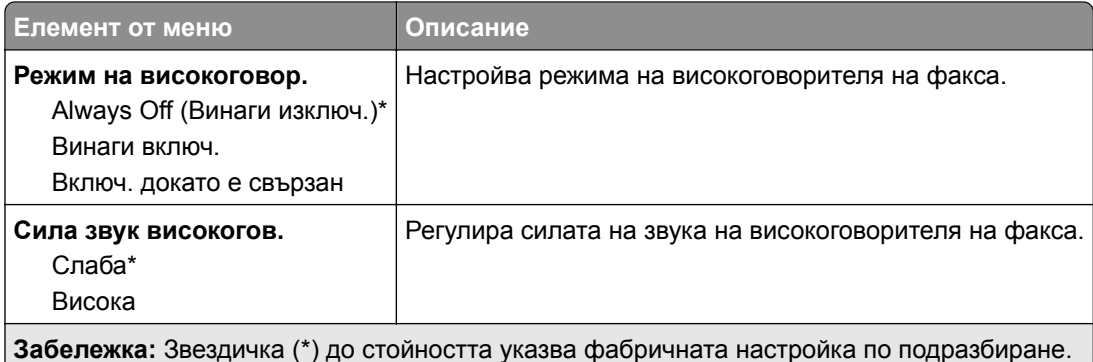

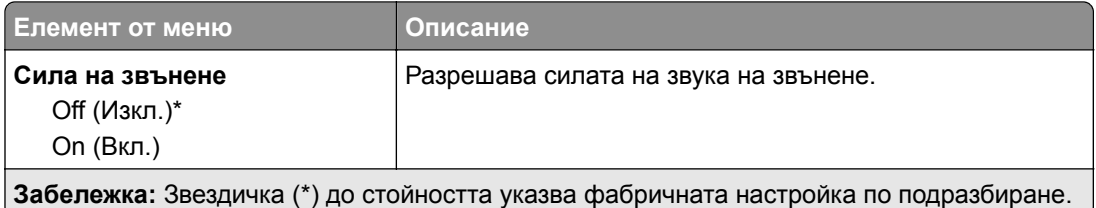

#### **Настройка факс сървър**

#### **Общи настройки за факс**

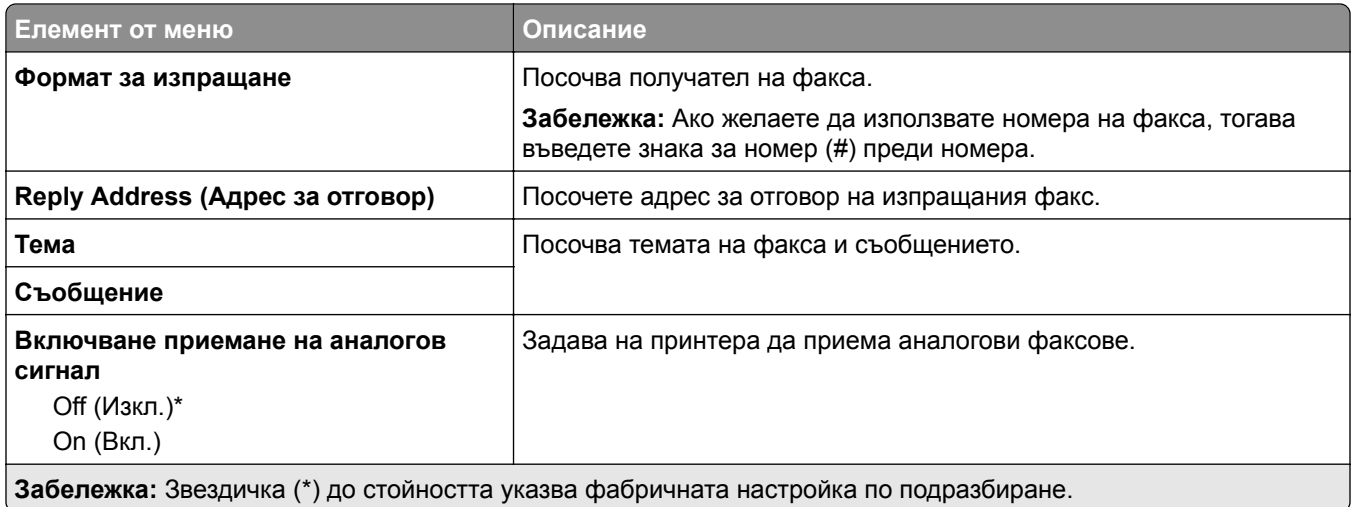

#### **Настройки на имейл във факс сървър**

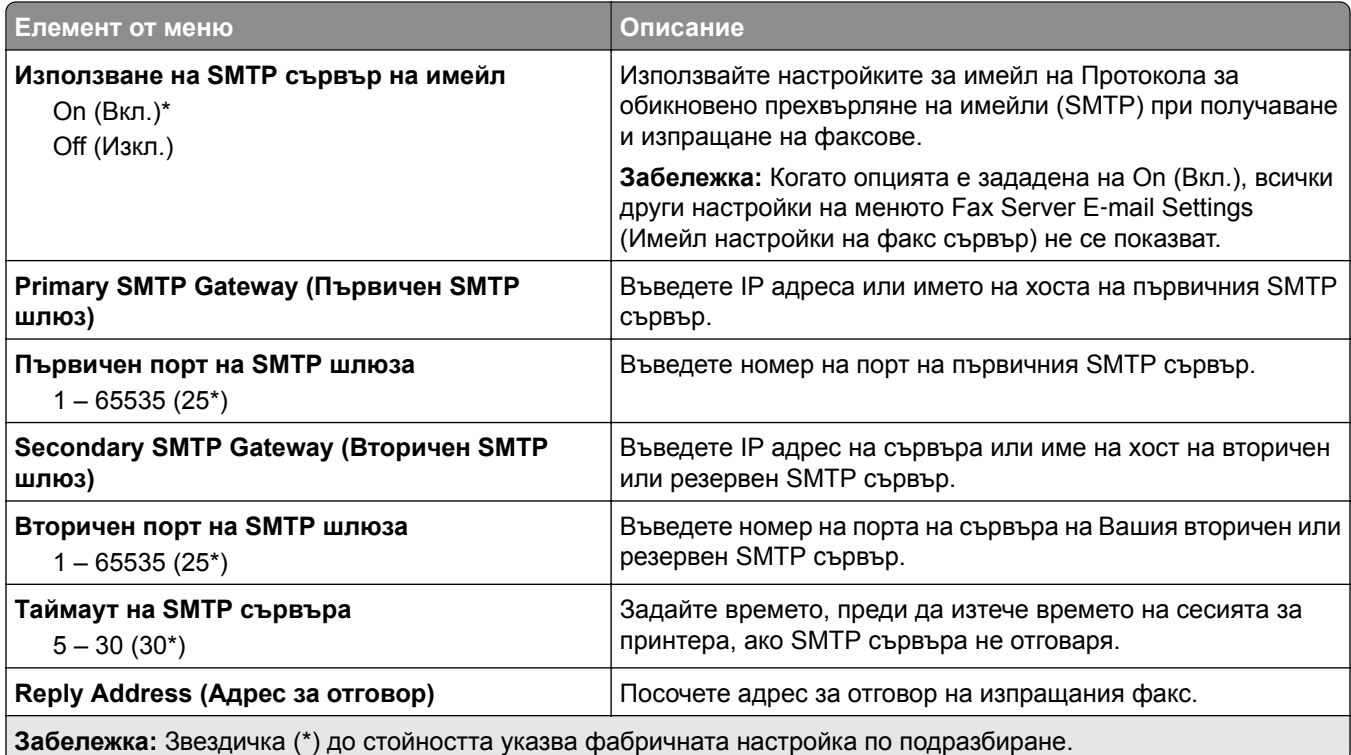

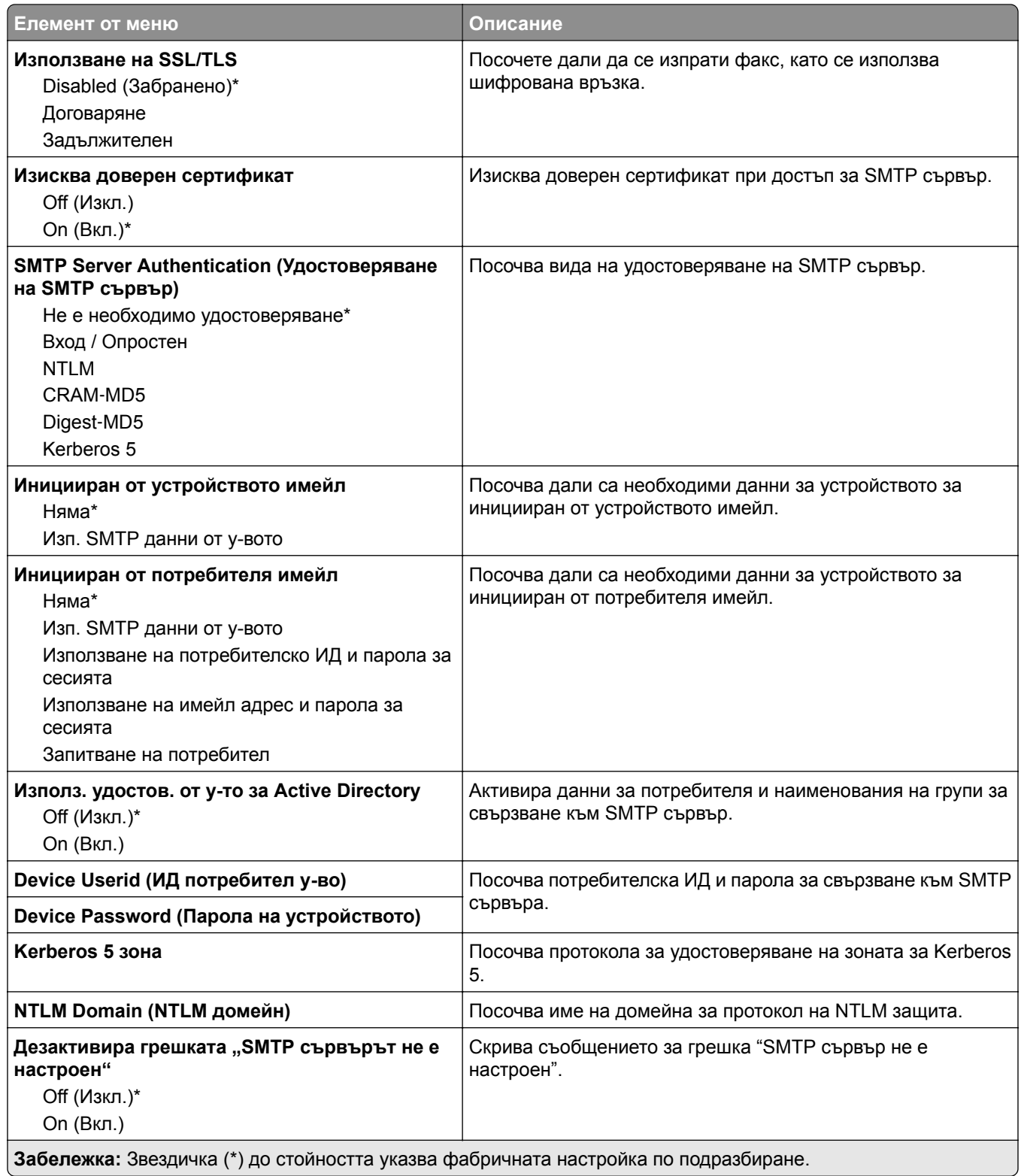

#### **Настройки на сканиране във факс сървър**

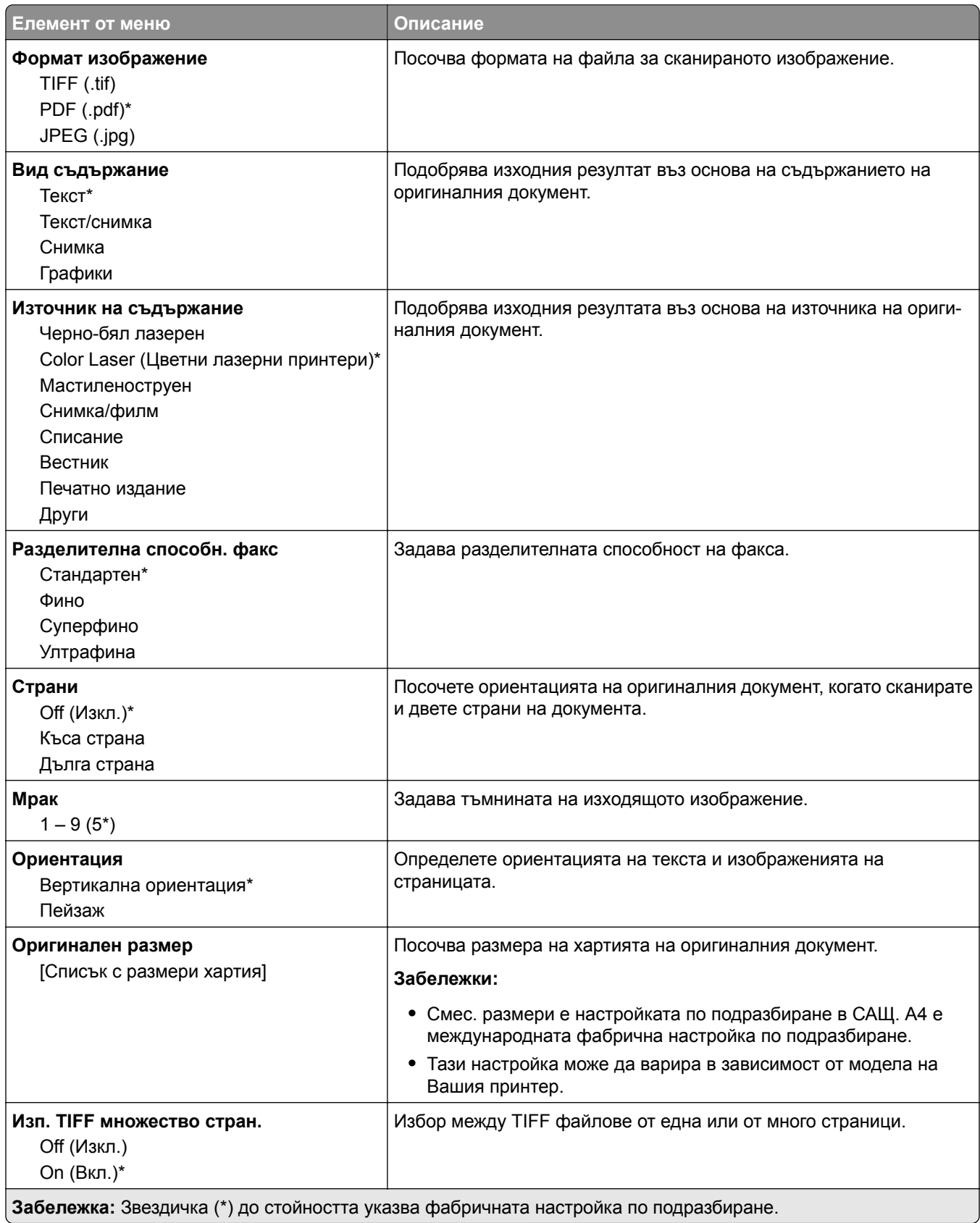

J

# **Имейл**

# **E**‑**mail Setup (Конфигуриране на имейл)**

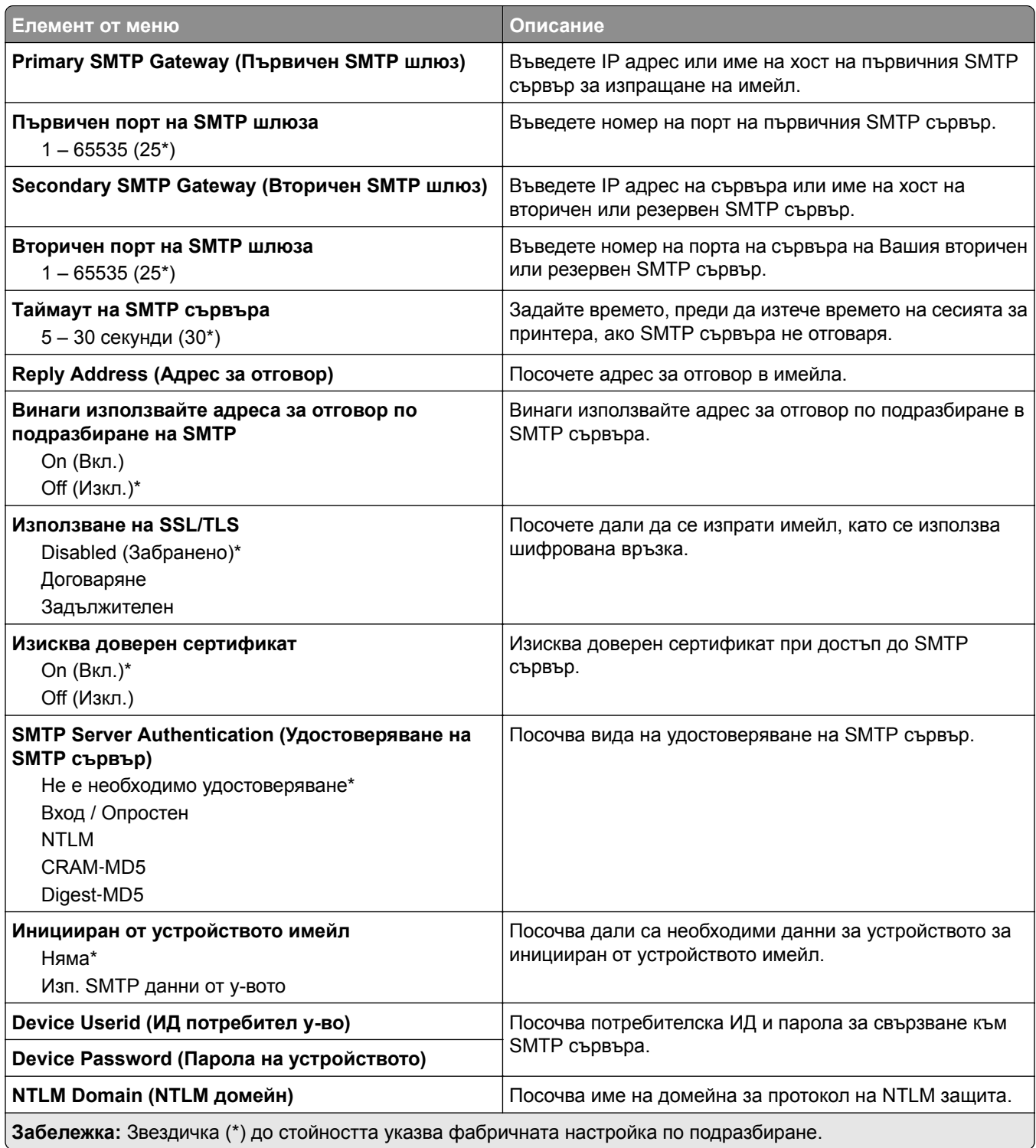

# **Имейл по подразбиране**

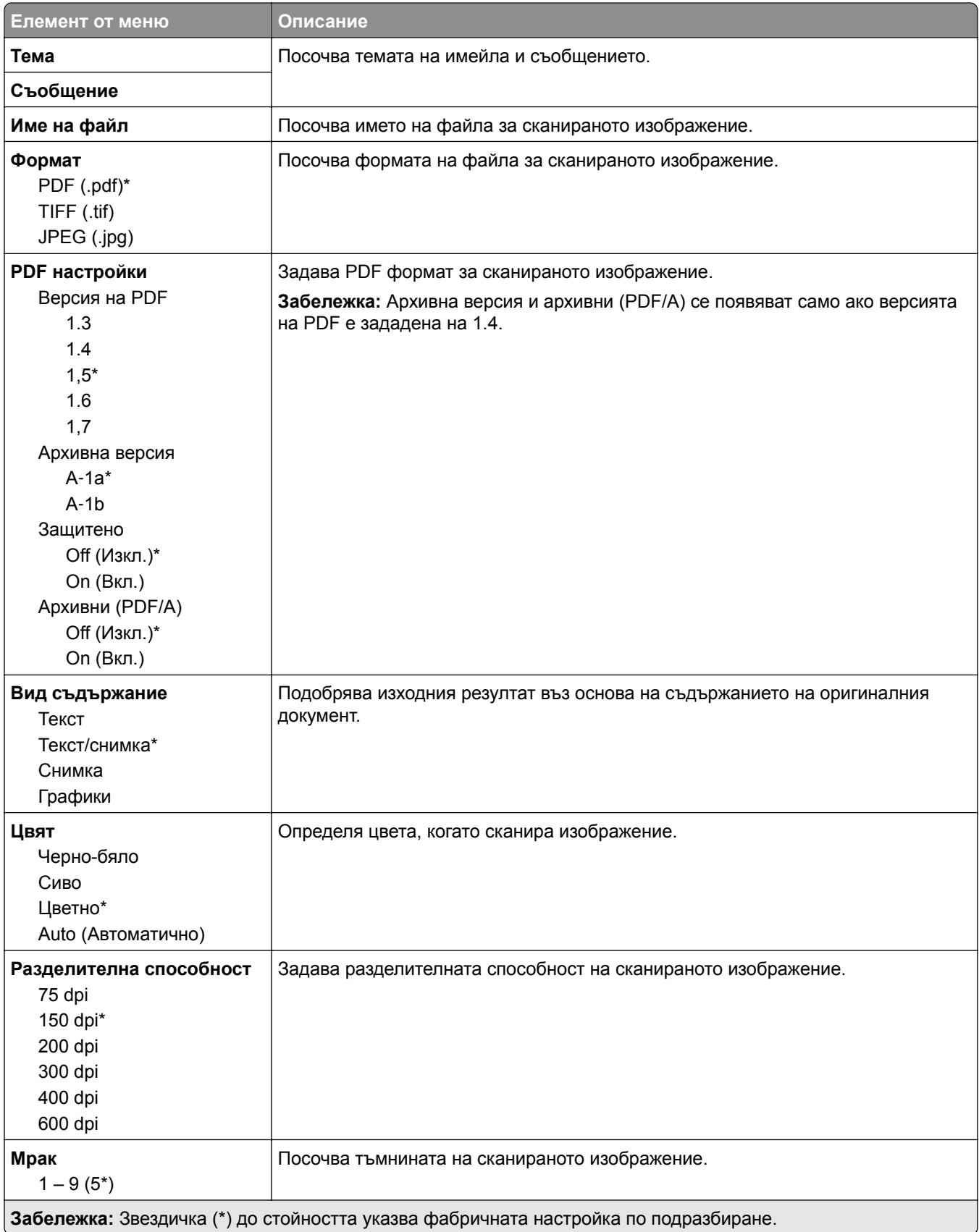

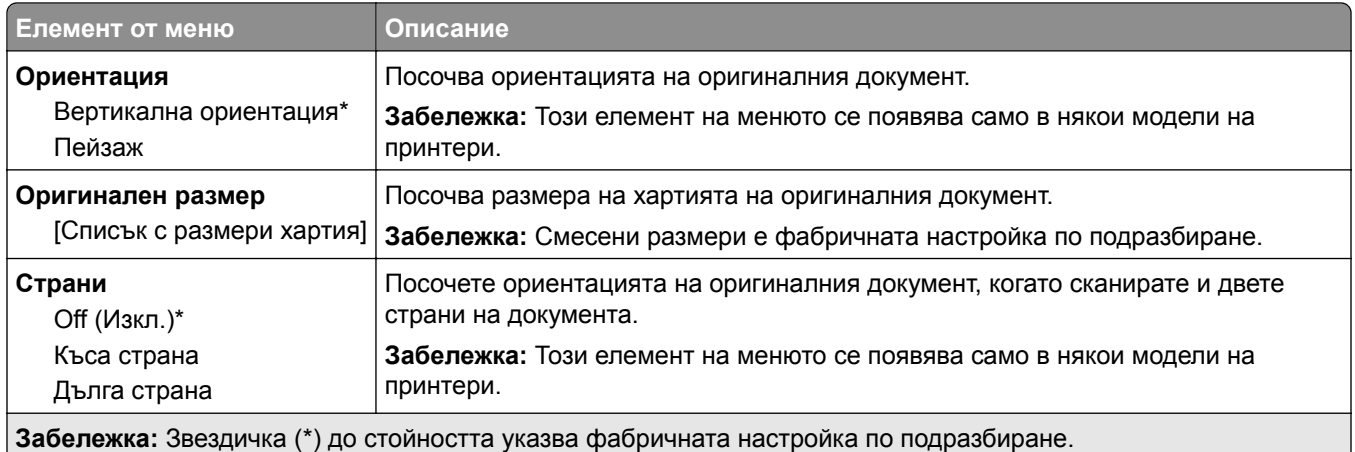

#### **Усъвършенствани изображения**

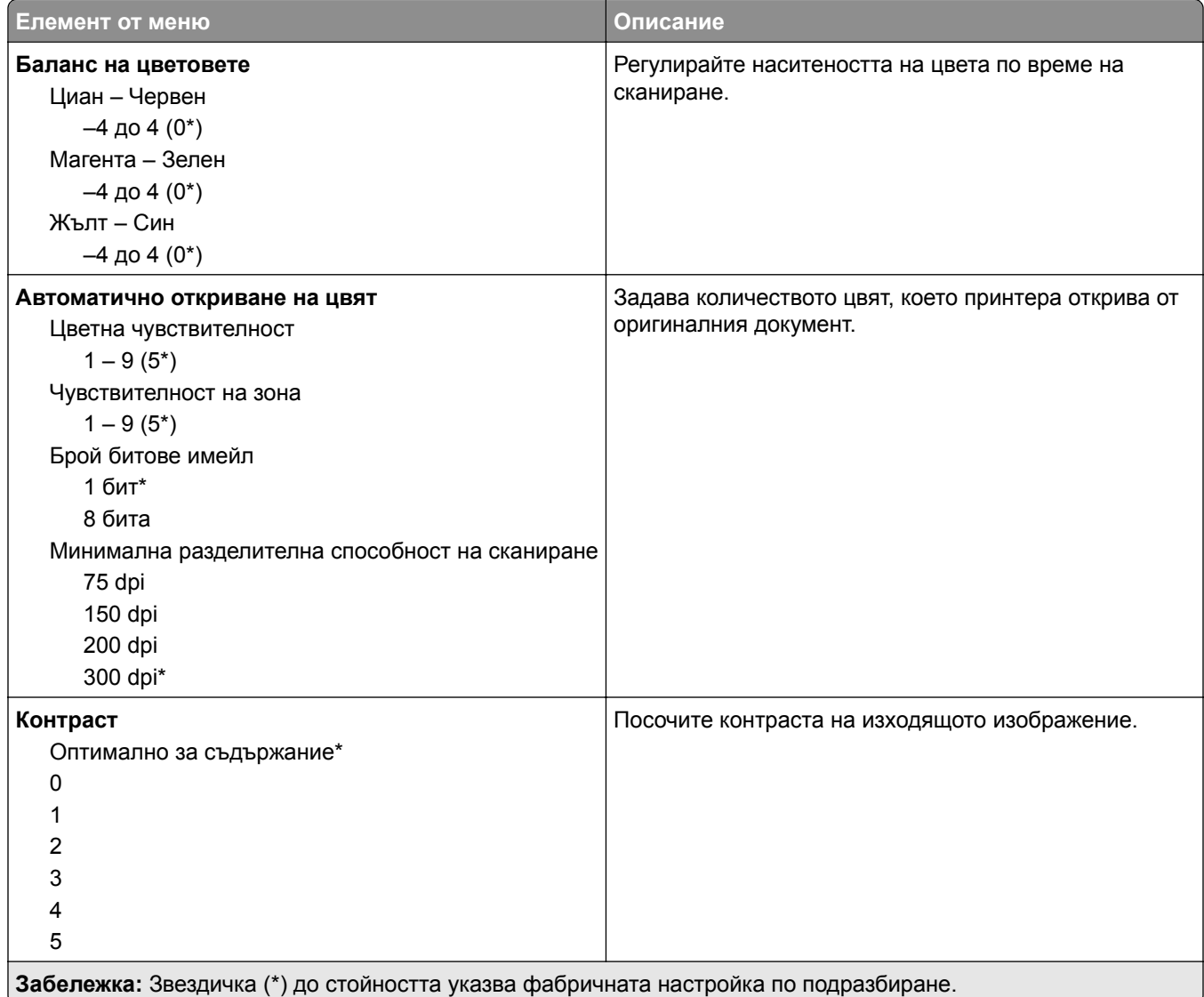

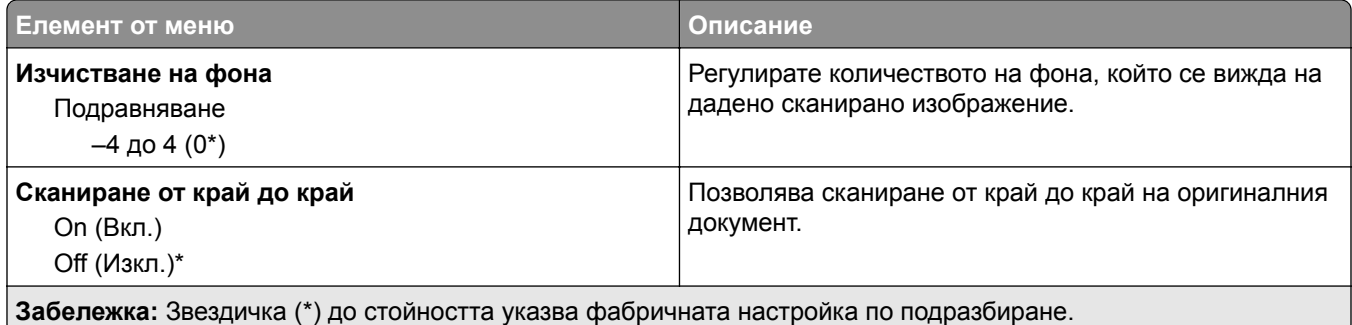

#### **Контроли за администратор**

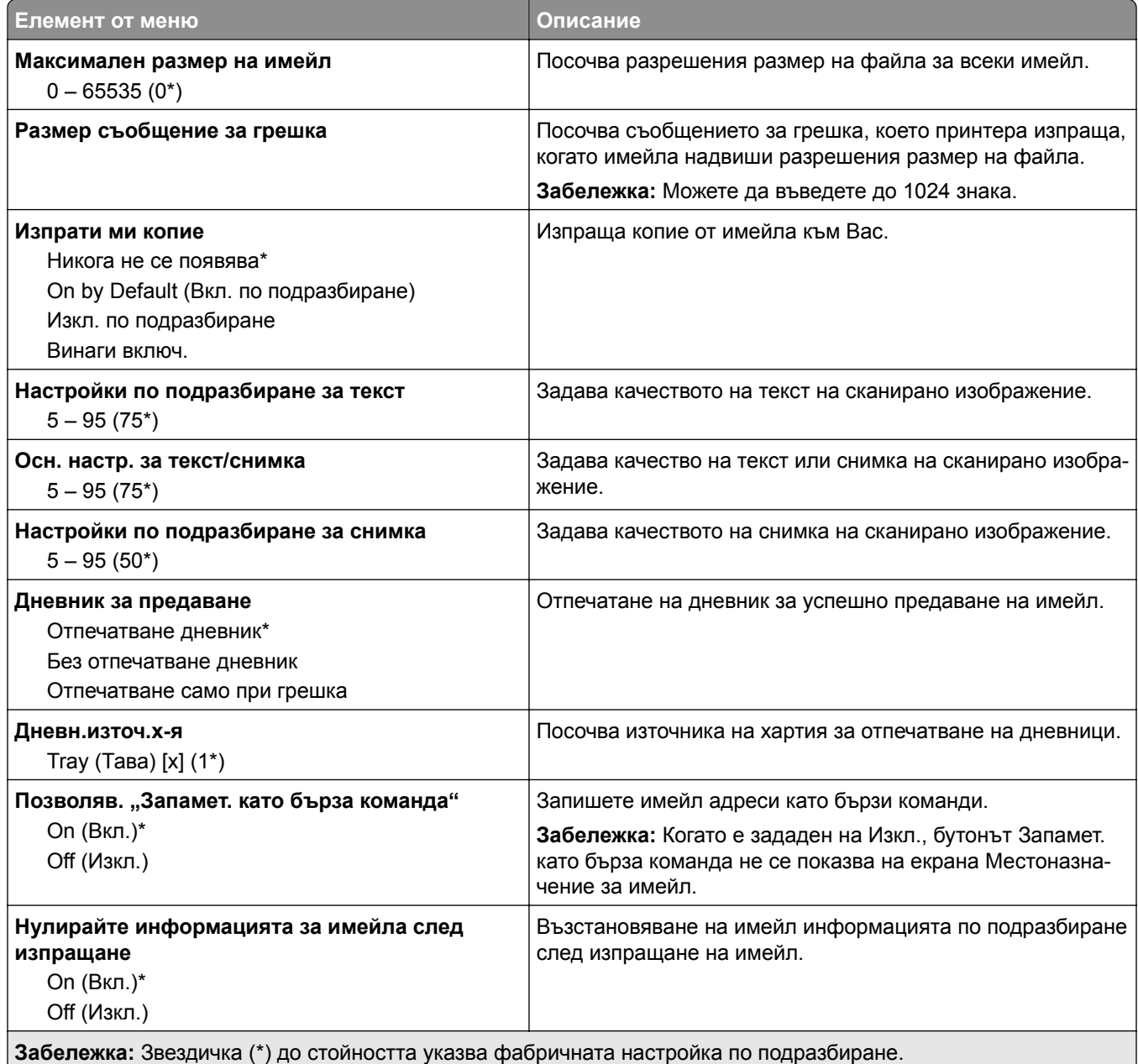

# **FTP**

# **FTP по подразбиране**

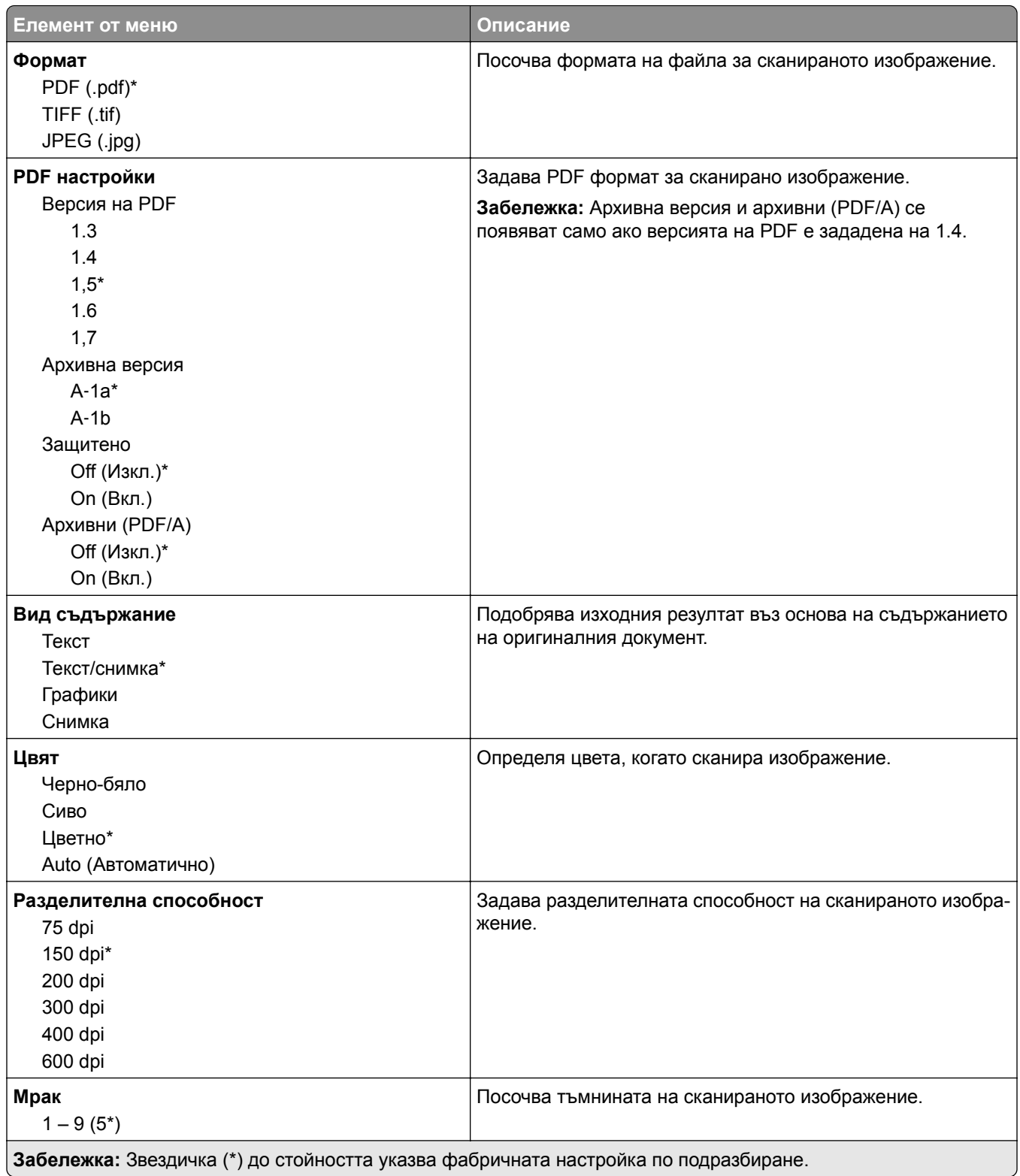

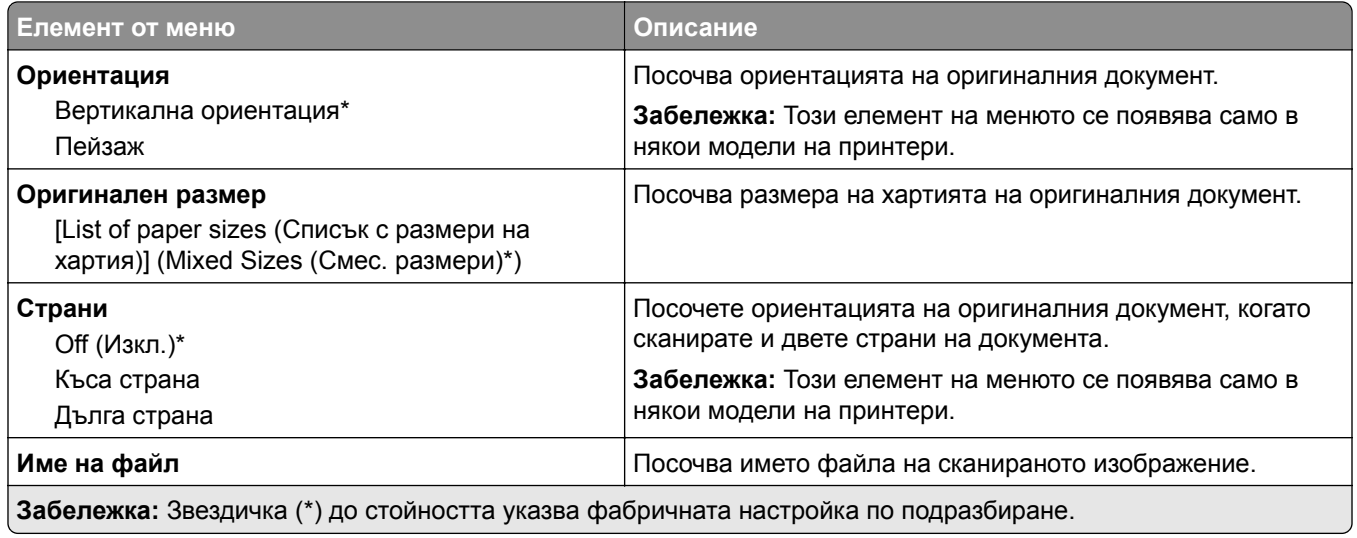

#### **Усъвършенствани изображения**

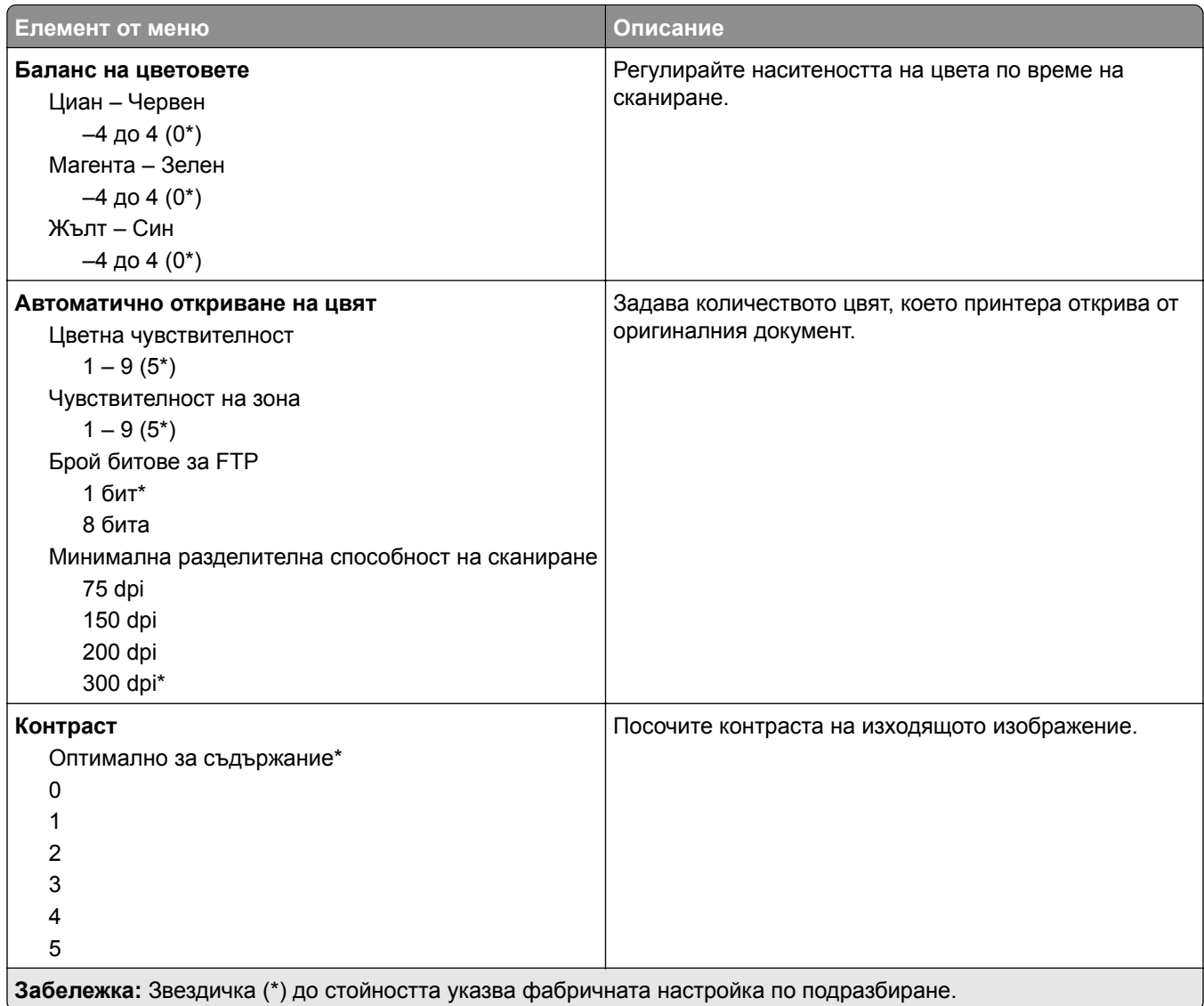

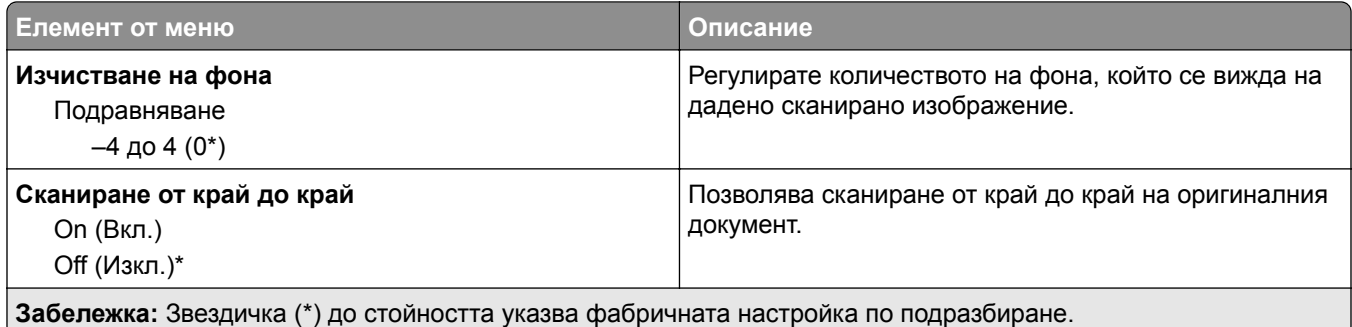

#### **Контроли за администратор**

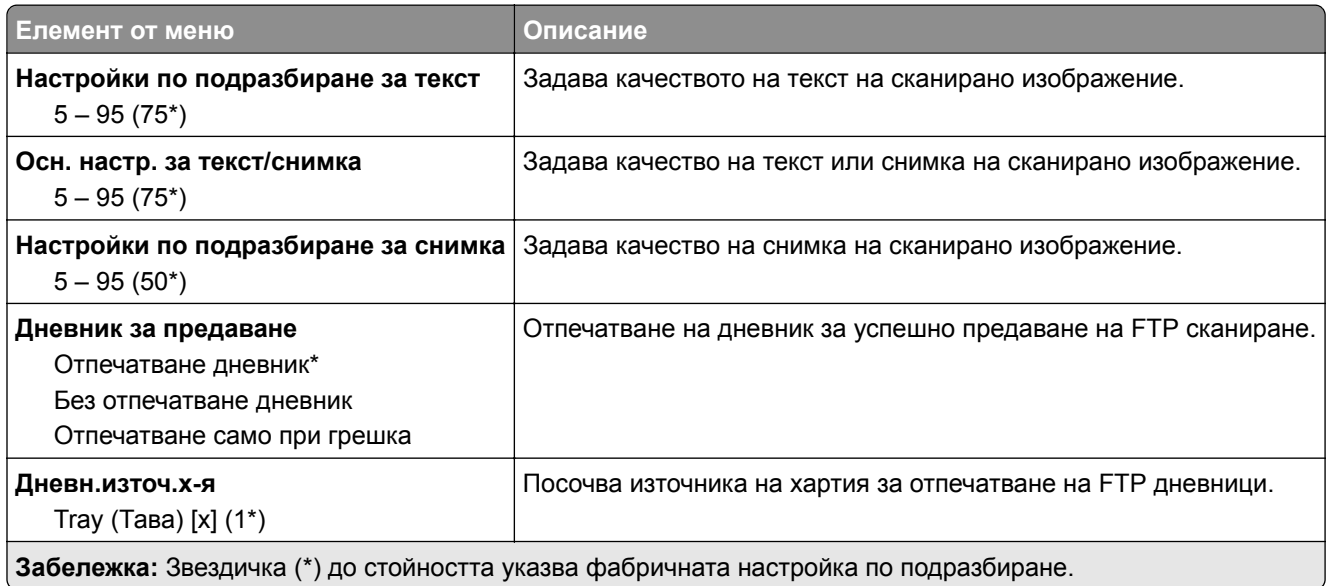

# **USB у-во**

## **Сканиране от флаш устройство**

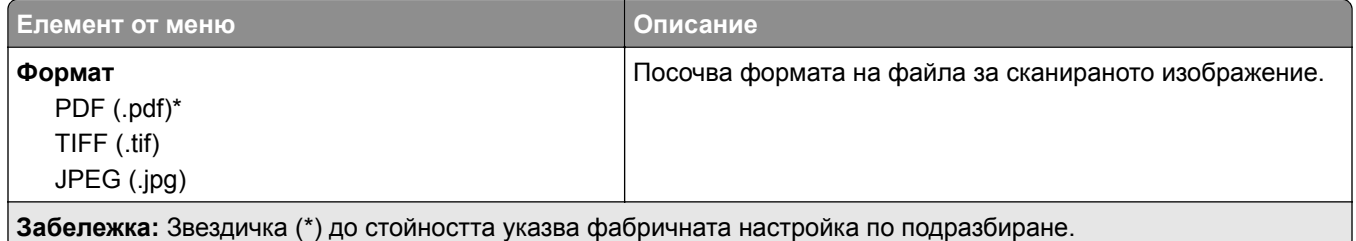

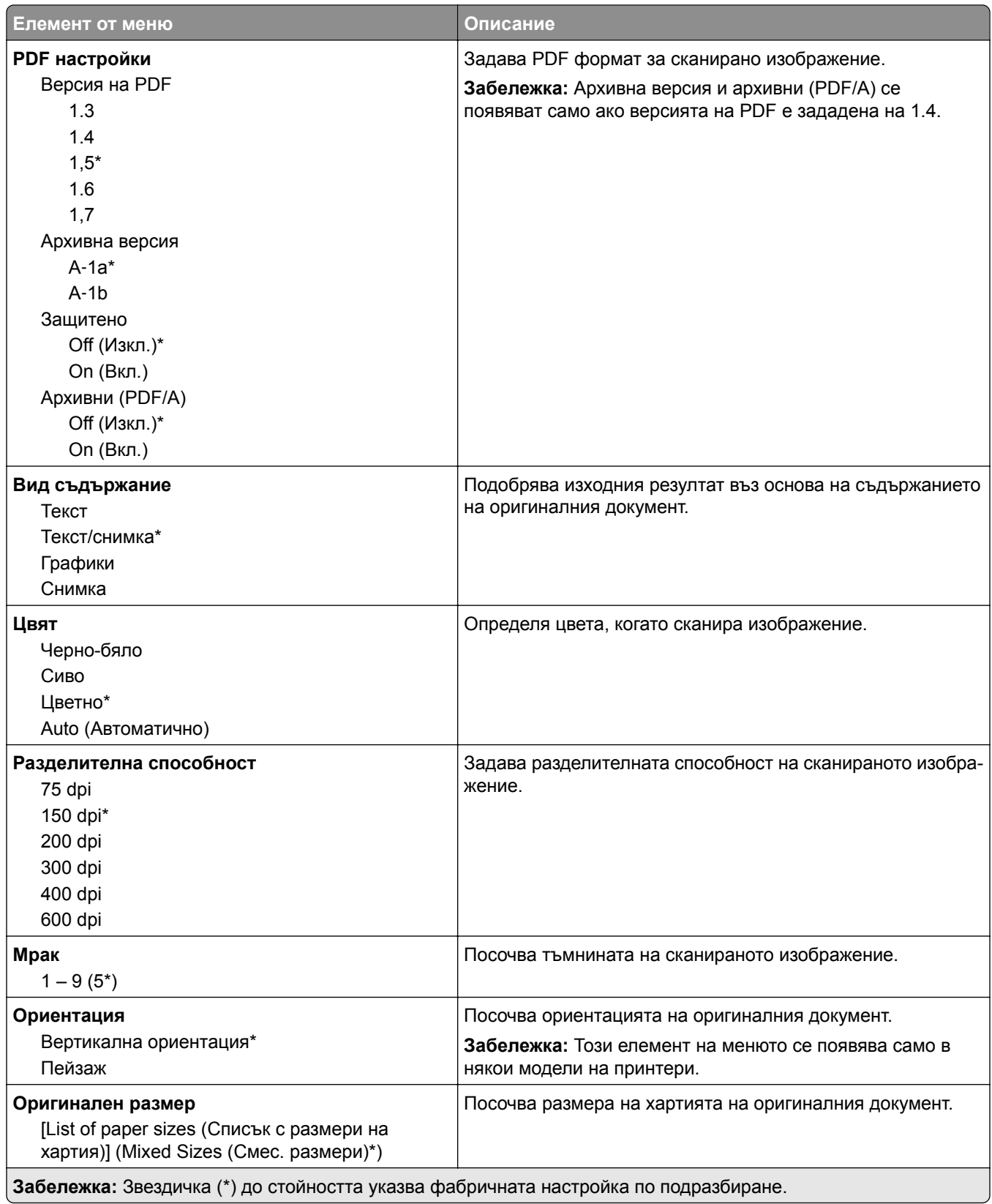

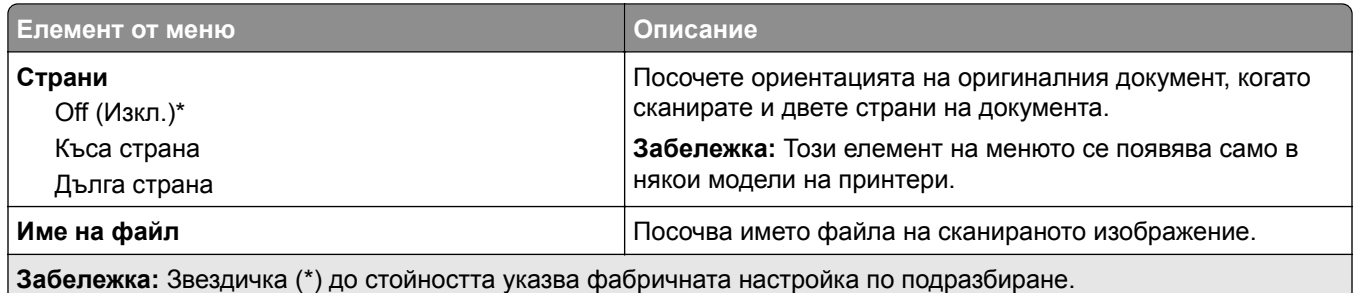

#### **Усъвършенствани изображения**

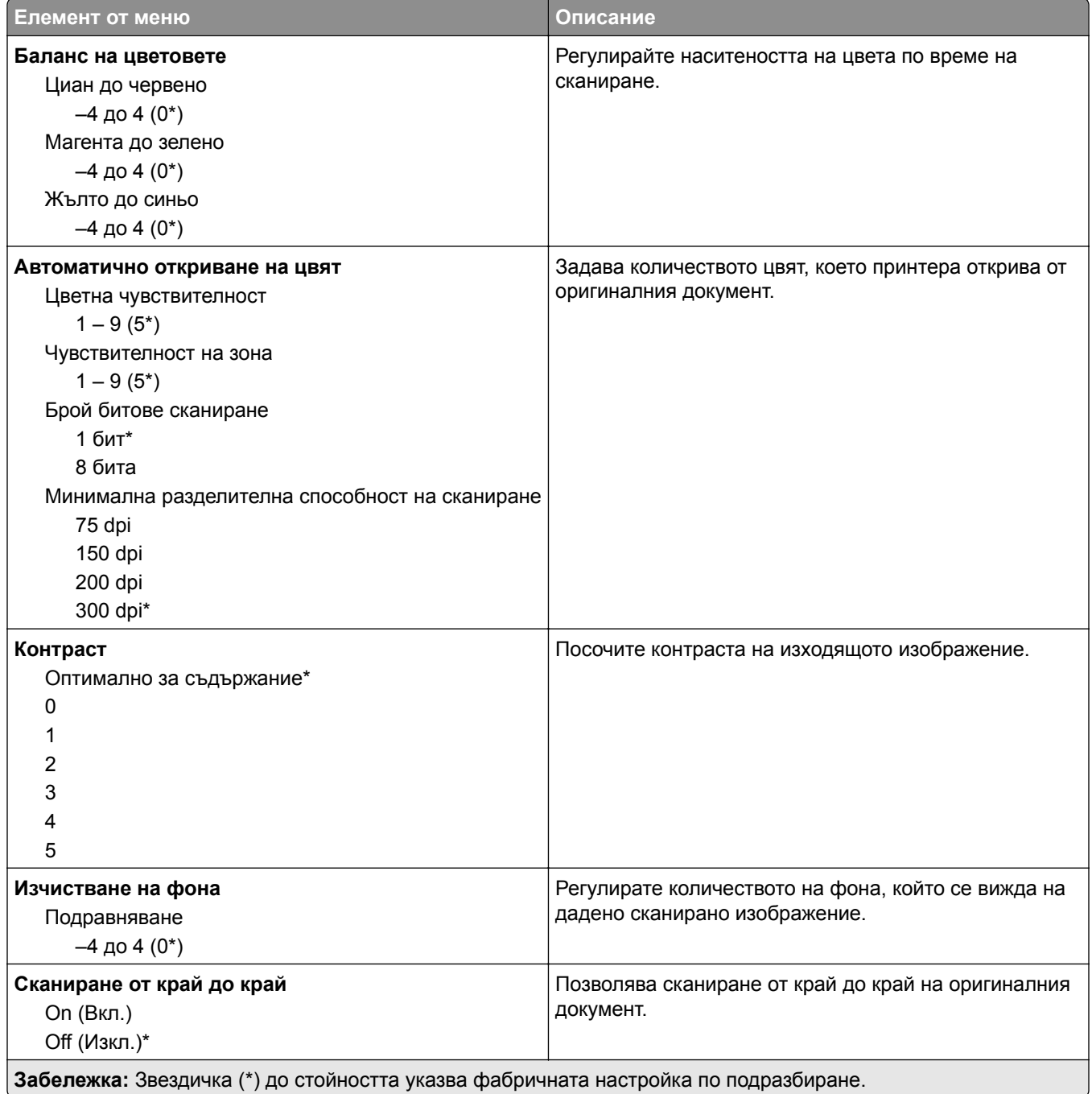

#### **Контроли за администратор**

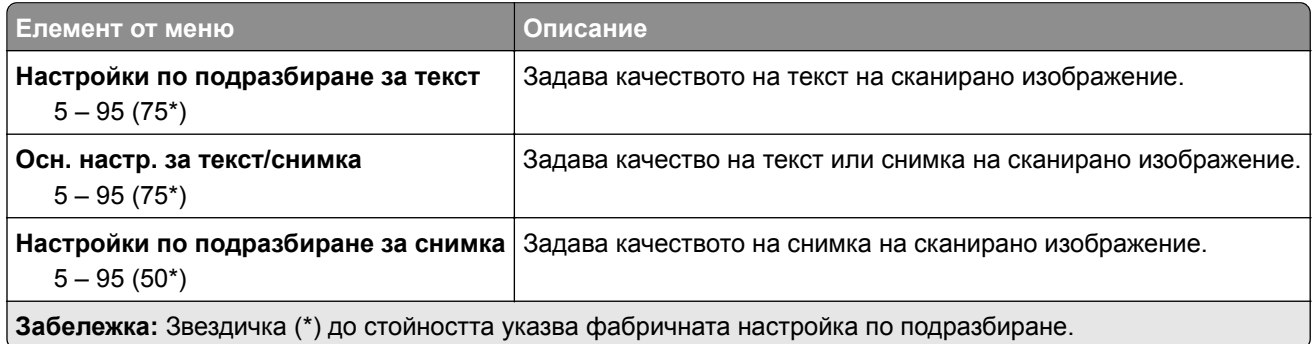

# **Печатане от флаш устройство**

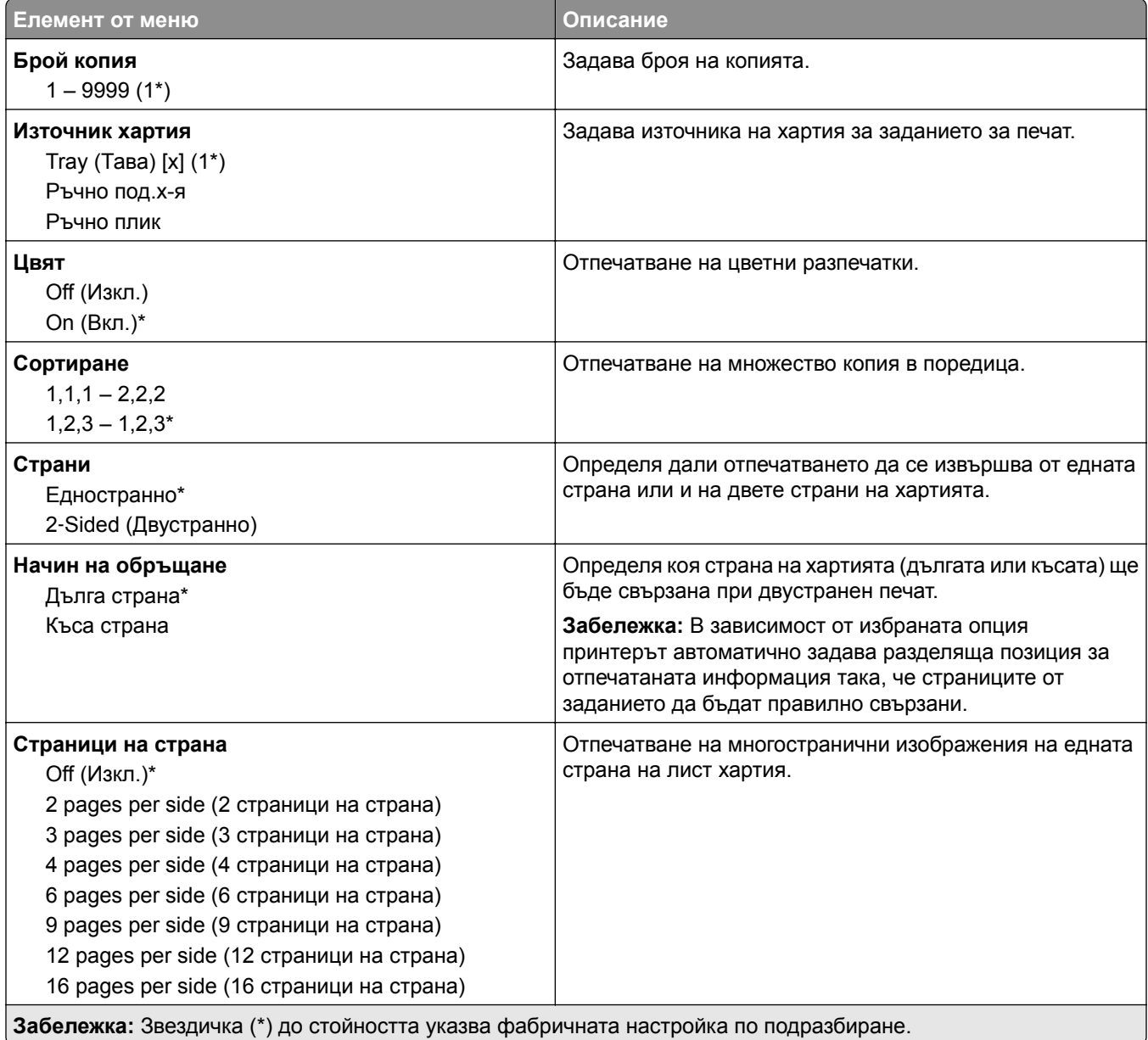

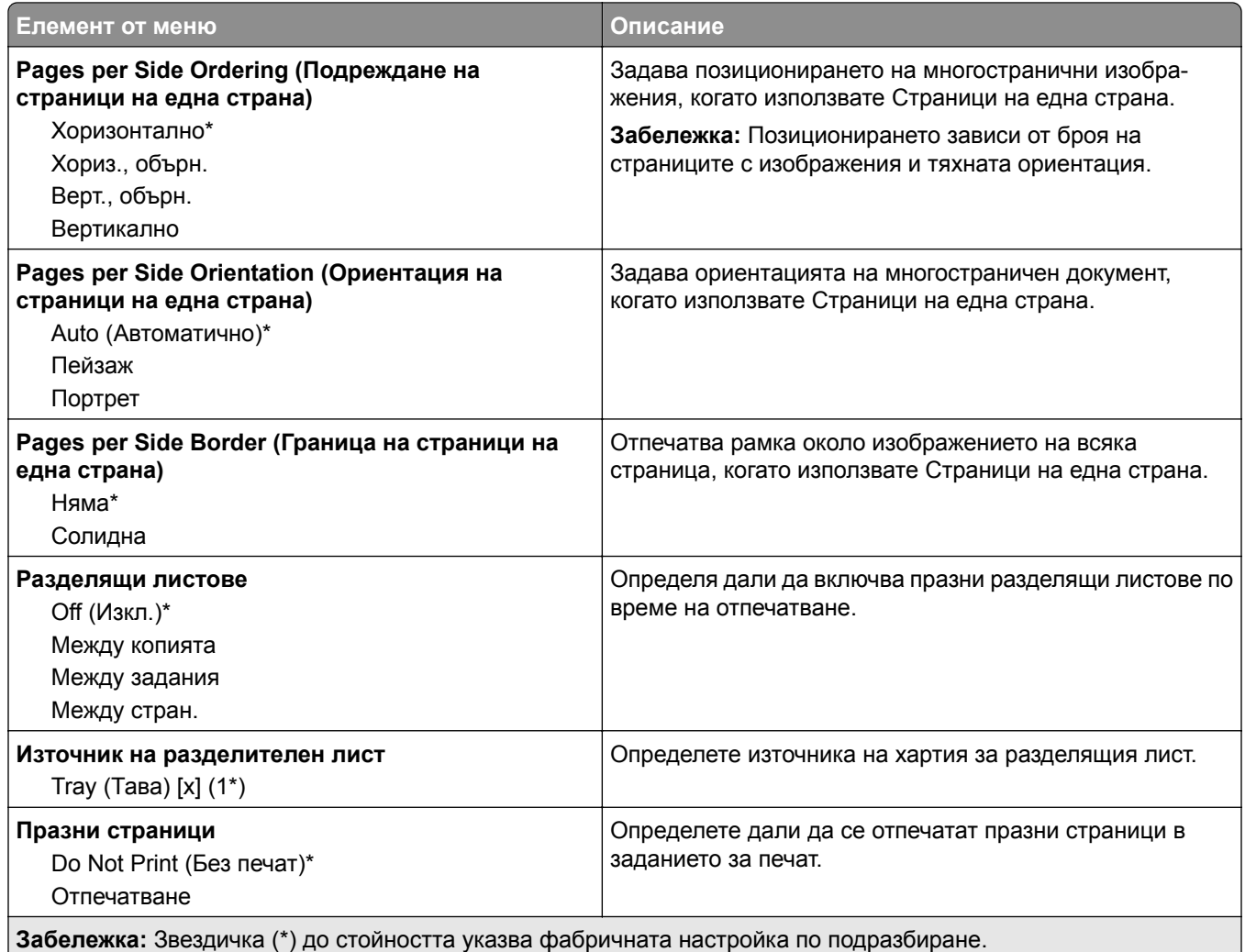

# **Мрежа/портове**

# **Преглед на мрежата**

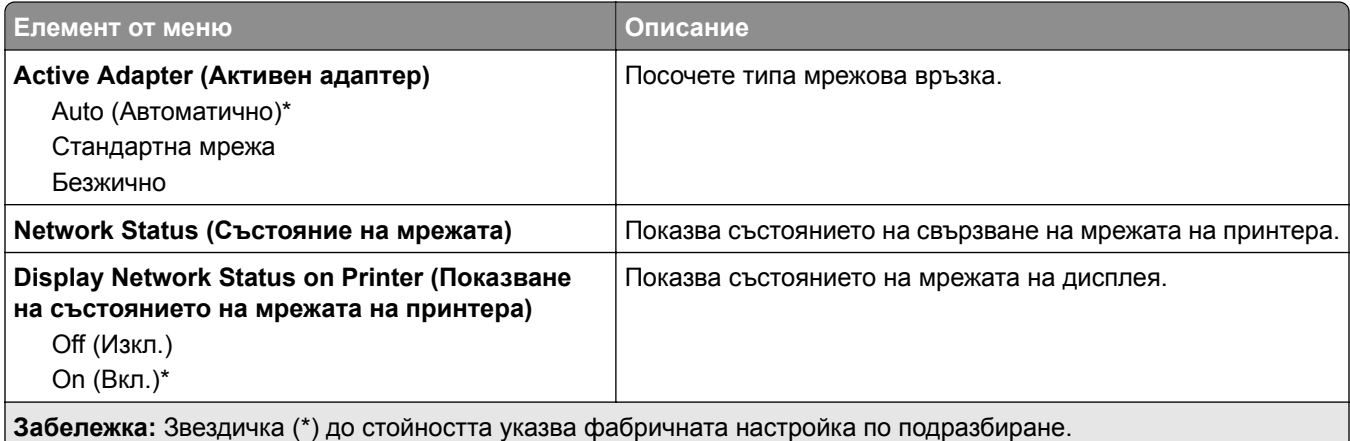

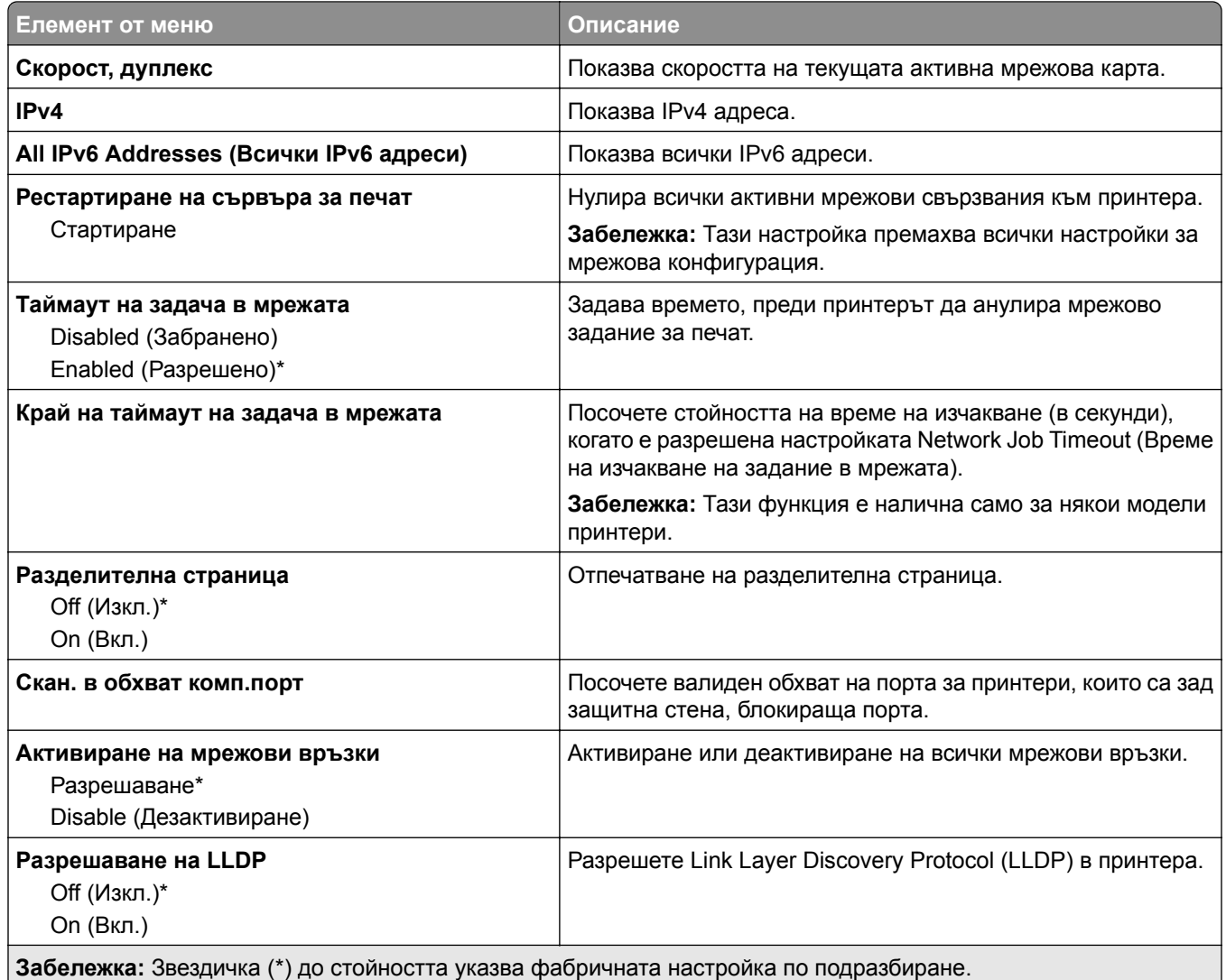

### **Безжично**

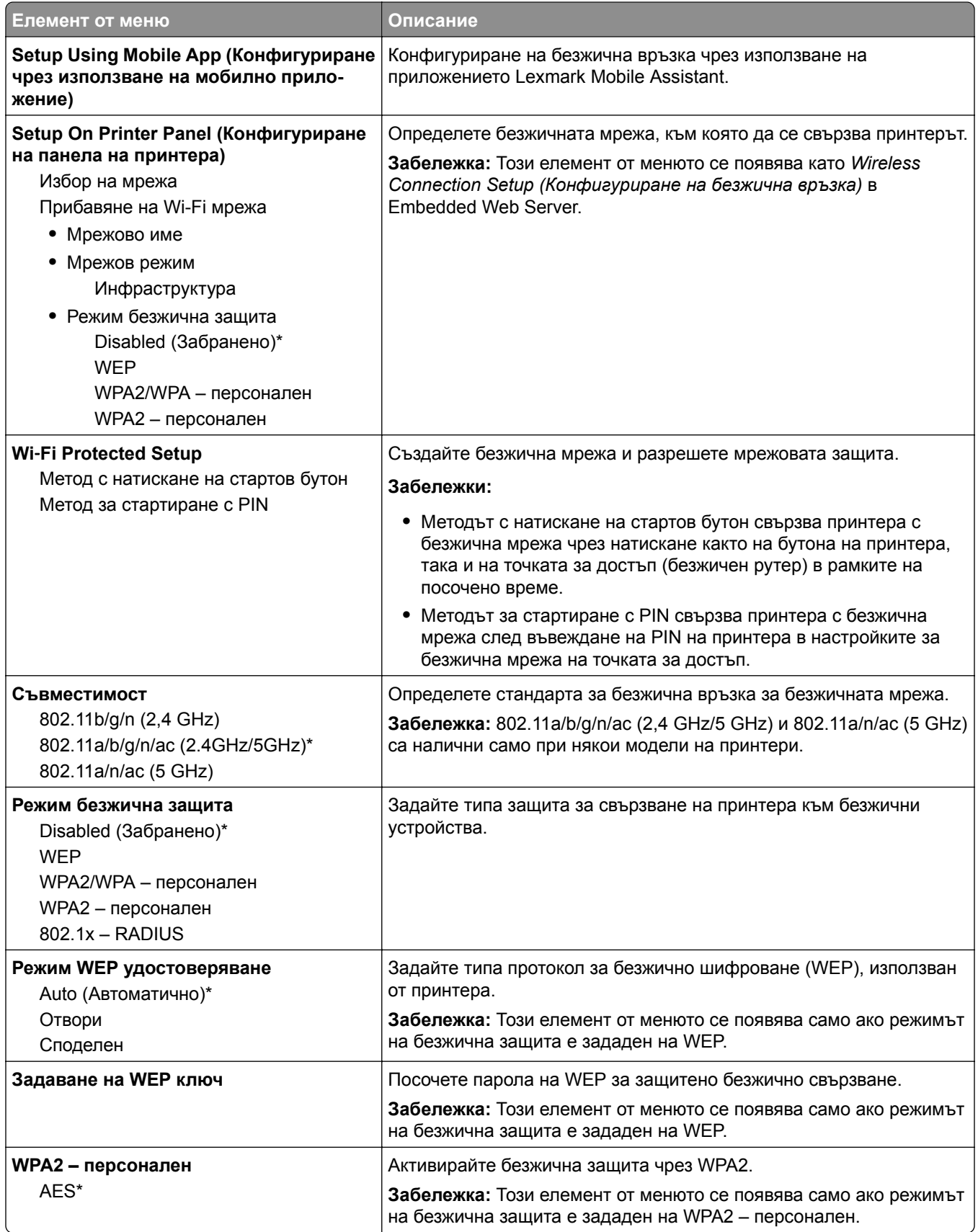

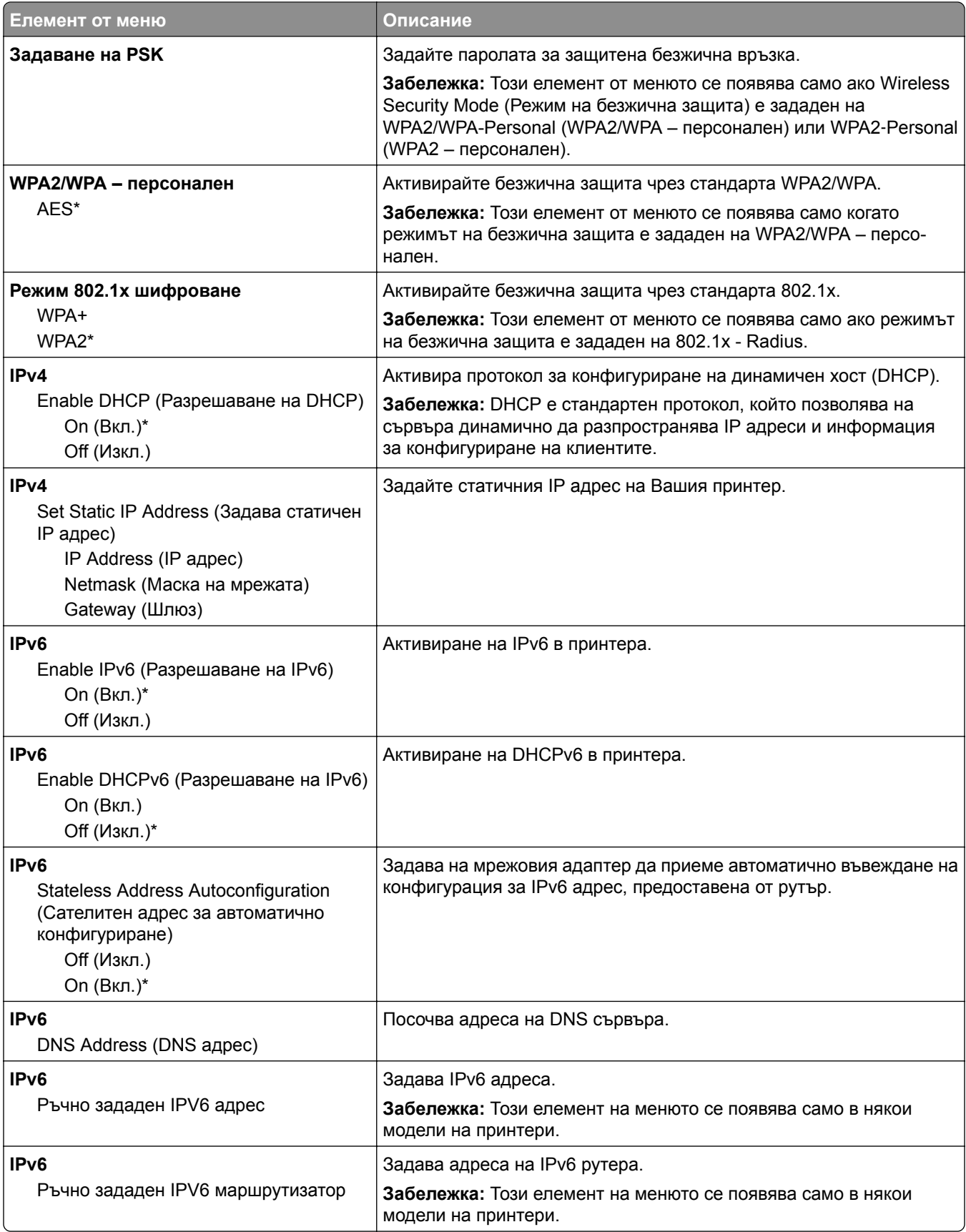

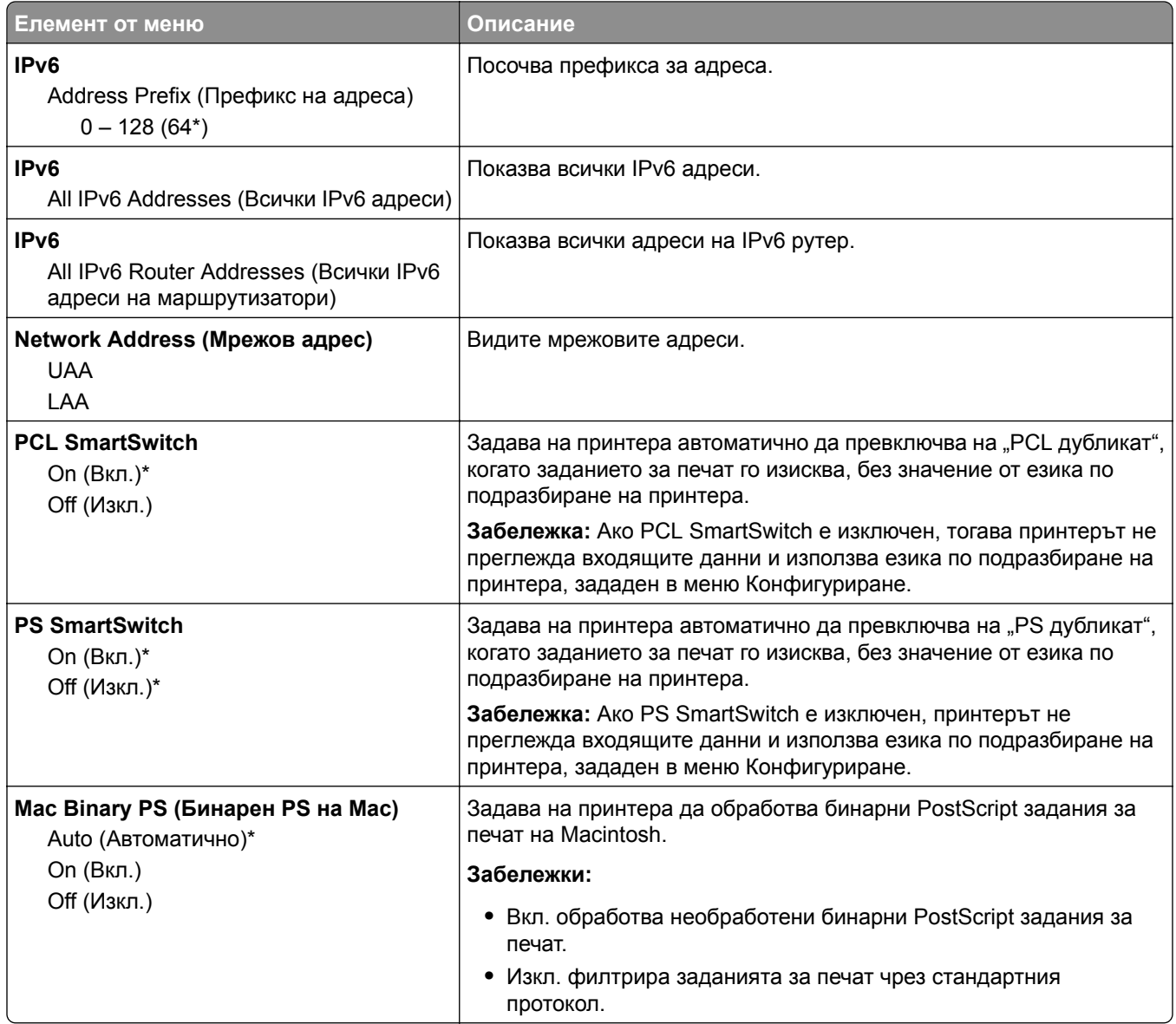

### **Wi**‑**Fi Direct**

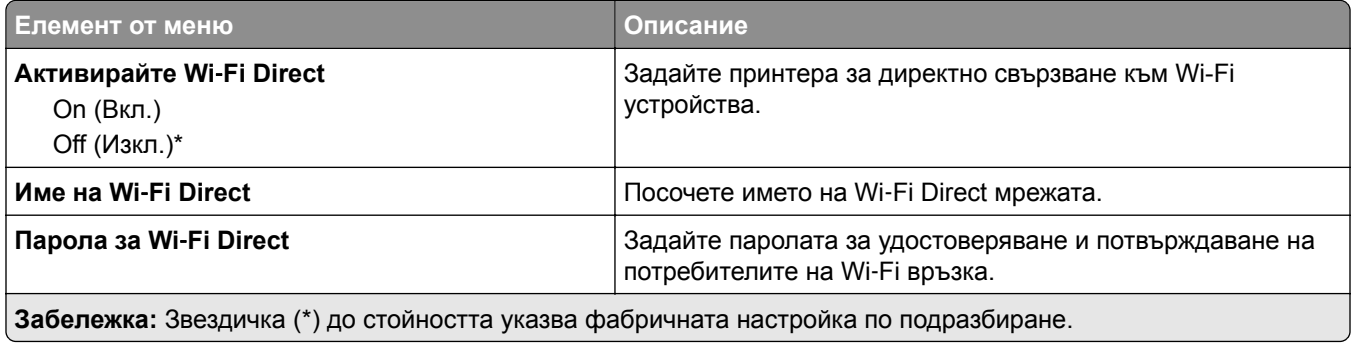

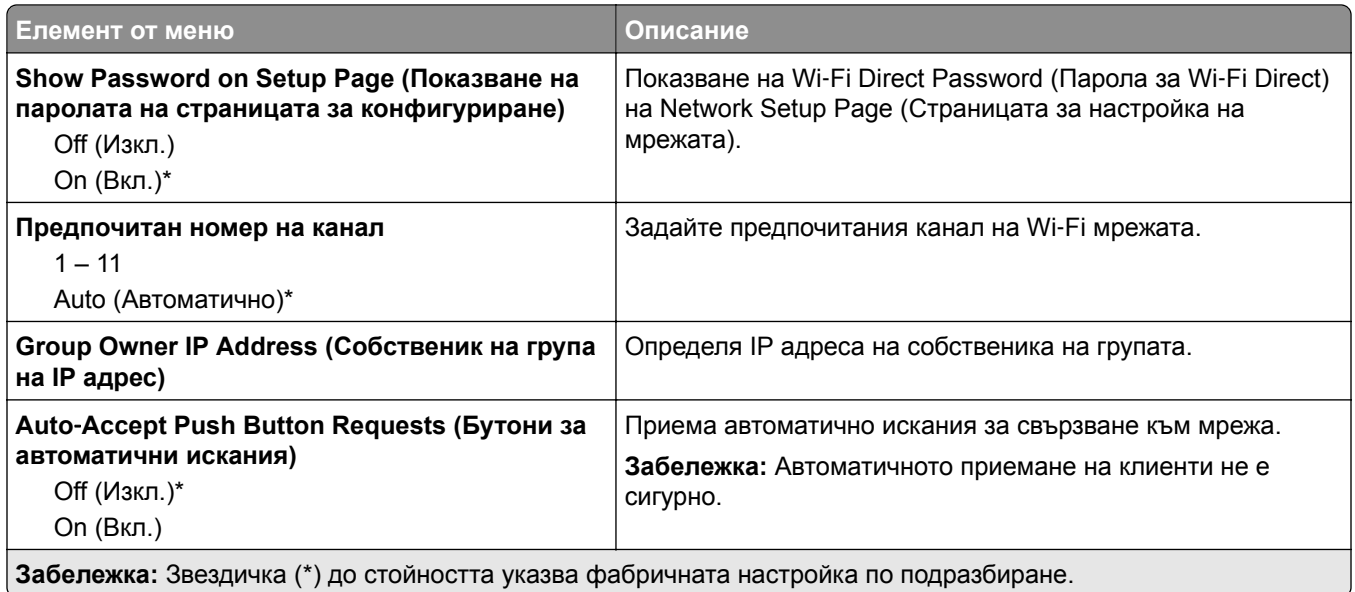

# **Ethernet**

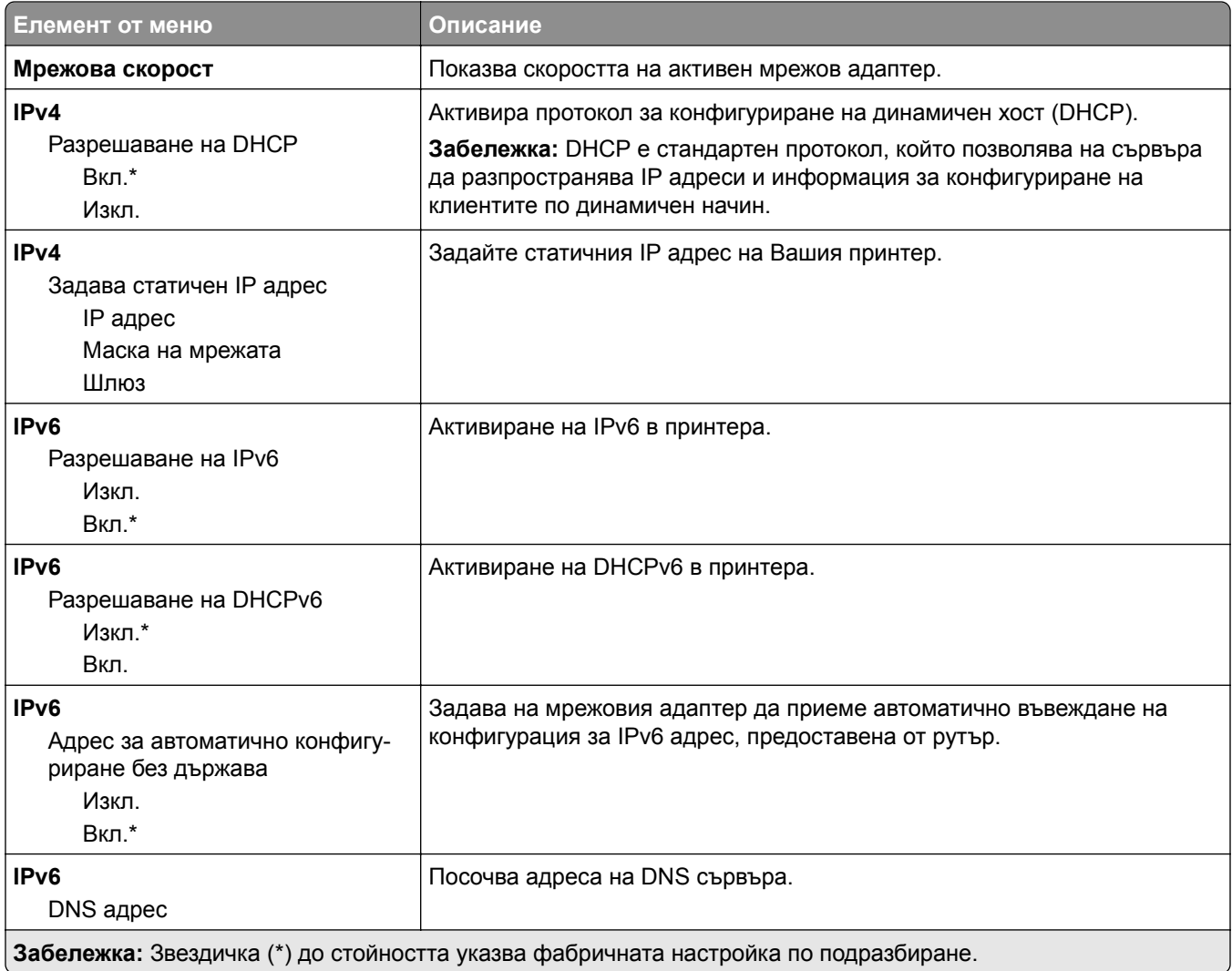

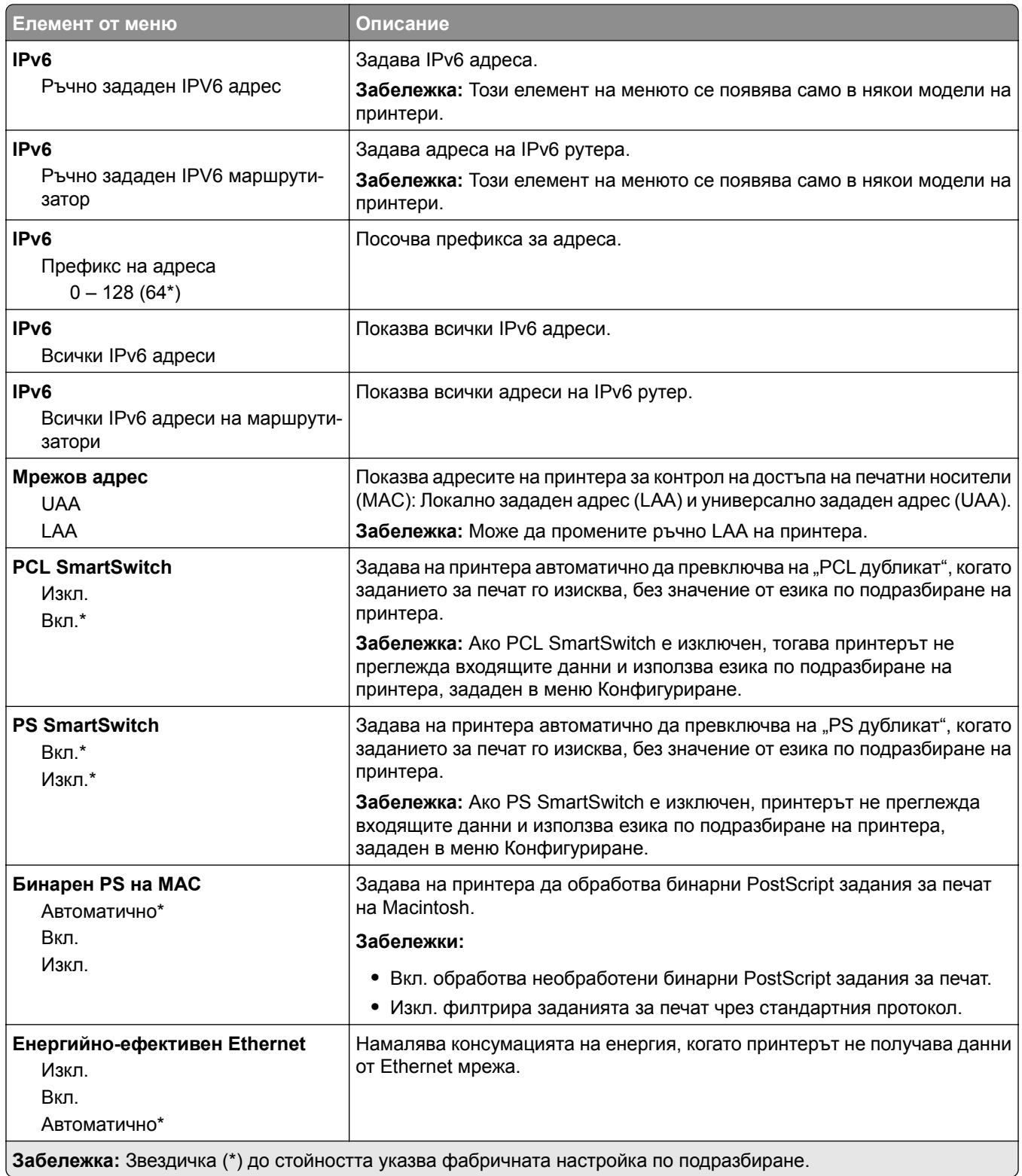

### **TCP/IP**

**Забележка:** Това меню се появява само в мрежовите принтери или принтерите, свързани към сървърите за печат.

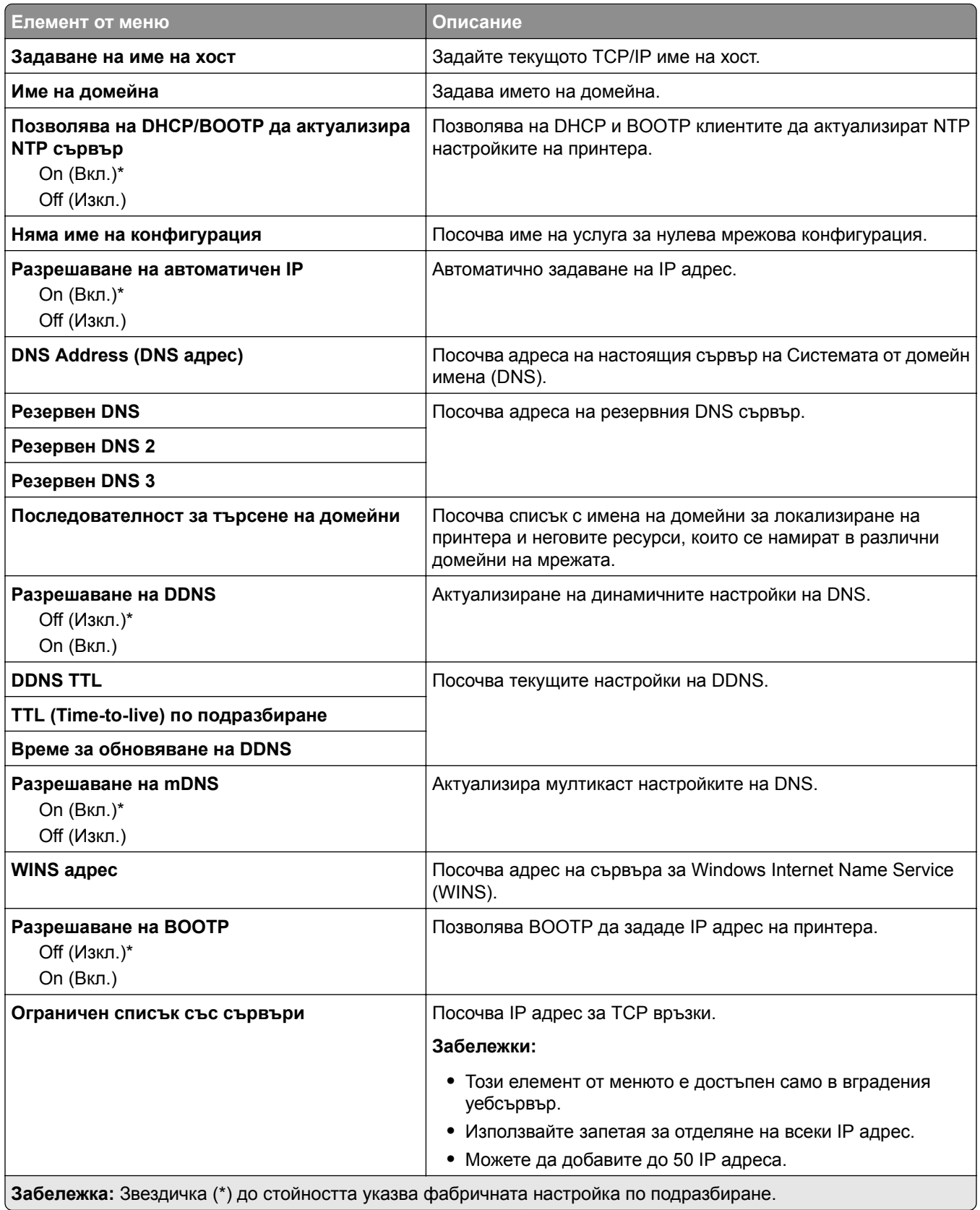

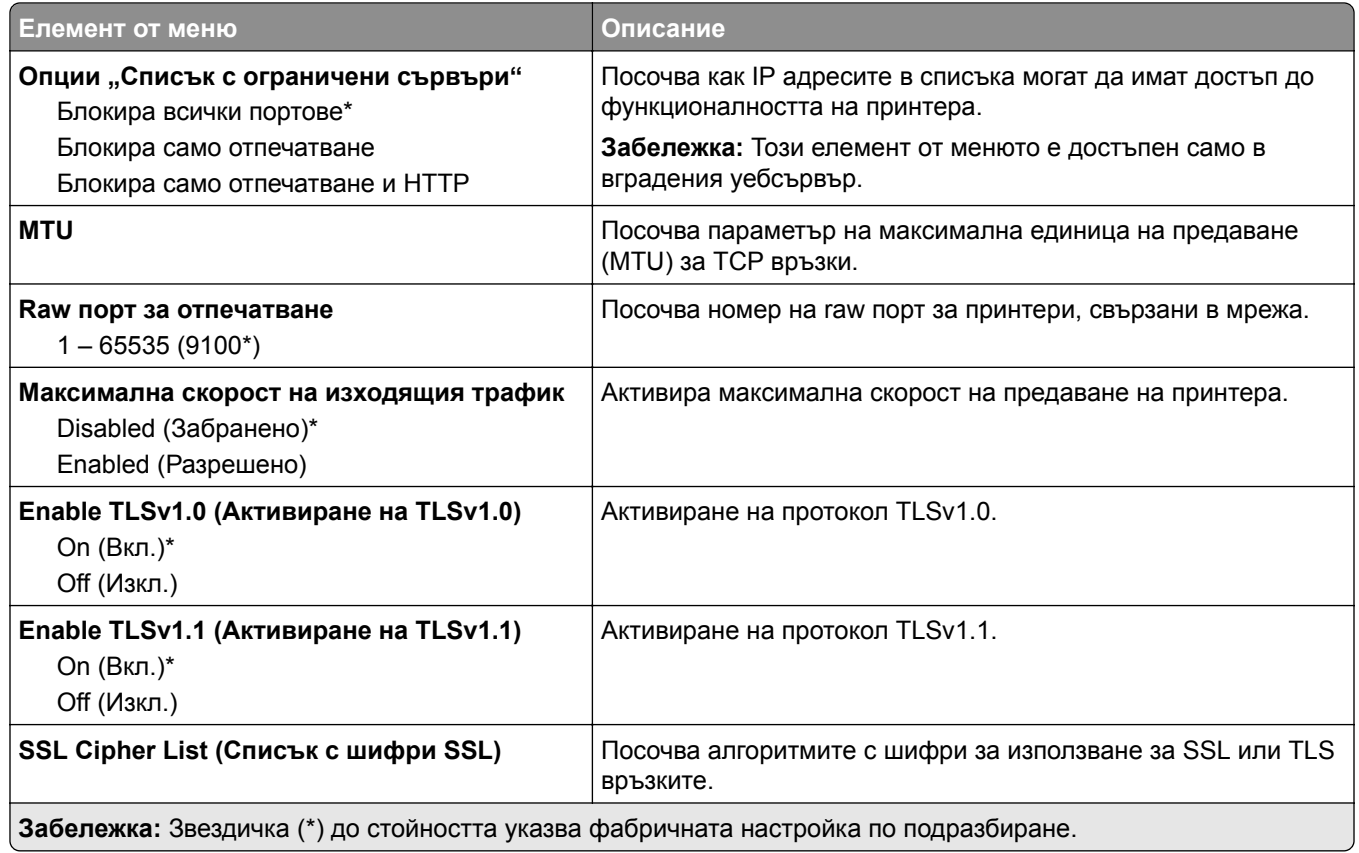

### **SNMP**

**Забележка:** Това меню се появява само в мрежовите принтери или в принтерите, които са прикачени към сървъри за печат.

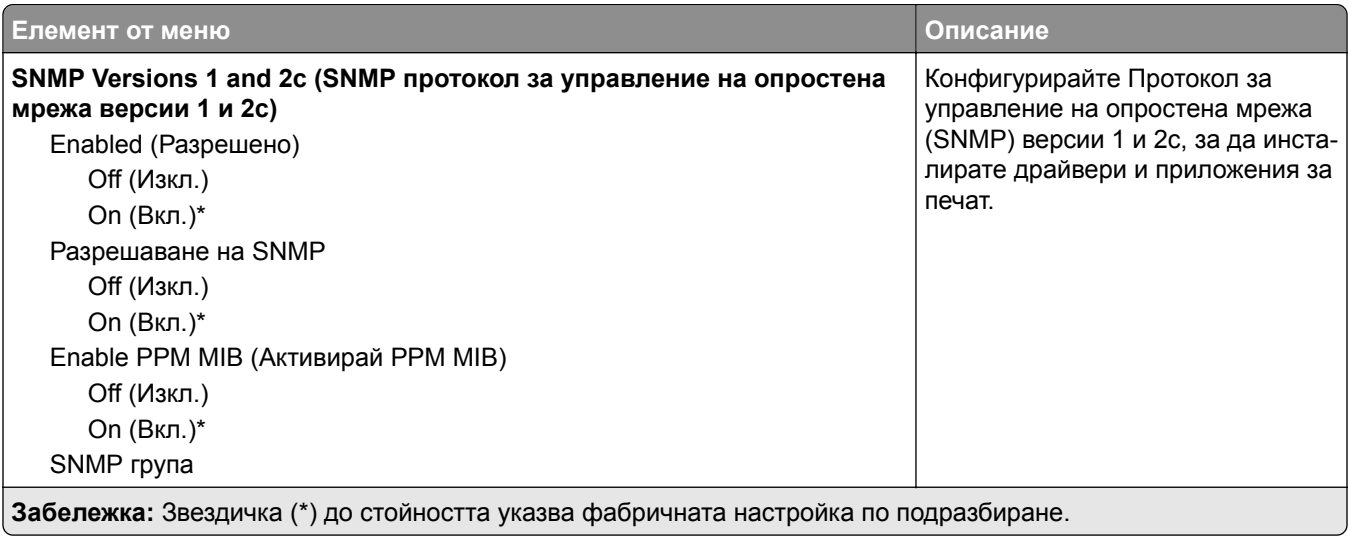

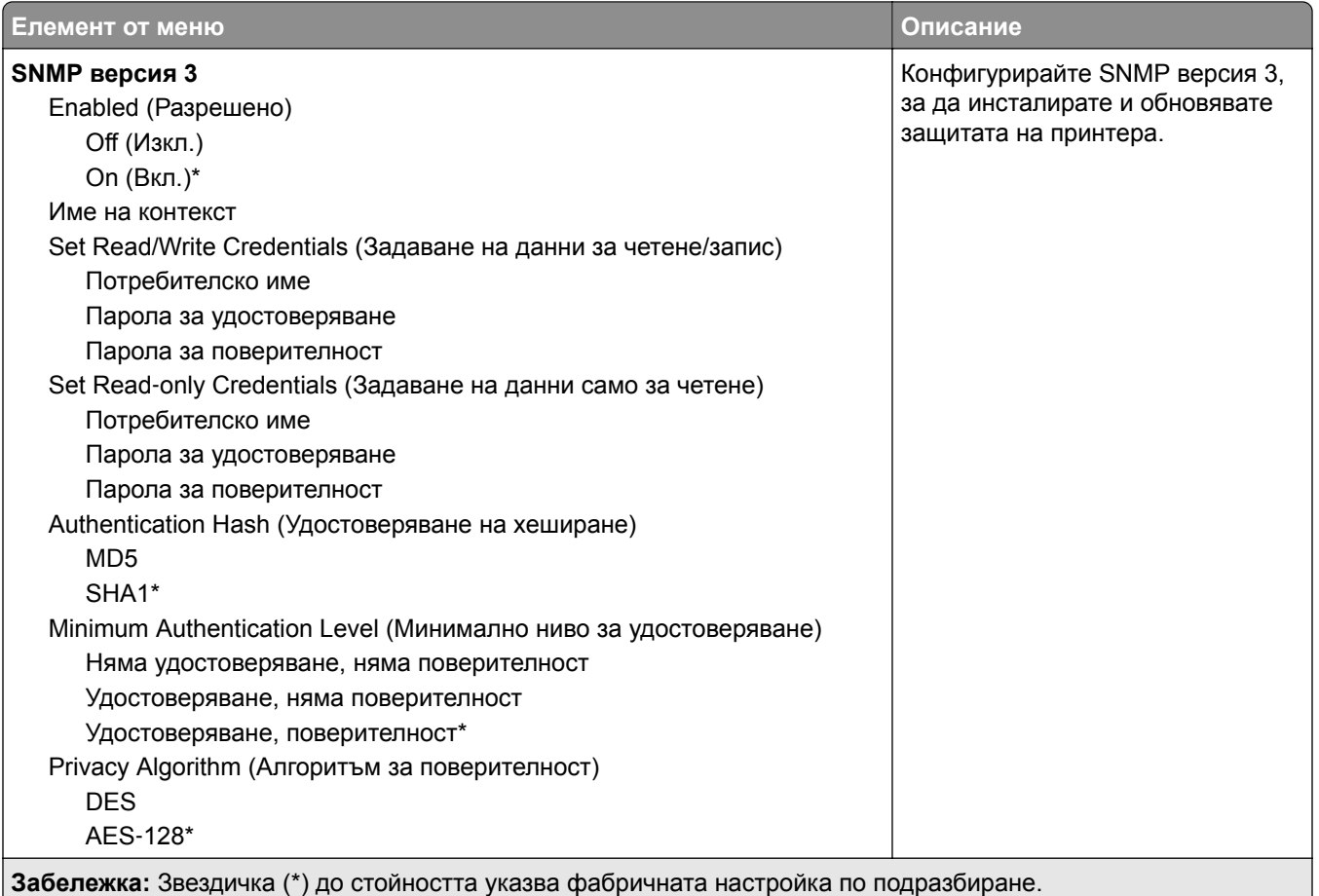

## **IPSec**

**Забележка:** Това меню се появява само в мрежовите принтери или в принтерите, които са прикачени към сървъри за печат.

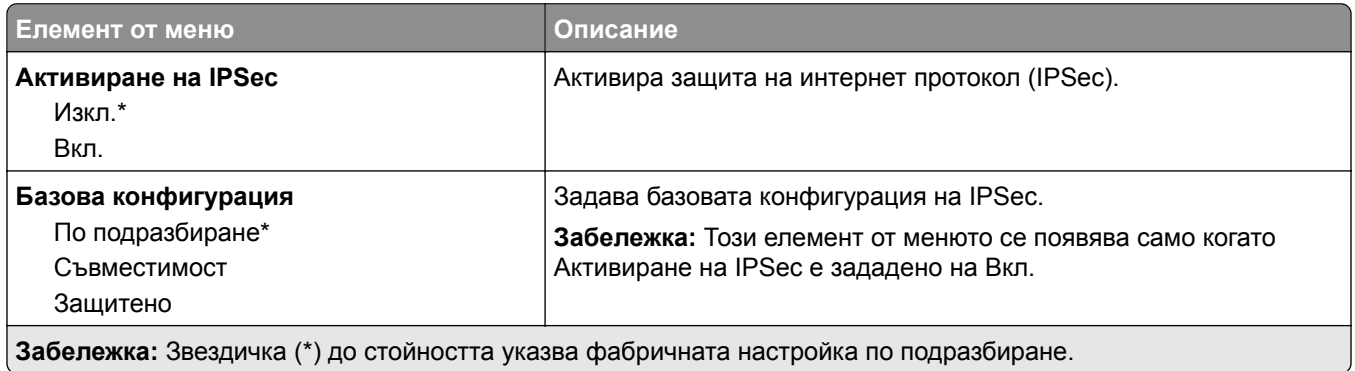

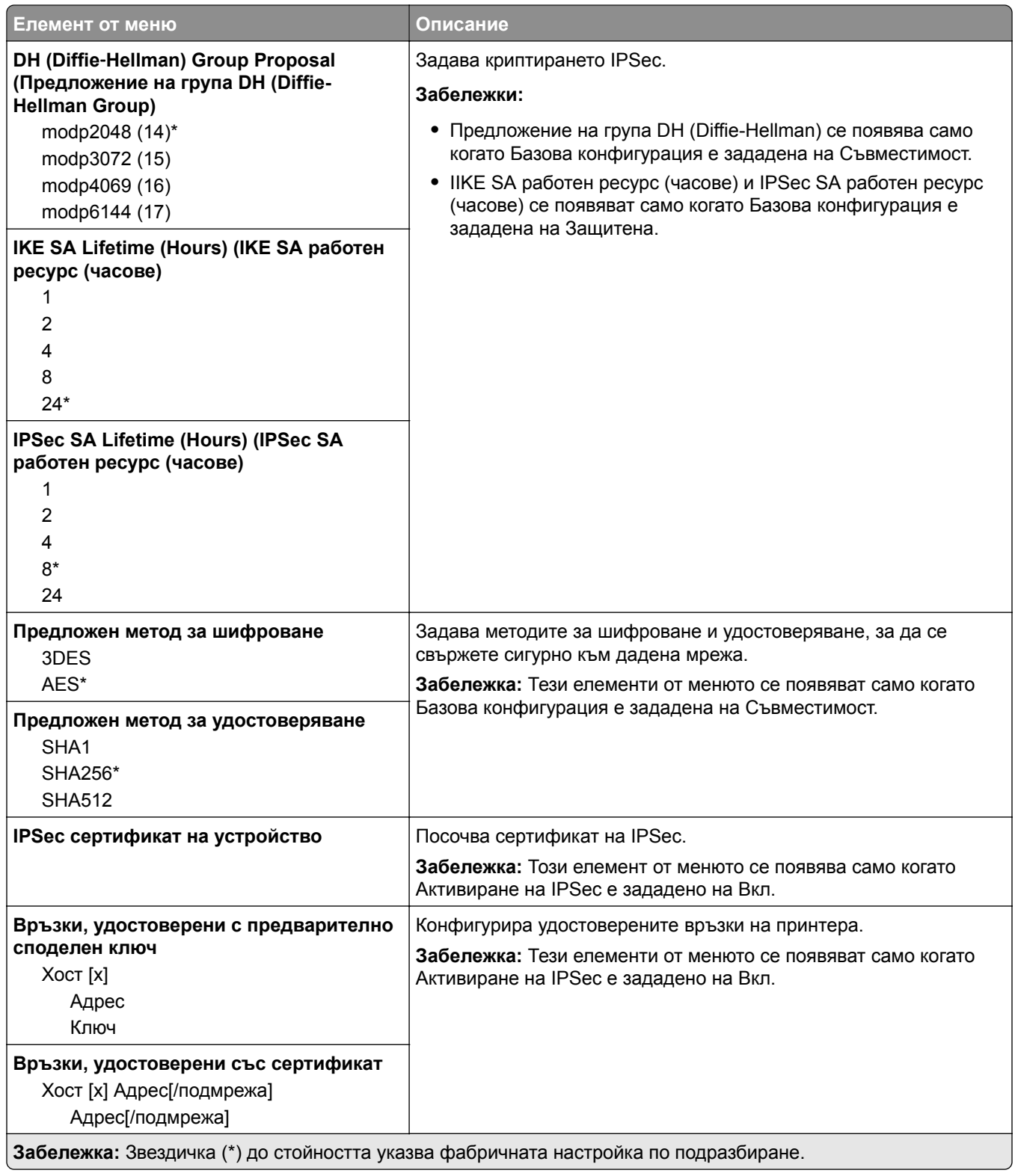

### **802.1x**

**Забележка:** Това меню се появява само в мрежовите принтери или в принтерите, които са прикачени към сървъри за печат.

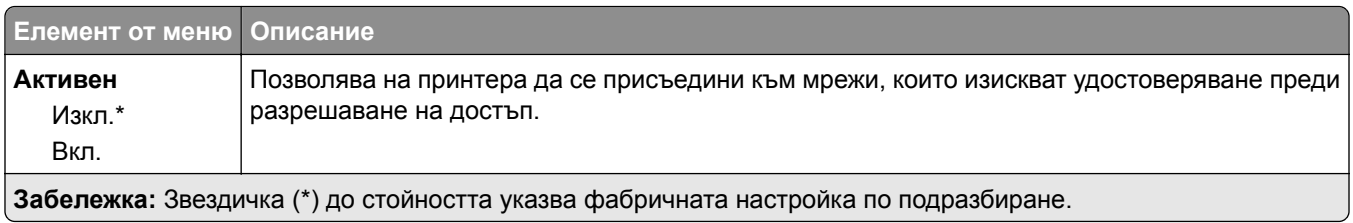

### **Конфигуриране на LPD**

**Забележка:** Това меню се появява само в мрежовите принтери или в принтерите, които са прикачени към сървъри за печат.

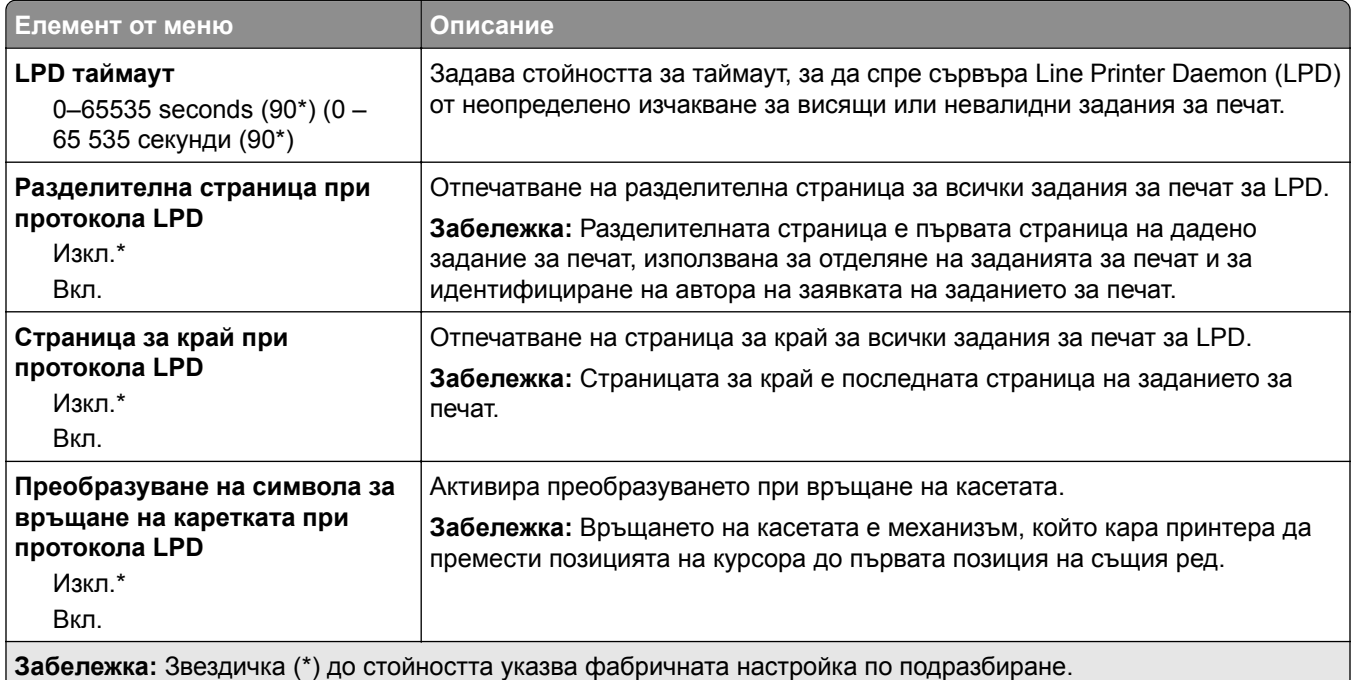

# **Настройки на HTTP/FTP**

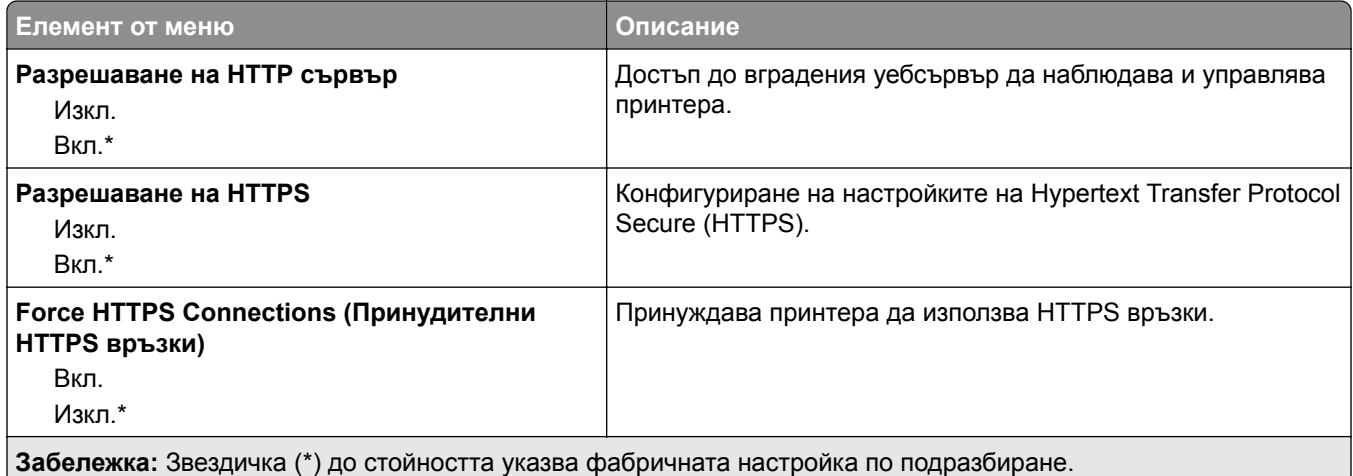

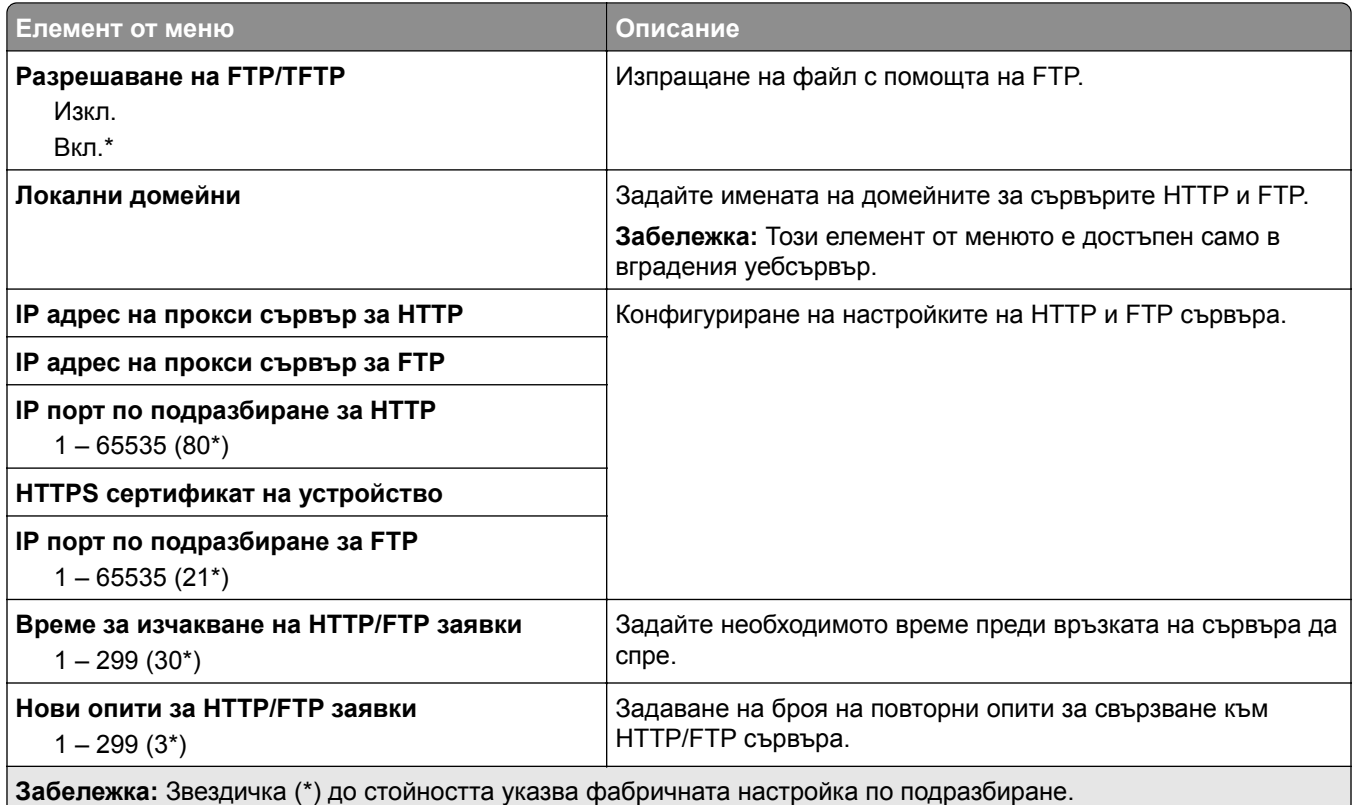

# **USB**

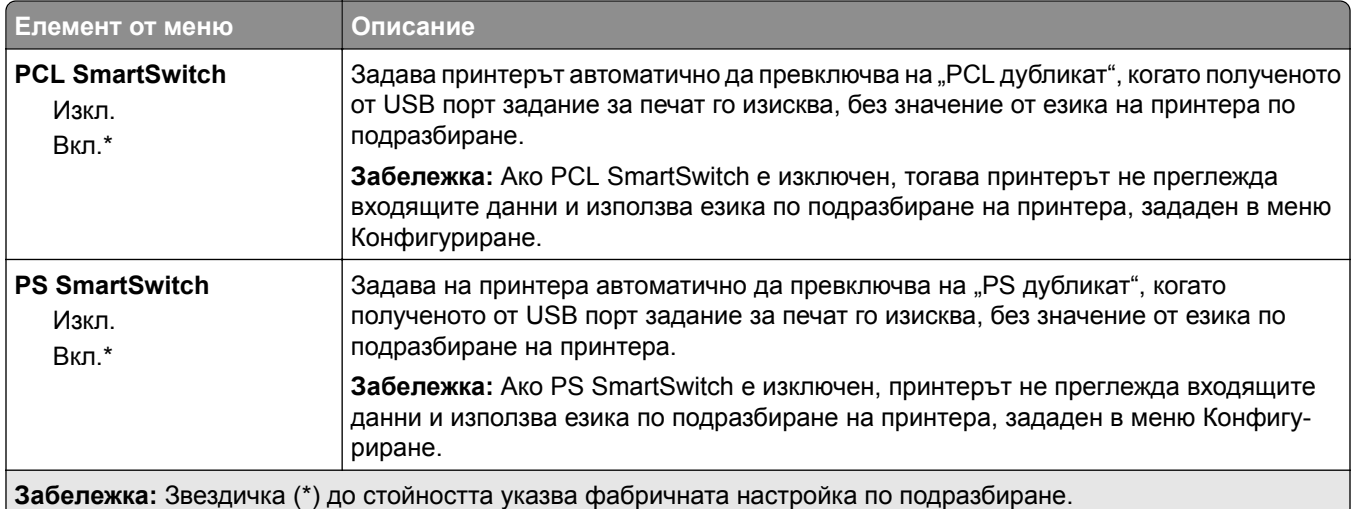

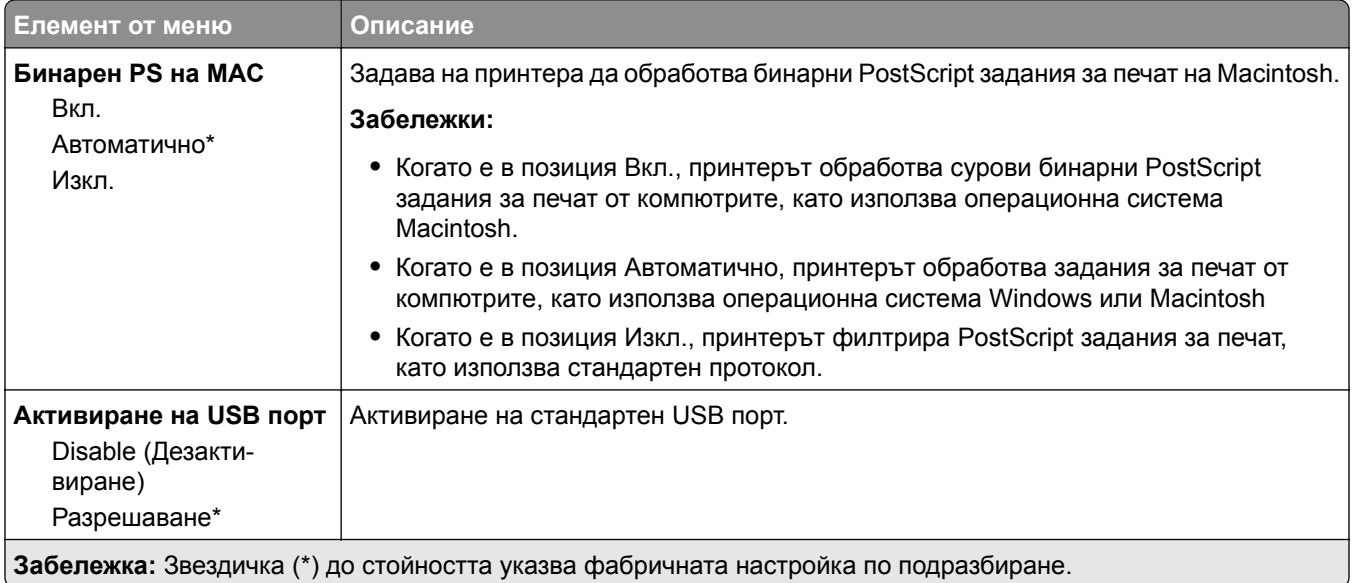

### **Ограничаване на външен достъп до мрежата**

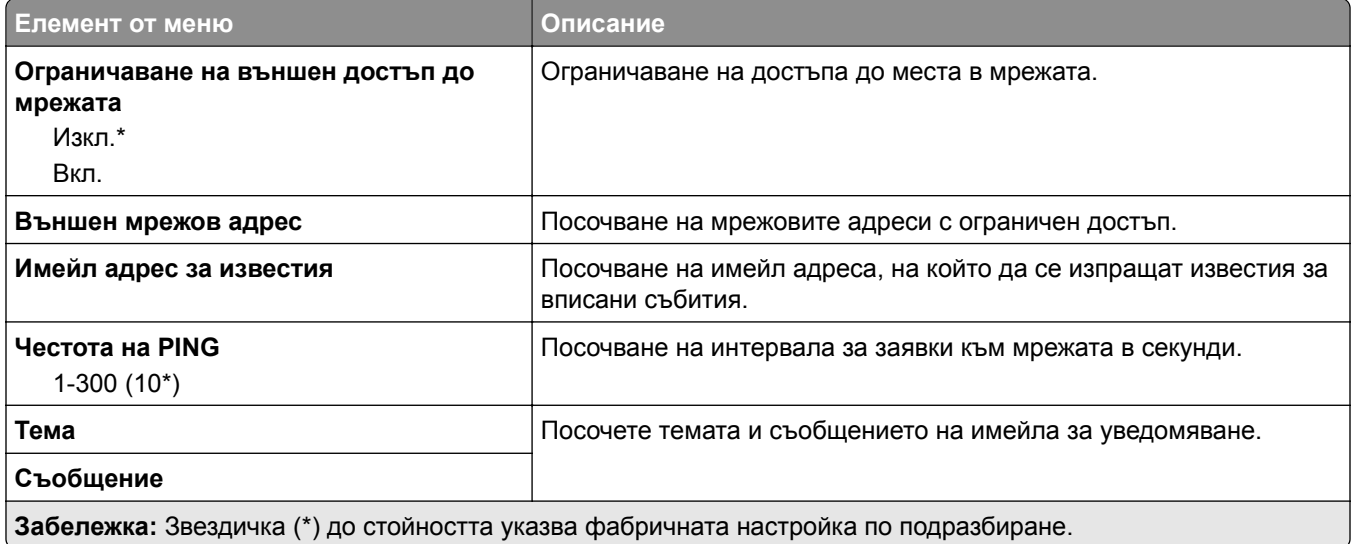

# **Защита**

## **Методи за влизане**

### **Публичен**

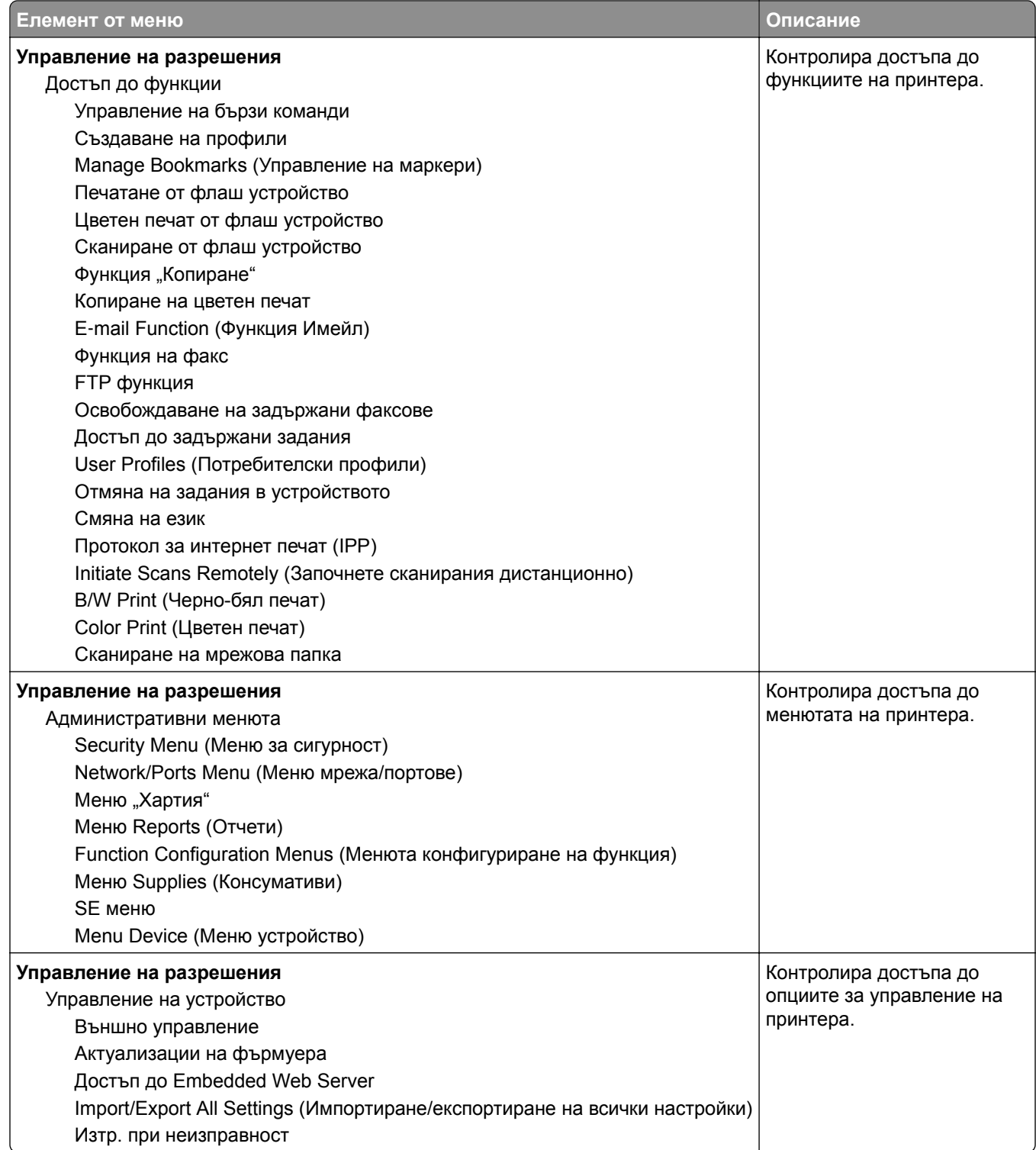

#### **Local Accounts (Локални акаунти)**

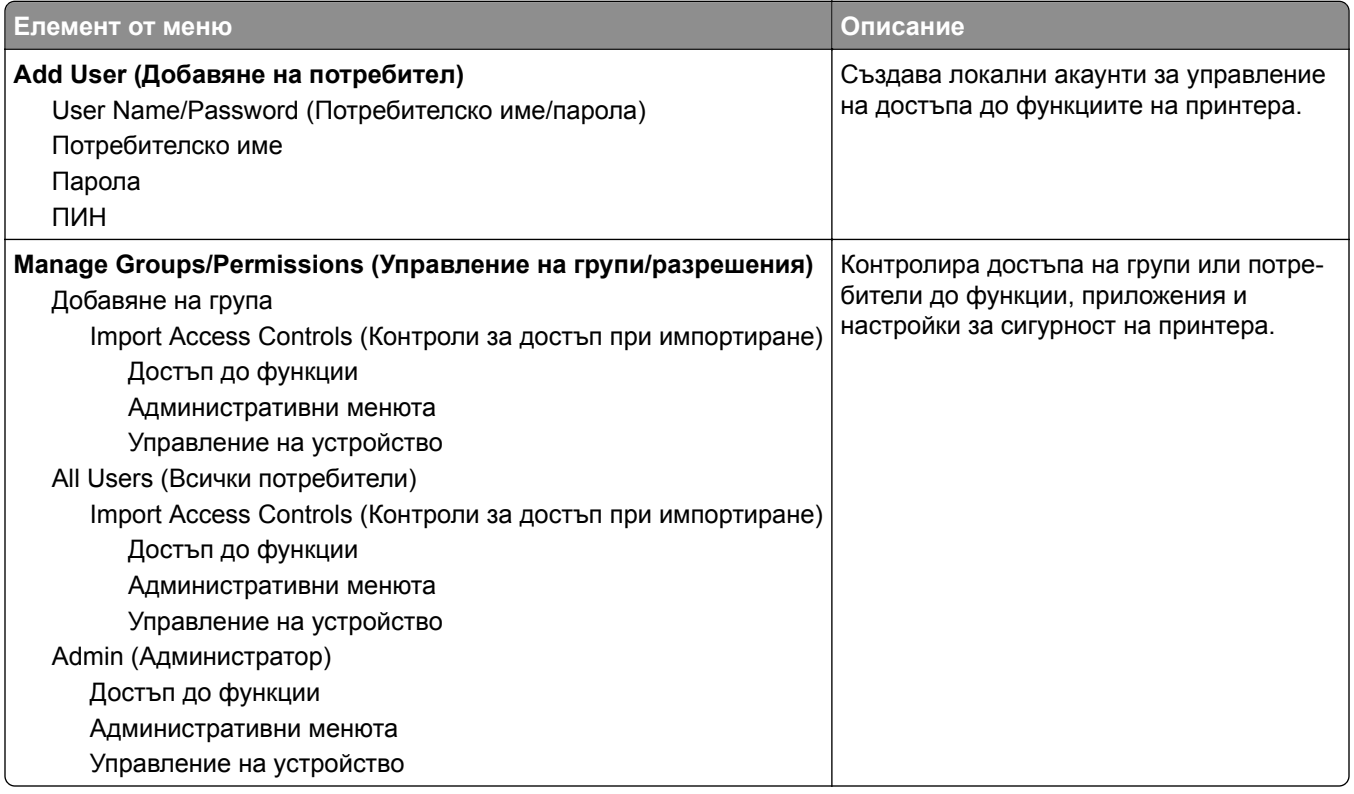

#### **Управление на сертификата**

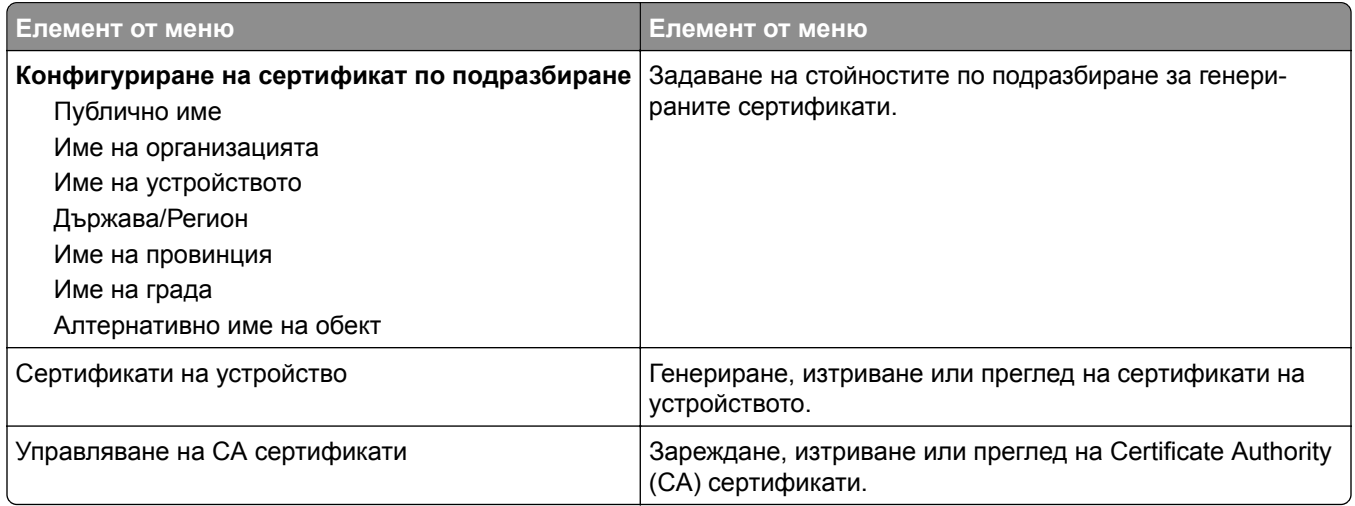

### **Планиране на USB устройства**

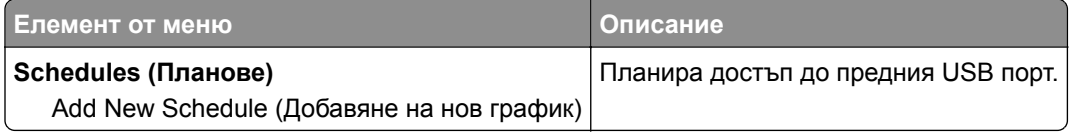

### **Ограничения за вход**

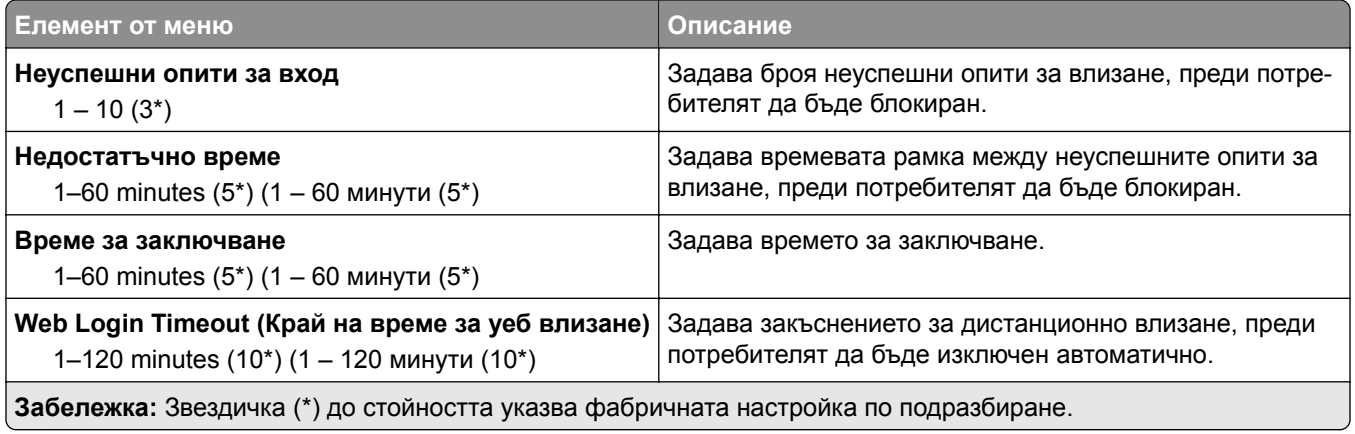

# **Настройка на поверителен печат**

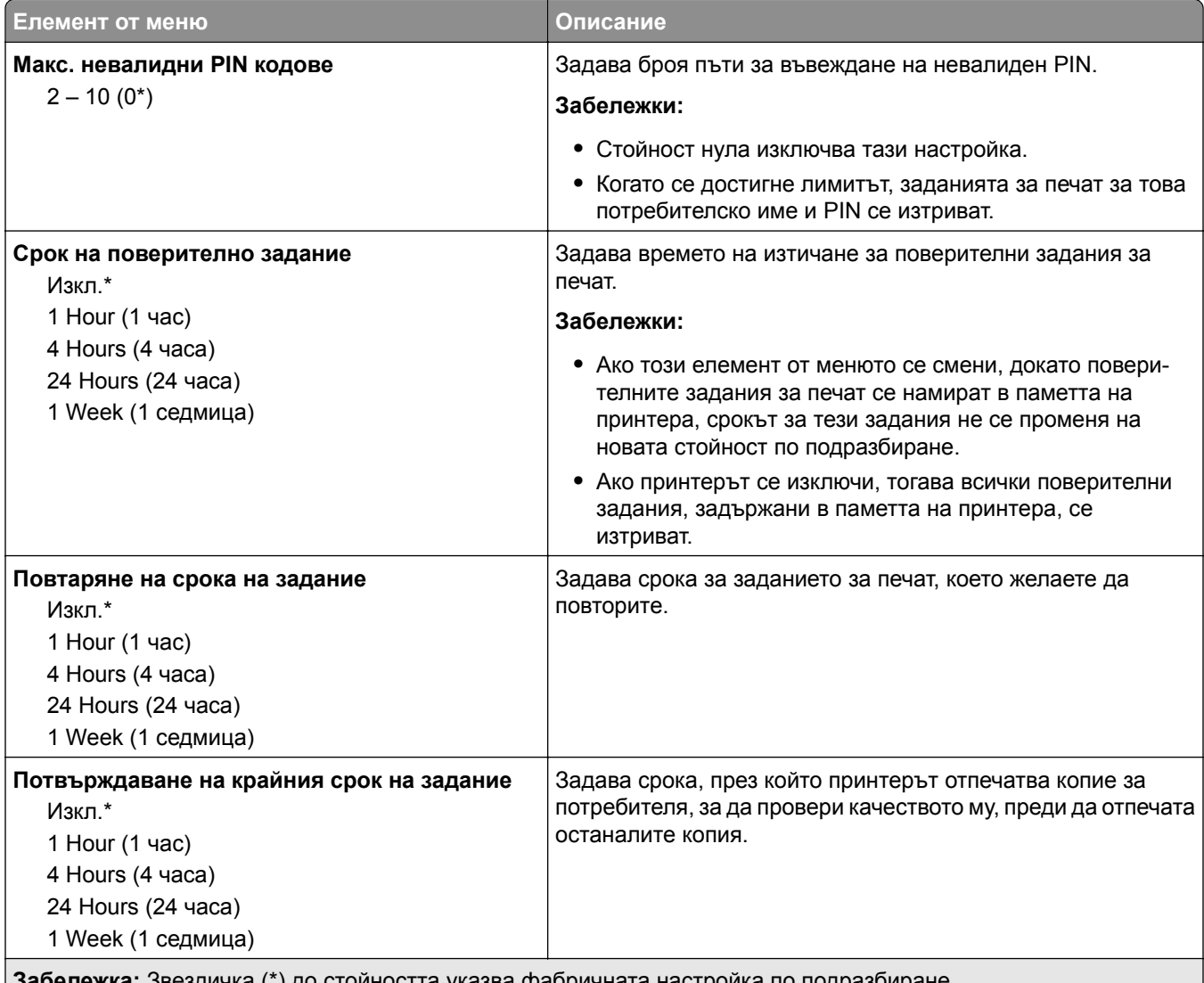

**Забележка:** Звездичка (\*) до стойността указва фабричната настройка по подразбиране.

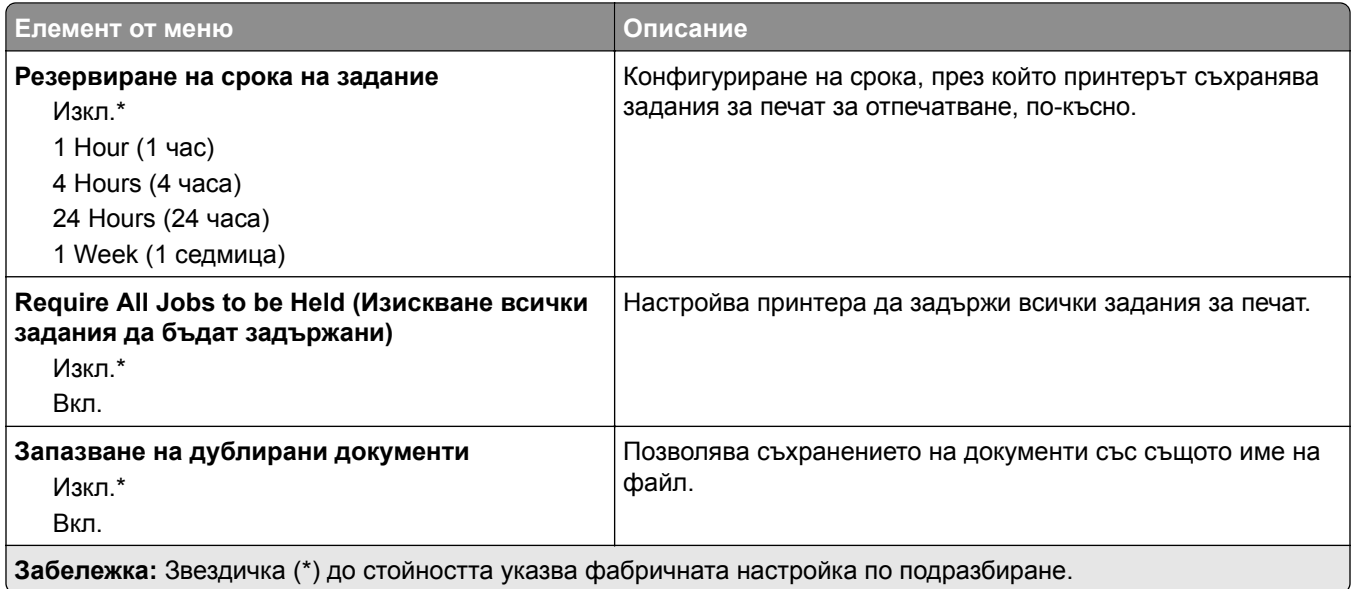

# **Изтр. временни файлове**

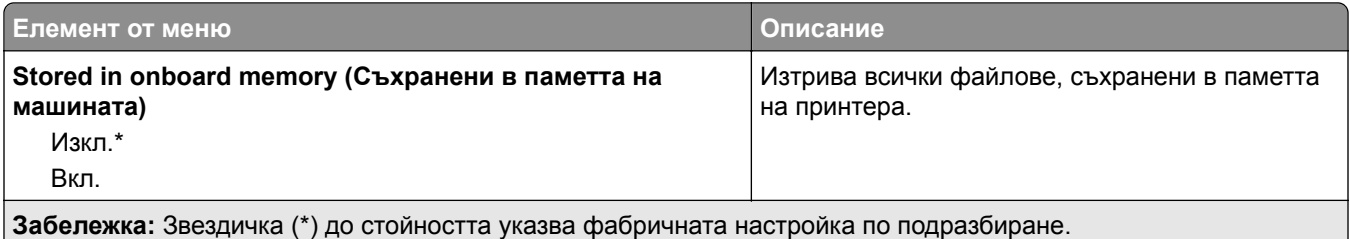

### **Разни**

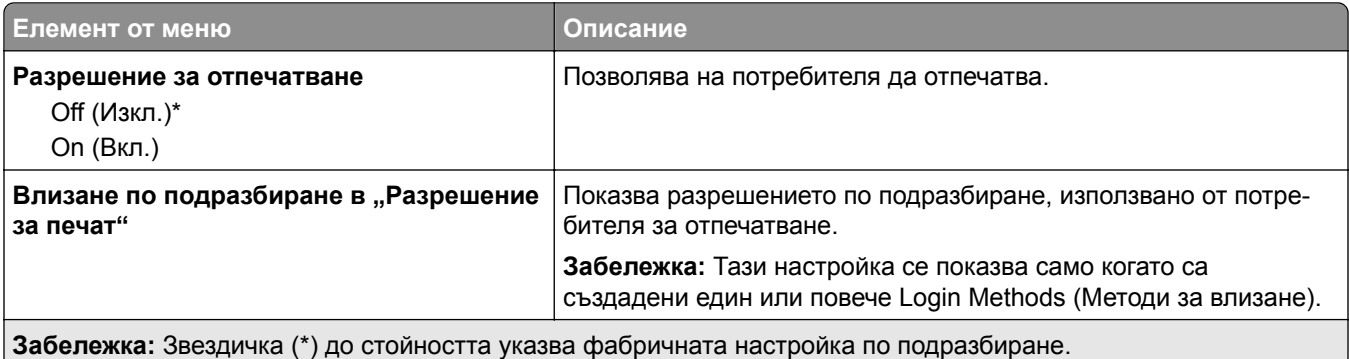

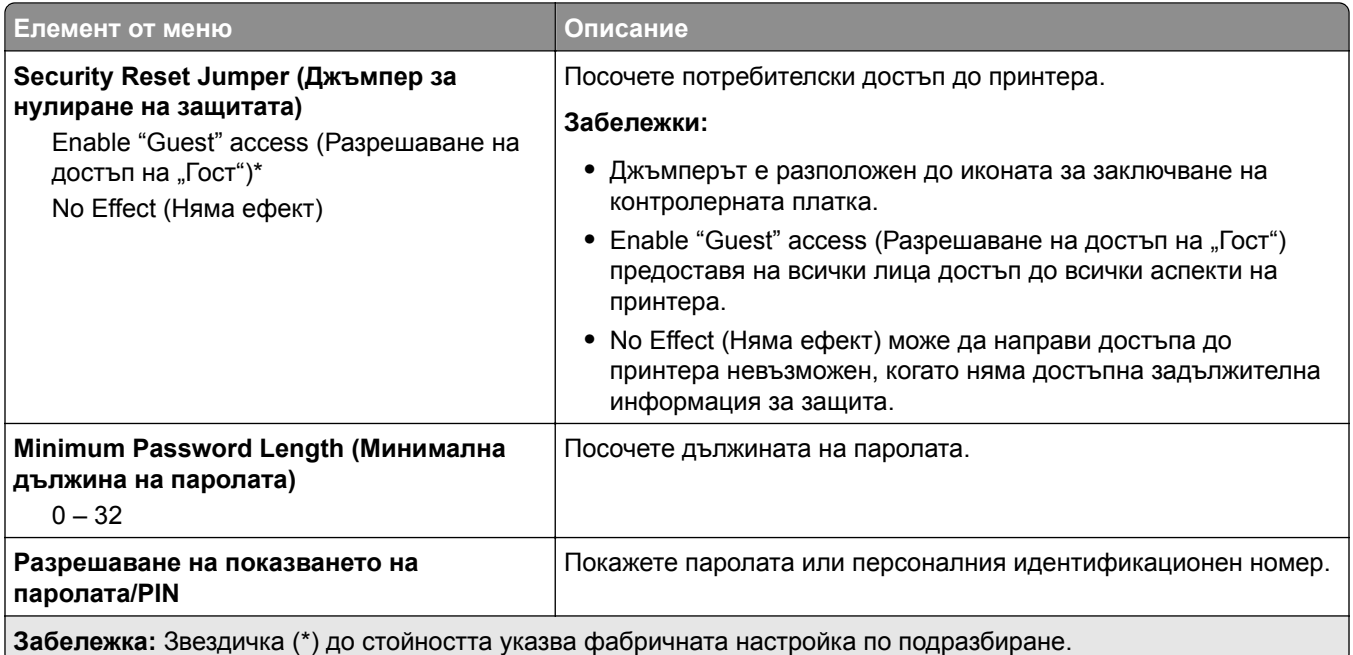

# **Cloud Connector**

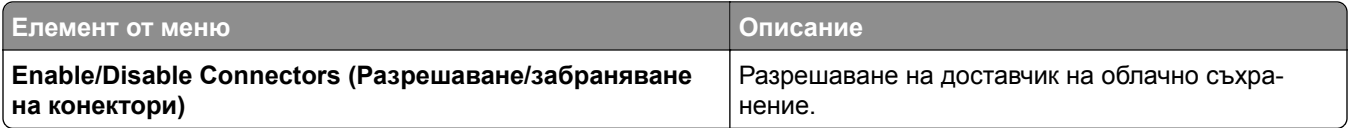

# **Отчети**

### **Стр. с настр. на меню**

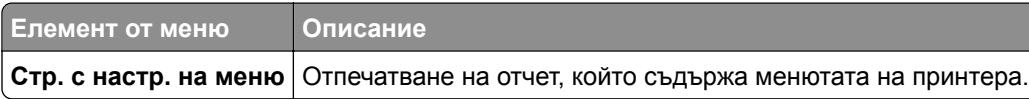

# **Устройство**

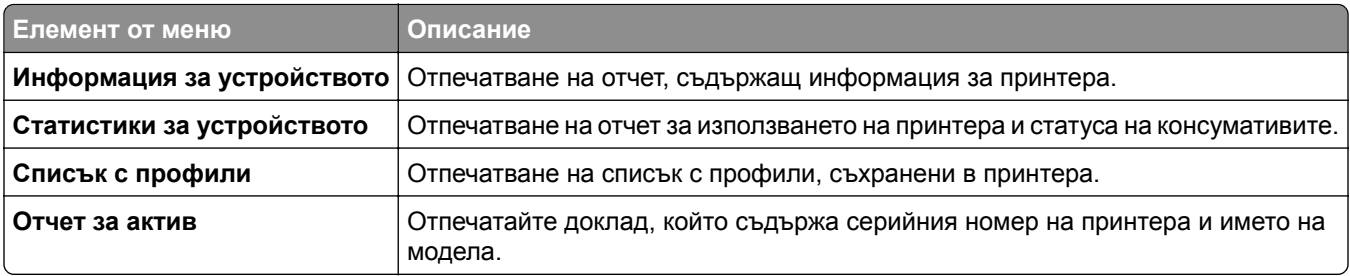

### **Отпечатване**

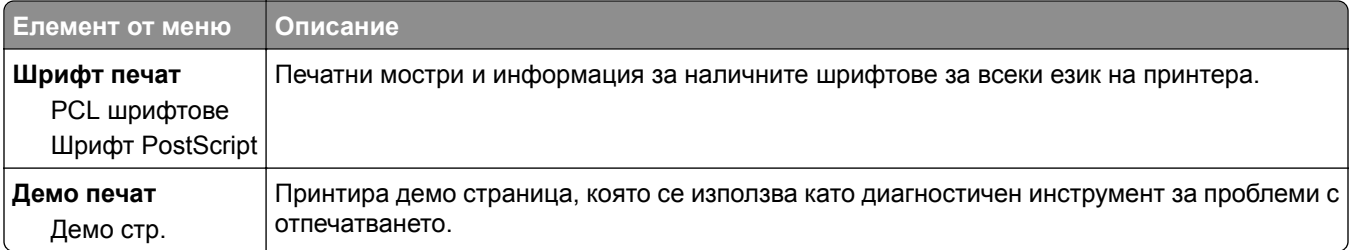

### **Бързи команди**

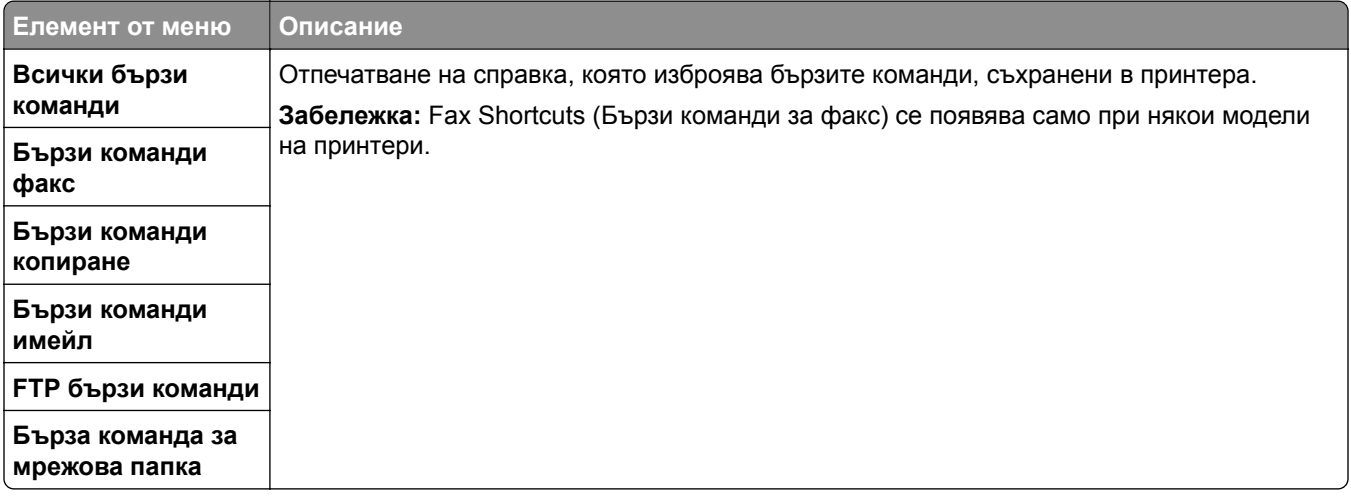

### **Факс**

**Забележка:** Това меню се показва само ако Fax (Факс) е конфигуриран, а опцията Enable Job Log (Разрешаване на дневник на заданията) е зададена на On (Вкл.).

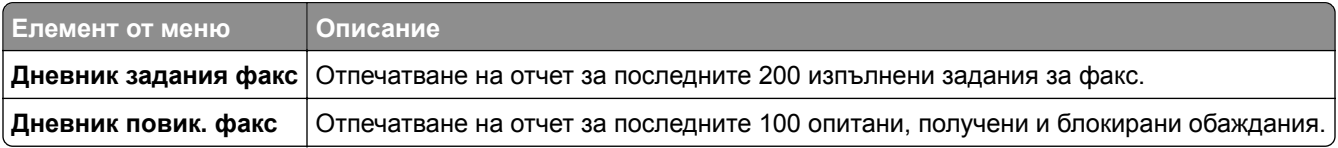

### **Мрежа**

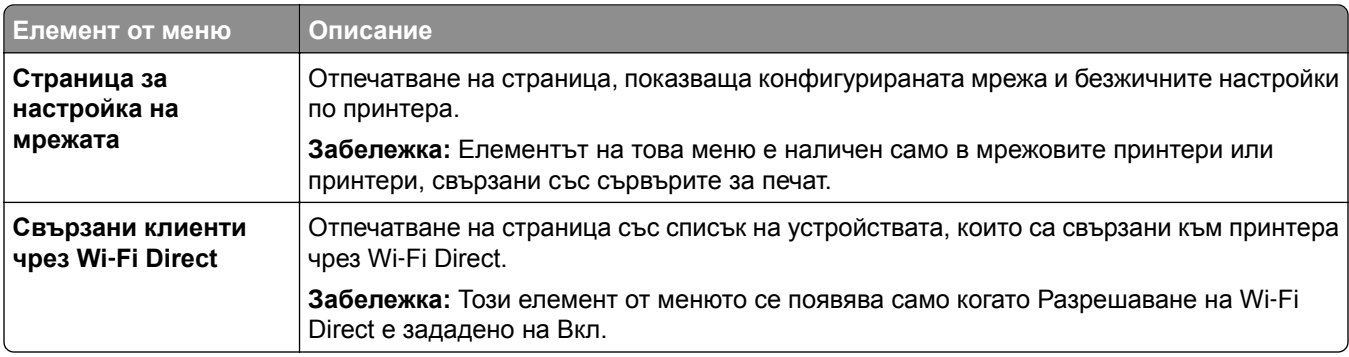
# **Откриване и отстраняване на неизправности**

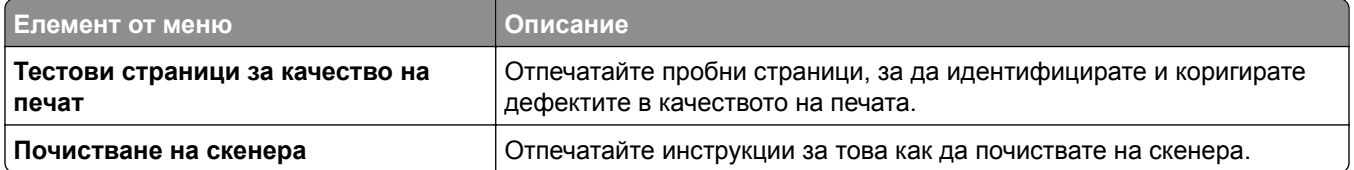

# **Поддръжка на принтера**

# **Проверка на състоянието на части и консумативи**

- **1** От началния екран докоснете **Status/Supplies (Състояние/консумативи)**.
- **2** Изберете детайлите или консумативите, които желаете да проверите.

**Забележка:** Можете също да имате достъп до тази настройка, като докоснете горната част на началния екран.

# **Конфигуриране на известия за консумативи**

**1** Отворете уеб браузър и въведете IP адреса на принтера в полето за адрес.

#### **Забележки:**

- **•** Вижте IP адреса на принтера на началния екран на принтера. IP адресът се появява като четири поредици от цифри, разделени с точки, напр. 123.123.123.123.
- **•** В случай че използвате прокси сървър, временно го изключете, за да заредите уеб страницата правилно.
- **2** Щракнете върху **Настройки** > **Устройство** > **Известия**.
- **3** От меню Консумативи щракнете върху **Персонализирани известия за консумативи**.
- **4** Изберете известие за всеки консуматив.
- **5** Приложете промените.

# **Конфигуриране на уведомления с имейл**

Конфигурирайте принтера да изпраща имейл уведомления, когато консумативите са на привършване, когато хартията трябва да бъде сменена или добавена или когато има заседнала хартия.

**1** Отворете уеб браузър и въведете IP адреса на принтера в полето за адрес.

#### **Забележки:**

- **•** Вижте IP адреса на принтера на началния екран на принтера. IP адресът се появява като четири поредици от цифри, разделени с точки, напр. 123.123.123.123.
- **•** В случай че използвате прокси сървър, временно го изключете, за да заредите уеб страницата правилно.
- **2** Щракнете върху **Настройки** > > **Устройство** > **Известия** > > **Конфигуриране на имейл уведомления**, след което конфигурирайте настройките.

**Забележка:** За повече информация относно SMTP настройки се свържете с Вашия имейл доставчик.

- **3** Щракнете върху **Задаване на имейл списъци и уведомления**, след което конфигурирайте настройките.
- **4** Приложете промените.

# **Преглед на отчетите**

- **1** От началния екран докоснете **Settings (Настройки)** > **Reports (Отчети)**.
- **2** Изберете отчета, който желаете да прегледате.

# **Поръчване на части и консумативи**

За да поръчате консумативи в САЩ, свържете се с Lexmark на 1-800-539-6275 за информация относно оторизирани доставчици на консумативи Lexmark във Вашия регион. Ако се намирате в друга държава или регион, отидете на **[www.lexmark.com](http://www.lexmark.com)** или се свържете с мястото, откъдето сте закупили принтера.

**Забележка:** Очакваната трайност на консумативите на принтера е съобразена с печатане на обикновена хартия с размер А4 или letter.

**Предупреждение – потенциални щети:** Неуспешното поддържане на оптимална работа на принтера или неподменянето на части и консумативи може да доведе до повреда на вашия принтер.

## **Употреба на оригинални части и консумативи Lexmark**

Вашият принтер Lexmark е проектиран за най-добра работа с оригинални части и консумативи на Lexmark. Използването на консумативи и части от трети страни може да повлияе на качеството на работа, надеждността или живота на принтера и неговите компоненти. Може също да засегне покритието на гаранцията. Повреди, причинени от използването на части и консумативи от трети страни, не се покриват от гаранцията. Всички показатели за срока на експлоатация са проектирани за работа с части и консумативи на Lexmark и може да предоставят неочаквани резултати, ако се използват части и консумативи от трети страни. Използването на модула за изображения извън предназначения срок на експлоатация може да повреди вашия принтер Lexmark или свързаните с него компоненти.

**Предупреждение – потенциални щети:** Консумативи и части, които не са обхванати от споразумение по програма за връщане, могат да бъдат нулирани и преработени. Гаранцията на производителя обаче не покрива щети, причинени от употребата на неоригинални консумативи или части. Нулирането на броячите за консумативи или части без правилно преработване може да причини повреда на Вашия принтер. След нулиране на брояча за консумативи или части Вашият принтер може да покаже грешка на дисплея, според която нулираният елемент е още наличен.

## **Поръчване на печатащи касети**

#### **Забележки:**

- **•** Прогнозираният капацитет на касетата е въз основа на стандарт ISO/IEC 19798.
- **•** Изключително ниското покритие на отпечатване за продължителен период от време може да се отрази негативно на действителния капацитет.

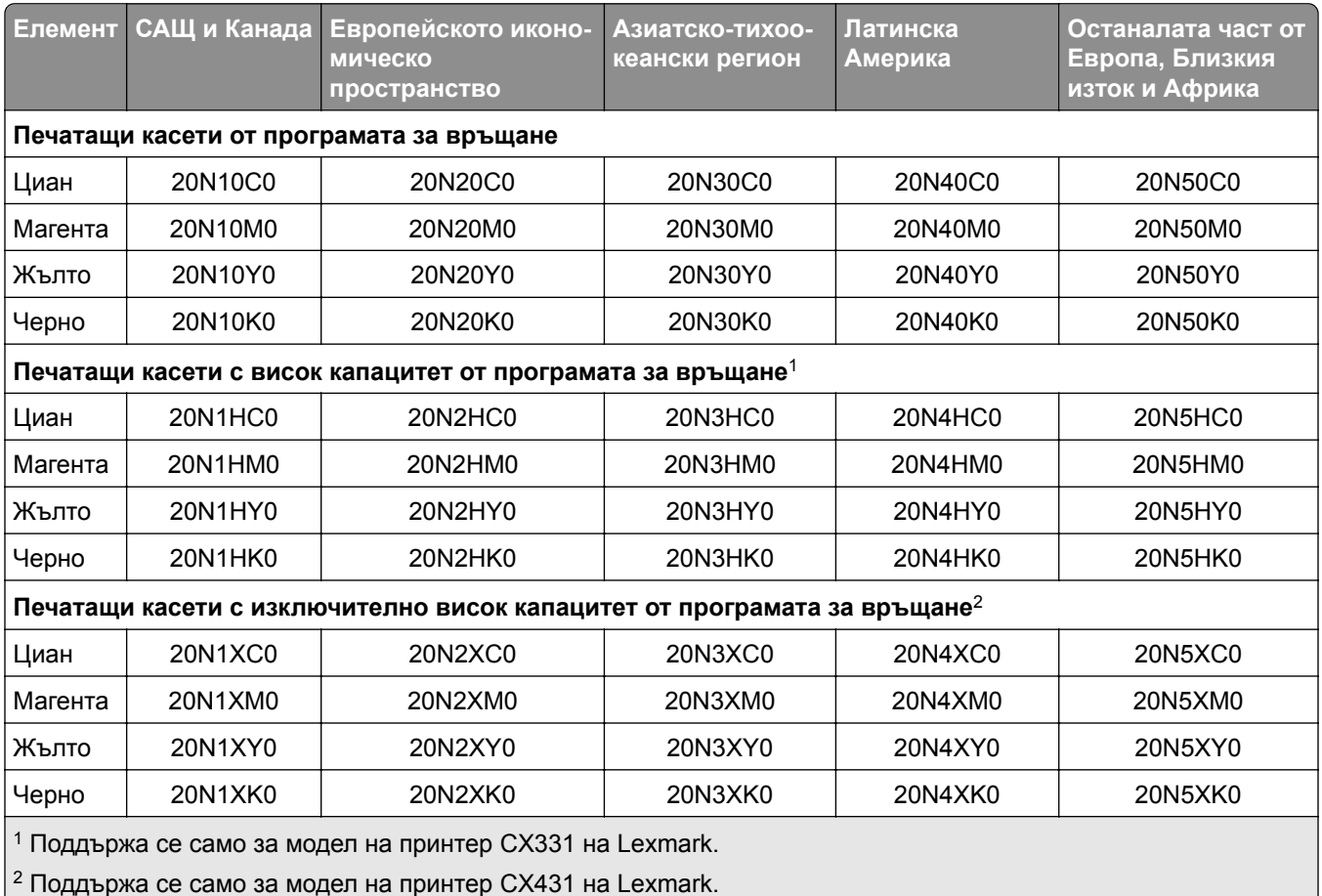

#### **Печатащи касети CX331, CX431 от програмата за връщане на Lexmark**

За повече информация относно страните, намиращи се във всеки регион, отидете на

**[www.lexmark.com/regions](http://lexmark.com/regions)**.

#### **Обикновени печатащи касети с висок капацитет Lexmark CX331**

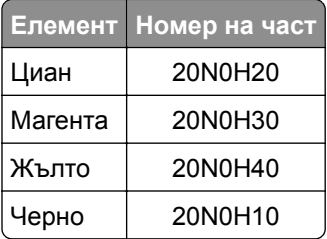

#### **Обикновени печатащи касети CX431 с изключително висок капацитет на Lexmark**

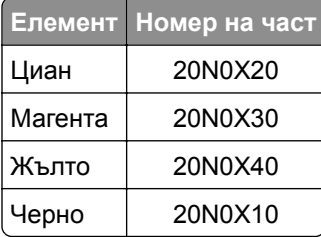

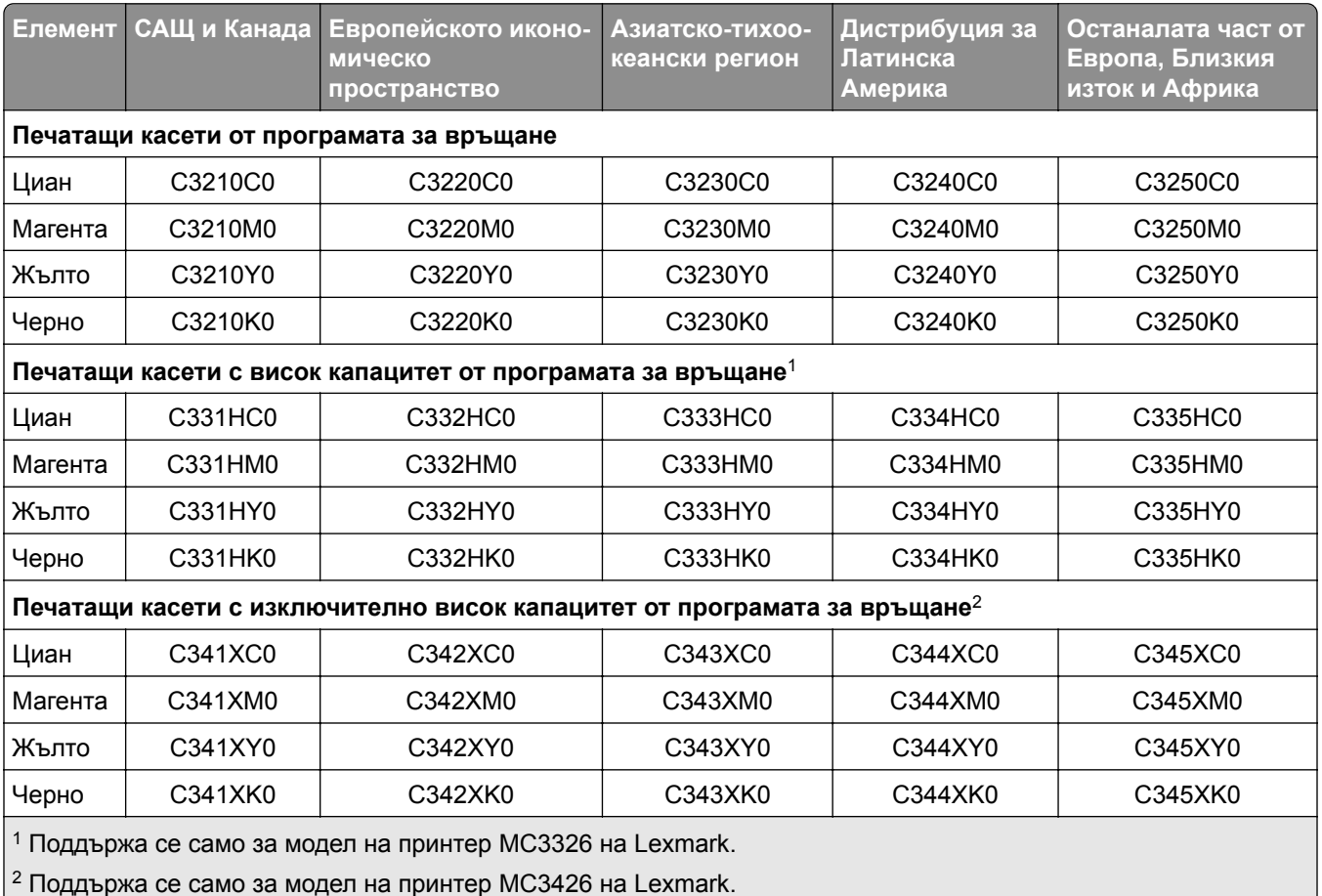

### **Печатащи касети MC3224, MC3326 и MC3426 от програмата за връщане на Lexmark**

#### **Обикновени печатащи касети MC3224 на Lexmark**

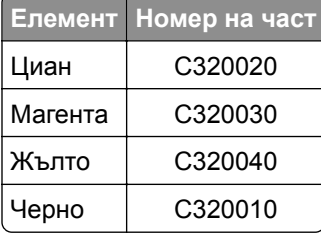

#### **Обикновени печатащи касети с висок капацитет Lexmark MC3326**

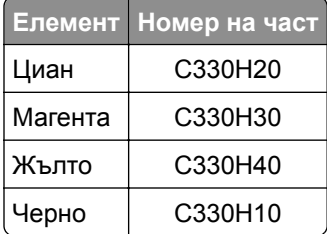

#### **Обикновени печатащи касети MC3426 с изключително висок капацитет на Lexmark**

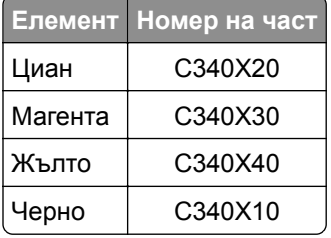

#### **Обикновени печатащи касети Lexmark XC2326**

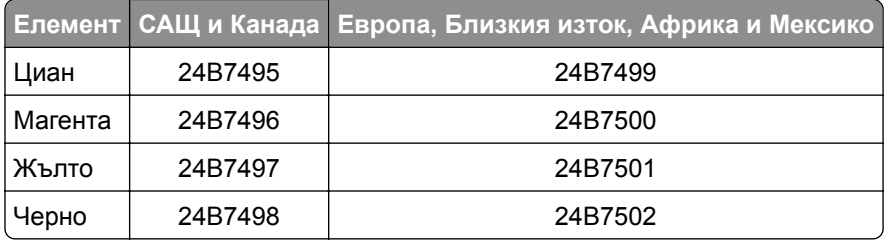

## **Поръчка на бутилка за употребяван тонер**

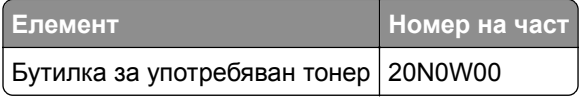

# **Замяна на части и консумативи**

## **Смяна на печатаща касета**

**Забележка:** Ако тавата е извадена, премахнете я, преди да смените касетата.

**1** Отворете предната вратичка и я натиснете здраво надолу.

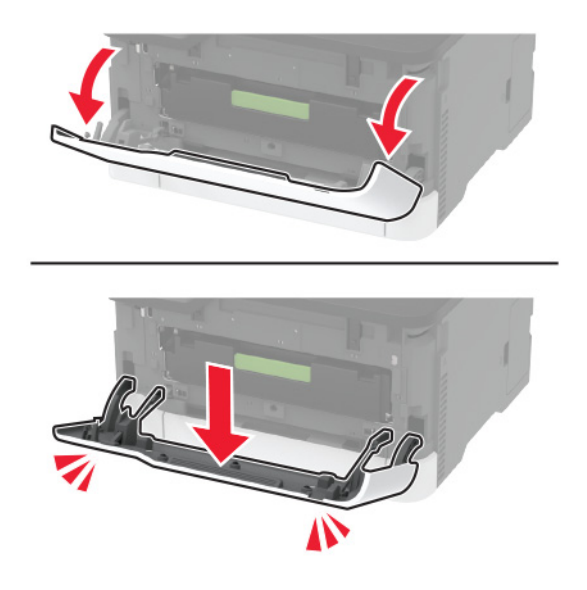

**2** Извадете тавата на печатащата касета.

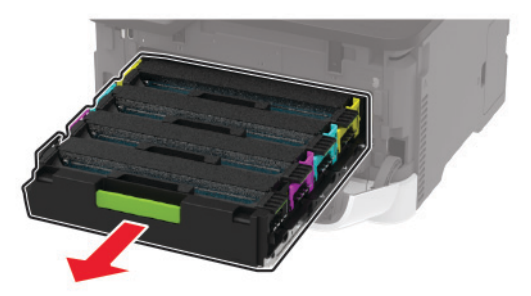

**3** Отстранете използваната печатаща касета.

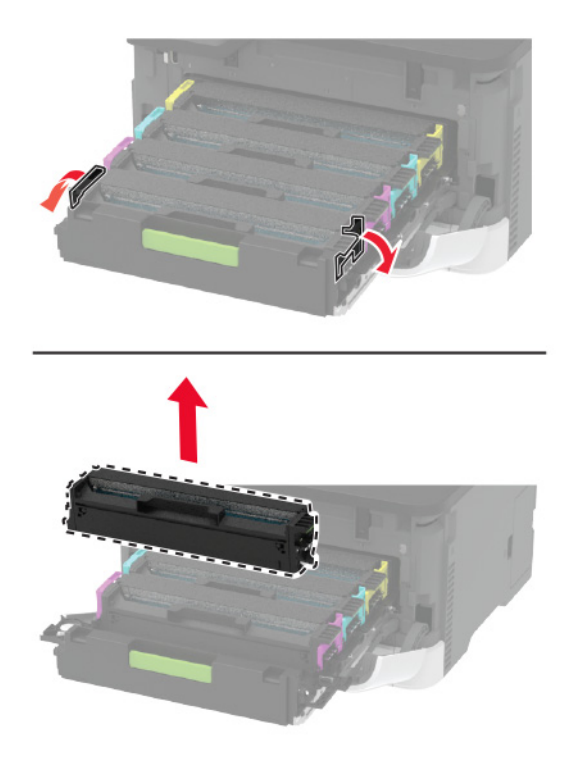

**4** Разопаковайте новата печатаща касета.

**Предупреждение – потенциални щети:** Не излагайте долната страна на печатащата касета на директна слънчева светлина. Продължителното излагане на светлина може да причини някои проблеми при качеството на печат.

**Предупреждение – потенциални щети:** Не докосвайте долната страна на печатащата касета. Това може да се отрази на качеството на бъдещите задания за печат.

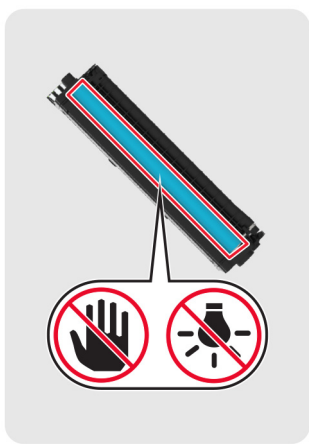

Поставете новата печатаща касета.

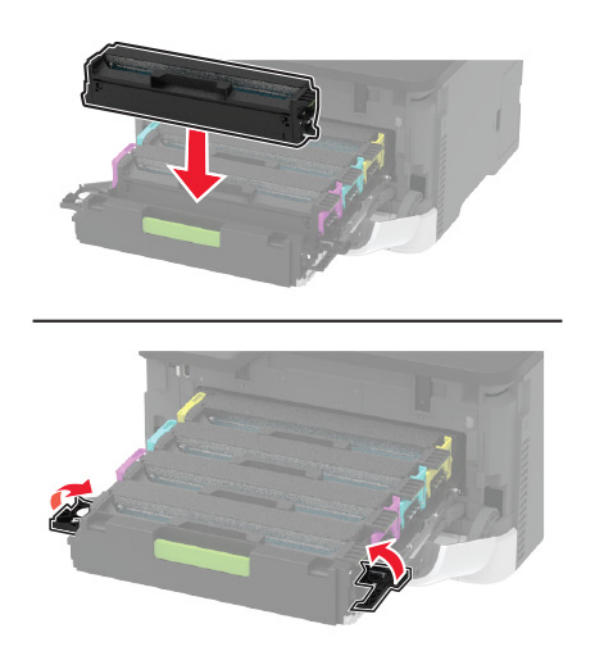

Поставете тавата на печатащата касета и затворете вратичката.

## **Смяна на бутилката за употребяван тонер**

**1** Отстранете използваната бутилка за употребяван тонер.

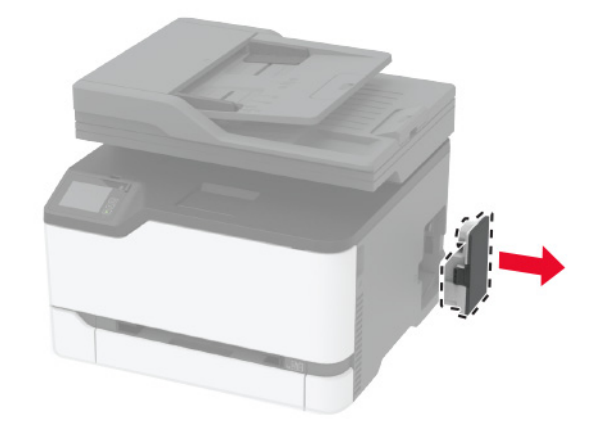

**Забележка:** За да избегнете разливане на тонера, поставете бутилката в изправено положение.

- **2** Разопаковайте новата бутилка за употребяван тонер.
- **3** Поставете новата бутилка за употребяван тонер.

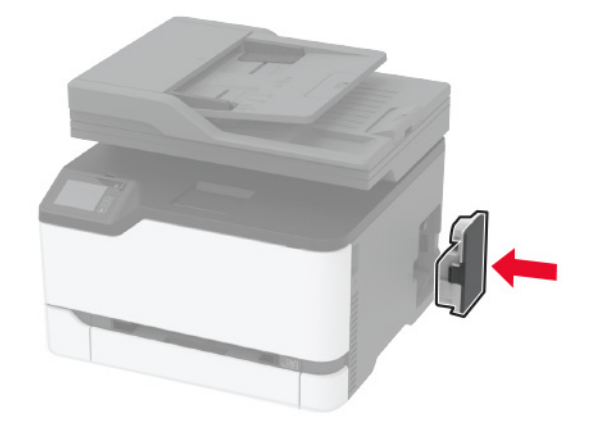

## **Смяна на тавата**

**1** Отстранете използваната тава.

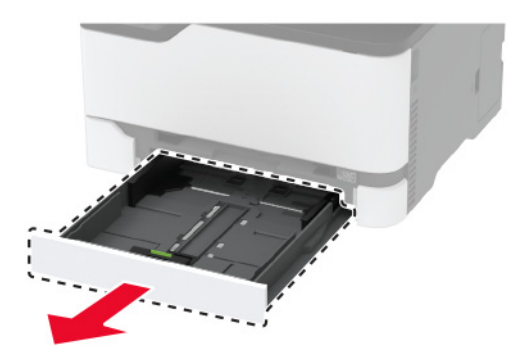

- Разопаковайте новата тава.
- Поставете новата тава.

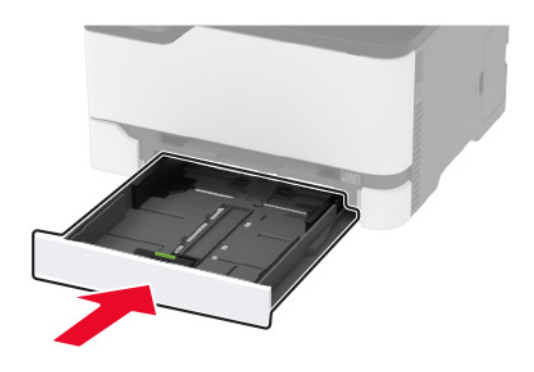

# **Смяна на устройството за ръчно подаване**

Отстранете тавата.

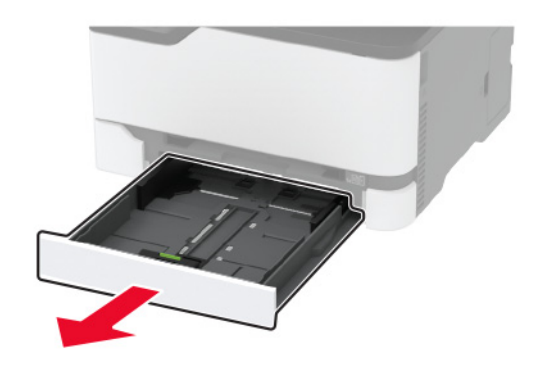

Премахнете използваното устройство за ръчно подаване.

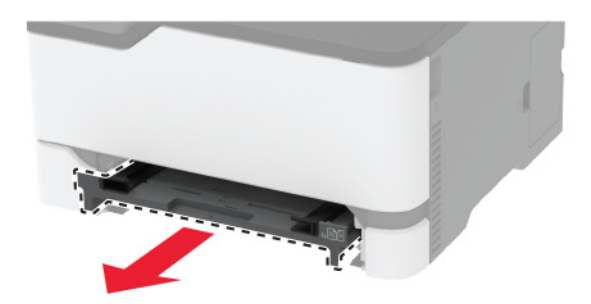

Разопаковайте новото устройство за ръчно подаване.

**4** Поставете новото устройство за ръчно подаване.

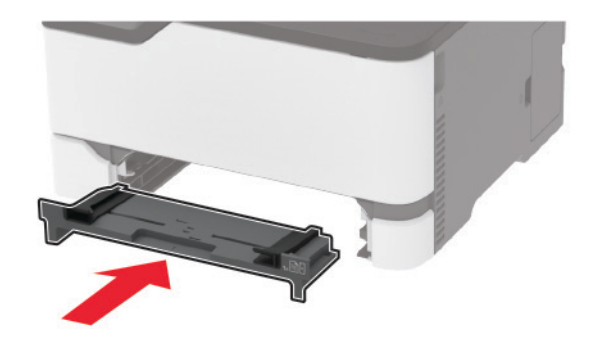

**5** Поставете тавата.

# **Подмяна на тава на АПУ**

**1** Отворете капака на АПУ.

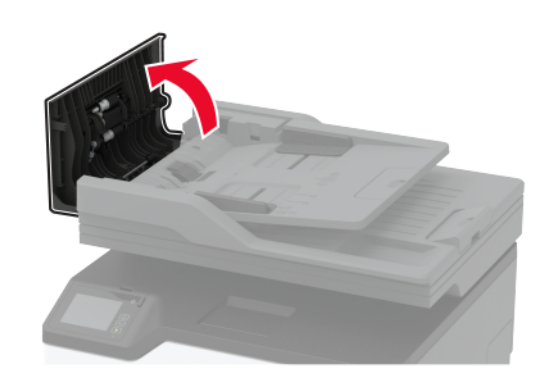

Отстранете използваната тава на АПУ.

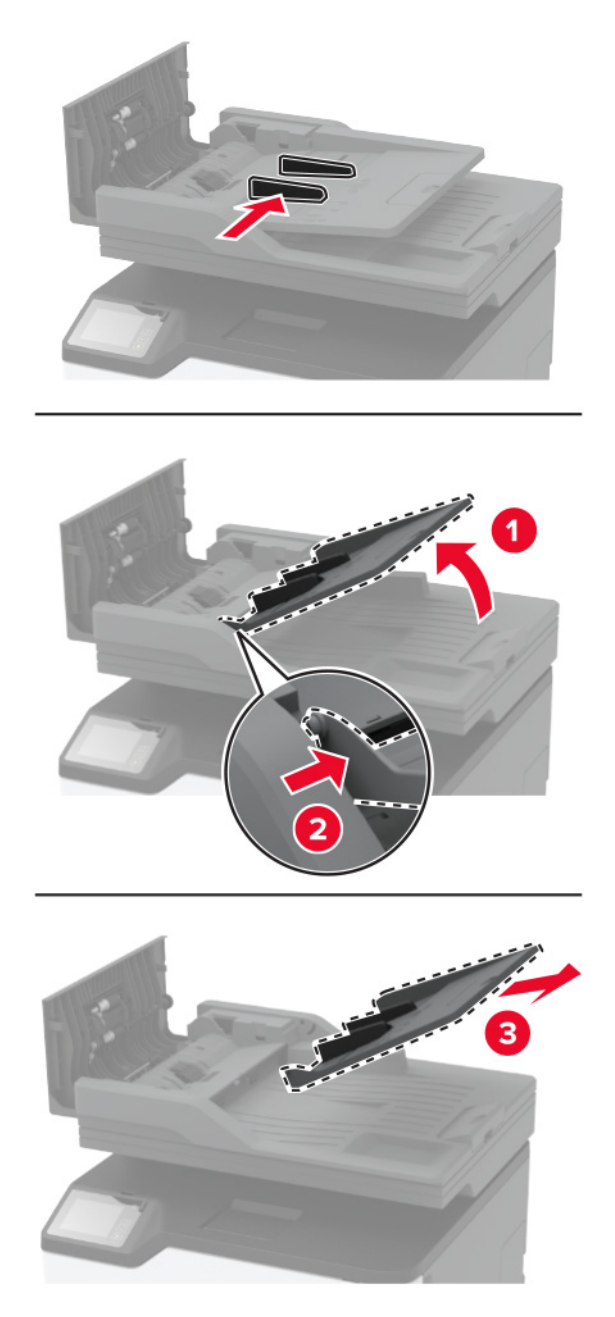

Разопаковайте новата тава на АПУ.

Поставете новата тава на АПУ, докато *щракне* на място.

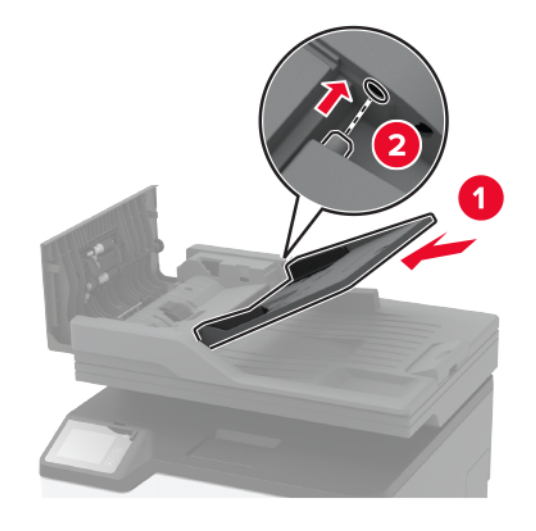

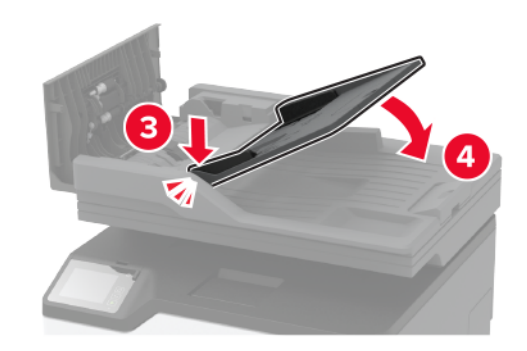

Затворете капака на АПУ.

## **Подмяна на гумите за поемане**

- Изключете принтера.
- Извадете кабела за захранване от електрическия контакт и след това от принтера.

Отворете предната вратичка и я натиснете здраво надолу.

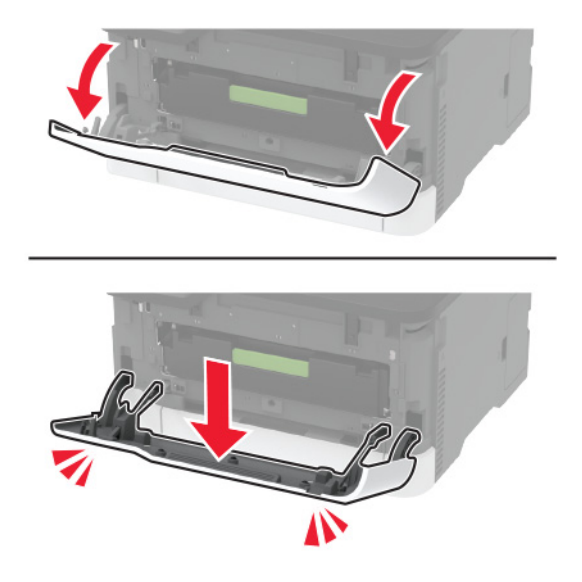

Извадете тавата на печатащата касета.

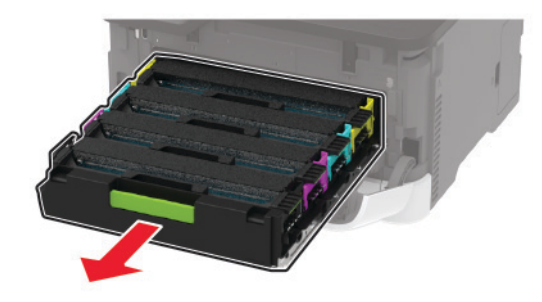

 За да се избегне случайно замърсяване с тонер, поставете лист хартия върху тавата на печатащата касета, след което поставете тавата на печатащата касета.

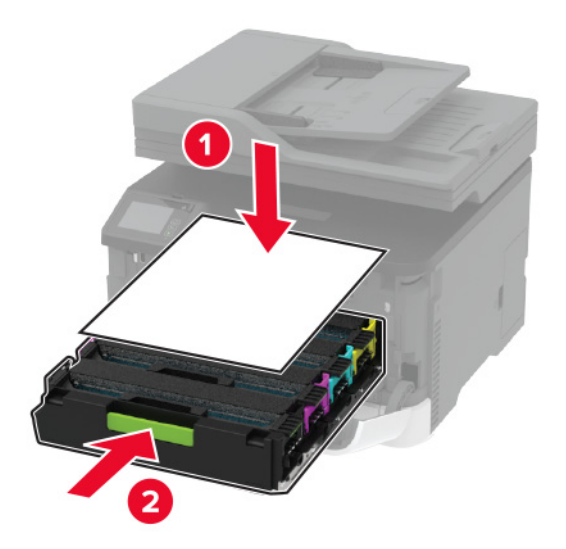

Затворете предната вратичка.

**7** Извадете тавата.

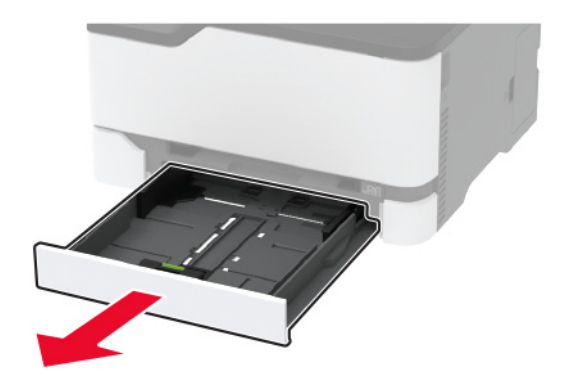

**8** Извадете бутилката за употребяван тонер.

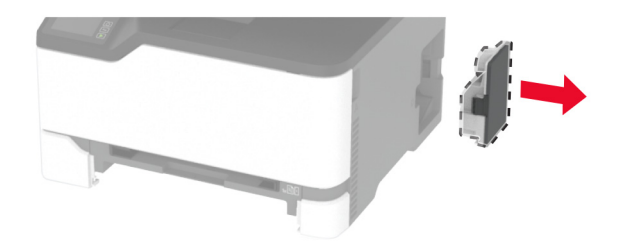

**Забележка:** За да избегнете разливане на тонера, поставете бутилката в изправено положение.

**9** Поставете принтера на една страна.

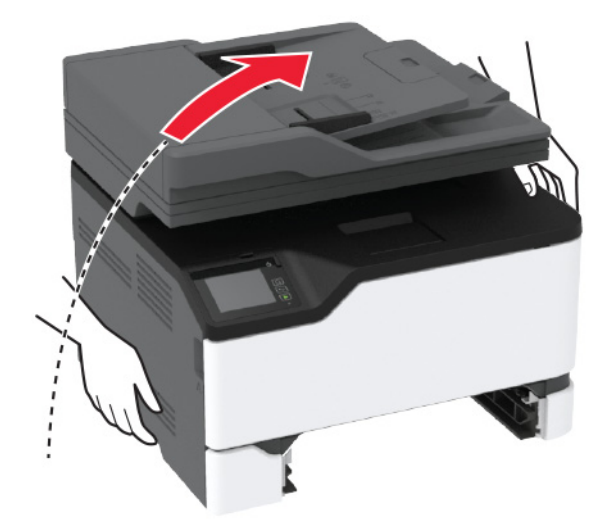

**10** Извадете използваните гуми за поемане.

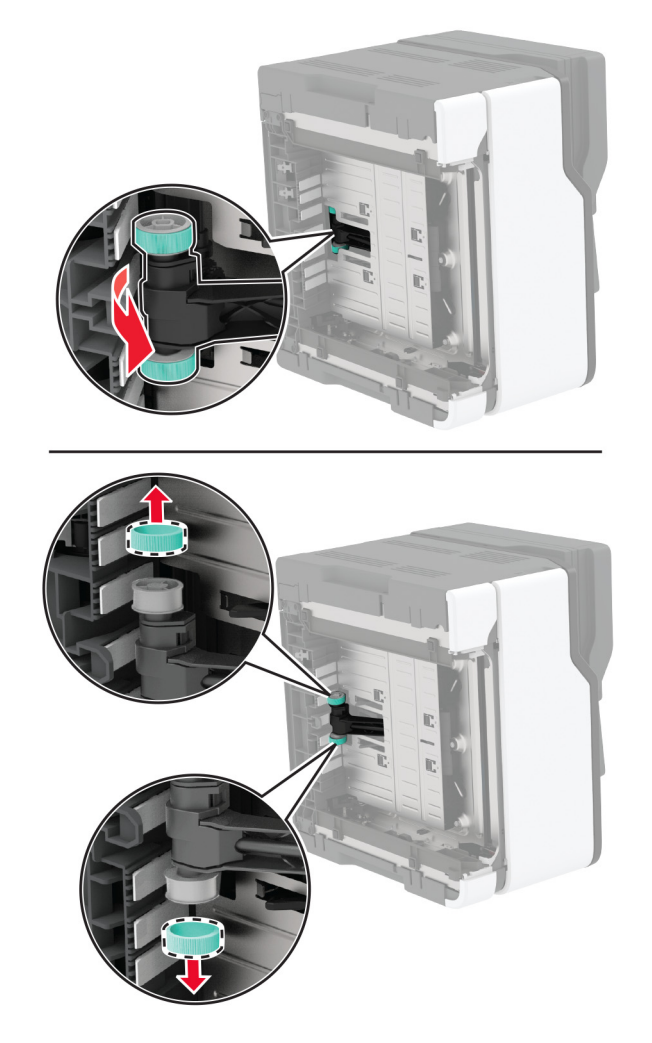

**11** Разопаковайте новите гуми за поемане.

**Забележка:** За да избегнете замърсяване, се уверете, че ръцете Ви са чисти.

Поставете новите гуми за поемане.

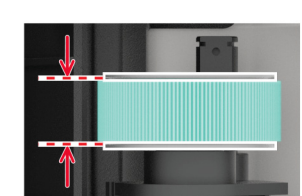

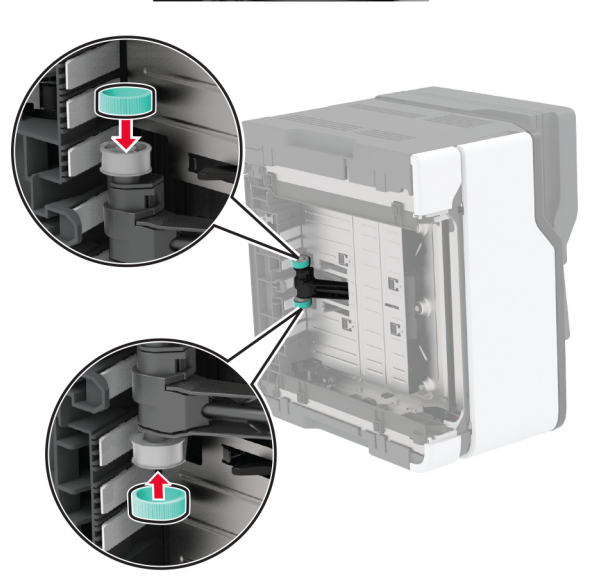

- Поставете принтера в първоначалното му положение и след това поставете бутилката за употребяван тонер.
- Поставете тавата.
- Отворете предната вратичка и я натиснете здраво надолу.
- Извадете тавата на печатащата касета.
- Премахнете хартията, след което поставете тавата на печатащата касета.
- Затворете предната вратичка.
- Свържете захранващия кабел към принтера, а след това и към електрическия контакт.

**ВНИМАНИЕ – ПОТЕНЦИАЛНО НАРАНЯВАНЕ:** За да избегнете риска от пожар или токов удар, свържете захранващия кабел към правилно заземен електрически контакт с подходящо напрежение, който е в близост до продукта и е леснодостъпен.

Включете принтера.

# **Подмяна на разделителната подложка на АПУ**

**1** Отворете капака на АПУ.

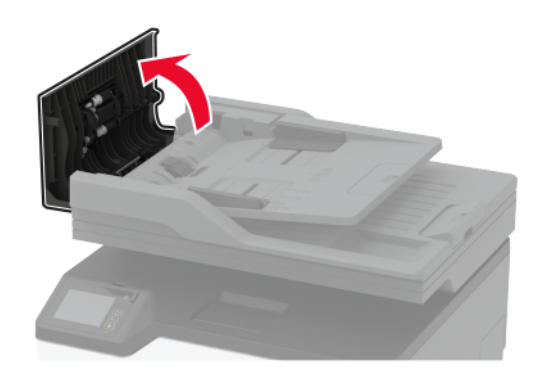

**2** Отстранете използваната разделителна подложка на АПУ.

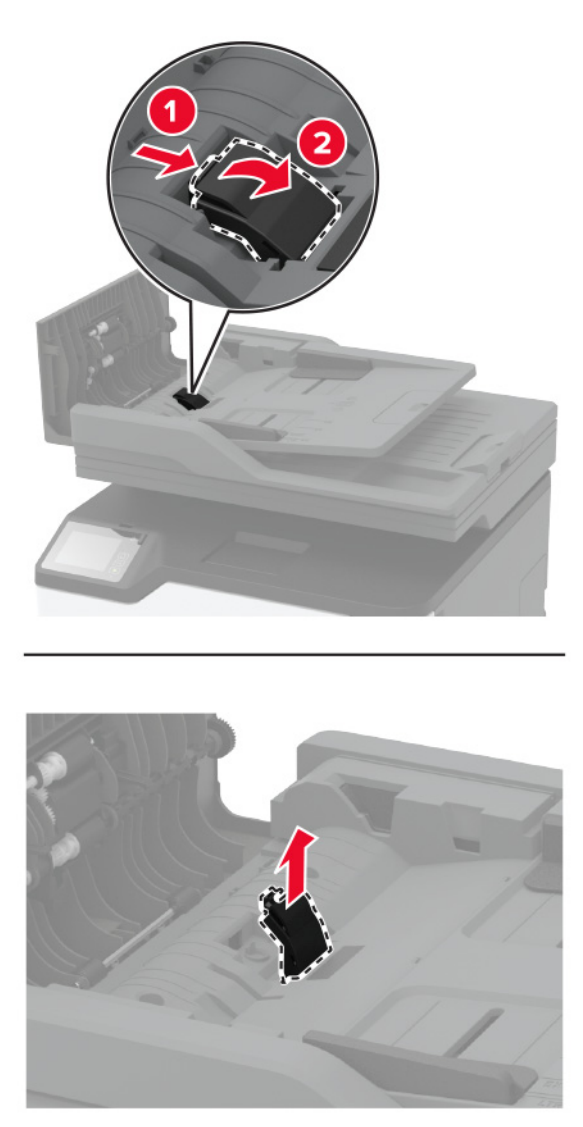

**3** Разопаковайте новата разделителна подложка на АПУ.

Поставете новата разделителна подложка, докато *щракне* на място.

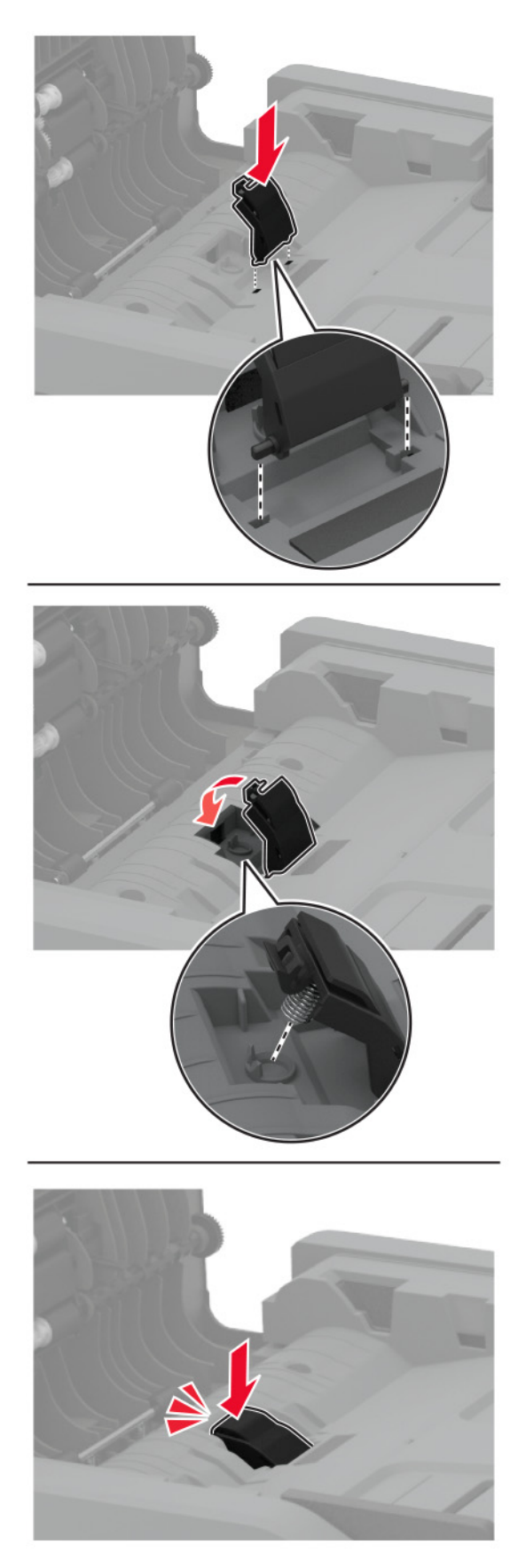

## **Нулиране на броячите за използването на консумативи**

- **1** От началния екран докоснете **Settings (Настройки)** > **Device (Устройство)** > **Maintenance (Поддръжка)** > **Config Menu (Меню за конфигурация)** > **Supply Usage And Counters (Използване на консумативи и броячи)**.
- **2** Изберете брояча, който искате да нулирате.

**Предупреждение – потенциални щети:** Консумативи и части, които не са обхванати от споразумение по програма за връщане, могат да бъдат нулирани и преработени. Гаранцията на производителя обаче не покрива щети, причинени от употребата на неоригинални консумативи или части. Нулирането на броячите за консумативи или части без правилно преработване може да причини повреда на Вашия принтер. След нулиране на брояча за консумативи или части Вашият принтер може да покаже грешка на дисплея, според която нулираният елемент е още наличен.

# **Почистване на частите на принтера**

## **Почистване на принтера**

**ВНИМАНИЕ – ОПАСНОСТ ОТ ТОКОВ УДАР:** За да избегнете опасността от електрически удар при почистване на външните части на принтера, изключете захранващия кабел от контакта в стената и откачете всички кабели от принтера, преди да продължите нататък.

#### **Забележки:**

- **•** Изпълнявайте тази задача на всеки няколко месеца.
- **•** Щети по принтера, които са причинени от неправилно обслужване, не се покриват от гаранцията на принтера.
- **1** Изключете принтера и след това извадете кабела от контакта.
- **2** Отстранете хартията от стандартната изходна тава.
- **3** Отстранете прах, влакна и парчета хартия около принтера чрез мека четка или прахосмукачка.
- **4** Изтрийте външните повърхности на принтера с мокра, мека, немъхеста кърпа.

#### **Забележки:**

- **•** Не използвайте битови почистващи или перилни препарати, тъй като могат да повредят покритието на принтера.
- **•** Уверете се, че всички части на принтера са сухи след почистване.
- **5** Включете захранващия кабел в контакт на стената и след това включете принтера.

**ВНИМАНИЕ – ПОТЕНЦИАЛНО НАРАНЯВАНЕ:** За да избегнете риска от пожар или токов удар, свържете захранващия кабел към подходящ и правилно заземен електрически контакт, който е в близост до продукта и е леснодостъпен.

## **Почистване на сензорния екран**

**ВНИМАНИЕ – ОПАСНОСТ ОТ ТОКОВ УДАР:** За да избегнете опасността от електрически удар при почистване на външните части на принтера, изключете захранващия кабел от електрическия контакт и откачете всички кабели от принтера, преди да продължите нататък.

- **1** Изключете принтера и след това извадете кабела от контакта.
- **2** Почистете сензорния екран с помощта на влажна, мека и немъхеста кърпа.

#### **Забележки:**

- **•** Не използвайте домакински препарати или почистващи препарати, тъй като те може да повредят сензорния екран.
- **•** След почистване се уверете, че сензорният екран е сух.
- **3** Включете захранващия кабел в контакт на стената и след това включете принтера.

**ВНИМАНИЕ – ПОТЕНЦИАЛНО НАРАНЯВАНЕ:** За да избегнете риска от пожар или токов удар, свържете захранващия кабел към подходящ и правилно заземен електрически контакт, който е в близост до продукта и е леснодостъпен.

## **Почистване на скенера**

**1** Отворете капака на скенера.

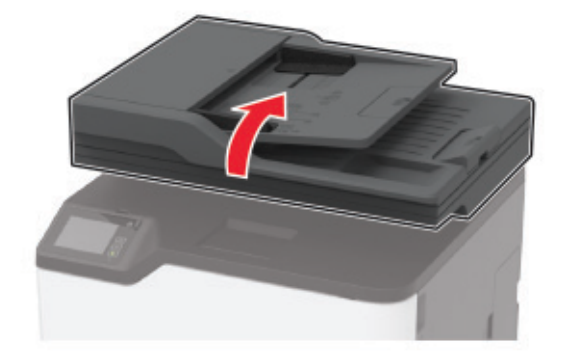

- **2** Почистете следните зони с помощта на влажна, мека и немъхеста кърпа:
	- **•** Подложката на стъклото на АПУ

**Забележка:** При някои модели принтери на това място има стъкло на АПУ, вместо подложка.

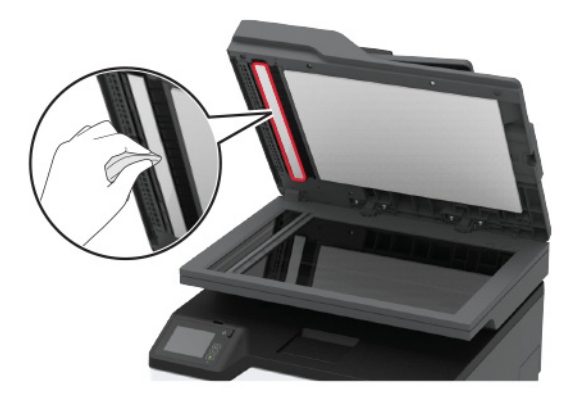

**•** Подложката на стъклото на скенера

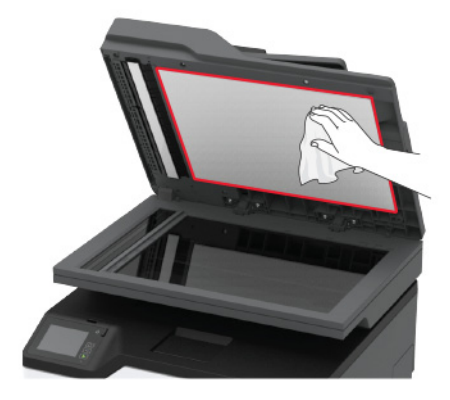

**•** Стъкло на АПУ

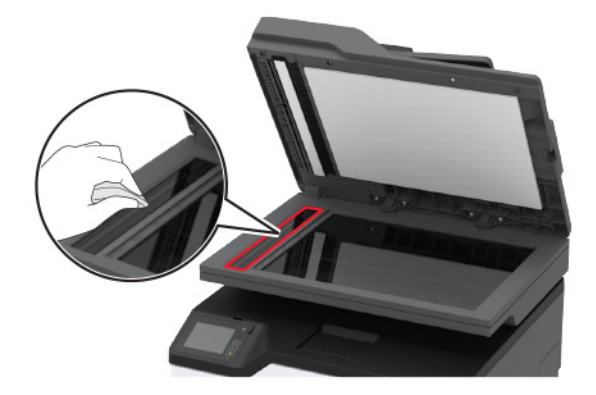

**•** Стъкло на скенера

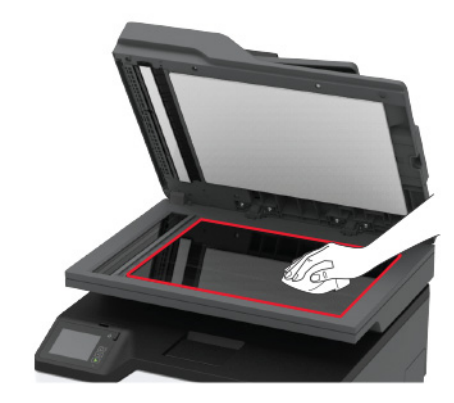

**3** Затворете капака на скенера.

## **Изчистване на гумите за поемане**

- **1** Изключете принтера.
- **2** Извадете кабела за захранване от електрическия контакт и след това от принтера.
- **3** Отворете предната вратичка и я натиснете здраво надолу.

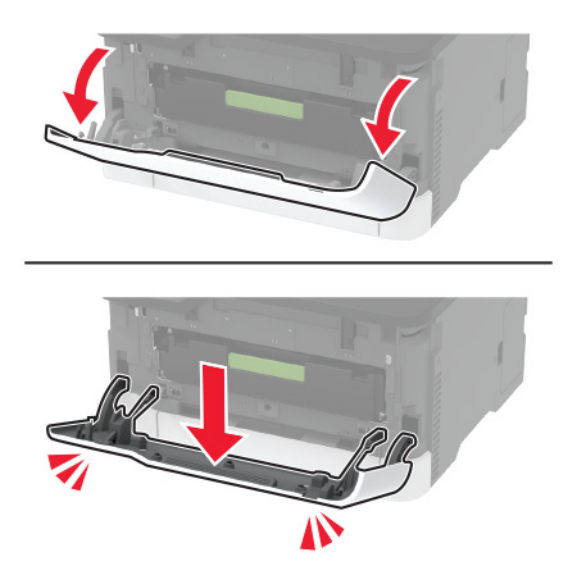

Извадете тавата на печатащата касета.

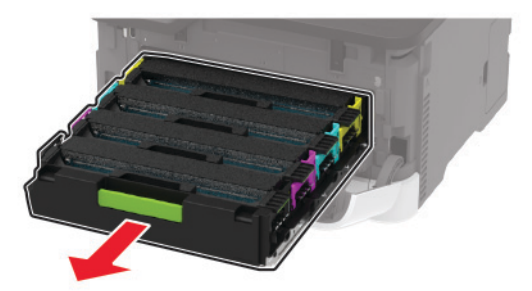

 За да се избегне случайно замърсяване с тонер, поставете лист хартия върху тавата на печатащата касета, след което поставете тавата на печатащата касета.

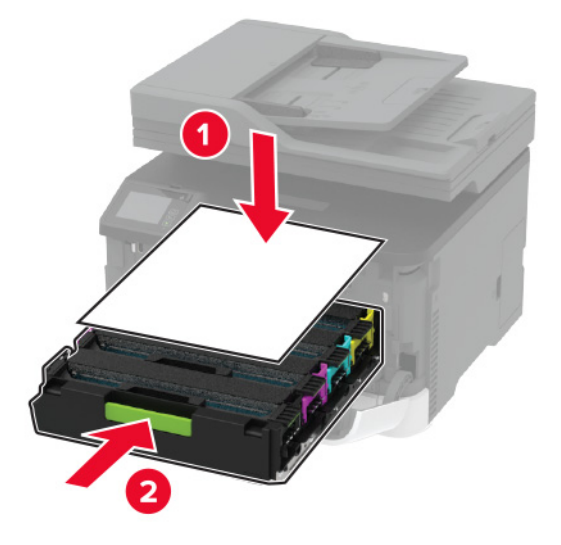

- Затворете предната вратичка.
- Извадете тавата.

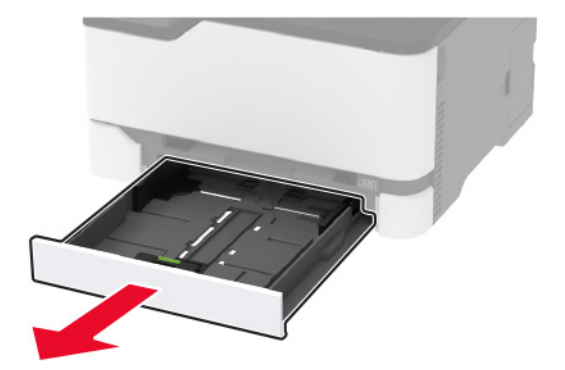

**8** Извадете бутилката за употребяван тонер.

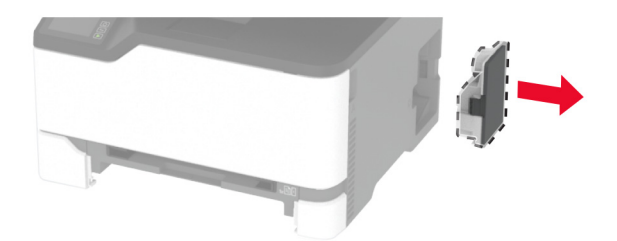

**Забележка:** За да избегнете разливане на тонера, поставете бутилката в изправено положение.

**9** Поставете принтера на една страна.

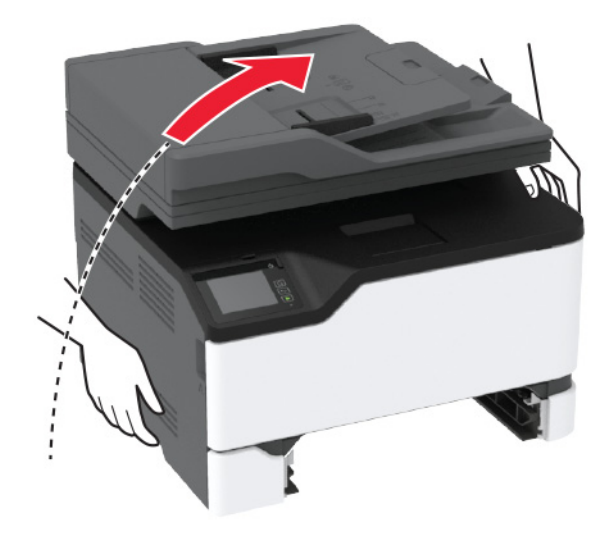

**10** Извадете гумите за поемане.

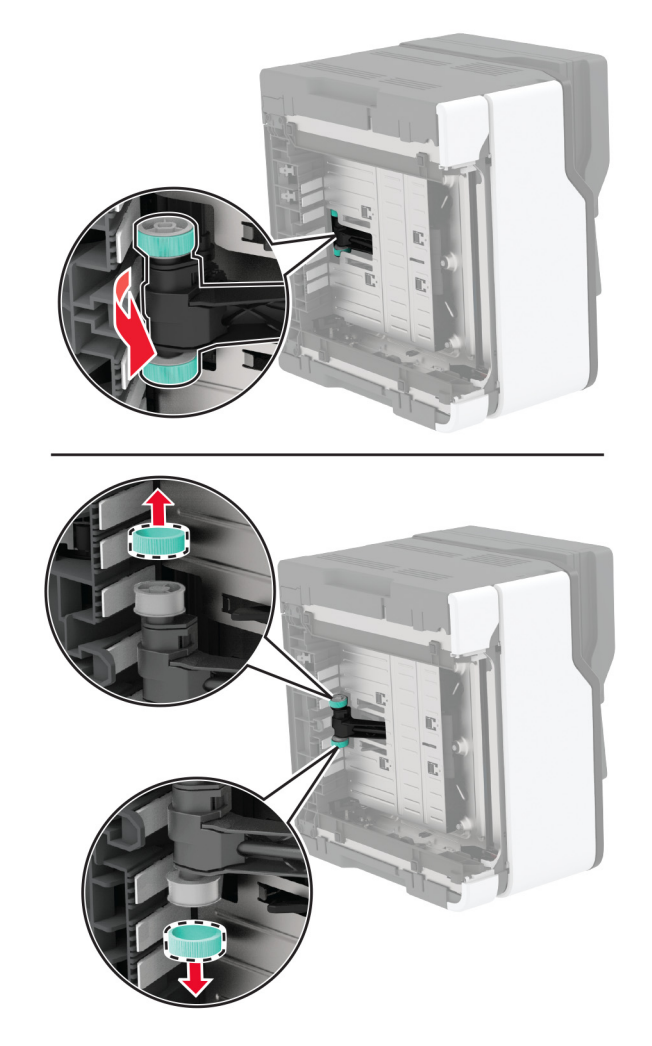

**11** Нанесете изопропилов алкохол върху мека кърпа без власинки, след което избършете гумите за поемане.

Поставете гумите за поемане.

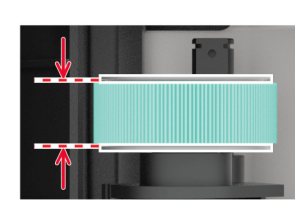

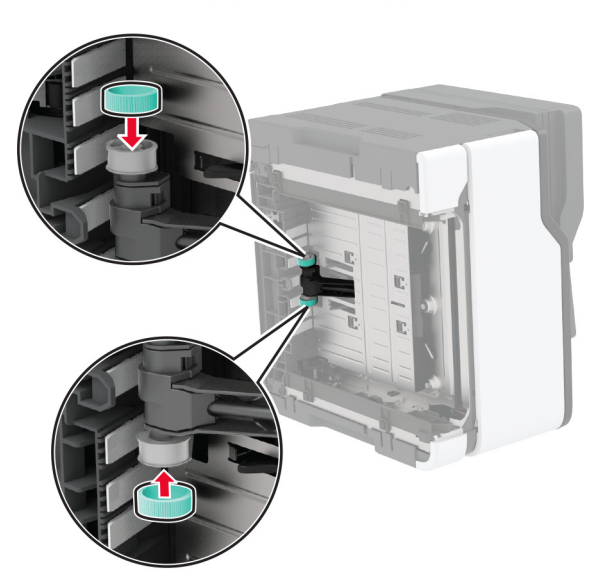

- Поставете принтера в първоначалното му положение и след това поставете бутилката за употребяван тонер.
- Поставете тавата.
- Отворете предната вратичка и я натиснете здраво надолу.
- Извадете тавата на печатащата касета.
- Премахнете хартията, след което поставете тавата на печатащата касета.
- Затворете предната вратичка.
- Свържете захранващия кабел към принтера, а след това и към електрическия контакт.

**ВНИМАНИЕ – ПОТЕНЦИАЛНО НАРАНЯВАНЕ:** За да избегнете риска от пожар или токов удар, свържете захранващия кабел към правилно заземен електрически контакт с подходящо напрежение, който е в близост до продукта и е леснодостъпен.

Включете принтера.

# **Пестене на енергия и хартия**

## **Конфигуриране на настройките за режим на пестене на енергия**

#### **Режим на заспиване**

- **1** От началния екран докоснете **Settings (Настройки)** > **Device (Устройство)** > **Power Management (Управление на захранването)** > **Timeouts (Времена на изчакване)** > **Sleep Mode (Режим на заспиване)**.
- **2** Определете времето, през което принтерът остава в режим на готовност, преди да влезе в Sleep Mode (Режим на заспиване).

#### **Режим на хибернация**

- **1** От началния екран докоснете **Settings (Настройки)** > **Device (Устройство)** > **Power Management (Управление на захранването)** > **Timeouts (Времена на изчакване)** > **Hibernate Timeout (Време на изчакване за активиране на режим на хибернация)**.
- **2** Изберете времето, през което принтерът остава в режим на готовност, преди да влезе в режим Hibernate (Хибернация).

#### **Забележки:**

- **•** За да работи Hibernate Timeout (Време на изчакване за активиране на режим на хибернация), настройте Hibernate Timeout on Connection (Време на изчакване за хибернация при връзка) на Hibernate (Хибернация).
- **•** Embedded Web Server е дезактивиран, когато принтерът е в режим Hibernate (Хибернация).

## **Регулиране на яркостта на дисплея на принтера**

- **1** От началния екран докоснете **Settings (Настройки)** > **Device (Устройство)** > **Preferences (Предпочитания)** > **Screen Brightness (Яркост на екрана)**.
- **2** Регулирайте настройката.

## **Пестене на консумативи**

**•** Отпечатвайте от двете страни на хартията.

**Забележка:** Двустранният печат е настройка по подразбиране в драйвера на принтера.

- **•** Отпечатвайте няколко страници на един лист хартия.
- **•** Използвайте функцията за предварителен преглед, за да видите как ще изглежда документа, преди да го разпечатате.
- **•** Разпечатайте едно копие на документа, за да проверите съдържанието му и формата за точност.

# **Преместване на принтера в друго местоположение**

**ВНИМАНИЕ – ПОТЕНЦИАЛНО НАРАНЯВАНЕ:** Ако принтерът тежи повече от 20 кг (44 фунта), тогава за безопасното му пренасяне могат да са необходими двама или повече човека.

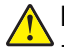

**ВНИМАНИЕ – ПОТЕНЦИАЛНО НАРАНЯВАНЕ:** За да избегнете риска от пожар или токов удар, използвайте само захранващия кабел, предоставен с този продукт, или предложения за замяна от производителя разрешен кабел.

**ВНИМАНИЕ – ПОТЕНЦИАЛНО НАРАНЯВАНЕ:** Следвайте указанията по-долу при преместване на принтера, за да избегнете нараняване или повреда на принтера:

- **•** Уверете се, че всички врати и тави са затворени.
- **•** Изключете принтера и след това извадете кабела от контакта.
- **•** Разкачете всички кабели от принтера.
- **•** Ако принтерът има отделни допълнителни тави, стоящи на пода, или допълнителни изходни компоненти, свързани към него, тогава ги разкачете, преди да преместите принтера.
- **•** Ако принтерът има основа на колелца, тогава внимателно го изтърколете на новото място. Бъдете внимателни при преминаване през прагове и прекъсвания в подовата настилка.
- **•** Ако принтерът няма основа за колелца, но е конфигуриран с допълнителни тави или допълнителни изходни компоненти, тогава премахнете допълнителните изходни компоненти и повдигнете принтера от тавите. Не се опитвайте да вдигнете принтера и някои от допълнителните компоненти едновременно.
- **•** Винаги използвайте дръжките на принтера, за да го вдигнете.
- **•** Ако за преместване на принтера се използва количка, тя трябва да е с повърхност, побираща целия размер на принтера.
- **•** Ако за преместване на допълнителния хардуер се използва количка, тя трябва да е с повърхност, побираща целия размер на допълнителните компоненти.
- **•** Дръжте принтера в изправено положение.
- **•** Избягвайте силни удари при движение.
- **•** Уверете се, че пръстите ви не са под принтера, когато го поставяте.
- **•** Уверете се, че около принтера има достатъчно свободно пространство.

**Забележка:** Щети по принтера, които са причинени от неправилно преместване, не се покриват от гаранцията на принтера.

# **Транспортиране на принтера**

За инструкции за изпращане отидете на **<http://support.lexmark.com>** или се свържете с поддръжка на клиенти.

# **Отстраняване на проблем**

# **Проблеми с качеството на печата**

Намерете изображението, което прилича на проблема с качеството на печат, който изпитвате, и после кликнете на връзката под него, за да прочетете стъпките по решаването на проблема.

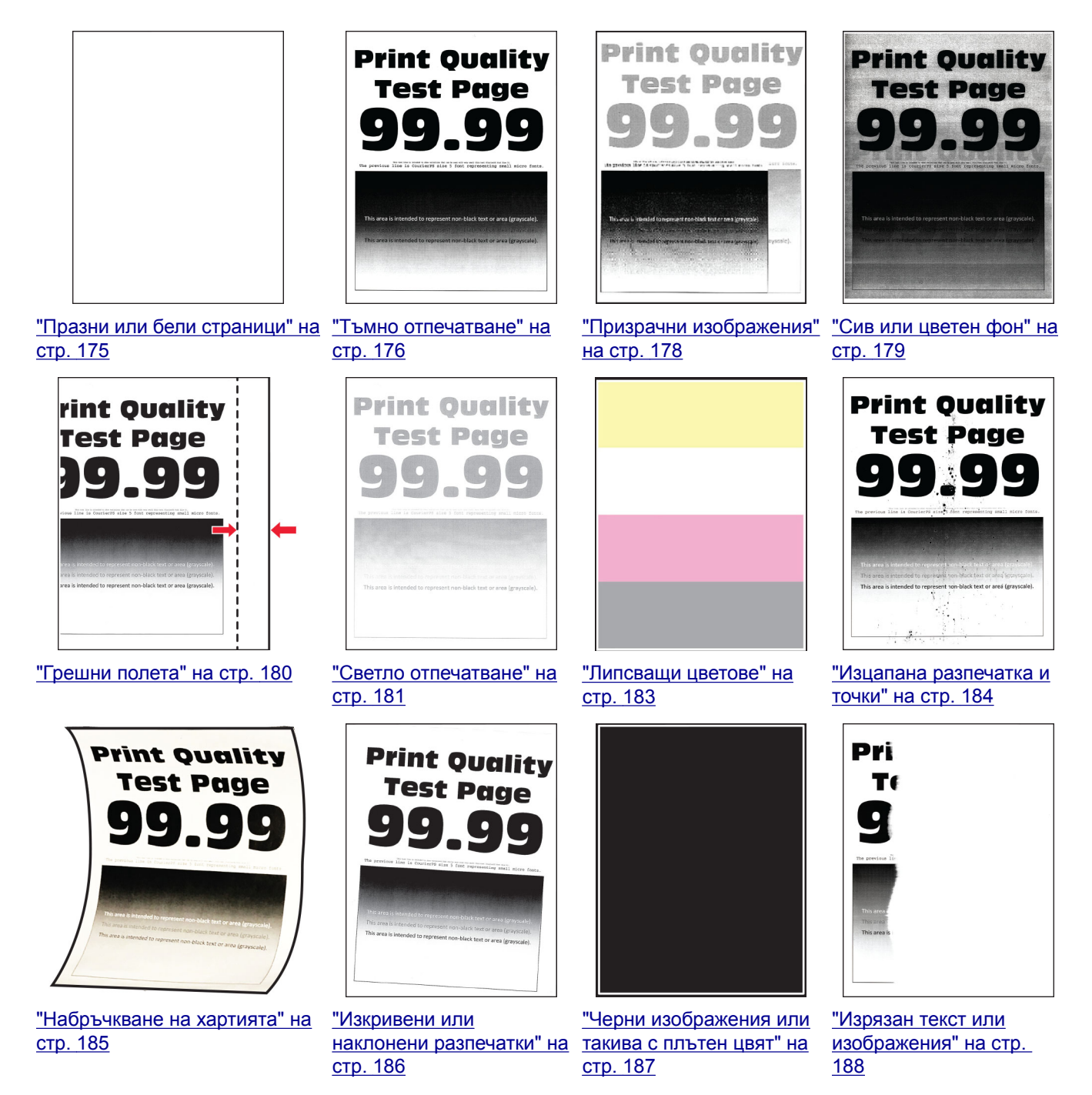

<span id="page-174-0"></span>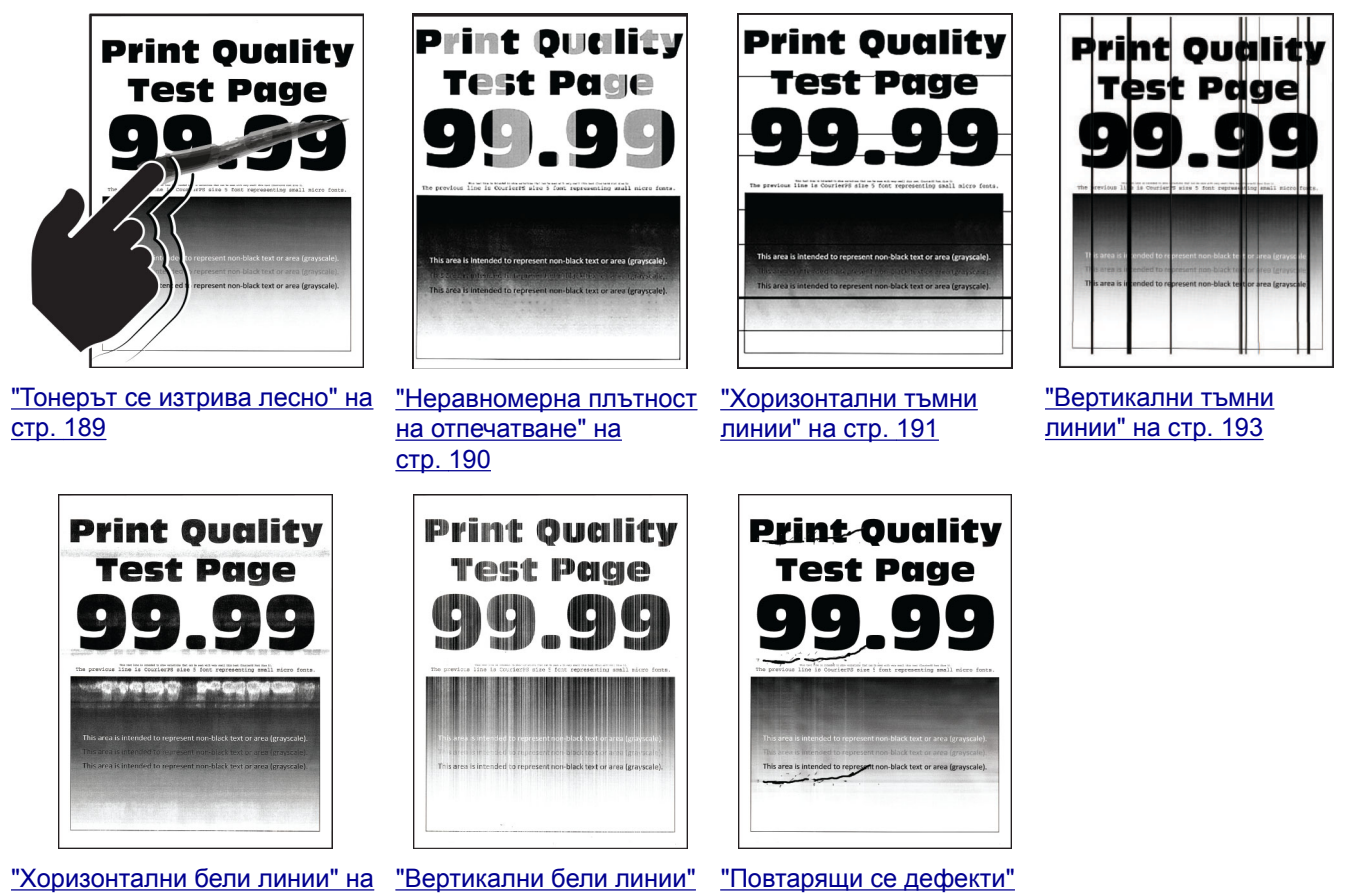

# стр[. 194](#page-193-0)

# на стр[. 196](#page-195-0)

на стр[. 197](#page-196-0)

# **Проблеми с печата**

# **Качеството на печат е лошо**

## **Празни или бели страници**

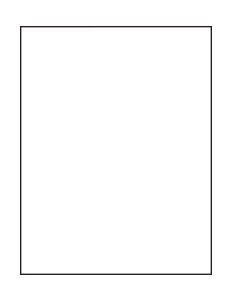

**Забележка:** Преди разрешаване на проблема отпечатайте тестови страници за качество на печат. От контролния панел преминете към **Настройки** > **Отстраняване на неизправности** > **Тестови**

**страници за качество на печат**. За модели на принтери без сензорен екран натиснете  $\frac{0 \text{K}}{2}$ , за да преминете през настройките.

<span id="page-175-0"></span>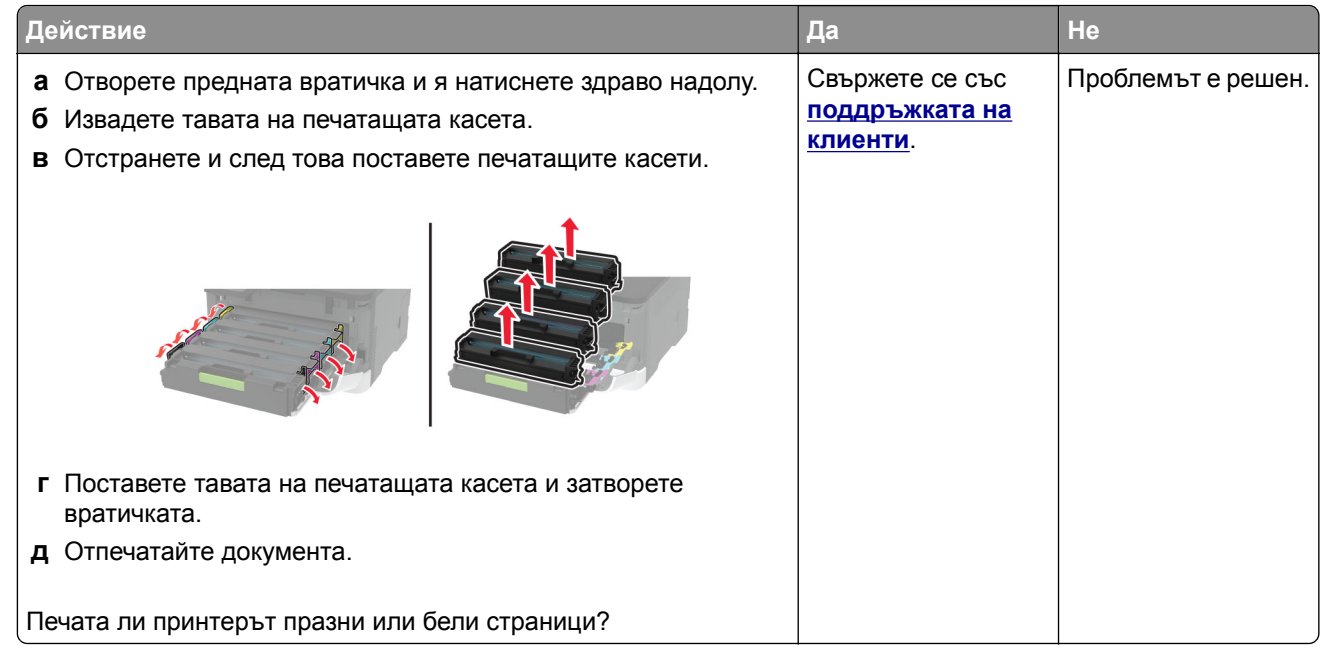

### **Тъмно отпечатване**

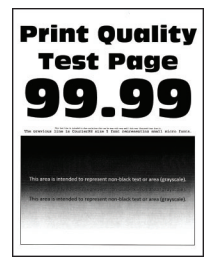

**Забележка:** Преди разрешаване на проблема отпечатайте тестови страници за качество на печат. От контролния панел преминете към **Настройки** > **Отстраняване на неизправности** > **Тестови**

**страници за качество на печат**. За модели на принтери без сензорен екран натиснете <sup>ОК</sup>, за да преминете през настройките.

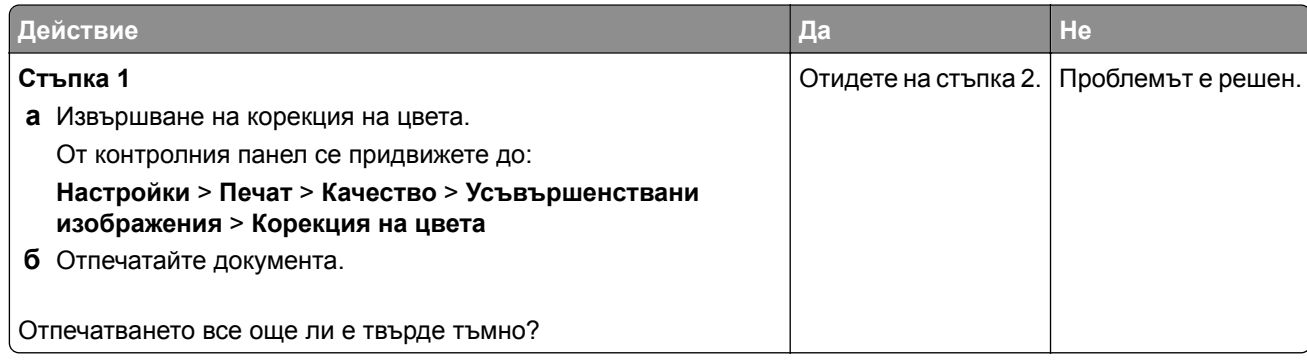

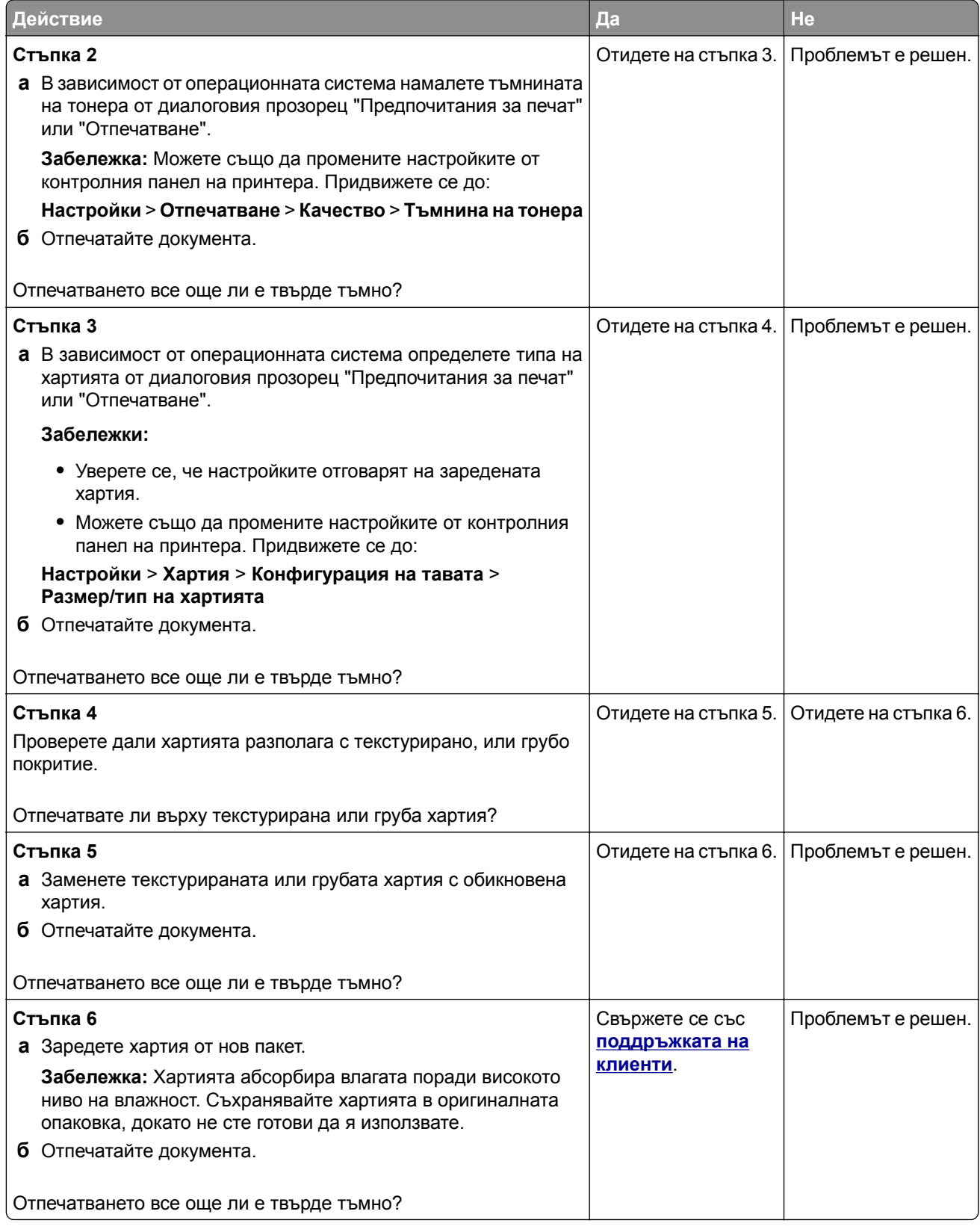

### <span id="page-177-0"></span>**Призрачни изображения**

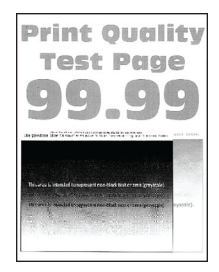

**Забележка:** Преди разрешаване на проблема отпечатайте тестови страници за качество на печат. От контролния панел преминете към **Настройки** > **Отстраняване на неизправности** > **Тестови**

**страници за качество на печат**. За модели на принтери без сензорен екран натиснете <sup>ОК</sup>, за да преминете през настройките.

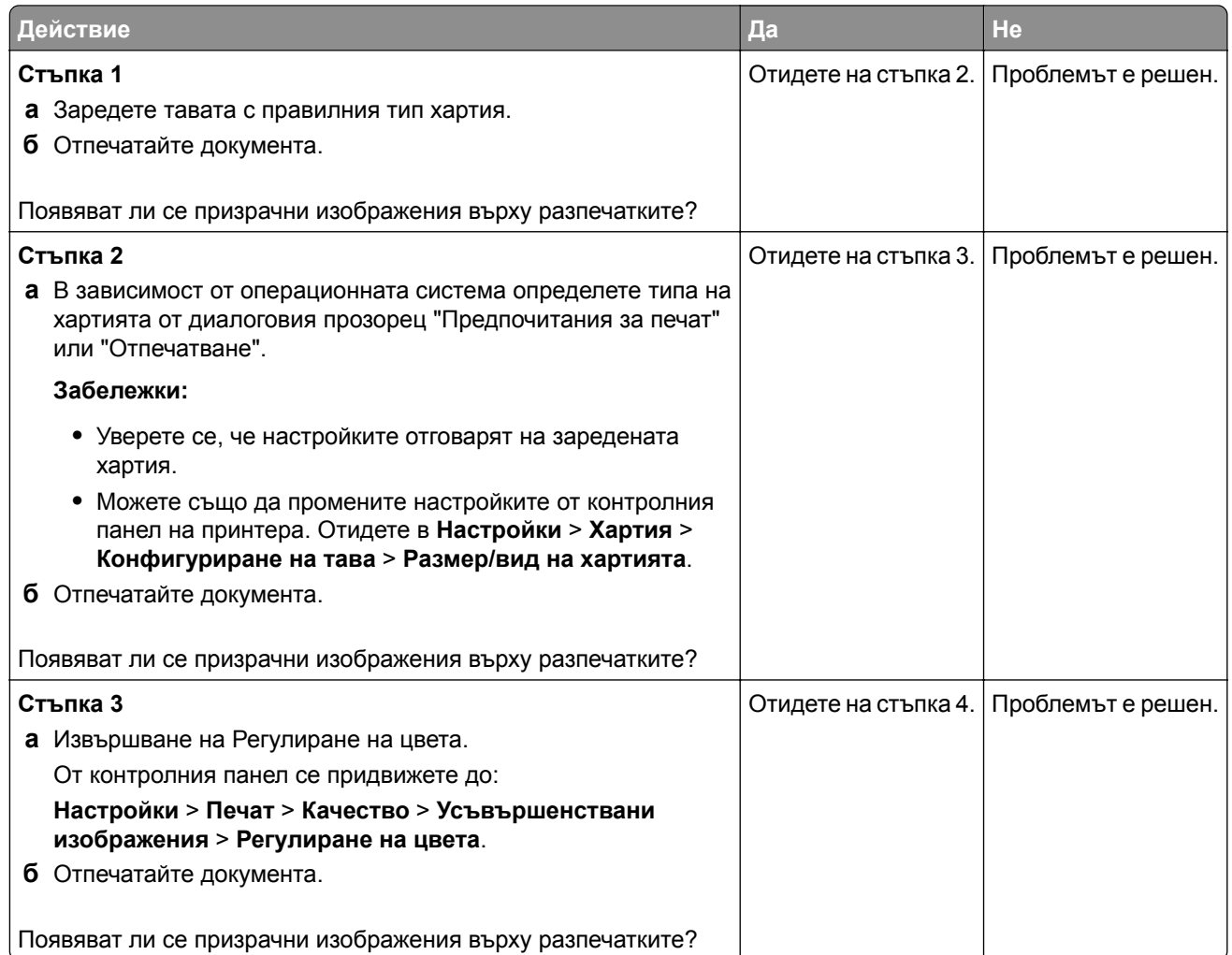

<span id="page-178-0"></span>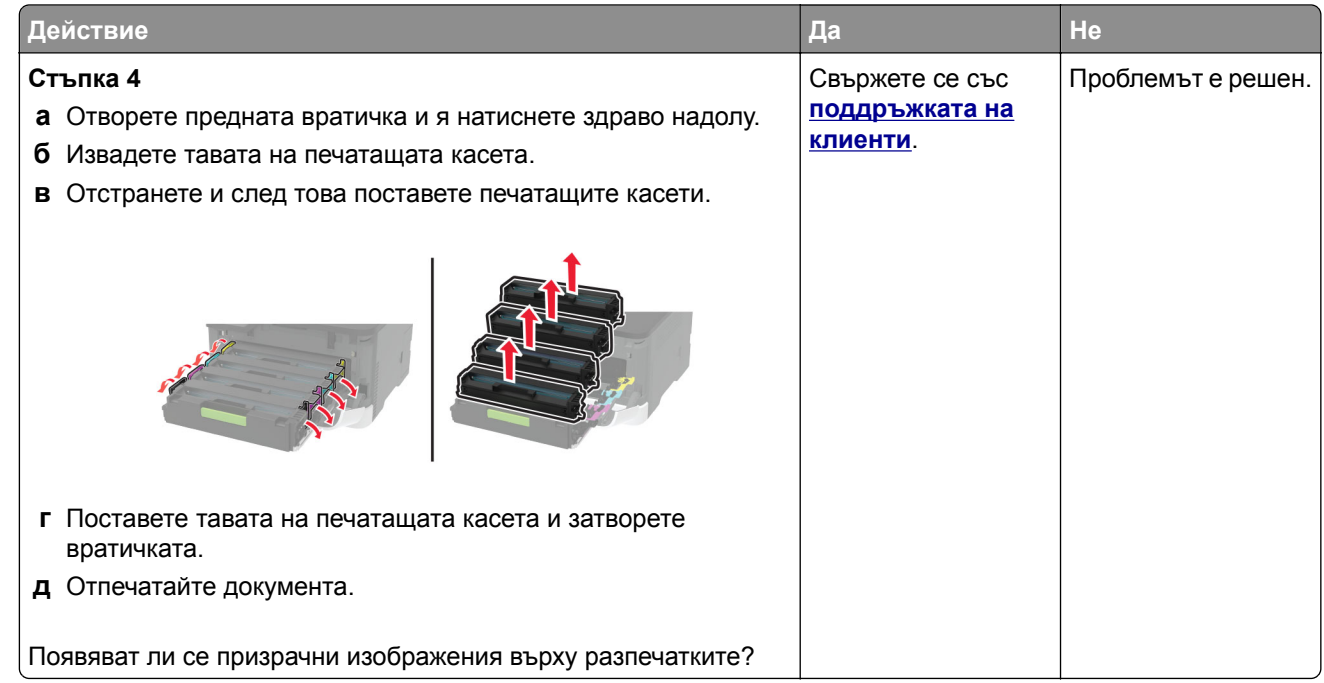

### **Сив или цветен фон**

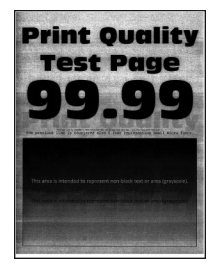

**Забележка:** Преди разрешаване на проблема отпечатайте тестови страници за качество на печат. От контролния панел преминете към **Настройки** > **Отстраняване на неизправности** > **Тестови**

**страници за качество на печат**. За модели на принтери без сензорен екран натиснете <sup>ОК</sup>, за да преминете през настройките.

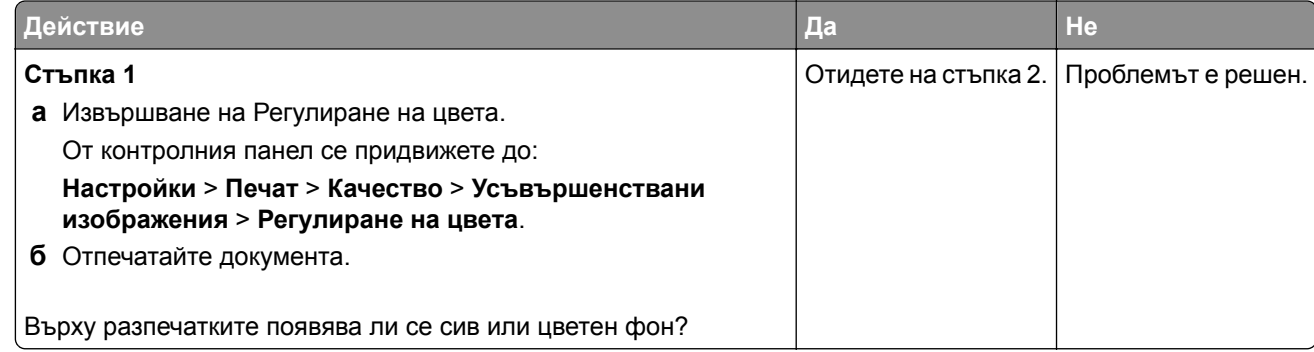

<span id="page-179-0"></span>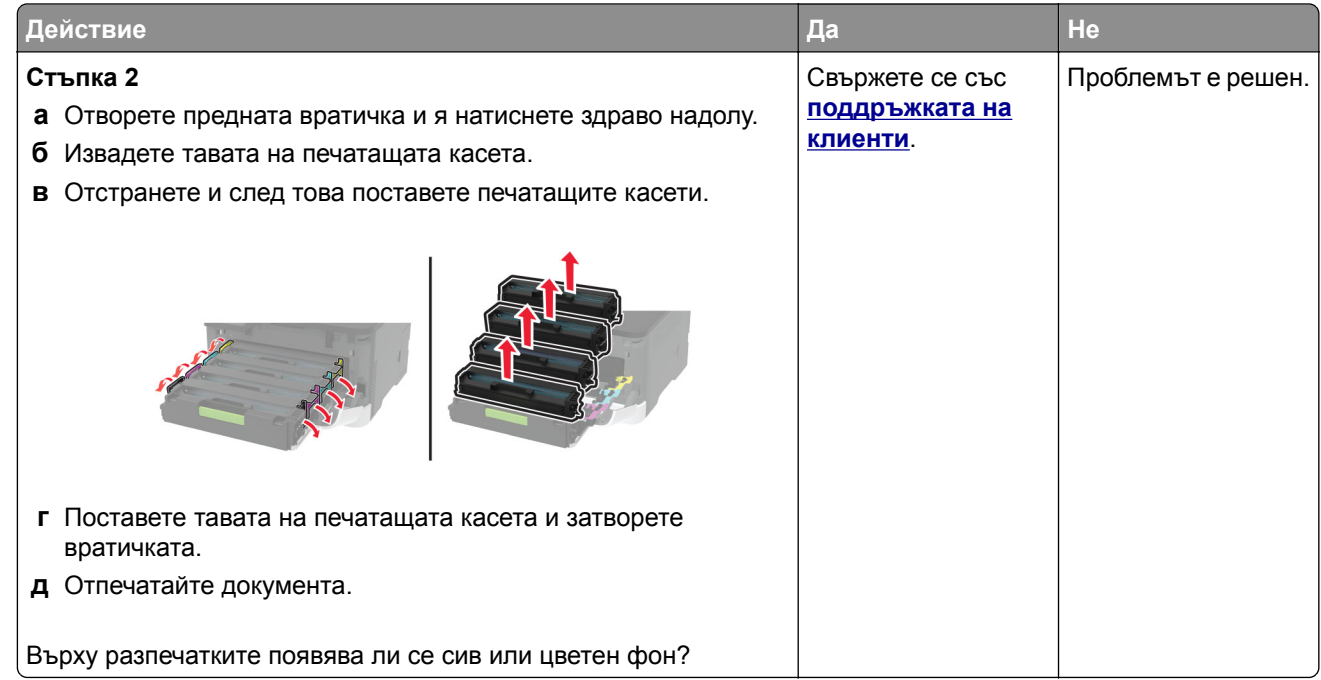

## **Грешни полета**

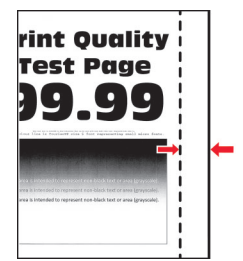

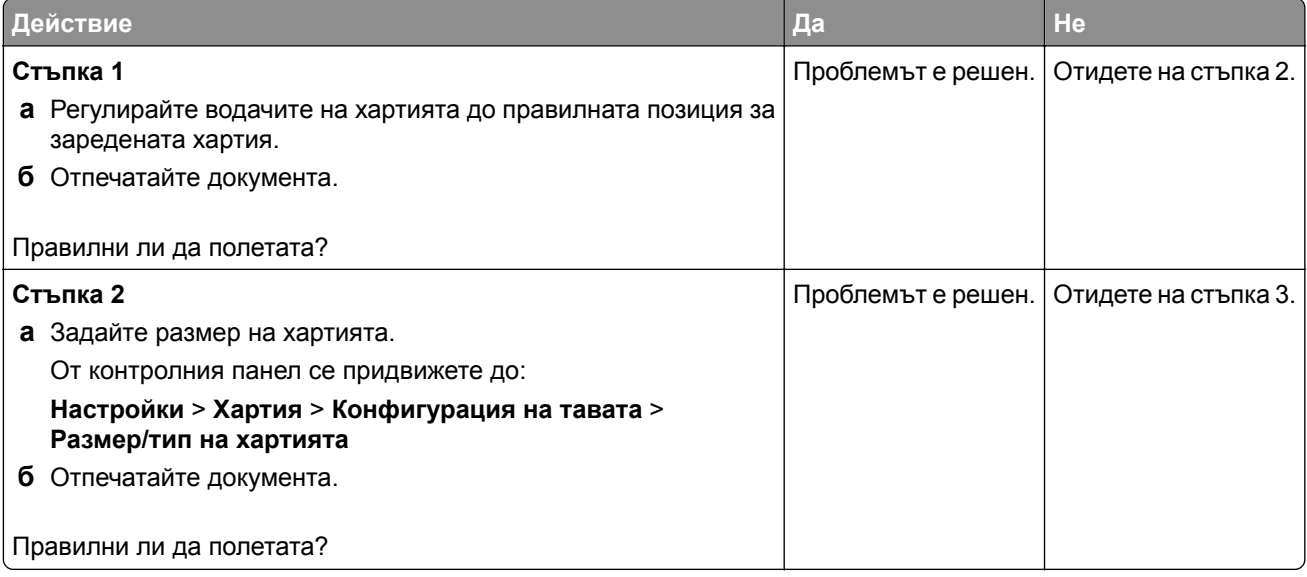
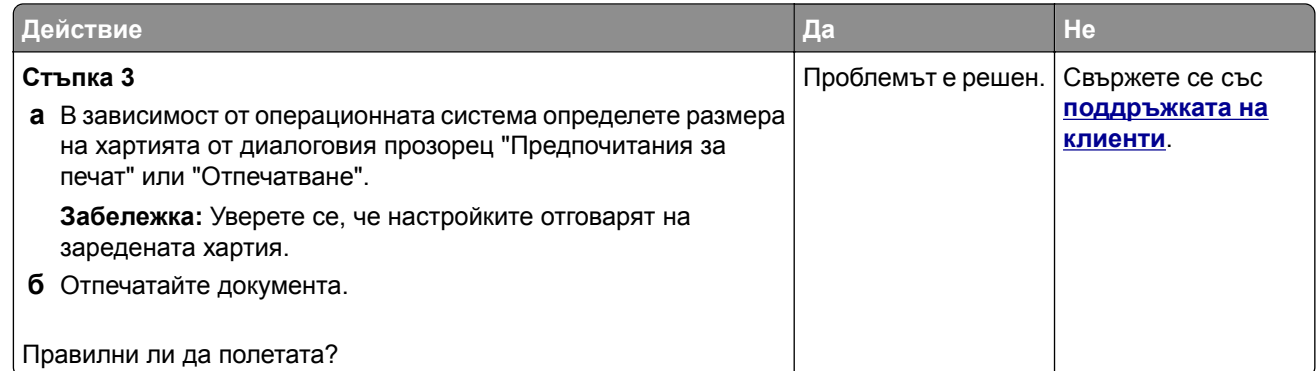

### **Светло отпечатване**

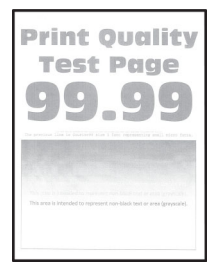

**Забележка:** Преди разрешаване на проблема отпечатайте тестови страници за качество на печат. От контролния панел преминете към **Настройки** > **Отстраняване на неизправности** > **Тестови**

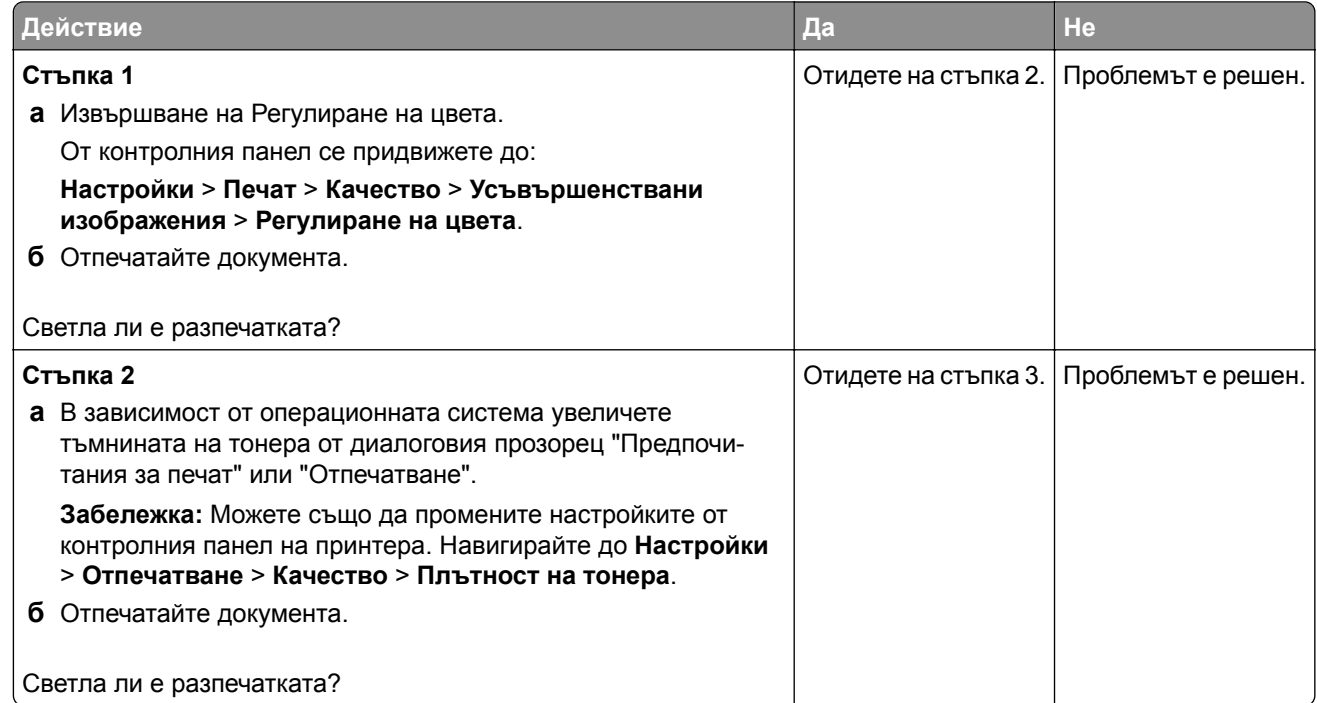

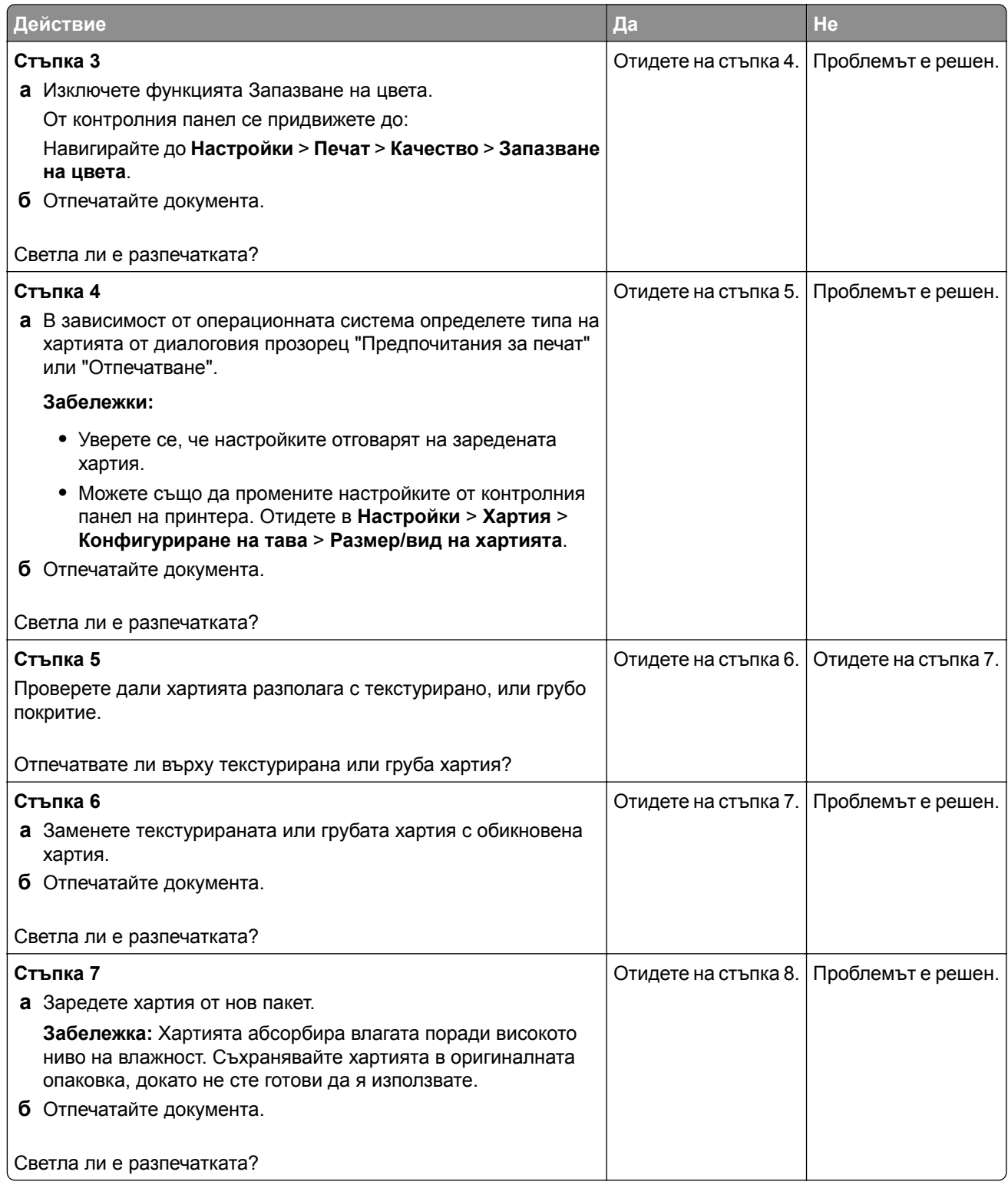

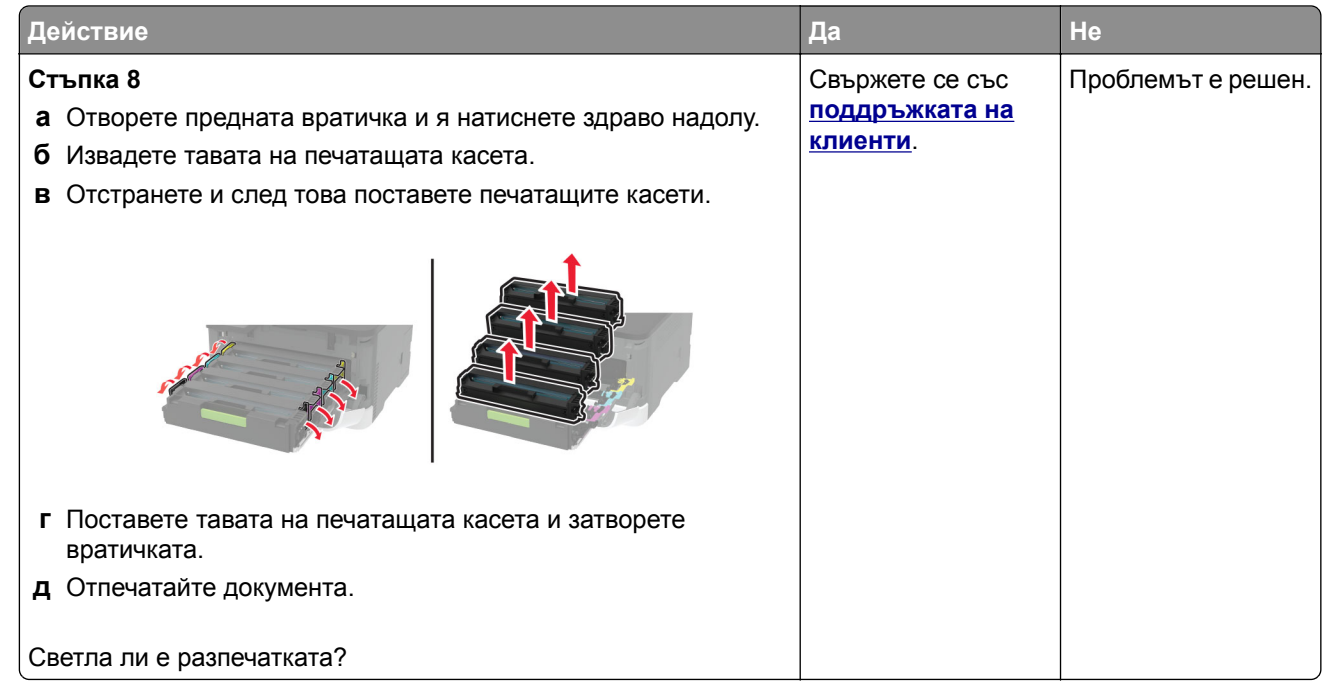

### **Липсващи цветове**

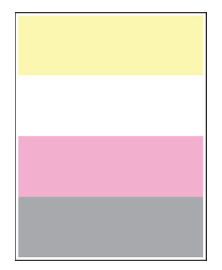

**Забележка:** Преди разрешаване на проблема отпечатайте тестови страници за качество на печат. От контролния панел преминете към **Настройки** > **Отстраняване на неизправности** > **Тестови**

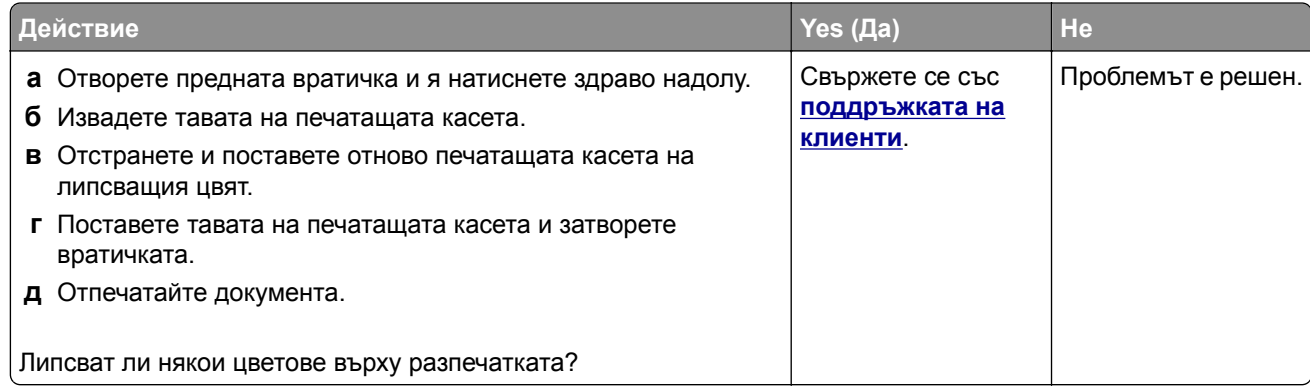

### **Изцапана разпечатка и точки**

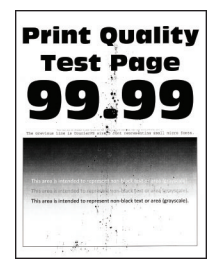

**Забележка:** Преди разрешаване на проблема отпечатайте тестови страници за качество на печат. От контролния панел преминете към **Настройки** > **Отстраняване на неизправности** > **Тестови**

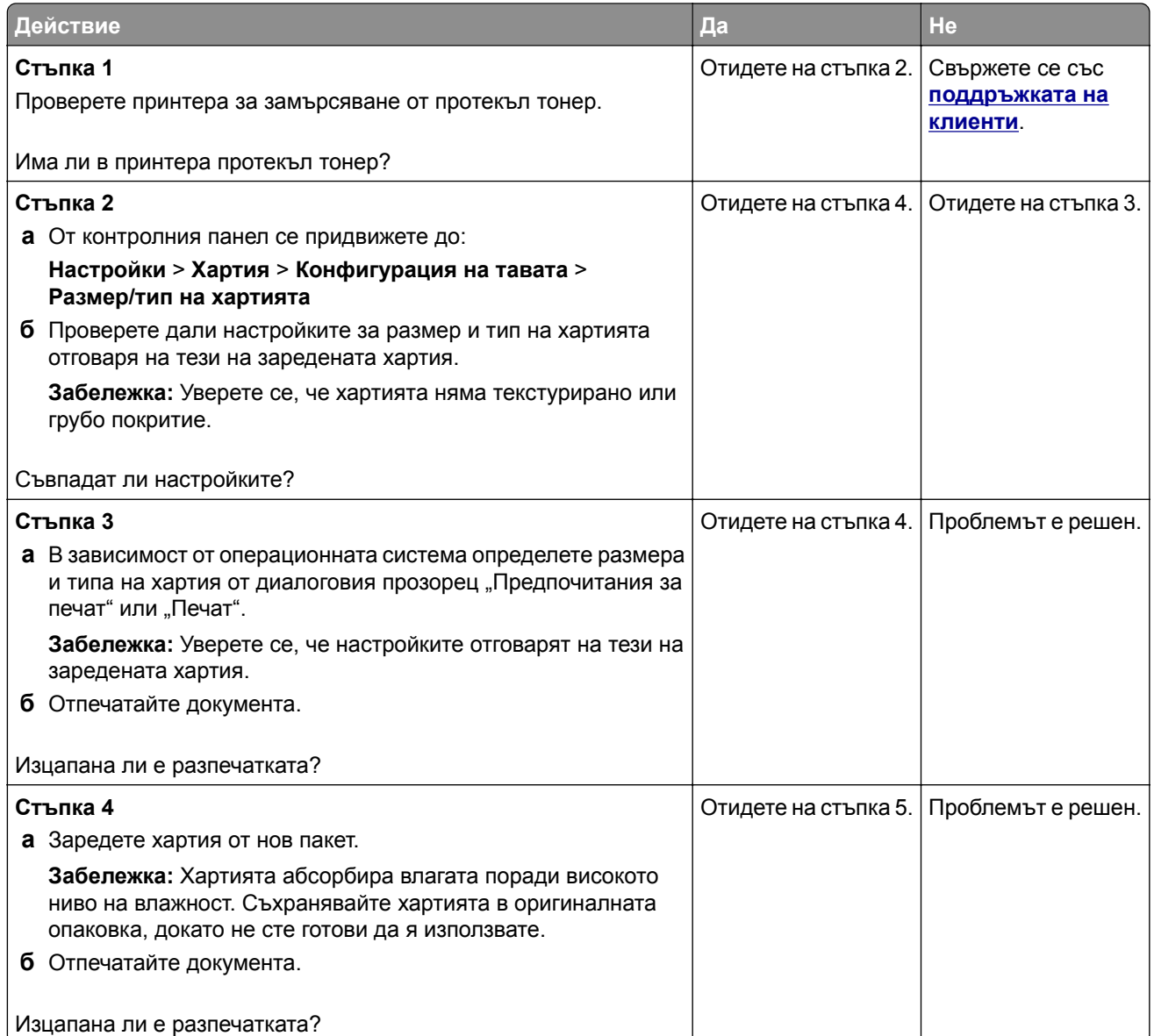

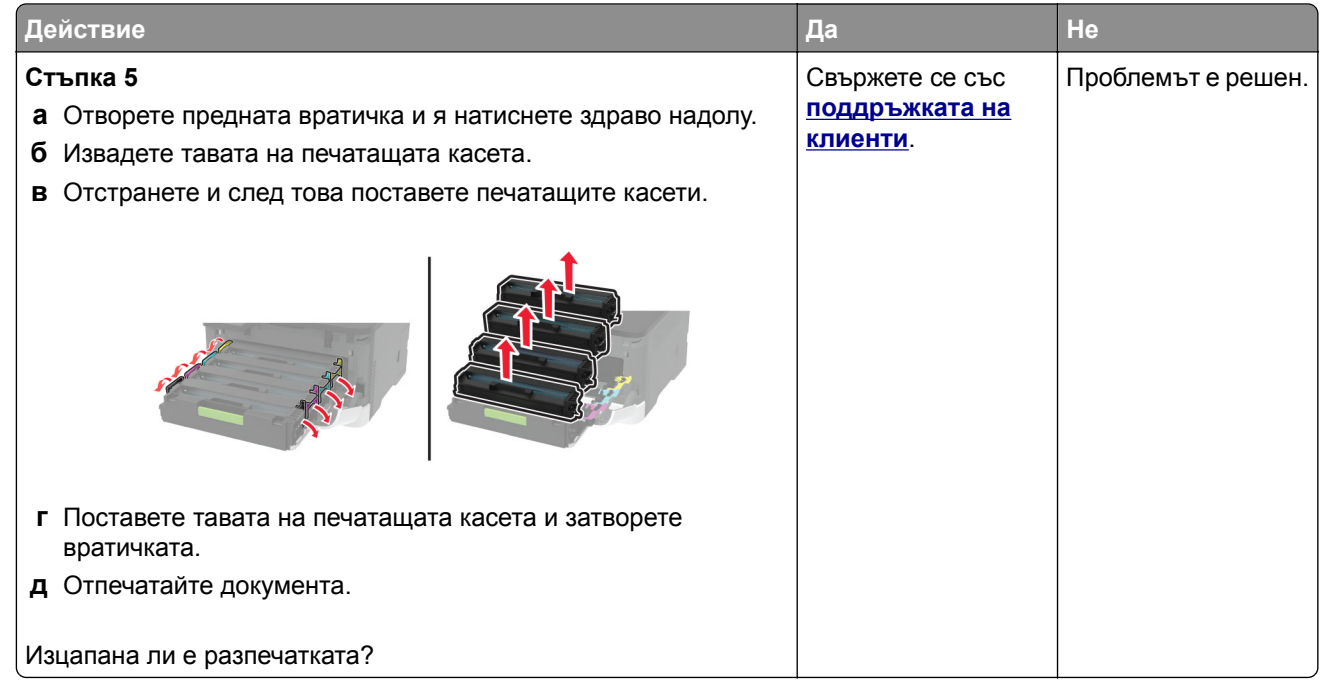

### **Набръчкване на хартията**

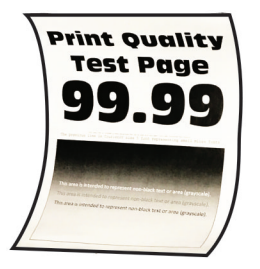

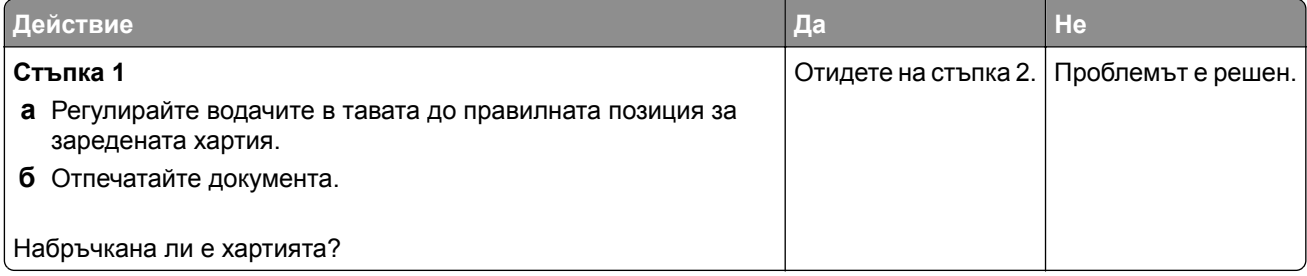

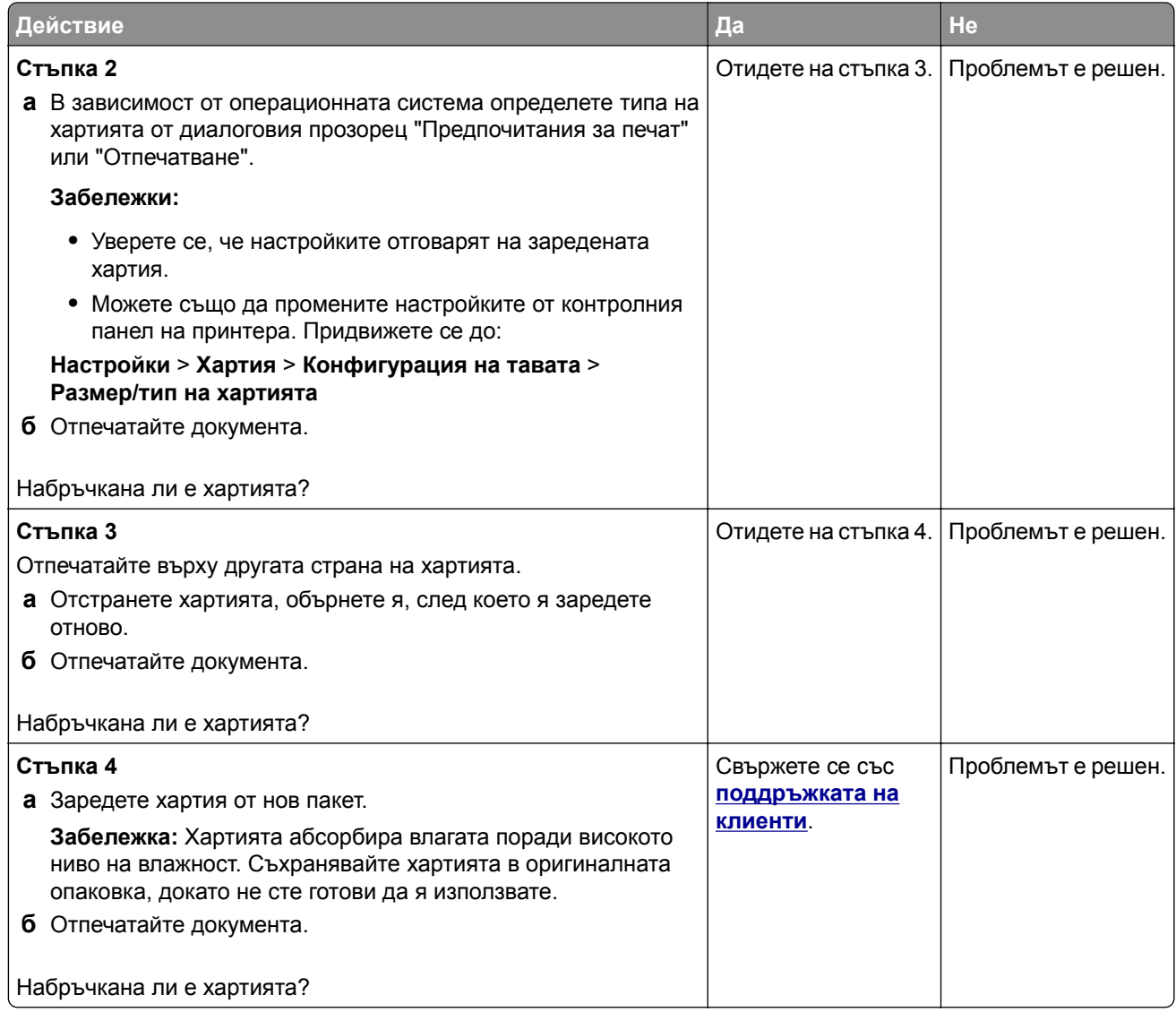

### **Изкривени или наклонени разпечатки**

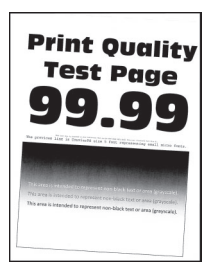

**Забележка:** Преди разрешаване на проблема отпечатайте тестови страници за качество на печат. От контролния панел преминете към **Настройки** > **Отстраняване на неизправности** > **Тестови**

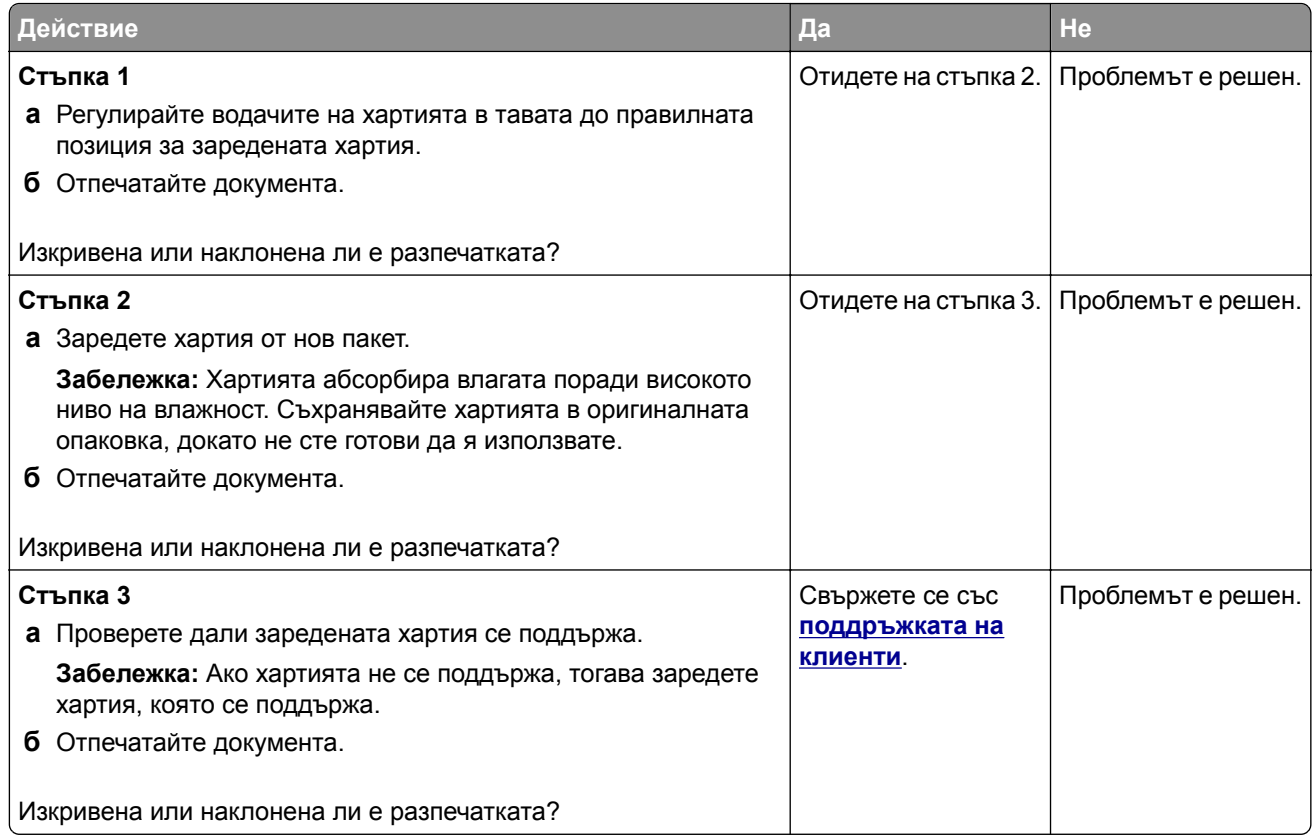

### **Черни изображения или такива с плътен цвят**

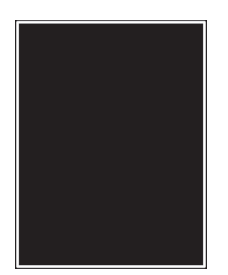

**Забележка:** Преди разрешаване на проблема отпечатайте тестови страници за качество на печат. От контролния панел преминете към **Настройки** > **Отстраняване на неизправности** > **Тестови**

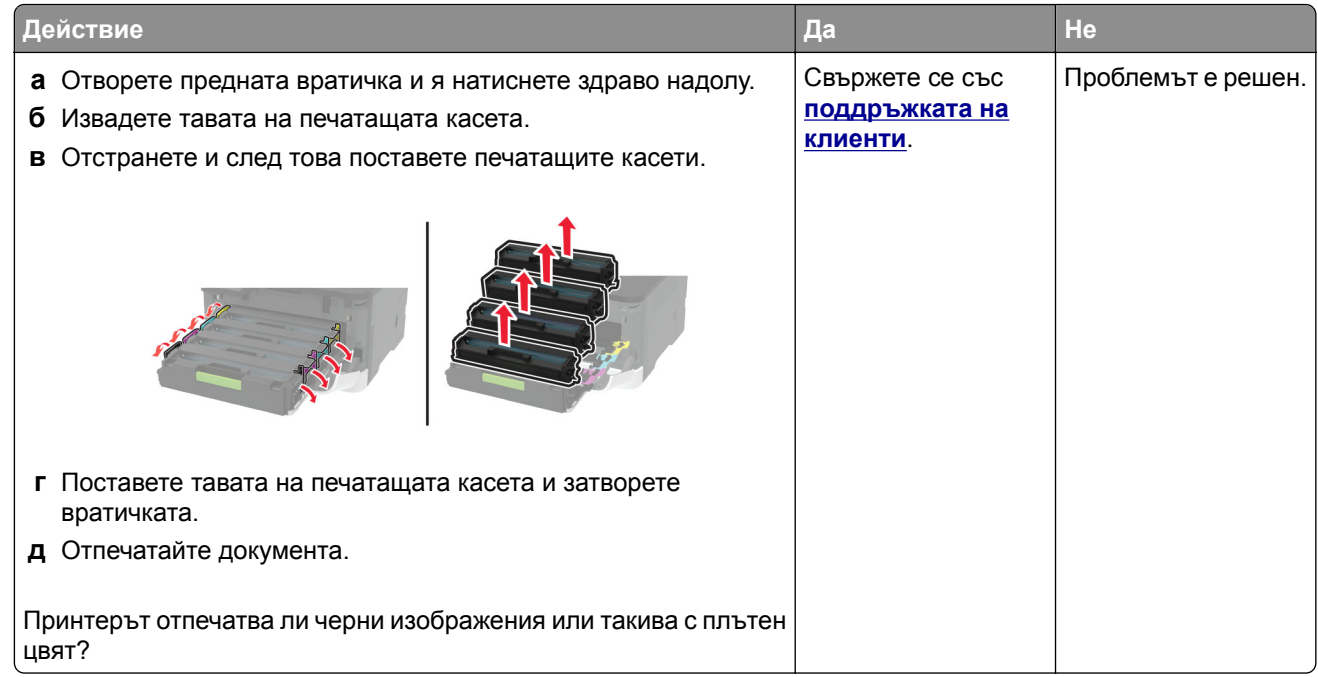

### **Изрязан текст или изображения**

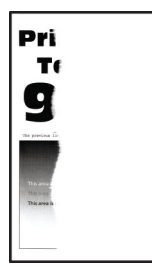

**Забележка:** Преди разрешаване на проблема отпечатайте тестови страници за качество на печат. От контролния панел преминете към **Настройки** > **Отстраняване на неизправности** > **Тестови**

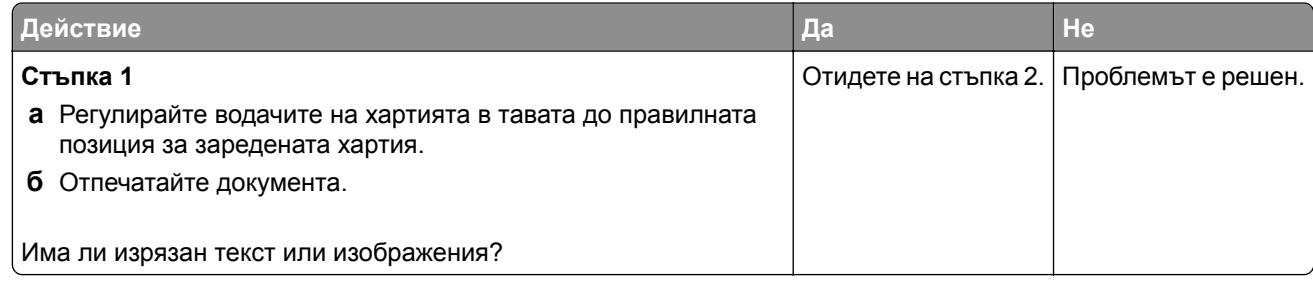

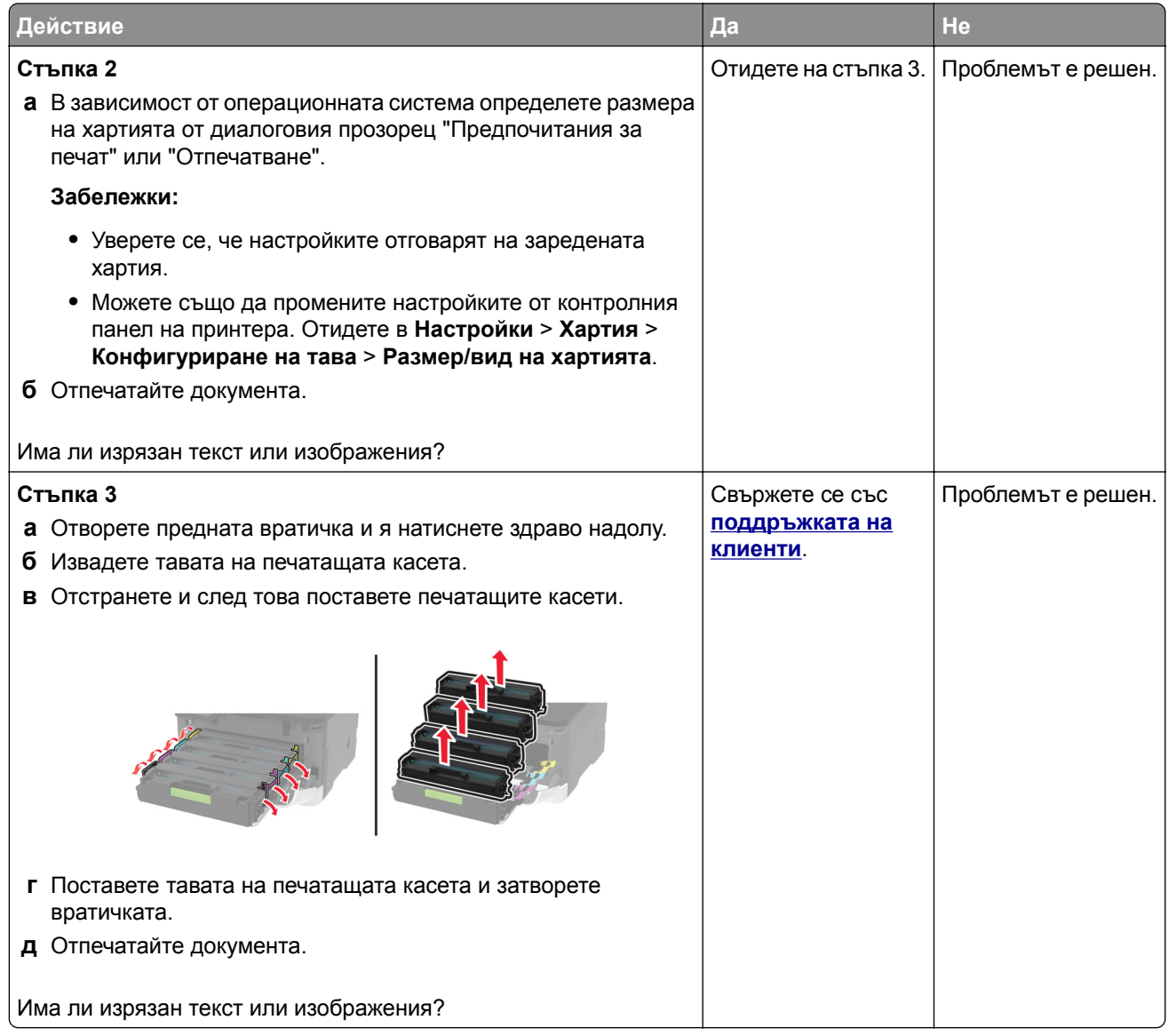

### **Тонерът се изтрива лесно**

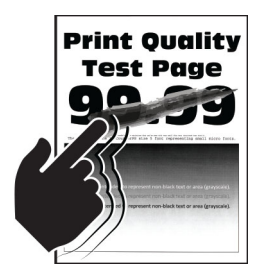

**Забележка:** Преди разрешаване на проблема отпечатайте тестови страници за качество на печат. От контролния панел преминете към **Настройки** > **Отстраняване на неизправности** > **Тестови**

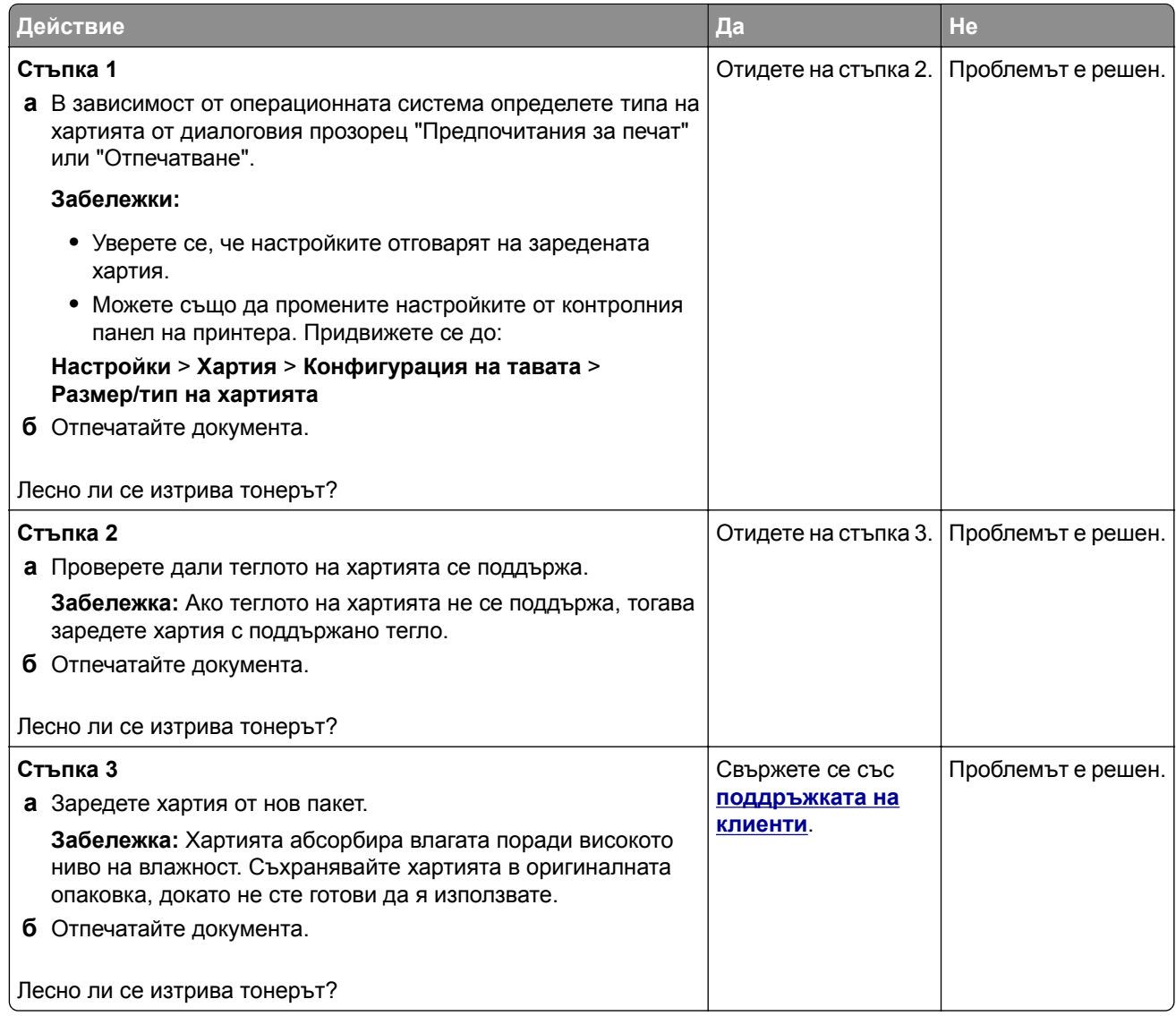

### **Неравномерна плътност на отпечатване**

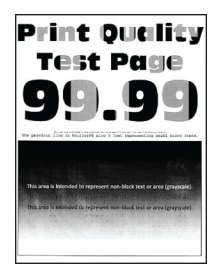

**Забележка:** Преди разрешаване на проблема отпечатайте тестови страници за качество на печат. От контролния панел преминете към **Настройки** > **Отстраняване на неизправности** > **Тестови**

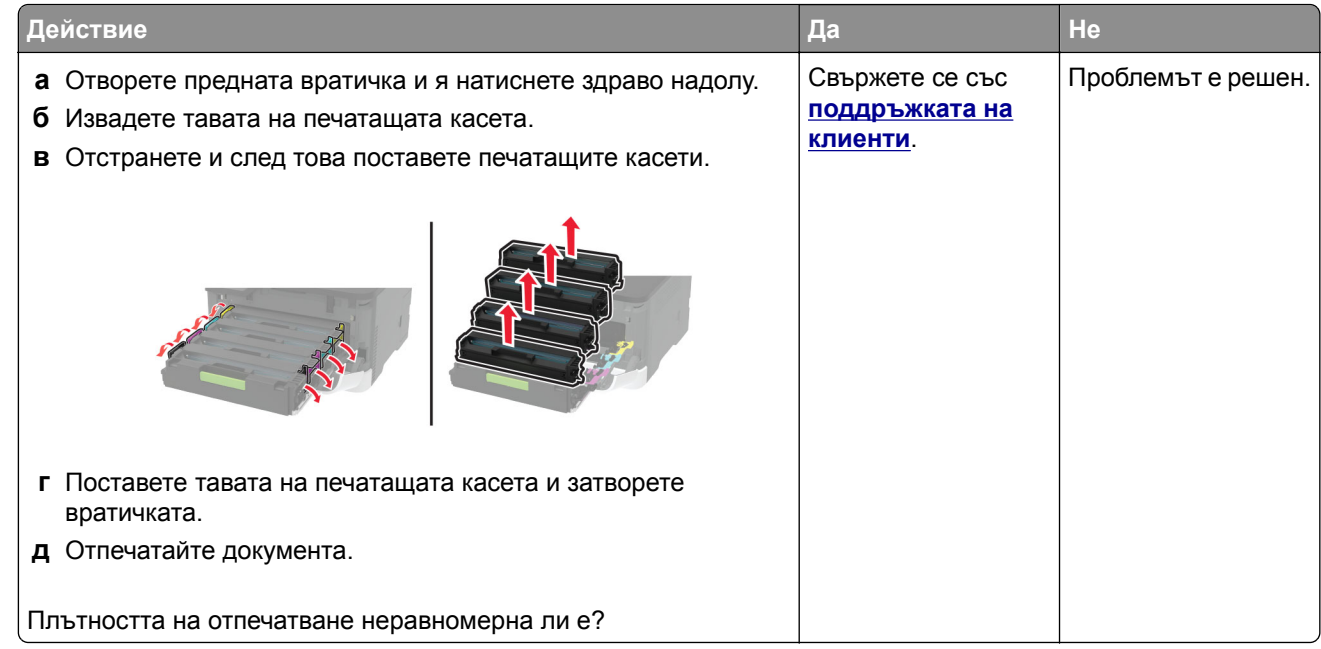

### **Хоризонтални тъмни линии**

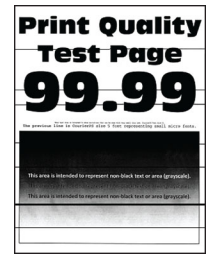

#### **Забележки:**

**•** Преди разрешаване на проблема отпечатайте тестови страници за качество на печат. От контролния панел преминете към **Настройки** > **Отстраняване на неизправности** > **Тестови**

**страници за качество на печат**. За модели на принтери без сензорен екран натиснете  $\boxed{0K}$ , за да преминете през настройките.

**•** Ако върху разпечатките се появяват хоризонтални тъмни линии, вижте темата "Повтарящи се дефекти".

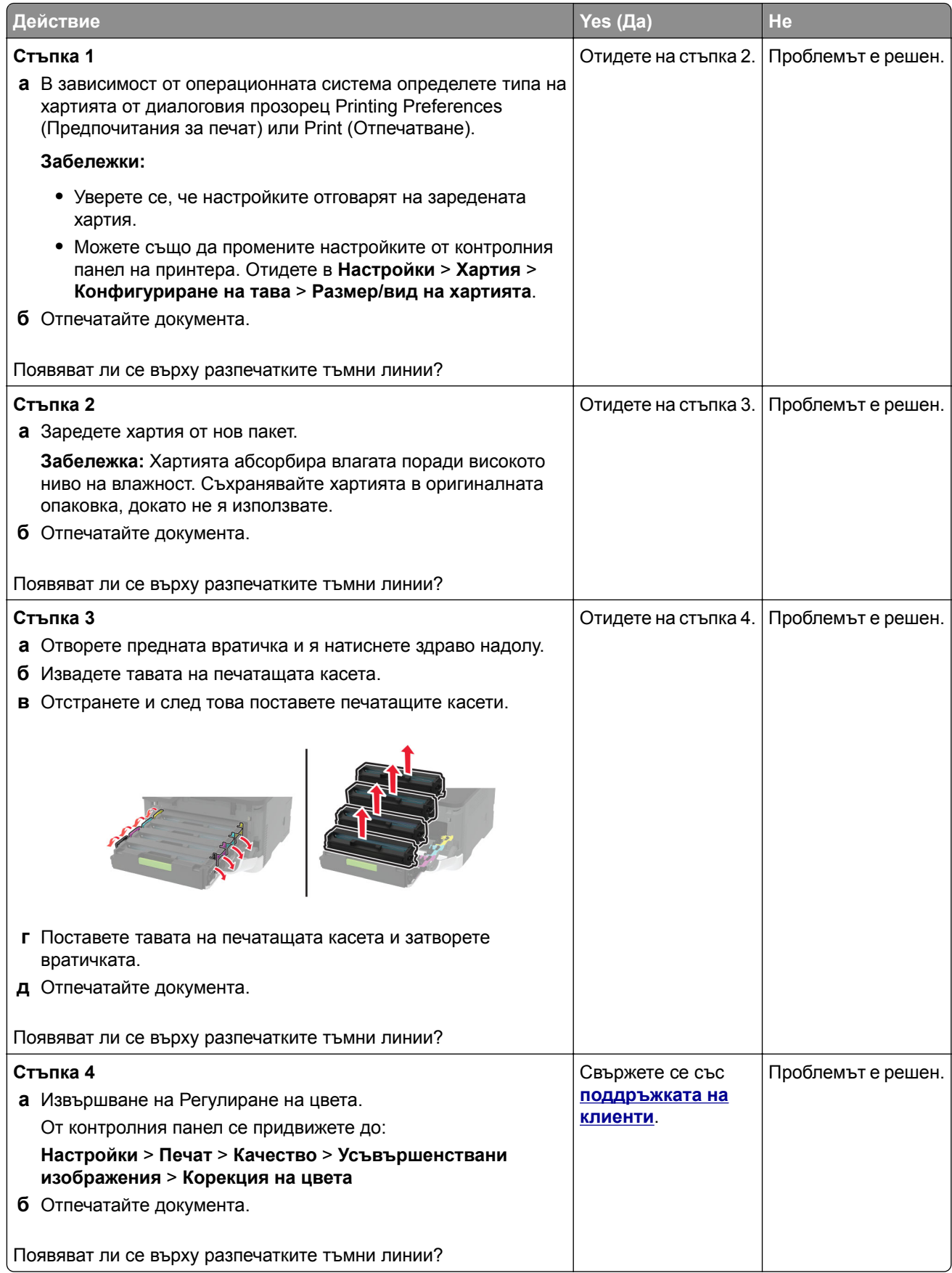

### **Вертикални тъмни линии**

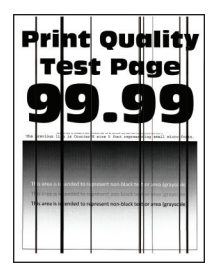

**Забележка:** Преди разрешаване на проблема отпечатайте тестови страници за качество на печат. От контролния панел преминете към **Настройки** > **Отстраняване на неизправности** > **Тестови**

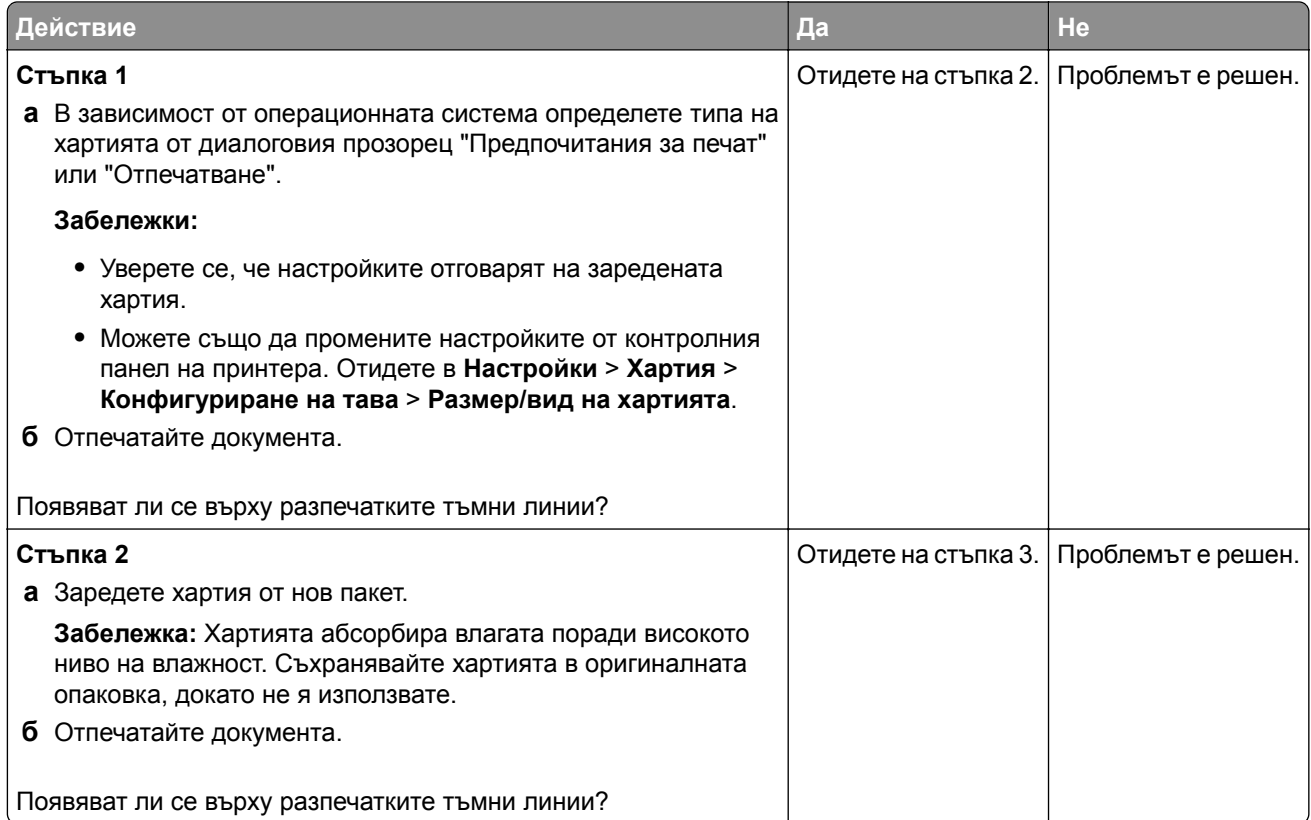

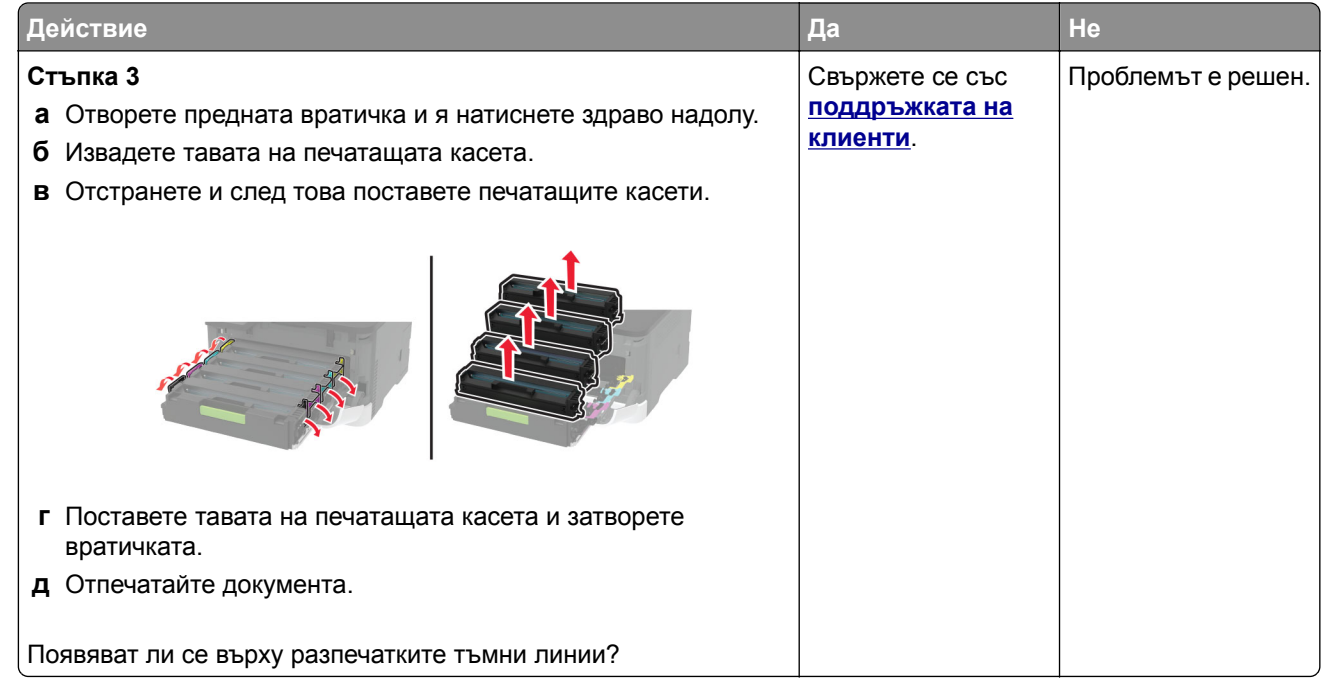

### **Хоризонтални бели линии**

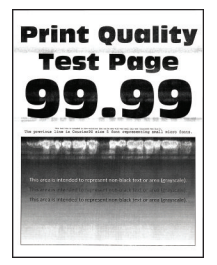

#### **Забележки:**

**•** Преди разрешаване на проблема отпечатайте тестови страници за качество на печат. От контролния панел преминете към **Настройки** > **Отстраняване на неизправности** > **Тестови**

**страници за качество на печат**. За модели на принтери без сензорен екран натиснете  $\boxed{0K}$ , за да преминете през настройките.

**•** Ако върху разпечатките Ви се появяват хоризонтални бели линии, вижте темата "Повтарящи се дефекти".

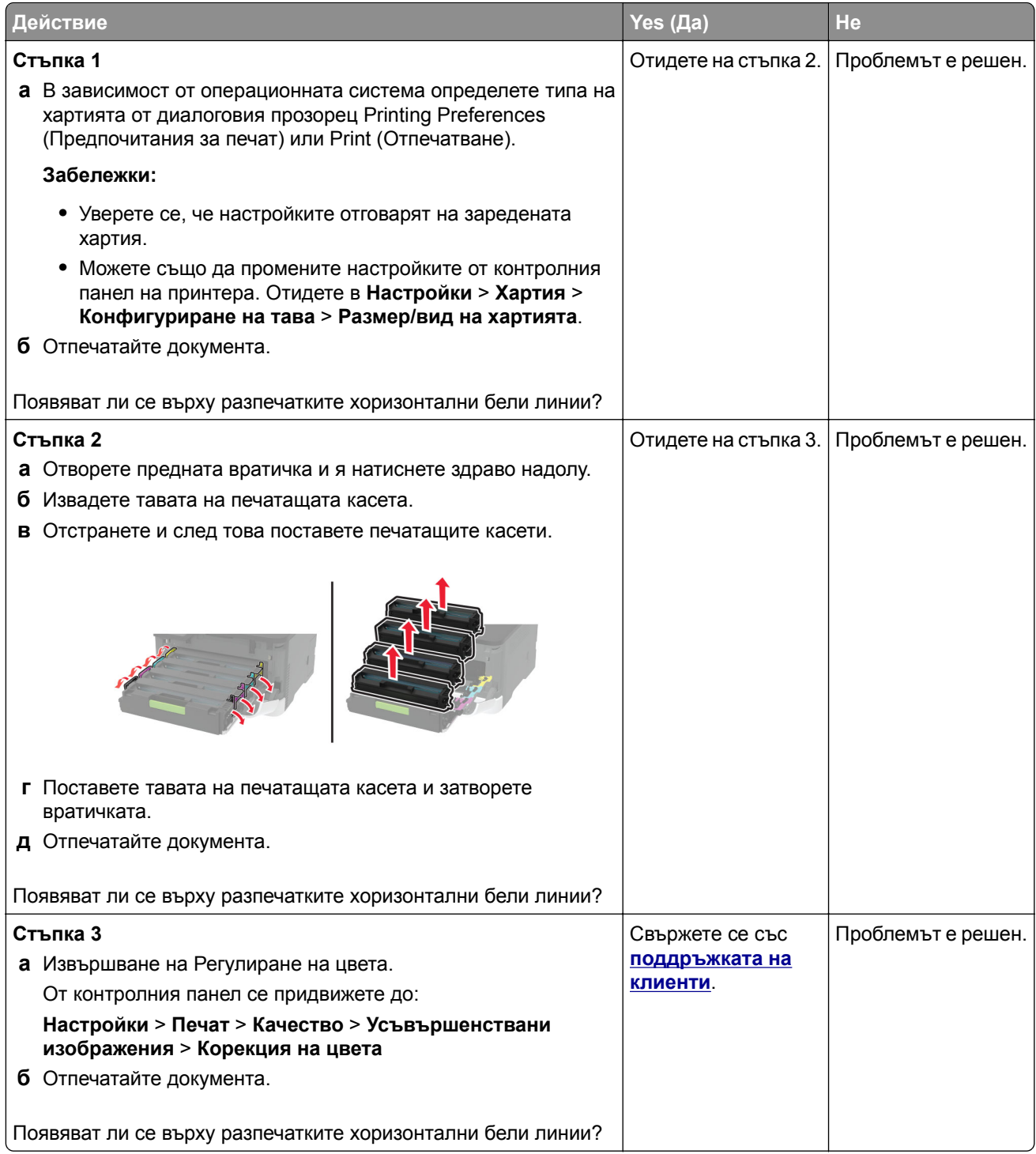

### **Вертикални бели линии**

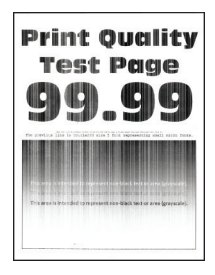

**Забележка:** Преди разрешаване на проблема отпечатайте тестови страници за качество на печат. От контролния панел преминете към **Настройки** > **Отстраняване на неизправности** > **Тестови**

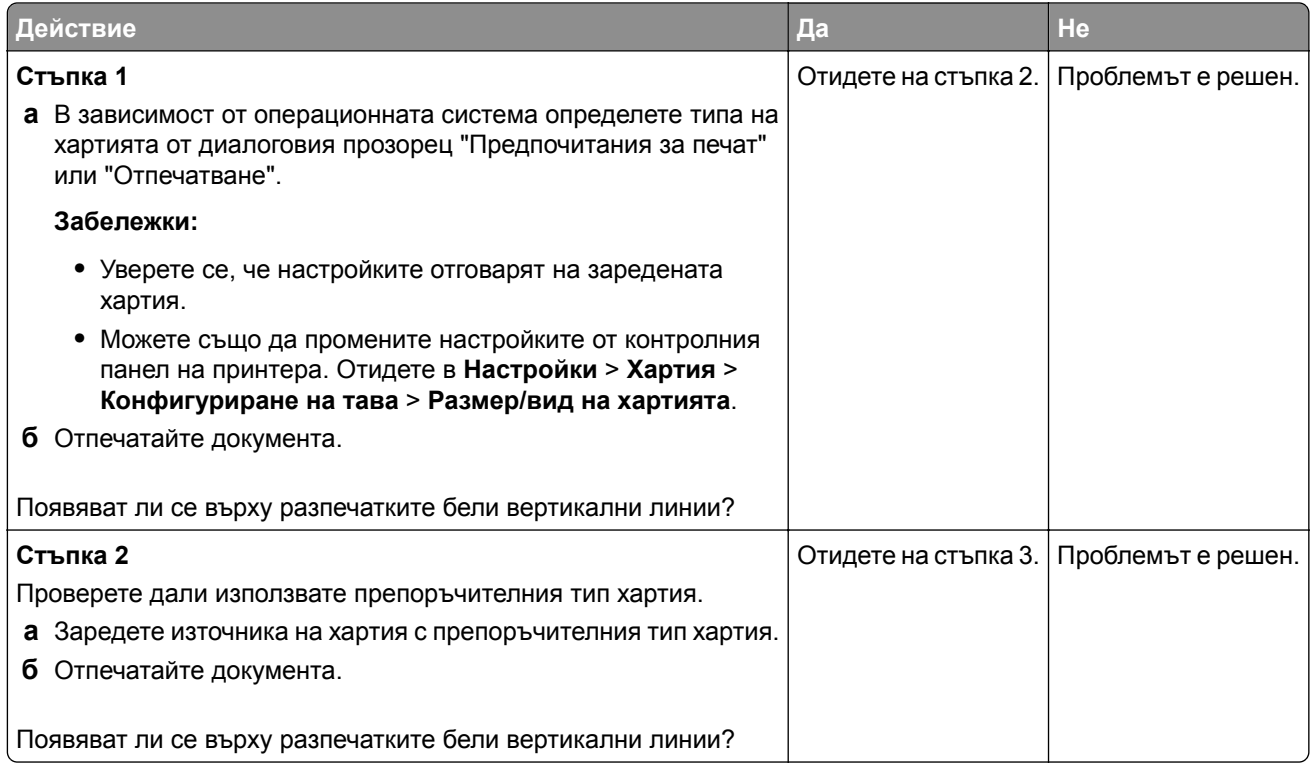

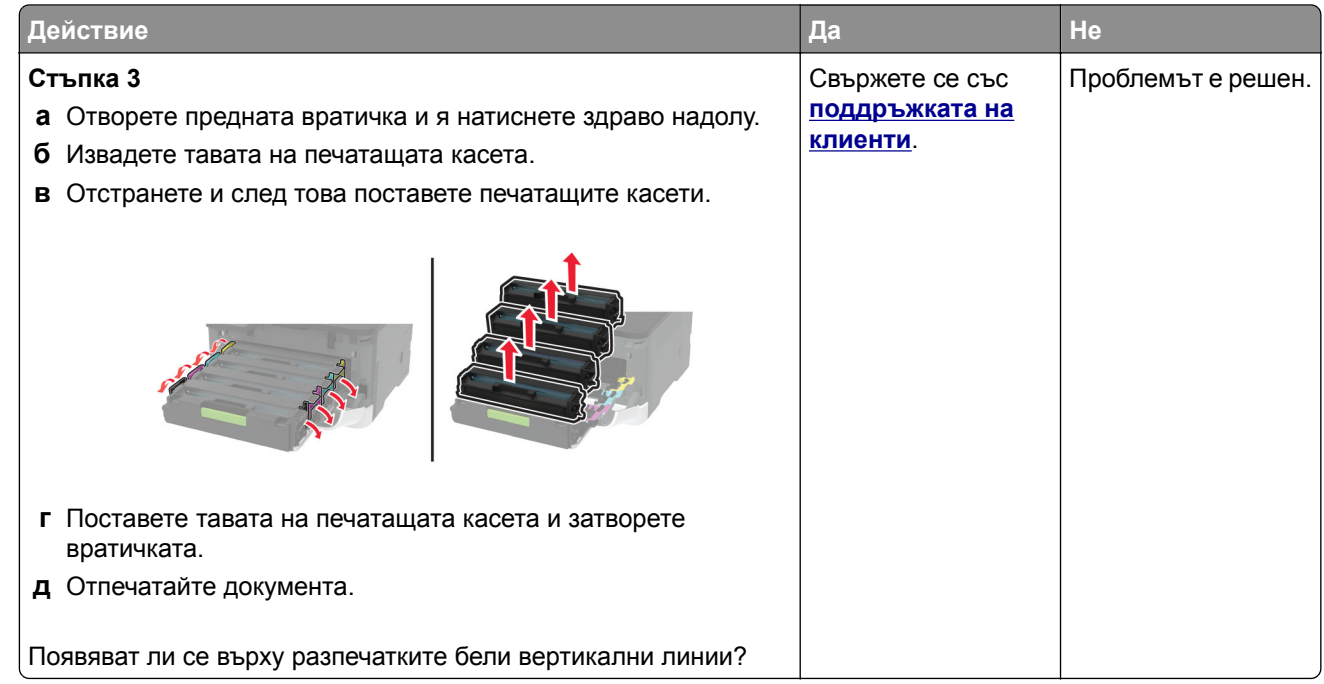

### **Повтарящи се дефекти**

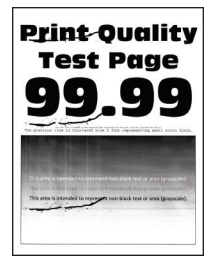

**Забележка:** Преди разрешаване на проблема отпечатайте тестови страници за качество на печат. От контролния панел преминете към **Настройки** > **Отстраняване на неизправности** > **Тестови**

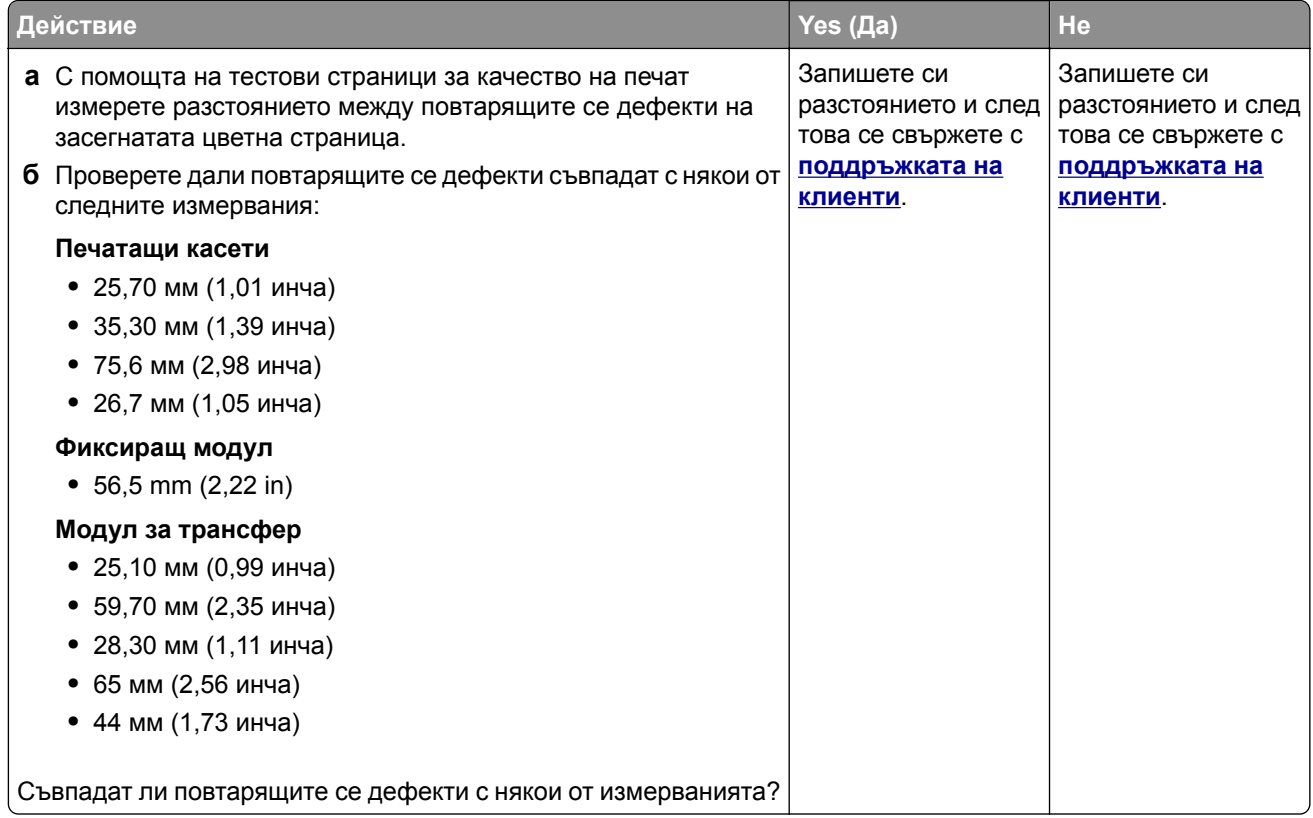

## **Заданията за печат не се отпечатват**

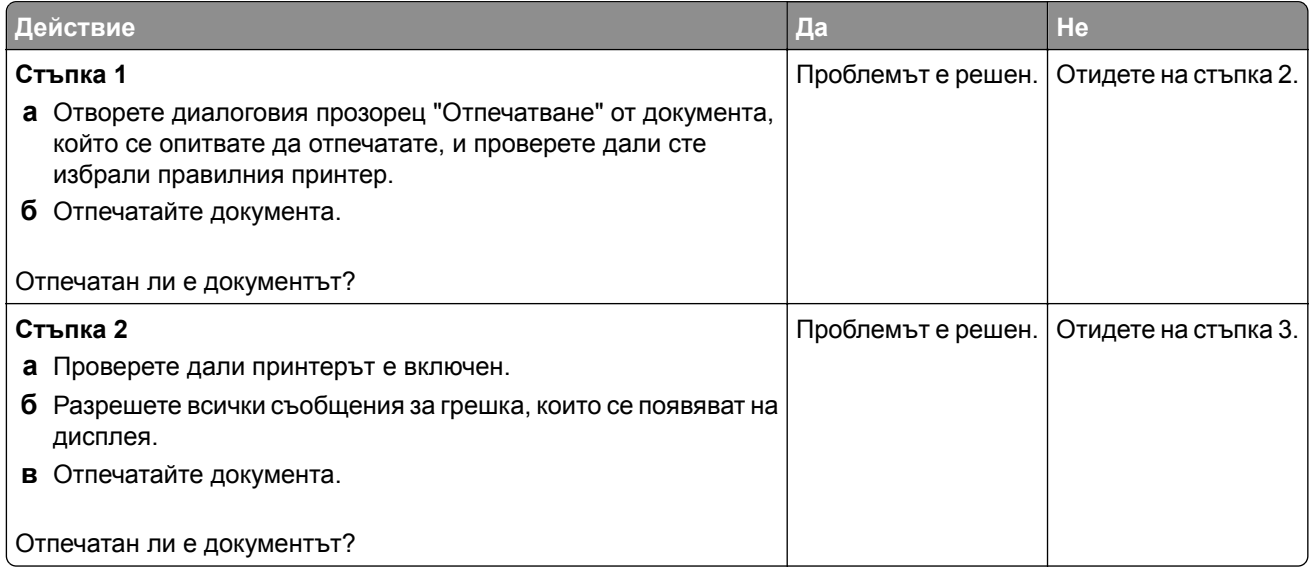

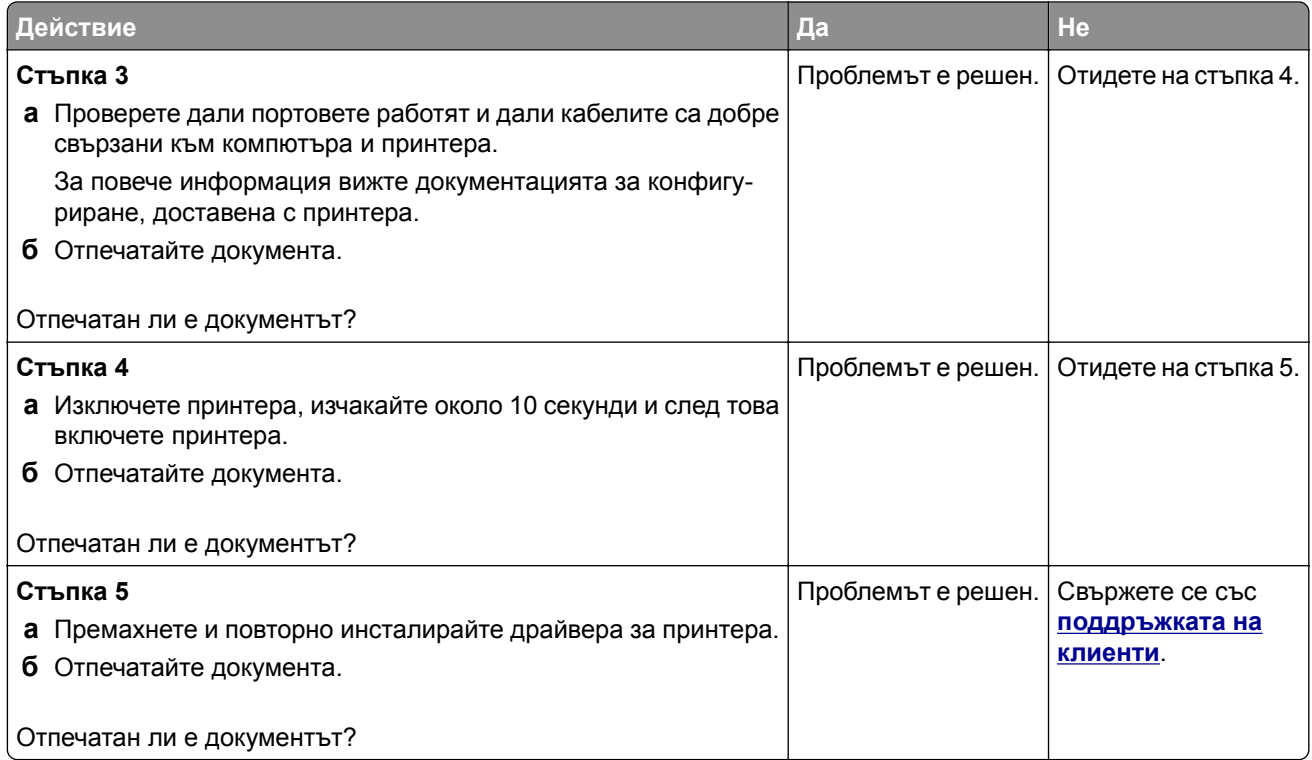

## **Бавно отпечатване**

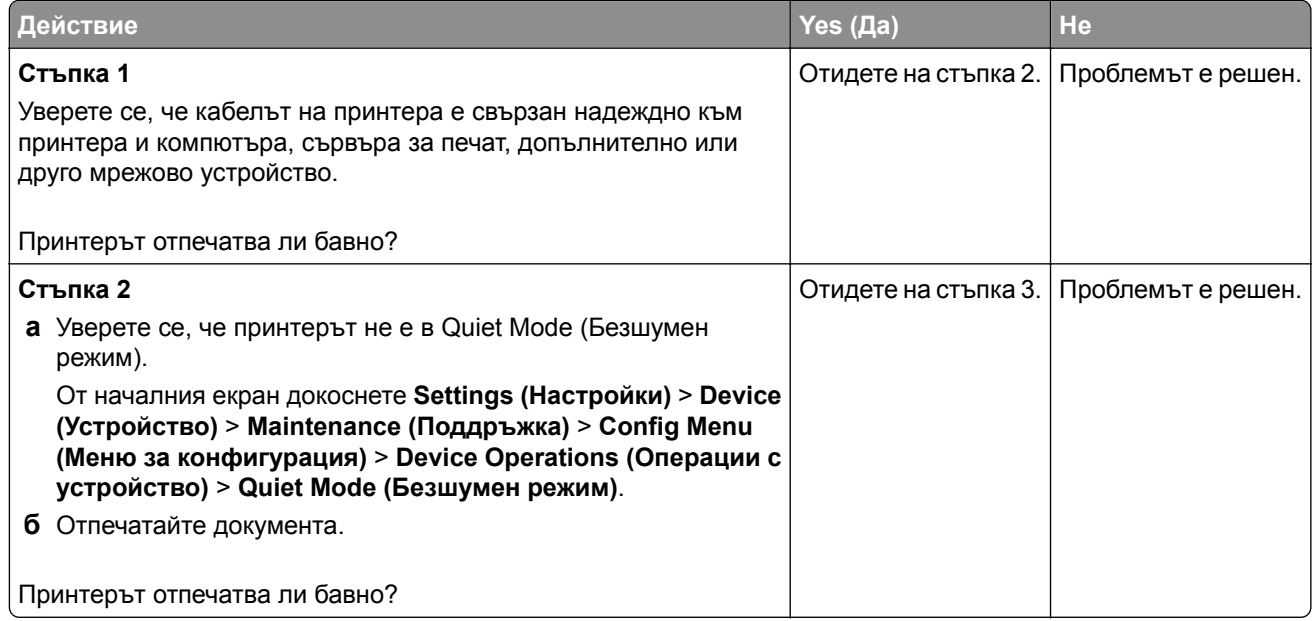

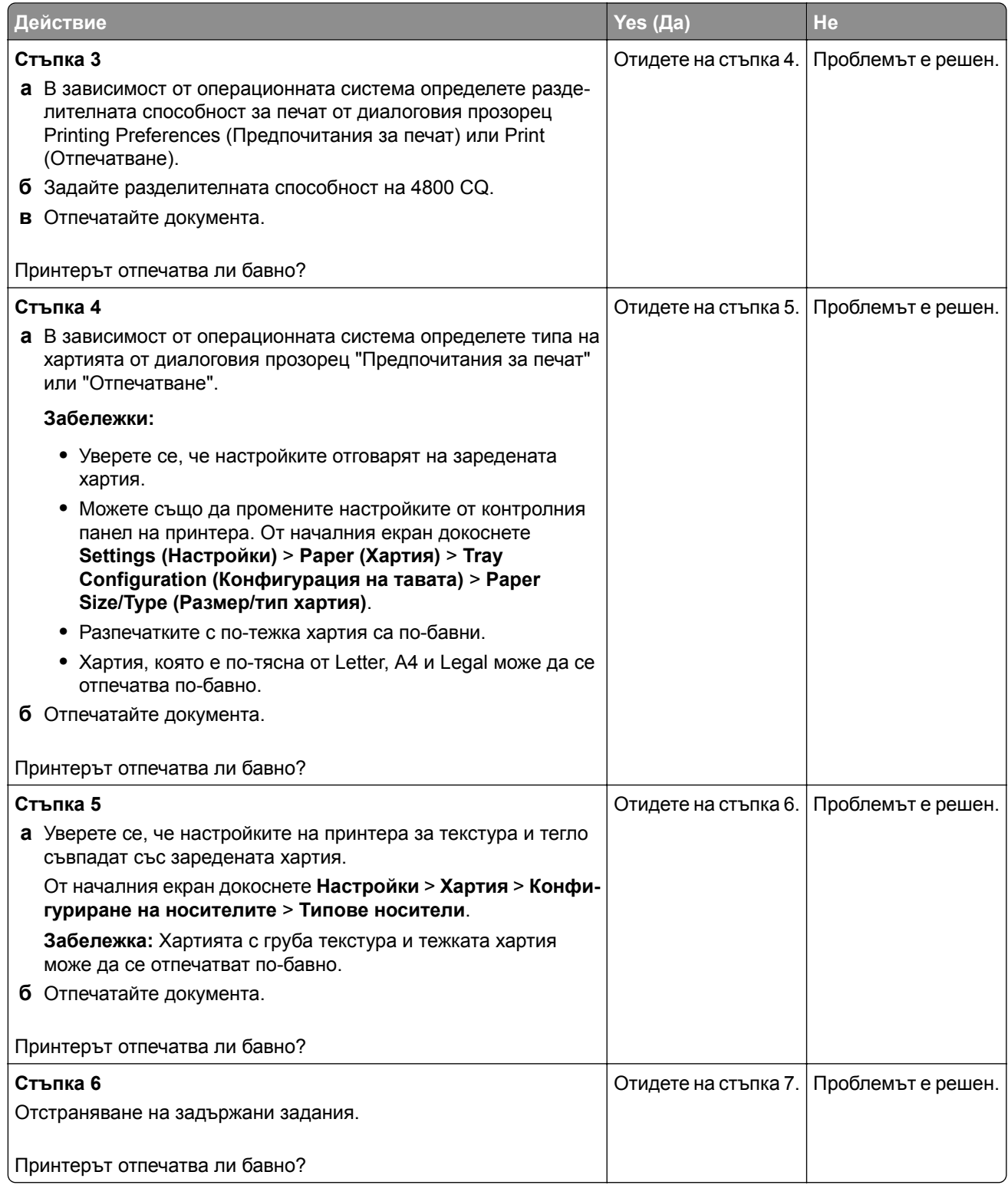

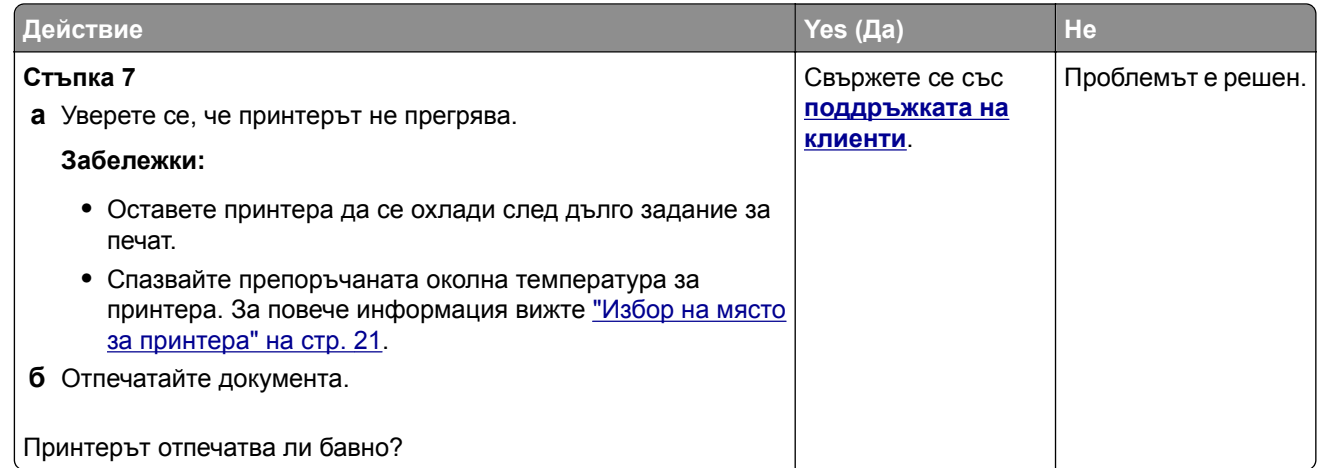

## **Заданието се отпечатва от грешната тава или върху грешната хартия**

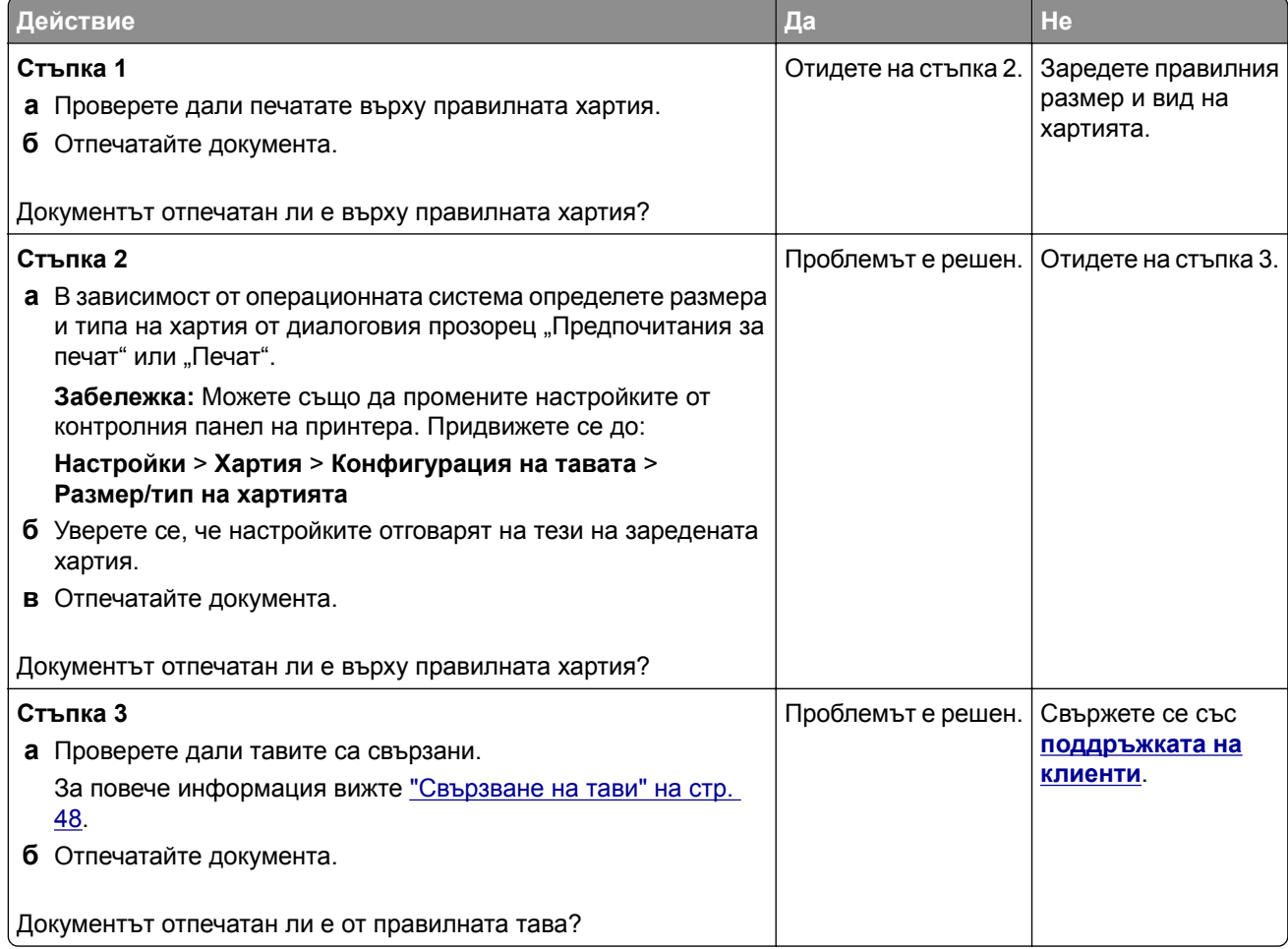

# **Поверителни и други изчакващи документи не се отпечатват**

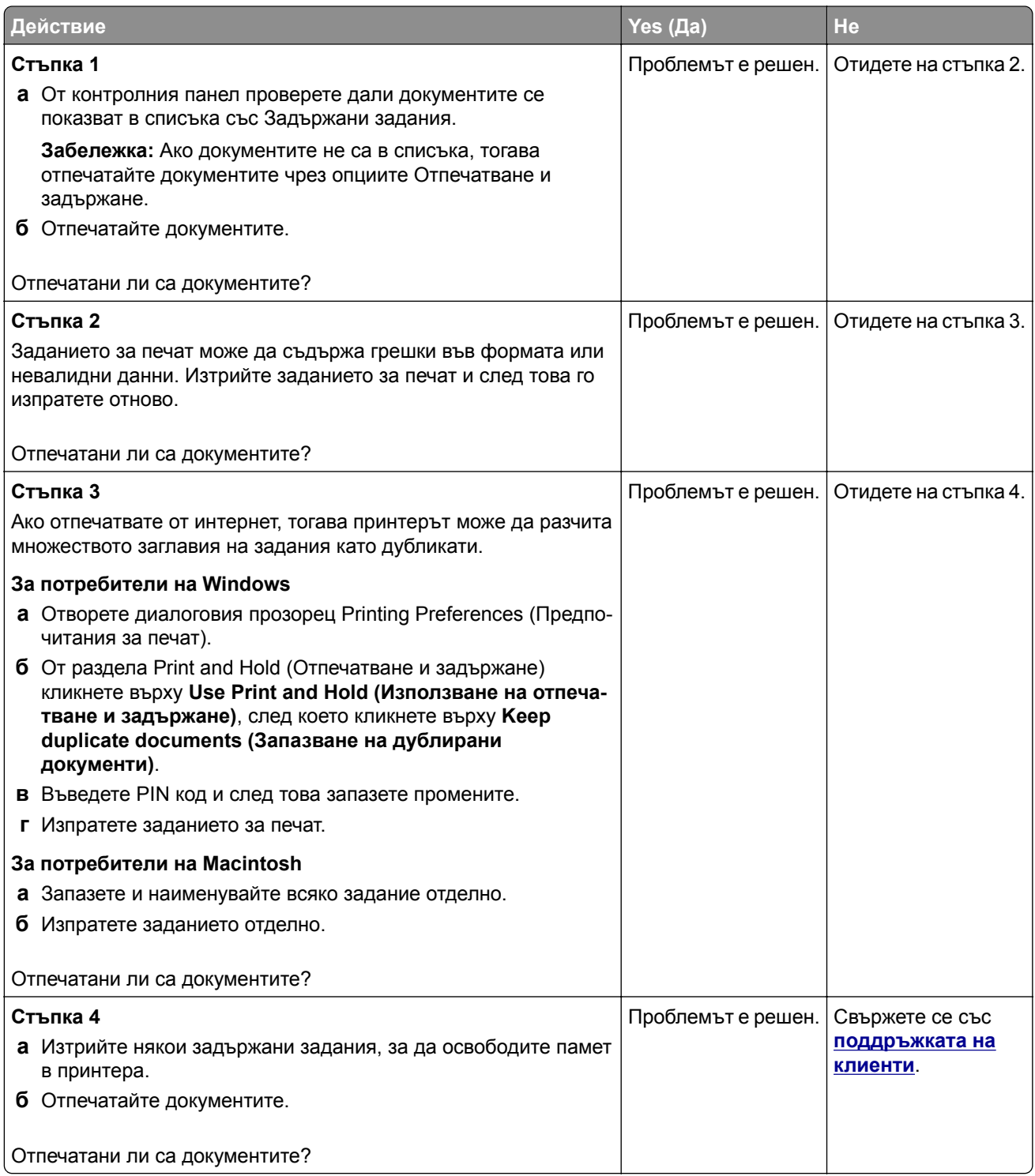

# **Принтерът не отговаря**

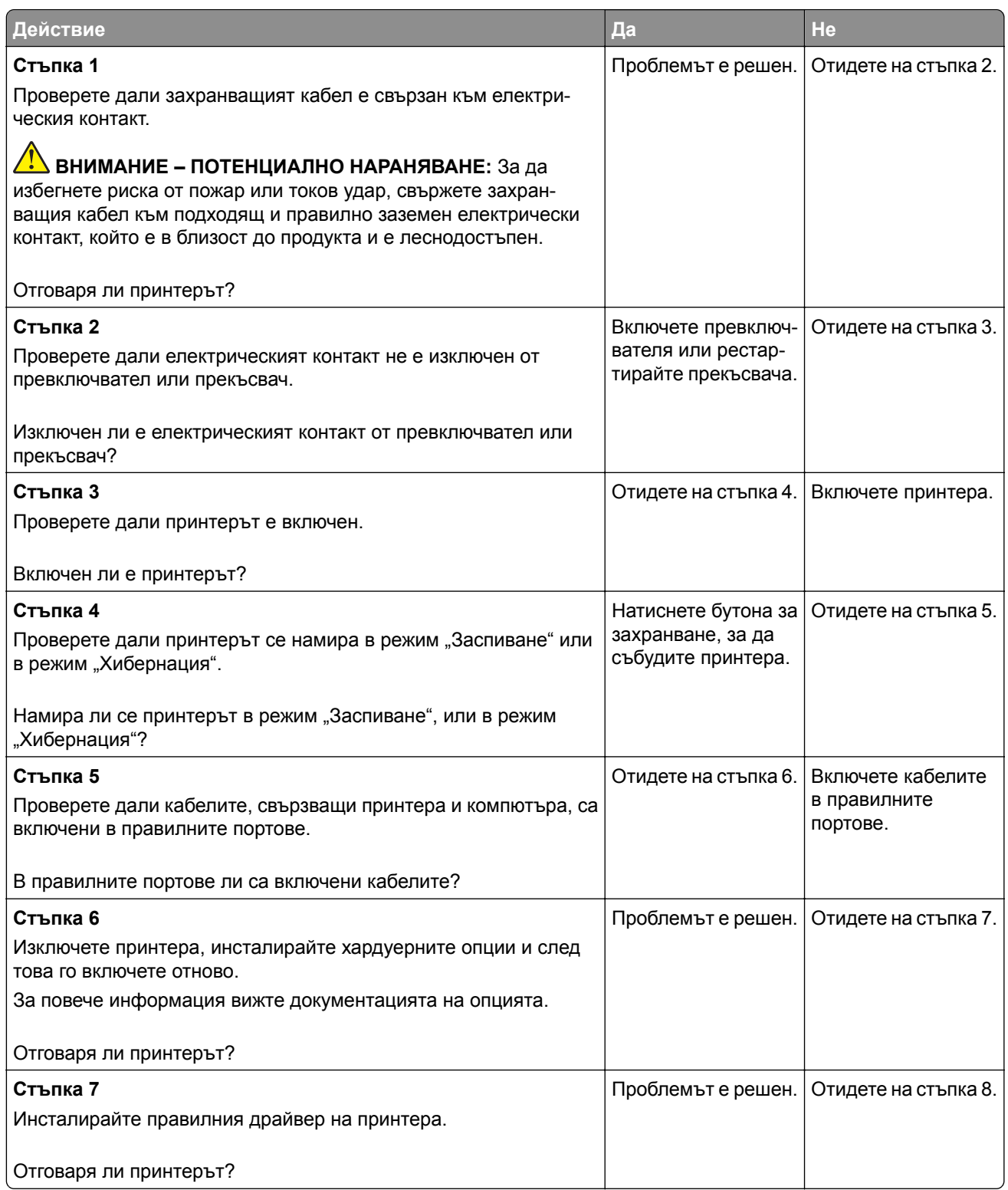

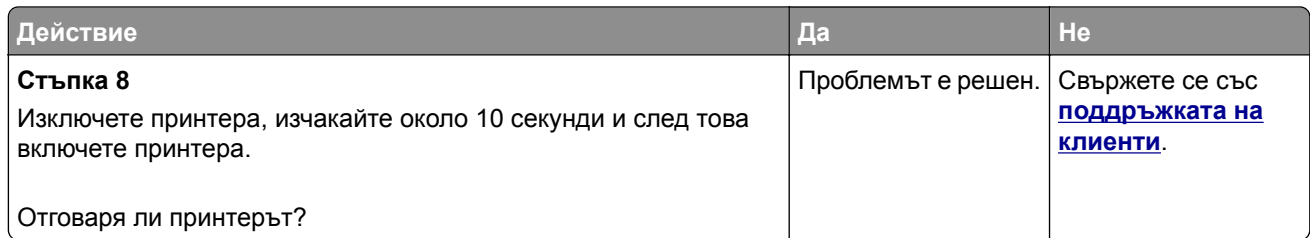

# **Не може да разчете флаш устройството**

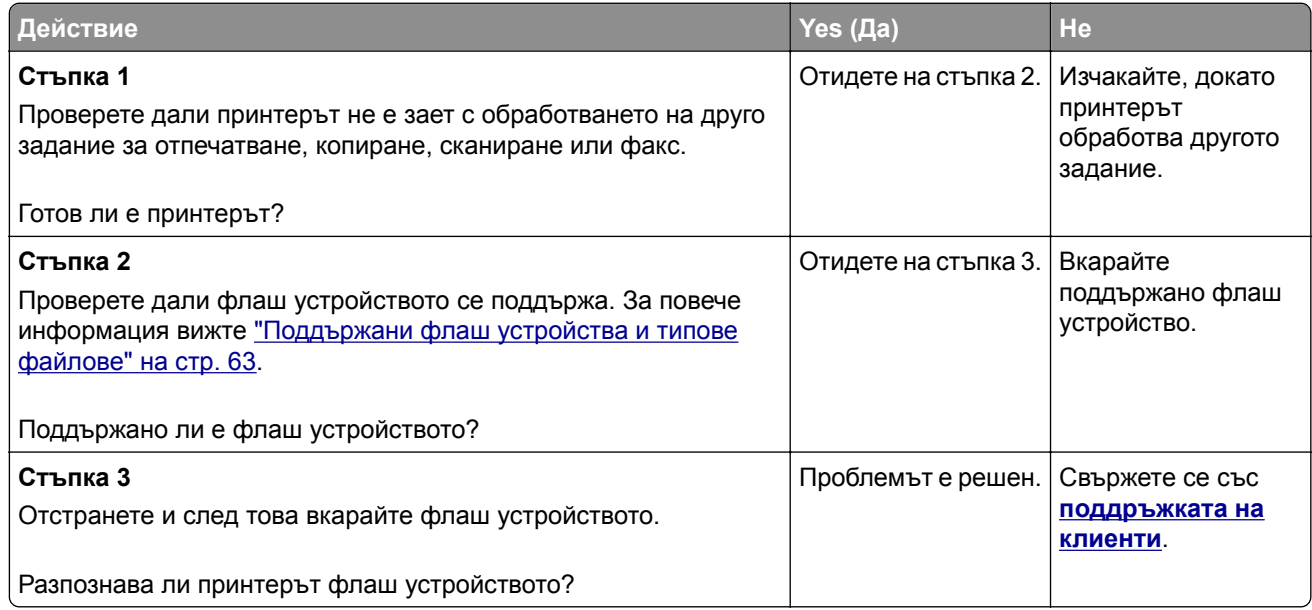

# **Разрешаване на USB порт**

От началния екран докоснете **Settings (Настройки)** > **Network/Ports (Мрежи/портове)** > **USB** > **Enable USB Port (Активиране на USB порт)**.

# **Проблеми с мрежовата връзка**

## **не може да отвори вграденият уеб сървър**

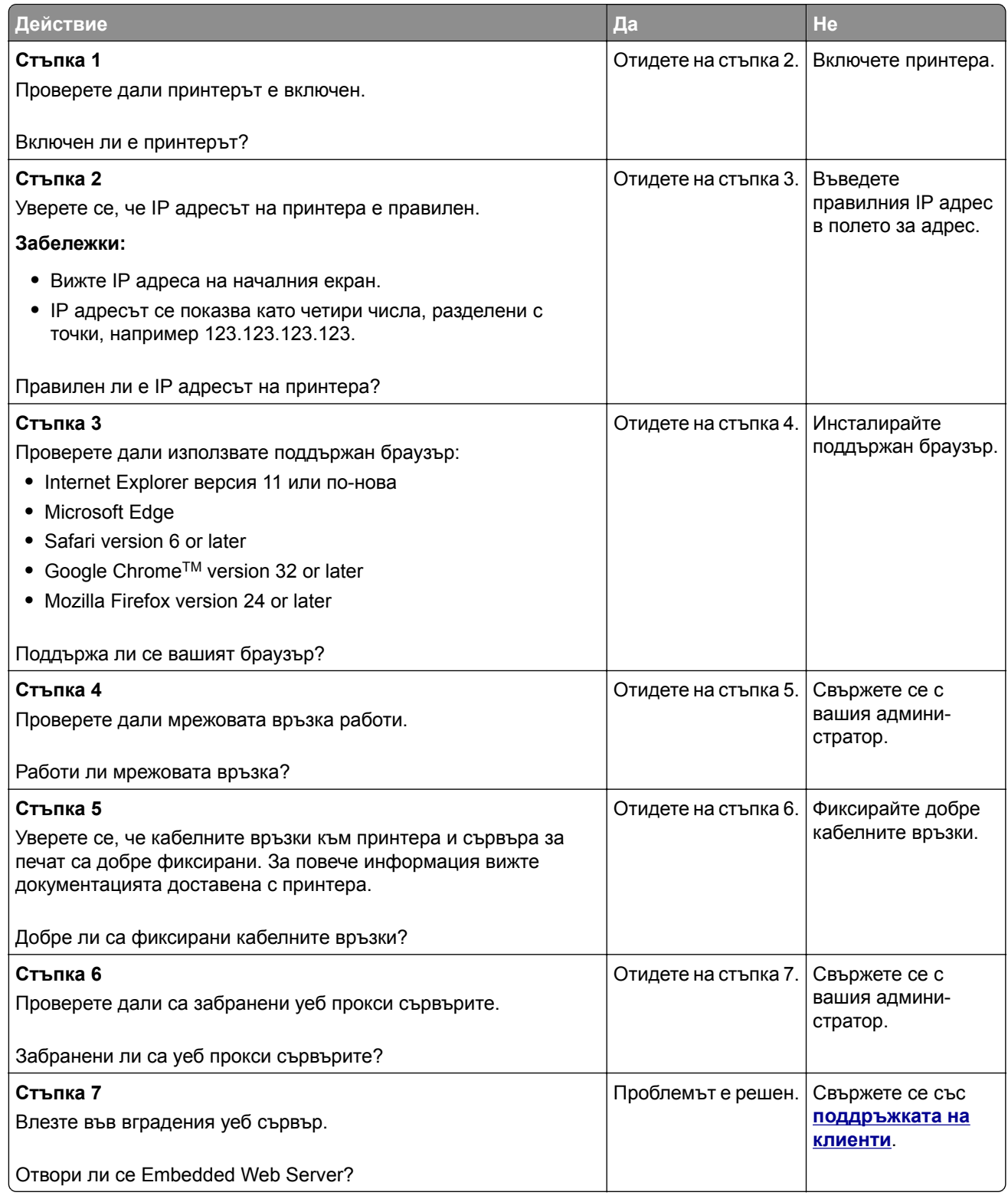

## **Неуспешно свързване на принтера с Wi**‑**Fi мрежата**

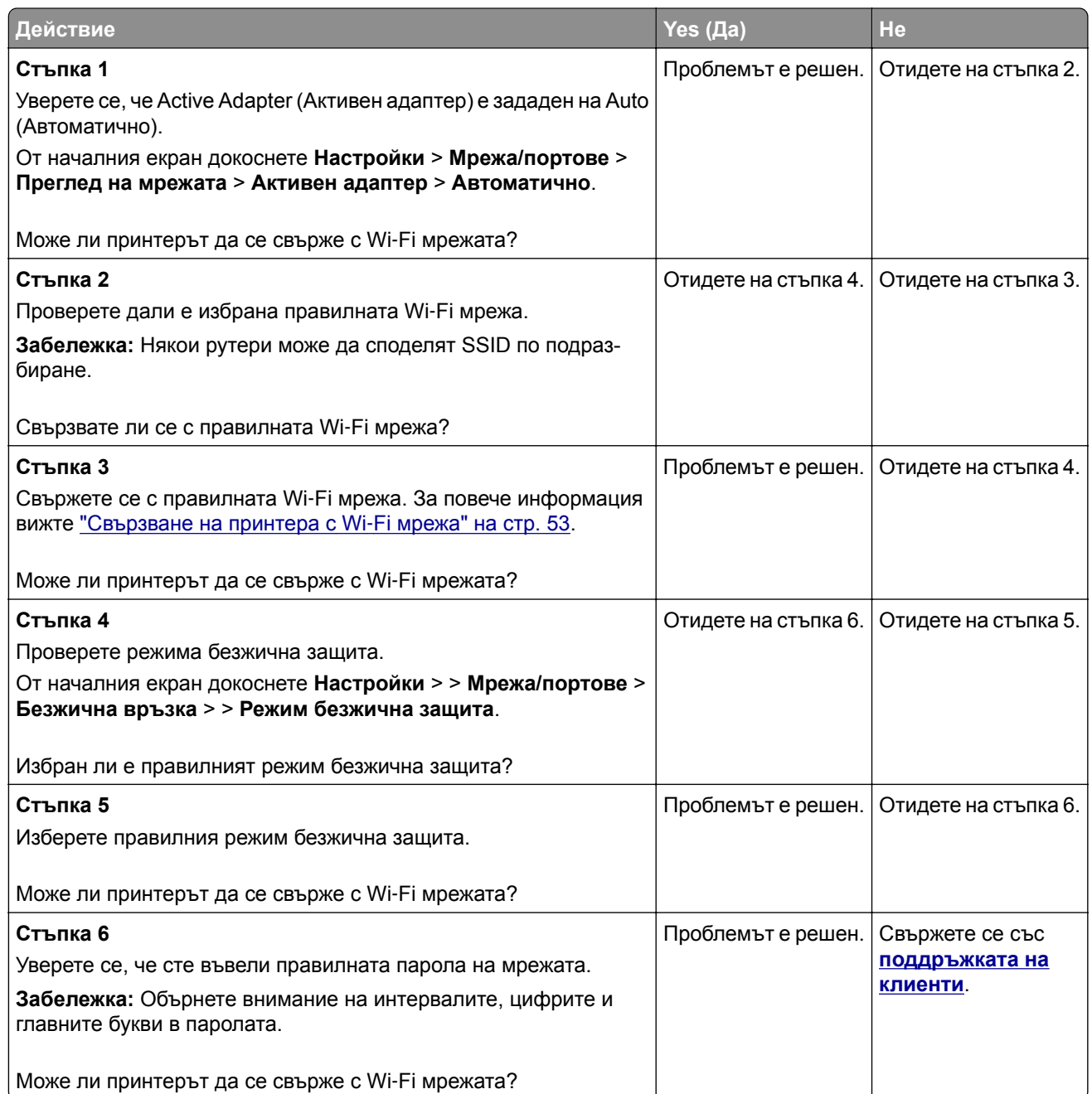

# **Проблеми с консумативите**

## **Заменете касетата, несъответствие с региона на принтера**

За да разрешите този проблем, купувайте касети за правилния регион, отговарящ на региона на принтера, или касети, които могат да се използват в целия свят.

- **•** Първата цифра след 42 в съобщението посочва региона на принтера.
- **•** Втората цифра след 42 в съобщението посочва региона на касетата.

#### **Региони на печатаща касета и принтер**

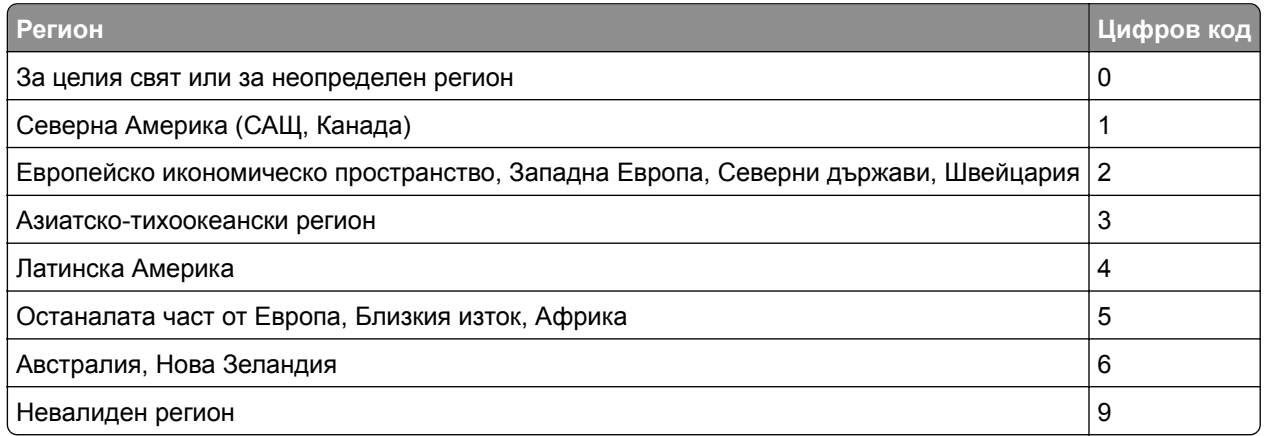

**Забележка:** За да откриете регионалните настройки на принтера и печатащата касета, отпечатайте тестовите страници за качество на печат. От контролния панел се придвижете до: **Settings (Настройки)** > **Troubleshooting (Отстраняване на неизправности)** > **Print Quality Test Pages (Отпечатване на тестови страници за качество)**.

## **Консумативи, които не са на Lexmark**

Принтерът установи поставен консуматив или част, която не е от Lexmark.

Вашият принтер Lexmark е разработен за най-добра работа с оригинални консумативи и части на Lexmark. Използването на консумативи и части от трети страни може да повлияе на качеството на работа, надеждността или живота на принтера и неговите компоненти.

Всички показатели за срока на експлоатация са проектирани за работа с доставчици и части на Lexmark и може да предоставят неочаквани резултати, ако се използват доставчици или части на трети страни. Използването на модула за изображения извън предназначения срок на експлоатация може да повреди Вашия принтер Lexmark или свързаните с него компоненти.

**Предупреждение – потенциални щети:** Използването на консумативи или части от трети страни може да повлияе на гаранционния обхват. Щети, причинени от използването на консумативи или части от трети страни, може да не се покриват от гаранцията.

За да приемете всички рискове и да използвате неоригинални консумативи или части за принтера си, направете едно от следните:

За модели на принтери със сензорен екран натиснете | ▶ два пъти, след което натиснете | ← два пъти.

За модели на принтери без сензорен екран натиснете и задръжте **X** и <sup>ОК</sup> едновременно за 15 секунди.

Ако не желаете да приемате тези рискове, отстранете консумативите или частите на трети страни и след това поставете в принтера си оригинални консумативи или части на Lexmark. За повече информация вижте "Употреба на оригинални части и [консумативи](#page-146-0) Lexmark" на стр. 147.

За модели на принтери със сензорен екран, ако принтерът не отпечатва след натискане на  $\blacktriangleright$  два пъти и след натискане на два пъти, тогава нулирайте брояча за използването на консумативи. За модели на принтери без сензорен екран, ако принтерът не печата след едновременно натискане

и задържане на **X** и <sup>ОК</sup> за 15 секунди, нулирайте брояча за използването на консумативи.

**1** От контролния панел се придвижете до:

**Настройки** > **Устройство** > **Поддръжка** > **Меню за конфигурация** > **Използване на консумативи и броячи**

За модели на принтери без сензорен екран натиснете  $\overline{\phantom{a}^\text{0k}}$  за преминаване през настройките.

- **2** Изберете частта или консуматива, които желаете да нулирате.
- **3** За да изчистите съобщението, направете едно от следните неща:
	- За модели на принтери със сензорен екран натиснете  **два пъти, след което натиснете** два пъти.
	- За модели на принтери без сензорен екран натиснете и задръжте **X** и <sup>ОК</sup> едновременно за 15 секунди.

**Забележка:** Ако не успеете да нулирате броячите за използване на консумативи, тогава върнете елемента до мястото на закупуване.

# **Отстраняване на заседнала хартия**

## **Предотвратяване на засядането**

#### **Правилно зареждане на хартия**

**•** Уверете се, че хартията е поставена хоризонтално в тавата.

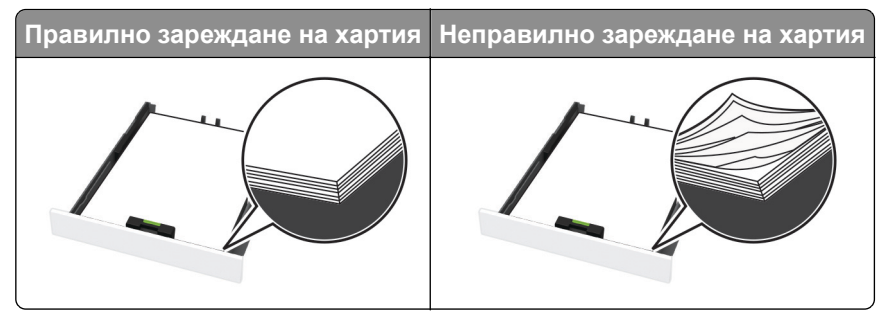

- **•** Не зареждайте и не изваждайте тавата, докато принтерът печата.
- **•** Не зареждайте прекалено много хартия. Уверете се, че височината на топа е под индикатора за максимално ниво на хартията.

**•** Не плъзгайте хартията в тавата. Заредете хартията, както е показано на илюстрацията.

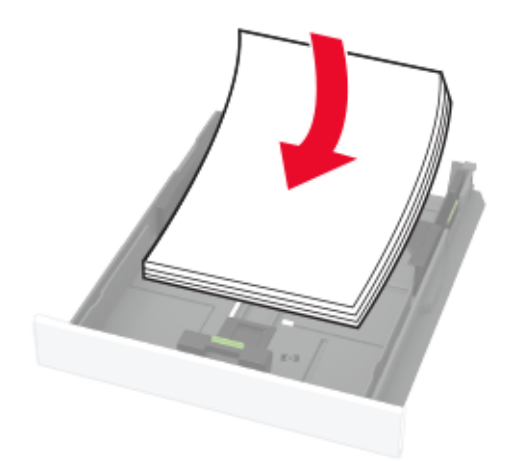

- **•** Уверете се, че водачите на хартията са позиционирани правилно и не са притиснати плътно към хартията или пликовете.
- **•** Избутайте добре тавата в принтера, след като заредите хартия.

### **Използване на препоръчана хартия**

- **•** Използвайте само препоръчана хартия или специален печатен носител.
- **•** Не зареждайте намачкана, нагъната, влажна, подгъната или набръчкана хартия.
- **•** Изпънете, развейте и изгладете ръбовете на хартията преди зареждане.

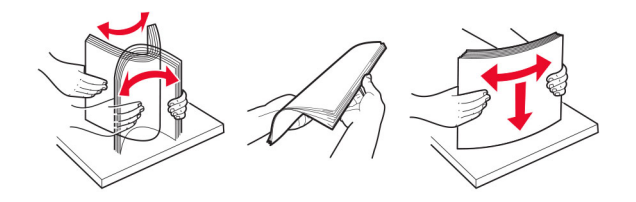

- **•** Не използвайте хартия, която е срязана или подрязана на ръка.
- **•** Не смесвайте хартия с различен размер, тегло или тип в същата тава.
- **•** Уверете се, че размерът и типът хартия са зададени правилно на компютъра или контролния панел на принтера.
- **•** Съхранявайте хартията в съответствие с препоръките на производителя.

## **Идентифициране на места на засядане**

#### **Забележки:**

- **•** Когато функцията Jam Assist (Подпомагане при засядане) е зададена на On (Вкл.), принтерът може да се опита да изхвърли празни страници или страници с частичен печат след изчистване на заседнала страница. Проверете Вашите отпечатани страници за празни страници.
- **•** Когато функцията Възстановяване при засядане е зададена на Вкл. или Автоматично, принтерът отпечатва повторно заседналите страници.

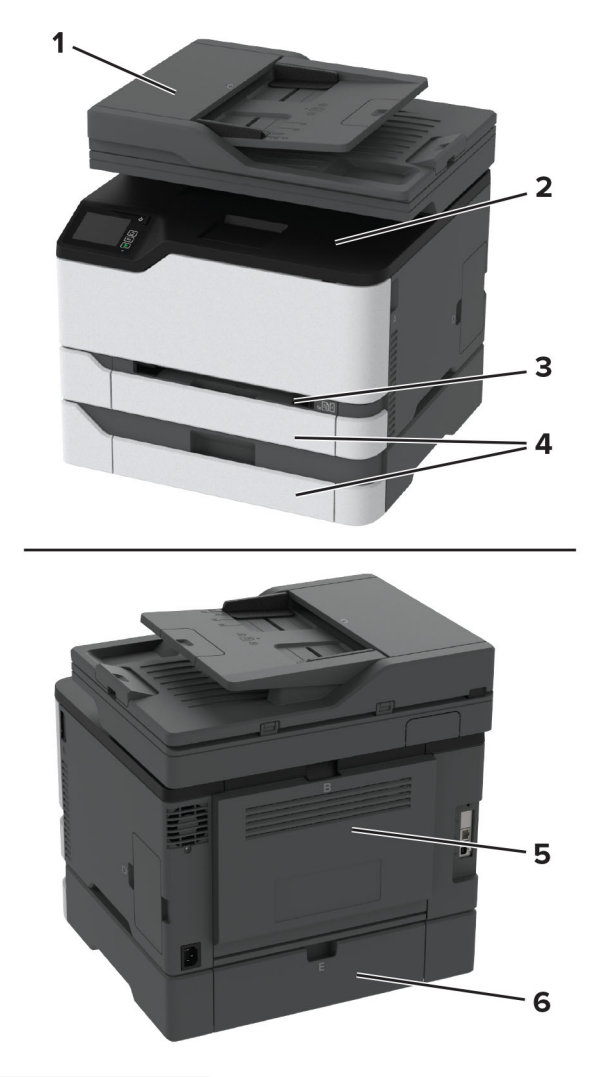

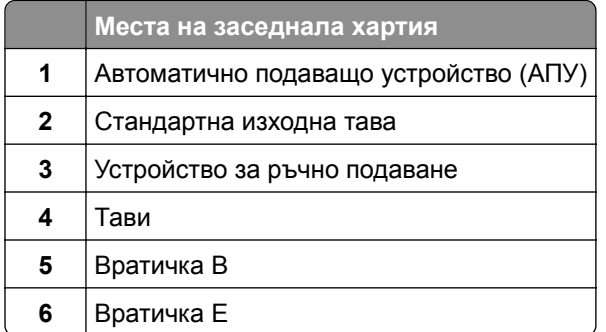

## **Заседнала хартия в стандартната тава**

**1** Отворете врата B.

**ВНИМАНИЕ – ГОРЕЩА ПОВЪРХНОСТ:** Вътрешността на принтера може да е гореща. За да  $\sqrt{\frac{m}{2}}$ намалите риска от нараняване от горещ компонент, изчакайте повърхността да изстине, преди да я докоснете.

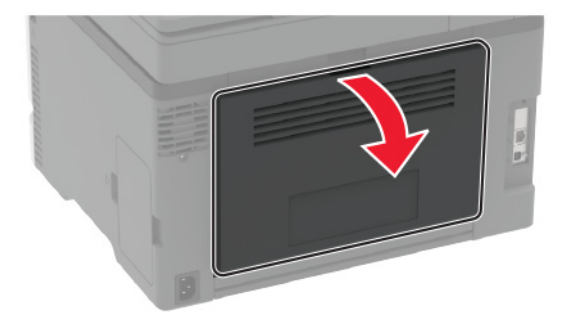

**2** Отстранете заседналата хартия.

**Забележка:** Уверете се, че всички парчета хартия са отстранени.

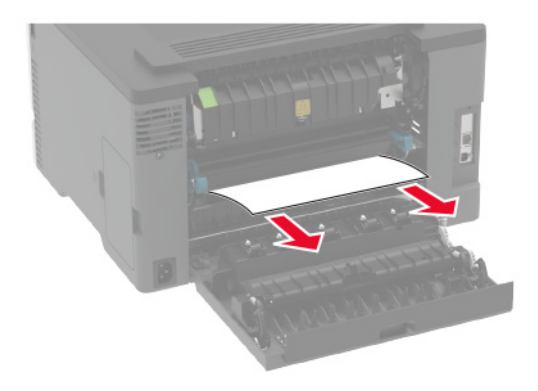

**3** Затворете вратичката.

**4** Премахнете тавата и устройството за ръчно подаване.

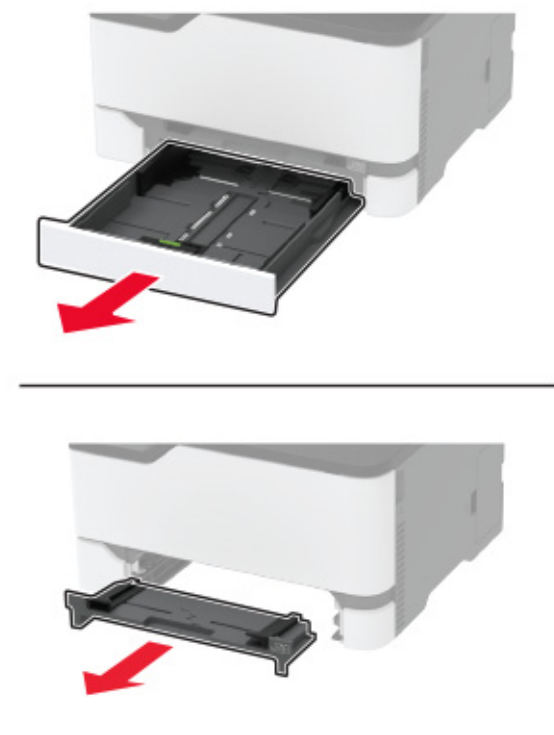

**5** Отстранете заседналата хартия.

**Забележка:** Уверете се, че всички парчета хартия са отстранени.

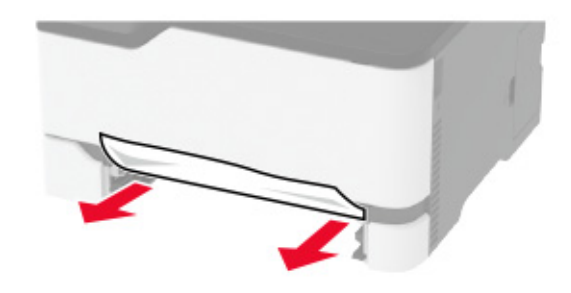

**6** Поставете устройството за ръчно подаване и тавата.

## **Засядане на хартия в допълнителната тава**

**1** Отворете врата B.

**ВНИМАНИЕ – ГОРЕЩА ПОВЪРХНОСТ:** Вътрешността на принтера може да е гореща. За да намалите риска от нараняване от горещ компонент, изчакайте повърхността да изстине, преди да я докоснете.

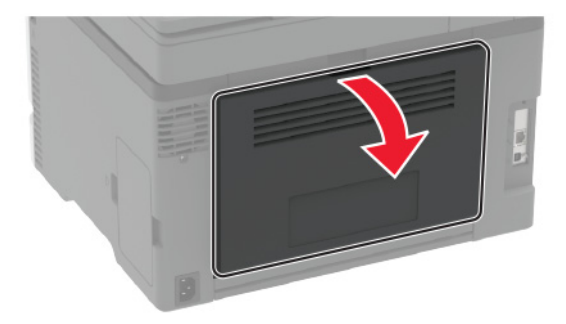

**2** Отстранете заседналата хартия.

**Забележка:** Уверете се, че всички парчета хартия са отстранени.

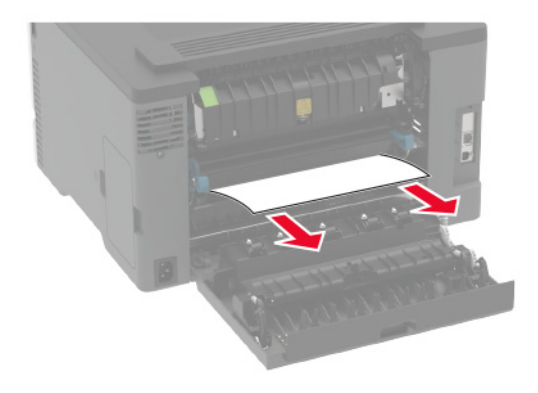

- **3** Затворете вратичката.
- **4** Отворете врата E.

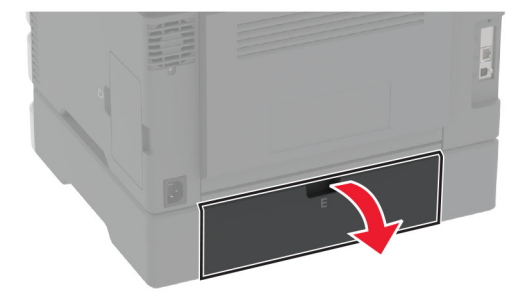

**5** Отстранете заседналата хартия.

**Забележка:** Уверете се, че всички парчета хартия са отстранени.

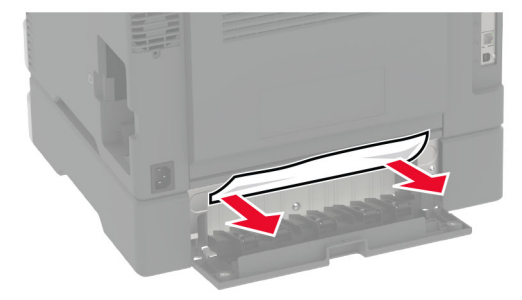

- **6** Затворете вратичката.
- **7** Отстранете допълнителната тава.

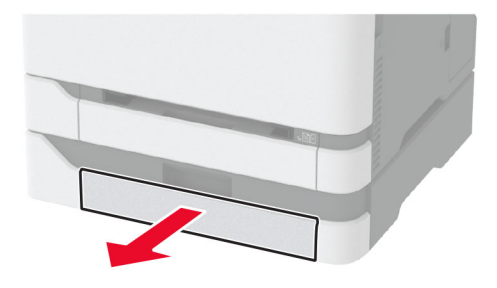

**8** Отстранете заседналата хартия.

**Забележка:** Уверете се, че всички парчета хартия са отстранени.

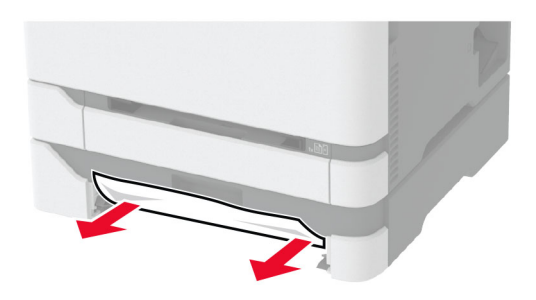

**9** Поставете тавата.

## **Заседнала хартия в стандартната изходна тава**

**1** Повдигнете скенера и извадете заседналата хартия.

**Забележка:** Уверете се, че всички парчета хартия са отстранени.

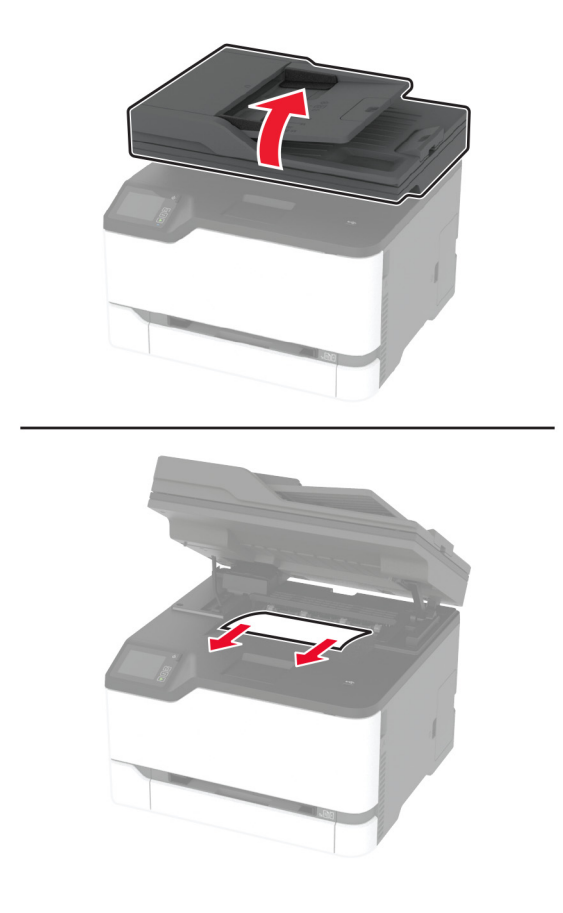

**2** Спуснете скенера.

## **Заседнала хартия в ръчното подаващо устройство**

**1** Премахнете тавата и устройството за ръчно подаване.

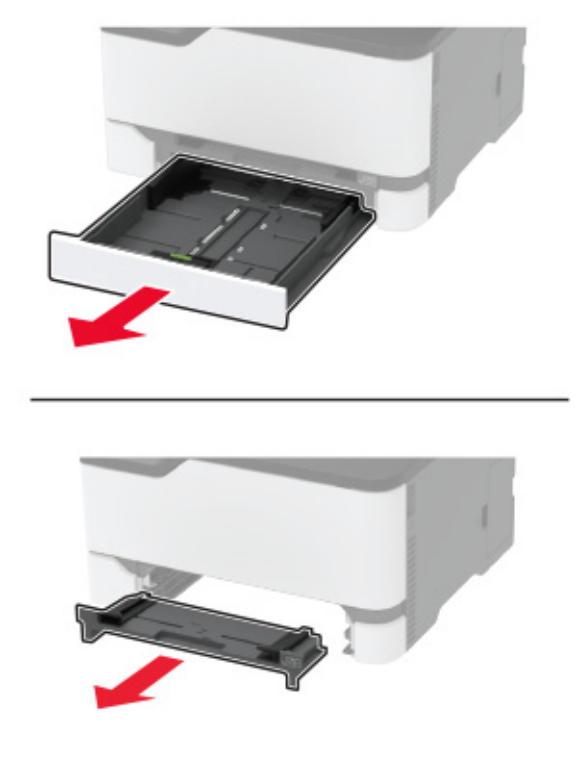

**2** Отстранете заседналата хартия.

**Забележка:** Уверете се, че всички парчета хартия са отстранени.

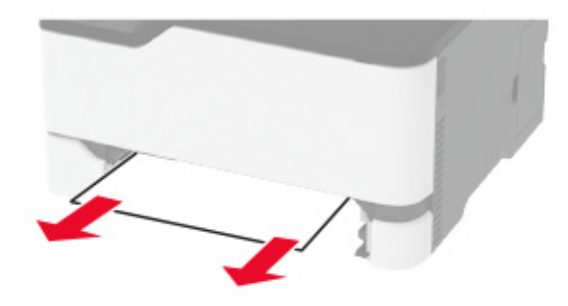

**3** Поставете устройството за ръчно подаване и тавата.

## **Засядане на хартия във врата B**

**1** Отворете врата B.

**ВНИМАНИЕ – ГОРЕЩА ПОВЪРХНОСТ:** Вътрешността на принтера може да е гореща. За да намалите риска от нараняване от горещ компонент, изчакайте повърхността да изстине, преди да я докоснете.
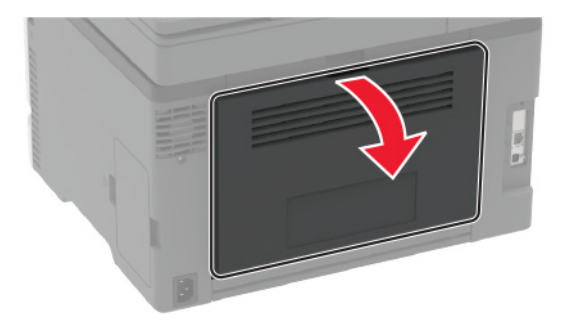

**2** Отстранете заседналата хартия от някоя от следните области:

**Забележка:** Уверете се, че всички парчета хартия са отстранени.

**•** Област фиксиращия модул

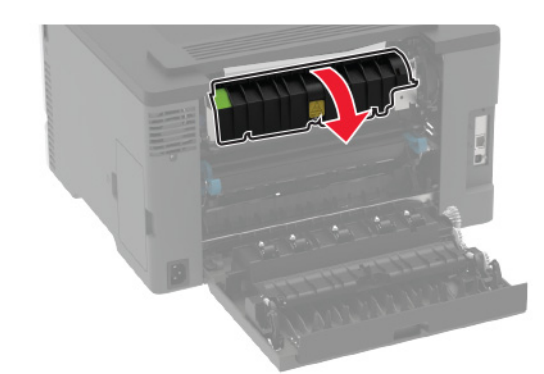

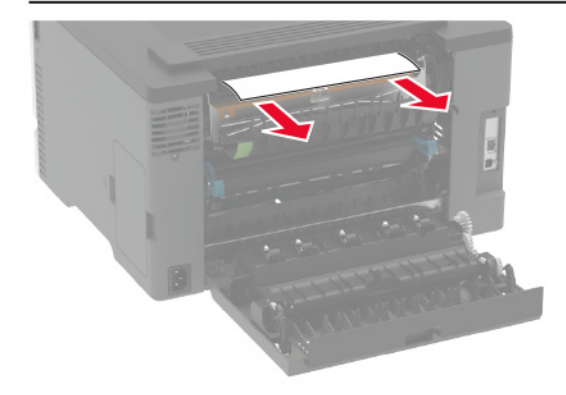

**•** Под областта на фиксиращия модул

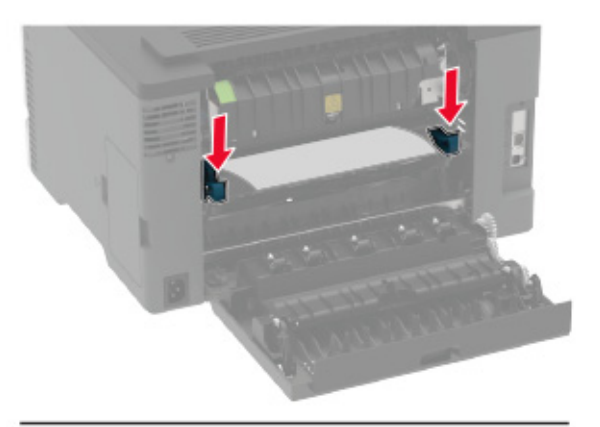

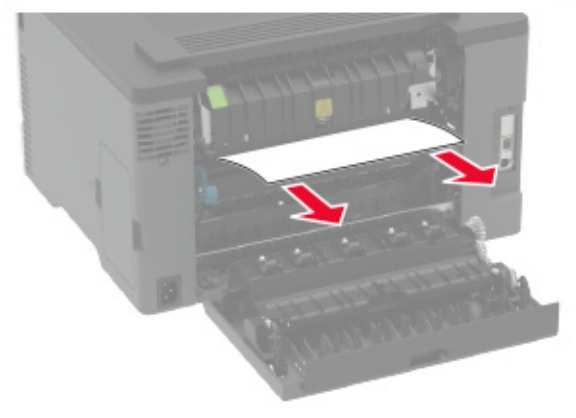

**•** Модул за двустранен печат

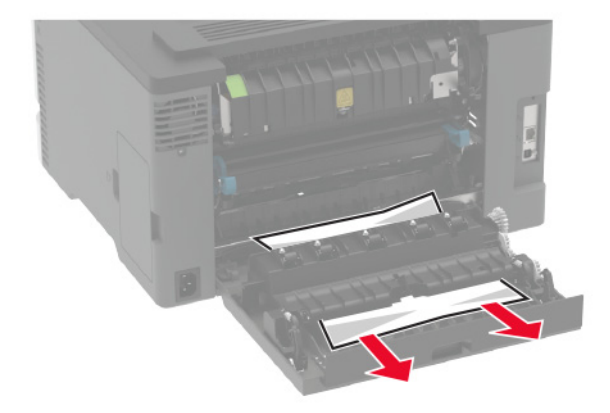

**3** Затворете вратичката.

### <span id="page-218-0"></span>**Заседнала хартия в автоматичното подаващо устройство (АПУ)**

- **1** Отстр.всички оригинали от тавата на АПУ.
- **2** Отворете капака на АПУ.

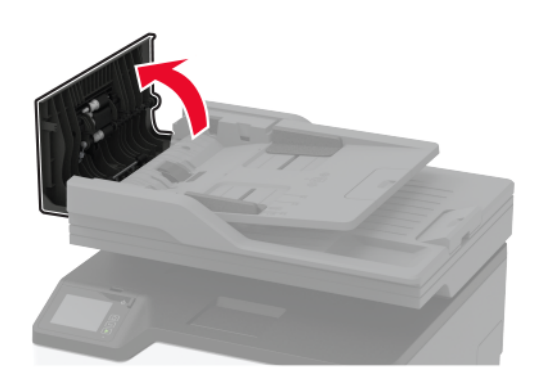

**3** Отстранете заседналата хартия.

**Забележка:** Уверете се, че всички парчета хартия са отстранени.

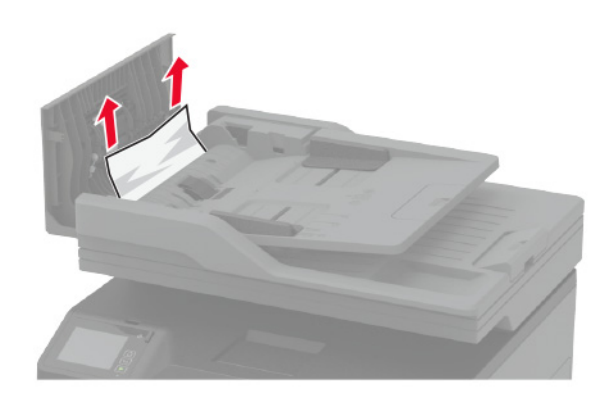

**4** Затворете капака на АПУ.

# **Проблеми с подаването на хартия**

## **Пликът се запечатва при отпечатване**

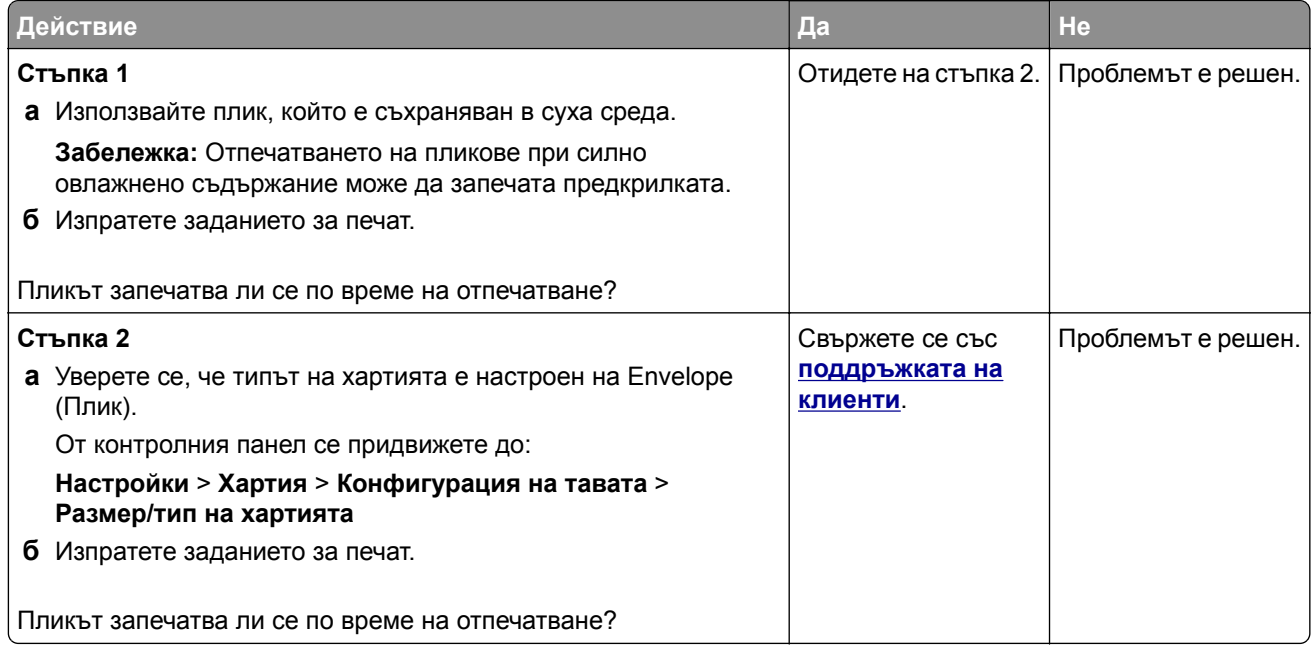

## **Отпечатването с колиране не работи**

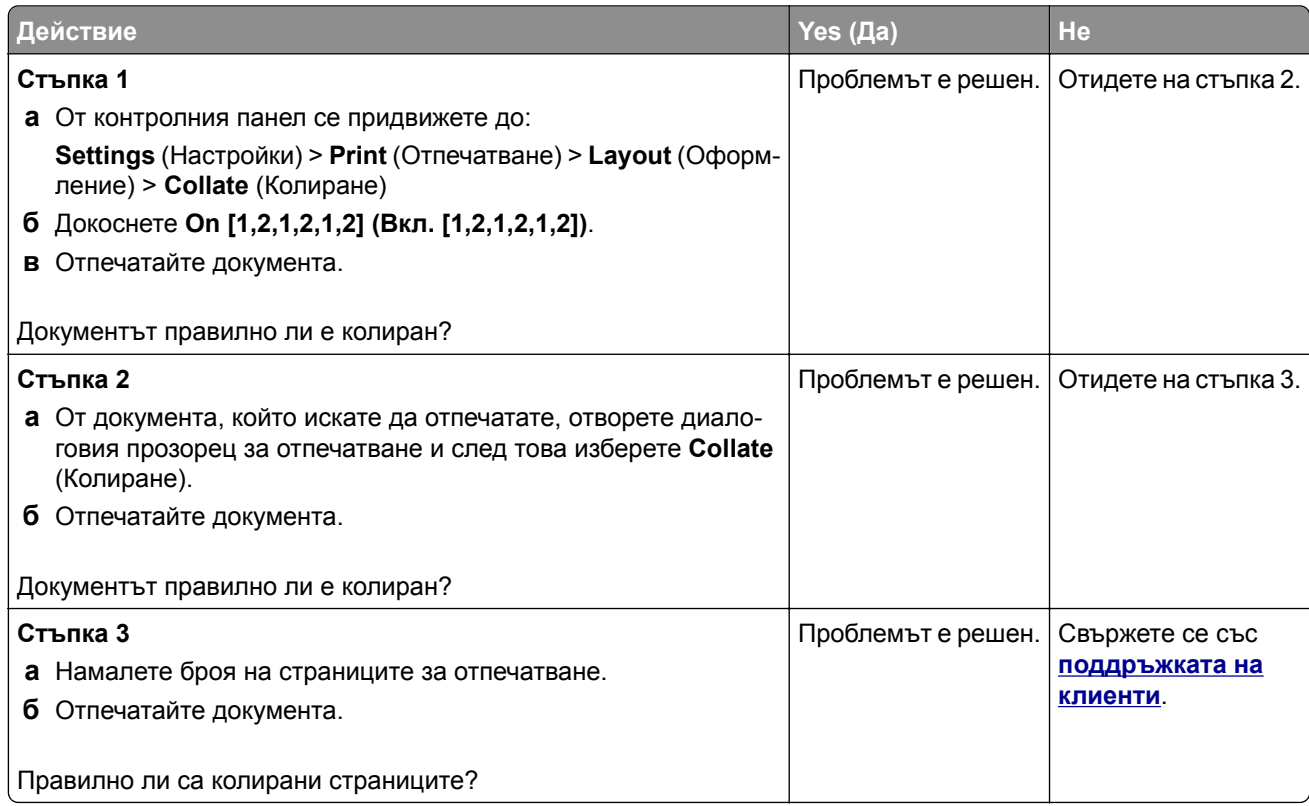

## **Свързването на тавите не работи**

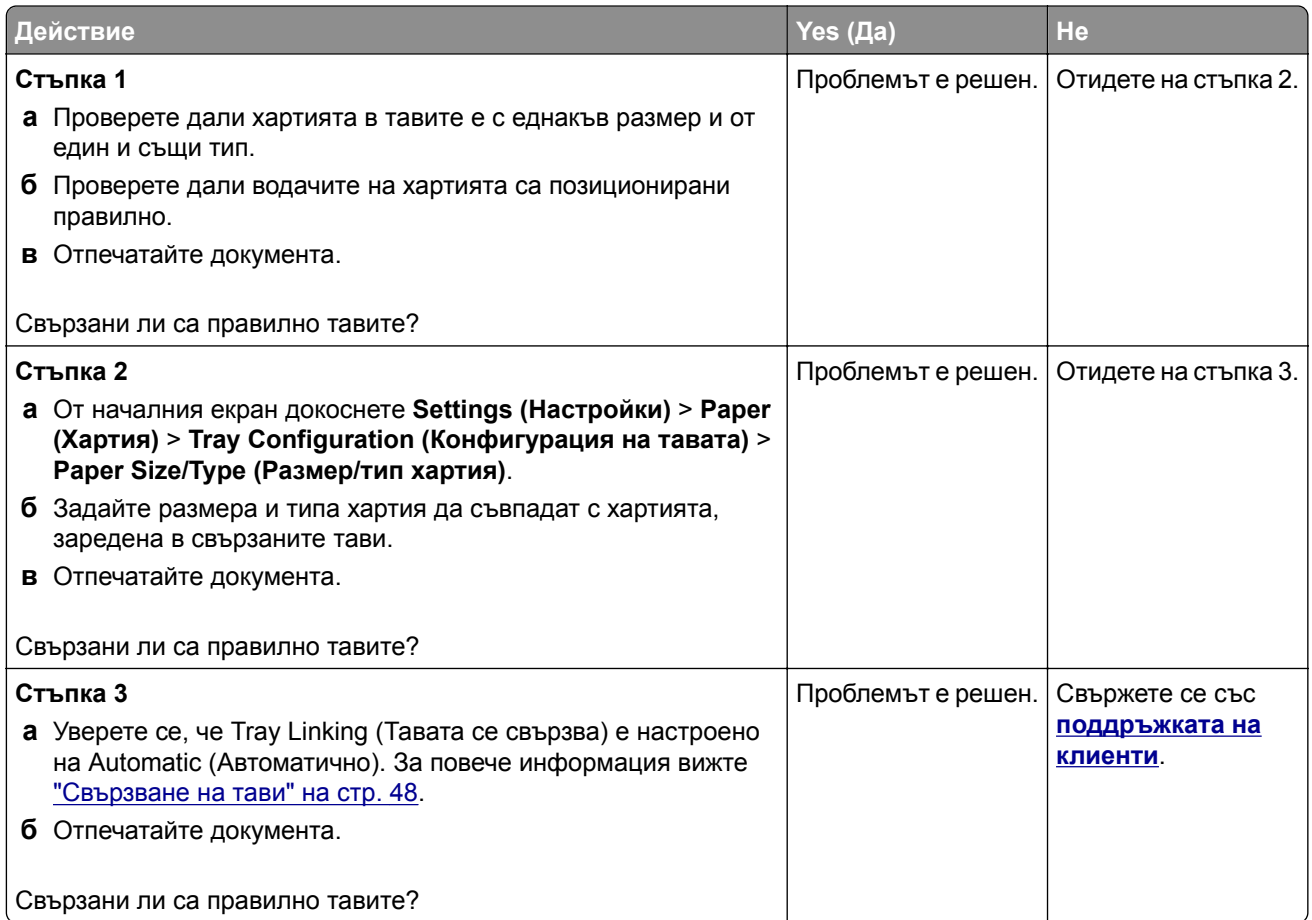

# **Хартията често засяда**

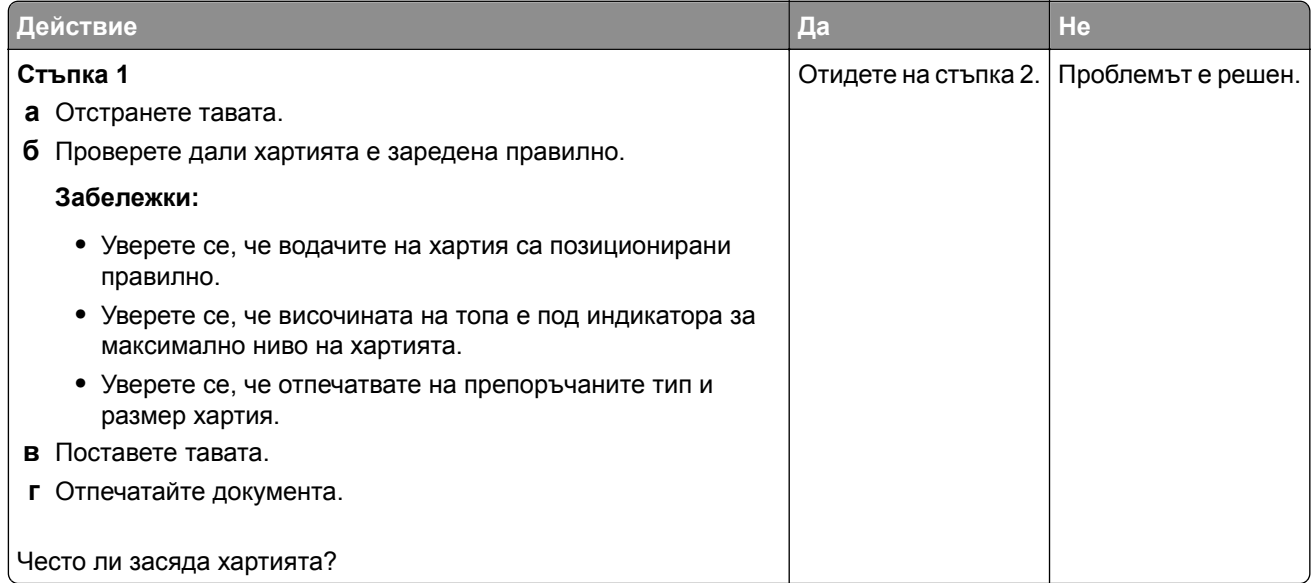

<span id="page-221-0"></span>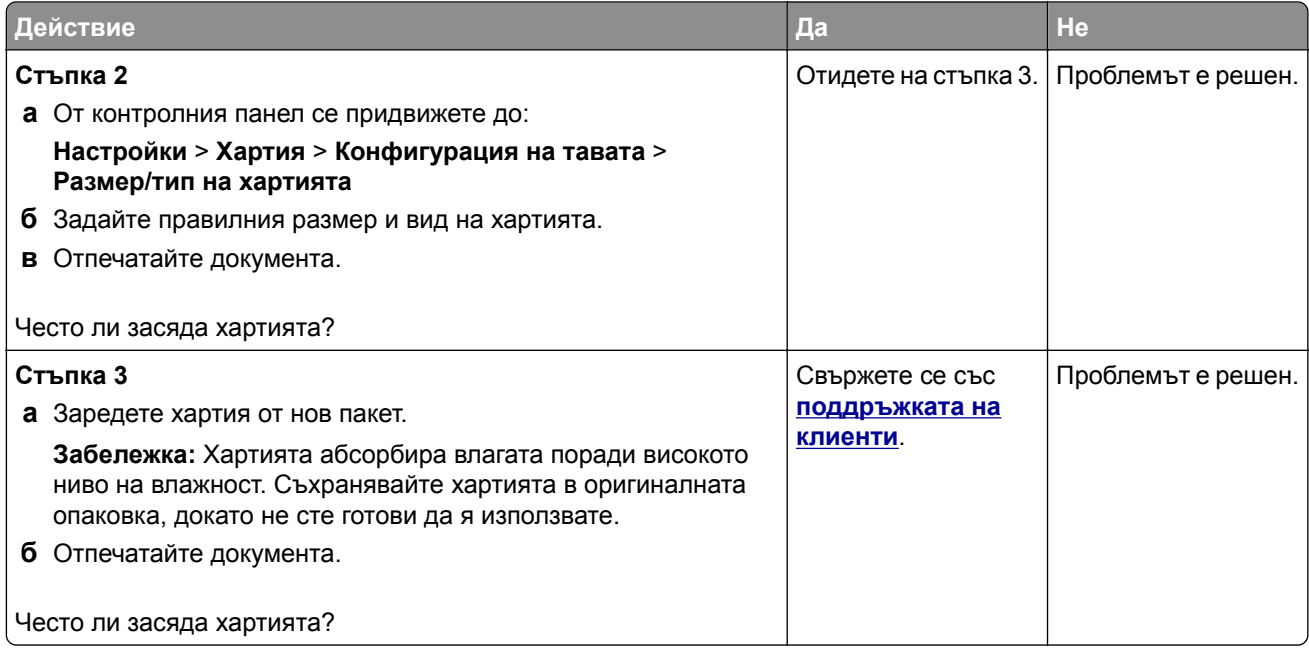

#### **Заседналите страници не се отпечатват повторно**

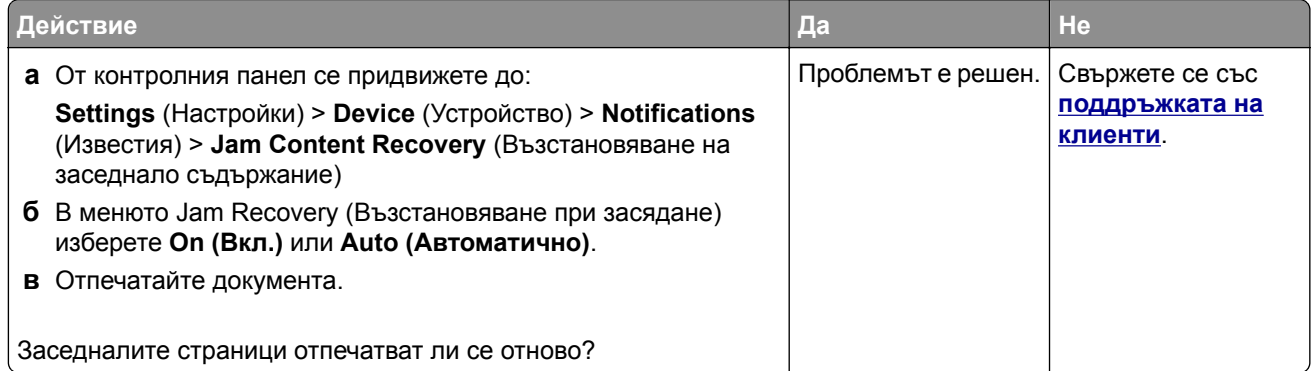

# **Проблеми с изпращането на имейли**

#### **Дезактивиране на съобщението за грешка "SMTP сървърът не е настроен"**

От началния екран докоснете >**Settings (Настройки)** > **E**‑**mail (Имейл)** > **E**‑**mail Setup (Конфигуриране на имейл)** > **Disable "SMTP Server not set up" error (Дезактивиране на грешката "SMTP сървърът не е настроен")** > **On (Вкл.)**.

За да предотвратите повторното възникване на грешката, извършете едно или повече от следните:

- **•** Актуализирайте фърмуера. За повече информация вижте "[Актуализиране](#page-49-0) на фърмуера" на стр. [50.](#page-49-0)
- **•** Конфигурирайте SMTP настройките за имейл. За повече информация вижте "[Конфигуриране](#page-33-0) на SMTP [настройките](#page-33-0) за имейл" на стр. 34.

#### **Не могат да се изпращат имейли**

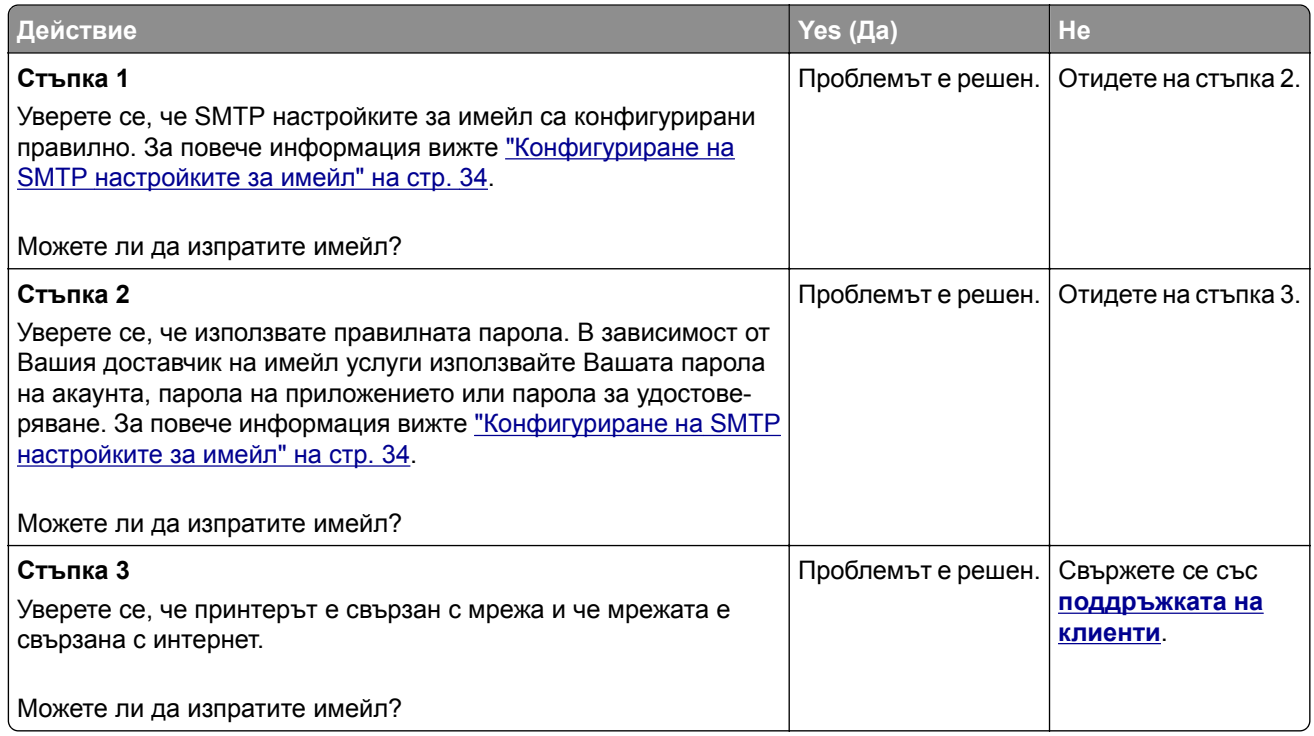

# **Проблеми с работата на факса**

### **Не се показва ID на повикващ**

**Забележка:** Тези инструкции се отнасят само за принтери, които поддържат аналогов факс. За повече информация вижте "[Настройване](#page-25-0) на принтера за изпращане на факс" на стр. 26.

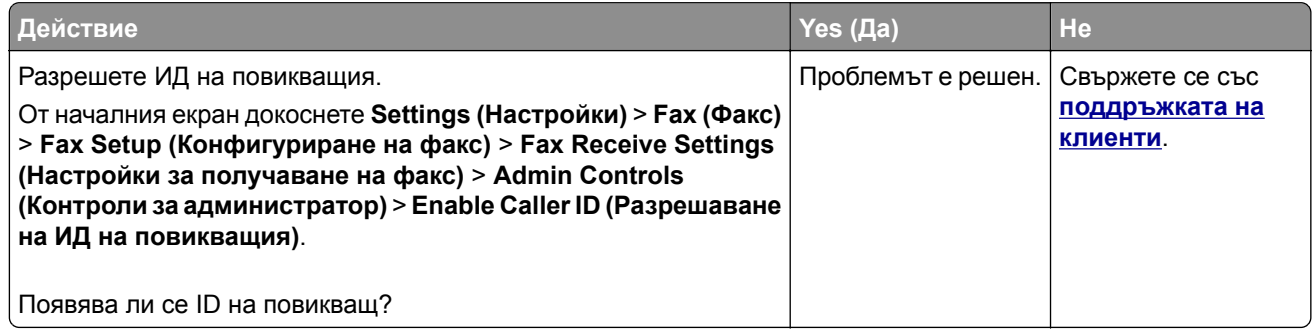

### **Не може да се настрои etherFAX**

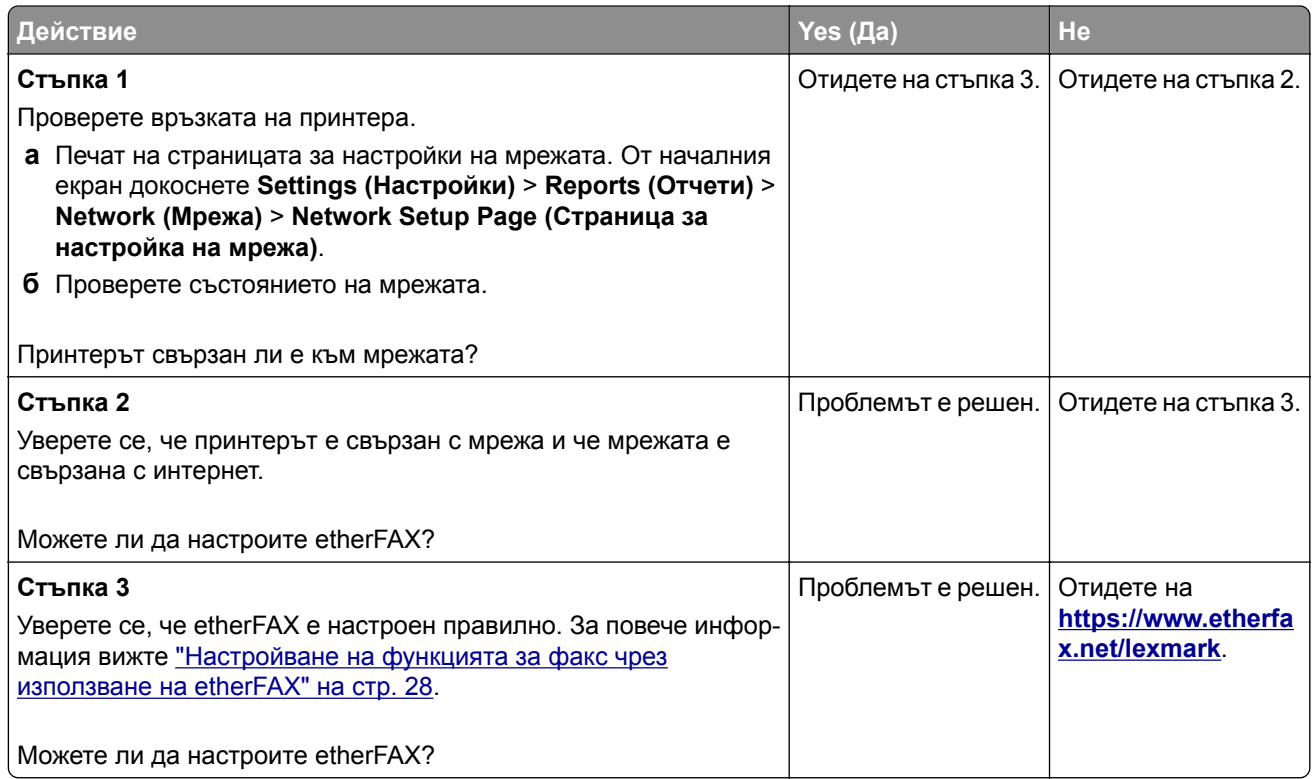

### **Не могат да се изпращат или получават факсове чрез използване на аналогов факс**

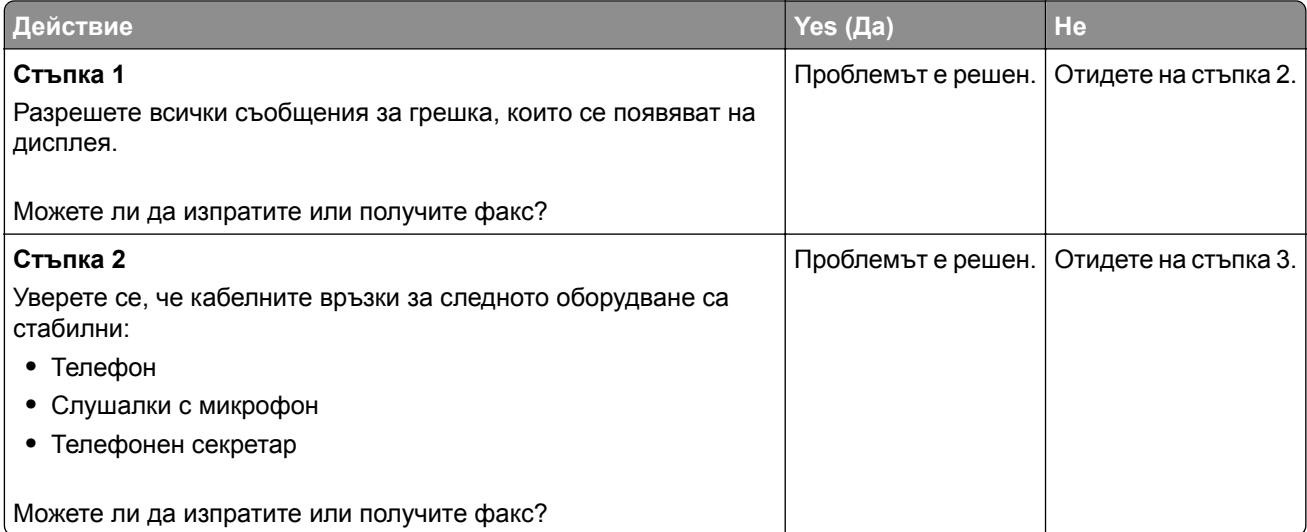

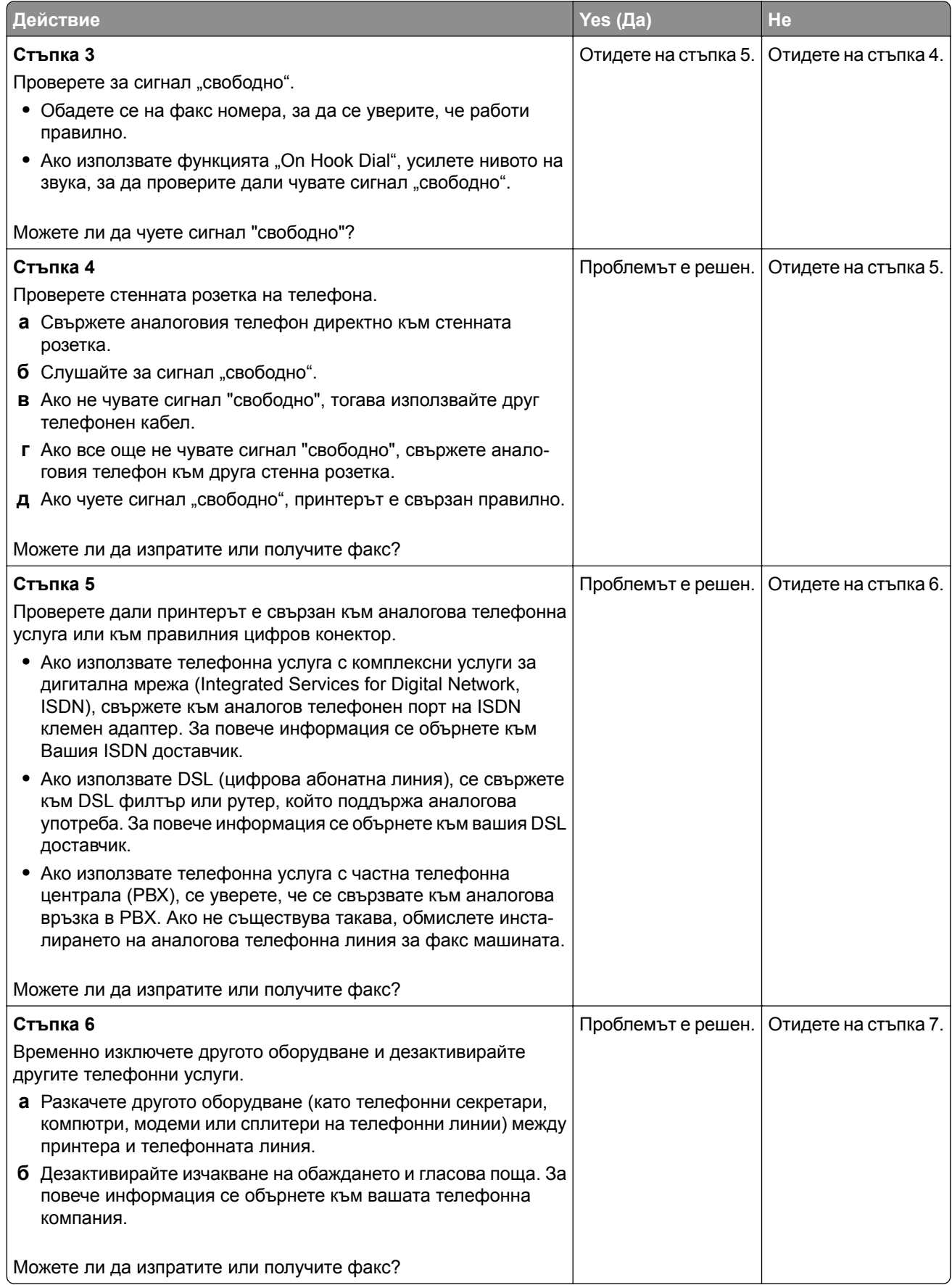

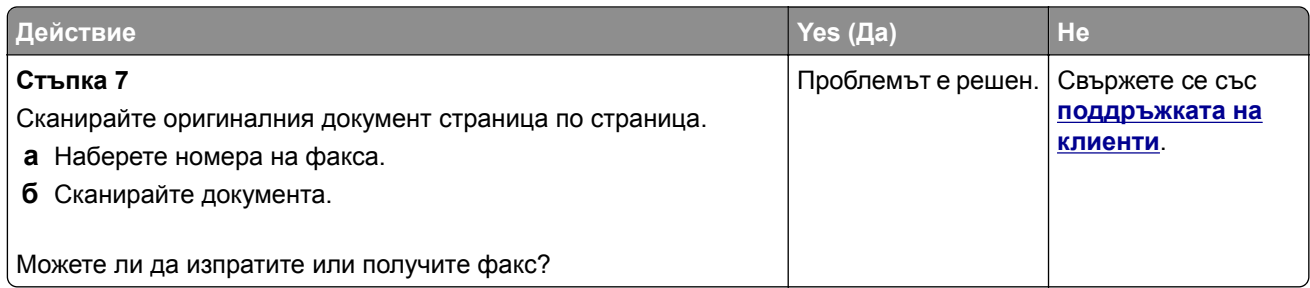

## **Не могат да се изпращат или получават факсове чрез използване на etherFAX**

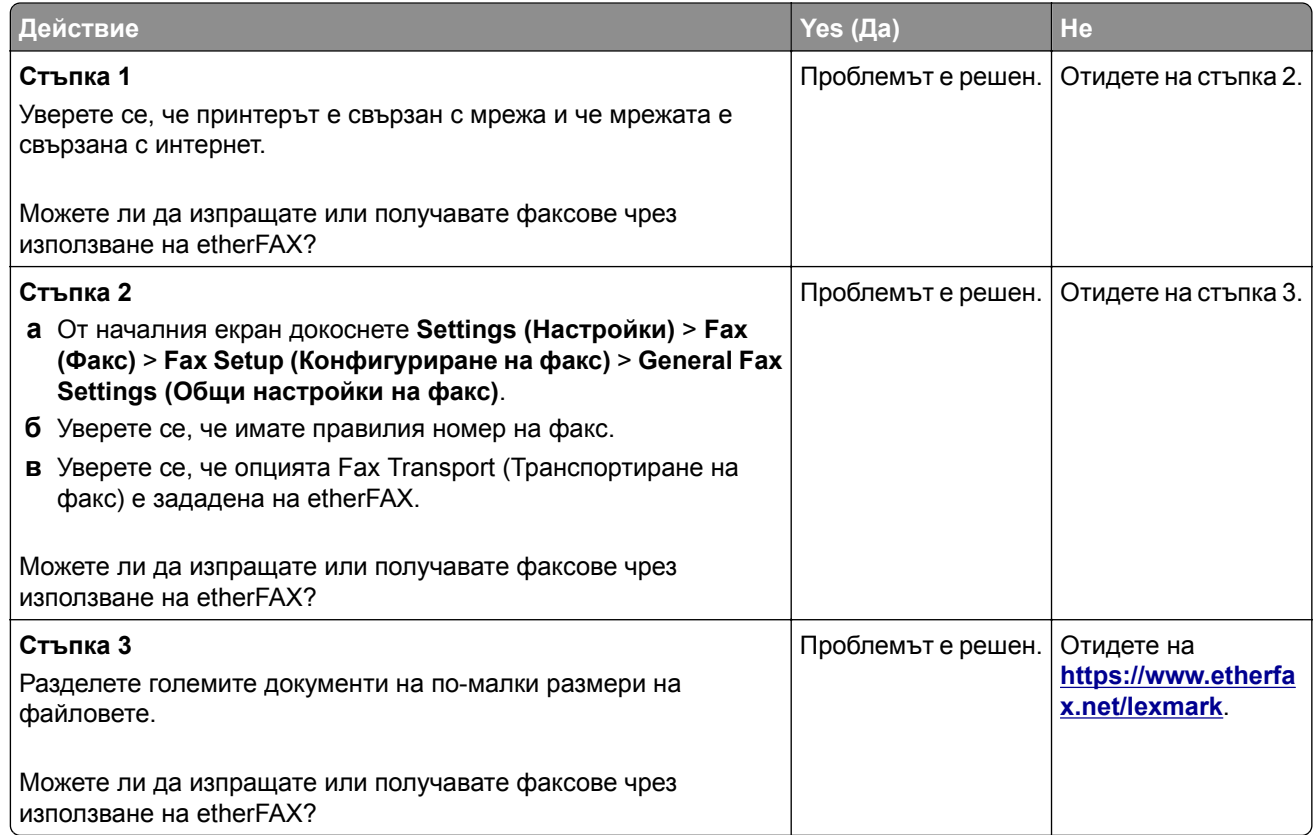

### **Могат да се получават, но не могат да се изпращат факсове чрез използване на аналогов факс**

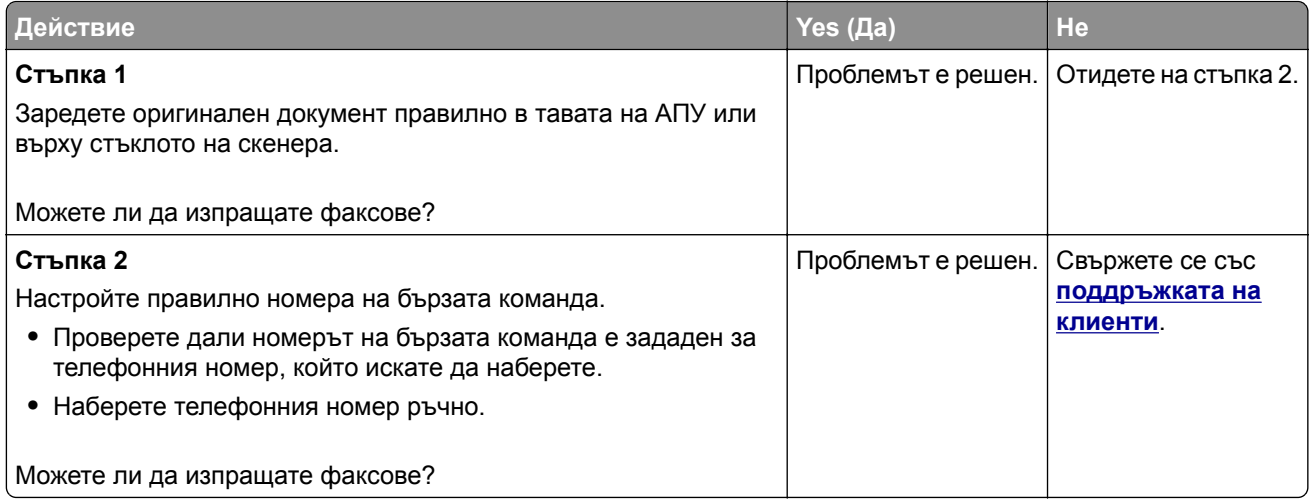

#### **Могат да се изпращат, но не могат да се получават факсове чрез използване на аналогов факс**

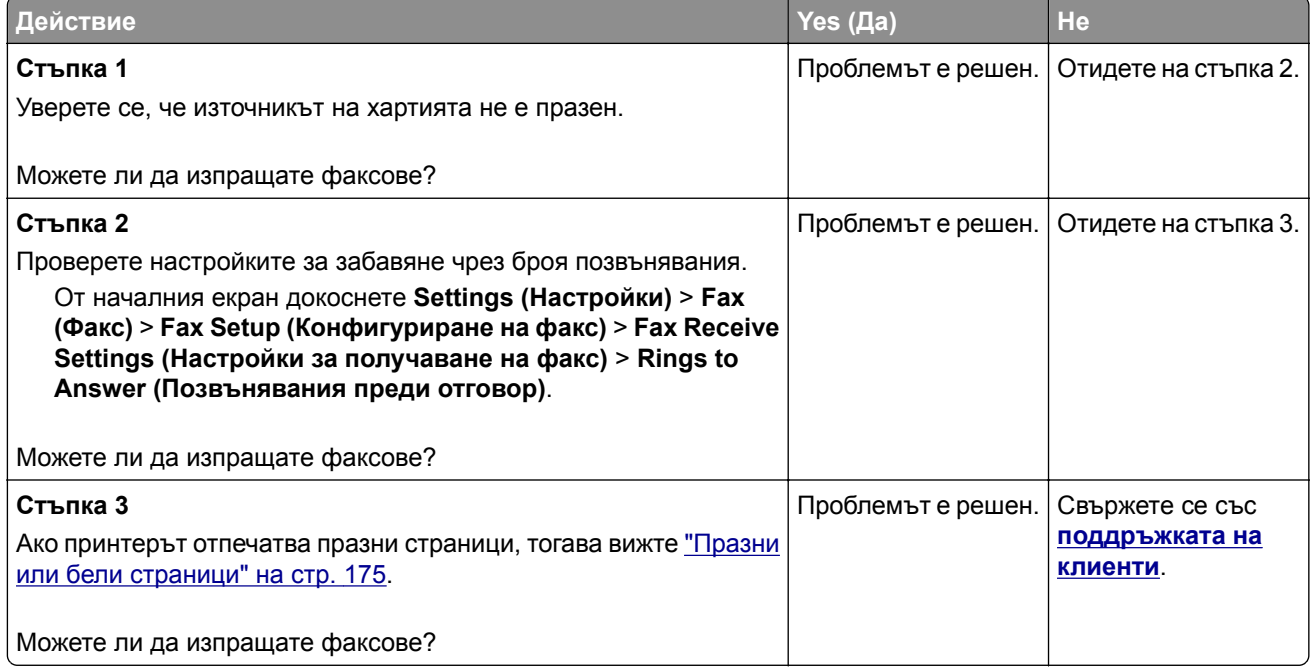

#### <span id="page-227-0"></span>**Лошо качество на печат на факса**

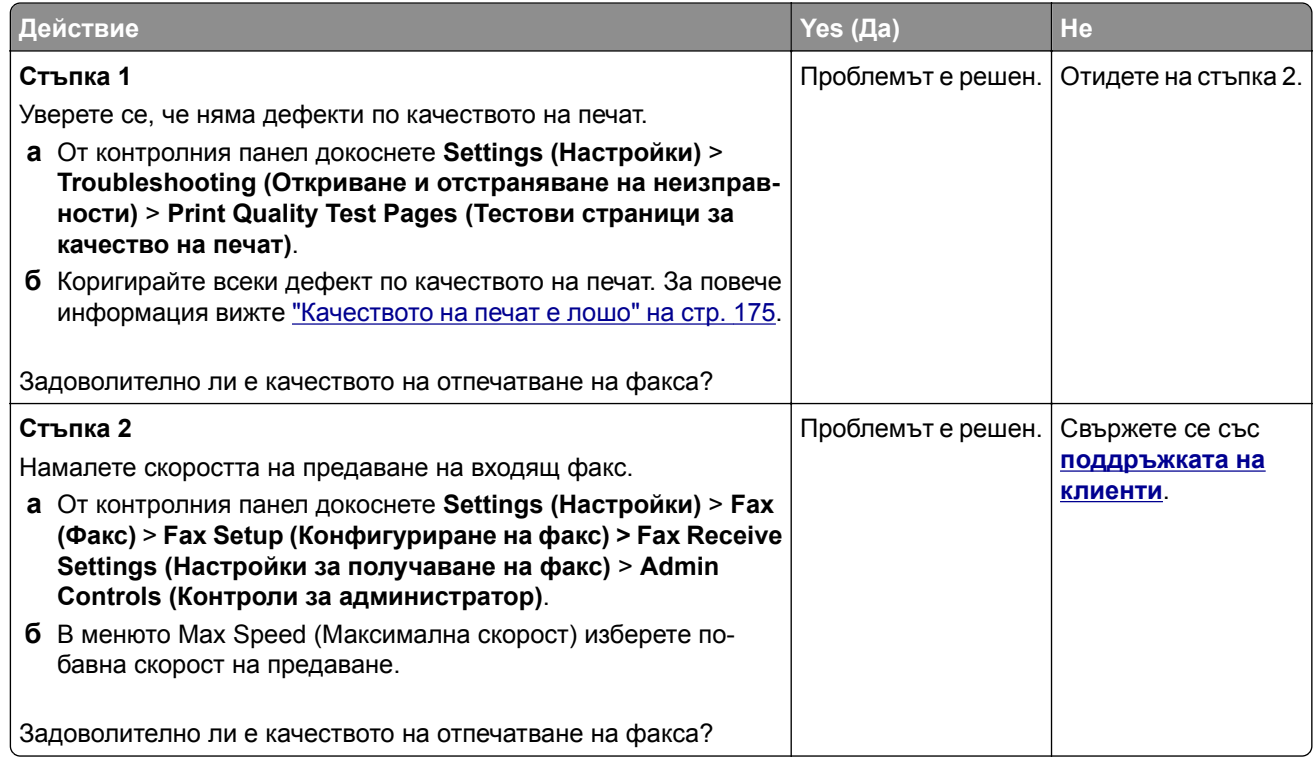

## **Липсваща информация на заглавната страница за факс**

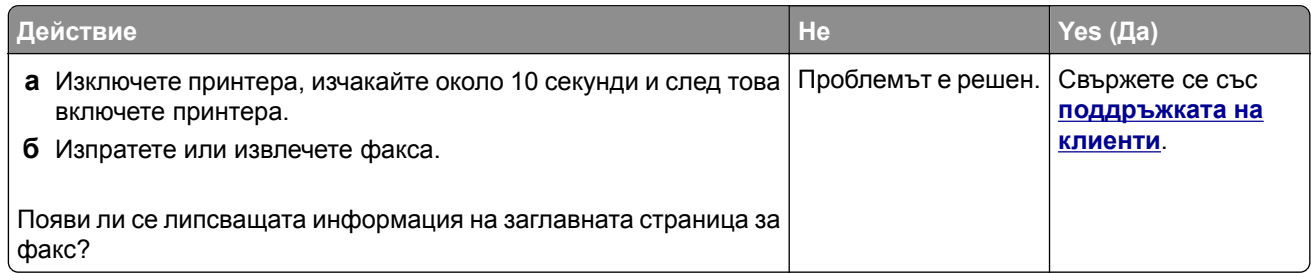

## **Не може да се изпраща заглавната страница за факс от компютъра**

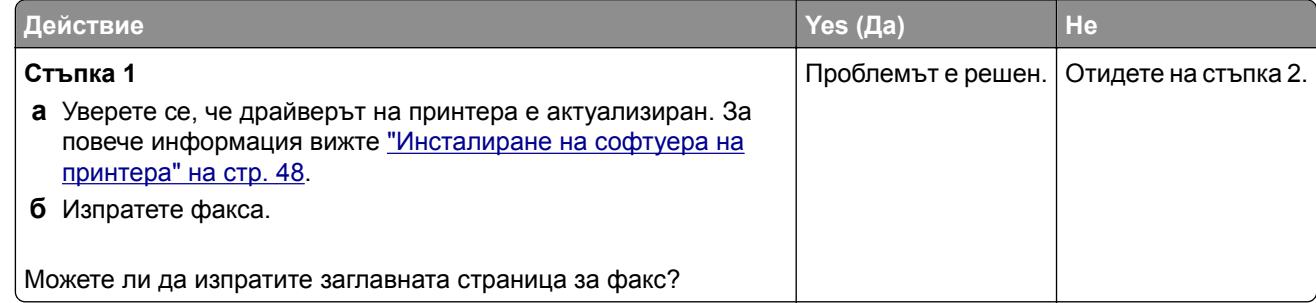

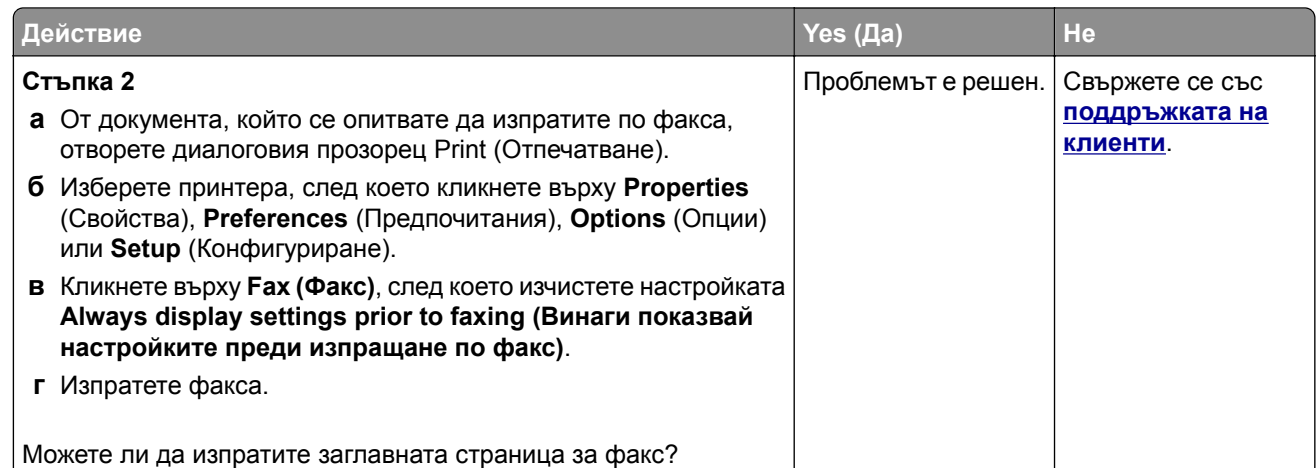

# **Проблеми със сканирането**

# **Не може да се извърши сканиране към компютър**

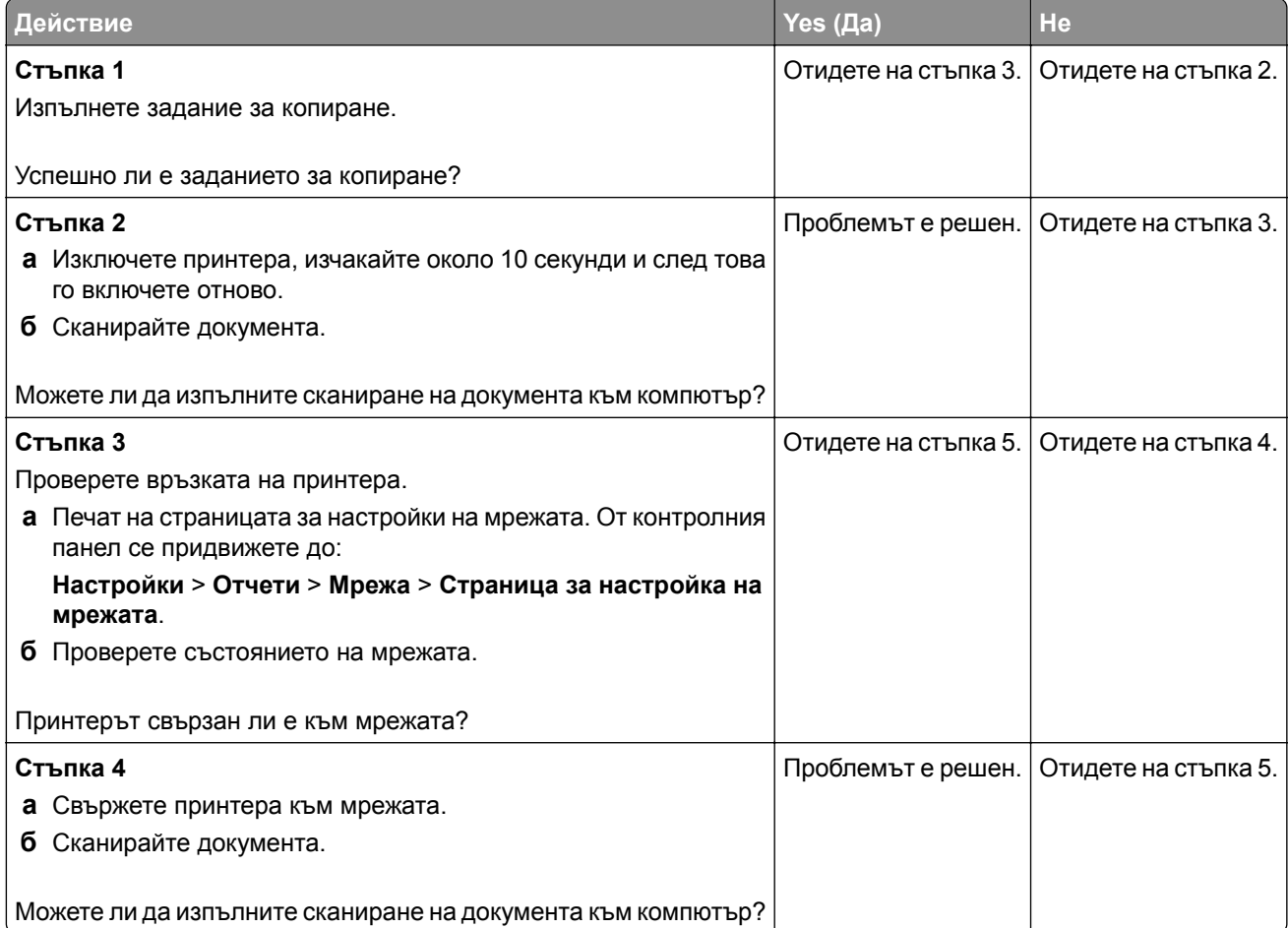

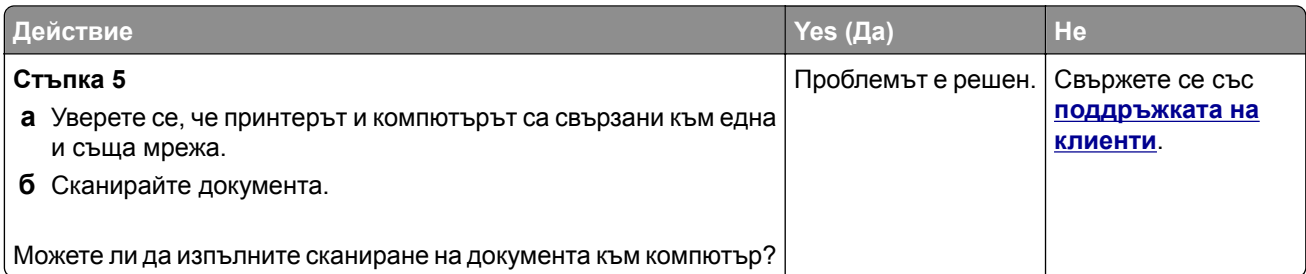

#### **Не може да се извърши сканиране към мрежова папка**

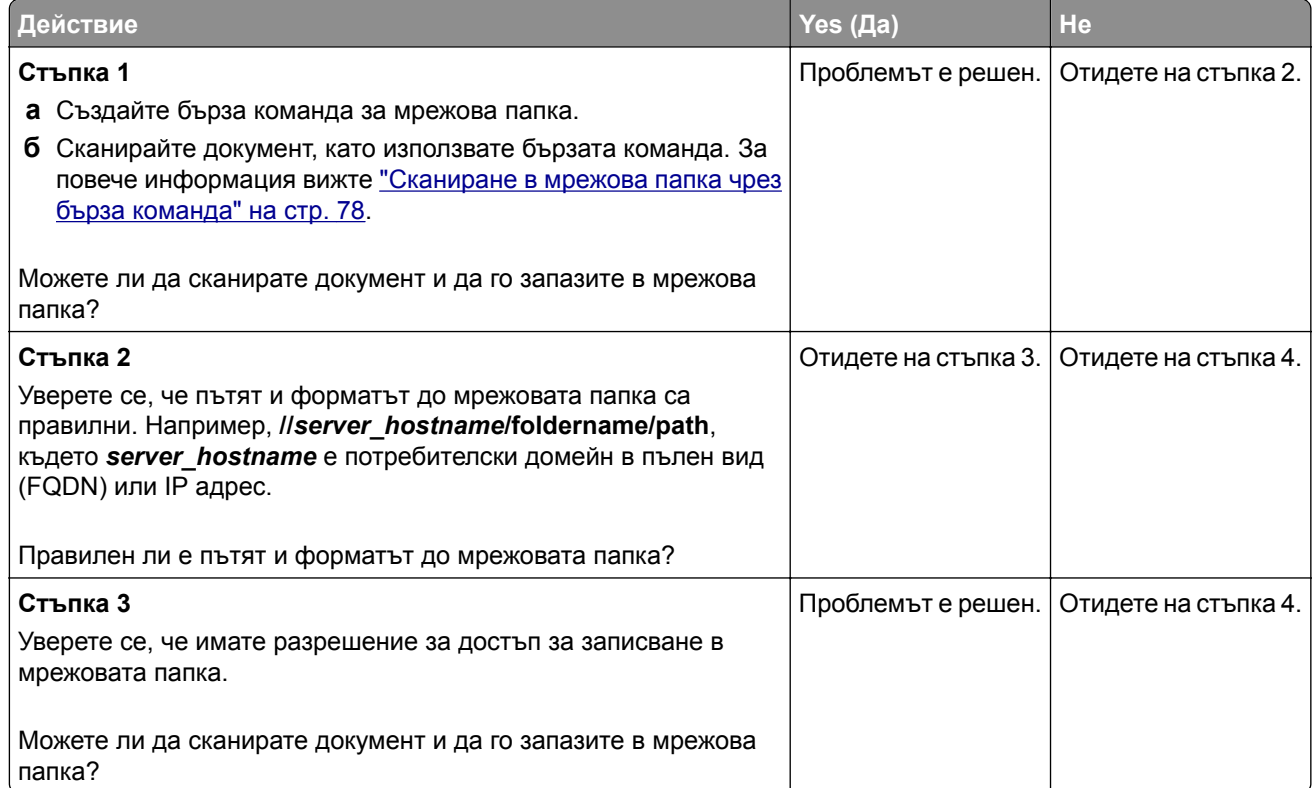

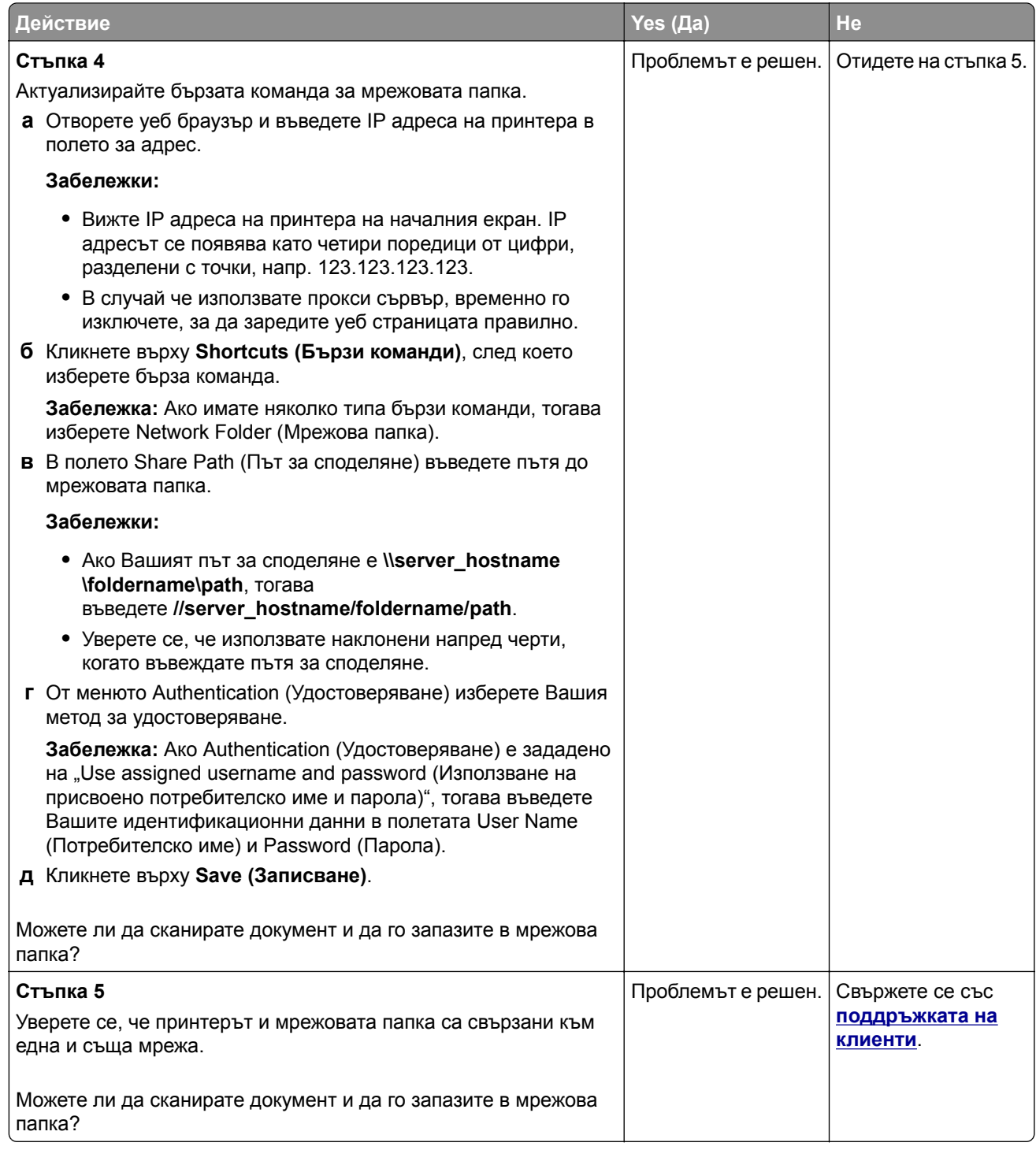

## **Частични копия на документ или снимка**

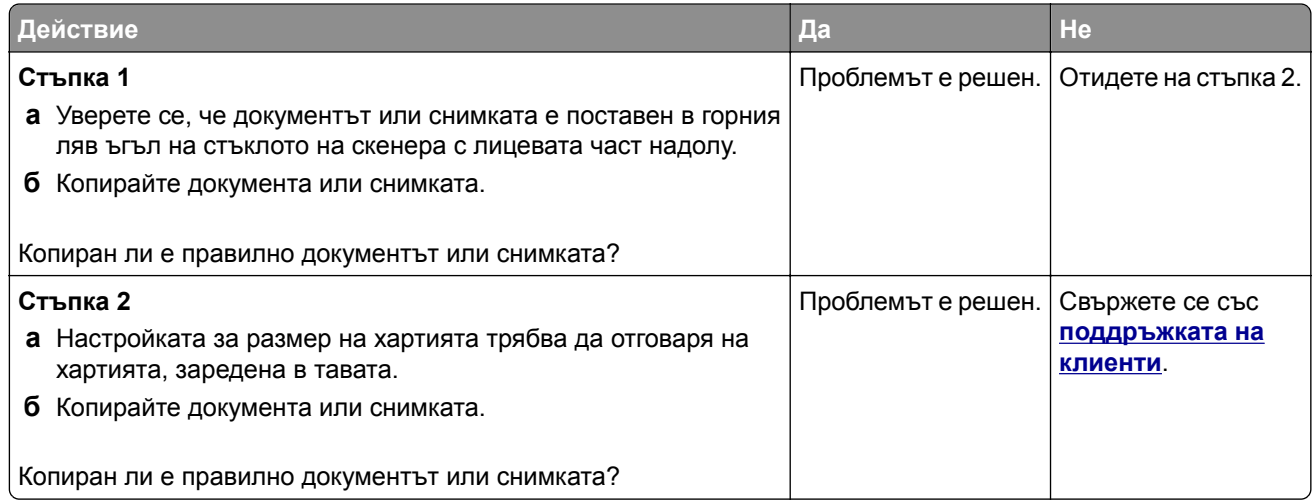

# **Заданието за сканиране е неуспешно**

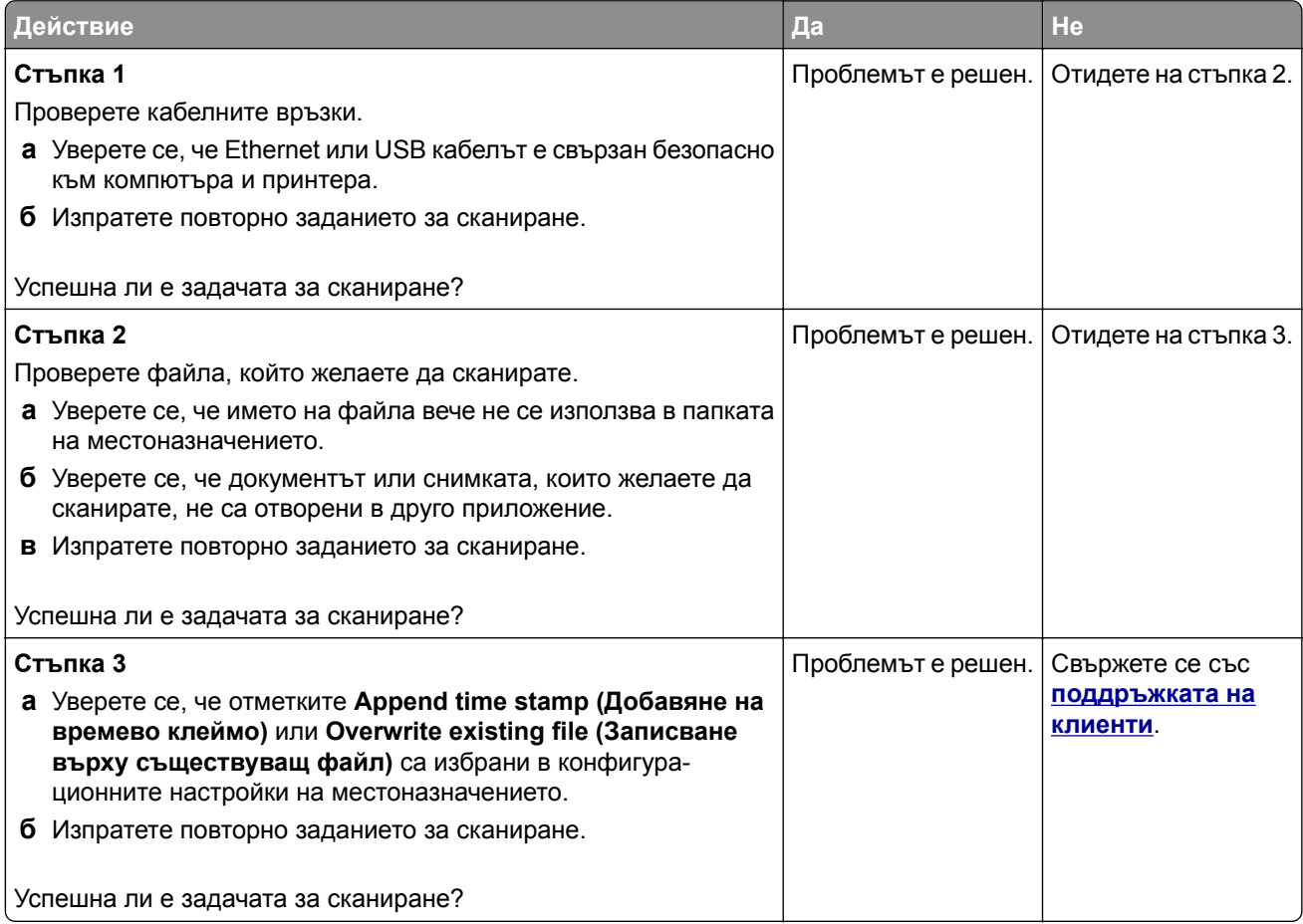

#### **Лошо качество на копиране**

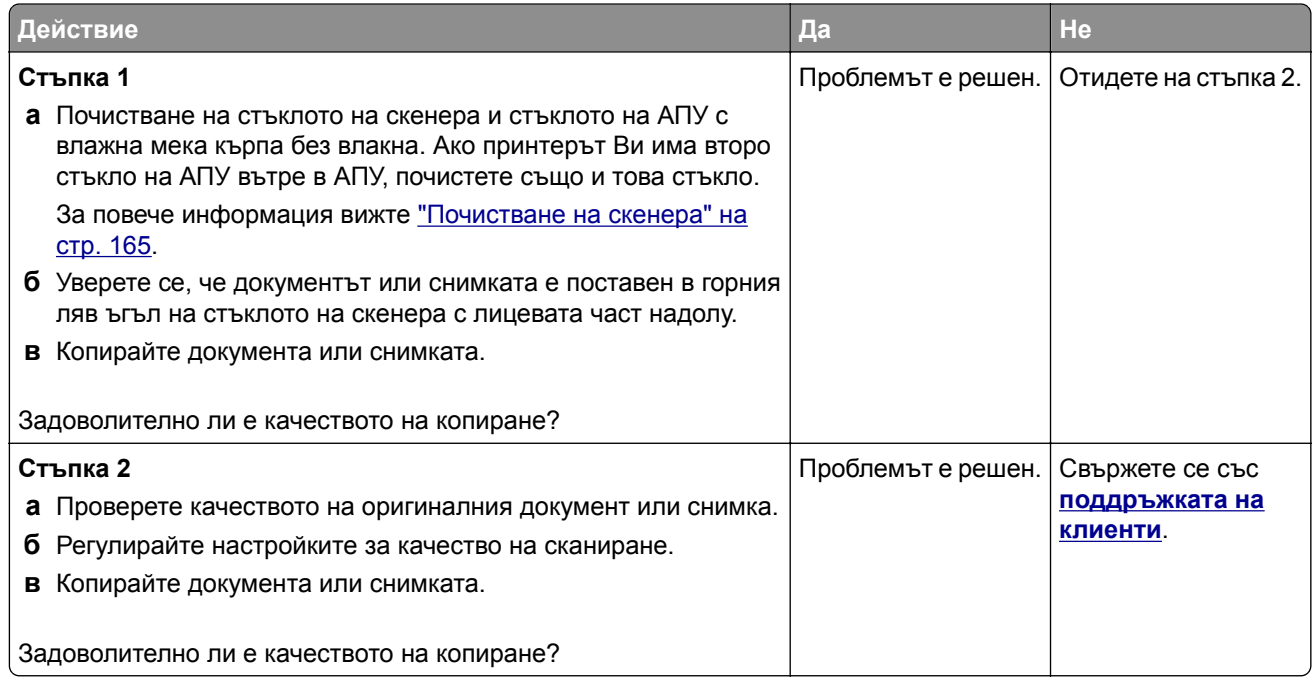

### **Тъмни вертикални черти по изходящия документ при сканиране от АПУ**

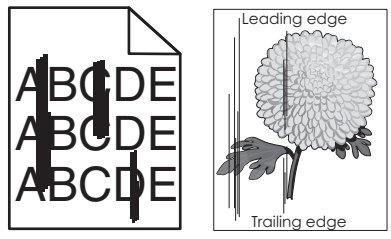

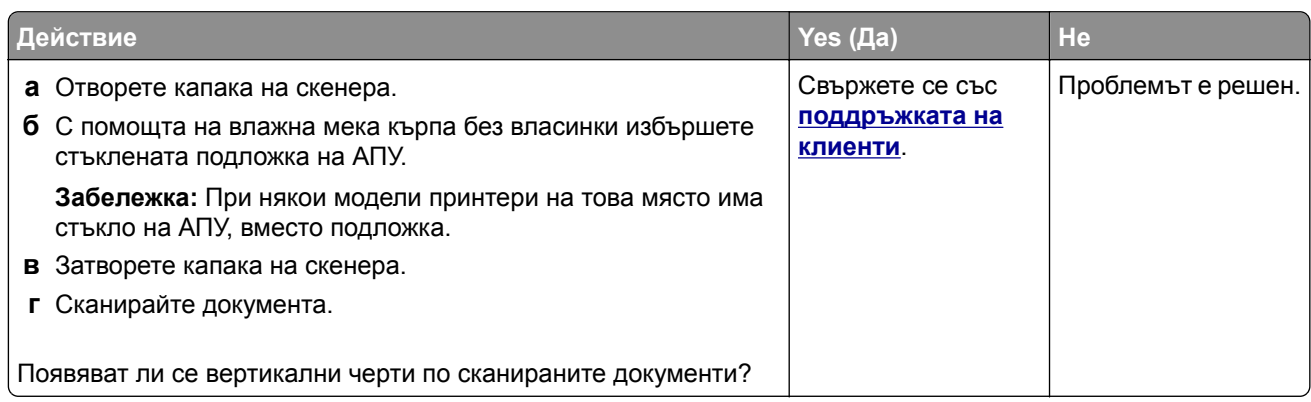

## <span id="page-233-0"></span>**Назъбено изображение или текст при сканиране от АПУ**

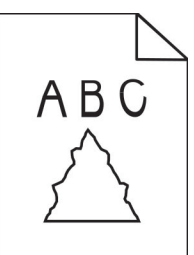

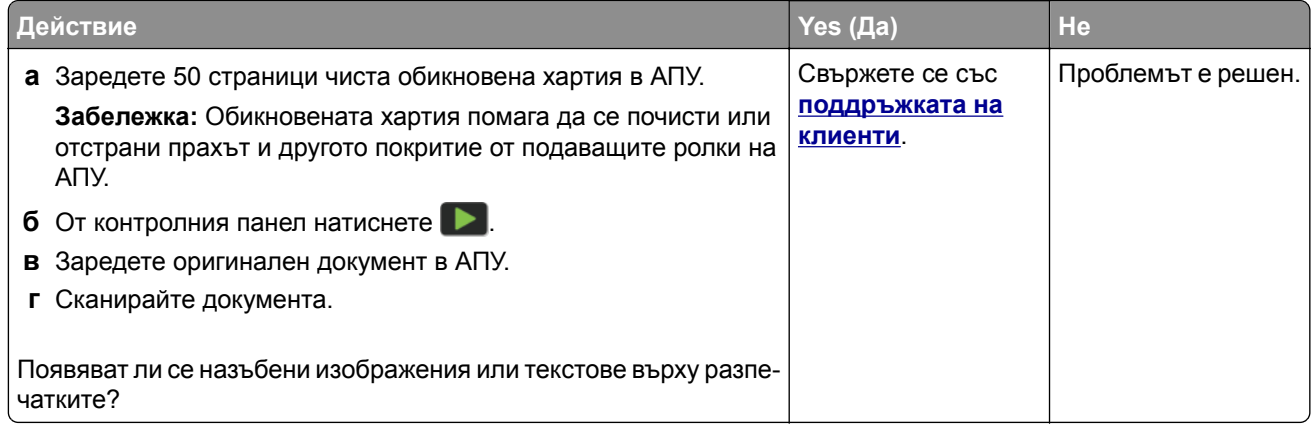

#### **Скенерът не се затваря**

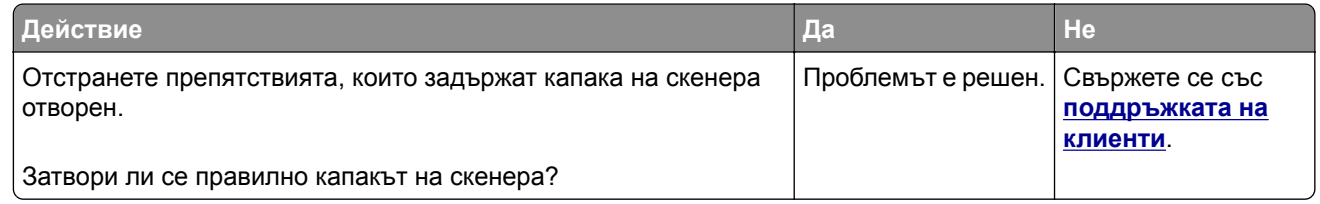

#### **Сканирането е много бавно или блокира компютъра**

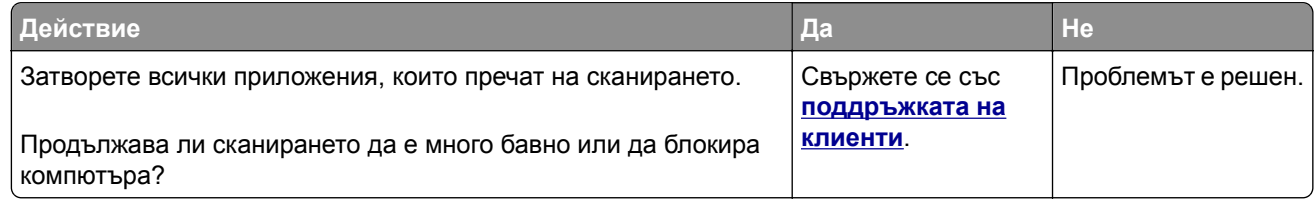

### <span id="page-234-0"></span>**Скенерът не реагира**

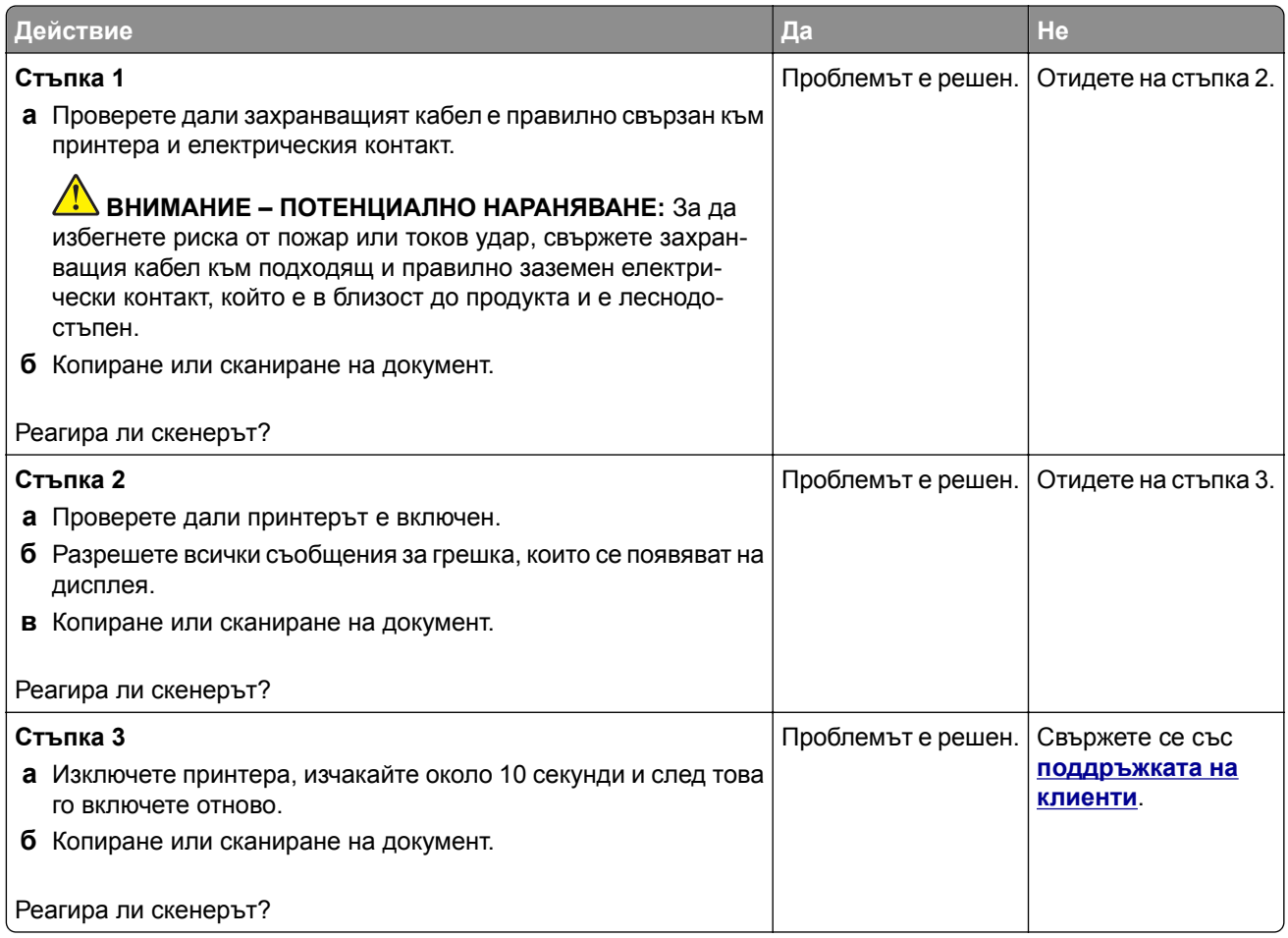

#### **Коригиране на регистрацията на скенера**

**1** От контролния панел се придвижете до:

**Настройки** > **Устройство** > **Поддръжка** > **Меню за конфигуриране** > **Конфигуриране на скенера** > **Ръчна регистрация на скенера**

- **2** Докоснете **Бърз тест за отпечатване**.
- **3** Поставете страницата Print Quick Test (Бърз тест за отпечатване) върху стъклото на скенера и докоснете **Flatbed Registration (Регистрация на хориз. скенер)**.
- **4** Докоснете **Бърз тест за копиране**.
- **5** Сравнете страницата Copy Quick Test (Бърз тест за копиране) с оригиналния документ.

**Забележка:** Ако границите на тестовата страница се различават от оригиналния документ, то коригирайте Left Margin (Лява граница) и Top Margin (Горна граница).

**6** Повторете стъпка 4 и стъпка 5, докато полетата на страницата Copy Quick Test (Бърз тест за копиране) съвпаднат с оригиналния документ.

### <span id="page-235-0"></span>**Коригиране на регистрацията на АПУ**

**1** От контролния панел се придвижете до:

**Настройки** > **Устройство** > **Поддръжка** > **Меню за конфигуриране** > **Конфигуриране на скенера** > **Ръчна регистрация на скенера**

- **2** Докоснете **Бърз тест за отпечатване**.
- **3** Поставете страницата от Print Quick Test (Бърз тест за отпечатване) върху тавата на АПУ.
- **4** Докоснете **Front ADF Registration (Предна регистрация на АПУ)** или **Rear ADF Registration (Задна регистрация на АПУ)**.

#### **Забележки:**

- **•** За да подравните Front ADF Registration (Предна регистрация на АПУ), поставете тестовата страница с лицето нагоре, с късата страна първо в АПУ.
- **•** За да подравните Rear ADF Registration (Задна регистрация на АПУ), поставете тестовата страница с лицето надолу, с късата страна първо в АПУ.
- **5** Докоснете **Бърз тест за копиране**.
- **6** Сравнете страницата Copy Quick Test (Бърз тест за копиране) с оригиналния документ.

**Забележка:** Ако границите на тестовата страница се различават от оригиналния документ, то коригирайте Horizontal Adjust (Хоризонтална корекция) и Top Margin (Горна граница).

**7** Повторете стъпка 5 и стъпка 6, докато полетата на страницата Copy Quick Test (Бърз тест за копиране) съвпаднат с оригиналния документ.

# **Проблеми с качеството на цветовете**

#### **Промяна на цветовете на отпечатаните разпечатки**

- **1** От началния екран докоснете **Настройки** > **Отпечатване** > **Качество** > **Усъвършенствани изображения** > **Корекция на цвета**.
- **2** От менюто Корекция на цвета докоснете **Ръчно** > **Съдържание на корекция на цветовете**.
- **3** Изберете подходящата настройка за конвертиране на цветовете.

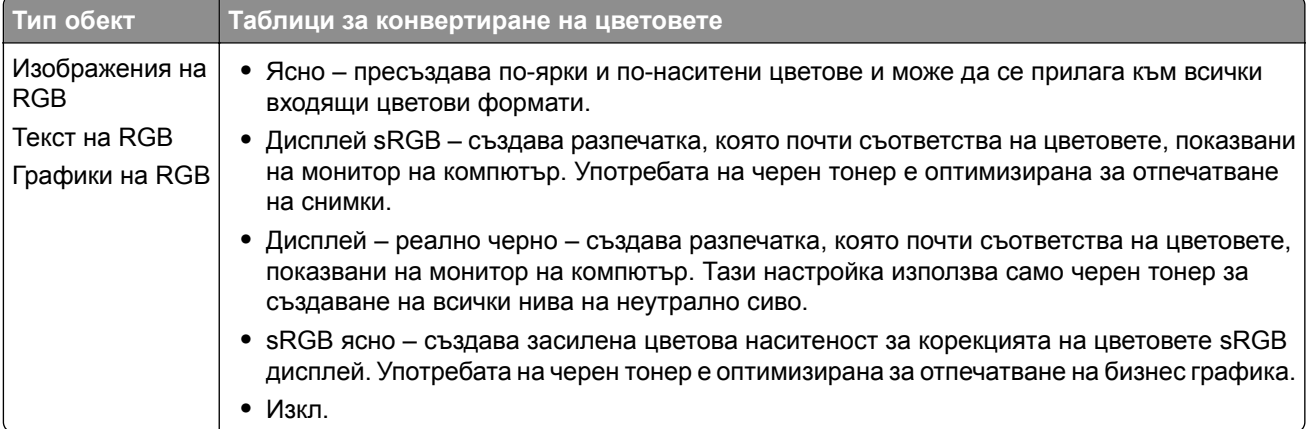

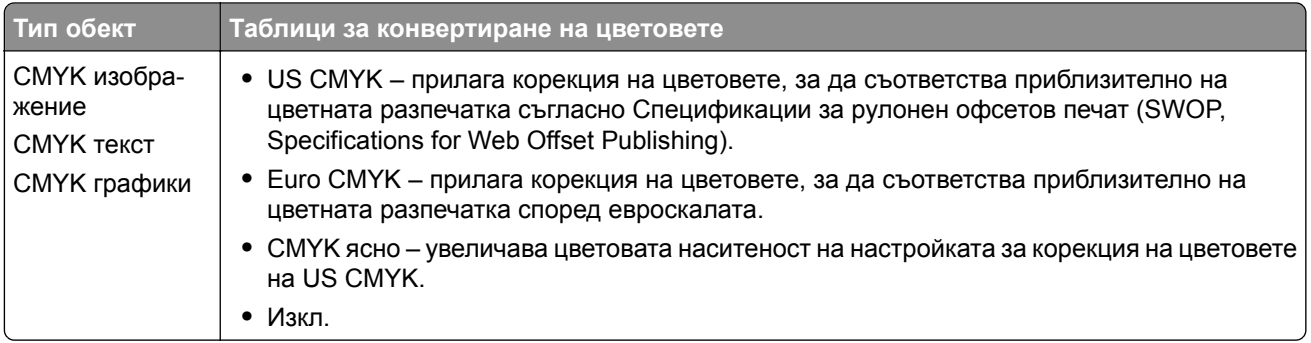

#### **ЧЗВ за цветното отпечатване**

#### **Какво е RGB цвят?**

RGB цвят е начин за описване на цветове чрез посочване на количеството червено, зелено или синьо, използвани за получаване на определен цвят. Червената, зелената и синята светлина могат да бъдат добавени в различни количества, за да се получи широка гама цветове, които се наблюдават в природата. Компютърните екрани, скенерите и дигиталните фотоапарати използват този метод, за да показват цветове.

#### **Какво е CMYK цвят?**

CMYK цвят е начин за описване на цветове чрез посочване на количеството циан, магента, жълто и черно, използвани за възпроизвеждане на определен цвят. Мастилата или тонерите циан, магента, жълто и черно могат да бъдат отпечатване в различни количества, за да се получи широка гама цветове, които се наблюдават в природата. Печатарските преси, мастиленоструйните принтери и цветните лазерни принтери създават цветовете по този начин.

#### **Как се указва цветът в документ, който ще се отпечатва?**

Софтуерните програми се използват за указване и променяне на цвета на документа чрез комбинации от RGB или CMYK цветове. За повече информация вижте помощните теми на софтуерната програма.

#### **Как принтерът разбира какъв цвят да печата?**

Информация, описваща вида и цвета на всеки обект, се изпраща на принтера и се предава през таблици за преобразуване на цветове при отпечатване на документ. Цвят се предава в подходящите количества тонер от цветовете циан, магента, жълто и черно, използвани за създаването на цвета, който искате. Информацията за обектите определя прилагането на таблиците за конвертиране на цветовете. Например е възможно да се приложи един тип таблица за конвертиране на цветовете към текст, като същевременно се приложи различна таблица за конвертиране на цветовете към фотографски изображения.

#### **Какво е ръчна корекция на цветовете?**

Когато ръчната корекция на цветовете е разрешена, принтерът използва избрани от потребителя таблици за конвертиране на цветовете, за да обработи обектите. Настройките за ръчно коригиране на цвета са специфични за вида на обекта, който се отпечатва (текст, графики или изображения). Също така са специфични за това как цветът на обекта е указан в софтуерната програма (комбинации от RGB или CMYK). За това как да приложите различна таблица за преобразуване на цветове вижте "Промяна на цветовете на [отпечатаните](#page-235-0) разпечатки" на стр. 236.

<span id="page-237-0"></span>Ако софтуерната програма не указва цветове с комбинации от RGB или CMYK, тогава ръчното коригиране на цветовете не е полезно. Тя също така не е ефективна, в случай че софтуерната програма или операционната система на компютъра контролира регулирането на цветове. В повечето ситуации задаването на Color Correction (Коригиране на цветове) на Auto (Автоматично) генерира предпочитани цветове за документите.

#### **Как мога да получа съвпадение с определен цвят (като например фирмено лого)?**

От меню Quality (Качество) на принтера са налични девет вида комплекти Color Samples (Цветови мостри). Тези комплекти също са достъпни от страницата Color Samples (Цветови мостри) на вградения уебсървър. Избирането на който и да е комплект мостри генерира отпечатвания от много страници, съдържащи стотици оцветени квадратчета. Всяко квадратче съдържа комбинация от CMYK или RGB в зависимост от избраната таблица. Наблюдаваният цвят във всяко квадратче се получава чрез прекарване на CMYK или RGB комбинацията, обозначена върху квадратчето, през избраната таблица за конвертиране на цветовете.

Чрез преглед на комплектите Color Samples (Цветови мостри) можете да идентифицирате квадратчето, цветът на което е най-близко до съвпадащия цвят. Цветовата комбинация, обозначена върху квадратчето, може после да бъде използвана за модифициране на цвета на обекта в дадена софтуерна програма. За повече информация вижте помощните теми на софтуерната програма. Може да е необходимо ръчно коригиране на цветовете, за да се използва избраната таблица за преобразуване на цветове за определения обект.

Изборът кой от комплектите Color Samples (Цветови мостри) да се използва за определен проблем със съвпадение на цветовете зависи от:

- **•** Използваната настройка за Color Correction (Коригиране на цветове) (Auto (Автоматично), Off (Изкл.) или Manual (Ръчно)
- **•** Видът на обекта, който се отпечатва (текст, графики или изображения)
- **•** Как цветът на обекта е указан в софтуерната програма (комбинации от RGB или CMYK)

Ако софтуерната програма не указва цветове с комбинации от RGB или CMYK, тогава страниците "Цветови мостри" не са полезни. Освен това някои софтуерни програми регулират комбинациите от RGB или CMYK, указани в програмата чрез управление на цветовете. В тези ситуации отпечатаният цвят може да не съвпада точно със страниците "Цветови мостри".

#### **Разпечатката изглежда със светъл оттенък**

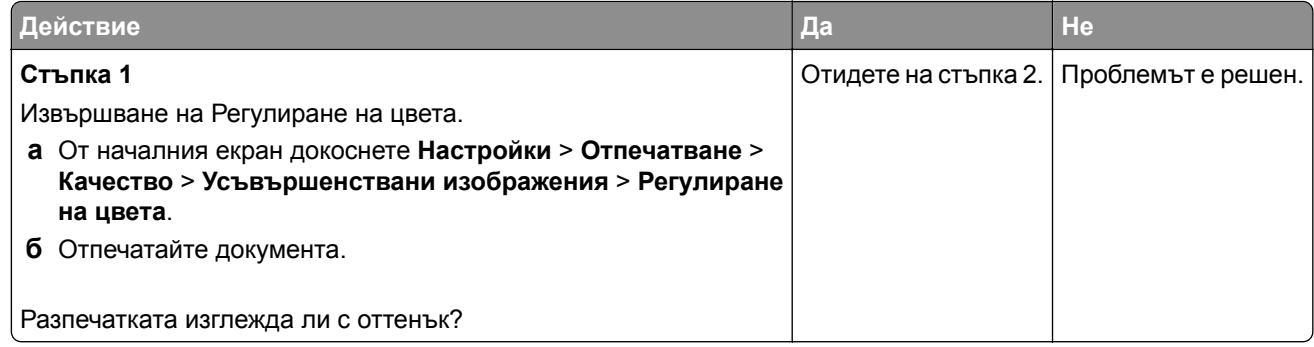

<span id="page-238-0"></span>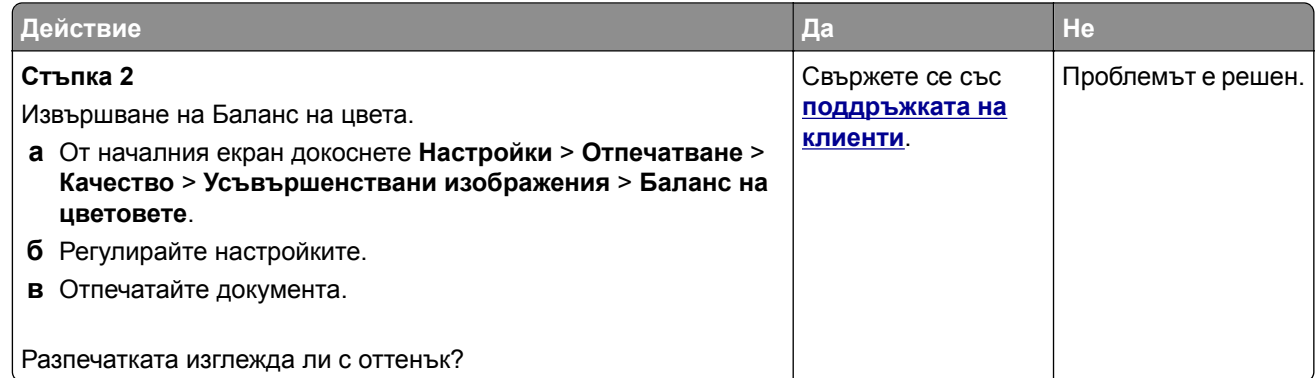

# **Свързване с поддръжка на клиенти**

Преди да се свържете с поддръжка на клиенти, се уверете, че разполагате със следната информация:

- **•** Проблеми с принтера
- **•** Съобщение за грешка
- **•** Тип на модела на принтера и сериен номер

Отидете на **<http://support.lexmark.com>**, за да получавате поддръжка по имейл или чат или прегледайте библиотеката от ръководства, документация за поддръжка, драйвери и други изтегляния.

Техническа поддръжка през телефона също е достъпна. За САЩ или Канада използвайте 1-800-539-6275. За други държави или региони отидете на **<http://support.lexmark.com>**.

# **Преработване и изхвърляне**

# **Рециклиране на продукти на Lexmark**

За да върнете продукти на Lexmark за рециклиране:

- **1** Отидете на **[www.lexmark.com/recycle](http://www.lexmark.com/recycle)**.
- **2** Изберете продукта, който искате да рециклирате.

**Забележка:** Консумативите и хардуерът на принтера, които не са включени в списъка на програмата на Lexmark за събиране и рециклиране, могат да се рециклират чрез местния център за рециклиране.

# **Рециклиране на опаковки на Lexmark**

Lexmark се стреми непрекъснато към свеждане на опаковките до минимум. По-малкият брой опаковки помага да се гарантира, че принтерите на Lexmark се транспортират по най-ефективния и предпазващ околната среда начин и че има по-малък брой опаковки за изхвърляне. Тези ефективни мерки водят до по-малко емисии на парникови газове, пестят се енергия и природни ресурси. Lexmark също предлага рециклиране на компоненти на опаковки в някои страни или региони. За повече информация отидете на **[www.lexmark.com/recycle](http://www.lexmark.com/recycle)** и после изберете вашата страна или регион. Информация относно наличните програми за рециклиране на опаковки е включена в информацията за рециклиране на продукта.

Картонените опаковки на Lexmark са 100% годни за рециклиране, където съществуват съоръжения за рециклиране на велпапе. Може да не съществуват подобни съоръжения във вашия район.

Пяната, която се използва при опаковките на Lexmark, може да се рециклира, където съществуват съоръжения за рециклиране на пяна. Може да не съществуват подобни съоръжения във вашия район.

Когато върнете касета на Lexmark, можете да използвате повторно кутията, в която сте получили касетата. Lexmark рециклира кутията.

# **Известия**

#### **Информация за продукта**

Име на продукта:

Многофункционални продукти Lexmark CX331adwe; Lexmark CX431adw, Lexmark CX431dw; Lexmark MC3224adwe, Lexmark MC3224dwe, Lexmark MC3224i; Lexmark MC3326adwe, Lexmark MC3326i; Lexmark MC3426adw, Lexmark MC3426i, Lexmark XC2326

Тип на машината:

3500

Модели:

285, 485, 685, 876, 8c6, 8c9

#### **Известие за нова версия**

септември 2021 г.

**Следващият параграф не важи за страни, в които такива разпоредби противоречат на закона:** LEXMARK INTERNATIONAL, INC. ПРЕДОСТАВЯ ТОВА ИЗДАНИЕ ВЪВ ВИДА, В КОЙТО Е, БЕЗ КАКВАТО И ДА Е ГАРАНЦИЯ, ИЗРИЧНА ИЛИ МЪЛЧАЛИВА, ВКЛЮЧИТЕЛНО, НО НЕ САМО, ПОДРАЗБИРАЩИТЕ СЕ ГАРАНЦИИ ЗА ПРОДАВАЕМОСТ ИЛИ ПРИГОДНОСТ ЗА ОПРЕДЕЛЕНА ЦЕЛ. Някои щати не допускат отказ от изрични или мълчаливи гаранции за определени сделки; поради тази причина настоящата декларация може да не се отнася за вас.

Настоящото издание може да съдържа технически неточности или печатни грешки. Информацията в настоящото издание периодично се обновява. Тези промени ще бъдат включени в следващите издания. В описаните продукти или програми могат по всяко време да бъдат направени подобрения или промени.

Споменаването на продукти, програми или услуги в това издание не означава, че производителят възнамерява да ги предлага във всички страни, в които развива дейност. Всяко споменаване на продукт, програма или услуга не означава и няма за цел да подскаже, че единствено този продукт, програма или услуга могат да се ползват. Всеки функционално еквивалентен продукт, програма или услуга, които не нарушават съществуващо право върху интелектуална собственост, могат да се ползват вместо тях. Потребителят носи отговорност за оценка и проверка на съвместната работа с други продукти, програми или услуги, с изключение на изрично посочените от производителя.

За техническа поддръжка на Lexmark посетете **<http://support.lexmark.com>**.

За информация относно политиката за поверителност на Lexmark, уреждаща използването на този продукт, посетете **[www.lexmark.com/privacy](http://www.lexmark.com/privacy)**.

За информация за консумативи и файлове за изтегляне посетете **[www.lexmark.com](http://www.lexmark.com)**.

**© 2019 Lexmark International, Inc.**

**Всички права запазени.**

## <span id="page-241-0"></span>**Търговски марки**

Lexmark, емблемата на Lexmark и MarkNet са търговски марки или регистрирани търговски марки на Lexmark International, Inc. в САЩ и/или други държави.

Gmail, Android, Google Play, и Google Chrome са търговски марки на Google LLC.

Macintosh, Safari, and AirPrint are trademarks of Apple Inc., registered in the U.S. and other countries. App Store and iCloud are service marks of Apple Inc., registered in the U.S. and other countries. Use of the Works with Apple badge means that an accessory has been designed to work specifically with the technology identified in the badge and has been certified by the developer to meet Apple performance standards.

Словната марка на Mopria® е регистрирана и/или нерегистрирана търговска марка на Mopria Alliance, Inc. в САЩ и други държави. Неоторизираното използване е строго забранено.

PCL® е регистрирана търговска марка на Hewlett-Packard Company. PCL е обозначение на Hewlett-Packard Company за набор от команди (език) и функции на принтера, включени в нейните принтери. Този принтер е разработен, за да бъде съвместим с езика PCL. Това означава, че принтерът разпознава командите на PCL, използвани в различни програмни приложения и че принтерът дублира функциите, които отговарят на командите.

PostScript е регистрирана търговска марка на Adobe Systems Incorporated в САЩ и/или други страни.

Wi-Fi® и Wi-Fi Direct® са регистрирани търговски марки на Wi-Fi Alliance®.

Всички други търговски марки са собственост на съответните им притежатели.

#### **Известия за лицензиране**

Всички известия за лицензиране, свързани с този продукт, може да бъдат разгледани от компактдиска:\NOTICES директория на компактдиска за инсталиране на софтуер.

#### **Нива на емисии на шум**

Следните измервания са направени в съответствие с ISO 7779 и отчетени в съответствие с ISO 9296.

**Забележка:** Някои режими може да не се отнасят до вашия продукт.

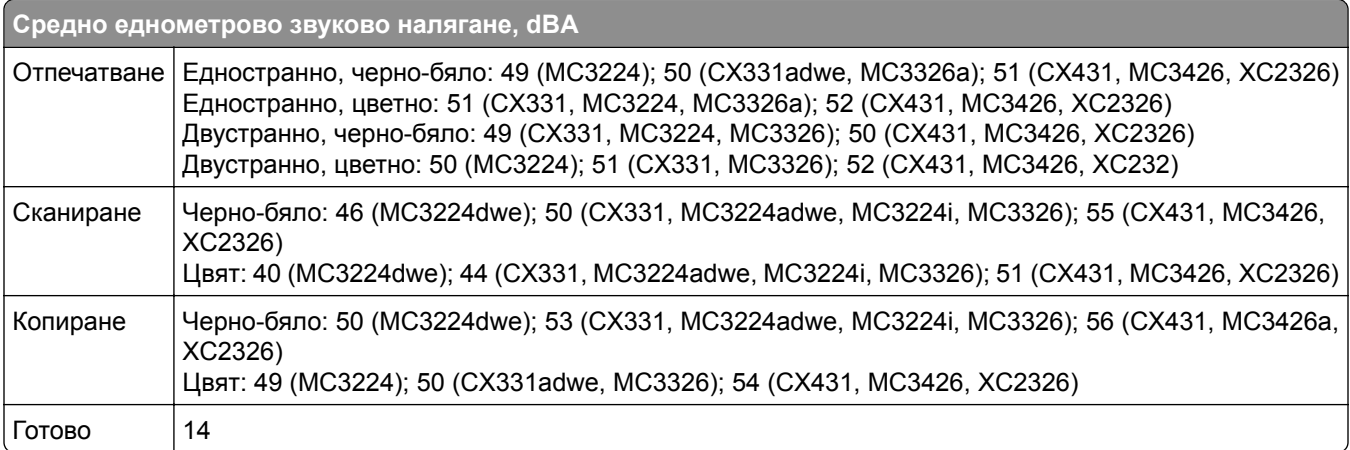

Стойностите се променят. Вижте **[www.lexmark.com](http://www.lexmark.com)** за текущи стойности.

# <span id="page-242-0"></span>**Директива относно отпадъци от електрическо и електронно оборудване (WEEE)**

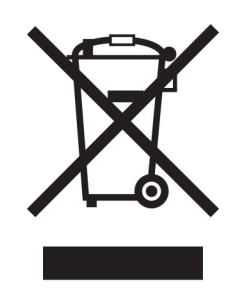

Логото WEEE обозначава специални програми и процедури за рециклиране на електронни продукти в страни от Европейския съюз. Ние насърчаваме рециклирането на нашите продукти.

Ако имате допълнителни въпроси относно възможностите за рециклиране, посетете уеб сайта на Lexmark на **[www.lexmark.com](http://www.lexmark.com)** за телефонния номер на вашето търговско представителство.

#### **Литиевойонна презареждаема батерия**

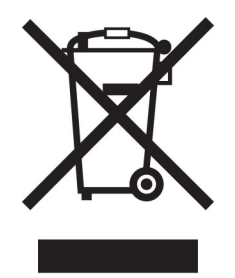

Този продукт може да съдържа литиевойонна презареждаема батерия тип копче, която трябва да се сваля само от обучен техник. Задрасканият кош за отпадъци на колела означава, че продуктът не трябва да се изхвърля като несортиран отпадък, а трябва да бъде изпратен в съоръжения за разделно събиране на отпадъци за възстановяване и рециклиране. В случай че батерията е свалена, не изхвърляйте батерията като битов отпадък. Може да има системи за разделно събиране на батерии в местната Ви общност, като например място за оставяне на батерии за рециклиране. Разделното събиране на отпадъци от батерии гарантира правилната обработка на отпадъците, включително повторната употреба и рециклирането, и предотвратява потенциални негативни ефекти върху човешкото здраве и околната среда. Моля, изхвърляйте батериите отговорно.

### **Изхвърляне на продукта**

Не изхвърляйте принтера или консумативите по същия начин като нормален домашен боклук. Консултирайте се с местните власти относно изхвърляне и рециклиране.

## **Директива на ЕС относно батериите**

Този продукт може да съдържа дискова литиева акумулаторна батерия. Този продукт е в съответствие с Директива на ЕС 2006/66/ЕО, изменена с Директива 208/12/ЕО, 2008/103/ЕО и 2013/56/ЕС.

# **Връщане на касетите на Lexmark за повторна употреба или**

#### **рециклиране**

Програмата на Lexmark за събиране на касети ви позволява да върнете използваните касети безплатно до Lexmark за повторна употреба или рециклиране. Сто процента от празните касети, върнати на Lexmark, се използват повторно или се преработват за рециклиране. Кутиите, които се използват за връщане на касетите, също се рециклират.

За да върнете касети на Lexmark за повторна употреба или рециклиране, направете следното:

- **1** Отидете на **[www.lexmark.com/recycle](http://www.lexmark.com/recycle)**.
- **2** Изберете продукта, който искате да рециклирате.

#### **Известие за чувствителност към статично електричество**

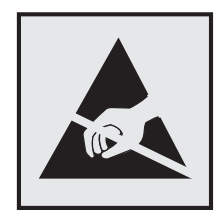

Този символ обозначава части, чувствителни към статично електричество. Не докосвайте зоните около тези символи, преди първо да докоснете метална повърхност в зона, далеч от символа.

За да предотвратите повреди от електростатичен разряд при извършване на задачите по поддръжка, като например почистване на заседнала хартия или подмяна на консумативи, докоснете която и да е открита метална рамка на принтера, преди да осъществите достъп до или да докоснете вътрешните части на принтера.

# **ENERGY STAR**

Всеки продукт на Lexmark, който носи ENERGY STAR<sup>®</sup> емблемата на продукта или на екрана за стартиране, е сертифициран, че съответства с изискванията на ENERGY STAR на Агенцията за опазване на околната среда на САЩ (EPA) от датата на производството.

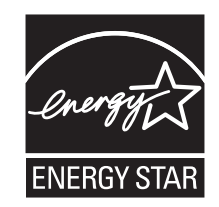

### <span id="page-244-0"></span>**Информация за температурата**

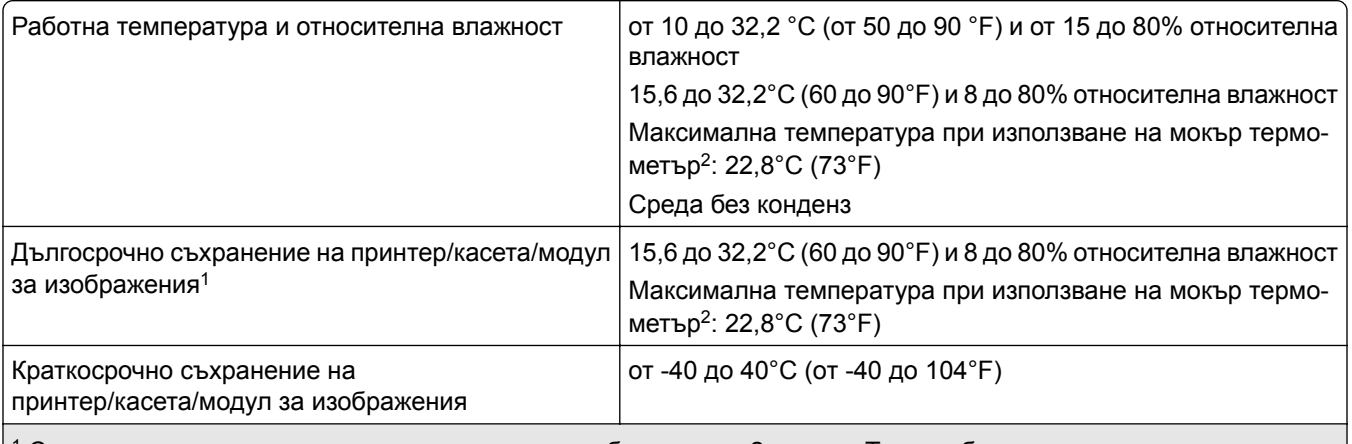

 $^{\text{1}}$  Срокът на експлоатация на консумативите е приблизително 2 години. Това се базира на съхранение в стандартна офис среда при 22°C (72°F) и влажност от 45%.

<sup>2</sup> Температурата при използване на мокър термометър се определя от температурата на въздуха и относителната влажност.

#### **Известие за лазера**

Принтерът е сертифициран в САЩ в съответствие с изискванията на DHHS 21 CFR, глава I, подглава J за лазерни продукти клас I (1), а в останалите държави е сертифициран като лазерен продукт клас I, отговарящ на изискванията на IEC 60825-1: 2014.

Лазерните продукти клас I не се смятат за опасни. Лазерната система и принтерът са създадени по начин, който не позволява никакъв достъп на хора до лазерна радиация над клас I по време на нормална работа, при поддръжка от потребителя или при определени сервизни условия. Принтерът има неподлежащ на обслужване модул на печатащата глава, който съдържа лазер със следните спецификации:

Клас: IIIb (3b) AlGaAs

Номинална изходна мощност (миливата): 8

Дължина на вълната (нанометри): 770-800

### **Потребление на енергия**

#### **Потребление на енергия от продукта**

Следната таблица представя характеристиките на потреблението на енергия на продукта.

**Забележка:** Някои режими може да не се отнасят до вашия продукт.

<span id="page-245-0"></span>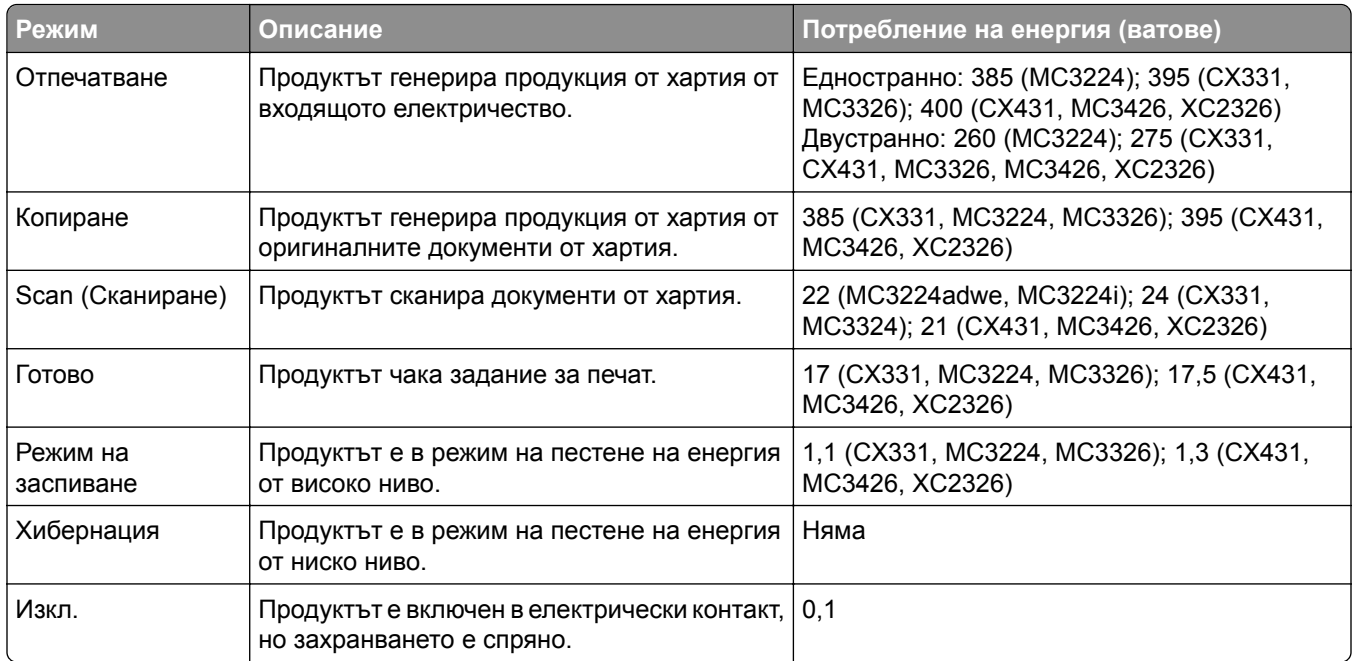

Нивата на потребление на енергия, показани в предишната таблица, представят усреднени измервания за време. Мигновените изтегляния на енергия може да са значително по-високи от средното.

Стойностите се променят. Вижте **[www.lexmark.com](http://www.lexmark.com)** за текущи стойности.

#### **Режим на заспиване**

Този продукт притежава режим за пестене на енергия, наречен *Режим на заспиване*. Режимът на заспиване спестява енергия, като намалява консумацията на енергия по време на продължителни периоди на бездействие. Режимът на заспиване се включва автоматично, след като продуктът не се използва за определен период от време, наречен *Време на изчакване за активиране на режима на заспиване*.

Стойностите по подразбиране на времето на изчакване за този продукт са (в минути): 15

Чрез използването на менютата за конфигурация времето на изчакване за активиране на режима на заспиване може да бъде зададено на между 1 и 120 минути. Ако скоростта на печат е по-малка или равна на 30 страници в минута, тогава можете да зададете времето за изчакване само до 60 минути. Задаването на времето на изчакване на ниска стойност намалява консумацията на енергия, но може да увеличи времето за реакция на продукта. Задаването на времето на изчакване на висока стойност запазва бърза скоростта на реакция, но се изразходва повече енергия.

#### **Режим Хибернация**

Този продукт притежава работен режим за изключително ниска консумация на енергия, наречен *Режим на хибернация*. При работа в режим на хибернация всички други системи и устройства се изключват безопасно.

Режимът на хибернация може да бъде активиран по един от следните начини:

**•** Чрез времето на изчакване за активиране на хибернация

<span id="page-246-0"></span>**•** Чрез режими за планиране на захранването

Фабрично зададено време на изчакване за активиране на хибернация за този продукт във всички страни 3 дни или региони

Периодът от време, който принтерът изчаква след отпечатването на задание, преди да влезе в режим на хибернация, може да бъде зададен между един час и един месец.

#### **Забележки относно продуктите за оборудване за изображения, регистрирани по EPEAT:**

- **•** Нивото на мощност в режим на готовност се появява в режим на хибернация или изключен режим.
- **•** Продуктът ще се изключи автоматично до ниво на мощност в режим на готовност ≤ 1 W. Функцията за автоматично преминаваме в режим на готовност (при хибернация или изключен режим) трябва да бъде активирана при изпращане на продукта.

#### **Режим "Изключен"**

Ако режимът "Изключен" на този продукт все пак изразходва малко количество енергия, извадете захранващия кабел от електрическия контакт, за да прекратите напълно потреблението на енергия.

#### **Общо потребление на енергия**

Понякога е полезно да се определи общото потребление на енергия. Тъй като се изисква консумацията на енергия да се осигурява във ватова мощност, тя трябва да бъде умножена по времето, което продуктът прекарва във всеки режим, за да се изчисли потреблението на енергия. Общото потребление на енергия е сумата от потреблението на енергия във всеки режим.

#### **Нормативни разпоредби, касаещи оборудване за**

#### **телекомуникационни терминали**

Този раздел съдържа нормативна информация за продукти, които съдържат аналогова факс карта:

Регулиращ вид/номер на модел на Lexmark:

LEX-M14-002

#### **Нормативни разпоредби за безжични продукти**

Този раздел съдържа нормативна информация, която се отнася само за безжичните модели.

Ако имате съмнение дали Вашият модел е безжичен, отидете на **<http://support.lexmark.com>**.

#### **Известие за модулен компонент**

Моделите с безжична връзка съдържат един от следните модулни компоненти:

Регулиращ вид/номер на модел на Lexmark LEX-M07-001; FCC ID:IYLLEXM07001; IC:2376A-LEXM07001 Регулиращ вид/номер на модел на Lexmark LEX-M08-001; FCC ID:IYLLEXM08001; IC:2376A-LEXM08001

<span id="page-247-0"></span>За да определите кой модулен компонент е инсталиран във Вашия продукт, вижте етикета на действителния продукт.

#### **Излагане на радиочестотно лъчение**

Радиационното излъчване на това устройство е много под ограниченията за радиочестотно излъчване, налагани от ФКС и други регулаторни органи. Между антената и човек трябва да се спазва минимално разстояние от 20 см (8 инча), за да отговаря това устройство на изискванията на ФКС за радио-честотно лъчение и на тези н другите регулаторни органи.

## **Съответствие с директиви на Европейската общност (ЕО)**

Този продукт е в съответствие с изискванията за защита на Директива 2014/53/ЕС на Съвета на ЕО относно сближаването и хармонизирането на законодателството на държавите-членки във връзка с радиосъоръженията.

Производителят на този продукт е: Lexmark International, Inc., 740 West New Circle Road, Lexington, KY, 40550 САЩ. Упълномощеният представител за ЕИП/ЕС е: Lexmark International Technology Hungária Kft., 8 Lechner Ödön fasor, Millennium Tower III, 1095 Budapest, УНГАРИЯ. Вносителят за ЕИП/ЕС е: Lexmark International Technology S.à.r.l. 20, Route de Pré-Bois, ICC Building, Bloc A, CH-1215 Genève, Швейцария. Декларация за съответствие с изискванията на Директивите е налична при поискване от упълномощения представител или може да бъде получена на адрес **[www.lexmark.com/en\\_us/about/regulatory-compliance/european-union-declaration-of-conformity.html](http://www.lexmark.com/en_us/about/regulatory-compliance/european-union-declaration-of-conformity.html)**

Съвместимостта е обозначена със знака CE:

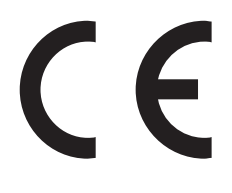

#### **Ограничения**

.

Това радиосъоръжение е ограничено до използване само на закрито. Използването на открито е забранено. Това ограничение се отнася за всички държави, описани в таблицата по-долу:

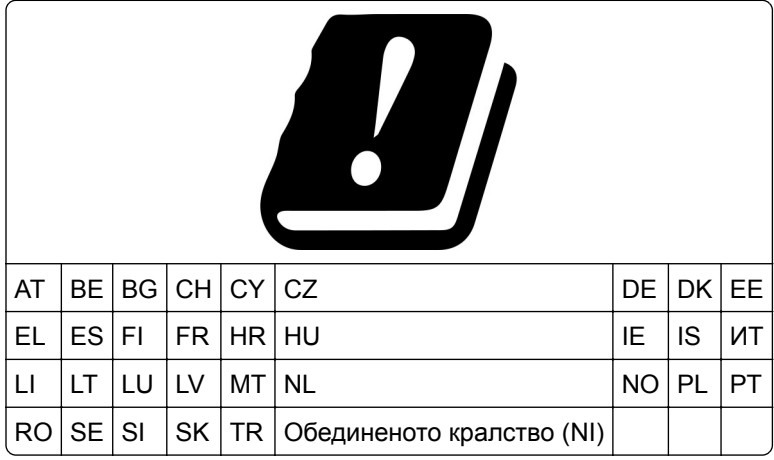

#### **Заявление на ЕС и други държави относно работните честотни ленти на**

#### **радиопредавателя и максимална RF мощност**

Този радиопродукт предава в честотни ленти от 2,4 GHz (2,412 – 2,472 GHz в ЕС) или 5 GHz (5,15 – 5,35, 5,47 – 5,725 в ЕС). Максималната EIRP изходна мощност на предавателя, включително усилване на антената, е ≤ 20 dBm за двете честотни ленти.

## **Съответствие с директиви на Европейската общност (ЕО)**

Този продукт е в съответствие със защитните изисквания на Директиви 2014/30/EС, 2014/35/EС, 2009/125/ЕО и 2011/65/ЕС на Съвета на ЕК, изменени с (ЕС) 2015/863, относно сближаването и хармонизацията на законодателството на държавите членки относно електромагнитната съвместимост, безопасността на електрическото оборудване, предназначено за използване при някои ограничения на напрежението, относно екодизайна на свързаните с енергопотребление продукти и ограниченията за употреба на определени опасни вещества в електрическото и електронното оборудване.

Производителят на този продукт е: Lexmark International, Inc., 740 West New Circle Road, Lexington, KY, 40550 САЩ. Упълномощеният представител за ЕИП/ЕС е: Lexmark International Technology Hungária Kft., 8 Lechner Ödön fasor, Millennium Tower III, 1095 Budapest, УНГАРИЯ. Вносителят за ЕИП/ЕС е: Lexmark International Technology S.à.r.l. 20, Route de Pré-Bois, ICC Building, Bloc A, CH-1215 Genève, Швейцария. Декларация за съответствие с изискванията на Директивите е налична при поискване от упълномощения представител или може да бъде получена на адрес **[www.lexmark.com/en\\_us/about/regulatory-compliance/european-union-declaration-of-conformity.html](http://www.lexmark.com/en_us/about/regulatory-compliance/european-union-declaration-of-conformity.html)**

.

Този продукт удовлетворява ограниченията от Клас В на EN 55032 и изискванията за безопасност на EN 62368-1.

# **Индекс**

#### **A**

**AirPrint** използване [61](#page-60-0)

## **E**

etherFAX, използване на настройване на функцията за факс [28](#page-27-0) Ethernet порт [22](#page-21-0) EXT порт [22](#page-21-0)

### **F**

FTP сървър сканиране към [78](#page-77-0)

### **L**

LINE порт [22](#page-21-0)

## **S**

SMTP настройки конфигуриране [34](#page-33-0)

### **U**

USB порт на принтера [22](#page-21-0)

### **W**

Wi‑Fi Direct конфигуриране [55](#page-54-0) отпечатване от мобилно устройство [61](#page-60-0) разрешаване [56](#page-55-0) Wi‑Fi Protected Setup безжична мрежа [54](#page-53-0) Wi‑Fi мрежа дезактивиране [57](#page-56-0)

## **А**

автоматично подаващо устройство (АПУ) използване [67](#page-66-0)[, 70,](#page-69-0) [72](#page-71-0)[, 76](#page-75-0) адаптер RJ-11 [32](#page-31-0) адаптерен щепсел [32](#page-31-0) активиране на Wi‑Fi Direct [56](#page-55-0) актуализиране на фърмуера [50](#page-49-0)

аналогов факс настройване [27](#page-26-0) АПУ използване [67](#page-66-0)[, 70,](#page-69-0) [72](#page-71-0)[, 76](#page-75-0)

#### **Б**

бавно отпечатване [199](#page-198-0) безжичен сървър за печат инсталиране [52](#page-51-0) безжична мрежа [53](#page-52-0) Wi‑Fi Protected Setup [54](#page-53-0) свързване на принтера с [53](#page-52-0) бележки за FCC [248](#page-247-0) бланка зареждане [46](#page-45-0) избор [16](#page-15-0) копиране върху [68](#page-67-0) блокиране на нежелани факсове [74](#page-73-0) броячи за използването на консумативи нулиране [164](#page-163-0)[, 207](#page-206-0) бутилка за употребяван тонер замяна [153](#page-152-0) поръчване [150](#page-149-0) бърза команда за имейл създаване [71](#page-70-0) бърза команда за местоназначение на факс създаване [73](#page-72-0) бърза команда, създаване имейл [71](#page-70-0) копиране [69](#page-68-0) факсово местоназначение [73](#page-72-0)

#### **В**

вертикални бели линии [196](#page-195-0) вертикални тъмни линии [193](#page-192-0) видове файлове поддържани [63](#page-62-0) видове хартия поддържани [19](#page-18-0) влажност около принтера [245](#page-244-0) възстановяване на фабрични настройки по подразбиране [58](#page-57-0) вътрешни опции, добавяне драйвер за принтера [51](#page-50-0)

## **Г**

гнездо за захранващия кабел [22](#page-21-0) грешни полета [180](#page-179-0) гуми за поемане замяна [157](#page-156-0) почистване [167](#page-166-0)

# **Д**

дата и час настройки на факса [34](#page-33-0) двустранно копиране [68](#page-67-0) Дезактивирайте грешка "SMTP сървърът не е настроен" деактивиране [222](#page-221-0) дезактивиране на Wi‑Fi мрежата [57](#page-56-0) дезактивиране на грешка "SMTP сървърът не е настроен" [222](#page-221-0) дисплей на принтера регулиране на яркостта [172](#page-171-0) дневник на факсове преглеждане [74](#page-73-0) добавяне на бърза команда имейл [71](#page-70-0) копиране [69](#page-68-0) факсово местоназначение [73](#page-72-0) добавяне на вътрешни опции драйвер за принтера [51](#page-50-0) добавяне на опции за хардуер драйвер за принтера [51](#page-50-0) добавяне на принтери към компютър [49](#page-48-0) документи, отпечатване от компютър [60](#page-59-0) от мобилно устройство [60](#page-59-0) доставчици на имейл услуги [34](#page-33-0) драйвер за принтера инсталиране [48](#page-47-0) опции за хардуер, добавяне [51](#page-50-0)

#### **Е**

език, промяна на клавиатура на дисплея [13](#page-12-0)

експортиране на конфигурационен файл използване на вградения уебсървър [50](#page-49-0) енергозависима памет [58](#page-57-0) изтриване [58](#page-57-0) енергозависимост изявление за [58](#page-57-0) енергонезависима памет [58](#page-57-0) изтриване [58](#page-57-0)

#### **З**

задаване на универсалния размер за хартия [44](#page-43-0) задание за печат отмяна от компютъра [66](#page-65-0) отмяна от контролния панел на принтера [66](#page-65-0) задания за печат съхраняване [63](#page-62-0) задания за поверителен печат конфигуриране [63](#page-62-0) отпечатване [64](#page-63-0) задържане на факсове [75](#page-74-0) задържани задания [63](#page-62-0) отпечатване [64](#page-63-0) задържаните документи не се отпечатват [202](#page-201-0) Заменете касетата, несъответствие с региона на принтера [206](#page-205-0) зареждане на тави [44](#page-43-0) заседнала хартия в допълнителната тава [212](#page-211-0) в стандартната тава [210](#page-209-0) избягване [208](#page-207-0) местоположение [209](#page-208-0) заседнала хартия в автоматичното подаващо устройство (АПУ) [219](#page-218-0) заседнала хартия в стандартната изходна тава [214](#page-213-0) заседнала хартия в устройството за ръчно подаване [216](#page-215-0) заседнала хартия, отстраняване в автоматичното подаващо устройство [219](#page-218-0) в стандартната изходна тава [214](#page-213-0)

засядане на хартия избягване [208](#page-207-0) засядане на хартия във врата B [216](#page-215-0) засядане на хартия, отстраняване в автоматичното подаващо устройство [219](#page-218-0)

#### **И**

идентифициране на места на засядане [209](#page-208-0) избор на място за принтера [21](#page-20-0) известия [242,](#page-241-0) [243](#page-242-0)[, 245,](#page-244-0) [246](#page-245-0)[,](#page-246-0)  [247,](#page-246-0) [248](#page-247-0) известия за лъчения [242,](#page-241-0) [248](#page-247-0) известявания за консумативи конфигуриране [146](#page-145-0) изменение на цветните разпечатки [236](#page-235-0) използване на АПУ копиране [67](#page-66-0) използване на контролния панел [13](#page-12-0) използване на стъклото на скенера копиране [67](#page-66-0) изпращане на имейл [70](#page-69-0) използване на стъклото на скенера [70](#page-69-0) с помощта на автоматичното подаващо устройство (АПУ) [70](#page-69-0) изпращане на факс [72](#page-71-0) задаване на датата и часа [34](#page-33-0) използване на стъклото на скенера [72](#page-71-0) с помощта на автоматичното подаващо устройство (АПУ) [72](#page-71-0) изрязване на изображения при отпечатване [188](#page-187-0) изрязване на текст при отпечатване [188](#page-187-0) изтриване на паметта на принтера [58](#page-57-0) изцапана разпечатка [184](#page-183-0) изявление за енергозависимост [58](#page-57-0) икони на началния екран показване [13](#page-12-0)

имейл изпращане [70](#page-69-0) имейл сървър конфигуриране [34](#page-33-0) импортиране конфигурационен файл използване на вградения уебсървър [50](#page-49-0) инсталиране на безжичния сървър за печат [52](#page-51-0) инсталиране на драйвера на принтера [48](#page-47-0) инсталиране на софтуера на принтера [48](#page-47-0) инсталиране на тави [23](#page-22-0) инсталиране на факс драйвера [48](#page-47-0) информация за безопасност [7,](#page-6-0) [8](#page-7-0) информация за принтера намиране [9](#page-8-0)

#### **К**

карти копиране [69](#page-68-0) качество на цветовете, отстраняване на неизправности разпечатката изглежда със светъл оттенък [238](#page-237-0) клавиатура на дисплея промяна на език [13](#page-12-0) компютър свързване към принтера [56](#page-55-0) компютър, сканиране към [76](#page-75-0) консумативи пестене [172](#page-171-0) Консумативи, които не са на Lexmark [207](#page-206-0) контролен панел използване [13](#page-12-0) конфигурации на принтера [11](#page-10-0) конфигуриране на Wi‑Fi Direct [55](#page-54-0) конфигуриране на лятното часово време [34](#page-33-0) конфигуриране на настройките за имейл сървъра [34](#page-33-0) конфигуриране на настройките на говорителя на факса [34](#page-33-0)

конфигуриране на уведомления за консумативи [146](#page-145-0) конфигуриране на уведомления с имейл [146](#page-145-0) копиране върху бланка [68](#page-67-0) използване на стъклото на скенера [67](#page-66-0) карти [69](#page-68-0) от двете страни на хартията [68](#page-67-0) с помощта на автоматичното подаващо устройство (АПУ) [67](#page-66-0) снимки [67](#page-66-0) копиране на множество страници върху единичен лист [68](#page-67-0) копиране на различни размери хартия [67](#page-66-0) копиране от избрана тава [67](#page-66-0) корекция на цвета [236](#page-235-0) коригиране на регистрацията на АПУ [236](#page-235-0) коригиране на регистрацията на скенера [235](#page-234-0)

# **Л**

липсваща информация на заглавната страница за факс [228](#page-227-0) липсващи цветове [183](#page-182-0) лошо качество на печат на факса [228](#page-227-0) лятно часово време конфигуриране [34](#page-33-0)

# **М**

меню 802.1x [135](#page-134-0) Cloud Connector [143](#page-142-0) Ethernet [130](#page-129-0) FTP по подразбиране [119](#page-118-0) IPSec [134](#page-133-0) Local Accounts (Локални акаунти) [140](#page-139-0) PCL [98](#page-97-0) PostScript [98](#page-97-0) SNMP [133](#page-132-0)

TCP/IP [131](#page-130-0) USB [137](#page-136-0) Wi‑Fi Direct [129](#page-128-0) Безжично [127](#page-126-0) Бързи команди [144](#page-143-0) Видими икони на началния екран [93](#page-92-0) Възстановяване на фабрични настройки [89](#page-88-0) Екологичен режим [83](#page-82-0) Известия [84](#page-83-0) Изображение [100](#page-99-0) Изтр. временни файлове [142](#page-141-0) Изтр. при неизправност [93](#page-92-0) Имейл по подразбиране [116](#page-115-0) Информация за този принтер [94](#page-93-0) Качество [96](#page-95-0) Конфигуриране на LPD [136](#page-135-0) Конфигуриране на имейл [115](#page-114-0) Конфигуриране на тава [101](#page-100-0) Копиране по подр. [103](#page-102-0) Меню за конфигурация [89](#page-88-0) Мрежа [144](#page-143-0) Настройка [95](#page-94-0) Настройка на поверителен печат [141](#page-140-0) Настройка факс сървър [112](#page-111-0) Настройки на HTTP/FTP [136](#page-135-0) Ограничаване на външен достъп до мрежата [138](#page-137-0) Ограничения за вход [141](#page-140-0) Откриване и отстраняване на неизправности [145](#page-144-0) Оформление [94](#page-93-0) Панел Remote Operator (Дистанционен оператор) [84](#page-83-0) Персонал. размери скан. [102](#page-101-0) Печат [144](#page-143-0) Печатане от флаш устройство [124](#page-123-0) Планиране на USB устройства [140](#page-139-0) Преглед на мрежата [125](#page-124-0) Предпочитания [82](#page-81-0) Публичен [139](#page-138-0) Разни [142](#page-141-0) Режим факс [105](#page-104-0) Сканиране от флаш устройство [121](#page-120-0) Стр. с настр. на меню [143](#page-142-0)

Събиране на анонимни данни [88](#page-87-0) Типове носители [102](#page-101-0) Универсална настройка [101](#page-100-0) Управление на захранването [88](#page-87-0) Управление на сертификата [140](#page-139-0) Устройство [143](#page-142-0) Факс [144](#page-143-0) Факс нас. [105](#page-104-0) менюта на принтера [81](#page-80-0) местоположение на принтера избор [21](#page-20-0) Метод с натискане на бутон [54](#page-53-0) метод с персонален идентификационен номер [54](#page-53-0) Мобилен печат на Lexmark използване [60](#page-59-0) мобилно устройство отпечатване от [60](#page-59-0)[, 61](#page-60-0) свързване към принтер [56](#page-55-0) мрежова папка сканиране към [78](#page-77-0)

### **Н**

назначаване на принтер към модел на звънене [33](#page-32-0) назъбен текст сканиране от АПУ [234](#page-233-0) назъбено изображение сканиране от АПУ [234](#page-233-0) намаляване на копията [68](#page-67-0) намиране на зони на засядане на хартия [209](#page-208-0) намиране на информация за принтера [9](#page-8-0) намиране на серийния номер на принтера [10](#page-9-0) насрочване на факс [73](#page-72-0) настройване аналогов факс [27](#page-26-0) настройване на факса връзка по стандартна телефонна линия [29](#page-28-0) специфично за държава или регион [32](#page-31-0) настройване на функция за факс чрез използване на etherFAX [28](#page-27-0) настройване на функцията за факс чрез факс сървър [29](#page-28-0)
настройка на размера на хартията [44](#page-43-0) настройка на типа хартия [44](#page-43-0) настройка на факс връзка по стандартна телефонна линия [29](#page-28-0) специфично за държава или регион [32](#page-31-0) настройки за опазване на околната среда [172](#page-171-0) настройки на говорителя на факса конфигуриране [34](#page-33-0) настройки на принтера възстановяване на фабрични настройки по подразбиране [58](#page-57-0) начален екран персонализиране [13](#page-12-0) не могат да се изпращат или получават факсове чрез използване на etherFAX [226](#page-225-0) не могат да се изпращат или получават факсове чрез използване на аналогов факс [224](#page-223-0) не могат да се изпращат имейли [223](#page-222-0) не могат да се получават факсове чрез използване на аналогов факс [227](#page-226-0) не може да отвори вграденият уеб сървър [205](#page-204-0) не може да разчете флаш устройството отстраняване на неизправности, отпечатване [204](#page-203-0) не може да се извърши сканиране към мрежова папка [230](#page-229-0) не може да се изпраща заглавната страница за факс от компютъра [228](#page-227-0) нежелани факсове блокиране [74](#page-73-0) неотпечатани задания за печат [198](#page-197-0) неравномерна плътност на печата [190](#page-189-0) неуспешно свързване на принтера към Wi‑Fi [206](#page-205-0)

нива на емисии на шум [242](#page-241-0) нулиране броячи за използването на консумативи [207](#page-206-0) нулиране на броячите за използването на консумативи [164](#page-163-0)

## **О**

опции за хардуер, добавяне драйвер за принтера [51](#page-50-0) опция за безжична връзка [51](#page-50-0) оригинални части и консумативи [147](#page-146-0) оригинални части и консумативи Lexmark [147](#page-146-0) отмяна на задание за печат от компютъра [66](#page-65-0) от контролния панел на принтера [66](#page-65-0) отпечатване from a Cloud Connector profile [65](#page-64-0) задания за поверителен печат [64](#page-63-0) задържани задания [64](#page-63-0) от компютър [60](#page-59-0) от мобилно устройство [60](#page-59-0)[, 61](#page-60-0) от флаш устройство [62](#page-61-0) списък с образци на шрифтове [66](#page-65-0) Стр. с настр. на меню [57](#page-56-0) страница за настройка на мрежа [57](#page-56-0) Услуга на принтер Mopria [60](#page-59-0) чрез Wi‑Fi Direct [61](#page-60-0) отпечатване на списък с образци на шрифтове [66](#page-65-0) отпечатване на страница за настройка на мрежа [57](#page-56-0) отпечатване от компютър [60](#page-59-0) отпечатване от флаш устройство [62](#page-61-0) отпечатването с колиране не работи [220](#page-219-0) отстраняваме на неизправности, сканиране заданието за сканиране е неуспешно [232](#page-231-0) лошо качество на копиране [233](#page-232-0)

назъбен текст при сканиране от АПУ [234](#page-233-0) назъбено изображение при сканиране от АПУ [234](#page-233-0) не може да се извърши сканиране към компютър [229](#page-228-0) не може да се извърши сканиране към мрежова папка [230](#page-229-0) скенерът не отговаря [235](#page-234-0) скенерът не се затваря [234](#page-233-0) тъмни вертикални черти по изходящия документ при сканиране от АПУ [233](#page-232-0) частични копия на документи или снимки [232](#page-231-0) отстраняване на заседнала хартия в допълнителната тава [212](#page-211-0) в областта на фиксиращия модул [216](#page-215-0) в стандартната изходна тава [214](#page-213-0) в стандартната тава [210](#page-209-0) в устройството за двустранен печат [216](#page-215-0) в устройството за ръчно подаване [216](#page-215-0) във врата B [216](#page-215-0) отстраняване на неизправности Дезактивирайте грешка "SMTP сървърът не е настроен" [222](#page-221-0) не може да отвори вграденият уеб сървър [205](#page-204-0) неуспешно свързване на принтера към Wi‑Fi [206](#page-205-0) принтерът не отговаря [203](#page-202-0) ЧЗВ за цветното отпечатване [237](#page-236-0) отстраняване на неизправности на печата бавно отпечатване [199](#page-198-0) грешни полета [180](#page-179-0) задания за печат върху неправилната хартия [201](#page-200-0) задания за печат от неправилната тава [201](#page-200-0) заданията за печат не се отпечатват [198](#page-197-0)

заседналите страници не се отпечатват повторно [222](#page-221-0) конфиденциални и други изчакващи документи не се отпечатват [202](#page-201-0) не може да разчете флаш устройството [204](#page-203-0) отпечатването с колиране не работи [220](#page-219-0) пликът се запечатва при отпечатване [220](#page-219-0) свързването на тавите не работи [221](#page-220-0) хартията често засяда [221](#page-220-0) отстраняване на неизправности при копиране лошо качество на копиране [233](#page-232-0) скенерът не отговаря [235](#page-234-0) частични копия на документи или снимки [232](#page-231-0) отстраняване на неизправности при работа с факс липсваща информация на заглавната страница за факс [228](#page-227-0) лошо качество на печат [228](#page-227-0) могат да се изпращат, но не могат да се получават факсове чрез използване на аналогов факс [227](#page-226-0) не могат да се изпращат или получават факсове чрез използване на etherFAX [226](#page-225-0) не могат да се изпращат или получават факсове чрез използване на аналогов факс [224](#page-223-0) не могат да се изпращат факсове чрез използване на аналогов факс [227](#page-226-0) не може да се изпраща заглавната страница за факс от компютъра [228](#page-227-0) не може да се настрои etherFAX [224](#page-223-0) не се показва ID на повикващ [223](#page-222-0)

отстраняване на неизправности при сканиране заданието за сканиране е неуспешно [232](#page-231-0) лошо качество на копиране [233](#page-232-0) назъбен текст при сканиране от АПУ [234](#page-233-0) назъбено изображение при сканиране от АПУ [234](#page-233-0) не може да се извърши сканиране към компютър [229](#page-228-0) не може да се извърши сканиране към мрежова папка [230](#page-229-0) при сканиране компютърът "замръзва" [234](#page-233-0) сканирането отнема твърде дълго [234](#page-233-0) скенерът не отговаря [235](#page-234-0) тъмни вертикални черти по изходящия документ при сканиране от АПУ [233](#page-232-0) частични копия на документи или снимки [232](#page-231-0) отстраняване на неизправности с имейл не могат да се изпращат имейли [223](#page-222-0) отстраняване на неизправности с качеството на печата бели страници [175](#page-174-0) вертикални бели линии [196](#page-195-0) вертикални тъмни линии [193](#page-192-0) изкривен печат [186](#page-185-0) изрязан текст или изображения [188](#page-187-0) изцапана разпечатка и точки [184](#page-183-0) липсващи цветове [183](#page-182-0) набръчкване на хартията [185](#page-184-0) неравномерна плътност на печата [190](#page-189-0) повтарящи се дефекти [197](#page-196-0) празни страници [175](#page-174-0) призрачни изображения върху разпечатките [178](#page-177-0) разпечатка с изкривяване [186](#page-185-0) светло отпечатване [181](#page-180-0)

сив или цветен фон [179](#page-178-0) тонерът се изтрива лесно [189](#page-188-0) тъмно отпечатване [176](#page-175-0) хоризонтални бели линии [194](#page-193-0) хоризонтални тъмни линии [191](#page-190-0) черни изображения или такива с плътен цвят [187](#page-186-0) отстраняване на неизправности, имейл не могат да се изпращат имейли [223](#page-222-0) отстраняване на неизправности, качество на печата бели страници [175](#page-174-0) вертикални бели линии [196](#page-195-0) вертикални тъмни линии [193](#page-192-0) изкривен печат [186](#page-185-0) изрязан текст или изображения [188](#page-187-0) изцапана разпечатка и точки [184](#page-183-0) липсващи цветове [183](#page-182-0) набръчкване на хартията [185](#page-184-0) неравномерна плътност на печата [190](#page-189-0) повтарящи се дефекти [197](#page-196-0) празни страници [175](#page-174-0) призрачни изображения върху разпечатките [178](#page-177-0) разпечатка с изкривяване [186](#page-185-0) светло отпечатване [181](#page-180-0) сив или цветен фон [179](#page-178-0) тонерът се изтрива лесно [189](#page-188-0) тъмно отпечатване [176](#page-175-0) хоризонтални бели линии [194](#page-193-0) хоризонтални тъмни линии [191](#page-190-0) черни изображения или такива с плътен цвят [187](#page-186-0) отстраняване на неизправности, качество на цветовете разпечатката изглежда със светъл оттенък [238](#page-237-0)

отстраняване на неизправности, копиране лошо качество на копиране [233](#page-232-0) скенерът не отговаря [235](#page-234-0) скенерът не се затваря [234](#page-233-0) частични копия на документи или снимки [232](#page-231-0) отстраняване на неизправности, отпечатване бавно отпечатване [199](#page-198-0) грешни полета [180](#page-179-0) задания за печат върху неправилната хартия [201](#page-200-0) задания за печат от неправилната тава [201](#page-200-0) заданията за печат не се отпечатват [198](#page-197-0) заседналите страници не се отпечатват повторно [222](#page-221-0) конфиденциални и други изчакващи документи не се отпечатват [202](#page-201-0) отпечатването с колиране не работи [220](#page-219-0) пликът се запечатва при отпечатване [220](#page-219-0) свързването на тавите не работи [221](#page-220-0) хартията често засяда [221](#page-220-0) отстраняване на неизправности, факс липсваща информация на заглавната страница за факс [228](#page-227-0) лошо качество на печат [228](#page-227-0) могат да се изпращат, но не могат да се получават факсове чрез използване на аналогов факс [227](#page-226-0) не могат да се изпращат или получават факсове чрез използване на etherFAX [226](#page-225-0) не могат да се изпращат или получават факсове чрез използване на аналогов факс [224](#page-223-0) не могат да се изпращат факсове чрез използване на

аналогов факс [227](#page-226-0)

не може да се изпраща заглавната страница за факс от компютъра [228](#page-227-0) не може да се настрои etherFAX [224](#page-223-0) не се показва ID на повикващ [223](#page-222-0) отчети използване на принтера [147](#page-146-0) състояние на принтера [147](#page-146-0)

### **П**

памет инсталирани видове на принтер [58](#page-57-0) памет на принтера изтриване [58](#page-57-0) пестене на консумативи [172](#page-171-0) печатаща касета замяна [150](#page-149-0) поръчване [147](#page-146-0) пликове зареждане [46](#page-45-0) плътен цвят [187](#page-186-0) поверителни документи не се отпечатват [202](#page-201-0) повтаряне на задания за печат [63](#page-62-0) повтарящи се дефекти върху разпечатките [197](#page-196-0) поддръжката на клиенти осъществяване на контакт [239](#page-238-0) поддържан факс [26](#page-25-0) поддържани видове файлове [63](#page-62-0) поддържани размери хартия [17](#page-16-0) поддържани тегла на хартията [19](#page-18-0) поддържани типове хартия [19](#page-18-0) поддържани флаш устройства [63](#page-62-0) подмяна на консумативи бутилка за употребяван тонер [153](#page-152-0) печатаща касета [150](#page-149-0) подмяна на части 550 листа [153](#page-152-0) гуми за поемане [157](#page-156-0) Разделителна подложка за АПУ [162](#page-161-0)

Тава на АПУ [155](#page-154-0) устройство за ръчно подаване [154](#page-153-0) показалци създаване [25](#page-24-0) създаване на папки за [25](#page-24-0) Помощна програма Lexmark **ScanBack** използване [76](#page-75-0) портове на принтера [22](#page-21-0) портът разрешаване [204](#page-203-0) поръчка на консумативи бутилка за употребяван тонер [150](#page-149-0) печатаща касета [147](#page-146-0) поставяне на разделителни листове [66](#page-65-0) потвърдете задания за печат [63](#page-62-0) почистване гуми за поемане [167](#page-166-0) почистване на гумите за поемане [167](#page-166-0) почистване на принтера [164](#page-163-0) почистване на сензорния екран [165](#page-164-0) Почистване на скенера [145](#page-144-0) почистване на скенера [165](#page-164-0) правене на копия [67](#page-66-0) празни или бели страници [175](#page-174-0) преглед на дневник на факсове [74](#page-73-0) преглед на отчетите [147](#page-146-0) предварително отпечатани формуляри избор [16](#page-15-0) предотвратяване на засядането на хартия [208](#page-207-0) прекъсване на връзката между тавите [48](#page-47-0) преместване на принтера [172](#page-171-0) препращане на факс [75](#page-74-0) призрачни изображения върху разпечатките [178](#page-177-0) принтер транспортиране [173](#page-172-0) принтерът не отговаря [203](#page-202-0) проблем с качеството на сканирането [233](#page-232-0) проверка на състоянието на части и консумативи [146](#page-145-0)

променяне на разделителната способност факс [74](#page-73-0) профил в Cloud Connector отпечатване от [65](#page-64-0) сканиране към [80](#page-79-0) създаване [24](#page-23-0)

#### **Р**

Разделителна подложка за АПУ замяна [162](#page-161-0) разделителна способност на факса променяне [74](#page-73-0) разделящи листове поставяне [66](#page-65-0) различни размери хартия, копиране [67](#page-66-0) размери хартия поддържани [17](#page-16-0) разпечатката изглежда със светъл оттенък [238](#page-237-0) разрешаване на USB порт [204](#page-203-0) регистриране на АПУ регулиране [236](#page-235-0) регистриране на скенер регулиране [235](#page-234-0) регулиране на тъмнината на факса [74](#page-73-0) регулиране на тъмнотата на тонера [66](#page-65-0) регулиране на яркостта дисплей на принтера [172](#page-171-0) регулиране на яркостта на дисплея на принтера [172](#page-171-0) Режим на заспиване конфигуриране [172](#page-171-0) Режим на хибернация конфигуриране [172](#page-171-0) режими за енергоспестяване конфигуриране [172](#page-171-0) рециклиране опаковки на Lexmark [240](#page-239-0) продукти на Lexmark [240](#page-239-0) ръчна корекция на цветовете [236](#page-235-0)

#### **С**

светлинен индикатор запознаване със състоянието [14](#page-13-0) светло отпечатване [181](#page-180-0) свободни пространства около принтера [21](#page-20-0) свързване на кабели [22](#page-21-0) свързване на компютър към принтера [56](#page-55-0) свързване на мобилно устройство към принтер [56](#page-55-0) свързване на принтер към услуга за специално позвъняване [33](#page-32-0) свързване на принтера с безжична мрежа [53](#page-52-0) свързване на тави [48](#page-47-0) свързване с безжична мрежа чрез метода с PIN [54](#page-53-0) чрез метода с натискане на бутон [54](#page-53-0) свързване с поддръжката на клиенти [239](#page-238-0) сензорен екран почистване [165](#page-164-0) сериен номер, принтер намиране [10](#page-9-0) сив фон върху разпечатките [179](#page-178-0) сканиране използване на стъклото на скенера [76](#page-75-0) към FTP сървър [78](#page-77-0) към компютър [76](#page-75-0) към мрежова папка [78](#page-77-0) към профил в Cloud Connector [80](#page-79-0) към флаш устройство [79](#page-78-0) с помощта на автоматичното подаващо устройство (АПУ) [76](#page-75-0) сканиране от АПУ назъбен текст [234](#page-233-0) назъбено изображение [234](#page-233-0) скенер почистване [165](#page-164-0) скенерът не се затваря [234](#page-233-0) снимки копиране [67](#page-66-0)

сортиране на копия [68](#page-67-0) сортиране на множество копия [68](#page-67-0) софтуер на принтера инсталиране [48](#page-47-0) спестяване на тонер [68](#page-67-0) спестяване на хартия [68](#page-67-0) списък с образци на шрифтове отпечатване [66](#page-65-0) статус на частите проверка [146](#page-145-0) Стр. с настр. на меню отпечатване [57](#page-56-0) страница за настройка на мрежа отпечатване [57](#page-56-0) стъкло на скенера използване [67](#page-66-0)[, 70,](#page-69-0) [72](#page-71-0)[, 76](#page-75-0) създаване на бърза команда имейл [71](#page-70-0) факсово местоназначение [73](#page-72-0) създаване на маркери [25](#page-24-0) създаване на папки за маркери [25](#page-24-0) създаване на профил в Cloud Connector [24](#page-23-0) създаване на пряк път копиране [69](#page-68-0) съобщения на принтера Заменете касетата, несъответствие с региона на принтера [206](#page-205-0) Консумативи, които не са на Lexmark [207](#page-206-0) състояние на консумативите проверка [146](#page-145-0) състояние на принтера [14](#page-13-0) съхраняване на хартия [16](#page-15-0)

### **Т**

Тава на АПУ замяна [155](#page-154-0) тави замяна [153](#page-152-0) зареждане [44](#page-43-0) инсталиране [23](#page-22-0) прекъсване на връзката [48](#page-47-0) свързване [48](#page-47-0) тегло на хартията поддържани [19](#page-18-0)

телефонен секретар настройване [29](#page-28-0) температура около принтера [21,](#page-20-0) [245](#page-244-0) Тестови страници за качество на печат [145](#page-144-0) точки на разпечатката [184](#page-183-0) транспортиране на принтера [173](#page-172-0) тъмни вертикални черти по изходящия документ при сканиране от АПУ [233](#page-232-0) тъмнина на факс регулиране [74](#page-73-0) тъмнота на тонера регулиране [66](#page-65-0)

# **У**

уведомления с имейл настройване [146](#page-145-0) увеличаване на копията [68](#page-67-0) указания за хартия [14](#page-13-0) Универсален размер хартия настройка [44](#page-43-0) употреба на оригинални части и консумативи Lexmark [147](#page-146-0) Услуга за печат Mopria [60](#page-59-0) услуга за специално позвъняване, факс разрешаване [33](#page-32-0) устройство за ръчно подаване замяна [154](#page-153-0) зареждане [46](#page-45-0)

### **Ф**

фабрични настройки по подразбиране възстановяване [58](#page-57-0) факс изпращане [72](#page-71-0) планиране на час и дата на изпращане [73](#page-72-0) поддържани [26](#page-25-0) препращане [75](#page-74-0) факс драйвер инсталиране [48](#page-47-0) факс сървър, използване настройване на функцията за факс [29](#page-28-0) факсове задържане [75](#page-74-0)

флаш диск отпечатване от [62](#page-61-0) сканиране към [79](#page-78-0) флаш устройства поддържани [63](#page-62-0) функция за имейл настройване [34](#page-33-0) фърмуер, актуализиране [50](#page-49-0)

## **Х**

характеристики на хартията [14](#page-13-0) хардуерни опции тави [23](#page-22-0) хартия бланка [16](#page-15-0) избор [14](#page-13-0) неприемливо [15](#page-14-0) предварително отпечатани формуляри [16](#page-15-0) Универсална настройка на размера на хартията [44](#page-43-0) хоризонтални бели линии [194](#page-193-0) хоризонтални тъмни линии [191](#page-190-0)

# **Ц**

цветен фон върху разпечатките [179](#page-178-0)

# **Ч**

части на принтера почистване [164](#page-163-0) черни изображения [187](#page-186-0) ЧЗВ за цветното отпечатване [237](#page-236-0)